DOC022.98.80344

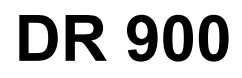

04/2022, Edition 4

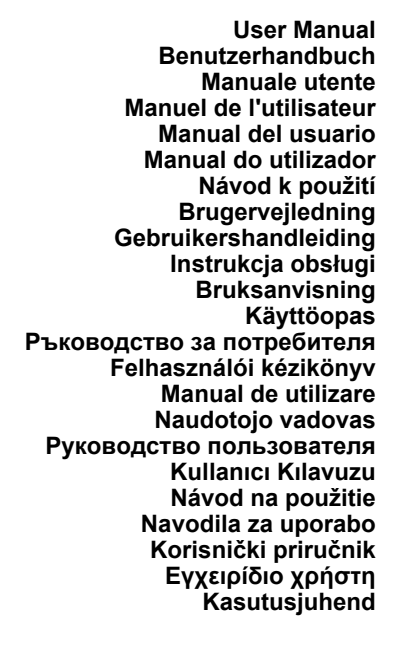

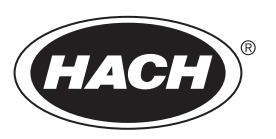

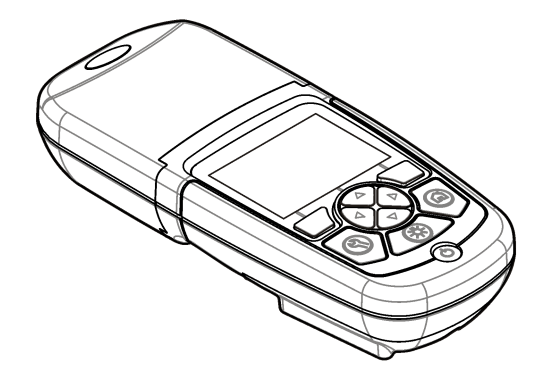

# **Table of Contents**

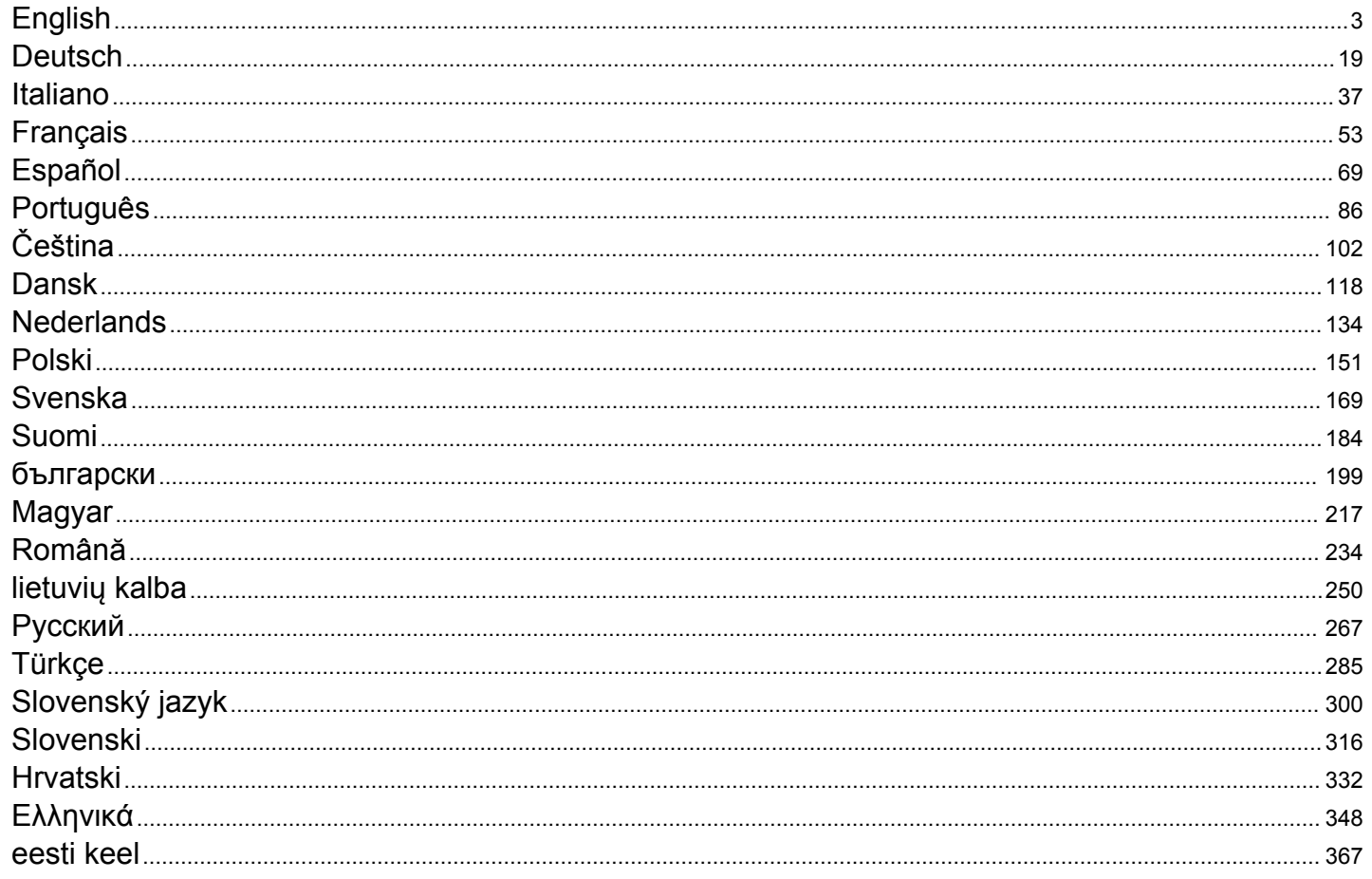

## <span id="page-2-0"></span>**Table of Contents**

- 1 Specifications on page 3
- 2 General information on page 3
- [3](#page-5-0) [Installation on page 6](#page-5-0)
- [4](#page-7-0) [User interface and navigation](#page-7-0) [on page 8](#page-7-0)
- [5](#page-9-0) [Startup on page 10](#page-9-0)
- **Section 1 Specifications**

Specifications are subject to change without notice.

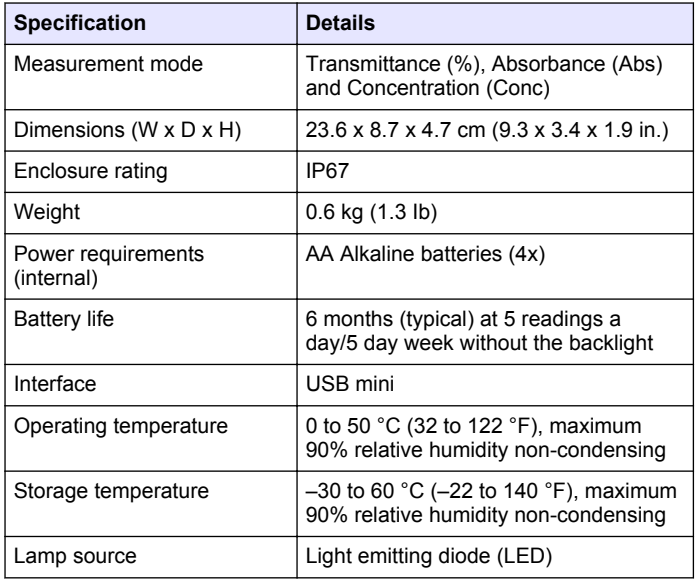

[6](#page-9-0) [Standard operation on page 10](#page-9-0)

[7](#page-12-0) [Advanced operation](#page-12-0) [on page 13](#page-12-0)

 [Maintenance on page 16](#page-15-0) [Troubleshooting on page 17](#page-16-0) [Replacement parts and](#page-16-0) [accessories on page 17](#page-16-0)

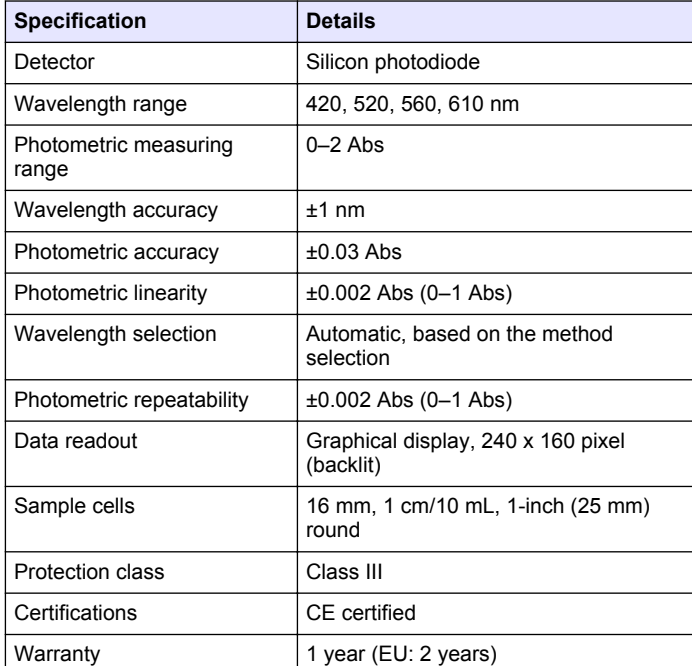

# **Section 2 General information**

In no event will the manufacturer be liable for direct, indirect, special, incidental or consequential damages resulting from any defect or omission in this manual. The manufacturer reserves the right to make changes in this manual and the products it describes at any time, without notice or obligation. Revised editions are found on the manufacturer's website.

## **2.1 Safety information**

The manufacturer is not responsible for any damages due to misapplication or misuse of this product including, without limitation, direct, incidental and consequential damages, and disclaims such damages to the full extent permitted under applicable law. The user is soley responsible to identify critical application risks and install appropriate mechanisms to protect processes during a possible equipment malfunction.

Please read this entire manual before unpacking, setting up or operating this equipment. Pay attention to all danger and caution statements. Failure to do so could result in serious injury to the operator or damage to the equipment.

Make sure that the protection provided by this equipment is not impaired. Do not use or install this equipment in any manner other than that specified in this manual.

### **2.2 Use of hazard information**

## **D A N G E R**

Indicates a potentially or imminently hazardous situation which, if not avoided, will result in death or serious injury.

## **W A R N I N G**

Indicates a potentially or imminently hazardous situation which, if not avoided, could result in death or serious injury.

## **C A U T I O N**

Indicates a potentially hazardous situation that may result in minor or moderate injury.

## *N O T I C E*

Indicates a situation which, if not avoided, may cause damage to the instrument. Information that requires special emphasis.

## **2.3 Precautionary labels**

Read all labels and tags attached to the instrument. Personal injury or damage to the instrument could occur if not observed. A symbol on the instrument is referenced in the manual with a precautionary statement.

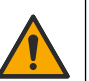

This symbol, if noted on the instrument, references the instruction manual for operation and/or safety information.

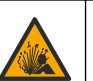

This symbol indicates that a risk of explosion is present.

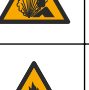

This symbol indicates that a risk of fire is present.

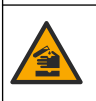

This symbol identifies a risk of chemical harm and indicates that only individuals qualified and trained to work with chemicals should handle chemicals or perform maintenance on chemical delivery systems associated with the equipment.

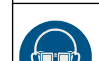

This symbol indicates the need for protective eye wear.

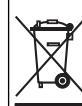

Electrical equipment marked with this symbol may not be disposed of in European domestic or public disposal systems. Return old or end-of-life equipment to the manufacturer for disposal at no charge to the user.

## **2.4 Compliance and certification**

## **C A U T I O N**

This equipment is not intended for use in residential environments and may not provide adequate protection to radio reception in such environments.

#### **Canadian Radio Interference-Causing Equipment Regulation, ICES-003, Class A**:

Supporting test records reside with the manufacturer.

This Class A digital apparatus meets all requirements of the Canadian Interference-Causing Equipment Regulations.

Cet appareil numérique de classe A répond à toutes les exigences de la réglementation canadienne sur les équipements provoquant des interférences.

#### **FCC Part 15, Class "A" Limits**

Supporting test records reside with the manufacturer. The device complies with Part 15 of the FCC Rules. Operation is subject to the following conditions:

- **1.** The equipment may not cause harmful interference.
- **2.** The equipment must accept any interference received, including interference that may cause undesired operation.

Changes or modifications to this equipment not expressly approved by the party responsible for compliance could void the user's authority to operate the equipment. This equipment has been tested and found to comply with the limits for a Class A digital device, pursuant to Part 15 of the FCC rules. These limits are designed to provide reasonable protection against harmful interference when the equipment is operated in a commercial environment. This equipment generates, uses and can radiate radio frequency energy and, if not installed and used in accordance with the instruction manual, may cause harmful interference to radio communications. Operation of this equipment in a residential area is likely to cause harmful interference, in which case the user will be required to correct the interference at their expense. The following techniques can be used to reduce interference problems:

- **1.** Disconnect the equipment from its power source to verify that it is or is not the source of the interference.
- **2.** If the equipment is connected to the same outlet as the device experiencing interference, connect the equipment to a different outlet.
- **3.** Move the equipment away from the device receiving the interference.
- **4.** Reposition the receiving antenna for the device receiving the interference.
- **5.** Try combinations of the above.

## **2.5 Product overview**

The DR 900 is a portable, LED-sourced colorimeter that measures at wavelengths of 420, 520, 560 and 610 nm. The instrument is used to measure various parameters in drinking water, wastewater and industrial applications. The instrument comes with a complete set of stored programs (pre-installed methods) and the availability of user program storage and favorite program selection. Refer to [Figure 1](#page-5-0).

#### <span id="page-5-0"></span>**Figure 1 Instrument overview**

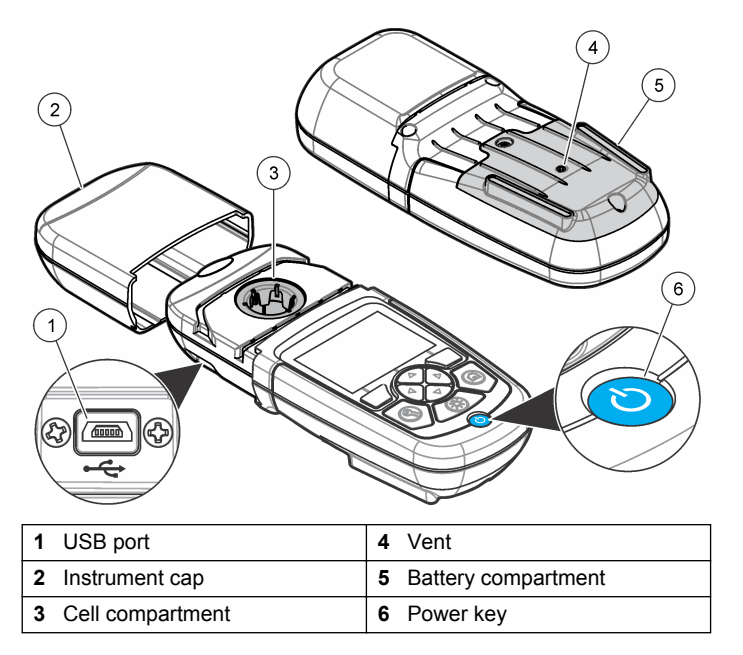

## **2.6 Product components**

Make sure that all components have been received. Refer to Figure 2. If any items are missing or damaged, contact the instrument supplier or a sales representative immediately.

#### **Figure 2 Product components**

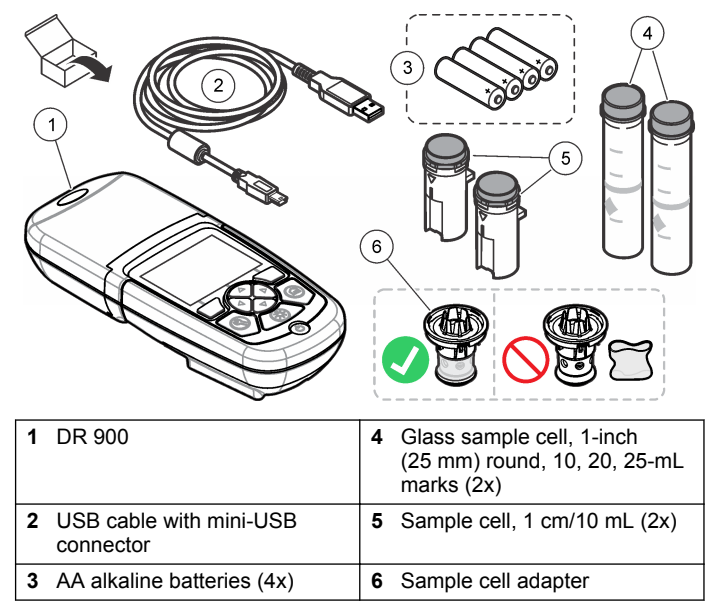

# **Section 3 Installation**

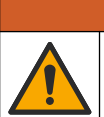

**W A R N I N G**

Multiple hazards. Only qualified personnel must conduct the tasks described in this section of the document.

## *N O T I C E*

Make sure not to cause a blockage of the instrument battery vent during use or storage.

### <span id="page-6-0"></span>**3.1 Install the batteries**

#### **W A R N I N G**

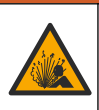

Explosion hazard. Incorrect battery installation can cause the release of explosive gases. Be sure that the batteries are of the same approved chemical type and are inserted in the correct orientation. Do not mix new and used batteries.

# **W A R N I N G**

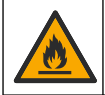

Fire hazard. Battery substitution is not permitted. Use only alkaline batteries.

## *N O T I C E*

Make sure to tighten the screws to  $1-1.4$  N·m (9-12 in. Ib) for a correct seal fit and to maintain the enclosure environmental rating.

The instrument is powered with four AA alkaline batteries. Make sure that the batteries are installed in the correct orientation. Refer to Figure 3 for the battery installation.

**Figure 3 Battery installation**

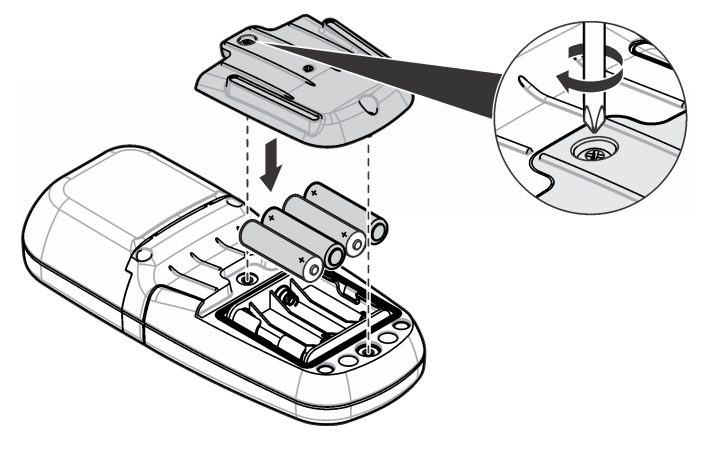

## **3.2 Install the sample cell and cell adapter**

The instrument has one cell compartment which can use one adapter for different sample cell types. Make sure to install the sample cell in the correct orientation and in a consistent orientation so that the results are more repeatable and precise. Refer to [Figure 4](#page-7-0). Close the instrument cap before the instrument zero is set or a measurement is made to prevent light interferences. Refer to [Figure 5.](#page-7-0)

#### <span id="page-7-0"></span>**Figure 4 Sample cell orientation**

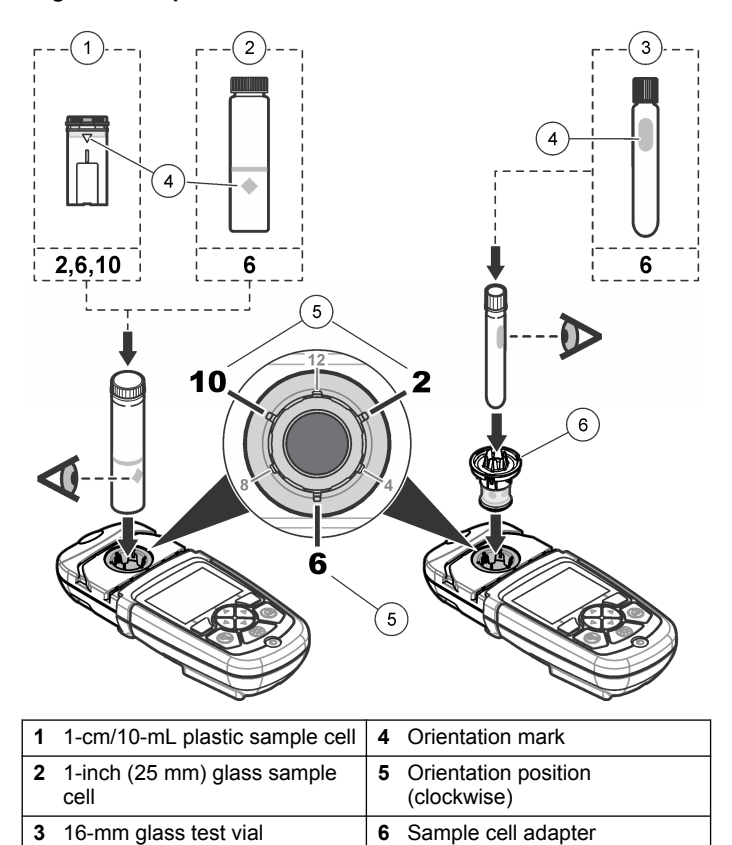

**Figure 5 Sample cell and instrument cap installation**

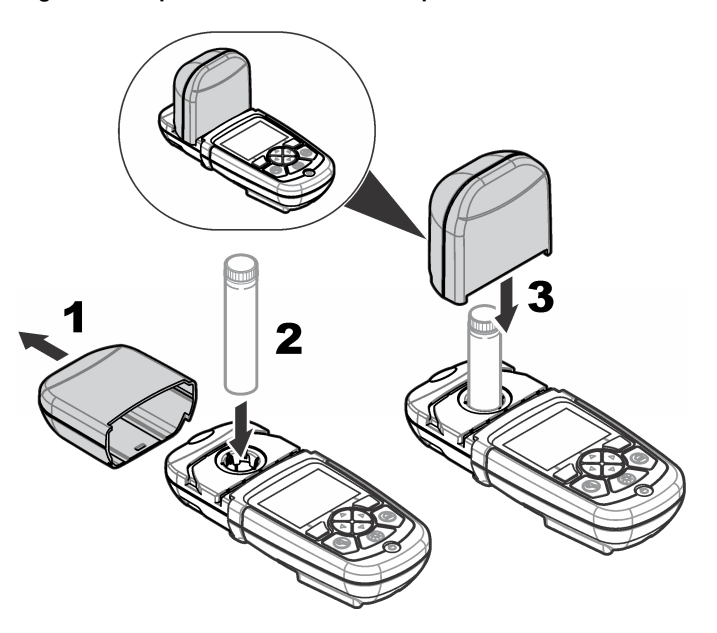

# **Section 4 User interface and navigation**

## **4.1 Keypad description**

Refer to [Figure 6](#page-8-0) for the keypad description and navigation information.

#### <span id="page-8-0"></span>**Figure 6 Keypad description**

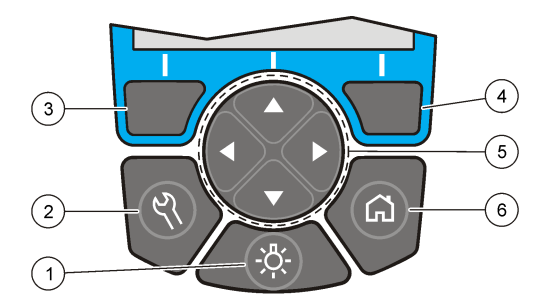

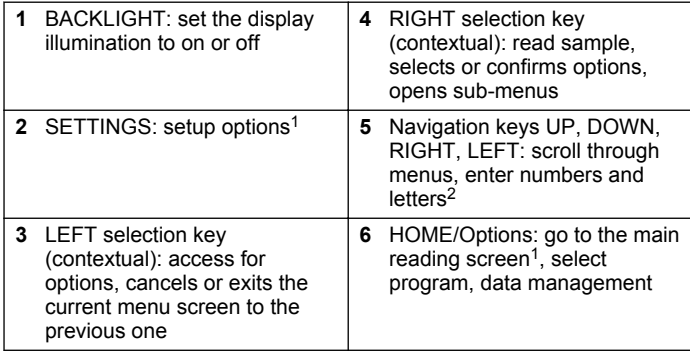

## **4.2 Display description**

The reading screen shows the selected mode, unit, date and time, operator ID and sample ID. Refer to Figure 7.

**Figure 7 Single screen display**

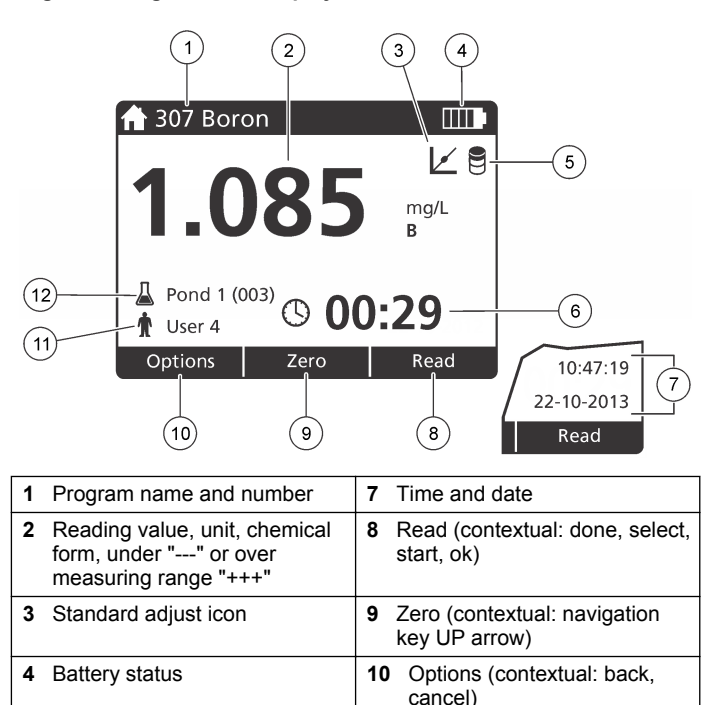

**5** Reagent blank icon **11** Operator identification **6** Timer **12** Sample identification

<sup>1</sup> While in an edit mode, the key does not operate.

<sup>&</sup>lt;sup>2</sup> When an UP or DOWN key is held, it scrolls fast. When a LEFT or RIGHT key is pushed, it scrolls by page.

## <span id="page-9-0"></span>**4.3 Navigation**

The instrument contains menus to change various options. Use the navigation keys (**UP**, **DOWN**, **RIGHT** and **LEFT** arrows) to highlight different options. Push the **RIGHT** selection key to select an option. Enter an option value with the navigation keys. Push the navigation keys (**UP**, **DOWN**, **RIGHT** and **LEFT** arrows) to enter or change a value. Push the **RIGHT** arrow to advance to the next space. Push the **RIGHT** selection key under **Done** to accept the value. Push the **LEFT** selection key to exit the current menu screen to the previous one.

# **Section 5 Startup**

### **5.1 Set the instrument to on or off**

Push the **POWER** key to set the instrument to on or off. If the instrument does not power on, make sure that the batteries are correctly installed.

### **5.2 Set the language**

There are two options to set the language:

- Set the display language when the instrument is set to on for the first time.
- Set the language from the SETTINGS menu.
- **1.** Push **SETTINGS>Setup>Language**.
- **2.** Select a language from the list.

## **5.3 Set the date and time**

There are two options to set the date and time:

- Set the date and time when the instrument is set to on for the first time.
- Set the date and time from the Date & Time menu.
- **1.** Push **SETTINGS>Setup>Date & Time**.
- **3.** Select **Set Date & Time**.
- **4.** Use the navigation keys to enter the current date and time, then push **OK**.

# **Section 6 Standard operation**

## **6.1 Program list**

The instrument is delivered with a complete series of application programs. Refer to Table 1 for the program descriptions.

#### **Table 1 Program options**

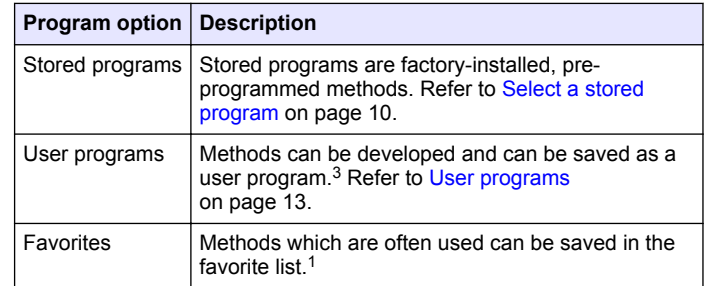

#### **6.1.1 Select a stored program**

- **1.** Push **HOME>Options>All Programs**.
- **2.** Select the applicable method and push **Start**.
- **3.** Select **Options>Add to Favorites** to add the selected method to favorites for faster access.

#### **6.1.2 Select basic program options**

When a program is selected, additional parameter options are available.

**10** *English*

**<sup>2.</sup>** Select **Set Date & Time Format**, then select a format for the date and time.

 $3\overline{)}$  A maximum of ten methods (user programs and/or favorites) can be saved.

- <span id="page-10-0"></span>**1.** Push **Options** to access the option menu.
- **2.** Select the applicable options.

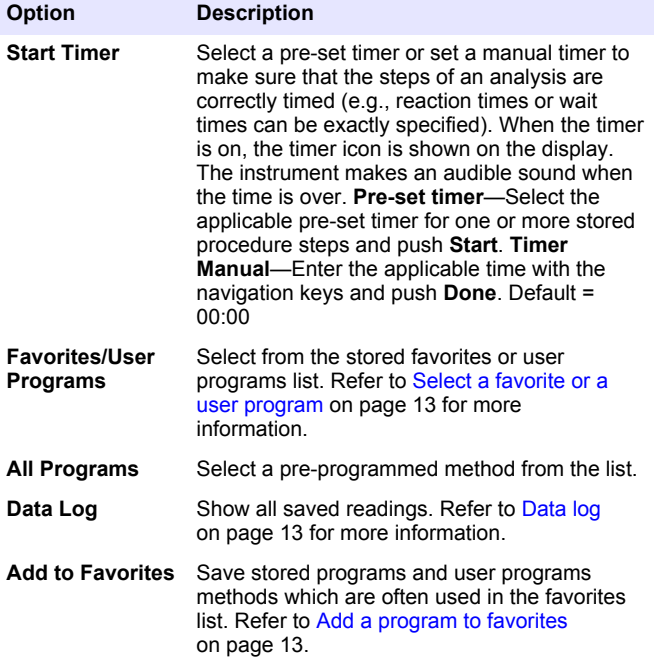

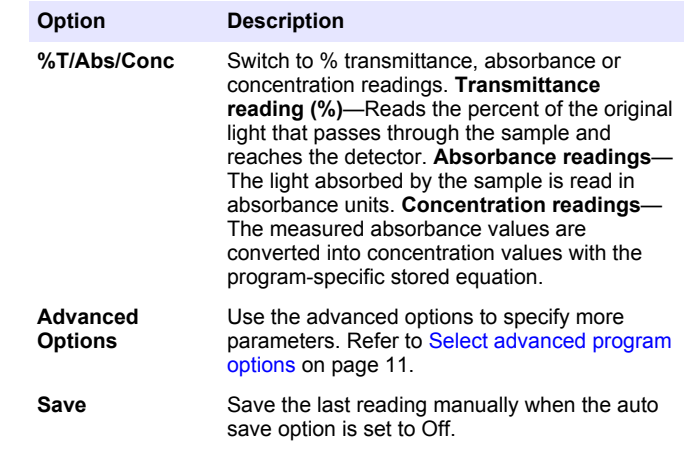

#### **6.1.3 Select advanced program options**

Every program has various additional advanced options from which to select.

- **1.** Push **Options** to access **Options>Advanced Options**.
- **2.** Use the advanced options to specify more parameters.

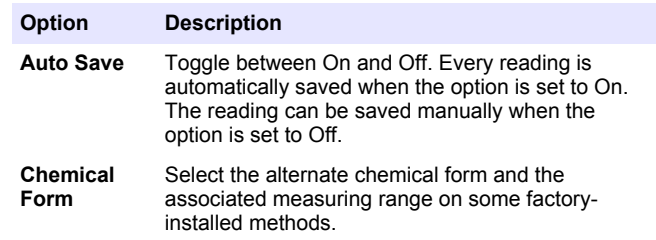

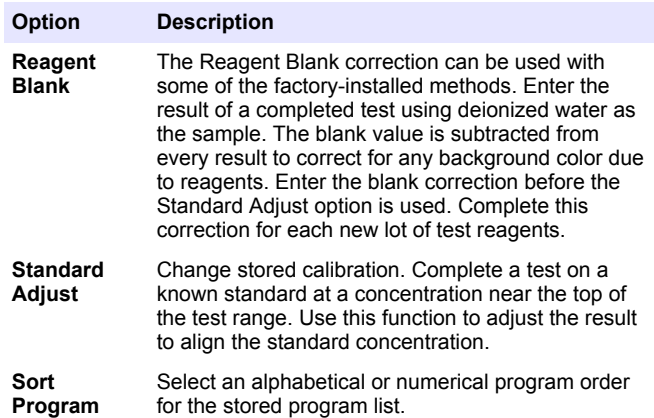

## **6.2 Use an operator ID**

The operator ID tag associates readings with an individual operator. All stored data will include this ID.

- **1.** Push **SETTINGS>Operator ID** in the reading screen.
- **2.** Select, create or delete an operator ID:

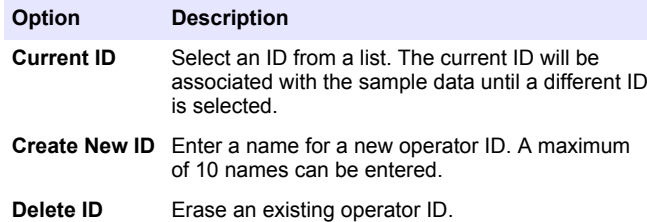

## **6.3 Use a sample ID**

The sample ID tag is used to associate readings with a particular sample or with a location. If assigned, stored data will include this ID.

- **1.** Push **SETTINGS>Sample ID** in the reading screen.
- **2.** Select, create or delete an operator ID:

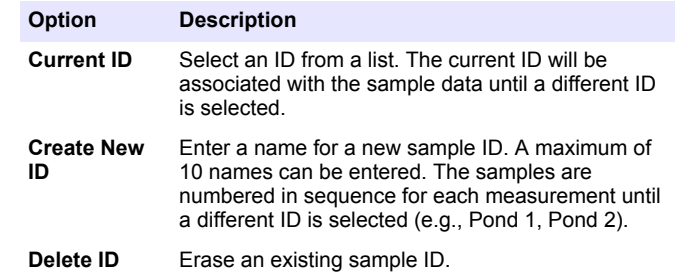

### **6.4 How to do a measurement**

Basic measurement steps are necessary to complete a measurement. Every method has a step-by-step procedure. Refer to the applicable method to run a specific test. The example that follows is a basic procedure to complete a measurement.

- **1.** Select the applicable program from the programs menu (e.g., Stored Programs, User Programs, Favorites).
- **2.** Install the cell adapter, if necessary.
- **3.** Push **Start** to start the program.
- **4.** Prepare the blank according to the method document. Close the sample cell and clean the optical faces of the sample cell with a lintfree cloth.
- **5.** Insert the blank sample cell into the cell compartment. Make sure to install the blank sample cell in the correct and in a consistent orientation so that the results are more repeatable and precise. Refer to [Figure 4](#page-7-0) on page 8.
- **6.** Close the instrument cap to prevent light interferences. Refer to [Figure 5](#page-7-0) on page 8.
- **7.** Push **Zero**. The display shows a concentration of zero (e.g., mg/L, ABS,  $\mu g/L$ ).
- <span id="page-12-0"></span>**8.** Prepare the sample. Add reagents as specified by the method document.
- **9.** Select **Options>Start Timer** to use the stored timers within the program.
- **10.** Close the sample cell and clean the optical surfaces of the cell with a lint-free cloth
- **11.** Insert the sample into the cell compartment. Make sure to install the sample cell in the correct and in a consistent orientation so that the results are more repeatable and precise. Refer to [Figure 4](#page-7-0) on page 8.
- **12.** Close the instrument cap to prevent light interferences. Refer to [Figure 5](#page-7-0) on page 8.
- **13.** Push **Read**. The display shows the results in the selected units. *Note: The display shows "+++" or "---" if the measured absorbance is less or more than the calibration range of the test.*

## **6.5 Data log**

The data log shows all saved readings. Push **HOME>Options>Data Log** to see the readings. Refer to [Export the data log](#page-15-0) on page 16 for information about the data log export.

# **Section 7 Advanced operation**

#### **7.1 Select a favorite or a user program**

The favorite and user programs database is empty when the instrument is started for the first time. A method can be saved in the favorites for faster access. A user program can be programmed for specific needs.

- **1.** Push **HOME>Options>Favorites/User Programs>Select**.
- **2.** Push **New Program** to make a new user program. Refer to User programs on page 13.

## **7.2 Add a program to favorites**

Stored programs and user programs methods which are often used can be saved in the favorites list.

- **1.** Select **HOME>Options>All Programs**.
- **2.** Select the applicable method and push **Start**.
- **3.** Select **Options>Add to Favorites** to add the selected method to favorites.

## **7.3 User programs**

The user programs database is empty when the instrument is started for the first time. Use **New Program** to make new programs for specific needs. To make a new user program, do the steps that follow.

- **1.** Push **HOME>Options>Favorites/User Programs>Select>New Program**.
- **2.** Select an available program number from 1001 to 1010. *Note: A maximum of ten programs (user programs and/or favorites) can be saved.*
- **3.** Enter a method name (up to 12 characters).
- **4.** Select the wavelength: 420, 520, 560 or 610 nm.
- **5.** Select the unit: None, µg/L, mg/L or g/L.
- **6.** Select the resolution: 0000, 000.0, 00.00 or 0.000.
- **7.** Add the calibration points: a minimum of 2 and a maximum of 12 calibration points.<sup>4</sup> Select Edit Std 1 and enter the first standard concentration value. Push **Done**.

*Note: A beep means that the concentration is a duplicate of a previously entered standard or the concentration is too high for the selected resolution. Enter a different value and continue.*

<sup>&</sup>lt;sup>4</sup> If the curve is known to be linear, only two concentration data points (e.g., a standard with zero absorbance and another known standard) are necessary. Use additional data points to confirm linearity or define a nonlinear curve.

**8.** Enter the absorbance value:

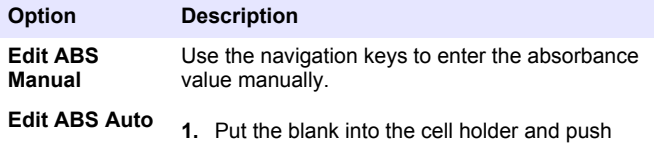

- **Zero**.
	- **2.** Put the prepared sample into the cell holder and push **Read**.
	- **3.** Push **Done**.

*Note: A beep means that the absorbance is a duplicate of a previously entered standard or that it falls between two previous standards. Enter a different value and continue.*

- **9.** Push **Done**.
- **10.** Select Add Cal Point.
- **11.** Enter additional calibration points as described in steps 7–9.
- **12.** Select **Save User Program**.

#### **7.3.1 Edit a user program**

To edit a stored user program:

- **1.** Select **HOME>Favorites/User Programs.**
- **2.** Select the applicable program and push **Options**.
- **3.** Push **Edit**.
- **4.** Obey the screen prompts to edit the procedure.

## **7.3.2 Delete a user or a favorite program**

Delete a stored user or favorite program if the program is not used anymore.

- **1.** Select **HOME>Options>Favorites/User Programs**.
- **2.** Highlight the applicable program and push **Options>Delete** and obey the screen prompts.

## **7.4 Instrument information**

The instrument information menu shows specific information such as the instrument name, serial number, software version, database version memory used and program availability. Push **SETTINGS>Instrument Information**.

## **7.5 Set the password**

The password settings options are used to prevent access to restricted menus.

*Note: If the specified password is forgotten and Security Options is set to on, the operator is locked out of the restricted menus. Contact technical support if the password is forgotten.*

#### **1.** Push **SETTINGS>Setup>Password Settings**.

**2.** Select an option.

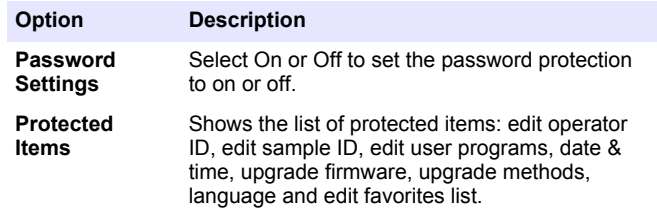

# **7.6 Set the display and sound**

Use the display options to change the display contrast, the battery autoshutoff options or the backlight option. Use the sound options for an audible sound when a key is pushed or a reading is complete.

- **1.** Push **SETTINGS>Setup>Display & Sound>Display Options**.
- **2.** Select an option.

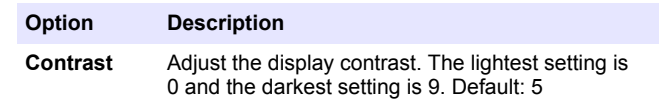

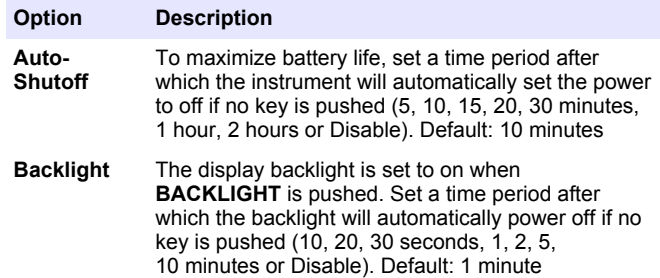

#### **3.** Push **SETTINGS>Setup>Display & Sound>Sounds**.

**4.** Select an option.

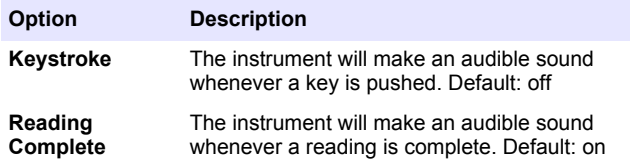

## **7.7 USB main menu**

When the instrument is connected with a USB cable to a computer, the USB Main Menu opens. Update the software, export or import programs or export the data log and event log from the USB Main Menu.

#### **7.7.1 Update the firmware**

Find the firmware upgrade file on the product website or contact the instrument supplier. Save the file from the website to the computer.

- **1.** Set the instrument to on and connect the USB cable to the instrument and to the computer. The USB Main Menu prompts.
- **2.** Select **Update DR900**.

The instrument shows as a USB drive on the computer. Open the folder.

**3.** Copy the file DR900.bin to the open folder.

- **4.** Push **Ok**.
- **5.** When the update is done, push **Ok**.
- **6.** Select **Disconnect USB**, push **Ok** and disconnect the USB cable.
- **7.** Push **Ok**.
- **8.** Restart the instrument.

#### **7.7.2 Manage programs**

With the Manage Programs function, user programs can be exported and/or imported and new factory programs can be imported.

- **1.** Set the instrument to on and connect the USB cable to the instrument and to the computer. The USB Main Menu prompts.
- **2.** Select **Manage Programs** and select an option:

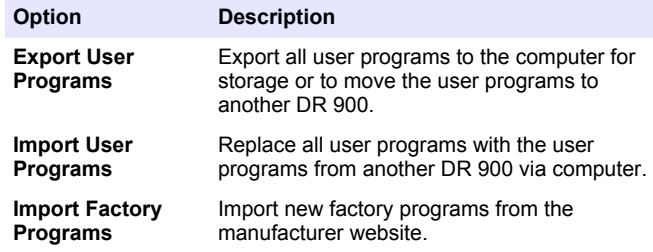

The instrument shows as a USB drive on the computer. Open the folder.

- **3.** Copy the export file from drive to the computer or copy the import file from the computer to the drive.
- **4.** Push **Ok**.
- **5.** When the transfer is done, select **Disconnect USB** and disconnect the USB cable.
- **6.** Push **Ok**.

#### <span id="page-15-0"></span>**7.7.3 Export the data log**

The event log and the data log can be exported to the computer. The event log contains the date, time, event number, parameter and the description of a configuration related action. Sample measurements are stored manually or automatically in the data log. Refer to [Select](#page-10-0) [advanced program options](#page-10-0) on page 11.

- **1.** Set the instrument to on and connect the USB cable to the instrument and to the computer. The USB Main Menu prompts.
- **2.** Select **Export Datalog**. The instrument shows as a USB drive on the computer. Open the folder.
- **3.** Copy and save the export files (DR900\_DataLog.csv and DR900\_EventLog.csv) to the computer.
- **4.** Push **Ok**.
- **5.** When the files are copied to the computer, select **Disconnect USB** and disconnect the USB cable.
- **6.** Push **Ok**.

# **Section 8 Maintenance**

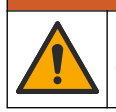

## **W A R N I N G**

Multiple hazards. Only qualified personnel must conduct the tasks described in this section of the document.

## **8.1 Clean the instrument**

Clean the exterior of the instrument with a moist cloth and a mild soap solution and then wipe the instrument dry as necessary.

## **8.2 Clean the sample cells**

## **C A U T I O N**

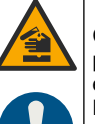

Chemical exposure hazard. Obey laboratory safety procedures and wear all of the personal protective equipment appropriate to the chemicals that are handled. Refer to the current safety data sheets (MSDS/SDS) for safety protocols.

## **C A U T I O N**

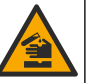

Chemical exposure hazard. Dispose of chemicals and wastes in accordance with local, regional and national regulations.

Most laboratory detergents are used at recommended concentrations. Neutral detergents, such as Liquinox, are safer to use when regular cleaning is necessary. To decrease the cleaning times, increase the temperature or use an ultrasonic bath. To complete the cleaning, rinse a few times with deionized water and then let the sample cell air dry. Sample cells may also be cleaned with acid, followed by a thorough rinse with deionized water.

*Note: Always use acid to clean sample cells that were used for low-level metal tests.*

Special cleaning methods are necessary for individual procedures. When a brush is used to clean sample cells, take extra care to avoid scratches on the interior surfaces of the sample cells.

# **8.3 Replace the batteries**

### **W A R N I N G**

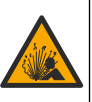

Explosion hazard. Expired batteries can cause hydrogen gas buildup inside the instrument. Replace the batteries before they expire and do not store the instrument for long periods with the batteries installed.

### **W A R N I N G**

<span id="page-16-0"></span>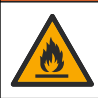

Fire hazard. Battery substitution is not permitted. Use only alkaline batteries.

## *N O T I C E*

Make sure to tighten the screws to  $1-1.4$  N·m  $(9-12$  in. Ib) for a correct seal fit and to maintain the enclosure environmental rating.

Refer to [Install the batteries](#page-6-0) on page 7 for battery replacement.

# **Section 9 Troubleshooting**

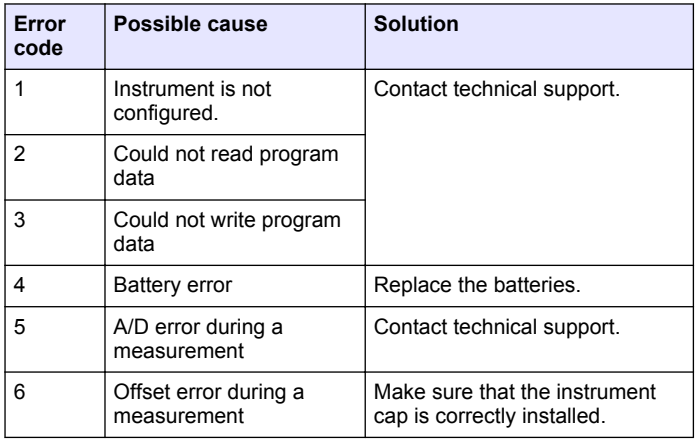

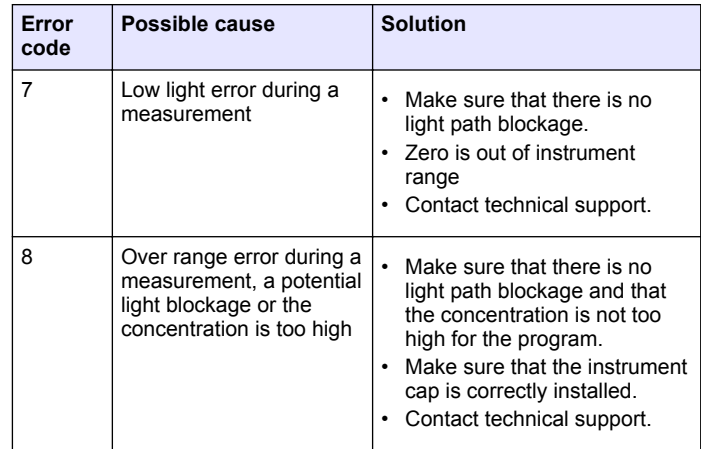

# **Section 10 Replacement parts and accessories**

## **W A R N I N G**

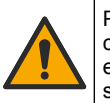

Personal injury hazard. Use of non-approved parts may cause personal injury, damage to the instrument or equipment malfunction. The replacement parts in this section are approved by the manufacturer.

*Note: Product and Article numbers may vary for some selling regions. Contact the appropriate distributor or refer to the company website for contact information.*

#### **Replacement parts**

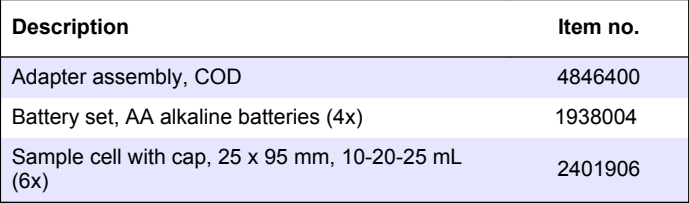

#### **Replacement parts (continued)**

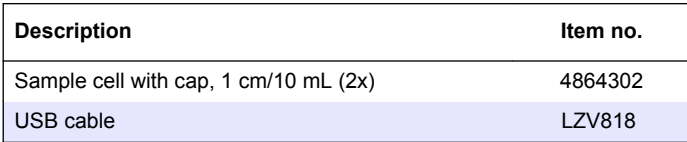

#### **Accessories**

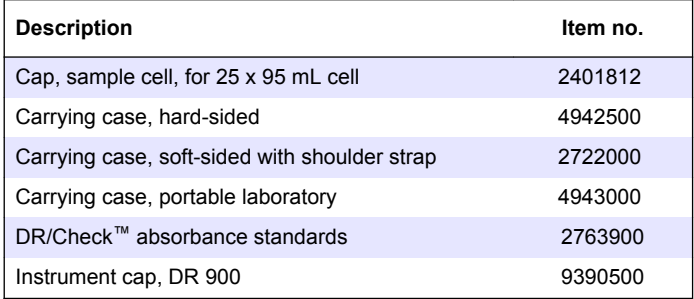

## <span id="page-18-0"></span>**Inhaltsverzeichnis**

- 1 Technische Daten auf Seite 19
- 2 Allgemeine Informationen auf Seite 19
- [3](#page-21-0) [Installation auf Seite 22](#page-21-0)
- [4](#page-23-0) [Benutzerschnittstelle und](#page-23-0) [Navigation auf Seite 24](#page-23-0)
- [5](#page-25-0) [Inbetriebnahme auf Seite 26](#page-25-0)
- [6](#page-26-0) [Standardbetrieb auf Seite 27](#page-26-0)
- [7](#page-29-0) [Fortgeschrittener Betrieb](#page-29-0) [auf Seite 30](#page-29-0)
- [8](#page-33-0) [Wartung auf Seite 34](#page-33-0)
- [9](#page-34-0) [Fehlerbehebung auf Seite 35](#page-34-0)
- [10](#page-35-0) [Ersatzteile und Zubehör](#page-35-0) [auf Seite 36](#page-35-0)

# **Kapitel 1 Technische Daten**

Änderungen vorbehalten.

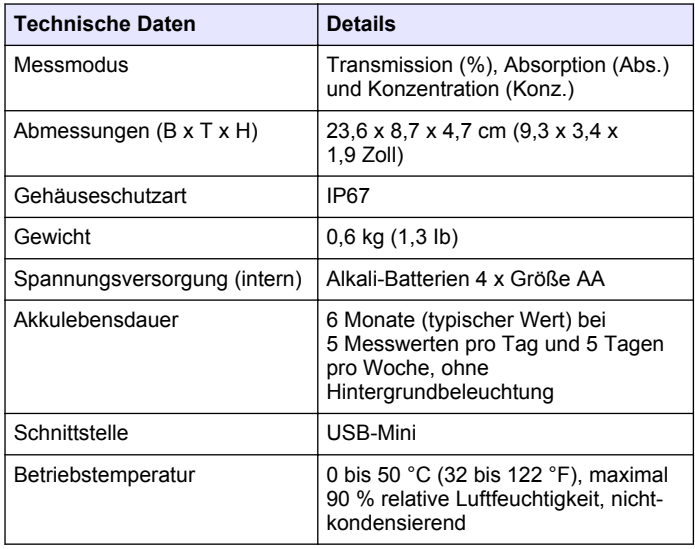

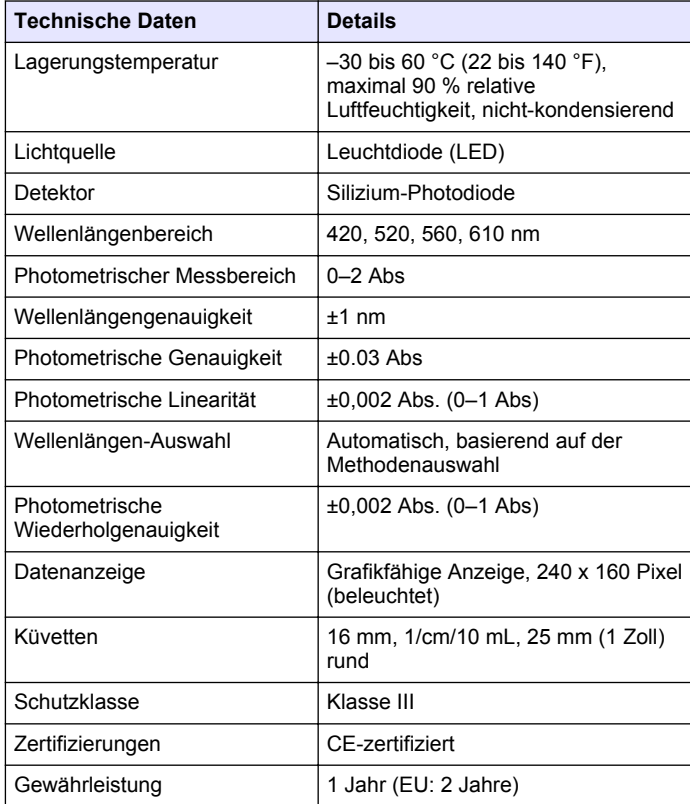

# **Kapitel 2 Allgemeine Informationen**

Der Hersteller ist nicht verantwortlich für direkte, indirekte, versehentliche oder Folgeschäden, die aus Fehlern oder Unterlassungen in diesem Handbuch entstanden. Der Hersteller behält sich jederzeit und ohne vorherige Ankündigung oder Verpflichtung das Recht auf Verbesserungen an diesem Handbuch und den hierin beschriebenen Produkten vor. Überarbeitete Ausgaben der Bedienungsanleitung sind auf der Hersteller-Webseite erhältlich.

## **2.1 Sicherheitshinweise**

Der Hersteller ist nicht für Schäden verantwortlich, die durch Fehlanwendung oder Missbrauch dieses Produkts entstehen, einschließlich, aber ohne Beschränkung auf direkte, zufällige oder Folgeschäden, und lehnt jegliche Haftung im gesetzlich zulässigen Umfang ab. Der Benutzer ist selbst dafür verantwortlich, schwerwiegende Anwendungsrisiken zu erkennen und erforderliche Maßnahmen durchzuführen, um die Prozesse im Fall von möglichen Gerätefehlern zu schützen.

Bitte lesen Sie dieses Handbuch komplett durch, bevor Sie dieses Gerät auspacken, aufstellen oder bedienen. Beachten Sie alle Gefahren- und Warnhinweise. Nichtbeachtung kann zu schweren Verletzungen des Bedienpersonals oder Schäden am Gerät führen.

Stellen Sie sicher, dass die durch dieses Messgerät gebotene Sicherheit nicht beeinträchtigt wird. Verwenden bzw. installieren Sie das Messgerät nur wie in diesem Handbuch beschrieben.

# **2.2 Bedeutung von Gefahrenhinweisen**

## **G E F A H R**

Kennzeichnet eine mögliche oder drohende Gefahrensituation, die, wenn sie nicht vermieden wird, zum Tod oder zu schweren Verletzungen führt.

# **W A R N U N G**

Kennzeichnet eine mögliche oder drohende Gefahrensituation, die, wenn sie nicht vermieden wird, zum Tod oder zu schweren Verletzungen führen kann.

# **AVORSICHT**

Kennzeichnet eine mögliche Gefahrensituation, die zu leichteren Verletzungen führen kann.

# *A C H T U N G*

Kennzeichnet eine Situation, die, wenn sie nicht vermieden wird, das Gerät beschädigen kann. Informationen, die besonders beachtet werden müssen.

## **2.3 Warnhinweise**

Lesen Sie alle am Gerät angebrachten Aufkleber und Hinweise. Nichtbeachtung kann Verletzungen oder Beschädigungen des Geräts zur Folge haben. Im Handbuch wird in Form von Warnhinweisen auf die am Gerät angebrachten Symbole verwiesen.

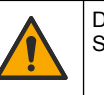

Dieses Symbol am Gerät weist auf Betriebs- und/oder Sicherheitsinformationen im Handbuch hin.

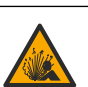

Dieses Symbol weist auf eine Explosionsgefahr hin.

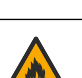

Dieses Symbol weist auf Brandgefahr hin.

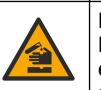

Dieses Symbol weist auf Gefahren durch Chemikalien hin. Nur Personen, die im Umgang mit Chemikalien geschult und entsprechend qualifiziert sind, dürfen mit Chemikalien arbeiten oder Wartungsarbeiten an den chemischen Versorgungssystemen des Gerätes vornehmen.

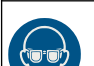

Dieses Symbol kennzeichnet den Bedarf für einen Augenschutz.

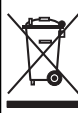

Elektrogeräte, die mit diesem Symbol gekennzeichnet sind, dürfen nicht im normalen öffentlichen Abfallsystem entsorgt werden. Senden Sie Altgeräte an den Hersteller zurück. Dieser entsorgt die Geräte ohne Kosten für den Benutzer.

## **2.4 Konformität und Zertifizierung**

## **AVORSICHT**

Dieses Gerät ist nicht für den Einsatz in Wohnumgebungen bestimmt und kann in solchen Umgebungen keinen angemessenen Schutz vor Funkwellen bieten.

#### **Kanadische Vorschriften zu Störungen verursachenden Einrichtungen, ICES-003, Klasse A**:

Entsprechende Prüfnachweise hält der Hersteller bereit.

Dieses digitale Gerät der Klasse A erfüllt alle Vorgaben der kanadischen Normen für Interferenz verursachende Geräte.

Cet appareil numérique de classe A répond à toutes les exigences de la réglementation canadienne sur les équipements provoquant des interférences.

#### **FCC Teil 15, Beschränkungen der Klasse "A"**

Entsprechende Prüfnachweise hält der Hersteller bereit. Das Gerät entspricht Teil 15 der FCC-Vorschriften. Der Betrieb unterliegt den folgenden Bedingungen:

- **1.** Das Gerät darf keine Störungen verursachen.
- **2.** Das Gerät muss jegliche Störung, die es erhält, einschließlich jener Störungen, die zu unerwünschtem Betrieb führen, annehmen.

Änderungen oder Modifizierungen an diesem Gerät, die nicht ausdrücklich durch die für die Einhaltung der Standards verantwortliche Stelle bestätigt wurden, können zur Aufhebung der Nutzungsberechtigung für dieses Gerät führen. Dieses Gerät wurde geprüft, und es wurde festgestellt, dass es die Grenzwerte für digitale Geräte der Klasse A entsprechend Teil 15 der FCC-Vorschriften einhält. Diese Grenzwerte sollen einen angemessenen Schutz gegen gesundheitsschädliche Störungen gewährleisten, wenn dieses Gerät in einer gewerblichen Umgebung betrieben wird. Dieses Gerät erzeugt und nutzt hochfrequente Energie und kann diese auch abstrahlen, und es kann, wenn es nicht in Übereinstimmung mit der Bedienungsanleitung installiert und eingesetzt wird, schädliche Störungen der Funkkommunikation verursachen. Der Betrieb dieses Geräts in Wohngebieten kann schädliche Störungen verursachen. In diesem Fall muss der Benutzer die Störungen auf eigene Kosten beseitigen.

Probleme mit Interferenzen lassen sich durch folgende Methoden mindern:

- **1.** Trennen Sie das Gerät von der Stromversorgung, um sicherzugehen, dass dieser die Störungen nicht selbst verursacht.
- **2.** Wenn das Gerät an die gleiche Steckdose angeschlossen ist wie das gestörte Gerät, schließen Sie das störende Gerät an eine andere Steckdose an.
- **3.** Vergrößern Sie den Abstand zwischen diesem Gerät und dem gestörten Gerät.
- **4.** Ändern Sie die Position der Empfangsantenne des gestörten Geräts.
- **5.** Versuchen Sie auch, die beschriebenen Maßnahmen miteinander zu kombinieren.

## **2.5 Produktübersicht**

Der DR 900 ist ein tragbares Kolorimeter mit LED-Lichtquellen zur Messung bei den Wellenlängen 420, 520, 560 und 610 nm. Das Gerät wird zur Messung verschiedener Messgrößen in Trinkwasser, Abwasser und industriellen Anwendungen eingesetzt. Das Gerät wird mit einem Satz gespeicherter Programme (vorinstallierten Methoden) ausgeliefert. Weiterhin sind Speicherplätze für Anwenderprogramme und Favoriten vorhanden. Siehe [Abbildung 1](#page-21-0).

#### <span id="page-21-0"></span>**Abbildung 1 Messgerät**

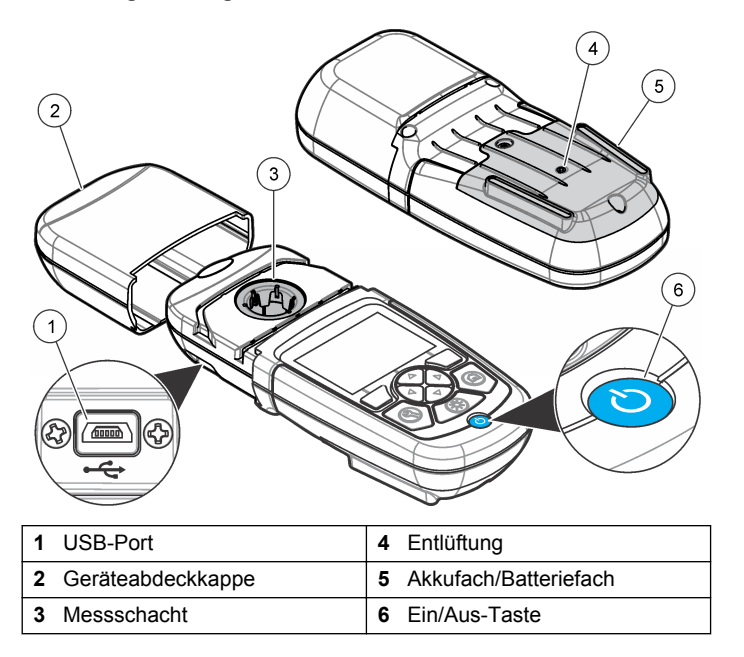

### **2.6 Produktkomponenten**

Stellen Sie sicher, dass Sie alle Teile erhalten haben. Siehe Abbildung 2. Wenn irgendwelche Komponenten fehlen oder beschädigt sind, kontaktieren Sie bitte den Gerätelieferanten oder Verkäufer.

#### **Abbildung 2 Produktkomponenten**

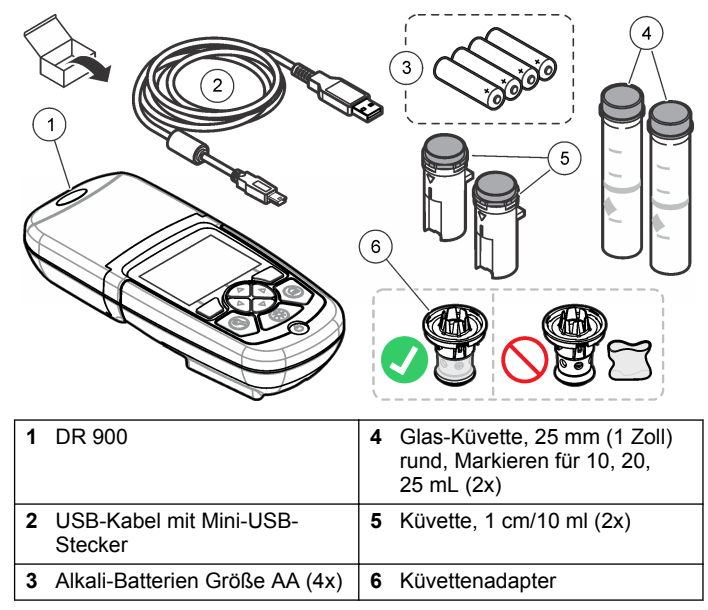

## **Kapitel 3 Installation**

#### **W A R N U N G**

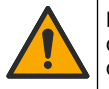

Mehrere Gefahren. Nur qualifiziertes Personal sollte die in diesem Kapitel des Dokuments beschriebenen Aufgaben durchführen.

## *A C H T U N G*

Vergewissern Sie sich, dass die Batterie-Entlüftung des Gerät während der Verwendung oder des Speicherns nicht blockiert ist.

### <span id="page-22-0"></span>**3.1 Einlegen der Batterien**

## **W A R N U N G**

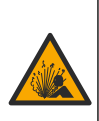

Explosionsgefahr. Das unsachgemäße Einlegen von Batterien kann zur Freisetzung explosiver Gase führen. Vergewissern Sie sich, dass Sie Batterien mit dem zulässigen Chemikalientyp verwenden und dass sie mit der korrekten Polung eingelegt wurden. Verwenden Sie nicht alte und neue Batterien zusammen.

## **W A R N U N G**

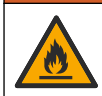

Brandgefahr. Eine Substitution der Batterie ist unzulässig. Verwenden Sie ausschließlich Alkalibatterien.

# *A C H T U N G*

Achten Sie darauf, die Schrauben mit 1 bis 1,4 Nm (9 bis 12 in. lb) festzuziehen, um einen korrekten Sitz der Dichtung zu gewährleisten und die Gehäuseumweltspezifikation einzuhalten.

Das Gerät wird mit vier Alkali-Batterien der Größe AA versorgt. Achten Sie darauf, die Batterien in der korrekten Ausrichtung einzulegen. Informationen zum Einlegen der Batterien finden Sie unter Abbildung 3.

#### **Abbildung 3 Einlegen der Batterien**

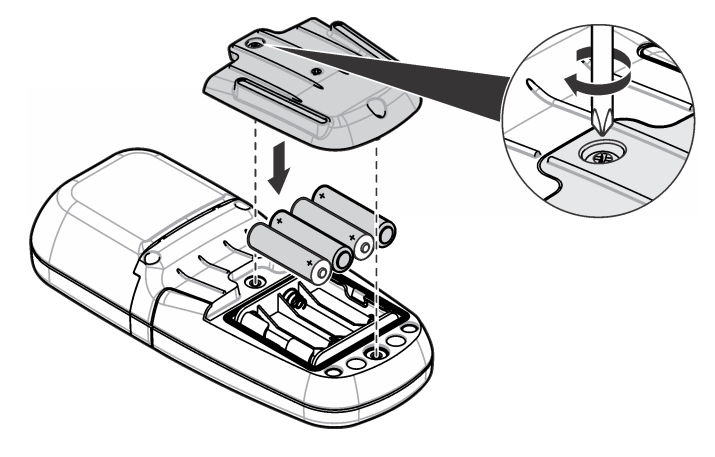

## **3.2 Einsetzen von Küvette und Küvettenadapter**

Das Gerät verfügt über einen Messschacht, in dem über einen Adapter verschiedene Küvettentypen eingesetzt werden können. Achten Sie darauf, die Probenküvette immer korrekt und in der gleichen Ausrichtung einzusetzen, um genaue und reproduzierbare Ergebnisse zu erhalten. Siehe [Abbildung 4.](#page-23-0) Schließen Sie Geräteabdeckkappe, bevor der Gerätenullpunkt eingestellt oder eine Messung ausgeführt wird, um störendes Licht fernzuhalten. Siehe [Abbildung 5.](#page-23-0)

#### <span id="page-23-0"></span>**Abbildung 4 Küvettenausrichtung**

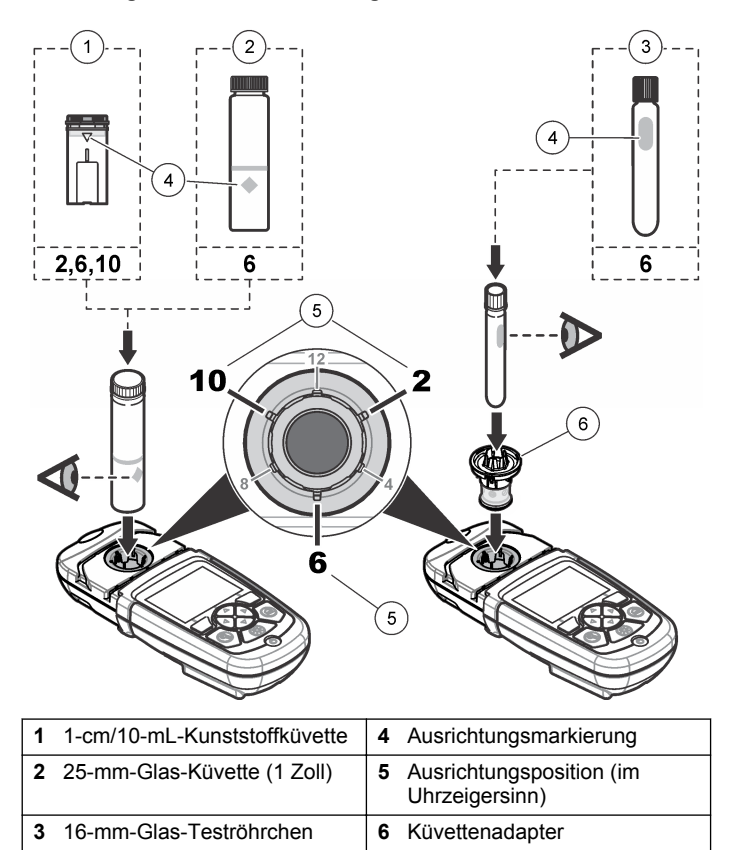

#### **Abbildung 5 Einsetzen von Küvette und Geräteabdeckkappe**

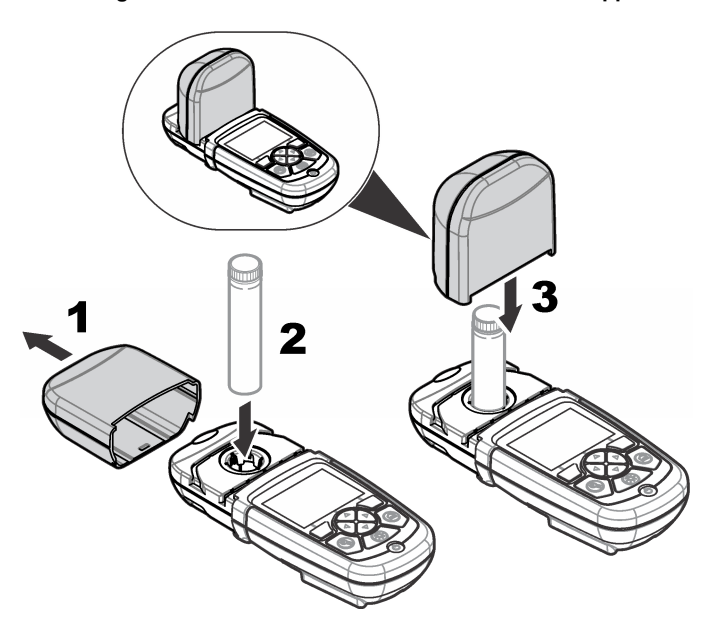

## **Kapitel 4 Benutzerschnittstelle und Navigation**

### **4.1 Beschreibung des Tastenfelds**

Eine Beschreibung des Tastenfelds und Informationen zur Navigation finden Sie unte[rAbbildung 6.](#page-24-0)

#### <span id="page-24-0"></span>**Abbildung 6 Beschreibung des Tastenfelds**

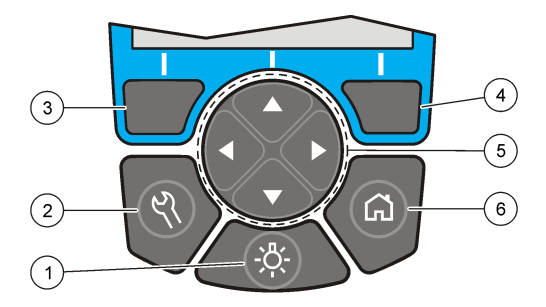

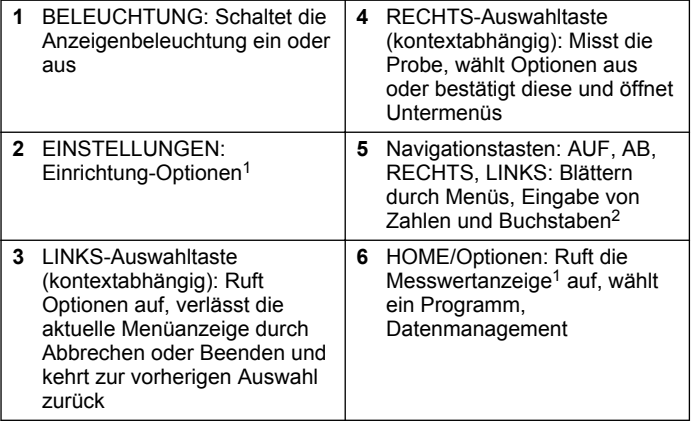

#### <sup>1</sup> Im Bearbeitungsmodus hat diese Taste keine Funktion.

## **4.2 Anzeigenbeschreibung**

In der Messwertanzeige werden die gewählten Betriebsart, Einheit, Datum und Uhrzeit, Bediener-ID und Proben-ID angezeigt. Siehe [Abbildung 7](#page-25-0).

<sup>2</sup> Wenn die Taste AUF oder AB gedrückt gehalten wird, blättert diese mit höherer Geschwindigkeit. Wenn die Taste LINKS oder RECHTS gedrückt wird, blättert diese seitenweise.

#### <span id="page-25-0"></span>**Abbildung 7 Einzelne Bildschirmanzeige**

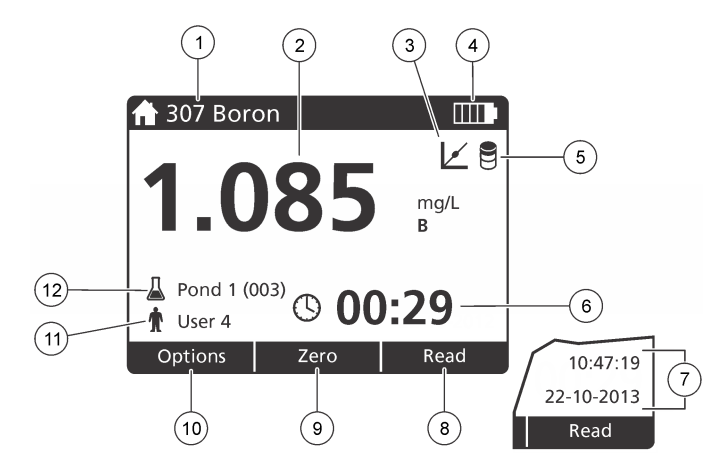

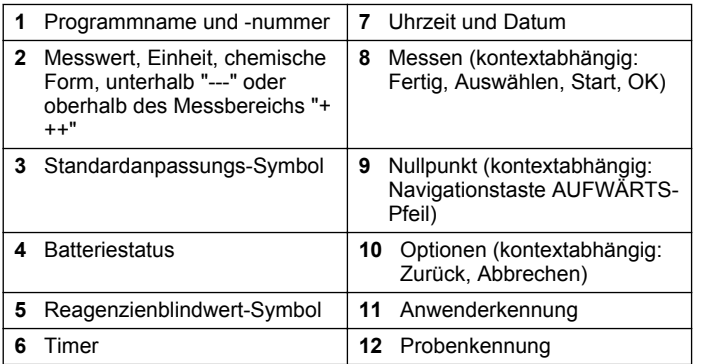

### **4.3 Navigation**

Das Gerät verfügt über Menüs zur Änderung der verschiedenen Optionen. Verwenden Sie die Navigationstasten (Pfeile **AUF**, **AB**, **RECHTS** und **LINKS**), um die verschiedenen Optionen zu markieren. Drücken Sie die Auswahltaste **RECHTS**, um eine Option zu wählen. Geben Sie mit den Navigationstasten einen Wert ein. Drücken Sie die Navigationstasten (Pfeile **AUF**, **AB**, **RECHTS** und **LINKS**), um einen Wert einzugeben oder ihn zu ändern. Drücken Sie auf den **RECHTS**-Pfeil, um zur nächsten Position zu gelangen. Drücken Sie die Auswahltaste **RECHTS** unter **Fertig**, um den Wert anzunehmen. Drücken Sie die Auswahltaste **LINKS**, um das aktuelle Menü zu verlassen und zum vorherigen Bildschirm zurückzukehren.

# **Kapitel 5 Inbetriebnahme**

## **5.1 Ein-/Ausschalten des Geräts**

Drücken Sie die Taste **EIN/AUS**, um das Gerät ein- oder auszuschalten. Wenn sich das Gerät nicht einschalten lässt, vergewissern Sie sich, dass die Batterien korrekt eingelegt sind.

## **5.2 Einstellen der Sprache**

Es gibt zwei Optionen zur Einstellung der Sprache:

- Stellen Sie beim ersten Einschalten des Geräts die Sprache für die Anzeige ein.
- Stellen Sie die Sprache über das Menü "EINSTELLUNGEN" ein.
- **1.** Drücken Sie **EINSTELLUNGEN>Einrichtung>Sprache**.
- **2.** Wählen Sie eine Sprache aus der Liste.

## **5.3 Einrichten von Datum und Uhrzeit**

Es gibt zwei Optionen zur Einstellung von Datum und Uhrzeit:

• Stellen Sie beim ersten Einschalten des Geräts Datum und Uhrzeit ein.

- <span id="page-26-0"></span>• Datum und Zeit können im Menü "Datum und Uhrzeit" geändert werden.
- **1.** Drücken Sie **EINSTELLUNGEN>Einrichtung>Datum und Uhrzeit**.
- **2.** Wählen Sie **Datum und Urzeitformat wählen**, und wählen Sie dann ein Format für Datum und Uhrzeit aus.
- **3.** Wählen Sie **Datum und Uhrzeit einstellen**.
- **4.** Verwenden Sie die Navigationstasten, um das aktuelle Datum und die Uhrzeit einzugeben, und drücken Sie dann **OK**.

# **Kapitel 6 Standardbetrieb**

## **6.1 Programmliste**

Das Gerät wird mit einer Reihe von Anwendungsprogrammen ausgeliefert. Die Programmbeschreibungen finden Sie unter Tabelle 1.

#### **Tabelle 1 Programmoptionen**

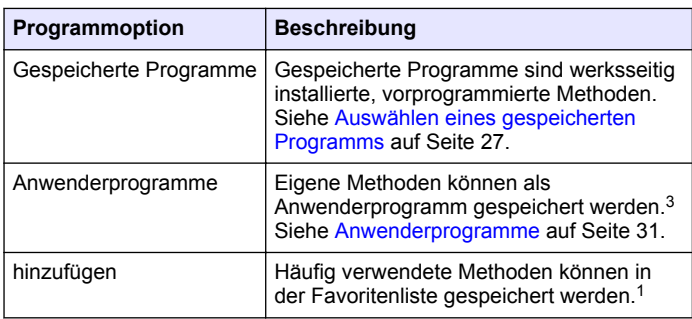

#### **6.1.1 Auswählen eines gespeicherten Programms**

- **1.** Drücken Sie **HOME>Optionen>Alle Progr.**.
- **2.** Wählen Sie die gewünschte Methode und drücken Sie **Start**.

**3.** Wählen Sie **Optionen>Zu Favoriten hinzufüg.**, um die gewählte Methode zu den Favoriten hinzuzufügen. So kann die Methode schneller aufgerufen werden.

#### **6.1.2 Wählen der grundlegenden Programmoptionen**

Nach Auswahl eines Programm sind weitere Parameter verfügbar.

- **1.** Drücken Sie **Optionen**, um das Optionsmenü aufzurufen.
- **2.** Wählen Sie die gewünschte Optionen.

| <b>Optionen</b>          | <b>Beschreibung</b>                                                                                                    |
|--------------------------|----------------------------------------------------------------------------------------------------|
| Timer starten            | Wählen Sie einen voreingestellten<br>Timer oder stellen Sie einen Timer<br>manuell ein, um sicherzustellen, dass<br>die erforderlichen Zeiten für die<br>einzelnen Analyseschritte eingehalten<br>werden (z. B. Reaktions- oder<br>Wartezeiten). Wenn der Timer<br>eingeschaltet ist, wird auf der Anzeige<br>das Timer-Symbol eingeblendet.<br>Nach Ablauf der Zeit gibt das Gerät<br>ein akustisches Signal ab.<br>Voreingestellte Timer-Wählen Sie<br>den gewünschten Timer für eine oder<br>mehrere gespeicherte Schritte des<br>Ablaufs und drücken Sie Start. Timer<br>manuell-Geben Sie die erforderliche<br>Zeit mit den Navigationstasten ein und<br>drücken Sie Fertig. Grundeinstellung<br>$= 00:00$ |
| Favoriten/Benutzerprogr. | Wählen Sie aus den gespeicherten<br>Favoriten oder der<br>Anwenderprogrammliste. Weitere<br>Informationen finden Sie unter<br>Auswählen eines Favoriten oder eines<br>Anwenderprogramms auf Seite 30.                                                                                                    |

 $3$  Es können maximal zehn Methoden (Anwenderprogramme und/oder Favoriten) gespeichert werden.

<span id="page-27-0"></span>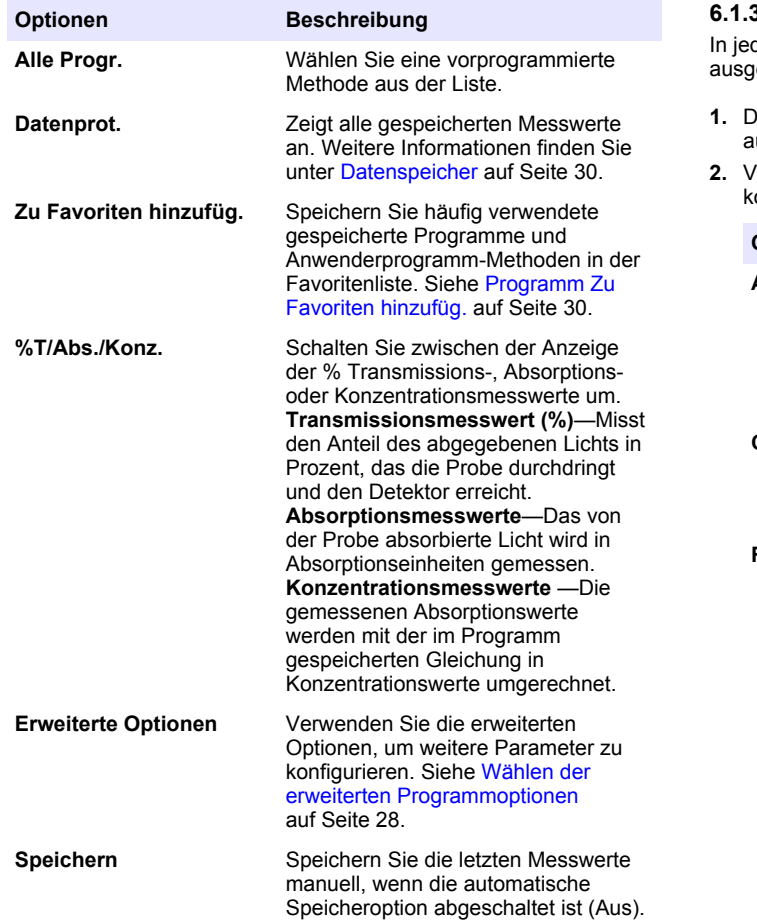

#### **6.1.3 Wählen der erweiterten Programmoptionen**

dem Programm können verschiedene erweiterte Optionen iewählt werden.

- **1.** Drücken Sie **Optionen**, um **Optionen>Erweiterte Optionen** . . . . . . . . . . . .<br>.ufzurufen.
- **2.** Verwenden Sie die erweiterten Optionen, um weitere Parameter zu onfigurieren.

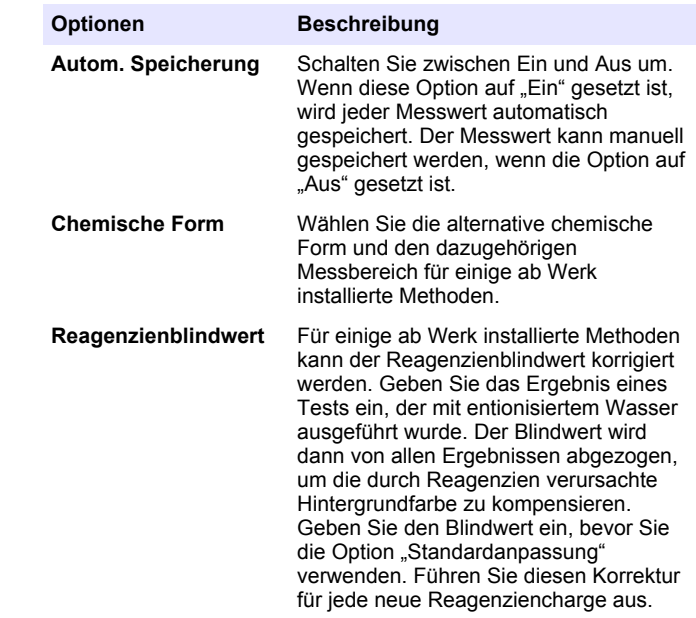

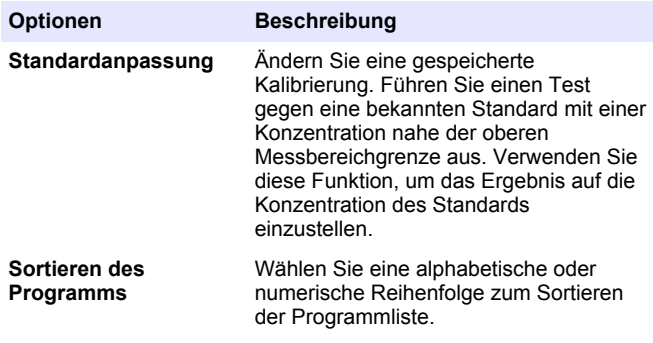

### **6.2 Verwenden einer Bediener-ID**

Die Bediener-ID-Kennung ordnet Messungen einem bestimmten Anwender zu. Alle gespeicherten Daten enthalten diese ID.

- **1.** Drücken Sie in der Messwertanzeige **EINSTELLUNGEN>Bediener-ID**.
- **2.** Wählen, erstellen oder löschen Sie eine Bediener-ID:

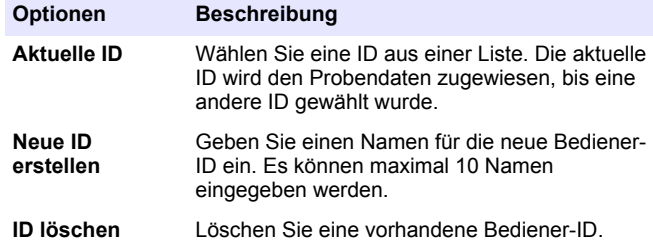

#### **6.3 Verwenden einer Proben-ID**

Die Proben-ID-Kennung wird verwendet, um Messungen einer bestimmten Probe oder einem bestimmten Ort zuzuweisen. Wenn sie zugewiesen wurde, enthalten alle gespeicherten Daten diese ID.

- **1.** Drücken Sie in der Messwertanzeige **EINSTELLUNGEN>Proben-ID**.
- **2.** Wählen, erstellen oder löschen Sie eine Bediener-ID:

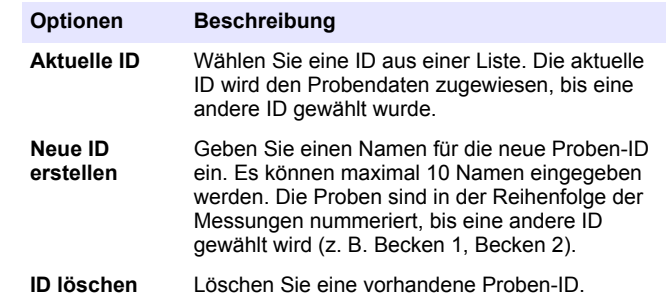

## **6.4 So führen Sie eine Messung aus**

Die Messung besteht aus einer Reihe grundlegender Schritte. Jede Methode setzt sich aus einem schrittweisen Ablauf zusammen. Informationen zum Ausführen eines bestimmten Tests finden Sie bei der entsprechenden Methode. Das folgende Beispiel zeigt den grundlegenden Ablauf einer Messung.

- **1.** Wählen Sie das gewünschte Programm aus dem Programm-Menü (z. B. Gespeicherte Progr., Anwenderprogramme, Favoriten).
- **2.** Setzen Sie bei Bedarf den Küvettenadapter ein.
- **3.** Drücken Sie auf **Start**, um das Programm zu starten.
- **4.** Bereiten Sie die Blindwertmessung vor wie im Methodendokument angegeben. Schließen Sie die Küvette und reinigen Sie die optischen Flächen der Küvette mit einem fusselfreien Tuch.
- **5.** Setzen Sie die Küvette mit Blindwert in den Messschacht ein. Achten Sie darauf, die Blindwertprobe immer korrekt und in der gleichen Ausrichtung einzusetzen, um genaue und reproduzierbare Ergebnisse zu erhalten. Siehe [Abbildung 4](#page-23-0) auf Seite 24.
- **6.** Schließen Sie die Geräteabdeckkappe, um störendes Licht fernzuhalten. Siehe [Abbildung 5](#page-23-0) auf Seite 24.
- <span id="page-29-0"></span>**7.** Drücken Sie **Nullpunkt**. Auf der Anzeige wird die Null-Konzentration angezeigt (z. B. mg/L, ABS,  $\mu$ g/L).
- **8.** Vorbereiten der Probe. Geben Sie die Reagenzien zu wie im Methodendokument angegeben.
- **9.** Wählen Sie **Optionen>Timer starten**, um die im Programm gespeicherten Timer zu verwenden.
- **10.** Schließen Sie die Küvette und reinigen Sie die optischen Flächen der Küvette mit einem fusselfreien Tuch
- **11.** Setzen Sie die Küvette mit der Probe in den Messschacht ein. Achten Sie darauf, die Probenküvette immer korrekt und in der gleichen Ausrichtung einzusetzen, um genaue und reproduzierbare Ergebnisse zu erhalten. Siehe [Abbildung 4](#page-23-0) auf Seite 24.
- **12.** Schließen Sie die Geräteabdeckkappe, um störendes Licht fernzuhalten. Siehe [Abbildung 5](#page-23-0) auf Seite 24.
- **13.** Drücken Sie **Messen**. Auf der Anzeige werden die Ergebnisse in den ausgewählten Einheiten angezeigt.

*Hinweis: Auf der Anzeige wird "+++" oder "---" angezeigt, wenn die gemessene Absorption unter oder über dem Kalibrierungsbereich des Tests liegt.*

## **6.5 Datenspeicher**

Das Datenprotokoll enthält alle gespeicherten Messungen. Drücken Sie **HOME>Optionen>Datenprot.**, um die Messwerte anzuzeigen. Siehe [Exportieren des Datenprotokolls](#page-32-0) auf Seite 33 für Informationen zum Exportieren des Datenprotokolls.

# **Kapitel 7 Fortgeschrittener Betrieb**

### **7.1 Auswählen eines Favoriten oder eines Anwenderprogramms**

Beim ersten Einschalten des Gerätes ist die Datenbank der Favoriten und Anwenderprogramme leer. Um einen schnelleren Zugriff zu ermöglichen, kann eine Methode als Favorit gespeichert werden. Ein Benutzerprogramm kann für spezifische Anforderungen programmiert werden.

**1.** Drücken Sie

**HOME>Optionen>Favoriten/Benutzerprogr.>Auswählen**.

**2.** Drücken Sie **Neues Programm**, um ein neues Anwenderprogramm zu erstellen. Siehe [Anwenderprogramme](#page-30-0) auf Seite 31.

# **7.2 Programm Zu Favoriten hinzufüg.**

Häufig verwendete gespeicherte Programme und Anwenderprogramm-Methoden können in der Favoritenliste gespeichert werden.

- **1.** Wählen Sie **HOME>Optionen>Alle Progr.**.
- **2.** Wählen Sie die gewünschte Methode und drücken Sie **Start**.
- **3.** Wählen Sie **Optionen>Zu Favoriten hinzufüg.**, um die gewählte Methode zu den Favoriten hinzuzufügen.

### <span id="page-30-0"></span>**7.3 Anwenderprogramme**

Beim ersten Einschalten des Gerätes ist die Datenbank der Anwenderprogramme leer. Verwenden Sie die Funktion **Neues Programm**, um neue Programme für Ihren spezifischen Bedarf zu erstellen. Führen Sie die folgenden Schritte aus, um ein neues Anwenderprogramm zu erstellen.

**1.** Drücken Sie

**HOME>Optionen>Favoriten/Benutzerprogr.>Auswählen>Neues Programm**.

- **2.** Wählen Sie eine verfügbare Programmnummer von 1001 bis 1010. *Hinweis: Es können maximal zehn Programme (Anwenderprogramme und/oder Favoriten) gespeichert werden.*
- **3.** Geben Sie einen Methodennamen (mit bis zu 12 Zeichen) ein.
- **4.** Wählen Sie eine Wellenlänge: 420, 520, 560 oder 610 nm.
- **5.** Wählen Sie die Einheit: Aus, µg/L, mg/L oder g/L.
- **6.** Wählen Sie die Auflösung: 0000, 000,0, 00,00 oder 0,000.
- **7.** Geben Sie die Kalibrierungspunkte ein: mindestens 2, maximal 12 Kalibrierungspunkte.<sup>4</sup> Wählen Sie "Std bearb. 1" und geben Sie den ersten Konzentrationswert des Standards ein. Drücken Sie **Fertig**.

*Hinweis: Ein Piepton bedeutet, dass die Konzentration bereits für einen vorher eingegebenen Standard vorhanden ist oder dass die Konzentration zu hoch für die gewählte Auflösung ist. Geben Sie einen anderen Wert ein und fahren Sie fort.*

**8.** Geben Sie den Adsorptionswert ein:

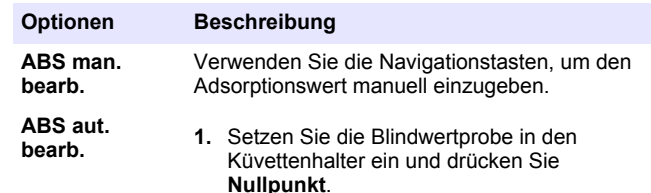

- **2.** Setzen Sie die vorbereitete Probe in den Küvettenhalter ein und drücken Sie **Messen**.
- **3.** Drücken Sie **Fertig**.

*Hinweis: Ein Piepton bedeutet, dass die Absorption bereits für einen vorher eingegebenen Standard vorhanden ist oder dass sie zwischen zwei vorherigen Standards liegt. Geben Sie einen anderen Wert ein und fahren Sie fort.*

- **9.** Drücken Sie **Fertig**.
- 10. Wählen Sie "Kal.-Punkt hinz".
- **11.** Geben Sie zusätzliche Kalibrierungspunkte ein, wie unter Schritt 7–9 beschrieben.
- **12.** Wählen Sie **Anwenderprogramm speichern**.

#### **7.3.1 Bearbeiten eines Anwenderprogramms**

So bearbeiten Sie ein gespeichertes Anwenderprogramm:

- **1.** Wählen Sie **HOME>Favoriten/Benutzerprogr.**
- **2.** Wählen Sie das gewünschte Programm und drücken Sie **Optionen**.
- **3.** Drücken Sie **Bearbeiten**.
- **4.** Befolgen Sie die Anweisungen auf dem Bildschirm, um den Ablauf zu bearbeiten.

<sup>4</sup> Wenn die Kurve bekannterweise linear ist, sind nur zwei Konzentrations-Datenpunkte erforderlich. (Dies ist z. B. für einen Standard mit einer Absorption von Null oder andere bekannte Standards der Fall.) Verwenden Sie weitere Datenpunkte, um die Linearität zu bestätigen oder eine nicht-lineare Kurze zu definieren.

#### **7.3.2 Löschen eines Anwender- oder eines Favoritenprogramms**

Löschen Sie ein gespeichertes Anwender- oder Favoritenprogramm, wenn das Programm nicht mehr benötigt wird.

- **1.** Wählen Sie **HOME>Optionen>Favoriten/Benutzerprogr.**.
- **2.** Markieren das gewünschte Programm, drücken Sie **Optionen>Löschen** und befolgen Sie die Anweisungen auf dem Bildschirm.

## **7.4 Geräteinformationen**

Im Menü Geräteinformationen werden spezifische Informationen wie Gerätename Seriennummer, Software-Version, Datenbankversion, belegter Speicherplatz und verfügbare Programme angezeigt. Drücken Sie **EINSTELLUNGEN > Geräteinformation**.

## **7.5 Einstellen des Kennworts**

Die Optionen zur Kennworteinstellung werden verwendet, um den unbefugten Zugang zu geschützten Menüs zu verhindern. *Hinweis: Wenn das Kennwort bei aktivierten Sicherheitsoptionen vergessen wird, ist der Anwender von geschützten Menüs ausgesperrt. Wenden Sie sich an den technischer Kundenservice, wenn das Kennwort verloren gegangen ist.*

- **1.** Drücken Sie **EINSTELLUNGEN>Einrichtung>Kennworteinst.**.
- **2.** Wählen Sie eine Option.

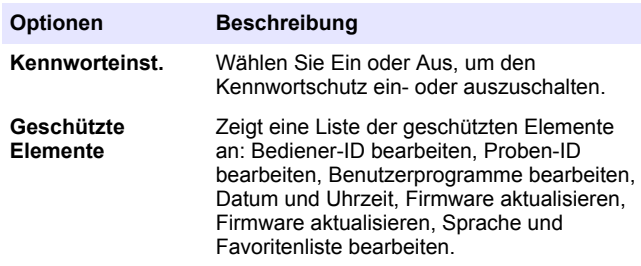

## **7.6 Einstellen von Anzeigen und Ton**

Verwenden Sie die Anzeigenoptionen zur Einstellung von Anzeigekontrast, automatischer Abschaltung und Hintergrundbeleuchtung. Verwenden Sie die Töneoptionen, um eine akustische Rückmeldung für Tastendrücke oder der Ende der Messung zu aktivieren.

#### **1.** Drücken Sie **EINSTELLUNGEN>Einrichtung>Anzeige und Ton>Anzeigenoptionen**.

**2.** Wählen Sie eine Option.

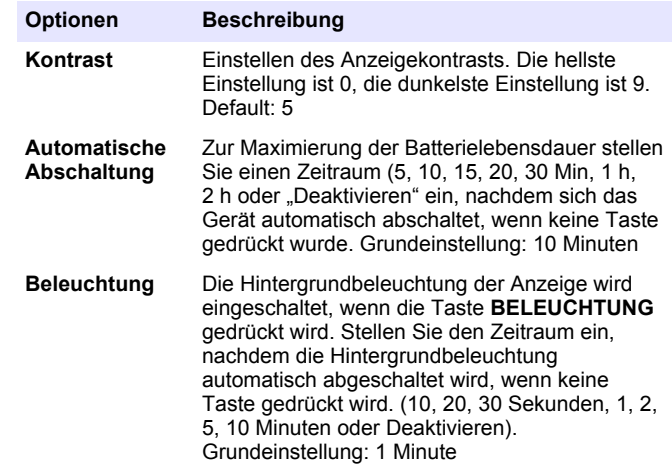

- <span id="page-32-0"></span>**3.** Drücken Sie **EINSTELLUNGEN>Einrichtung>Anzeige und Ton>Töne**.
- **4.** Wählen Sie eine Option.

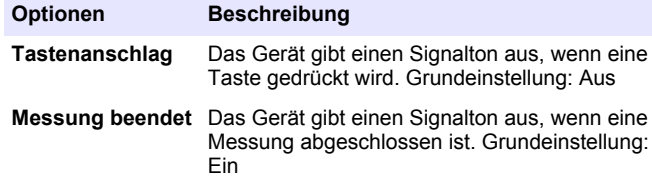

## **7.7 USB-Hauptmenü**

Wenn das Gerät mit einem USB-Kabel an einen Computer angeschlossen wird, öffnet es das USB-Hauptmenü. Im USB-Hauptmenü können Funktionen zum Aktualisieren der Software, Exportieren oder Importieren von Programmen oder zum Exportieren der Daten- und Ereignisprotokolle ausgewählt werden.

#### **7.7.1 Firmware-Aktualisierung**

Suchen Sie die Firmware-Upgradedatei auf der Produkt-Website oder wenden Sie sich an den Lieferante des Gerätes. Speichern Sie die Datei von der Website auf dem Computer.

- **1.** Schalten Sie das Gerät ein und schließen Sie das USB-Kabel an das Gerät und an den Computer an. Das USB-Hauptmenü wird angezeigt.
- **2.** Wählen Sie **DR900 aktualisieren**.

Das Gerät wird auf dem Computer als USB-Laufwerk angezeigt. Öffnen Sie den Ordner.

- **3.** Kopieren Sie die Datei "DR900.bin" in den geöffneten Ordner.
- **4.** Drücken Sie **OK**.
- **5.** Wenn das Update abgeschlossen ist, drücken Sie **OK**.
- **6.** Wählen Sie **USB trennen**, drücken Sie **Ok** und trennen Sie das USB-Kabel.
- **7.** Drücken Sie **OK**.
- **8.** Starten Sie das Gerät neu.

#### **7.7.2 Programme verwalten**

Mit der Funktion "Programme verwalten" können Anwenderprogramme exportiert und Anwender- und Werksprogramme importiert werden.

- **1.** Schalten Sie das Gerät ein und schließen Sie das USB-Kabel an das Gerät und an den Computer an. Das USB-Hauptmenü wird angezeigt.
- **2.** Wählen Sie **Programme verwalten** und wählen Sie eine Option:

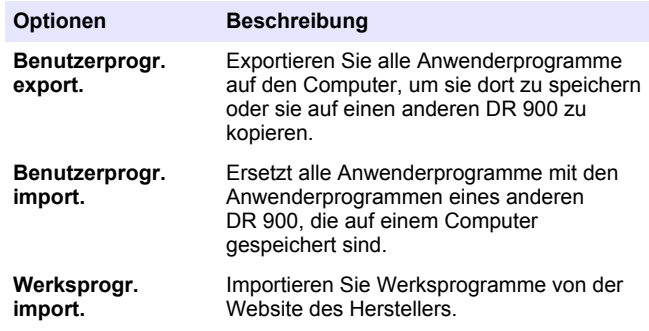

Das Gerät wird auf dem Computer als USB-Laufwerk angezeigt. Öffnen Sie den Ordner.

- **3.** Kopieren Sie die Exportdatei vom Laufwerk auf den Computer oder kopieren Sie die Importdatei vom Computer auf das Laufwerk.
- **4.** Drücken Sie **OK**.
- **5.** Wenn die Übertragung abgeschlossen ist, wählen Sie **USB trennen** und trennen Sie das USB-Kabel.
- **6.** Drücken Sie **OK**.

### **7.7.3 Exportieren des Datenprotokolls**

Ereignisprotokoll und Datenprotokoll können auf einen Computer exportiert werden. Das Ereignisprotokoll enthält Datum, Zeit, Ereignisnummer, Parameter und eine Beschreibung von konfigurationsbezogenen Vorgängen. Probenmessungen werden

<span id="page-33-0"></span>manuell oder automatisch im Datenprotokoll gespeichert. Siehe [Wählen](#page-27-0) [der erweiterten Programmoptionen](#page-27-0) auf Seite 28.

- **1.** Schalten Sie das Gerät ein und schließen Sie das USB-Kabel an das Gerät und an den Computer an. Das USB-Hauptmenü wird angezeigt.
- **2.** Wählen Sie **Datenprotokoll export.**. Das Gerät wird auf dem Computer als USB-Laufwerk angezeigt. Öffnen Sie den Ordner.
- **3.** Kopieren und speichern Sie die zu exportierenden Dateien (DR900\_DataLog.csv und DR900\_EventLog.csv) auf dem Computer.
- **4.** Drücken Sie **OK**.
- **5.** Wenn die Dateien auf den Computer kopiert wurden, wählen Sie **USB trennen** und trennen Sie das USB-Kabel.
- **6.** Drücken Sie **OK**.

# **Kapitel 8 Wartung**

## **W A R N U N G**

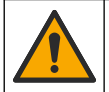

Mehrere Gefahren. Nur qualifiziertes Personal sollte die in diesem Kapitel des Dokuments beschriebenen Aufgaben durchführen.

## **8.1 Reinigung des Geräts**

Reinigen Sie das Gerät außen mit einem feuchten Tuch und wischen Sie das Gerät anschließend nach Bedarf trocken.

# **8.2 Reinigen der Küvetten**

# **AVORSICHT**

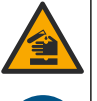

Gefahr von Kontakt mit Chemikalien. Halten Sie sich an die Sicherheitsmaßnahmen im Labor, und tragen Sie Schutzkleidung entsprechend den Chemikalien, mit denen Sie arbeiten. Beachten Sie die Sicherheitsprotokolle in den aktuellen Materialsicherheitsdatenblättern (MSDS/SDB).

# **AVORSICHT**

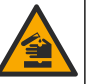

Gefahr durch Kontakt mit Chemikalien. Entsorgen Sie Chemikalien und Abfälle gemäß lokalen, regionalen und nationalen Vorschriften.

Die meisten Laborreinigungsmittel werden mit den empfohlenen Konzentrationen verwendet. Neutrale Reinigungsmittel wie Liquinox sind sicherer in der Anwendung, wenn eine regelmäßige Reinigung erforderlich ist. Um kürzere Reinigungszeiten zu erhalten, können Sie die Temperatur erhöhen oder ein Ultraschallbad verwenden. Spülen Sie die Küvetten zum Abschluss der Reinigung mehrmals mit entionisiertem Wasser und lassen Sie sie anschließend an der Luft trocknen. Küvetten können auch mit Säure gereinigt werden und müssen dann gründlich mit entionisiertem Wasser gespült werden.

*Hinweis: Reinigen Sie Küvetten, die für Metalltests mit niedrigen Konzentrationen verwenden wurden, immer mit Säure.*

Für individuelle Verfahren sind spezielle Reinigungsmethoden erforderlich. Wenn die Küvetten mit einer Bürste gereinigt werden, achten Sie darauf, die Innenseiten der Küvetten nicht zu verkratzen.

### <span id="page-34-0"></span>**8.3 Auswechseln der Batterien**

### **W A R N U N G**

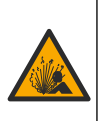

Explosionsgefahr. Abgelaufene Batterien können eine Ansammlung von Wasserstoffgas im Gerät verursachen. Tauschen Sie die Batterien aus, bevor sie ablaufen, und nehmen Sie die Batterien aus dem Gerät, wenn Sie es über längere Zeiträume lagern möchten.

### **W A R N U N G**

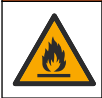

Brandgefahr. Eine Substitution der Batterie ist unzulässig. Verwenden Sie ausschließlich Alkalibatterien.

## *A C H T U N G*

Achten Sie darauf, die Schrauben mit 1 bis 1,4 Nm (9 bis 12 in. lb) festzuziehen, um einen korrekten Sitz der Dichtung zu gewährleisten und die Gehäuseumweltspezifikation einzuhalten.

Siehe [Einlegen der Batterien](#page-22-0) auf Seite 23 zum Austausch der Batterie.

# **Kapitel 9 Fehlerbehebung**

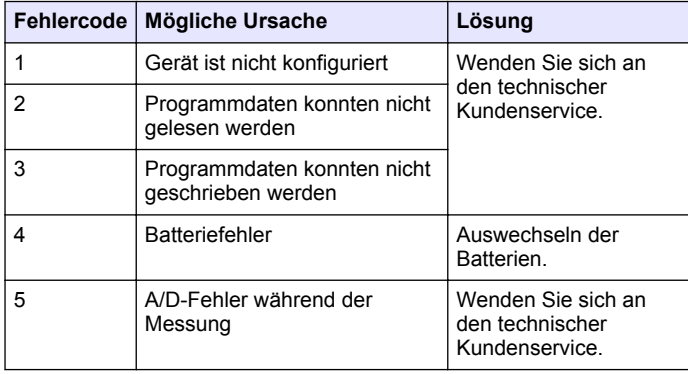

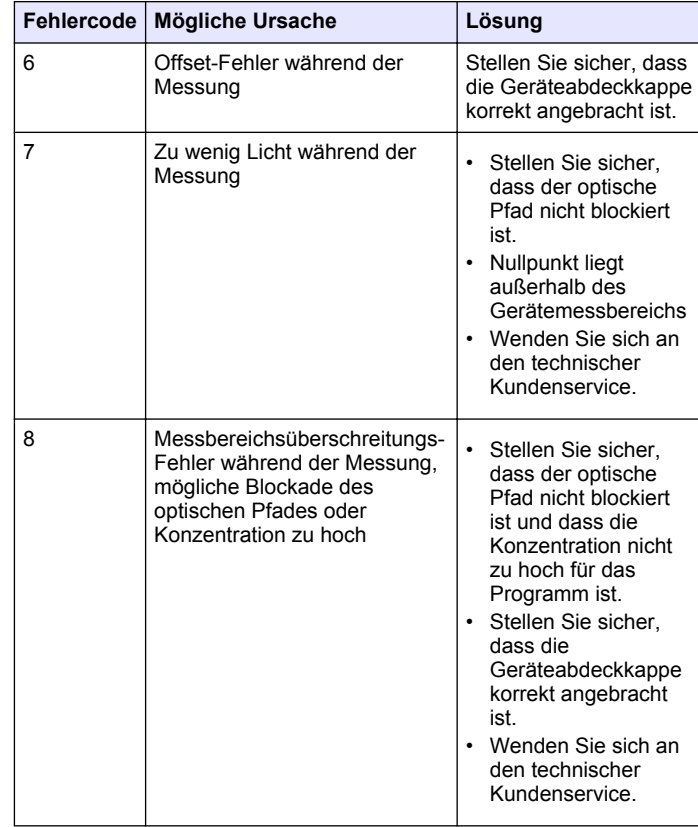

# <span id="page-35-0"></span>**Kapitel 10 Ersatzteile und Zubehör**

## *<u>AWARNUNG</u>*

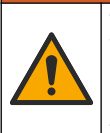

Verletzungsgefahr. Die Verwendung nicht zugelassener Teile kann zur Verletzung von Personen, zu Schäden am Messgerät oder zu Fehlfunktionen der Ausrüstung führen. Die Ersatzteile in diesem Abschnitt sind vom Hersteller zugelassen.

*Hinweis: Produkt- und Artikelnummern können für einige Verkaufsgebiete abweichen. Wenden Sie sich an die zuständige Vertriebsgesellschaft oder an die auf der Webseite des Unternehmens aufgeführten Kontaktinformationen.*

#### **Ersatzteile**

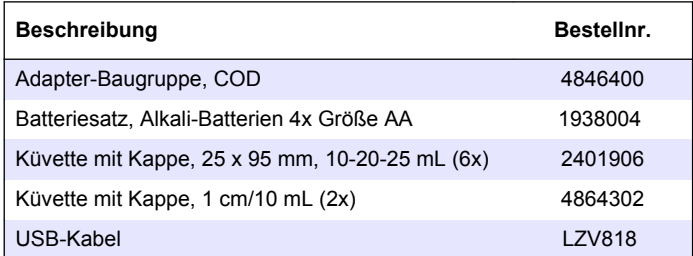

#### **Zubehör**

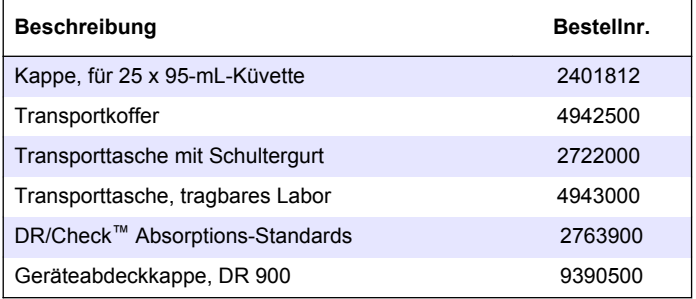
## **Sommario**

- 1 Specifiche tecniche a pagina 37
- 2 Informazioni generali a pagina 37
- [3](#page-39-0) [Installazione a pagina 40](#page-39-0)
- [4](#page-41-0) [Interfaccia utente e navigazione](#page-41-0) [a pagina 42](#page-41-0)
- [5](#page-43-0) [Avviamento a pagina 44](#page-43-0)
- [6](#page-43-0) [Funzionamento standard](#page-43-0) [a pagina 44](#page-43-0)

# **Sezione 1 Specifiche tecniche**

Le specifiche tecniche sono soggette a modifica senza preavviso.

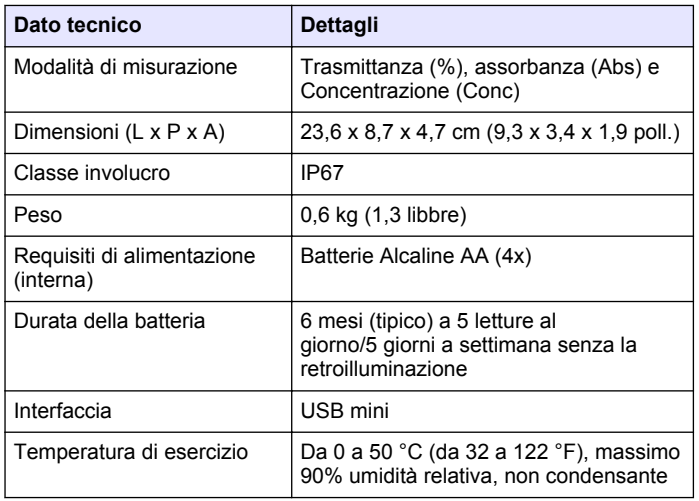

[7](#page-46-0) [Operazioni avanzate](#page-46-0) [a pagina 47](#page-46-0) [8](#page-49-0) [Manutenzione a pagina 50](#page-49-0) [9](#page-50-0) [Risoluzione dei problemi](#page-50-0) [a pagina 51](#page-50-0) [10](#page-51-0) [Parti di ricambio e accessori](#page-51-0) [a pagina 52](#page-51-0)

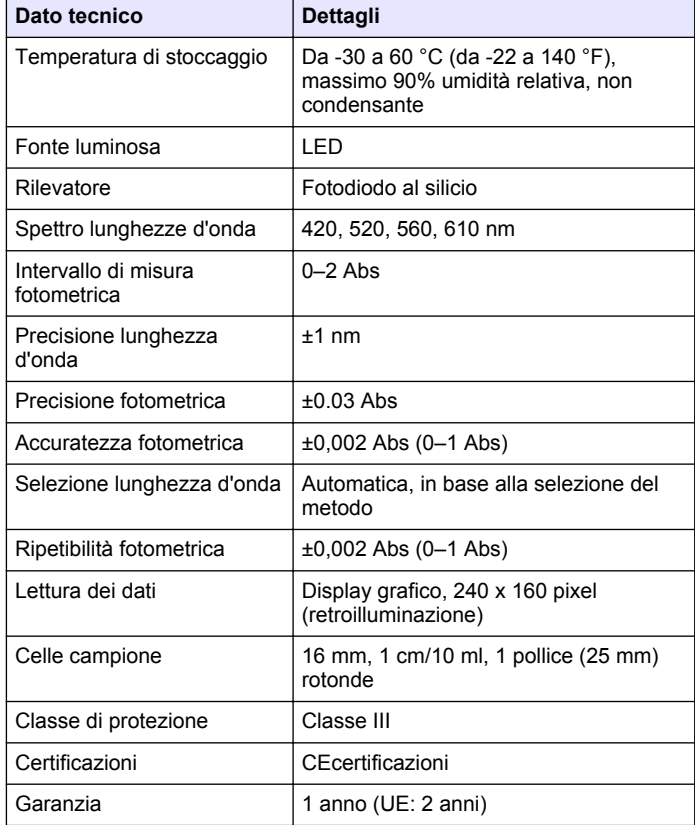

# **Sezione 2 Informazioni generali**

In nessun caso, il produttore potrà essere ritenuto responsabile per danni diretti, indiretti o accidentali per qualsiasi difetto o omissione

relativa al presente manuale. Il produttore si riserva il diritto di apportare eventuali modifiche al presente manuale e ai prodotti ivi descritti in qualsiasi momento senza alcuna notifica o obbligo preventivi. Le edizioni riviste sono presenti nel sito Web del produttore.

## **2.1 Informazioni sulla sicurezza**

Il produttore non sarà da ritenersi responsabile in caso di danni causati dall'applicazione errata o dall'uso errato di questo prodotto inclusi, a puro titolo esemplificativo e non limitativo, i danni diretti, incidentali e consequenziali; inoltre declina qualsiasi responsabilità per tali danni entro i limiti previsti dalle leggi vigenti. La responsabilità relativa all'identificazione dei rischi critici dell'applicazione e all'installazione di meccanismi appropriati per proteggere le attività in caso di eventuale malfunzionamento dell'apparecchiatura compete unicamente all'utilizzatore.

Prima di disimballare, installare o utilizzare l'apparecchio, si prega di leggere l'intero manuale. Si raccomanda di leggere con attenzione e rispettare le istruzioni riguardanti note di pericolosità. La non osservanza di tali indicazioni potrebbe comportare lesioni gravi all'operatore o danni all'apparecchio.

Assicurarsi che i dispositivi di sicurezza insiti nell'apparecchio siano efficaci all'atto della messa in servizio e durante l'utilizzo dello stesso. Non utilizzare o installare questa apparecchiatura in modo diverso da quanto specificato nel presente manuale.

## **2.2 Indicazioni e significato dei segnali di pericolo**

## **P E R I C O L O**

Indica una situazione di pericolo potenziale o imminente che, se non evitata, causa lesioni gravi anche mortali.

## **A V V E R T E N Z A**

Indica una situazione di pericolo potenziale o imminente che, se non evitata, potrebbe comportare lesioni gravi, anche mortali.

## **A T T E N Z I O N E**

Indica una situazione di pericolo potenziale che potrebbe comportare lesioni lievi o moderate.

## *A V V I S O*

Indica una situazione che, se non evitata, può danneggiare lo strumento. Informazioni che richiedono particolare attenzione da parte dell'utente.

## **2.3 Etichette precauzionali**

Leggere tutte le etichette e targhette affisse allo strumento. La mancata osservanza delle stesse può causare lesioni personali o danni allo strumento. Un simbolo sullo strumento è indicato nel manuale unitamente a una frase di avvertenza.

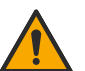

Tale simbolo, se apposto sullo strumento, fa riferimento al manuale delle istruzioni per il funzionamento e/o informazioni sulla sicurezza.

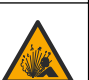

Questo simbolo indica un rischio di esplosione.

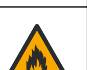

Questo simbolo indica un rischio di incendio.

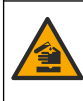

Questo simbolo identifica un rischio di danno chimico e indica che solo individui qualificati e addestrati a lavorare con sostanze chimiche devono maneggiare sostanze chimiche o eseguire la manutenzione di sistemi di erogazione di sostanze chimiche associati all'apparecchiatura.

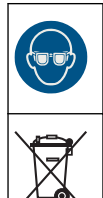

Questo simbolo indica la necessità di indossare occhiali protettivi.

Le apparecchiature elettriche contrassegnate con questo simbolo non possono essere smaltite attraverso sistemi domestici o pubblici europei. Restituire le vecchie apparecchiature al produttore il quale si occuperà gratuitamente del loro smaltimento.

## **2.4 Conformità e certificazione**

## **A T T E N Z I O N E**

Questa apparecchiatura non è destinata all'uso in ambienti residenziali e potrebbe non fornire un'adeguata protezione alla ricezione radio in tali ambienti.

#### **Normativa canadese sulle apparecchiature che causano interferenze radio ICES-003, Classe A**:

Le registrazioni dei test di supporto sono disponibili presso il produttore.

Questo apparecchio digitale di Classe A soddisfa tutti i requisiti di cui agli Ordinamenti canadesi sulle apparecchiature causanti interferenze.

Cet appareil numérique de classe A répond à toutes les exigences de la réglementation canadienne sur les équipements provoquant des interférences.

#### **FCC Parte 15, Limiti Classe "A"**

Le registrazioni dei test di supporto sono disponibili presso il produttore. Il presente dispositivo è conforme alla Parte 15 della normativa FCC. Il funzionamento è soggetto alle seguenti condizioni:

- **1.** L'apparecchiatura potrebbe non causare interferenze dannose.
- **2.** L'apparecchiatura deve tollerare tutte le interferenze subite, comprese quelle causate da funzionamenti inopportuni.

Modifiche o cambiamenti eseguiti su questa unità senza previa approvazione da parte dell'ente responsabile della conformità potrebbero annullare il diritto di utilizzare l'apparecchiatura. Questo apparecchio è stato testato ed è conforme con i limiti per un dispositivo digitale di Classe A, secondo la Parte 15 delle normative FCC. I suddetti limiti sono stati fissati in modo da garantire una protezione adeguata nei confronti di interferenze nocive se si utilizza l'apparecchiatura in ambiti commerciali. L'apparecchiatura produce, utilizza e può irradiare energia a radiofrequenza e, se non installata e utilizzata in accordo a quanto riportato nel manuale delle istruzioni, potrebbe causare interferenze dannose per le radiocomunicazioni. L'utilizzo di questa apparecchiatura in una zona residenziale potrebbe causare interferenze dannose. In questo caso, l'utente sarà tenuto a risolvere il problema a proprie spese. Per ridurre i problemi di interferenza, è possibile utilizzare le seguenti tecniche:

- **1.** Scollegare l'apparecchiatura dalla sua fonte di alimentazione per verificare che sia la fonte dell'interferenza o meno.
- **2.** Se l'apparecchiatura è collegata alla stessa uscita del dispositivo in cui si verifica l'interferenza, collegarla ad un'uscita differente.
- **3.** Allontanare l'apparecchiatura dal dispositivo che riceve l'interferenza.
- **4.** Riposizionare l'antenna ricevente del dispositivo che riceve l'interferenza.
- **5.** Provare una combinazione dei suggerimenti sopra riportati.

## **2.5 Descrizione del prodotto**

Il DR 900 è un colorimetro portatile alimentato a LED che misura a lunghezze d'onda di 420, 520, 560 e 610 nm. Lo strumento viene utilizzato per misurare vari parametri in acqua potabile, acque reflue e applicazioni industriali. Lo strumento viene fornito con un set completo di programmi memorizzati (metodi pre-installati) e la possibilità di archiviazione di programmi utente e selezione dei programmi preferiti. Fare riferimento a [Figura 1.](#page-39-0)

<span id="page-39-0"></span>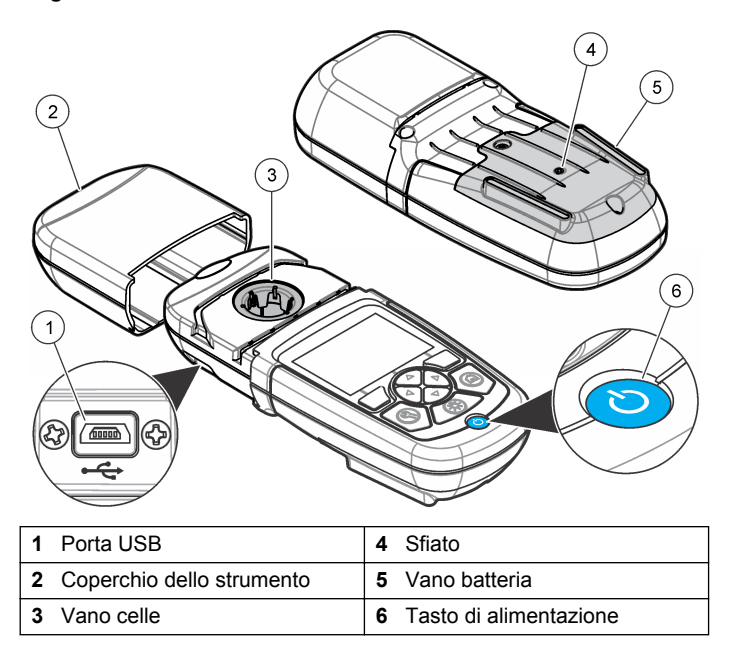

## **2.6 Componenti del prodotto**

Accertarsi che tutte le parti oggetto della fornitura siano state ricevute. Fare riferimento alla sezione Figura 2. In caso manchi un componente o si notino eventuali danni, contattare immediatamente il fornitore dello strumento o il rappresentante.

**Figura 2 Componenti del prodotto**

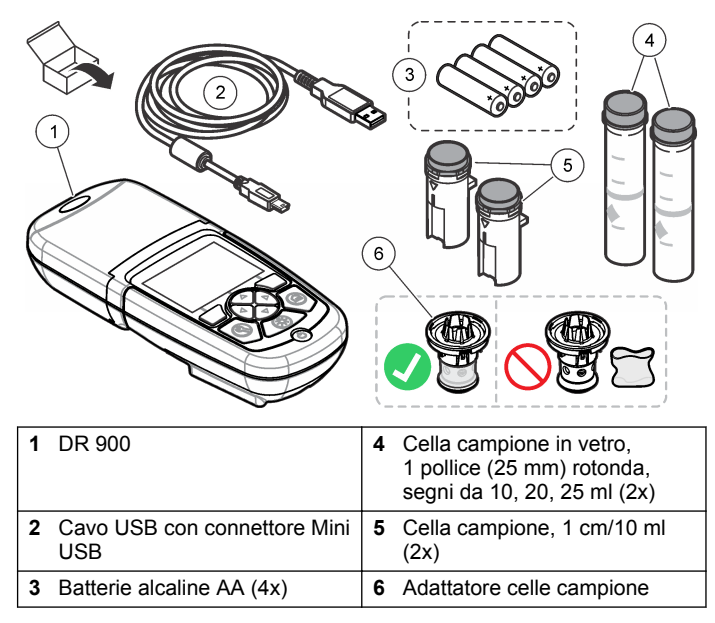

## **Sezione 3 Installazione**

#### **A V V E R T E N Z A**

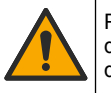

Pericoli multipli. Gli interventi descritti in questa sezione del documento devono essere eseguiti solo da personale qualificato.

## *A V V I S O*

Verificare che in fase di uso o di stoccaggio la ventola della batteria dello strumento non venga bloccata.

### <span id="page-40-0"></span>**3.1 Installazione delle batterie**

### **A V V E R T E N Z A**

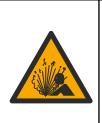

Pericolo di esplosione. L'errata installazione della batteria può causare il rilascio di gas esplosivi. Accertarsi che le batterie siano dello stesso tipo chimico approvato e che siano inserite nell'orientamento corretto. Non mettere insieme batterie nuove con batterie vecchie.

## **A V V E R T E N Z A**

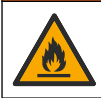

Pericolo di incendio. È vietato utilizzare batterie non originali. Utilizzare esclusivamente batterie alcaline.

## *A V V I S O*

Serrare le viti a una coppia di serraggio di 1–1,4 N·m (9–12 in.·lb) per una corretta tenuta e per mantenere la classe di protezione ambientale dell'involucro.

Lo strumento è alimentato con quattro batterie alcaline AA. Accertarsi che le batterie siano installate con l'orientamento corretto. Fare riferimento alla Figura 3 per l'installazione delle batterie.

#### **Figura 3 Installazione della batteria**

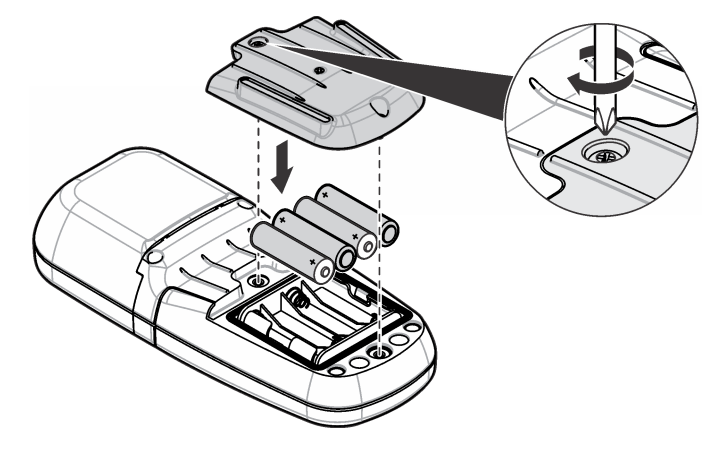

## **3.2 Installare la cella campione e l'adattatore**

Lo strumento ha un vano di celle che può utilizzare un adattatore per diversi tipi di celle campione. Assicurarsi di installare la cella campione in un orientamento costante e corretto in modo che i risultati siano più precisi e ripetibili. Fare riferimento a [Figura 4](#page-41-0). Chiudere il coperchio dello strumento prima che lo zero dello strumento sia impostato o che sia eseguita una misurazione per evitare interferenze luminose. Fare riferimento a [Figura 5](#page-41-0).

#### <span id="page-41-0"></span>**Figura 4 Orientamento celle campione**

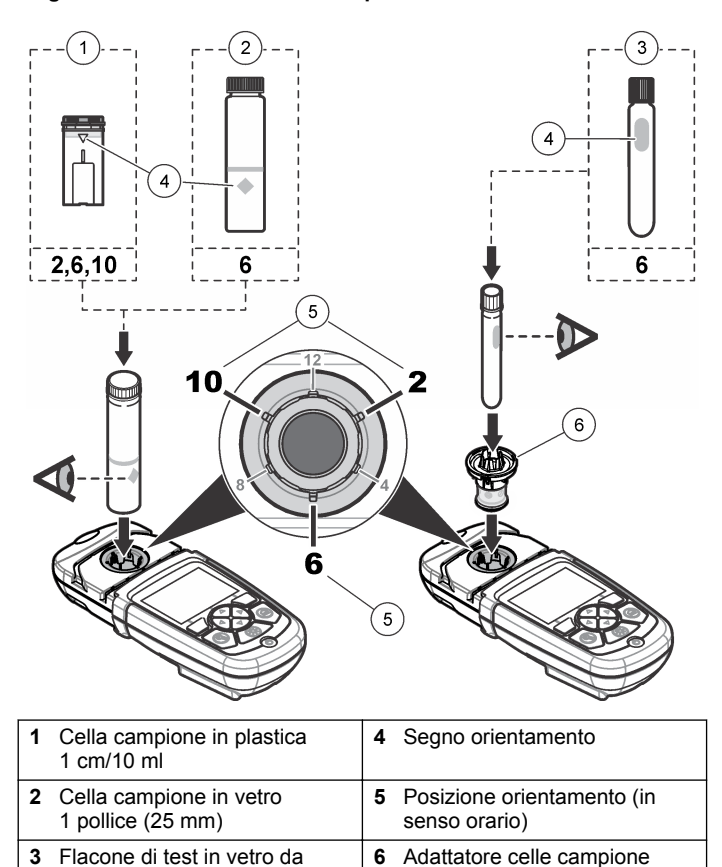

**Figura 5 Installazione del coperchio dello strumento e delle celle campione**

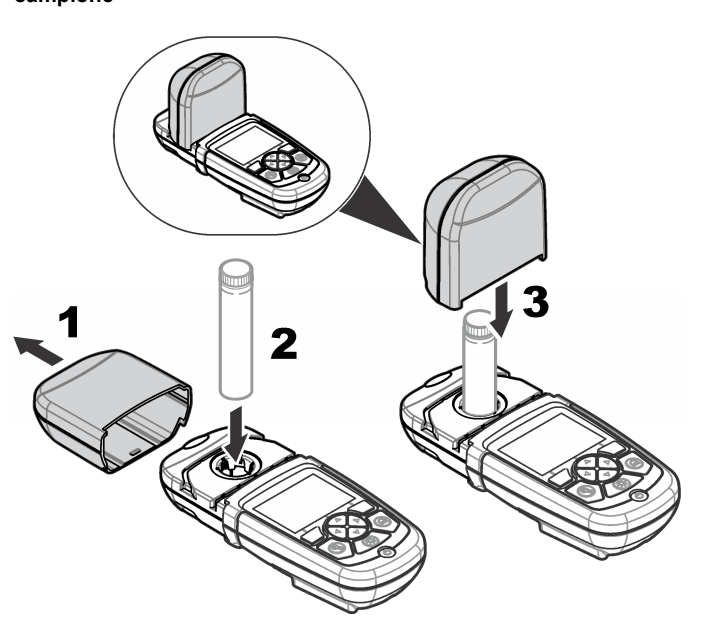

## **Sezione 4 Interfaccia utente e navigazione**

#### **4.1 Descrizione della tastiera**

Fare riferimento a [Figura 6](#page-42-0) per la descrizione della tastiera e le informazioni sulla navigazione.

16 mm

#### <span id="page-42-0"></span>**Figura 6 Descrizione della tastiera**

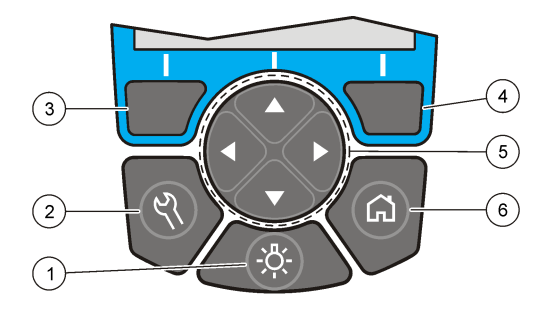

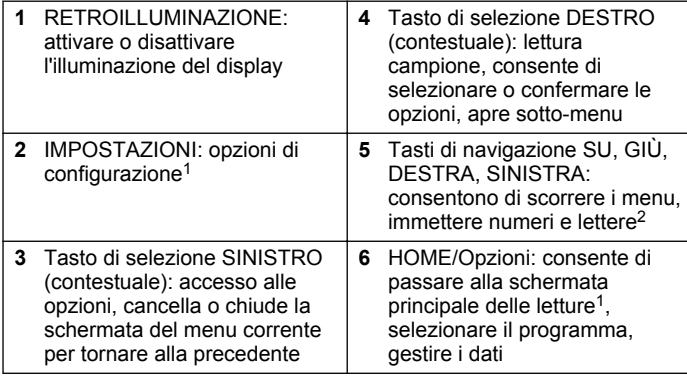

## **4.2 Descrizione del display**

La schermata delle letture mostra la modalità selezionata, l'unità, la data e l'ora, l'ID operatore e l'ID campione. Fare riferimento a Figura 7.

**Figura 7 Display a schermata singola**

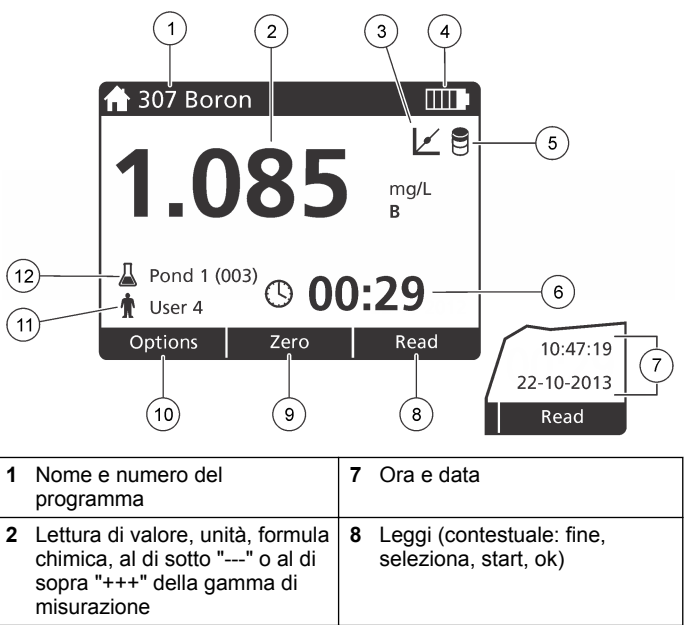

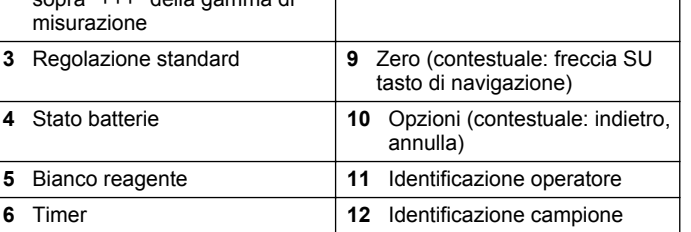

<sup>1</sup> Quando si è in una modalità di modifica, il tasto non funziona.

<sup>2</sup> Quando un tasto SU o GIÙ viene tenuto premuto, consente di scorrere velocemente. Quando viene premuto un tasto SINISTRO o DESTRO, consente di scorrere per pagina.

## <span id="page-43-0"></span>**4.3 Menu di navigazione**

Lo strumento contiene dei menu per modificare differenti opzioni. Utilizzare i tasti di navigazione (frecce **SU**, **GIÙ**, **DESTRA** e **SINISTRA**) per evidenziare le diverse opzioni. Premere il tasto di selezione **DESTRO** per selezionare un'opzione. Immettere un valore opzionale con i tasti di navigazione. Premere i tasti di navigazione (frecce **SU**, **GIÙ**, **DESTRA** e **SINISTRA**) per inserire o modificare un valore. Premere il tasto a freccia **DESTRO** per passare allo spazio successivo. Premere il tasto di selezione **DESTRO** sotto **Fine** per confermare il valore. Premere il tasto di selezione **SINISTRO** per uscire dalla schermata di menu corrente e tornare alla precedente.

## **Sezione 5 Avviamento**

## **5.1 Accendere o spegnere lo strumento**

Premere il tasto **POWER** per accendere o spegnere lo strumento. Se lo strumento non si accende, assicurarsi che le batterie siano installate correttamente.

## **5.2 Impostazione della lingua**

Per impostare la lingua sono disponibili due opzioni:

- Impostare la lingua dal display quando lo strumento è impostato su On per la prima volta.
- Impostare la lingua dal menu IMPOSTAZIONI.
- **1.** Premere **IMPOSTAZIONI>Configurazione>Lingua**.
- **2.** Selezionare una lingua dall'elenco.

## **5.3 Impostazione della data e dell'ora**

Per impostare la data e l'ora sono disponibili due opzioni:

• Impostare la data e l'ora quando lo strumento è impostato su On per la prima volta.

- Impostare la data e l'ora dal menu Data e ora.
- **1.** Premere **IMPOSTAZIONI>Configurazione>Data e ora**.
- **2.** Selezionare **Set Date & Time Format (Imposta data e formato ora)**, quindi selezionare un formato per data e ora.
- **3.** Selezionare **Impostare data e ora**.
- **4.** Utilizzare i tasti di navigazione per inserire la data e l'ora correnti e premere **OK**.

# **Sezione 6 Funzionamento standard**

## **6.1 Elenco programmi**

Lo strumento viene fornito con una serie completa di programmi applicativi. Fare riferimento alla Tabella 1 per le descrizioni dei programmi.

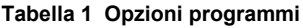

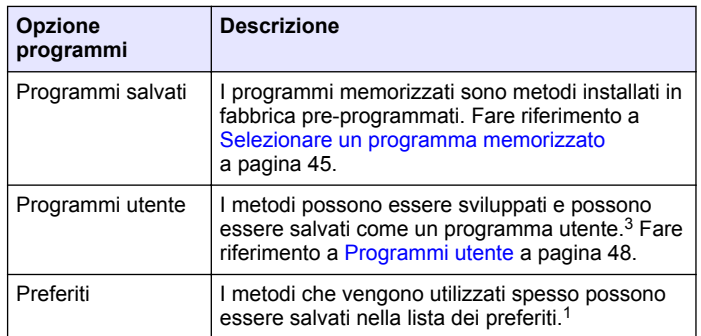

 $3 \text{ }$  È possibile salvare un massimo di dieci metodi (programmi utente e/o preferiti).

#### <span id="page-44-0"></span>**6.1.1 Selezionare un programma memorizzato**

- **1.** Premere **Home>Opzioni>Tutti i programmi.**
- **2.** Selezionare il metodo applicabile e premere **Start**.
- **3.** Selezionare **Opzioni>Aggiungi ai Preferiti** per aggiungere il metodo selezionato ai preferiti per un accesso più rapido.

#### **6.1.2 Selezionare le opzioni di programma di base**

Quando viene selezionato un programma, sono disponibili opzioni parametriche aggiuntive.

- **1.** Premere **Opzioni** per accedere al menu delle opzioni.
- **2.** Selezionare le opzioni applicabili.

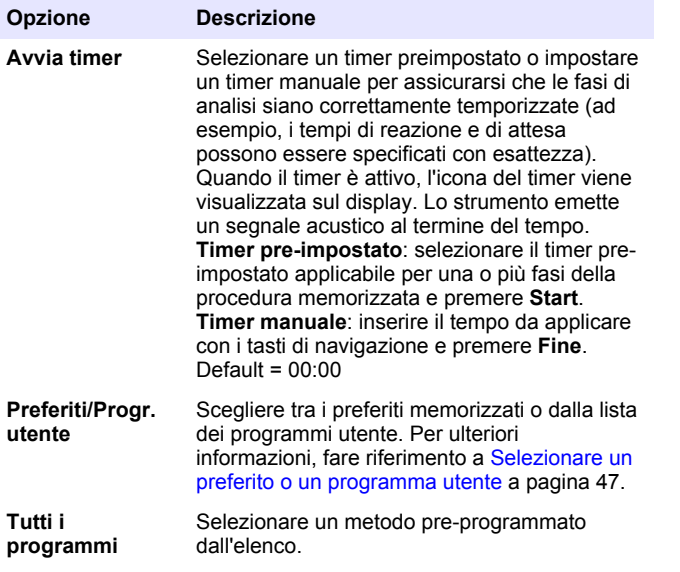

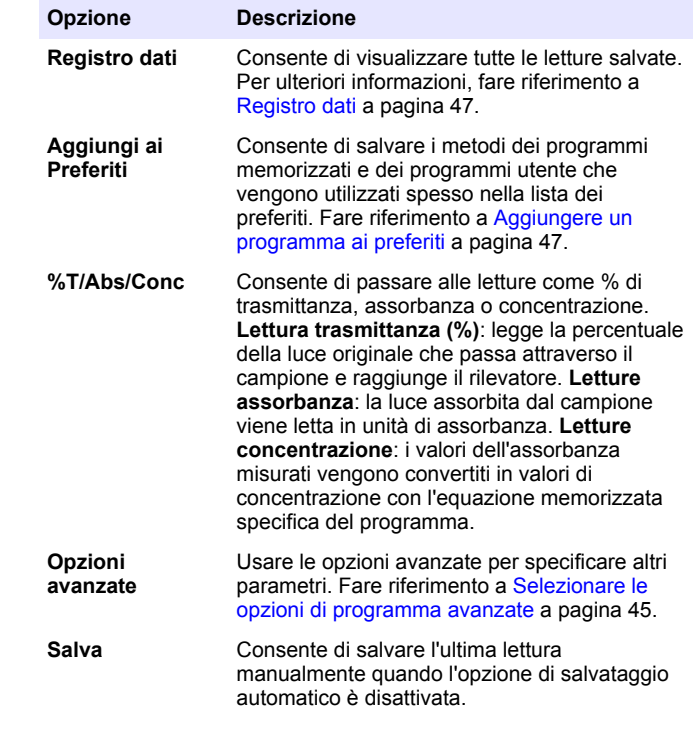

#### **6.1.3 Selezionare le opzioni di programma avanzate**

Ogni programma ha diverse opzioni aggiuntive avanzate tra cui selezionare.

- **1.** Premere **Opzioni** per accedere a **Opzioni>Opzioni avanzate**.
- **2.** Usare le opzioni avanzate per specificare altri parametri.

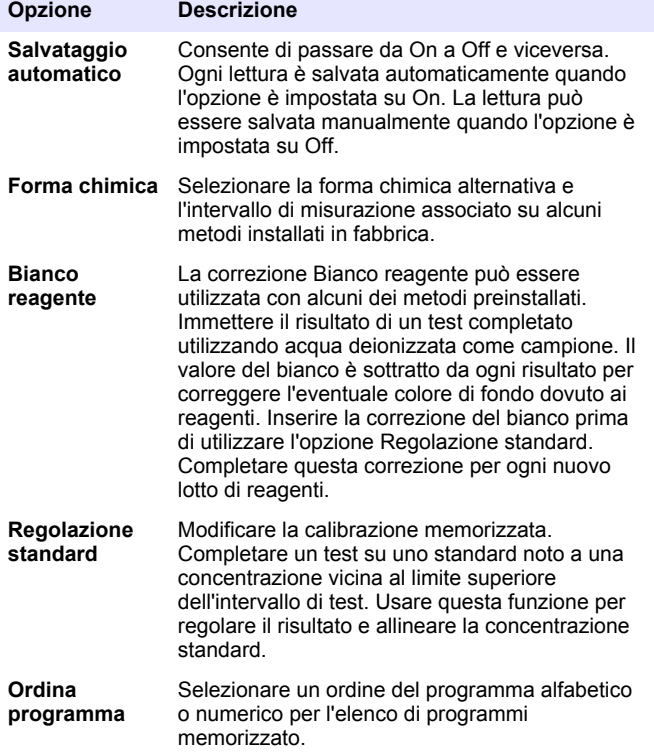

#### **6.2 Utilizzo di un ID operatore**

Il tag dell'ID operatore associa le letture del campione a un singolo operatore. Tutti i dati memorizzati includeranno questo ID.

- **1.** Premere **IMPOSTAZIONI>ID operatore** nella schermata della lettura.
- **2.** Selezionare, creare o eliminare un ID operatore:

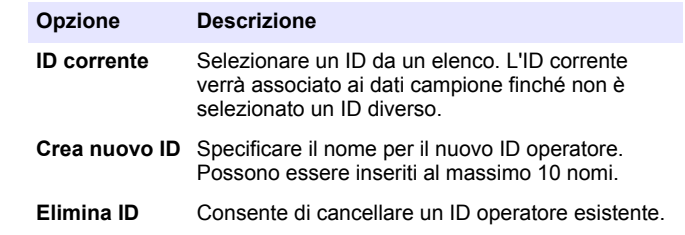

### **6.3 Utilizzo di un ID campione**

Il tag ID campione viene utilizzato per associare le letture con un campione o con una posizione specifici. Se assegnati, i dati memorizzati includeranno questo ID.

- **1.** Premere **IMPOSTAZIONI>ID modello** nella schermata della lettura.
- **2.** Selezionare, creare o eliminare un ID operatore:

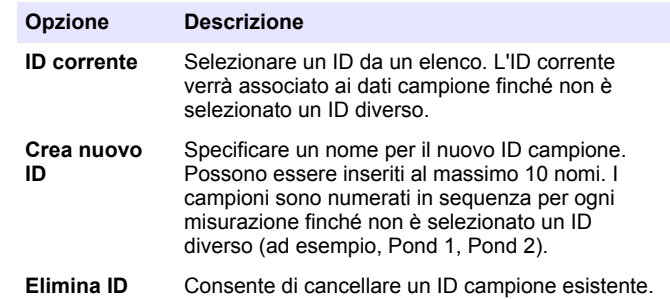

### **6.4 Come eseguire una misurazione**

Per completare la misurazione, sono necessari passaggi di misurazione di base. Ogni metodo ha una procedura dettagliata. Per eseguire un test <span id="page-46-0"></span>specifico, fare riferimento al metodo applicabile. L'esempio che segue è una procedura di base per completare una misurazione.

- **1.** Selezionare il programma applicabile dal menu dei programmi (ad esempio, Programmi memorizzati, Programmi utenti, Preferiti).
- **2.** Installare l'adattatore delle celle, se necessario.
- **3.** Premere **Start** per avviare il programma.
- **4.** Preparare il bianco secondo il documento del metodo. Chiudere la cella campione e pulire le superfici ottiche della cella campione con un panno privo di lanugine.
- **5.** Inserire la cella campione del bianco nel vano delle celle. Assicurarsi di installare la cella campione bianco in un orientamento costante e corretto in modo che i risultati siano più precisi e ripetibili. Fare riferimento a [Figura 4](#page-41-0) a pagina 42.
- **6.** Chiudere il coperchio dello strumento per impedire interferenze luminose. Fare riferimento a [Figura 5](#page-41-0) a pagina 42.
- **7.** Premere **Zero**. Il display mostra una concentrazione pari a zero (ad esempio mg/l, ABS, ug/l).
- **8.** Preparare il campione. Aggiungere i reagenti come specificato dal documento del metodo.
- **9.** Selezionare **Opzioni>Avvia timer** per utilizzare i timer memorizzati all'interno del programma.
- **10.** Chiudere la cella campione e pulire le superfici ottiche della cella con un panno privo di lanugine.
- **11.** Inserire il campione nel vano delle celle. Assicurarsi di installare la cella campione in un orientamento costante e corretto in modo che i risultati siano più precisi e ripetibili. Fare riferimento a [Figura 4](#page-41-0) a pagina 42.
- **12.** Chiudere il coperchio dello strumento per impedire interferenze luminose. Fare riferimento a [Figura 5](#page-41-0) a pagina 42.
- **13.** Selezionare **Leggi**. Il display mostra i risultati nelle unità selezionate. *Nota: Il display mostra "+++" o "---" se l'assorbanza misurata è inferiore o superiore alla gamma di calibrazione del test.*

## **6.5 Registro dati**

Il registro dei dati mostra tutte le letture salvate. Premere **Home>Opzioni>Registro dati** per visualizzare le letture. Fare riferimento alla [Esportazione del registro dati](#page-49-0) a pagina 50 per informazioni sull'esportazione del registro dati.

# **Sezione 7 Operazioni avanzate**

### **7.1 Selezionare un preferito o un programma utente**

Il database dei preferiti e dei programmi utente è vuoto quando lo strumento è avviato per la prima volta. Un metodo può essere salvato nei preferiti per un accesso più rapido. Un programma utente può essere programmato per esigenze specifiche.

- **1.** Premere **Home>Opzioni>Preferiti/Progr. utente>Seleziona**.
- **2.** Premere **Nuovo programma** per creare un nuovo programma utente. Fare riferimento a [Programmi utente](#page-47-0) a pagina 48.

## **7.2 Aggiungere un programma ai preferiti**

I metodi dei programmi memorizzati e dei programmi utente che vengono utilizzati spesso possono essere salvati nella lista dei preferiti.

- **1.** Selezionare **Home>Opzioni>Tutti i programmi**.
- **2.** Selezionare il metodo applicabile e premere **Start**.
- **3.** Selezionare **Opzioni>Aggiungi a preferiti** per aggiungere il metodo selezionato ai preferiti.

## <span id="page-47-0"></span>**7.3 Programmi utente**

Il database dei programmi utente è vuoto quando lo strumento è avviato per la prima volta. Utilizzare **Nuovo programma** per creare nuovi programmi per esigenze specifiche. Per creare un nuovo programma utente, procedere come segue.

- **1.** Premere **Home>Opzioni>Preferiti/Progr. utente>Seleziona>Nuovo programma**.
- **2.** Selezionare un numero di programma disponibile da 1001 a 1010. *Nota: È possibile salvare un massimo di dieci programmi (programmi utente e/o preferiti).*
- **3.** Inserire il nome del metodo (fino a 12 caratteri).
- **4.** Selezionare la lunghezza d'onda: 420, 520, 560 o 610 nm.
- **5.** Selezionare l'unità: Nessuna, µg/L, mg/L o g/L.
- **6.** Selezionare la risoluzione: 0000, 000,0, 00,00 o 0,000.
- **7.** Aggiungere i punti di calibrazione: un minimo di 2 e un massimo di 12 punti di calibrazione.<sup>4</sup> Modifica standard 1 e inserire il primo valore di concentrazione standard. Premere **Fine**. *Nota: Un segnale acustico indica che la concentrazione è un duplicato di uno standard precedentemente inserito o la concentrazione è troppo elevata per la risoluzione selezionata. Inserire un valore diverso e continuare.*
- **8.** Inserire il valore dell'assorbanza:

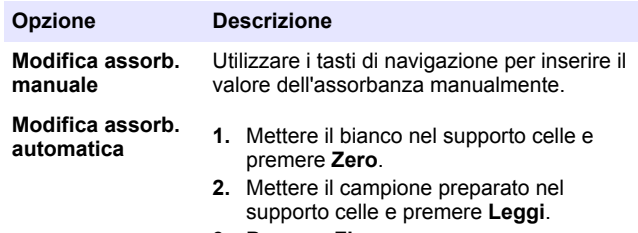

**3.** Premere **Fine**.

*Nota: Un segnale acustico indica che l'assorbanza è un duplicato di uno standard precedentemente inserito o che rientra in un intervallo compreso tra due standard precedenti. Inserire un valore diverso e continuare.*

- **9.** Premere **Fine**.
- **10.** Aggiungi punto di calibrazione.
- **11.** Inserire punti di calibrazione addizionali, come descritto nei passaggi 7-9.
- **12.** Selezionare **Salva programma utente**.

#### **7.3.1 Modificare un programma utente**

Per modificare un programma utente memorizzato:

- **1.** Selezionare **Home>Preferiti/Progr. utente.**
- **2.** Selezionare il programma applicabile e premere **Opzioni**.
- **3.** Premere **Modifica**.
- **4.** Seguire le istruzioni sullo schermo per modificare la procedura.

#### **7.3.2 Eliminazione di un programma utente o di un programma preferito**

Eliminare un programma utente o un programma preferito memorizzato, se non viene più utilizzato.

- **1.** Selezionare **Home>Opzioni>Preferiti/Progr. utente**.
- **2.** Evidenziare il programma e premere **Opzioni>Elimina** e seguire le istruzioni sullo schermo.

## **7.4 Informazioni sullo strumento**

Il menu delle informazioni dello strumento riporta informazioni specifiche, come nome dello strumento, numero di serie, versione del software, versione del database, memoria utilizzata e disponibilità del programma. Premere **IMPOSTAZIONI>Informazioni strumento**.

<sup>4</sup> Se la curva è nota come lineare, sono necessari soltanto due punti dati di concentrazione (ad esempio, uno standard con assorbanza zero e un altro standard noto). Utilizzare altri punti dati per confermare la linearità o definire una curva non lineare.

## **7.5 Impostazione della password**

Le opzioni per l'impostazione della password vengono utilizzate per impedire l'accesso ai menu limitati.

*Nota: Se la password specificata viene dimenticata e Opzioni di sicurezza è impostato su on, l'operatore non può accedere ai menu limitati. Contattare assistenza tecnica se si dimentica la password.*

#### **1.** Premere **IMPOSTAZIONI>Configurazione>Impostazioni password**.

**2.** Selezionare un'opzione.

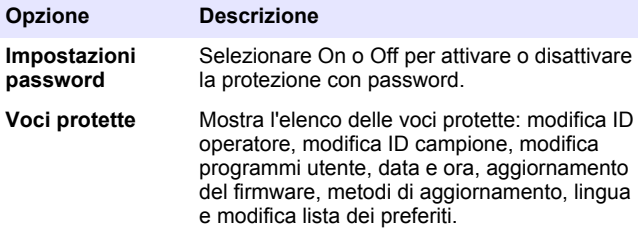

### **7.6 Impostazione del display e del suono**

Utilizzare le opzioni del display per modificare il contrasto del display, le opzioni di spegnimento automatico della batteria o l'opzione di retroilluminazione. Utilizzare le opzioni audio per l'emissione di un suono udibile quando viene premuto un tasto o una lettura è completa.

#### **1.** Premere **IMPOSTAZIONI>Configurazione>Schermo e audio>Opzioni schermo**.

**2.** Selezionare un'opzione.

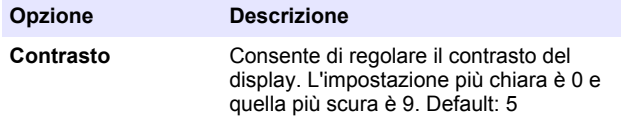

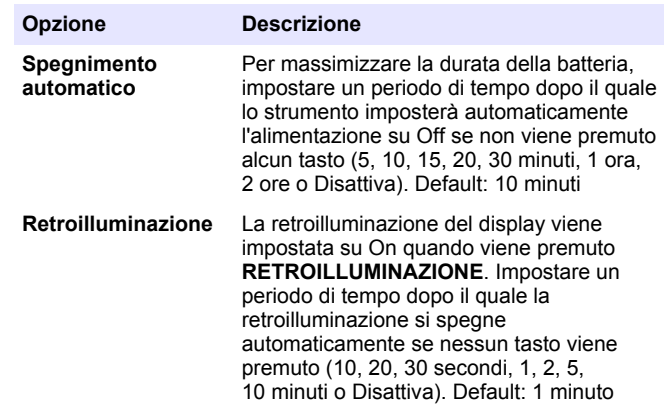

- **3.** Premere **IMPOSTAZIONI>Configurazione>Schermo e audio>Suoni**.
- **4.** Selezionare un'opzione.

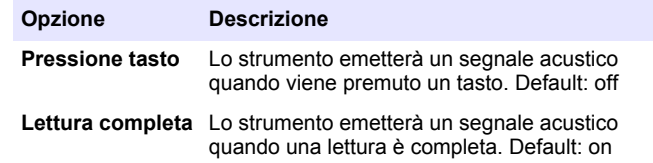

## **7.7 Menu principale USB**

Quando lo strumento è collegato con un cavo USB a un computer, si apre il menu principale USB. Aggiornare i programmi software, esportare o importare i programmi o esportare il registro dati e il registro eventi dal menu principale USB.

#### **7.7.1 Aggiornamento del firmware**

Individuare il file dell'aggiornamento del firmware sul sito Web del prodotto o contattare il fornitore dello strumento. Salvare il file dal sito Web sul computer.

- <span id="page-49-0"></span>**1.** Impostare lo strumento su On e collegare il cavo USB allo strumento e al computer. Appare il menu principale USB.
- **2.** Selezionare **Aggiorna DR900**. Lo strumento viene visualizzato come un'unità USB sul computer. Aprire la cartella.
- **3.** Copiare il file DR900.bin nella cartella aperta.
- **4.** Premere **OK**.
- **5.** Al termine dell'aggiornamento, premere **OK**.
- **6.** Selezionare **Scollega USB**, premere **OK** e scollegare il cavo USB.
- **7.** Premere **OK**.
- **8.** Riavviare lo strumento.

### **7.7.2 Gestione dei programmi**

Con la funzione Gestisci programmi, i programmi utente possono essere esportati e/o importati ed è possibile importare nuovi programmi di fabbrica.

**1.** Impostare lo strumento su On e collegare il cavo USB allo strumento e al computer.

Appare il menu principale USB.

**2.** Selezionare **Gestisci programmi** e selezionare un'opzione:

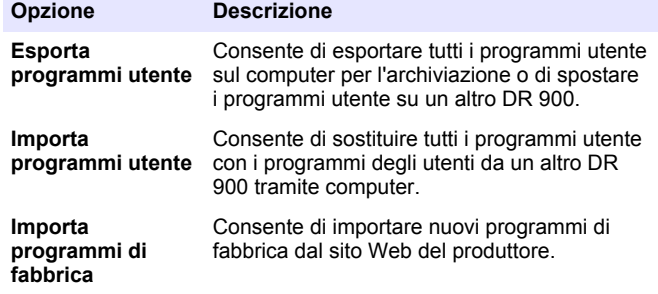

Lo strumento viene visualizzato come un'unità USB sul computer. Aprire la cartella.

- **3.** Copiare il file dell'esportazione dall'unità al computer o copiare il file di importazione dal computer sull'unità.
- **4.** Premere **OK**.
- **5.** Al termine del trasferimento, selezionare **Scollega USB** e scollegare il cavo USB.
- **6.** Premere **OK**.

#### **7.7.3 Esportazione del registro dati**

Il registro eventi e il registro dati possono essere esportati sul computer. Il registro eventi contiene la data, l'ora, il numero di eventi, il parametro e la descrizione di un'azione relativa alla configurazione. Le misurazioni dei campioni sono memorizzate manualmente o automaticamente nel registro dati. Fare riferimento a [Selezionare le opzioni di programma](#page-44-0) [avanzate](#page-44-0) a pagina 45.

**1.** Impostare lo strumento su On e collegare il cavo USB allo strumento e al computer. Appare il menu principale USB.

**2.** Selezionare **Esporta registro dati**.

Lo strumento viene visualizzato come un'unità USB sul computer. Aprire la cartella.

- **3.** Copiare e salvare i file dell'esportazione (DR900\_DataLog.csv e DR900\_EventLog.csv) sul computer.
- **4.** Premere **OK**.
- **5.** Quando i file vengono copiati sul computer, selezionare **Scollega USB** e scollegare il cavo USB.
- **6.** Premere **OK**.

# **Sezione 8 Manutenzione**

## **A V V E R T E N Z A**

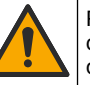

Pericoli multipli. Gli interventi descritti in questa sezione del documento devono essere eseguiti solo da personale qualificato.

## <span id="page-50-0"></span>**8.1 Pulizia dello strumento**

Pulire le superfici esterne dello strumento con un panno inumidito con una soluzione contenente sapone delicato; quindi asciugare lo strumento secondo necessità.

### **8.2 Pulire le celle dei campioni**

## **A T T E N Z I O N E**

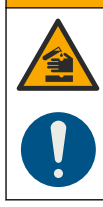

Pericolo di esposizione ad agenti chimici. Rispettare le procedure di sicurezza del laboratorio e indossare tutte le apparecchiature protettive appropriate per le sostanze chimiche utilizzate. Fare riferimento alle attuali schede di sicurezza (MSDS/SDS) per i protocolli di sicurezza.

## **A T T E N Z I O N E**

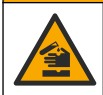

Pericolo di esposizione ad agenti chimici. Smaltire i prodotti chimici e i rifiuti conformemente alle normative locali, regionali e nazionali.

La maggior parte dei detergenti di laboratorio sono utilizzati a concentrazioni raccomandate. I detergenti neutri, come Liquinox, sono più sicuri quando è necessaria una pulizia regolare. Per ridurre i tempi di pulizia, aumentare la temperatura o utilizzare un bagno a ultrasuoni. Per completare la pulizia, sciacquare alcune volte con acqua deionizzata e lasciare che la cella campione si asciughi all'aria.

Le celle campione possono essere pulite con acido, seguito da un accurato risciacquo con acqua deionizzata.

*Nota: Utilizzare sempre l'acido per pulire le celle campione utilizzate per test di metallo a basso livello.*

Metodi di pulizia speciali sono necessari per singole procedure. Quando viene utilizzato un pennello per pulire le celle campione, fare molta attenzione a non graffiare le superfici interne delle celle campione.

## **8.3 Sostituzione delle batterie**

### **A V V E R T E N Z A**

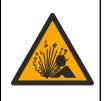

Pericolo di esplosione. Batterie scadute possono causare l'accumulo di gas di idrogeno all'interno dello strumento. Sostituire le batterie prima della scadenza e non conservare lo strumento per lunghi periodi con le batterie installate.

## **A V V E R T E N Z A**

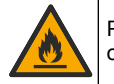

Pericolo di incendio. È vietato utilizzare batterie non originali. Utilizzare esclusivamente batterie alcaline.

### *A V V I S O*

Serrare le viti a una coppia di serraggio di 1–1,4 N·m (9–12 in.·lb) per una corretta tenuta e per mantenere la classe di protezione ambientale dell'involucro.

Fare riferimento alla [Installazione delle batterie](#page-40-0) a pagina 41 per la sostituzione delle batterie.

# **Sezione 9 Risoluzione dei problemi**

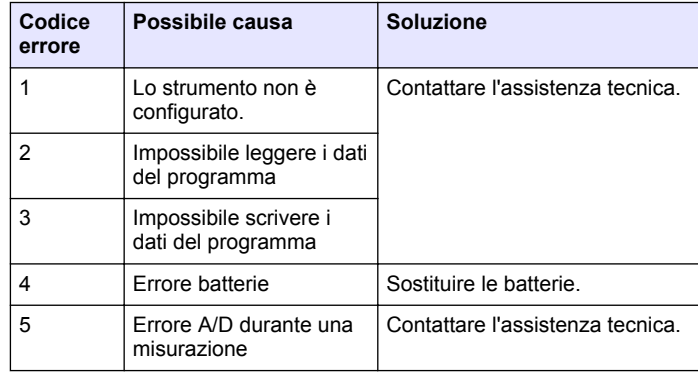

<span id="page-51-0"></span>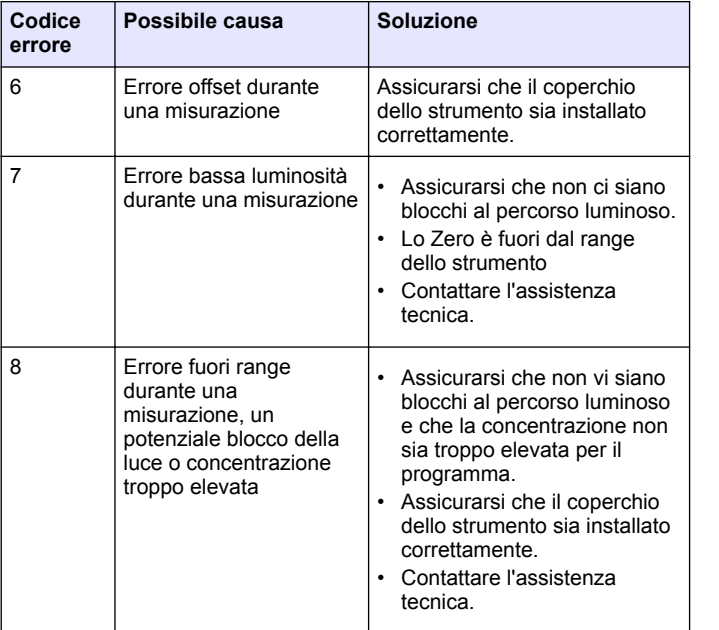

# **Sezione 10 Parti di ricambio e accessori**

### A A V V E R T E N Z A

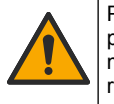

Pericolo di lesioni personali. L'uso di parti non approvate può causare lesioni personali, danni alla strumentazione o malfunzionamenti dell'apparecchiatura. La parti di ricambio riportate in questa sezione sono approvate dal produttore.

*Nota: numeri di prodotti e articoli possono variare per alcune regioni di vendita. Contattare il distributore appropriato o fare riferimento al sito Web dell'azienda per dati di contatto.*

#### **Parti di ricambio**

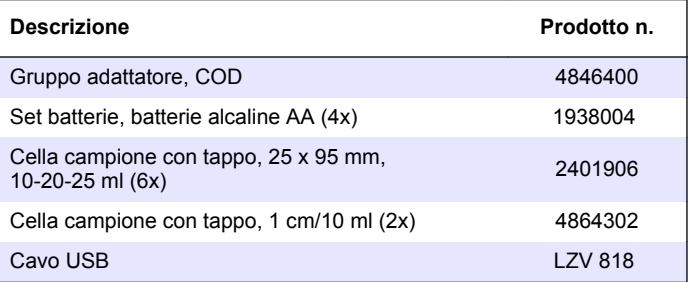

#### **Accessori**

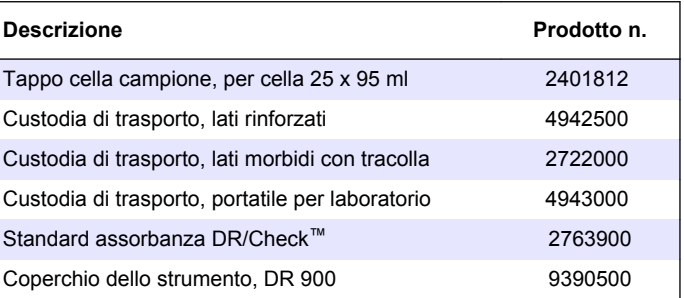

## **Table des matières**

- 1 Caractéristiques techniques à la page 53
- 2 Généralités à la page 53
- [3](#page-55-0) [Installation à la page 56](#page-55-0)
- [4](#page-57-0) [Interface utilisateur et navigation](#page-57-0) [10](#page-67-0) [Pièces de rechange et](#page-67-0) [à la page 58](#page-57-0)
- [7](#page-62-0) [Utilisation avancée](#page-62-0) [à la page 63](#page-62-0)
- [8](#page-65-0) [Maintenance à la page 66](#page-65-0)
- [9](#page-66-0) [Dépannage à la page 67](#page-66-0)
	- [accessoires à la page 68](#page-67-0)
- [5](#page-59-0) [Mise en marche à la page 60](#page-59-0)
- [6](#page-59-0) [Fonctionnement standard](#page-59-0) [à la page 60](#page-59-0)

# **Section 1 Caractéristiques techniques**

Ces caractéristiques sont susceptibles d'être modifiées sans avis préalable.

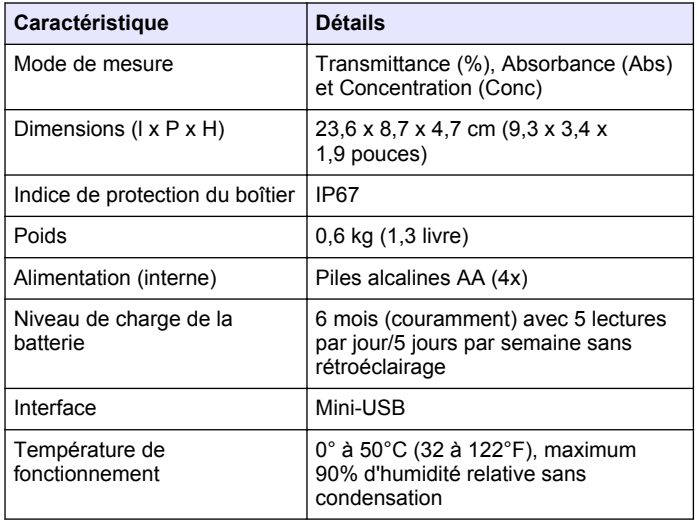

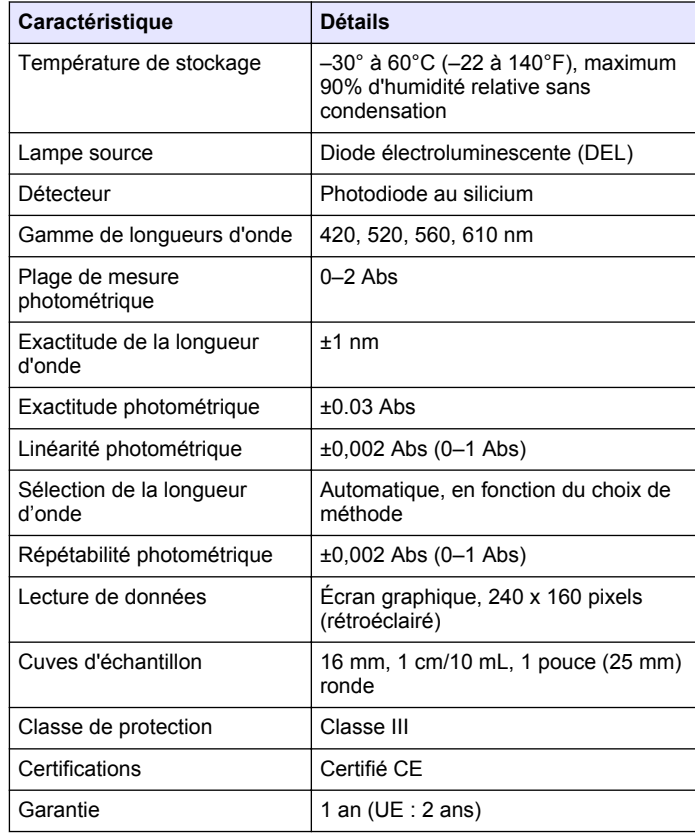

# **Section 2 Généralités**

En aucun cas le constructeur ne saurait être responsable des dommages directs, indirects, spéciaux, accessoires ou consécutifs résultant d'un défaut ou d'une omission dans ce manuel. Le constructeur se réserve le droit d'apporter des modifications à ce manuel et aux produits décrits, à tout moment, sans avertissement ni obligation. Les éditions révisées se trouvent sur le site Internet du fabricant.

## **2.1 Consignes de sécurité**

Le fabricant décline toute responsabilité quant aux dégâts liés à une application ou un usage inappropriés de ce produit, y compris, sans toutefois s'y limiter, des dommages directs ou indirects, ainsi que des dommages consécutifs, et rejette toute responsabilité quant à ces dommages dans la mesure où la loi applicable le permet. L'utilisateur est seul responsable de la vérification des risques d'application critiques et de la mise en place de mécanismes de protection des processus en cas de défaillance de l'équipement.

Veuillez lire l'ensemble du manuel avant le déballage, la configuration ou la mise en fonctionnement de cet appareil. Respectez toutes les déclarations de prudence et d'attention. Le non-respect de cette procédure peut conduire à des blessures graves de l'opérateur ou à des dégâts sur le matériel.

Assurez-vous que la protection fournie avec cet appareil n'est pas défaillante. N'utilisez ni n'installez cet appareil d'une façon différente de celle décrite dans ce manuel.

## **2.2 Informations sur les risques d'utilisation**

## **D A N G E R**

Indique une situation de danger potentiel ou imminent qui, si elle n'est pas évitée, entraîne des blessures graves, voire mortelles.

# **A AVERTISSEMENT**

Indique une situation de danger potentiel ou imminent qui, si elle n'est pas évitée, peut entraîner des blessures graves, voire mortelles.

# **A ATTENTION**

Indique une situation de danger potentiel qui peut entraîner des blessures mineures ou légères.

## *A V I S*

Indique une situation qui, si elle n'est pas évitée, peut occasionner l'endommagement du matériel. Informations nécessitant une attention particulière.

## **2.3 Étiquettes de mise en garde**

Lisez toutes les étiquettes et tous les repères apposés sur l'instrument. Des personnes peuvent se blesser et le matériel peut être endommagé si ces instructions ne sont pas respectées. Un symbole sur l'appareil est désigné dans le manuel avec une instruction de mise en garde.

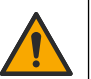

Si l'appareil comporte ce symbole, reportez-vous au manuel d'instructions pour consulter les informations de fonctionnement et de sécurité.

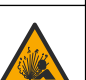

Ce symbole signale un risque d'explosion.

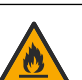

Ce symbole indique un risque d'incendie.

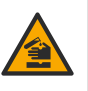

Ce symbole identifie un risque chimique et indique que seules les personnes qualifiées et formées pour travailler avec des produits chimiques sont autorisées à les manipuler ou à réaliser des opérations de maintenance sur les systèmes associés à l'équipement et utilisant des produits chimiques.

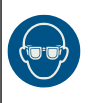

Ce symbole indique la nécessité de porter des lunettes de protection.

Le matériel électrique portant ce symbole ne doit pas être mis au rebut dans les réseaux domestiques ou publics européens. Retournez le matériel usé ou en fin de vie au fabricant pour une mise au rebut sans frais pour l'utilisateur.

## **2.4 Conformité et certification**

## **A ATTENTION**

Cet équipement n'est pas conçu pour être utilisé dans des environnements résidentiels et peut ne pas offrir une protection adéquate à la réception radio dans de tels environnements.

#### **Règlement canadien sur les équipements causant des interférences radio, ICES-003, Classe A** :

Les données d'essai correspondantes sont conservées chez le constructeur.

Cet appareil numérique de classe A respecte toutes les exigences du Règlement sur le matériel brouilleur du Canada.

Cet appareil numérique de classe A répond à toutes les exigences de la réglementation canadienne sur les équipements provoquant des interférences.

#### **FCC part 15, limites de classe A :**

Les données d'essai correspondantes sont conservées chez le constructeur. L'appareil est conforme à la partie 15 de la règlementation FCC. Le fonctionnement est soumis aux conditions suivantes :

- **1.** Cet équipement ne peut pas causer d'interférence nuisible.
- **2.** Cet équipement doit accepter toutes les interférences reçues, y compris celles qui pourraient entraîner un fonctionnement inattendu.

Les modifications de cet équipement qui n'ont pas été expressément approuvées par le responsable de la conformité aux limites pourraient annuler l'autorité dont l'utilisateur dispose pour utiliser cet équipement. Cet équipement a été testé et déclaré conforme aux limites définies pour les appareils numériques de classe A, conformément à la section 15 de la réglementation FCC. Ces limites ont pour but de fournir une protection raisonnable contre les interférences néfastes lorsque l'équipement fonctionne dans un environnement commercial. Cet équipement génère, utilise et peut irradier l'énergie des fréquences radio et, s'il n'est pas installé ou utilisé conformément au mode d'emploi, il peut entraîner des interférences dangereuses pour les communications radio. Le fonctionnement de cet équipement dans une zone résidentielle risque de causer des interférences nuisibles, dans ce cas l'utilisateur doit corriger les interférences à ses frais Les techniques ci-dessous peuvent permettre de réduire les problèmes d'interférences :

- **1.** Débrancher l'équipement de la prise de courant pour vérifier s'il est ou non la source des perturbations
- **2.** Si l'équipement est branché sur le même circuit de prises que l'appareil qui subit des interférences, branchez l'équipement sur un circuit différent.
- **3.** Eloigner l'équipement du dispositif qui reçoit l'interférence.
- **4.** Repositionner l'antenne de réception du périphérique qui reçoit les interférences.
- **5.** Essayer plusieurs des techniques ci-dessus à la fois.

## **2.5 Présentation du produit**

Le DR 900 est un colorimètre portable à source de lumière LED capable de mesurer des longueurs d'onde de 420, 520, 560 et 610 nm. L'instrument permet de mesurer divers paramètres dans les applications d'eau potables, d'eaux usées et industrielles. L'instrument est livré avec un ensemble complet de programmes enregistrés (méthodes préinstallées) et la possibilité de stockage de programmes utilisateur et de sélection de programme favori. Voir [Figure 1](#page-55-0).

<span id="page-55-0"></span>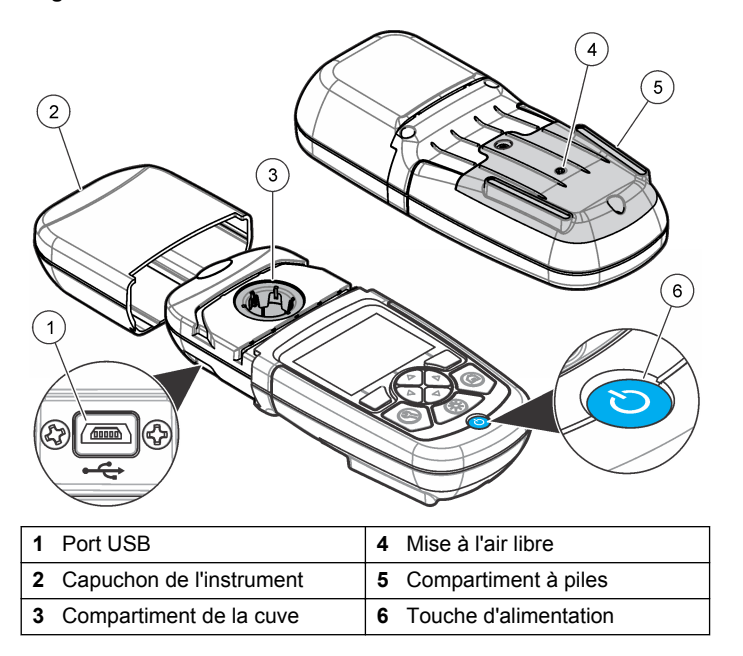

## **2.6 Composants du produit**

Assurez-vous d'avoir bien reçu tous les composants. Reportez-vous à la Figure 2. Si des articles sont manquants ou endommagés, contactez immédiatement le fournisseur de l'instrument ou un commercial.

**Figure 2 Composants du produit**

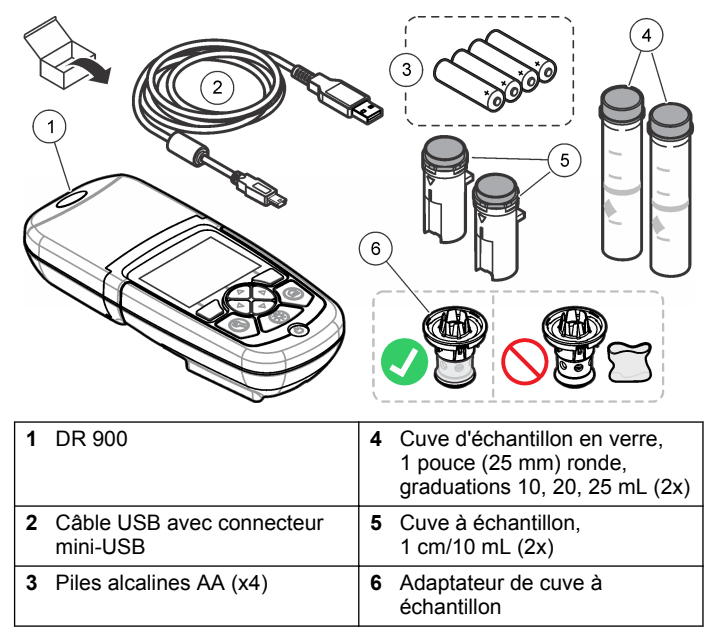

# **Section 3 Installation**

### **A AVERTISSEMENT**

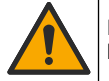

Dangers multiples. Seul le personnel qualifié doit effectuer les tâches détaillées dans cette section du document.

## *A V I S*

Veillez à ne pas gêner la connexion des piles de l'instrument lors de son utilisation ou du stockage

### <span id="page-56-0"></span>**3.1 Installation des piles**

### **A AVERTISSEMENT**

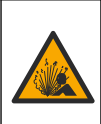

Risque d'explosion. Une installation incorrecte des piles peut libérer des gaz explosifs. Veillez à ce que les piles soient du même type chimique homologué et qu'elles soient insérées dans le bon sens. Ne mélangez pas des piles neuves et des piles usagées.

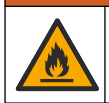

## **A AVERTISSEMENT**

Risque d'incendie. La substitution du type de pile n'est pas autorisée. Utilisez uniquement des piles alcalines.

## *A V I S*

Assurez-vous de bien serrer les vis de 1 à 1,4 Nm (de 9 à 12 po lb) afin de garantir un bon maintien et de préserver l'indice de protection.

L'instrument est alimenté par quatre piles alcalines AA. Vérifier que les piles sont installées dans le bon sens. Consultez Figure 3 pour la mise en place des piles.

**Figure 3 Installation des piles**

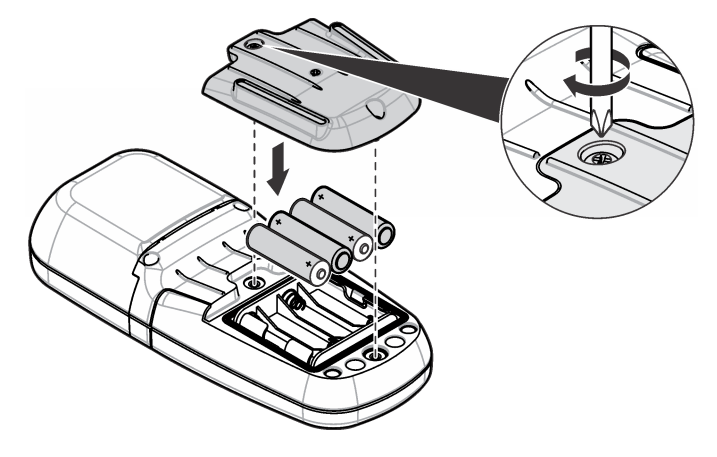

### **3.2 Installation de la cuve à échantillon et de l'adaptateur de cuve**

L'instrument comporte un compartiment de cuve pouvant recevoir un adaptateur pour différents types de cuve à échantillon. Assurez-vous d'installer la cuve à échantillon correctement et dans une orientation fixe pour des résultats plus répétables et précis. Voir [Figure 4.](#page-57-0) Fermez le capuchon de l'instrument avant de régler le zéro ou d'effectuer une mesure pour éviter les interférences lumineuses. Voir [Figure 5.](#page-57-0)

#### <span id="page-57-0"></span>**Figure 4 Orientation de la cuve à échantillon**

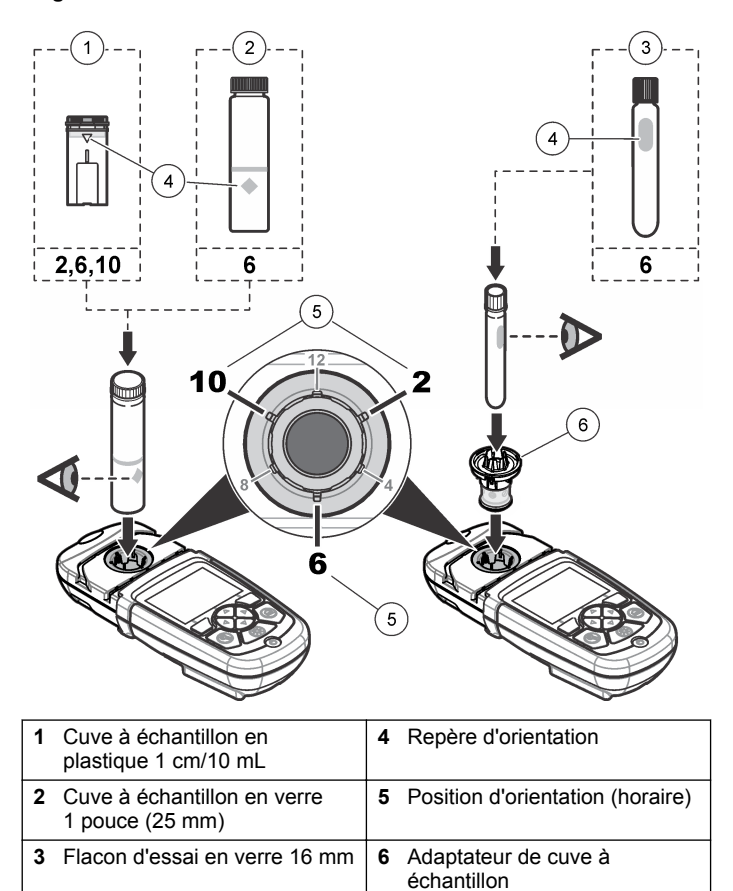

#### **Figure 5 Installation de la cuve à échantillon et du capuchon d'instrument**

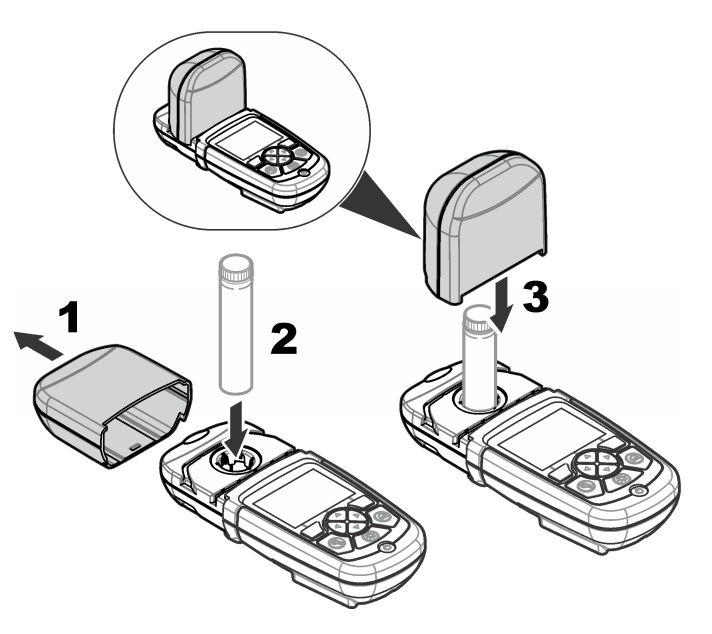

## **Section 4 Interface utilisateur et navigation**

### **4.1 Description du clavier**

Consultez [Figure 6](#page-58-0) pour une description du clavier et des informations de parcours des menus.

#### <span id="page-58-0"></span>**Figure 6 Description du clavier**

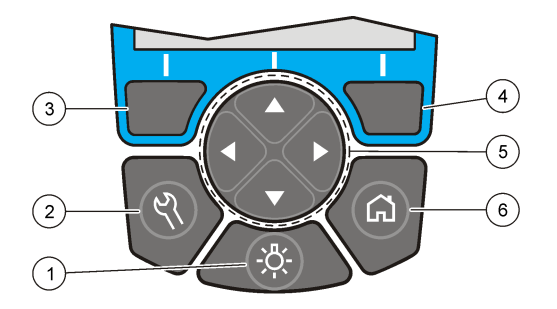

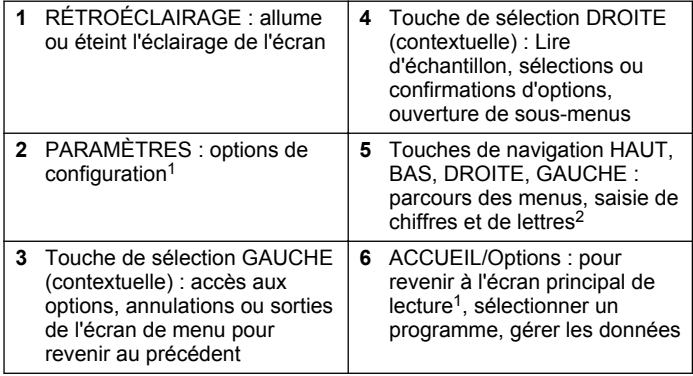

## **4.2 Description de l'affichage**

L'écran de lecture affiche le mode sélectionné, l'unité, la date et l'heure, l'identifiant de l'opérateur et l'identifiant de l'échantillon. Voir Figure 7.

**Figure 7 Affichage sur écran unique**

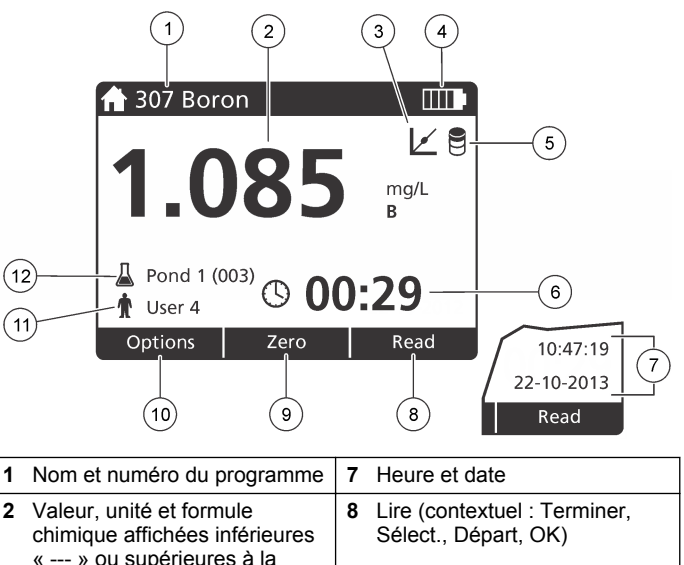

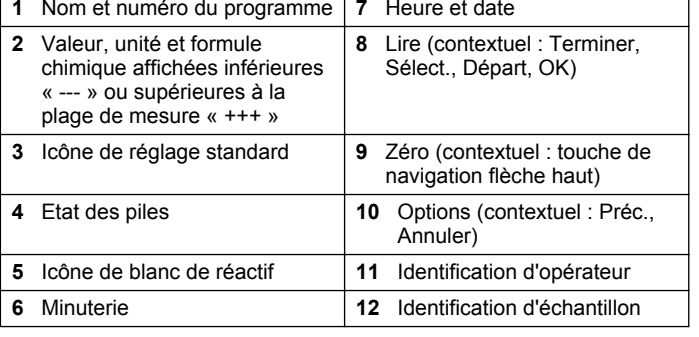

 $\frac{1}{1}$  En mode de modification, la touche n'est plus active.

<sup>&</sup>lt;sup>2</sup> Le maintien de la touche HAUT ou BAS actionne un défilement rapide. L'appui sur la touche GAUCHE ou DROITE fait défiler par page.

## <span id="page-59-0"></span>**4.3 Navigation**

L'instrument contient des menus permettant de modifier diverses options. Utilisez les touches de navigation (**HAUT**, **BAS**, **DROITE** et **GAUCHE**) pour mettre en évidence les différentes options. Appuyer sur la touche de sélection **DROITE** pour sélectionner une option. Saisissez une valeur d'option avec les touches de navigation. Appuyez sur les touches de navigation (**HAUT**, **BAS**, **DROITE** et **GAUCHE**) pour saisir ou modifier une valeur. Appuyer sur la touche **DROITE** pour passer à l'espace suivant. Appuyer sur la touche de sélection **DROITE** sous **Terminer** pour accepter la valeur. Appuyez sur la touche de sélection **GAUCHE** pour quitter l'écran de menu en cours et revenir au précédent.

## **Section 5 Mise en marche**

### **5.1 Allumage et extinction de l'instrument**

Appuyez sur la touche **ALIMENTATION** pour allumer ou éteindre l'instrument. Si l'instrument ne s'allume pas, vérifiez que les piles sont installées correctement.

## **5.2 Choix de la langue**

Il existe deux possibilités de choix de la langue :

- Régler la langue d'affichage au premier allumage de l'instrument.
- Régler la langue depuis le menu PARAMÈTRES.
- **1.** Appuyez sur **PARAMÈTRES>Setup>Langue**.
- **2.** Sélectionnez une langue dans la liste.

## **5.3 Réglage de la date et de l'heure**

Il existe deux possibilités de réglage de la date et de l'heure :

• Régler la date et l'heure au premier allumage de l'instrument.

- Régler la date et l'heure à partir du menu Date et heure.
- **1.** Appuyez sur **PARAMÈTRES>Setup>Date et heure**.
- **2.** Sélectionnez**Réglage du format de la date et de l'heure**, puis sélectionnez un format pour la date et l'heure.
- **3.** Sélectionnez**Réglage de la date et de l'heure**.
- **4.** Utilisez les touches de navigation pour saisir la date et l'heure en cours, puis appuyez sur **OK**.

# **Section 6 Fonctionnement standard**

## **6.1 Liste des programmes**

L'instrument est livré avec une série complète de programmes d'application. Consultez Tableau 1 pour la description des programmes.

#### **Tableau 1 Options du programme**

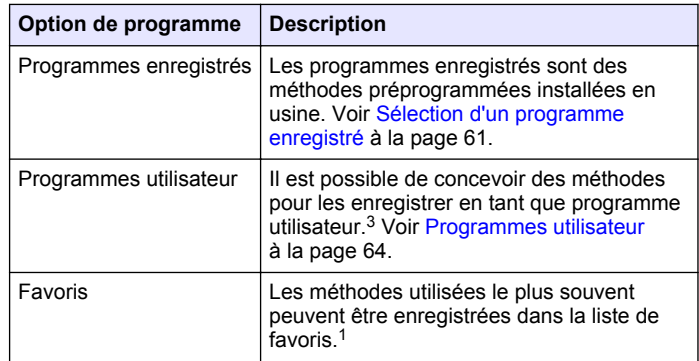

**60** *Français*

 $3\;\;$  Dix méthodes au maximum (programme utilisateur ou favoris) peuvent être enregistrées.

#### <span id="page-60-0"></span>**6.1.1 Sélection d'un programme enregistré**

- **1.** Appuyez sur **ACCUEIL>Options>All Programs**.
- **2.** Sélectionnez la méthode correspondante et appuyez sur **Départ**.
- **3.** Sélectionnez **Options>Ajouter aux favoris** pour ajouter la méthode sélectionnée aux favoris pour y accéder plus rapidement.

#### **6.1.2 Sélection des options de programme de base**

Quand un programme est sélectionné, des options supplémentaires des paramètres deviennent disponibles.

- **1.** Appuyez sur **Options** pour accéder au menu d'option.
- **2.** Sélectionnez les options applicables.

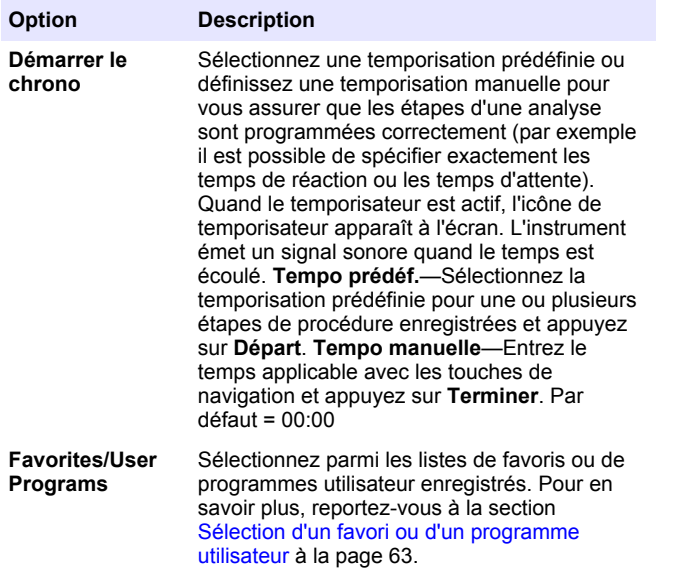

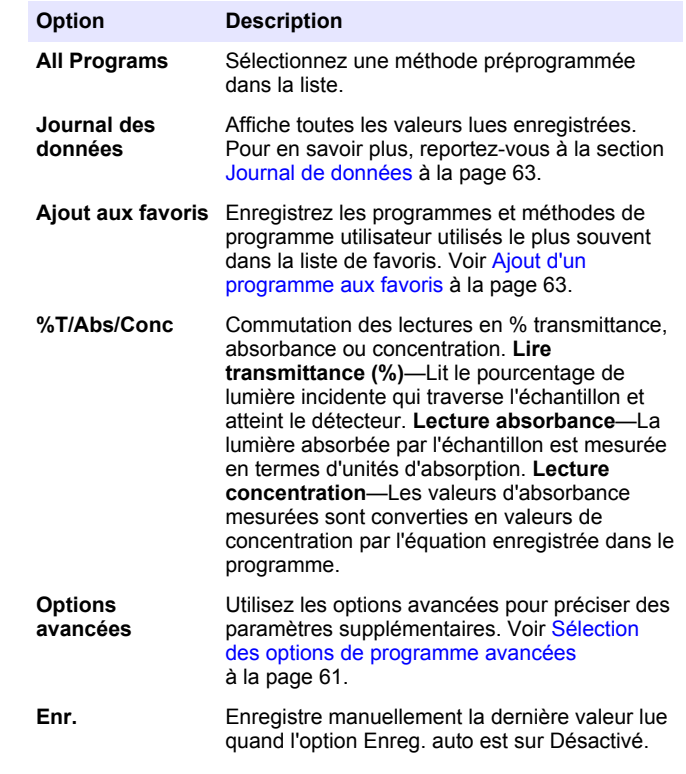

#### **6.1.3 Sélection des options de programme avancées**

Chaque programme dispose de diverses options avancées au choix.

- **1.** Appuyez sur **Options** pour accéder à **Options>Options avancées**.
- **2.** Utilisez les options avancées pour préciser des paramètres supplémentaires.

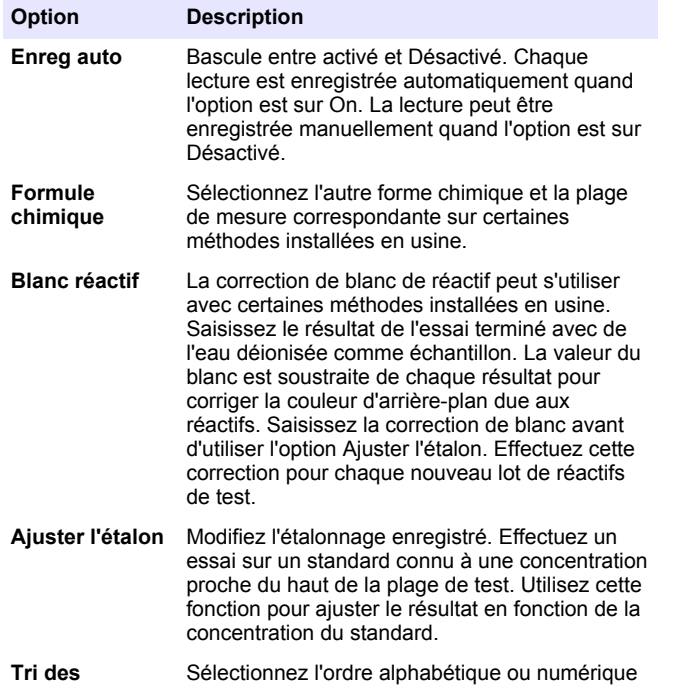

#### **programmes** pour la liste des programmes enregistrés.

## **6.2 Utiliser un ID d'opérateur**

L'étiquette d'ID d'opérateur associe les mesures à un opérateur particulier. Toutes les données enregistrées incluent cet ID.

**1.** Appuyez sur **PARAMÈTRES>ID opérateur** sur l'écran de mesure.

**2.** Sélection, création ou suppression d'un ID d'opérateur :

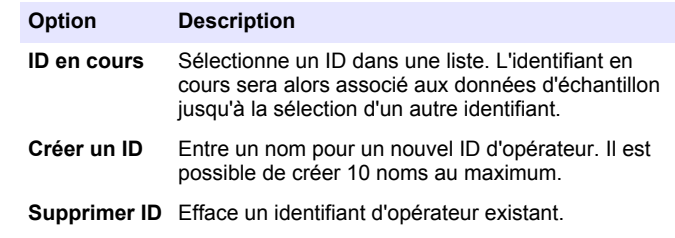

## **6.3 Utiliser un ID d'échantillon**

L'étiquette d'ID d'échantillon permet d'associer les mesures à un échantillon ou à un emplacement d'échantillon spécifique. Les données enregistrées incluent cette identification si elle est attribuée.

- **1.** Appuyez sur **PARAMÈTRES>ID d'échantillon** sur l'écran de mesure.
- **2.** Sélection, création ou suppression d'un ID d'opérateur :

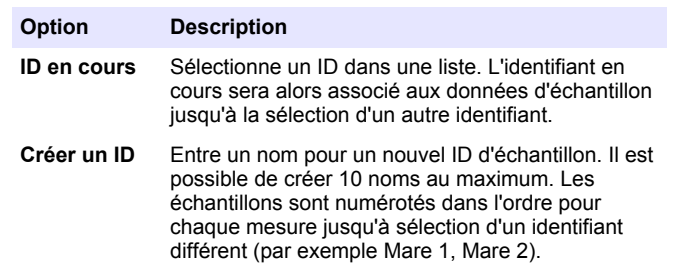

Supprimer ID Efface un identifiant d'échantillon existant.

## **6.4 Comment effectuer une mesure**

Des étapes de mesure de base sont nécessaires pour effectuer une mesure. Chaque méthode est détaillée par une procédure pas à pas. Consultez la méthode correspondante pour exécuter un essai particulier. <span id="page-62-0"></span>L'exemple qui suit est une procédure de base pour effectuer une mesure.

- **1.** Sélectionnez le programme correspondant dans le menu des programmes (par exemple Stored Programs, User Programs, Favorites).
- **2.** Installez l'adaptateur de cuve, si nécessaire.
- **3.** Appuyer sur **Start** pour démarrer le programme.
- **4.** Préparez le blanc selon le document descriptif de la méthode. Fermez la cuve à échantillon et nettoyez les faces optiques de la cuve avec un chiffon non pelucheux.
- **5.** Insérez la cuve d'échantillon blanc dans le compartiment de cuves. Assurez-vous d'installer la cuve d'échantillon blanc correctement et dans une orientation toujours identique pour obtenir des résultats plus répétables et précis. Voir [Figure 4](#page-57-0) à la page 58.
- **6.** Fermez le capuchon de l'échantillon pour éviter les interférences lumineuses. Voir [Figure 5](#page-57-0) à la page 58.
- **7.** Appuyez sur **Zéro**. L'écran affiche une concentration égale à zéro (par exemple mg/L, ABS, µg/L).
- **8.** Préparation de l'échantillon. Ajoutez les réactifs selon les indications du document de méthode.
- **9.** Sélectionnez **Options>Démarrer le chrono** pour utiliser les temporisations enregistrées dans le programme.
- **10.** Fermez la cuve à échantillon et nettoyez les surfaces optiques de la cuve avec un chiffon non pelucheux.
- **11.** Insérez l'échantillon dans le compartiment de cuves. Assurez-vous d'installer la cuve d'échantillon correctement et dans une orientation toujours identique pour obtenir des résultats plus répétables et précis. Voir [Figure 4](#page-57-0) à la page 58.
- **12.** Fermez le capuchon de l'échantillon pour éviter les interférences lumineuses. Voir [Figure 5](#page-57-0) à la page 58.
- **13.** Appuyez sur **Mesure**. L'affichage indique les résultats dans les unités sélectionnées.

*Remarque : L'écran indique « +++ » ou « --- » si la valeur d'absorbance est inférieure ou supérieure à la plage d'étalonnage de l'essai.*

## **6.5 Journal de données**

Le journal des données affiche l'enregistrement de toutes les valeurs. Appuyez sur **ACCUEIL>Options>Journal des données** pour afficher les valeurs lues. Consultez [Exportation du journal des données](#page-65-0) à la page 66 pour plus de détails sur l'exportation du journal des données.

## **Section 7 Utilisation avancée**

### **7.1 Sélection d'un favori ou d'un programme utilisateur**

La base de données de favoris et de programmes utilisateur est vide au premier démarrage de l'instrument. Il est possible d'enregistrer une méthode dans la liste de favoris pour y accéder plus rapidement. Il est possible de programmer un programme utilisateur pour des besoins spécifiques.

- **1.** Appuyez sur **ACCUEIL>Options>Favoris/Programmes utilisateur>Sélectionner**.
- **2.** Appuyez sur **Nouveau programme** pour créer un programme utilisateur. Voir [Programmes utilisateur](#page-63-0) à la page 64.

## **7.2 Ajout d'un programme aux favoris**

Les programmes enregistrés et méthodes de programme utilisateur couramment utilisés peuvent être enregistrés dans la liste de favoris.

- **1.** Sélectionnez **ACCUEIL>Options>Tous les programmes**.
- **2.** Sélectionnez la méthode correspondante et appuyez sur **Départ**.
- **3.** Sélectionnez **Options>Ajouter aux favoris** pour ajouter la méthode sélectionnée aux favoris.

## <span id="page-63-0"></span>**7.3 Programmes utilisateur**

La base de données de programmes utilisateur est vide au premier démarrage de l'instrument. Utilisez **Nouveau programme** pour créer des programmes correspondant à vos besoins spécifiques. Pour créer un programme utilisateur, procédez comme suit.

#### **1.** Appuyez sur **ACCUEIL>Options>Favoris/Programmes utilisateur>Sélectionner>Nouveau programme**.

**2.** Sélectionnez un numéro de programme disponible entre 1001 et 1010.

*Remarque : Il est possible d'enregistrer au maximum dix programmes (programmes utilisateur ou favoris).*

- **3.** Entrez un nom de méthode (jusqu'à 12 caractères).
- **4.** Sélectionnez la longueur d'onde : 420, 520, 560 ou 610 nm.
- **5.** Sélectionnez l'unité : None, µg/L, mg/L ou g/L.
- **6.** Sélectionnez la résolution : 0000, 000,0, 00,00 ou 0,000.
- **7.** Ajoutez les points d'étalonnage : au minimum 2 et au maximum 12 points d'étalonnage.<sup>4</sup> Sélectionnez Modif Std 1 et entrez la valeur de concentration du premier standard. Appuyez sur **Terminer**. *Remarque : Un bip signale que la concentration est en double d'un standard précédemment saisi ou que la concentration est trop élevée pour la résolution sélectionnée. Entrez une valeur différente et continuez.*
- **8.** Entrez la valeur d'absorbance :

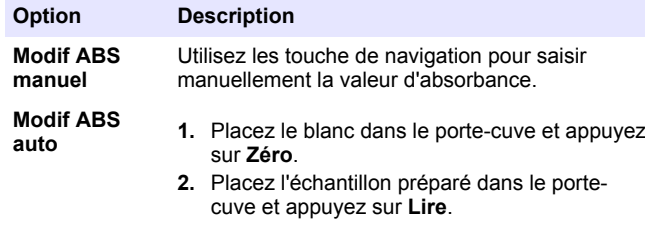

**3.** Appuyez sur **Terminer**.

*Remarque : Un bip signale que l'absorbance est en double d'un standard précédemment saisi ou se trouve entre deux standards précédents. Entrez une valeur différente et continuez.*

- **9.** Appuyez sur **Terminer**.
- **10.** Sélectionnez Ajout pt étal..
- **11.** Entrez les points d'étalonnage supplémentaires comme indiqué dans les étapes 7–9.
- **12.** Sélectionnez **Enreg. prog. util.**.

#### **7.3.1 Modification d'un programme utilisateur**

Pour modifier un programme utilisateur enregistré :

- **1.** Sélectionnez **ACCUEIL>Favorites/User Programs.**
- **2.** Sélectionnez le programme correspondant et appuyez sur **Options**.
- **3.** Appuyez sur **Modif.**.
- **4.** Suivez les invites à l'écran pour modifier la procédure.

#### **7.3.2 Supprimer un programme utilisateur ou favori**

Supprimer un programme utilisateur ou favori enregistré, s'il n'est plus utilisé.

- **1.** Sélectionnez **ACCUEIL>Options>Favorites/User Programs.**
- **2.** Mettez en évidence le programme correspondant et appuyez sur **Options>Supprimer**, puis suivez les invites à l'écran.

### **7.4 Données d'instrument**

Le menu Informations sur l'instrument affiche des données spécifiques telles que le nom de l'appareil, le numéro de série, la version du logiciel, la version de la base de données, la mémoire utilisée et la disponibilité des programmes. Appuyez sur **MENU PRINCIPAL>Informations sur l'instrument**.

Si la courbe est linéaire, seuls deux points de données de concentration (par exemple un standard d'absorbance zéro et un autre standard connu) sont nécessaires. Utilisez les points de données supplémentaires pour confirmer la linéarité ou pour définir une courbe non linéaire.

## **7.5 Définition du mot de passe**

Les options de définition de mot de passe permettent d'éviter l'accès aux menus restreints.

*Remarque : En cas d'oubli du mot de passe spécifié si Options de sécurité est sur activé, l'opérateur ne peut plus accéder aux menus restreints. Contactez le support technique en cas d'oubli du mot de passe.*

- **1.** Appuyez sur **PARAMÈTRES>Setup>Param. mots de passe**.
- **2.** Sélectionnez une option.

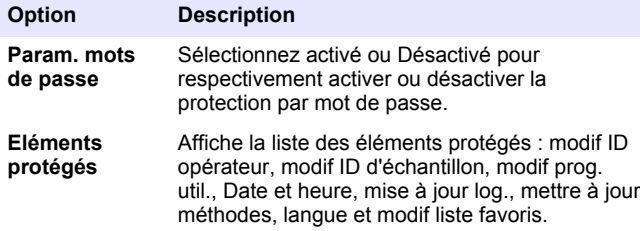

## **7.6 Réglage de l'écran et des sons**

Utilisez les options d'affichage pour modifier le contraste de l'écran, les options d'arrêt automatique sur piles ou l'option de rétroéclairage. Utilisez les options sonores pour obtenir un signal sonore lors de l'appui sur une touche ou de l'achèvement d'une mesure.

- **1.** Appuyez sur **PARAMÈTRES>Setup>Affichage et son>Options d'affichage**.
- **2.** Sélectionnez une option.

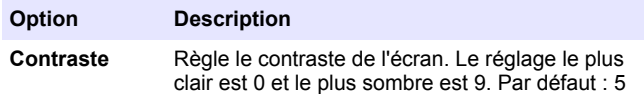

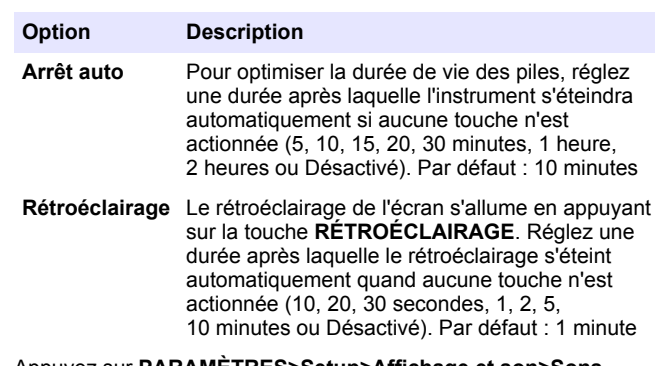

- **3.** Appuyez sur **PARAMÈTRES>Setup>Affichage et son>Sons**.
- **4.** Sélectionnez une option.

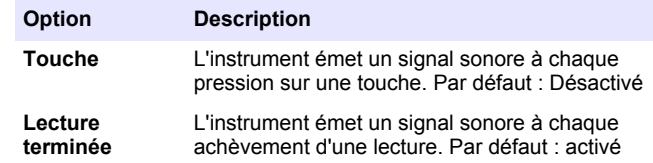

## **7.7 Menu principal USB**

Quand l'instrument est connecté à un ordinateur par un câble USB, le menu principal USB s'ouvre. Le menu principal USB permet de mettre à jour le logiciel, d'exporter ou d'importer des programmes ou d'exporter le journal d'événement et le journal des données.

#### **7.7.1 Mise à niveau du micrologiciel**

Trouvez le fichier de mise à jour de micrologiciel sur le site web du produit ou contactez le fournisseur de l'instrument. Enregistrez le fichier du site web sur l'ordinateur.

**1.** Allumez l'instrument et connectez le câble USB à l'instrument et à l'ordinateur.

Les invites du menu principal USB.

- <span id="page-65-0"></span>**2.** Sélectionnez **Update DR900 (Mettre à jour DR900)**. L'instrument apparaît comme lecteur USB sur l'ordinateur. Ouvrez le dossier.
- **3.** Copiez le fichier DR900.bin dans le dossier ouvert.
- **4.** Appuyez sur **OK**.
- **5.** Quand la mise à jour est terminée, appuyez sur **Ok**.
- **6.** Sélectionnez **Déconnecter USB**, appuyez sur **Ok** et déconnectez le câble USB.
- **7.** Appuyez sur **OK**.
- **8.** Redémarrez l'instrument.

#### **7.7.2 Gérer les programmes**

La fonction Gérer les programmes permet d'exporter ou d'importer des programmes utilisateur ou de nouveaux programmes d'usine.

**1.** Allumez l'instrument et connectez le câble USB à l'instrument et à l'ordinateur.

Les invites du menu principal USB.

**2.** Sélectionnez **Gérer les programmes** et sélectionnez une option :

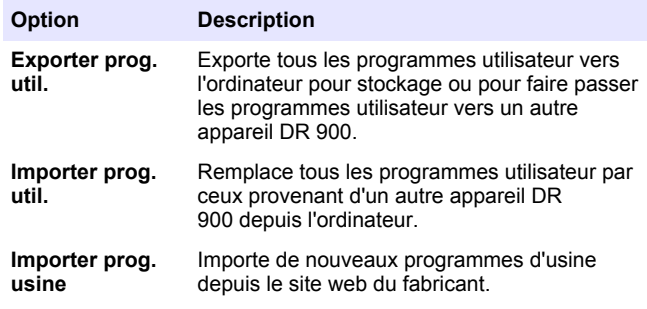

L'instrument apparaît comme lecteur USB sur l'ordinateur. Ouvrez le dossier.

- **3.** Copiez le fichier d'exportation depuis le lecteur vers l'ordinateur ou copiez le fichier d'importation depuis l'ordinateur vers le lecteur.
- **4.** Appuyez sur **OK**.
- **5.** À l'achèvement du transfert, sélectionnez **Déconnecter USB** et déconnectez le câble USB.
- **6.** Appuyez sur **OK**.

#### **7.7.3 Exportation du journal des données**

Le journal d'événements et le journal des données peuvent être exportés vers l'ordinateur. Le journal d'événements contient la date, l'heure, le numéro d'événement, le paramètre et la description d'une action associée à la configuration. Les mesures d'échantillon sont stockées manuellement ou automatiquement dans le journal des données. Voir [Sélection des options de programme avancées](#page-60-0) à la page 61.

- **1.** Allumez l'instrument et connectez le câble USB à l'instrument et à l'ordinateur.
	- Les invites du menu principal USB.
- **2.** Sélectionnez **Exporter journal**. L'instrument apparaît comme lecteur USB sur l'ordinateur. Ouvrez le dossier.
- **3.** Copiez et enregistrez les fichiers d'exportation (DR900\_DataLog.csv et DR900\_EventLog.csv) sur l'ordinateur.
- **4.** Appuyez sur **OK**.
- **5.** Après copie des fichiers sur l'ordinateur, sélectionnez **Déconnecter USB** et déconnectez le câble USB.
- **6.** Appuyez sur **OK**.

# **Section 8 Maintenance**

### **AAVERTISSEMENT**

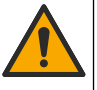

Dangers multiples. Seul le personnel qualifié doit effectuer les tâches détaillées dans cette section du document.

## <span id="page-66-0"></span>**8.1 Nettoyage de l'instrument**

Nettoyez l'extérieur de l'instrument avec un chiffon humide, puis essuyez l'instrument en ne laissant aucune trace d'humidité.

#### **8.2 Nettoyage des cuves d'échantillon**

### **A ATTENTION**

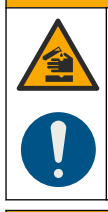

Risque d'exposition chimique. Respectez les procédures de sécurité du laboratoire et portez tous les équipements de protection personnelle adaptés aux produits chimiques que vous manipulez. Consultez les fiches de données de sécurité (MSDS/SDS) à jour pour connaître les protocoles de sécurité applicables.

## **A ATTENTION**

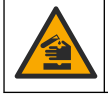

Risque d'exposition chimique. Mettez au rebut les substances chimiques et les déchets conformément aux réglementations locales, régionales et nationales.

La plupart des détergents de la laboratoires s'utilisent aux concentrations recommandées. Les détergents neutres, par exemple le Liquinox, sont plus sûrs quand un nettoyage régulier est nécessaire. Pour réduire le temps de nettoyage, augmentez la température ou utilisez un bain à ultrasons. Pour terminer le nettoyage, rincez plusieurs fois à l'eau déionisée, puis laissez sécher la cuve à échantillon à l'air. Les cuves à échantillon peuvent également être nettoyées à l'acide, avant d'être rincées soigneusement à l'eau déionisée.

*Remarque : Toujours utiliser de l'acide pour nettoyer les cuves à échantillon destinées aux essais de basse teneur en métaux.*

Des méthodes de nettoyage spécifiques sont nécessaires pour certaines procédures. En cas d'utilisation d'une brosse pour nettoyer les cuves à échantillon, veillez à ne pas rayer la surface intérieure des cuves.

## **8.3 Remplacement des piles**

### **A AVERTISSEMENT**

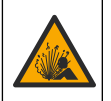

Risque d'explosion. Les piles vides peuvent entraîner l'accumulation d'hydrogène dans l'appareil. Remplacez les piles avant qu'elles ne soient vides et ne stockez pas l'appareil de façon prolongée sans retirer les piles.

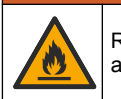

**A AVERTISSEMENT** 

Risque d'incendie. La substitution du type de pile n'est pas autorisée. Utilisez uniquement des piles alcalines.

### *A V I S*

Assurez-vous de bien serrer les vis de 1 à 1,4 Nm (de 9 à 12 po lb) afin de garantir un bon maintien et de préserver l'indice de protection.

Consultez [Installation des piles](#page-56-0) à la page 57 pour le remplacement de la pile.

## **Section 9 Dépannage**

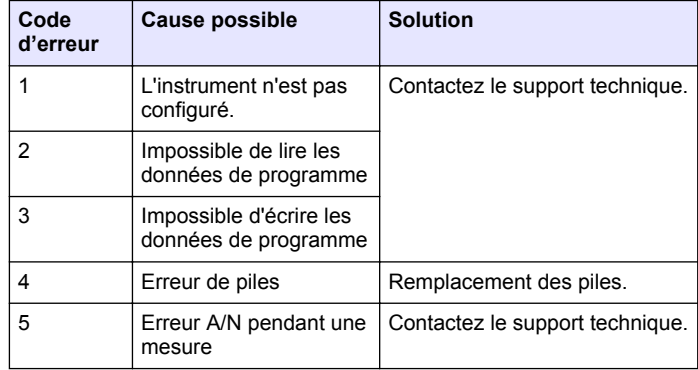

<span id="page-67-0"></span>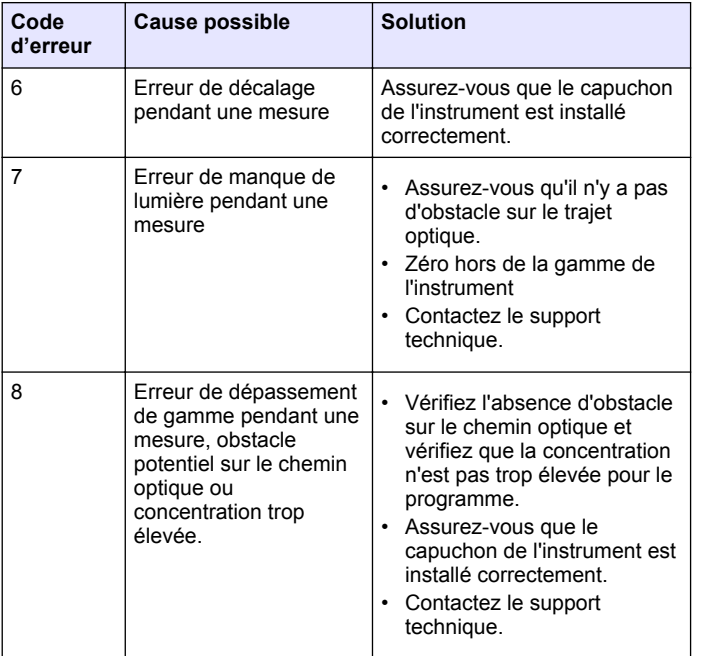

## **Section 10 Pièces de rechange et accessoires**

## **A AVERTISSEMENT**

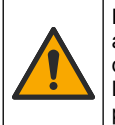

Risque de blessures corporelles. L'utilisation de pièces non approuvées comporte un risque de blessure, d'endommagement de l'appareil ou de panne d'équipement. Les pièces de rechange de cette section sont approuvées par le fabricant.

*Remarque : Les numéros de référence de produit et d'article peuvent dépendre des régions de commercialisation. Prenez contact avec le distributeur approprié ou consultez le site web de la société pour connaître les personnes à contacter.*

#### **Pièces de rechange**

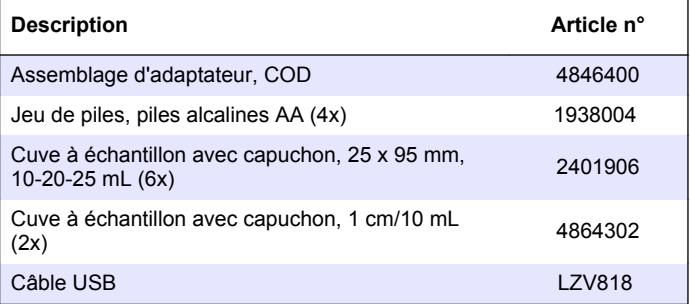

#### **Accessoires**

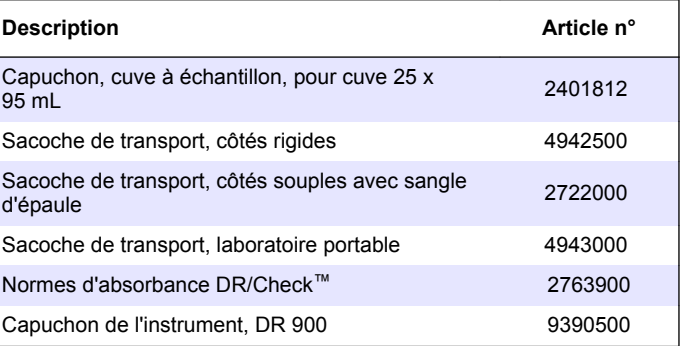

## **Tabla de contenidos**

- 1 Especificaciones en la página 69
- 2 Información general en la página 69
- [3](#page-71-0) [Instalación en la página 72](#page-71-0)
- [4](#page-73-0) [Interfaz del usuario y](#page-73-0) [navegación en la página 74](#page-73-0)
- [5](#page-75-0) [Puesta en marcha](#page-75-0) [en la página 76](#page-75-0)
- [6](#page-75-0) [Funcionamiento estándar](#page-75-0) [en la página 76](#page-75-0)
- [7](#page-78-0) [Funcionamiento avanzado](#page-78-0) [en la página 79](#page-78-0)
- [8](#page-82-0) [Mantenimiento en la página 83](#page-82-0)
- [9](#page-83-0) [Solución de problemas](#page-83-0) [en la página 84](#page-83-0)
- [10](#page-83-0) [Piezas de repuesto y](#page-83-0) [accesorios en la página 84](#page-83-0)

# **Sección 1 Especificaciones**

Las especificaciones están sujetas a cambios sin previo aviso.

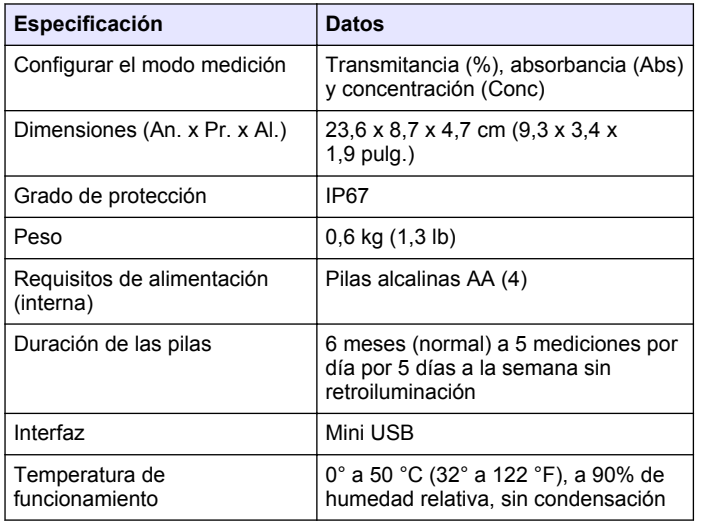

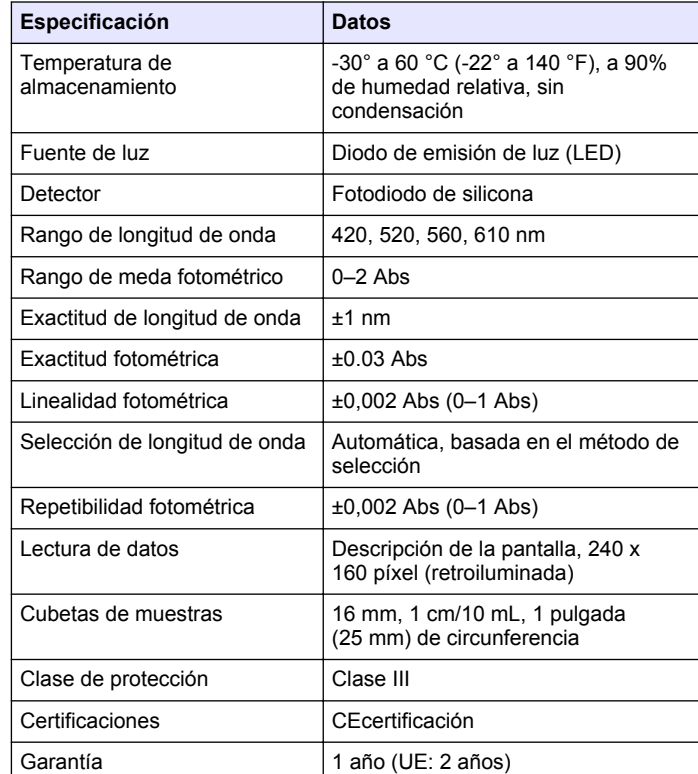

## **Sección 2 Información general**

En ningún caso el fabricante será responsable de ningún daño directo, indirecto, especial, accidental o resultante de un defecto u omisión en este manual. El fabricante se reserva el derecho a modificar este manual y los productos que describen en cualquier momento, sin aviso ni obligación. Las ediciones revisadas se encuentran en la página web del fabricante.

## **2.1 Información de seguridad**

El fabricante no es responsable de ningún daño debido a un mal uso de este producto incluyendo, sin limitación, daños directos, fortuitos o circunstanciales y reclamaciones sobre los daños que no estén recogidos en la legislación vigente. El usuario es el único responsable de identificar los riesgos críticos y de instalar los mecanismos adecuados de protección de los procesos en caso de un posible mal funcionamiento del equipo.

Sírvase leer todo el manual antes de desembalar, instalar o trabajar con este equipo. Ponga atención a todas las advertencias y avisos de peligro. El no hacerlo puede provocar heridas graves al usuario o daños al equipo.

Asegúrese de que la protección proporcionada por el equipo no está dañada. No utilice ni instale este equipo de manera distinta a lo especificado en este manual.

## **2.2 Uso de la información relativa a riesgos**

## **P E L I G R O**

Indica una situación potencial o de riesgo inminente que, de no evitarse, provocará la muerte o lesiones graves.

## **A D V E R T E N C I A**

Indica una situación potencial o inminentemente peligrosa que, de no evitarse, podría provocar la muerte o lesiones graves.

# **P R E C A U C I Ó N**

Indica una situación potencialmente peligrosa que podría provocar una lesión menor o moderada.

## *A V I S O*

Indica una situación que, si no se evita, puede provocar daños en el instrumento. Información que requiere especial énfasis.

## **2.3 Etiquetas de precaución**

Lea todas las etiquetas y rótulos adheridos al instrumento. En caso contrario, podrían producirse heridas personales o daños en el instrumento. Cada símbolo que aparezca en el instrumento se indica en el manual con una explicación de advertencia.

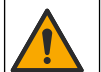

Este símbolo (en caso de estar colocado en el equipo) hace referencia a las instrucciones de uso o a la información de seguridad del manual.

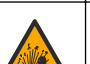

Este símbolo indica que existe riesgo de explosión.

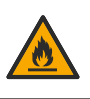

Este símbolo indica que hay riesgo de incendio.

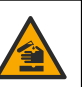

Este símbolo identifica un peligro químico e indica que el trabajo se debe ejecutar exclusivamente por personal cualificado y entrenados en el manejo de productos químicos, el cual debe realizar también los trabajos de mantenimiento en el sistema de alimentación de productos químicos asociado con este equipo.

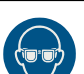

Este símbolo indica la necesidad de usar protectores para ojos.

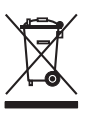

En Europa, el equipo eléctrico marcado con este símbolo no se debe desechar mediante el servicio de recogida de basura doméstica o pública. Devuelva los equipos viejos o que hayan alcanzado el término de su vida útil al fabricante para su eliminación sin cargo para el usuario.

### **2.4 Normativa y certificación**

## **P R E C A U C I Ó N**

Este equipo no está diseñado para su uso en entornos residenciales y puede que no brinde la protección adecuada para la recepción de radio en dichos entornos.

#### **Reglamentación canadiense sobre equipos que provocan interferencia, ICES-003, Clase A**

Registros de pruebas de control del fabricante.

Este aparato digital de clase A cumple con todos los requerimientos de las reglamentaciones canadienses para equipos que producen interferencias.

Cet appareil numérique de classe A répond à toutes les exigences de la réglementation canadienne sur les équipements provoquant des interférences.

#### **FCC Parte 15, Límites Clase "A"**

Registros de pruebas de control del fabricante. Este dispositivo cumple con la Parte 15 de las normas de la FCC estadounidense. Su operación está sujeta a las siguientes dos condiciones:

- **1.** El equipo no puede causar interferencias perjudiciales.
- **2.** Este equipo debe aceptar cualquier interferencia recibida, incluyendo las interferencias que pueden causar un funcionamiento no deseado.

Los cambios o modificaciones a este equipo que no hayan sido aprobados por la parte responsable podrían anular el permiso del usuario para operar el equipo. Este equipo ha sido probado y encontrado que cumple con los límites para un dispositivo digital Clase A, de acuerdo con la Parte 15 de las Reglas FCC. Estos límites están diseñados para proporcionar una protección razonable contra las interferencias perjudiciales cuando el equipo está operando en un entorno comercial. Este equipo genera, utiliza y puede irradiar energía de radio frecuencia, y si no es instalado y utilizado de acuerdo con el manual de instrucciones, puede causar una interferencia dañina a las radio comunicaciones. La operación de este equipo en un área residencial es probable que produzca interferencias dañinas, en cuyo caso el usuario será requerido para corregir la interferencia bajo su

propio cargo. Pueden utilizarse las siguientes técnicas para reducir los problemas de interferencia:

- **1.** Desconecte el equipo de su fuente de alimentación para verificar si éste es o no la fuente de la interferencia.
- **2.** Si el equipo está conectado a la misma toma eléctrica que el dispositivo que experimenta la interferencia, conecte el equipo a otra toma eléctrica.
- **3.** Aleje el equipo del dispositivo que está recibiendo la interferencia.
- **4.** Cambie la posición de la antena del dispositivo que recibe la interferencia.
- **5.** Pruebe combinaciones de las opciones descritas.

### **2.5 Generalidades del producto**

El DR 900 es un colorímetro portátil con fuente LED que me a longitudes de onda de 420, 520, 560 y 610 nm. El instrumento se usa para medir varios parámetros del agua potable, el agua residual y las aplicaciones industriales. El instrumento viene con un conjunto completo de programas almacenados (métodos pre-instalados) y disponibilidad del programa de usuario y selección de programa favorito. Consulte la [Figura 1](#page-71-0).

#### <span id="page-71-0"></span>**Figura 1 Instrumento**

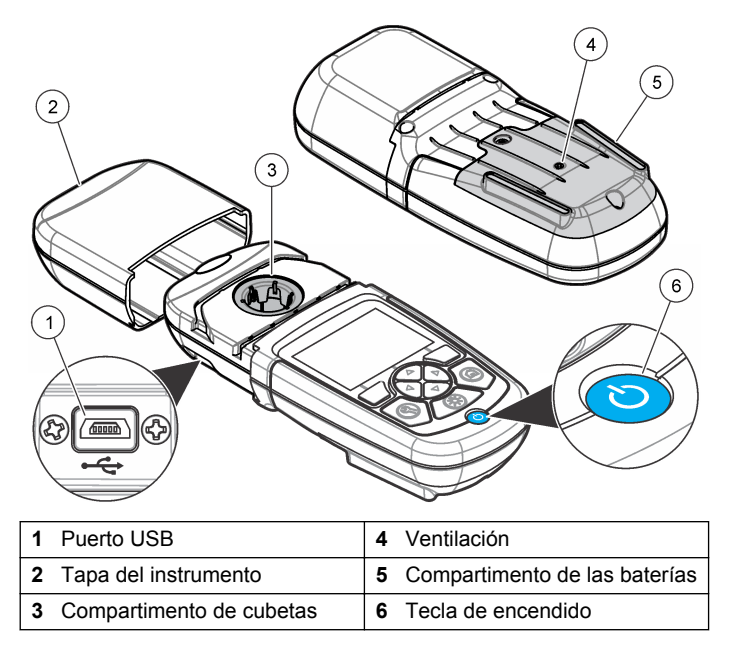

### **2.6 Componentes del producto**

Asegúrese de haber recibido todos los componentes. Consulte Figura 2. Si faltan artículos o están dañados, póngase en contacto con el proveedor o el representante de ventas inmediatamente.

#### **Figura 2 Componentes del producto**

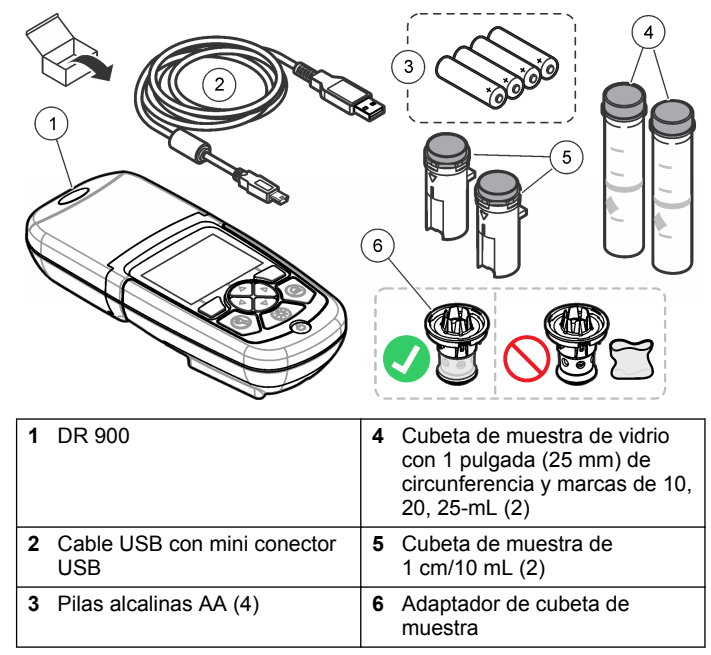

# **Sección 3 Instalación**

### **A D V E R T E N C I A**

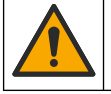

Peligros diversos. Solo el personal cualificado debe realizar las tareas descritas en esta sección del documento.
## *A V I S O*

<span id="page-72-0"></span>Asegúrese de no provocar un bloqueo de la ventilación de la batería del instrumento durante el uso o almacenamiento.

### **3.1 Instalar las baterías**

### **A D V E R T E N C I A**

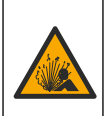

Peligro de explosión. Si la batería no están colocada correctamente, se puede producir la liberación de gases explosivos. Asegúrese de que las pilas son del mismo tipo y material químico aprobado y están insertadas en el sentido correcto. No mezcle pilas nuevas y usadas.

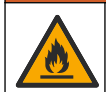

### **A D V E R T E N C I A**

Peligro de incendio. No se permite la sustitución de la pila. Utilice solamente baterías alcalinas.

# *A V I S O*

Asegúrese de apretar los tornillos a 1–1,4 N·m (9–12 in.·lb) para obtener un correcto ajuste de sellado y mantener la clasificación ambiental de la carcasa.

El instrumento utiliza cuatro pilas alcalinas AA. Asegúrese de que las pilas se coloquen con la orientación correcta. Consulte la Figura 3 para ver la instalación de las pilas.

**Figura 3 Instalación de las pilas**

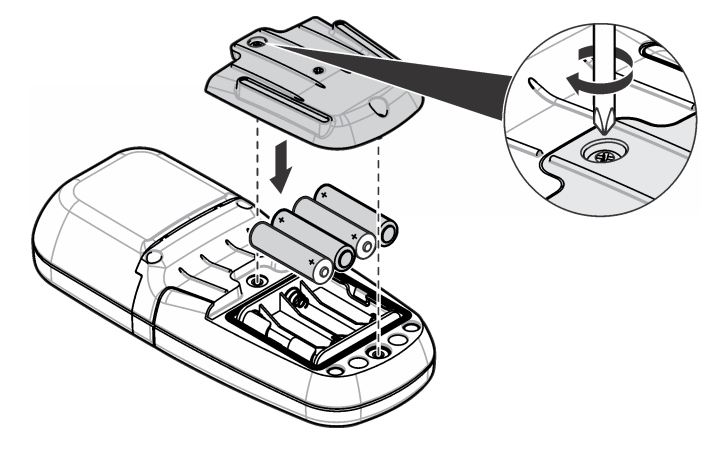

### **3.2 Instalar la cubeta de la muestra y el adaptador de cubeta**

El instrumento tiene un compartimento de cubeta que puede usar un adaptador para diferentes tipos de cubeta de muestra. Asegúrese de colocar la cubeta de muestra en la orientación correcta y consistente para que los resultados sean aceptables y precisos. Consulte la [Figura 4](#page-73-0). Cierre la tapa del instrumento antes de configurar el instrumento a cero o de realizar una medición para evitar interferencias de luz. Consulte la [Figura 5](#page-73-0).

#### <span id="page-73-0"></span>**Figura 4 Orientación de la cubeta de muestra**

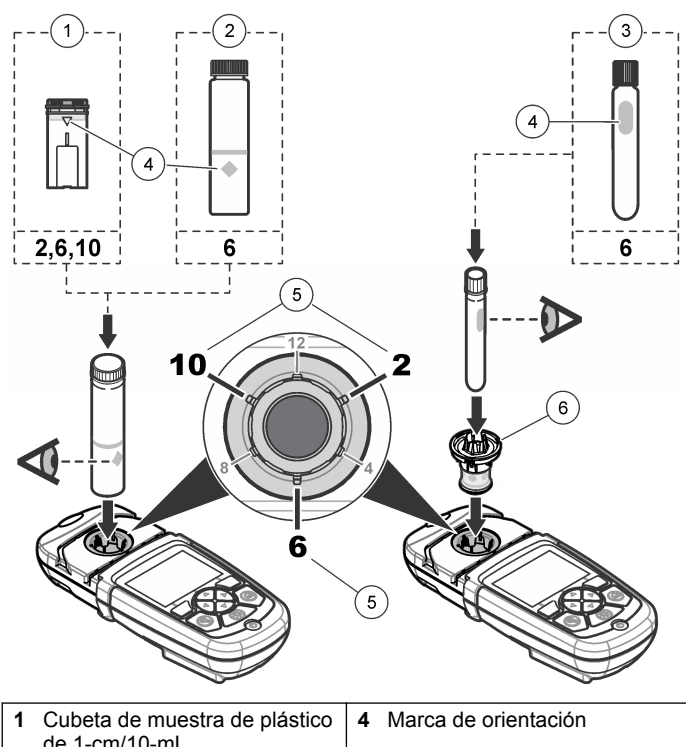

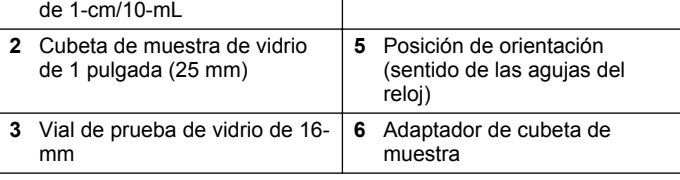

#### **Figura 5 Instalación de la cubeta de muestra y la tapa del instrumento**

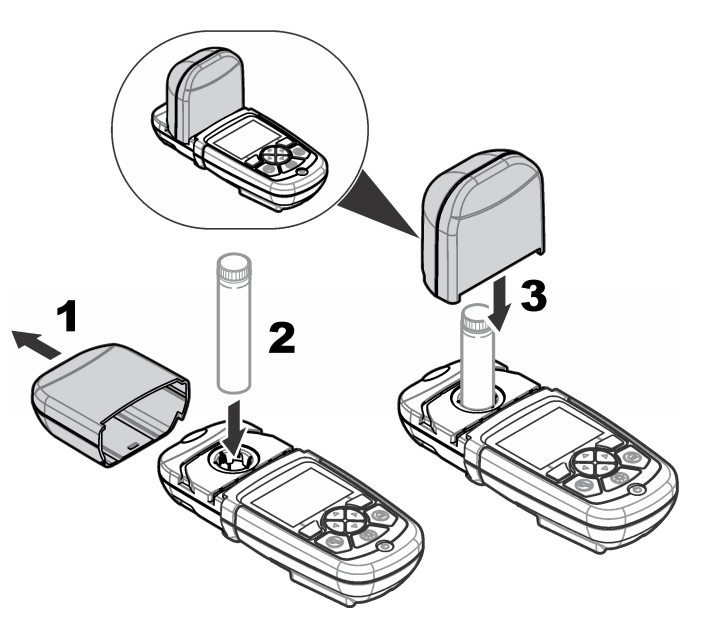

# **Sección 4 Interfaz del usuario y navegación**

# **4.1 Descripción del teclado**

Consulte la [Figura 6](#page-74-0) para ver una descripción y del teclado e información de navegación.

#### <span id="page-74-0"></span>**Figura 6 Descripción del teclado**

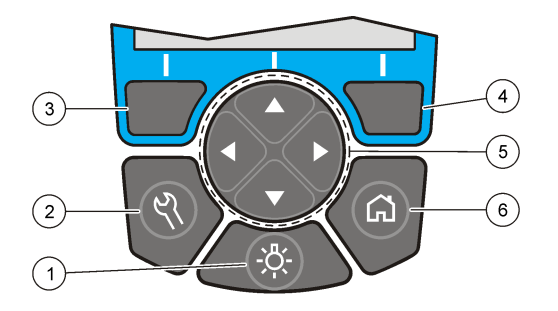

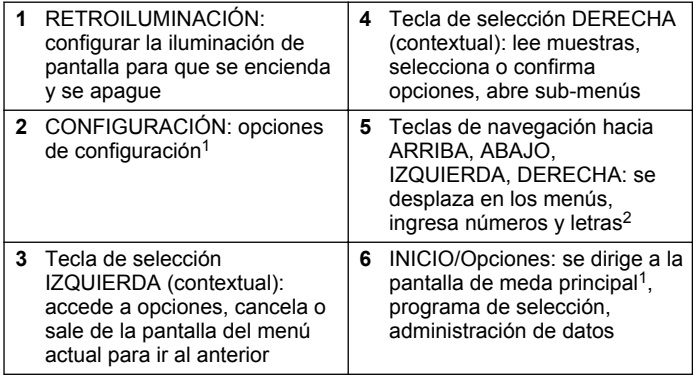

## **4.2 Descripción de la pantalla**

La pantalla de meda muestra el modo seleccionado, la unidad, la fecha y la hora, ID de operador y ID de muestra. Consulte la Figura 7.

**Figura 7 Pantalla única**

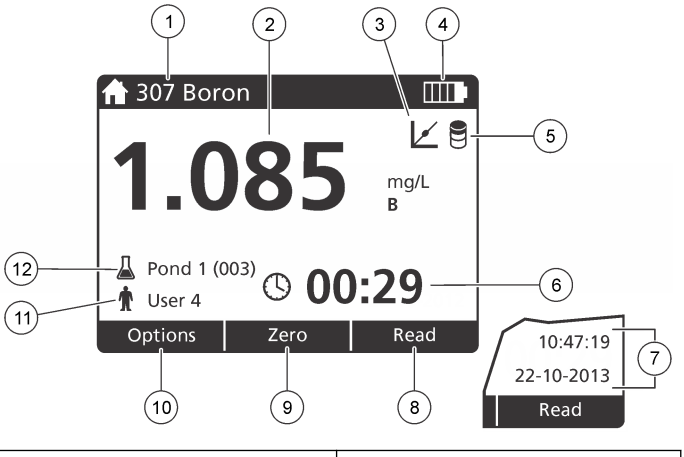

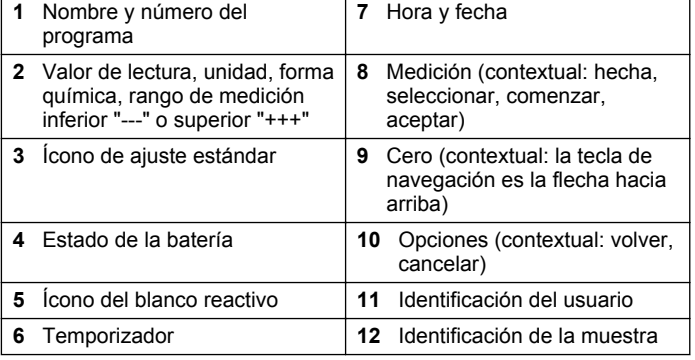

<sup>1</sup> Mientras está en el modo edición, la tecla no funciona.

<sup>2</sup> Cuando se presiona una tecla hacia ARRIBA o ABAJO, se desplaza más rápido. Cuando se presiona una tecla IZQUIERDA o DERECHA, se desplaza por página.

# **4.3 Navegación**

El instrumento contiene menús para cambiar varias opciones. Use las teclas de navegación (flechas hacia **ARRIBA**, **ABAJO**, **DERECHA** e **IZQUIERDA**) para resaltar diferentes opciones. Pulse la tecla de selección **DERECHA** para seleccionar una opción. Introduzca un valor con las teclas de navegación. Pulse las teclas de navegación (flechas hacia **ARRIBA**, **ABAJO**, **DERECHA** e **IZQUIERDA**) para introducir o cambiar un valor. Pulse la flecha **DERECHA** para avanzar al siguiente espacio. Pulse la tecla de selección **DERECHA** en **Listo** para aceptar el valor. Pulse la tecla de selección **IZQUIERDA** para salir de la pantalla del menú actual y volver al anterior.

# **Sección 5 Puesta en marcha**

### **5.1 Configure el instrumento en encendido o apagado**

Pulse la tecla de **ENCENDIDO** para configurar el instrumento en encendido o apagado. Si el instrumento no se enciende, asegúrese de que las pilas se han instalado correctamente.

# **5.2 Configuración del idioma**

Existen dos opciones para establecer el idioma:

- Configurar el idioma de la pantalla cuando el instrumento se enciende por primera vez.
- Configurar el idioma desde el menú CONFIGURACIÓN.
- **1.** Pulsar **CONFIGURACIÓN>Configuración>Idioma**.
- **2.** Seleccione un idioma de la lista.

# **5.3 Ajuste de la fecha y la hora**

Hay dos opciones para configurar la fecha y hora:

- Configurar fecha y hora cuando el instrumento se enciende por primera vez.
- Configurar fecha y hora desde el menú Fecha y Hora.
- **1.** Pulse **AJUSTES>Configuración>Fecha y Hora**.
- **2.** Seleccione **Formato fecha y hora** y, a continuación, seleccione el formato de la fecha y la hora.
- **3.** Seleccione **Ajustar fecha y hora**.
- **4.** Use las teclas de navegación para indicar la fecha y la hora actuales y, a continuación, pulse **OK**.

# **Sección 6 Funcionamiento estándar**

## **6.1 Lista de programas**

El instrumento se envía con una serie completa de programas de aplicación. Consulte Tabla 1 para obtener descripciones de los programas.

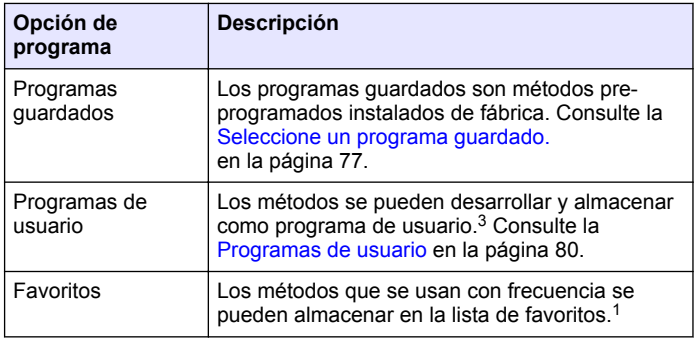

#### **Tabla 1 Opciones de programa**

**76** *Español*

 $3\text{ Se puede quadrdar un máxima de diez métodos (procaramas de usuario v/o favoritos).}$ 

#### <span id="page-76-0"></span>**6.1.1 Seleccione un programa guardado.**

- **1.** Pulse **INICIO>Opciones>Todos los programas**.
- **2.** Seleccione el método aplicable y pulse **Iniciar**.
- **3.** Seleccione **Opciones>Añadir a favoritos** para agregar el método seleccionado a favoritos para acceder más fácilmente.

#### **6.1.2 Seleccionar opciones básicas de programa**

Cuando se selecciona un programa, habrá disponible opciones de parámetro adicionales.

- **1.** Pulse **Opciones** para acceder al menú de opción.
- **2.** Seleccione las opciones aplicables.

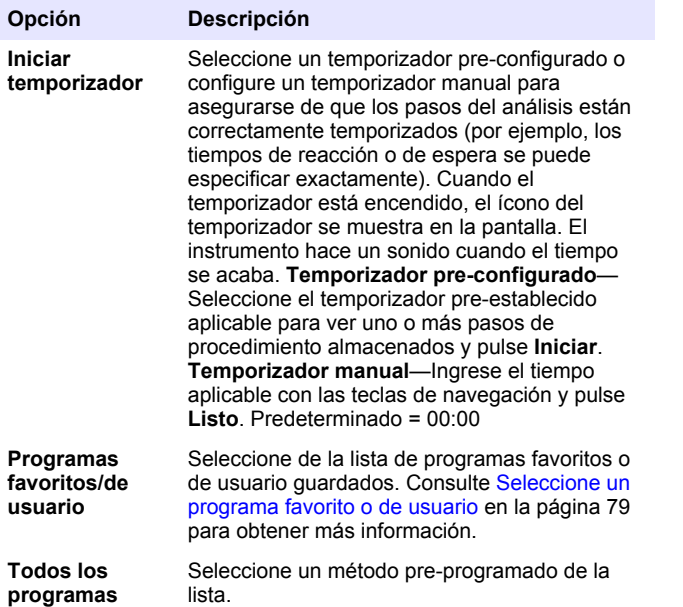

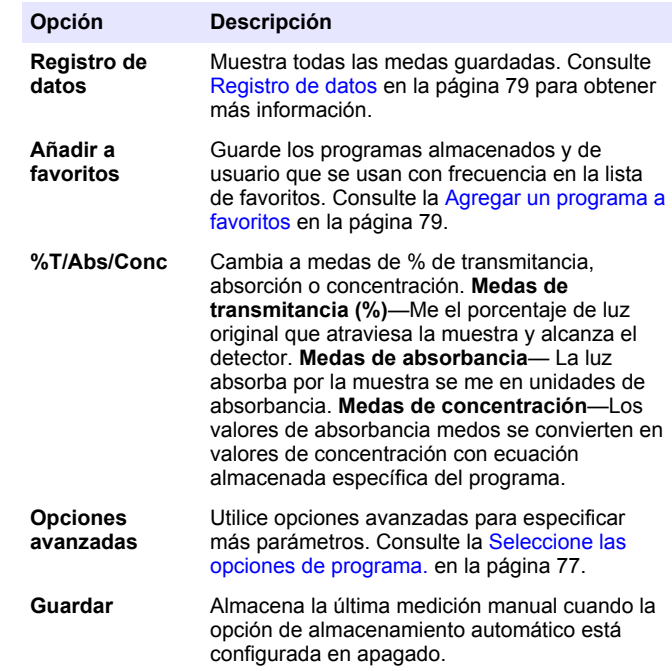

#### **6.1.3 Seleccione las opciones de programa.**

Cada programa tiene diversas opciones avanzadas adicionales de las cuales se puede elegir.

- **1.** Pulse**Opciones** para acceder a **Opciones>Opciones avanzadas**.
- **2.** Utilice opciones avanzadas para especificar más parámetros.

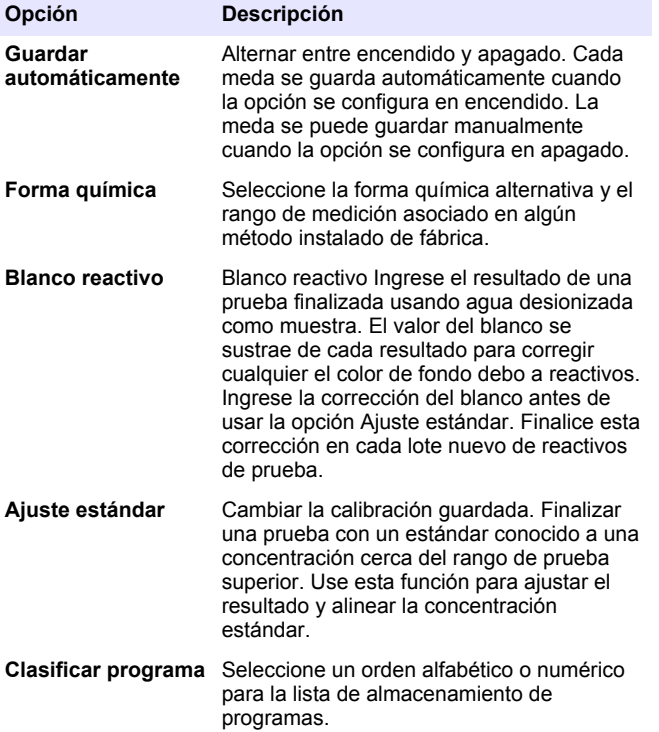

### **6.2 Usar una ID de operador**

La etiqueta de ID de operador asocia mediciones con un usuario individual. Todos los datos almacenados incluirán esta ID.

- **1.** Pulse **CONFIGURACIÓN>ID de operador** en la pantalla de medición.
- **2.** Seleccione, cree o borre una ID de operador:

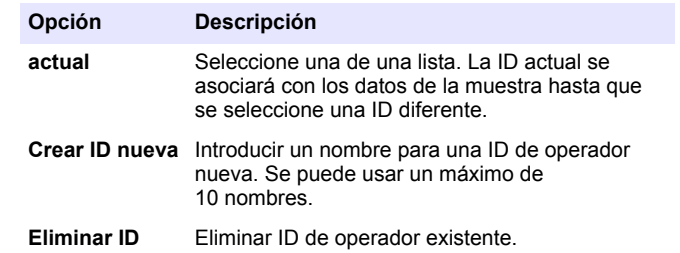

### **6.3 Usar una de muestra**

La etiqueta de muestra se usa para asociar mediciones con muestras o ubicaciones en particular. Si se asocian, los datos guardados incluirán esta .

- **1.** Pulse **CONFIGURACIÓN>ID de muestra** en la pantalla de medición.
- **2.** Seleccione, cree o borre una ID de operador:

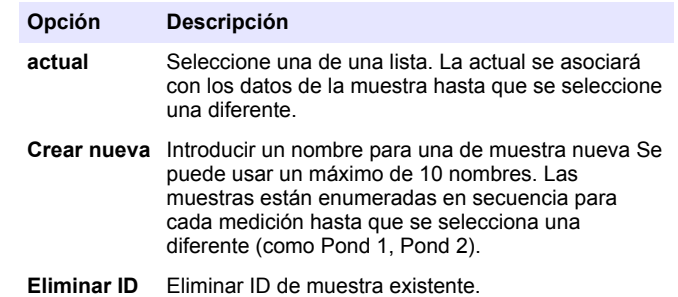

## <span id="page-78-0"></span>**6.4 Cómo hacer una medición**

Los pasos de medición básicos son necesarios para completar una medición. Cada método tiene un procedimiento paso a paso. Consulte el método aplicable para llevar a cabo una prueba específica. El ejemplo a continuación es un procedimiento básico para completar una medición.

- **1.** Seleccione el programa aplicable del menú de programas (como programas guardados, programas de usuario, programas favoritos).
- **2.** Instale el adaptador de cubeta, si es necesario.
- **3.** Pulse **Inicio** para iniciar el programa.
- **4.** Prepare el blanco según el documento del método. Cierre la cubeta de la muestra y limpie las ópticas con un paño libre de de pelusas.
- **5.** Coloque la cubeta del blanco de muestra dentro del compartimento de cubetas. Asegúrese de colocar la cubeta del blanco de muestra en la orientación correcta y consistente para que los resultados sean aceptables y precisos. Consulte la [Figura 4](#page-73-0) en la página 74.
- **6.** Cierre la tapa del instrumento para evitar interferencias de luz. Consulte la [Figura 5](#page-73-0) en la página 74.
- **7.** Pulse **Cero**. La pantalla muestra una concentración de cero (como mg/L, ABS,  $\mu$ g/L).
- **8.** Prepare la muestra. Agregue los reactivos como se especifica en el documento del método.
- **9.** Seleccione **Opciones>Iniciar temporizador** para usar los temporizadores almacenados dentro del programa.
- **10.** Cierre la cubeta de la muestra y limpie las superficies de las ópticas con un paño libre de pelusas.
- **11.** Coloque la muestra dentro del compartimento de cubetas. Asegúrese de colocar la cubeta de la muestra en la orientación correcta y consistente para que los resultados sean aceptables y precisos. Consulte la [Figura 4](#page-73-0) en la página 74.
- **12.** Cierre la tapa del instrumento para evitar interferencias de luz. Consulte la [Figura 5](#page-73-0) en la página 74.
- **13.** Pulse **Leer**. La pantalla muestra los resultados en las unidades seleccionadas.

*Nota: En la pantalla se muestra "+++" o "---" si la medición de absorbencia es inferior o superior al rango de calibración de la prueba.*

## **6.5 Registro de datos**

El registro de datos muestra todas las medas guardadas. Pulse **INICIO>Opciones>Registro de datos** para ver las medas. Consulte [Exportar el registro de datos](#page-81-0) en la página 82 para obtener información acerca de la exportación de registro de datos.

# **Sección 7 Funcionamiento avanzado**

### **7.1 Seleccione un programa favorito o de usuario**

La base de datos del programa favorito o de usuario está vacía cuando se inicia por primera vez el instrumento. Se puede almacenar un método en los favoritos para acceder más fácilmente. Se puede programar un programa de usuario para necesidades específicas.

- **1.** Pulse **INICIO>Opciones>Fav./Prog. de usuario>Seleccionar**.
- **2.** Pulse **Programa nuevo** para hacer un programa nuevo. Consulte la [Programas de usuario](#page-79-0) en la página 80.

# **7.2 Agregar un programa a favoritos**

Los métodos de programas almacenados y de programas de usuario, que se usan con frecuencia, se pueden guardar en la lista de favoritos.

- **1.** Seleccione **INICIO>Opciones>Todos los programas**.
- **2.** Seleccione el método aplicable y pulse **Iniciar**.
- **3.** Seleccione **Opciones>Añadir a favoritos** para agregar el método seleccionado a favoritos.

# <span id="page-79-0"></span>**7.3 Programas de usuario**

La base de datos de los programas de usuario está vacía cuando se inicia por primera vez el instrumento. Use **Programa nuevo** para hacer programas nuevos según sus necesidades. Para hacer un programa de usuario nuevo, siga los siguientes pasos.

#### **1.** Pulse **INICIO>Opciones>Fav./Prog. de usuario>Seleccionar>Programa nuevo**.

- **2.** Seleccione un número de programa disponible del 1001 al 1010. *Nota: Se puede guardar un máximo de diez programas (programas de usuario y/o favoritos).*
- **3.** Ingrese un nombre de método (hasta 12 caracteres).
- **4.** Seleccione la longitud de onda: 420, 520, 560 o 610 nm.
- **5.** Seleccione la unidad: ninguna, µg/L, mg/L o g/L.
- **6.** Seleccione la resolución: 0000, 000.0, 00.00 ó 0.000.
- **7.** Agregue los puntos de calibración: un mínimo de 2 y un máximo de 12 puntos de calibración.<sup>4</sup> Seleccione Editar estándar 1 e ingrese el primer valor de concentración estándar. Pulse **Listo**. *Nota: Un pip significa que la concentración es una duplicación de una estándar ingresada previamente o la concentración es muy alta para la resolución seleccionada. Ingresar un valor diferente y continuar.*
- **8.** Ingresar el valor de absorbancia:

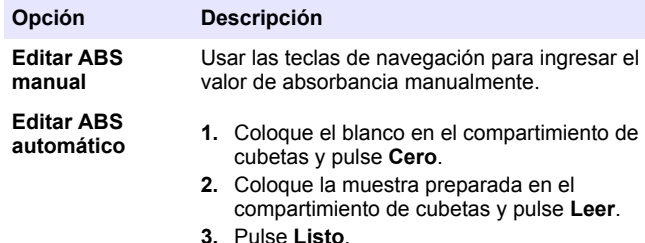

*Nota: Un pip significa que la absorbancia es un duplicado de una estándar ingresada anteriormente o que está dentro de dos estándar anteriores. Ingresar un valor diferente y continuar.*

- **9.** Pulse **Listo**.
- **10.** Seleccione Agregar punto de cal.
- **11.** Ingrese puntos de calibración adicionales como se describe en los pasos del 7 al 9.
- **12.** Seleccione **Guardar programa de usuario**.

#### **7.3.1 Editar programa del usuario**

Para editar un programa almacenado:

- **1.** Seleccione **INICIO>Fav./Prog. de ususario.**
- **2.** Seleccione el programa aplicable y pulse **Opciones**.
- **3.** Pulse **Editar**.
- **4.** Siga los mensajes en pantalla para editar el procedimiento.

#### **7.3.2 Eliminar un programa favorito o de usuario**

Puede eliminar un programa favorito o de usuario almacenado si ya no se utiliza.

- **1.** Seleccione **INICIO>Opciones>Fav./Prog. de ususario**.
- **2.** Marque el programa aplicable y pulse **Opciones>Eliminar** y siga los mensajes de la pantalla.

### **7.4 Inf. del instrumento**

El menú de información del instrumento muestra información específica como el nombre del instrumento, el número de serie, la versión del software, la versión de la base de datos, la memoria usada y disponibilidad del programa. Pulse **Menú Principal>Información del instrumento**.

<sup>4</sup> Si la curva es lineal, se necesitan sólo dos puntos de dato de concentración (por ejemplo, un estándar con absorbancia cero y otra estándar conocido). Use puntos de dato adicionales para confirmar la linealidad o definir una curva no lineal.

## **7.5 Configurar contraseña**

Las opciones de conf. de contraseña se usan para evitar acceso restringido a los menús.

*Nota: Si olvida la contraseña especificada y están activadas las Opciones de seguridad, el usuario tendrá bloqueados los menús restringidos. Si pierde la contraseña, póngase en contacto con la asistencia técnica.*

#### **1.** Pulse**CONFIGURACIÓN>Configuración>Conf. de contraseña**.

**2.** Seleccione una opción.

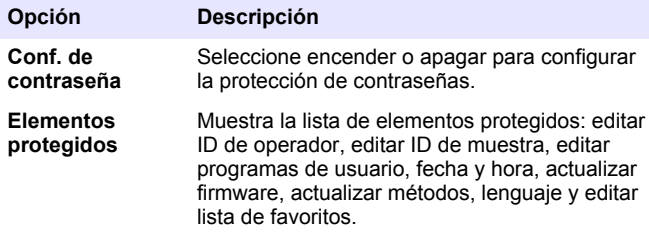

## **7.6 Configurar la pantalla y el sonido**

Use las op. de presentación para cambiar el contraste, las opciones de apagado automático de la batería o la opción de retroiluminación. Use las opciones de sonido para escuchar las teclas al ser pulsadas o cuando la medición ha finalizado.

- **1.** Pulse **CONFIGURACIÓN>Configuración>Pantalla y sonido>Op. de presentación**.
- **2.** Seleccione una opción.

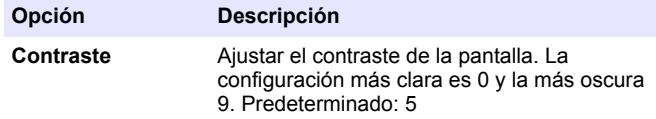

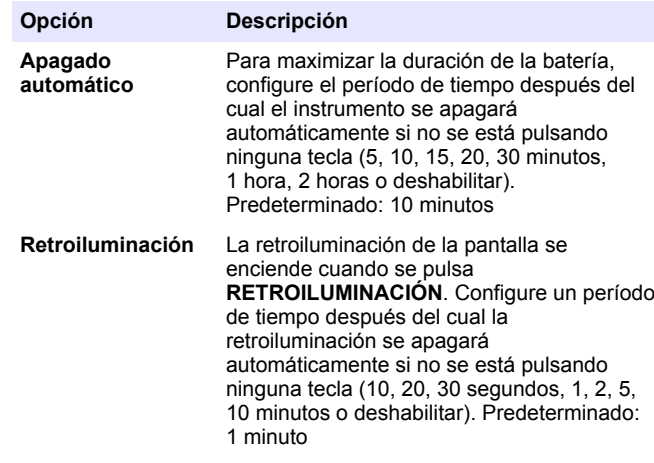

- **3.** Pulse **CONFIGURACIÓN>Configuración>Pantalla y sonido>Sonidos**.
- **4.** Seleccione una opción.

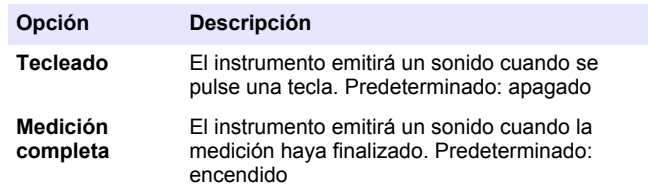

## **7.7 Menú principal del USB**

Cuando el instrumento está conectado con un cable USB a un ordenador, el menú principal del USB se abre. Actualizar el software, exportar o importar programas o exportar el registro de datos y el registro de casos del menú principal del USB.

#### <span id="page-81-0"></span>**7.7.1 Actualizar el firmware**

Encontrará el archivo de actualización del firmware en el sitio Web del producto o comunicándose con el proveedor del instrumento. Guarde el archivo del sitio Web en el ordenador.

- **1.** Configure el instrumento para activar y conectar el cable USB al instrumento y al ordenador. Aparecerá el menú principal del USB.
- **2.** Seleccione **Actualizar DR900**. En el ordenador, el se instrumento se muestra como una unidad USB. Abra la carpeta.
- **3.** Copie el archivo DR900.bin en la carpeta abierta.
- **4.** Pulse **Aceptar**.
- **5.** Cuando la actualización esté hecha, pulse **Aceptar**.
- **6.** Seleccione **Desconectar USB**, pulse **Aceptar** y desconecte el cable USB.
- **7.** Pulse **Aceptar**.
- **8.** Reinicie el instrumento.

### **7.7.2 Manejar programas**

Con la función de Manejar programas, los programas de usuario pueden exportarse y/o importarse y se pueden importar programas de fábrica nuevos.

- **1.** Configure el instrumento para activar y conectar el cable USB al instrumento y al ordenador. Aparecerá el menú principal del USB.
- **2.** Seleccione **Manejar programas** y seleccione una opción:

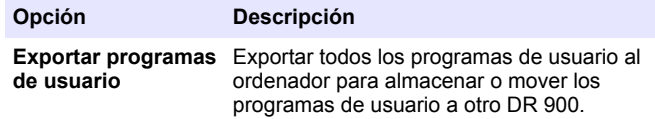

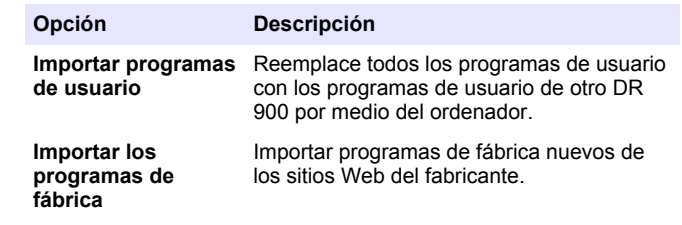

En el ordenador, el instrumento se muestra como una unidad USB. Abra la carpeta.

- **3.** Copie el archivo exportado de la unidad al ordenador o copie el archivo importado del ordenador a la unidad.
- **4.** Pulse **Aceptar**.
- **5.** Cuando la transferencia está hecha, seleccione**Desconectar USB** y desconecte el cable USB.
- **6.** Pulse **Aceptar**.

### **7.7.3 Exportar el registro de datos**

El registro de casos y el registro de datos pueden exportarse al ordenador. El registro de casos contiene la fecha, la hora, el número de caso, el parámetro y la descripción de una acción de configuración relacionada. Las mediciones de la muestra se almacenan manualmente o automáticamente en el registro de datos. Consulte la [Seleccione las](#page-76-0) [opciones de programa.](#page-76-0) en la página 77.

- **1.** Configure el instrumento para activar y conectar el cable USB al instrumento y al ordenador. Aparecerá el menú principal del USB.
- **2.** Seleccione **Exp. registro de datos**. En el ordenador, el instrumento se muestra como una unidad USB. Abra la carpeta.
- **3.** Copie y guarde los archivos exportados (DR900\_DataLog.csv y DR900\_EventLog.csv) al ordenador.
- **4.** Pulse **Aceptar**.
- **5.** Cuando copia los archivos al ordenador, seleccione **Desconectar USB** y desconecte el cable USB.
- **6.** Pulse **Aceptar**.

# **Sección 8 Mantenimiento**

# **A D V E R T E N C I A**

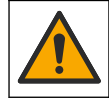

Peligros diversos. Solo el personal cualificado debe realizar las tareas descritas en esta sección del documento.

## **8.1 Limpieza del instrumento**

Limpie el exterior del instrumento con un paño húmedo y una solución jabonosa suave y, a continuación, seque el instrumento según sea necesario.

### **8.2 Limpiar las cubetas de muestra**

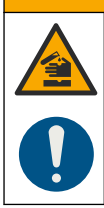

# **P R E C A U C I Ó N**

Peligro por exposición a productos químicos. Respete los procedimientos de seguridad del laboratorio y utilice el equipo de protección personal adecuado para las sustancias químicas que vaya a manipular. Consulte los protocolos de seguridad en las hojas de datos de seguridad actuales (MSDS/SDS).

# **P R E C A U C I Ó N**

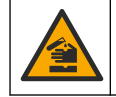

Peligro por exposición a productos químicos. Deshágase de los productos químicos y los residuos de acuerdo con las normativas locales, regionales y nacionales.

La mayoría de los detergentes de laboratorio se usan en concentraciones recomendadas. El uso de los detergentes neutros, como el Liquinox, es más seguro cuando se necesita limpiar regularmente. Para disminuir el tiempo de limpieza, aumente la

temperatura o use un baño ultrasónico. Para completar la limpieza, enjuague varias veces con agua desionizada y deje que la cubeta de muestra se seque.

Las cubetas de muestras también se pueden limpiar con ácido después de enjuagar bien con agua desionizada.

*Nota: Siempre utilice ácido para limpiar las cubetas de muestras que se hayan utilizado para tests de metal de bajo nivel.*

Los métodos de limpieza especial son necesarios para procedimientos individuales. Al utilizar un cepillo para limpiar las cubetas de muestras, tenga especial cuidado de no rayar la superficie interior de las mismas.

## **8.3 Cambio de las pilas**

### **A D V E R T E N C I A**

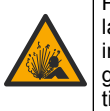

Peligro de explosión. Las pilas caducadas pueden provocar la acumulación de gas hidrógeno en el interior del instrumento. Sustituya las pilas antes de que caduquen y no guarde el instrumento durante un periodo prolongado de tiempo con las pilas colocadas.

### **A D V E R T E N C I A**

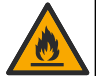

Peligro de incendio. No se permite la sustitución de la pila. Utilice solamente baterías alcalinas.

## *A V I S O*

Asegúrese de apretar los tornillos a 1–1,4 N·m (9–12 in.·lb) para obtener un correcto ajuste de sellado y mantener la clasificación ambiental de la carcasa.

Consulte la [Instalar las baterías](#page-72-0) en la página 73 para ver la sustitución de las pilas.

# **Sección 9 Solución de problemas**

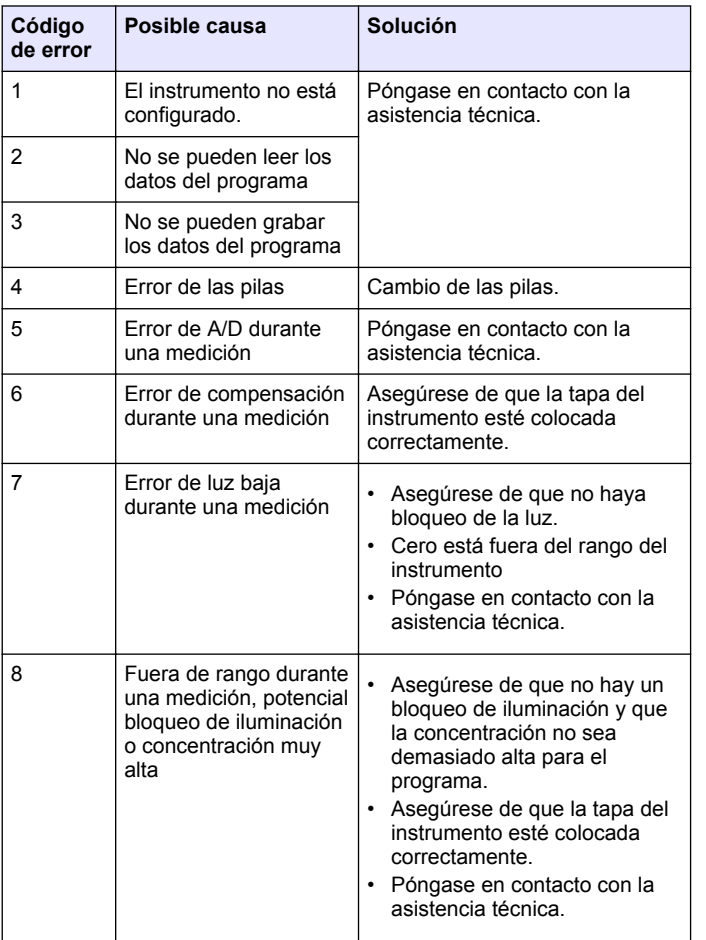

# **Sección 10 Piezas de repuesto y accesorios**

# **A D V E R T E N C I A**

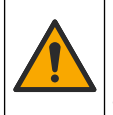

Peligro de lesión personal. El uso de piezas no aprobadas puede causar lesiones personales, daños al instrumento o un mal funcionamiento del equipo. Las piezas de repuesto que aparecen en esta sección están aprobadas por el fabricante.

*Nota: Las referencias de los productos pueden variar para algunas regiones de venta. Póngase en contacto con el distribuidor correspondiente o visite la página web de la empresa para obtener la información de contacto.*

#### **Piezas de repuesto**

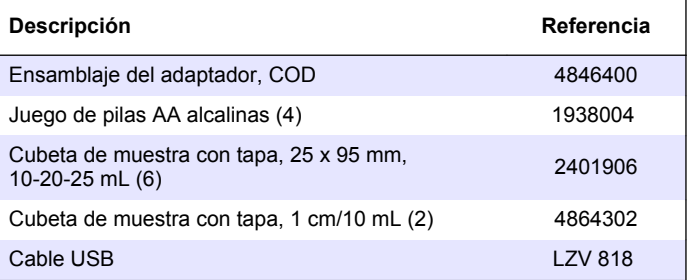

#### **Accesorios**

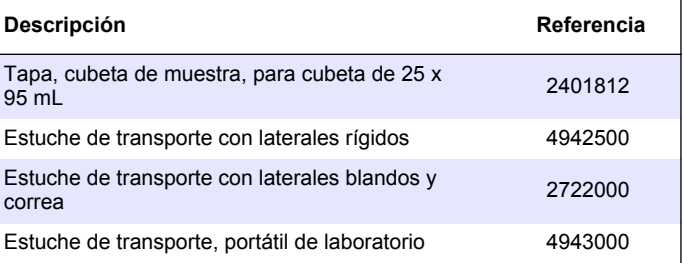

#### **Accesorios (continúa)**

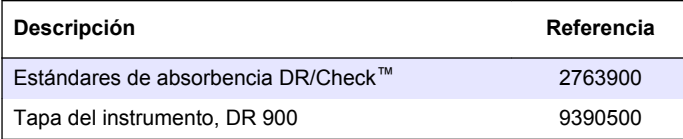

# **Índice**

- 1 Especificações na página 86
- 2 Informação geral na página 86
- [3](#page-88-0) [Instalação na página 89](#page-88-0)
- [4](#page-90-0) [Interface do utilizador e](#page-90-0) [navegação na página 91](#page-90-0)
- [5](#page-92-0) [Arranque na página 93](#page-92-0)
- [6](#page-92-0) [Operação padrão na página 93](#page-92-0)

# **Secção 1 Especificações**

As especificações podem ser alteradas sem aviso prévio.

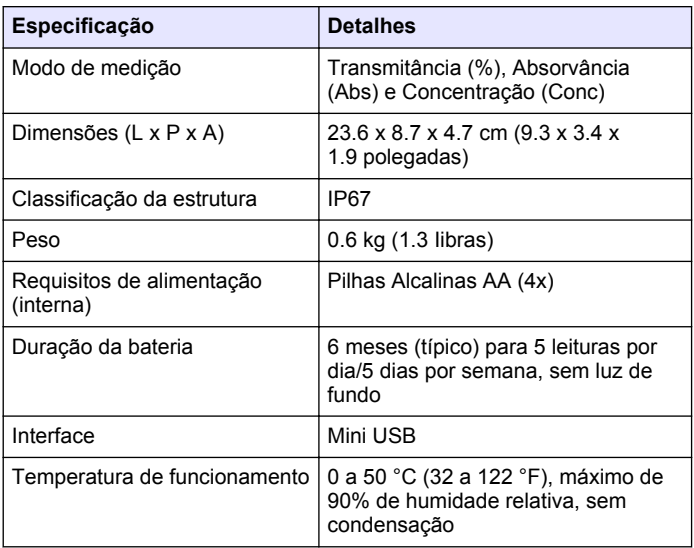

[7](#page-95-0) [Operação avançada](#page-95-0) [na página 96](#page-95-0)

[8](#page-98-0) [Manutenção na página 99](#page-98-0) [9](#page-99-0) [Resolução de problemas](#page-99-0) [na página 100](#page-99-0) [10](#page-100-0) [Acessórios e peças de](#page-100-0) [substituição na página 101](#page-100-0)

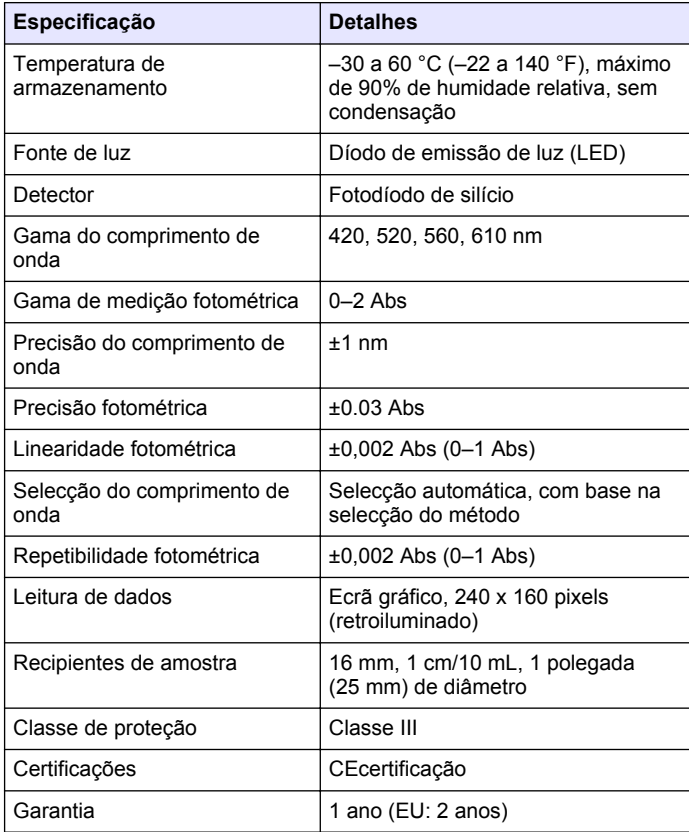

# **Secção 2 Informação geral**

Em caso algum o fabricante será responsável por quaisquer danos directos, indirectos, especiais, acidentais ou consequenciais resultantes de qualquer incorrecção ou omissão deste manual. O fabricante

reserva-se o direito de, a qualquer altura, efectuar alterações neste manual ou no produto nele descrito, sem necessidade de o comunicar ou quaisquer outras obrigações. As edições revistas encontram-se disponíveis no website do fabricante.

## **2.1 Informações de segurança**

O fabricante não é responsável por quaisquer danos resultantes da aplicação incorrecta ou utilização indevida deste produto, incluindo, mas não limitado a, danos directos, incidentais e consequenciais, não se responsabilizando por tais danos ao abrigo da lei aplicável. O utilizador é o único responsável pela identificação de riscos de aplicação críticos e pela instalação de mecanismos adequados para a protecção dos processos na eventualidade de uma avaria do equipamento.

Leia este manual até ao fim antes de desembalar, programar ou utilizar o aparelho. Dê atenção a todos os avisos relativos a perigos e precauções. A não leitura destas instruções pode resultar em lesões graves para o utilizador ou em danos para o equipamento.

Certifique-se de que a protecção oferecida por este equipamento não é comprometida. Não o utilize ou instale senão da forma especificada neste manual.

# **2.2 Uso da informação de perigo**

# **P E R I G O**

Indica uma situação de perigo potencial ou eminente que, se não for evitada, resultará em morte ou lesões graves.

# **A D V E R T Ê N C I A**

Indica uma situação de perigo potencial ou eminente que, se não for evitada, poderá resultar em morte ou lesões graves.

# **A V I S O**

Indica uma situação de perigo potencial, que pode resultar em lesões ligeiras a moderadas.

# *A T E N Ç Ã O*

Indica uma situação que, se não for evitada, pode causar danos no equipamento. Informação que requer ênfase especial.

# **2.3 Etiquetas de precaução**

Leia todas as etiquetas presentes no aparelho. A sua não observação pode resultar em lesões para as pessoas ou em danos para o aparelho. Um símbolo no aparelho é referenciado no manual com uma frase de precaução.

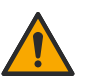

Quando encontrar este símbolo no equipamento, isto significa que deverá consultar o manual de instruções para obter informações sobre o funcionamento do equipamento e/ou de segurança.

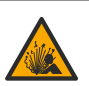

Este símbolo indica a probabilidade de risco de explosão.

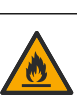

Este símbolo indica a probabilidade de risco de incêndio.

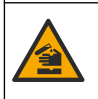

Este símbolo identifica o risco de perigo químico e indica que apenas o pessoal qualificado e com formação para trabalhar com químicos deve manusear os produtos químicos ou efectuar manutenção em sistemas de produção química associados ao equipamento.

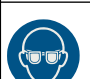

Este símbolo indica a necessidade de usar equipamento de protecção ocular.

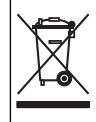

O equipamento eléctrico marcado com este símbolo não pode ser eliminado nos sistemas europeus de recolha de lixo doméstico e público. Devolva os equipamentos antigos ou próximos do final da sua vida útil ao fabricante para que os mesmos sejam eliminados sem custos para o utilizador.

## **2.4 Conformidade e certificação**

# **A V I S O**

Este equipamento não se destina a ser utilizado em ambientes residenciais e pode não oferecer uma proteção adequada para receção de rádio nesses ambientes.

#### **Regulamento Canadiano de Equipamentos Causadores de Interferências, ICES-003, Classe A**:

Os registos de suporte dos testes estão na posse do fabricante.

Este aparelho de Classe A obedece a todos os requisitos dos Regulamentos Canadianos de Equipamentos Causadores de Interferências.

Cet appareil numérique de classe A répond à toutes les exigences de la réglementation canadienne sur les équipements provoquant des interférences.

### **Parte 15 das Normas FCC, Limites da Classe "A"**

Os registos de suporte dos testes estão na posse do fabricante. Este aparelho está conforme com a Parte 15 das Normas FCC. O funcionamento está sujeito às duas condições seguintes:

- **1.** O equipamento não provoca interferências nocivas.
- **2.** O equipamento deve aceitar qualquer interferência recebida, incluindo interferências suscetíveis de determinar um funcionamento indesejado.

Alterações ou modificações efetuadas nesta unidade que não sejam expressamente aprovadas pela entidade responsável pela conformidade podem retirar ao utilizador a legitimidade de usar o aparelho. Este equipamento foi testado e considerado em conformidade relativamente aos limites para os dispositivos digitais de Classe A, de acordo com a Parte 15 das Normas FCC. Estes limites estão desenhados para fornecer proteção razoável contra interferências prejudiciais quando o equipamento for operado num ambiente comercial. Este equipamento gera, utiliza e pode irradiar energia de radiofrequência e, se não for instalado e utilizado em conformidade com o manual de instruções, poderá provocar interferências nocivas com comunicações por rádio. É provável que a utilização deste equipamento numa zona residencial provoque interferências nocivas. Neste caso, o utilizador deverá corrigilas pelos seus próprios meios. As técnicas a seguir podem ser utilizadas para diminuir os problemas de interferência:

- **1.** Desligue o aparelho da corrente e verifique se esta é ou não a fonte de interferência.
- **2.** Se o aparelho estiver ligado à mesma tomada que o dispositivo que apresenta interferências, ligue-o a uma tomada diferente.
- **3.** Afaste o equipamento do dispositivo que está a receber a interferência.
- **4.** Reposicione a antena de receção do dispositivo que está a receber a interferência.
- **5.** Experimente combinações das sugestões anteriores.

# **2.5 Vista geral do produto**

O DR 900 é um colorímetro LED portátil que mede em comprimentos de onda de 420, 520, 560 e 610 nm. O instrumento destina-se a medir vários parâmetros em água potável, águas residuais e aplicações industriais. O instrumento é fornecido com um conjunto completo de programas armazenados (métodos pré-instalados) e a possibilidade de armazenamento de programas do utilizador e programas favoritos. Consulte [Figura 1](#page-88-0).

#### **Figura 1 Visão geral do Instrumento**

<span id="page-88-0"></span>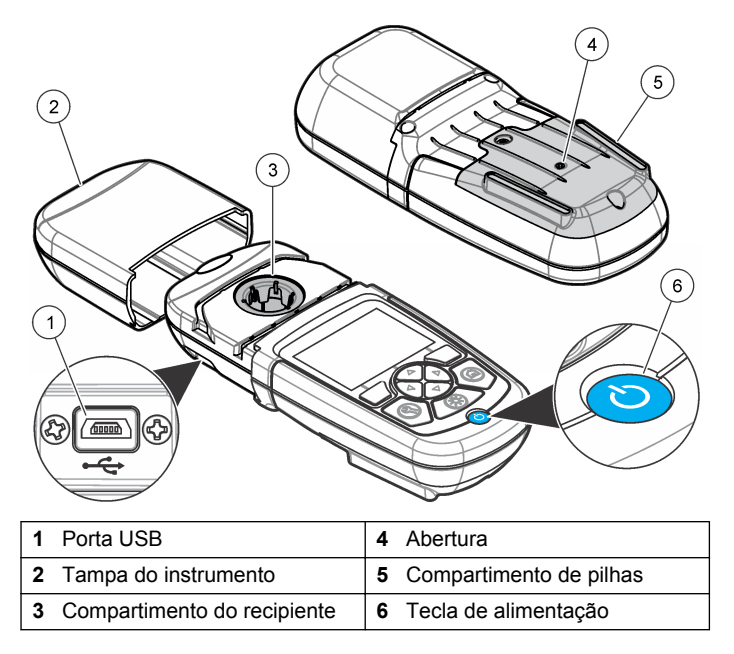

### **2.6 Componentes do produto**

Certifique-se de que recebeu todos os componentes. Consulte Figura 2. Se algum destes itens estiver em falta ou apresentar danos, contacte imediatamente o fornecedor do instrumento ou um representante de vendas.

#### **Figura 2 Componentes do produto**

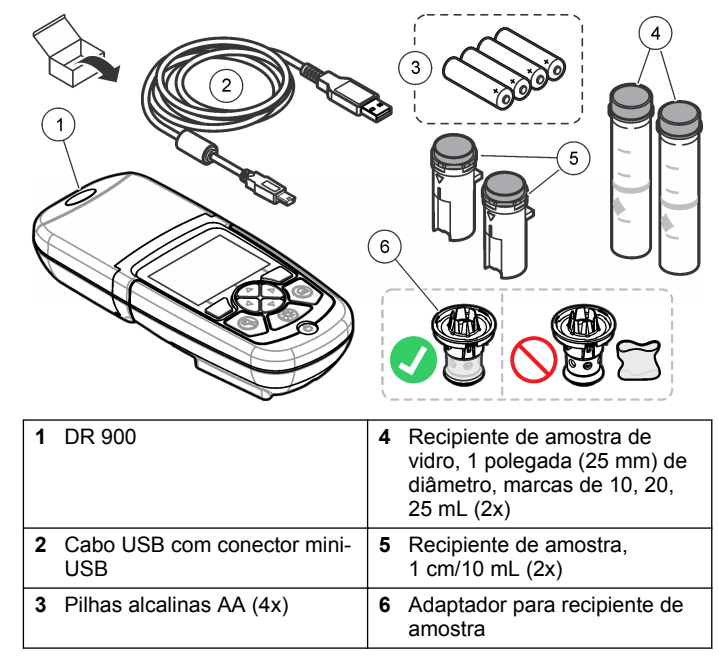

# **Secção 3 Instalação**

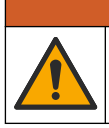

Vários perigos. Apenas pessoal qualificado deverá realizar as tarefas descritas nesta secção do documento.

**A D V E R T Ê N C I A**

# *A T E N Ç Ã O*

<span id="page-89-0"></span>Tenha cuidado para não bloquear a ventoinha da bateria do instrumento durante a utilização ou o armazenamento.

## **3.1 Instalação das pilhas**

## **A D V E R T Ê N C I A**

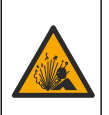

Perigo de explosão. A instalação indevida das pilhas pode provocar a libertação de gases explosivos. Certifique-se de que as pilhas correspondem ao tipo de produto químico aprovado e de que as insere na orientação correta. Não misture pilhas novas com pilhas usadas.

## **A D V E R T Ê N C I A**

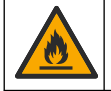

Perigo de incêndio. Não é permitido substituir as pilhas. Utilize apenas pilhas alcalinas.

# *A T E N Ç Ã O*

Certifique-se de os parafusos são apertados a 1–1,4 Nm (9–12 pol. libras) para um encaixe correto e para manter a classificação de proteção ambiental.

O instrumento é alimentado por quatro pilhas AA alcalinas. Certifique-se de que as instala com a orientação correcta. Consulte Figura 3 para a instalação das pilhas.

**Figura 3 Instalação das pilhas**

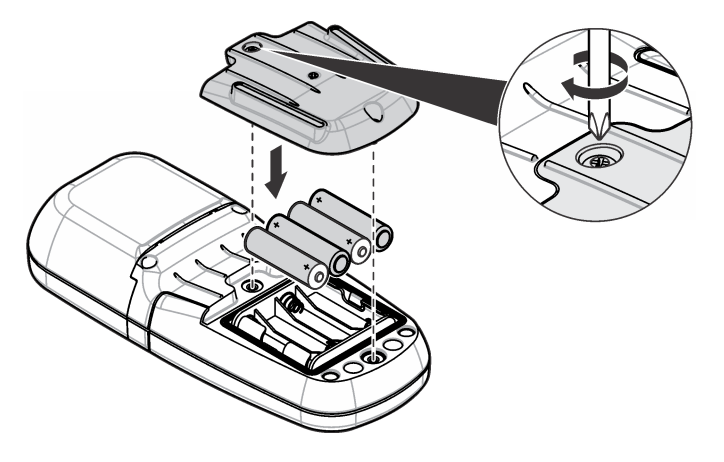

### **3.2 Instalar o recipiente de amostra e o adaptador de recipientes**

O instrumento tem um compartimento de recipiente que pode utilizar um adaptador para diferentes tipos de recipientes de amostra. Certifique-se de que instala o recipiente de amostra na posição correcta e de modo consistente para que os resultados sejam repetíveis e exactos. Consulte [Figura 4.](#page-90-0) Feche a tampa do instrumento antes de ser estabelecido o zero do instrumento ou de ser efectuada uma medição para evitar interferências de luz. Consulte [Figura 5](#page-90-0).

#### <span id="page-90-0"></span>**Figura 4 Orientação do recipiente de amostra**

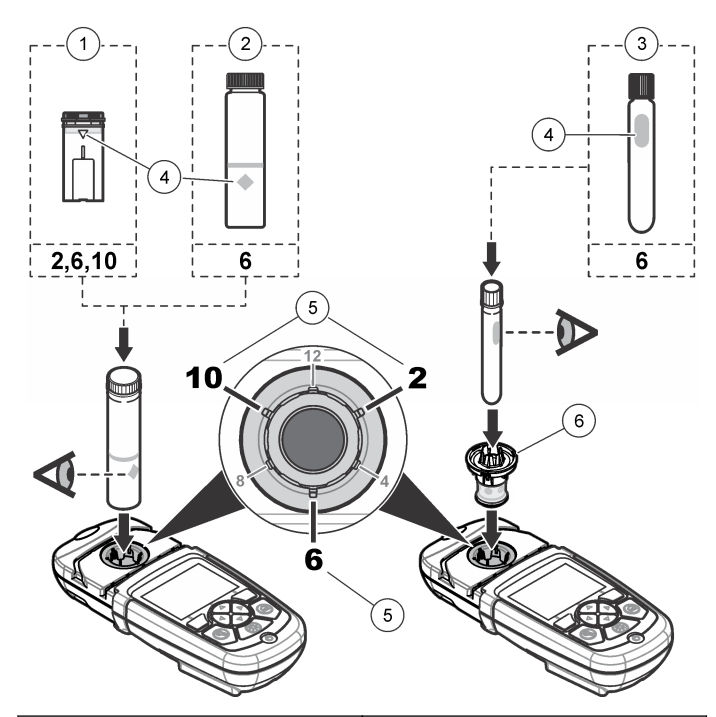

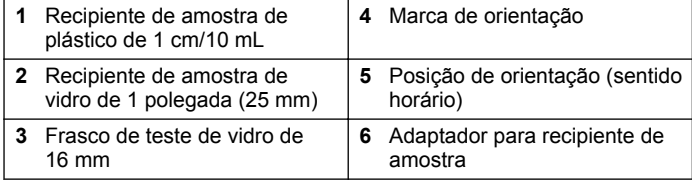

**Figura 5 Instalação do recipiente de amostra e da tampa do instrumento**

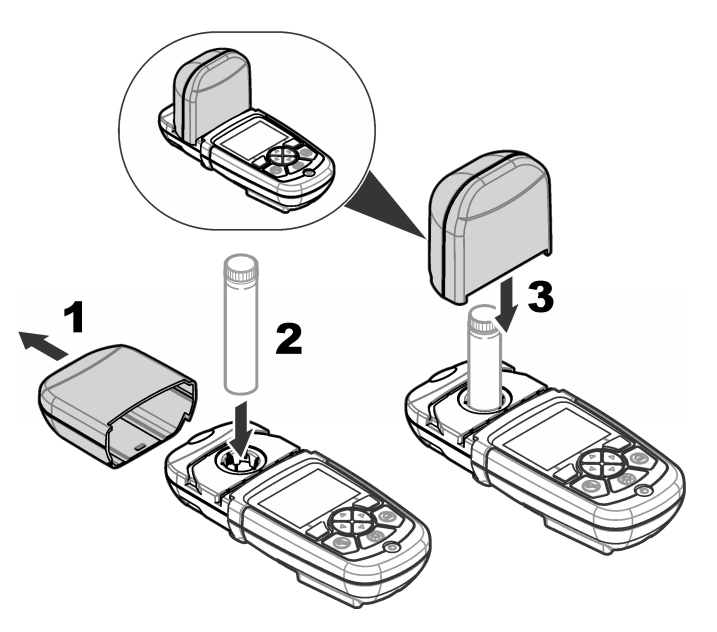

# **Secção 4 Interface do utilizador e navegação**

## **4.1 Descrição do teclado**

Consulte [Figura 6](#page-91-0) para obter informações de navegação e uma descrição do teclado.

#### <span id="page-91-0"></span>**Figura 6 Descrição do teclado**

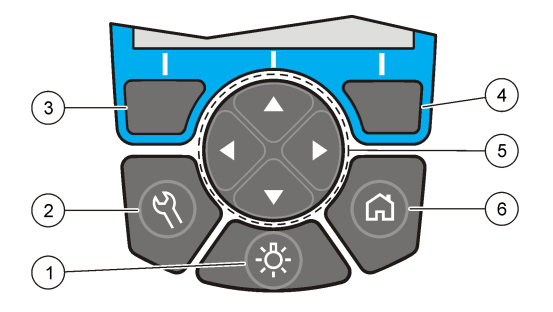

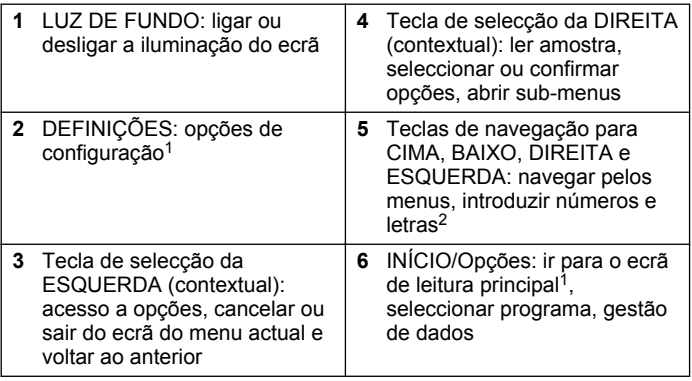

# **4.2 Descrição do ecrã**

O ecrã de leitura mostra o modo, a unidade, a data e hora, a ID do operador e a ID da amostra seleccionados. Consulte Figura 7.

**Figura 7 Exibição de ecrã único**

|   | 307 Boron<br>1.085                                                                                         | 4<br>MÌT<br>ั่⊟ี<br>5<br>mg/L<br>B                                |
|---|----------------------------------------------------------------------------------------------------|-------------------------------------------------------------------|
|   | Pond 1 (003)<br>User 4<br>Options<br>Zero<br>10<br>9                                                       | $\circ$ 00:29<br>6<br>Read<br>10:47:19<br>22-10-2013<br>8<br>Read |
| 1 | Nome e número do programa                                                                                  | 7<br>Hora e data                                                  |
|   | 2 Valor da leitura, unidade,<br>fórmula química, abaixo "---"<br>ou acima do intervalo de<br>medição "+++" | 8<br>Ler (contextual: concluído,<br>seleccionar, iniciar, ok)     |
| 3 | Icone de ajuste padrão                                                                                     | Zero (contextual: tecla de<br>9<br>navegação seta para CIMA)      |
| 4 | Estado da pilha                                                                                            | 10<br>Opções (contextual: voltar,<br>cancelar)                    |
| 5 | Icone do reagente vazio                                                                                    | 11<br>Identificação do operador                                   |

**6** Temporizador **12** Identificação da amostra

<sup>1</sup> No modo de edição, a tecla não funciona.

<sup>&</sup>lt;sup>2</sup> Quando se mantém premida a tecla para CIMA ou para BAIXO, a deslocação é rápida. Quando se prime a tecla para a ESQUERDA ou para a DIREITA, a deslocação é feita por página.

# <span id="page-92-0"></span>**4.3 Navegação**

O instrumento contém menus para alterar várias opções. Utilize as teclas de navegação (setas para **CIMA**, **BAIXO**, **DIREITA** e **ESQUERDA**) para realçar as diversas opções. Pressione a tecla de selecção da **DIREITA** para seleccionar uma opção. Introduza um valor com as teclas de navegação. Pressione as teclas de navegação (setas para **CIMA**, **BAIXO**, **DIREITA** e **ESQUERDA**) para introduzir ou alterar um valor. Pressione a seta para a **DIREITA** para avançar para o espaço seguinte. Pressione a tecla de selecção da **DIREITA** sob **Concluído** para aceitar o valor. Pressione a tecla de selecção da **ESQUERDA** para sair do ecrã do menu actual e voltar ao anterior.

# **Secção 5 Arranque**

### **5.1 Ligar ou desligar o instrumento**

Pressione a tecla de **ALIMENTAÇÃO** para ligar ou desligar o instrumento. Se o instrumento não se ligar, certifique-se de que as pilhas estão bem colocadas.

### **5.2 Definir o idioma**

Existem duas opções para definir o idioma:

- Definir o idioma de apresentação quando o instrumento é ligado pela primeira vez.
- Definir o idioma a partir do menu DEFINIÇÕES.
- **1.** Pressione **DEFINIÇÕES>Configuração>Idioma**.
- **2.** Seleccione o idioma a partir da lista.

## **5.3 Definir a data e a hora**

Existem duas opções para definir a data e hora:

• Definir a data e a hora nas quais o instrumento é ligado pela primeira vez.

- Definir a data e hora a partir do menu Data e hora.
- **1.** Pressione **DEFINIÇÕES>Configuração>Data e hora**.
- **2.** Seleccione **Definir formato de data e hora** e, em seguida, seleccione o formato da data e das horas.
- **3.** Seleccione **Definir Data e Hora**.
- **4.** Utilize as teclas de navegação para introduzir a data e horas actuais. Em seguida, pressione **OK**.

# **Secção 6 Operação padrão**

# **6.1 Lista de programas**

O instrumento é entregue com uma série completa de programas de aplicação. Consulte a Tabela 1 relativamente às descrições dos programas armazenados.

#### **Tabela 1 Opções de programas**

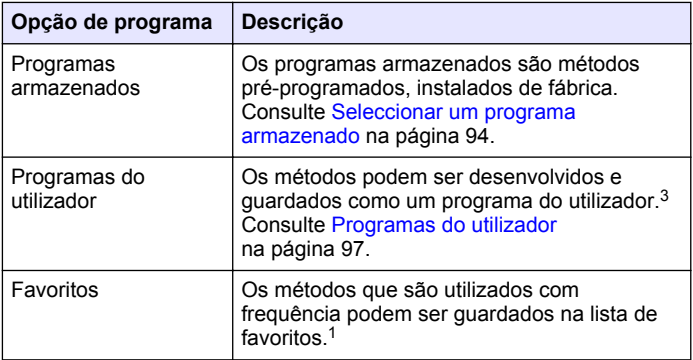

 $3$  Podem ser guardados até dez métodos (programas do utilizador e/ou favoritos).

#### <span id="page-93-0"></span>**6.1.1 Seleccionar um programa armazenado**

- **1.** Pressione **INÍCIO>Opções>Todos os programas**.
- **2.** Seleccione o método aplicável e pressione **Iniciar**.
- **3.** Seleccione **Opções>Adicionar aos favoritos** para adicionar o método seleccionado aos favoritos para um acesso mais rápido.

#### **6.1.2 Seleccionar opções de programa básicas**

Quando um programa é seleccionado, estão disponíveis opções de parâmetros adicionais.

- **1.** Pressione **Opções** para aceder ao menu de opções.
- **2.** Seleccione as opções aplicáveis.

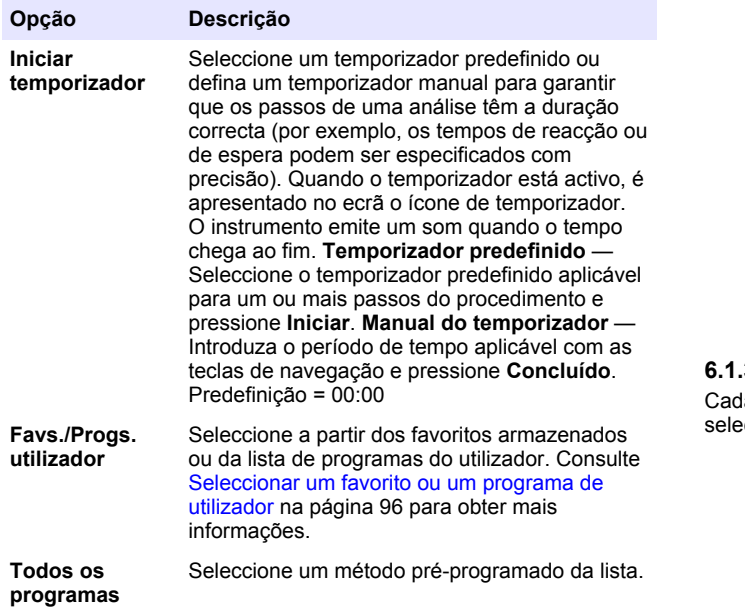

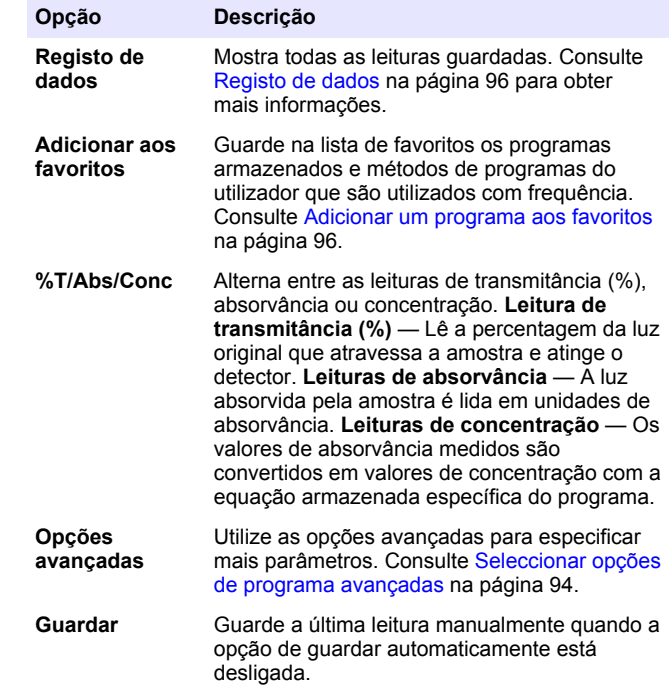

#### **6.1.3 Seleccionar opções de programa avançadas**

la programa tem várias opções avançadas adicionais que podem ser eccionadas.

- **1.** Pressione **Opções** para aceder a **Opções>Opções avançadas**.
- **2.** Utilize as opções avançadas para especificar mais parâmetros.

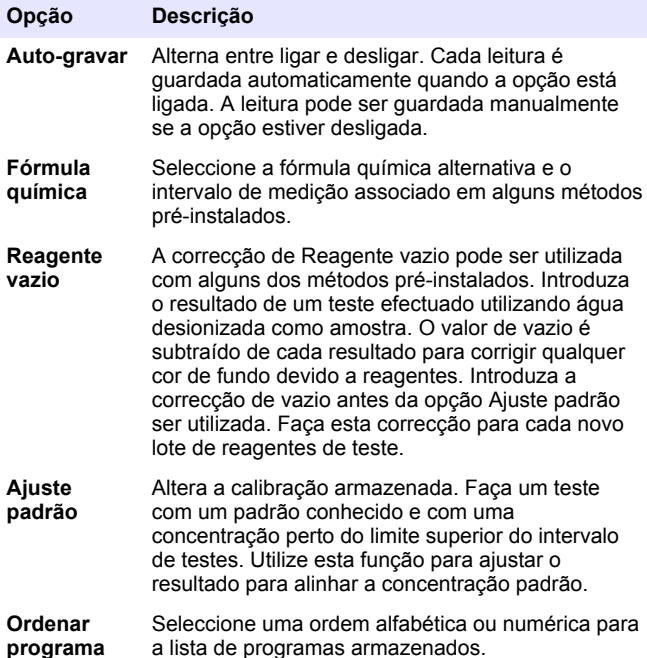

### **6.2 Utilizar uma identificação de operador**

A identificação do operador associa leituras a um determinado operador. Todos os dados armazenados incluirão esta identificação.

**1.** Pressione **DEFINIÇÕES>ID do operador** no ecrã de leitura.

**2.** Seleccione, crie ou apague uma identificação de operador:

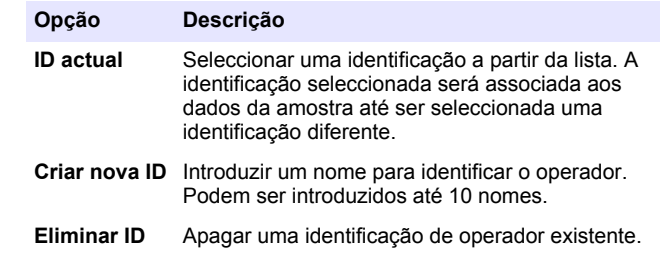

### **6.3 Utilizar uma identificação da amostra**

A identificação da amostra é usada para associar leituras a uma dada amostra ou localização. Se atribuída, os dados armazenados incluirão essa identificação.

- **1.** Pressione **DEFINIÇÕES>ID da amostra** no ecrã de leitura.
- **2.** Seleccione, crie ou apague uma identificação de operador:

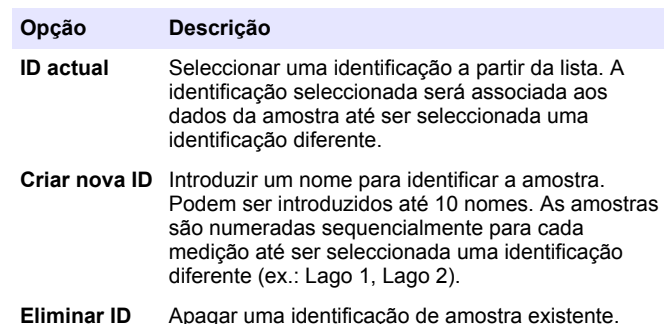

### **6.4 Como efectuar uma medição**

Para proceder a uma medição é necessário executar alguns passos básicos. Cada método tem um procedimento passo a passo. Consulte o

<span id="page-95-0"></span>método aplicável para executar um teste específico. O exemplo seguinte é um procedimento básico para efectuar uma medição.

- **1.** Seleccione o programa aplicável no menu de programas (ex.: Programas armazenados, Programas do utilizador, Favoritos).
- **2.** Instale o adaptador de recipientes, se for necessário.
- **3.** Pressione **Iniciar** para dar início ao programa.
- **4.** Prepare o vazio de acordo com o documento do método. Feche o recipiente de amostra e limpe as superfícies ópticas do recipiente com um pano sem pêlos.
- **5.** Introduza o recipiente de amostra vazio no compartimento do recipiente. Certifique-se de que instala o recipiente de amostra vazio na posição correcta e de modo consistente para que os resultados sejam repetíveis e exactos. Consulte [Figura 4](#page-90-0) na página 91.
- **6.** Feche a tampa do instrumento para evitar interferências de luz. Consulte [Figura 5](#page-90-0) na página 91.
- **7.** Pressione **Zero**. O ecrã mostra uma concentração de zero (ex.: mg/L, ABS, ug/L).
- **8.** Prepare a amostra. Adicione reagentes conforme especificado pelo documento do método.
- **9.** Seleccione **Opções>Iniciar temporizador** para utilizar os temporizadores armazenados no programa.
- **10.** Feche o recipiente de amostra e limpe as superfícies ópticas do recipiente com um pano sem pêlos.
- **11.** Introduza a amostra no compartimento do recipiente. Certifique-se de que instala o recipiente de amostra na posição correcta e de modo consistente para que os resultados sejam repetíveis e exactos. Consulte [Figura 4](#page-90-0) na página 91.
- **12.** Feche a tampa do instrumento para evitar interferências de luz. Consulte [Figura 5](#page-90-0) na página 91.
- **13.** Pressione **Ler**. O ecrã mostra os resultados nas unidades seleccionadas.

*Nota: O ecrã mostra "+++" ou "---" se o valor de absorvância medido for inferior ou superior ao intervalo de calibração do teste.*

## **6.5 Registo de dados**

O registo de dados mostra todas as leituras guardadas. Pressione **INÍCIO>Opções>Registo de dados** para ver as leituras. Consulte [Exportar o registo de dados](#page-98-0) na página 99 para obter informações acerca da exportação do registo de dados.

# **Secção 7 Operação avançada**

### **7.1 Seleccionar um favorito ou um programa de utilizador**

A base de dados de favoritos e programas de utilizador está vazia quando o instrumento é iniciado pela primeira vez. É possível guardar um método nos favoritos para um acesso mais rápido. Um programa de utilizador pode ser programado de acordo com necessidades específicas.

- **1.** Pressione **INÍCIO>Opções>Favs./Progs. utilizador>Selecionar**.
- **2.** Pressione **Novo programa** para criar um programa de utilizador novo. Consulte [Programas do utilizador](#page-96-0) na página 97.

## **7.2 Adicionar um programa aos favoritos**

Os programas armazenados e os métodos de programas do utilizador que são utilizados com frequência podem ser guardados na lista de favoritos.

- **1.** Selecione **INÍCIO>Opções>Todos os programas**.
- **2.** Selecione o método aplicável e pressione **Iniciar**.
- **3.** Selecione **Opções>Adicionar aos favoritos** para adicionar o método selecionado aos favoritos.

## <span id="page-96-0"></span>**7.3 Programas do utilizador**

A base de programas do utilizador está vazia quando o instrumento é iniciado pela primeira vez. Utilize **Novo programa** para criar programas novos de acordo com as suas necessidades específicas. Para criar um programa novo, execute os passos seguintes.

- **1.** Pressione **INÍCIO>Opções>Favs./Progs. utilizador>Selecionar>Novo programa**.
- **2.** Seleccione um número de programa disponível de 1001 a 1010. *Nota: Podem ser guardados até dez programas (programas do utilizador e/ou favoritos).*
- **3.** Introduza o nome de um método (até 12 caracteres).
- **4.** Seleccione o comprimento de onda: 420, 520, 560 ou 610 nm.
- **5.** Seleccione a unidade: Nenhuma, µg/L, mg/L ou g/L.
- **6.** Seleccione a resolução: 0000, 000.0, 00.00 ou 0.000.
- **7.** Adicione os pontos de calibração: no mínimo 2 e no máximo 12 pontos de calibração.<sup>4</sup> Seleccione Editar Std 1 e introduza o primeiro valor de concentração do padrão. Pressione **Concluído**. *Nota: Um sinal sonoro indica que a concentração é um duplicado de um padrão já introduzido ou que a concentração é demasiado elevada para a resolução seleccionada. Introduza outro valor e continue.*
- **8.** Introduza o valor de absorvância:

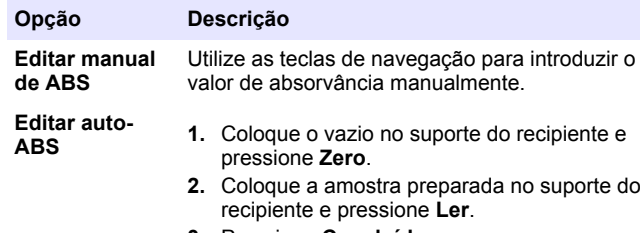

**3.** Pressione **Concluído**.

*Nota: Um sinal sonoro indica que a concentração é um duplicado de um padrão já introduzido ou que se encontra entre dois padrões anteriores. Introduza outro valor e continue.*

- **9.** Pressione **Concluído**.
- **10.** Seleccione Adicionar ponto de cal.
- **11.** Introduza os pontos de calibração adicionais conforme descrito nos passos 7 a 9.
- **12.** Seleccione **Guardar programa do utilizador**.

#### **7.3.1 Editar um programa do utilizador**

Para editar um programa do utilizador armazenado:

- **1.** Seleccione **INÍCIO>Favs./Progs. utilizador.**
- **2.** Seleccione o programa aplicável e pressione **Opções**.
- **3.** Pressione **Editar**.
- **4.** Siga as instruções apresentadas no ecrã para editar o procedimento.

#### **7.3.2 Eliminar um programa do utilizador ou um programa favorito**

Elimine um programa do utilizador ou um programa favorito armazenado se o programa já não for utilizado.

- **1.** Seleccione **INÍCIO>Opções>Favs./Progs. utilizador**.
- **2.** Realce o programa aplicável, pressione **Opções>Eliminar** e siga as instruções apresentadas no ecrã.

# **7.4 Informações instrumento**

O menu de informação sobre o instrumento mostra informações específicas como o nome do instrumento, o número de série, a versão do software, a versão da base de dados, a memória utilizada e a disponibilidade de programas. Pressione **DEFINIÇÕES>Informações instrumento**.

Se souber que a curva é linear, são necessários apenas dois pontos de dados de concentração (ex.: um padrão com absorvância zero e outro padrão conhecido). Utilize pontos de dados adicionais para confirmar a linearidade ou definir uma curva não linear.

## **7.5 Definir a palavra-passe**

As opções de definição de palavra-passe destinam-se a impedir o acesso a menus restritos.

*Nota: Em caso de esquecimento da palavra-passe especificada, e se as Opções de segurança estiverem activadas, o operador é impedido de aceder aos menus restritos. Contacte a assistência técnica se se esquecer da palavra-passe.*

- **1.** Pressione **DEFINIÇÕES>Configuração>Defs. palavra-passe**.
- **2.** Seleccione uma opção.

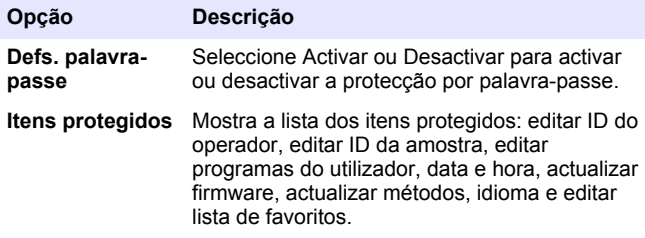

## **7.6 Definir o ecrã e o som**

Utilize as opções de visualização para alterar o contraste do ecrã, as opções de desligar automático ou a opção de luz de fundo. Utilize as opções de som para ser emitido um sinal sonoro sempre que uma tecla é pressionada ou é efectuada uma leitura.

#### **1.** Pressione **DEFINIÇÕES>Configuração>Visualização e som>Opções de visualização**.

**2.** Seleccione uma opção.

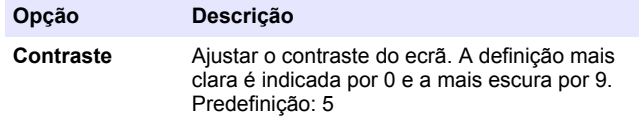

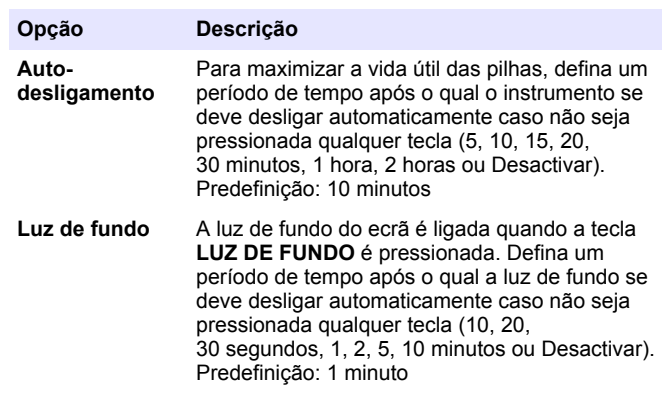

- **3.** Pressione **DEFINIÇÕES>Configuração>Visualização e som>Sons**.
- **4.** Seleccione uma opção.

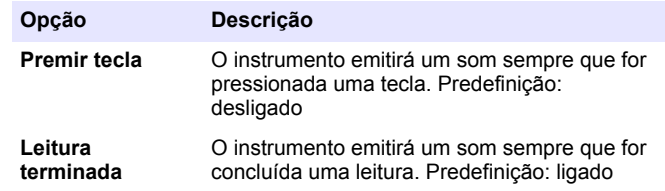

## **7.7 Menu principal de USB**

Quando o instrumento é ligado a um computador através de um cabo USB, o menu principal de USB abre-se. Actualize o software, exporte ou importe programas ou exporte o registo de dados e o registo de eventos a partir do menu principal de USB.

#### **7.7.1 Actualizar o firmware**

Localize o ficheiro de actualização de firmware no website do produto ou contacte o fornecedor do instrumento. Guarde o ficheiro do website no computador.

- <span id="page-98-0"></span>**1.** Ligue o instrumento e conecte o cabo USB ao instrumento e ao computador.
	- É apresentado o menu principal de USB.
- **2.** Seleccione **Actualizar DR900**. O instrumento mostra uma unidade USB no computador. Abra a pasta.
- **3.** Copie o ficheiro DR900.bin para a pasta aberta.
- **4.** Pressione **Ok**.
- **5.** Após concluída a actualização, pressione **Ok**.
- **6.** Seleccione **Desligar USB**, pressione **Ok** e desligue o cabo USB.
- **7.** Pressione **Ok**.
- **8.** Reinicie o instrumento.

### **7.7.2 Gerir programas**

Com a função Gerir programas, é possível exportar/importar os programas do utilizador e também podem ser importados novos programas de fábrica.

**1.** Ligue o instrumento e conecte o cabo USB ao instrumento e ao computador.

É apresentado o menu principal de USB.

**2.** Seleccione **Gerir programas** e seleccione uma opção:

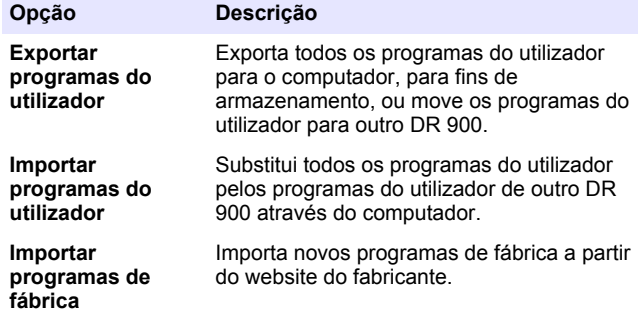

O instrumento mostra uma unidade USB no computador. Abra a pasta.

- **3.** Copie o ficheiro para exportação da unidade para o computador ou copie o ficheiro para importação do computador para a unidade.
- **4.** Pressione **Ok**.
- **5.** Após concluída a transferência, seleccione **Desligar USB** e desligue o cabo USB.
- **6.** Pressione **Ok**.

### **7.7.3 Exportar o registo de dados**

O registo de eventos e o registo de dados podem ser exportados para o computador. O registo de eventos contém a data, a hora, o número de evento, o parâmetro e a descrição de uma acção relacionada com a configuração. As medições das amostras são armazenadas de forma manual ou automática no registo de dados. Consulte [Seleccionar](#page-93-0) [opções de programa avançadas](#page-93-0) na página 94.

- **1.** Ligue o instrumento e conecte o cabo USB ao instrumento e ao computador. É apresentado o menu principal de USB.
- **2.** Seleccione **Exportar registo dados**.

O instrumento mostra uma unidade USB no computador. Abra a pasta.

- **3.** Copie e guarde os ficheiros de exportação (DR900\_DataLog.csv e DR900\_EventLog.csv) no computador.
- **4.** Pressione **Ok**.
- **5.** Quando os ficheiros estiverem copiados no computador, seleccione **Desligar USB** e desligue o cabo USB.
- **6.** Pressione **Ok**.

# **Secção 8 Manutenção**

# **A D V E R T Ê N C I A**

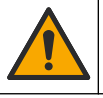

Vários perigos. Apenas pessoal qualificado deverá realizar as tarefas descritas nesta secção do documento.

# <span id="page-99-0"></span>**8.1 Limpeza do instrumento**

Limpe a parte exterior do instrumento com um pano humedecido e uma solução de detergente suave e depois seque o instrumento, conforme necessário.

## **8.2 Limpeza dos recipientes de amostra**

## **A V I S O**

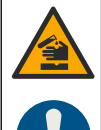

Perigo de exposição a produtos químicos. Siga os procedimentos de segurança do laboratório e utilize todo o equipamento de protecção pessoal adequado aos produtos químicos manuseados. Consulte as fichas de dados sobre segurança de materiais (MSDS/SDS) para protocolos de segurança.

# **A V I S O**

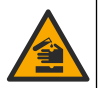

Perigo de exposição a produtos químicos. Elimine os produtos químicos e os resíduos de acordo com os regulamentos locais, regionais e nacionais.

A maioria dos detergentes de laboratório são utilizados com as concentrações recomendadas. Os detergentes neutros, como o Liquinox, são mais seguros quando é necessária uma limpeza regular. Para diminuir os tempos de limpeza, aumente a temperatura ou utilize um banho de ultrassons. Para terminar a limpeza, enxague algumas vezes com água desionizada e, em seguida, deixe o recipiente de amostra secar ao ar.

A limpeza dos recipientes de amostra também pode ser feita com ácido, seguido de um enxaguamento por completo com água desionizada.

*Nota: Utilize sempre ácido para lavar os recipientes de amostra que tenham sido usados para testes de metal de baixo nível*

Certos procedimentos requerem métodos de limpeza especiais. Se for utilizada uma escova para limpar os recipientes de amostra, é necessário ter cuidado adicional para evitar riscar as superfícies interiores dos recipientes de amostra.

# **8.3 Substituir as pilhas**

# **A D V E R T Ê N C I A**

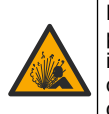

Perigo de explosão. As pilhas fora do prazo de validade podem causar a acumulação de hidrogénio gasoso no interior do equipamento. Substitua as pilhas antes do final do prazo de validade e não armazene o equipamento durante longos períodos de tempo com as pilhas colocadas.

# **A D V E R T Ê N C I A**

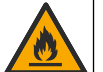

Perigo de incêndio. Não é permitido substituir as pilhas. Utilize apenas pilhas alcalinas.

# *A T E N Ç Ã O*

Certifique-se de os parafusos são apertados a 1–1,4 Nm (9–12 pol. libras) para um encaixe correto e para manter a classificação de proteção ambiental.

Consulte [Instalação das pilhas](#page-89-0) na página 90 para a substituição de pilhas.

# **Secção 9 Resolução de problemas**

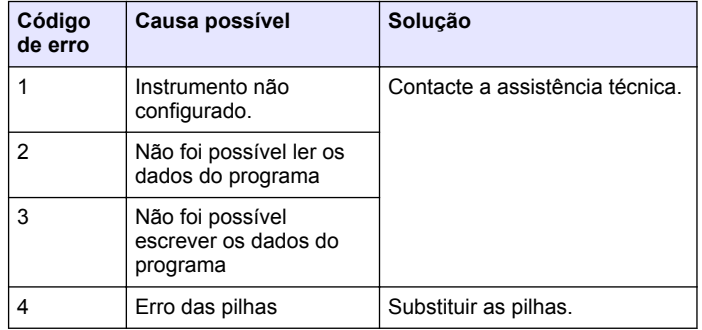

<span id="page-100-0"></span>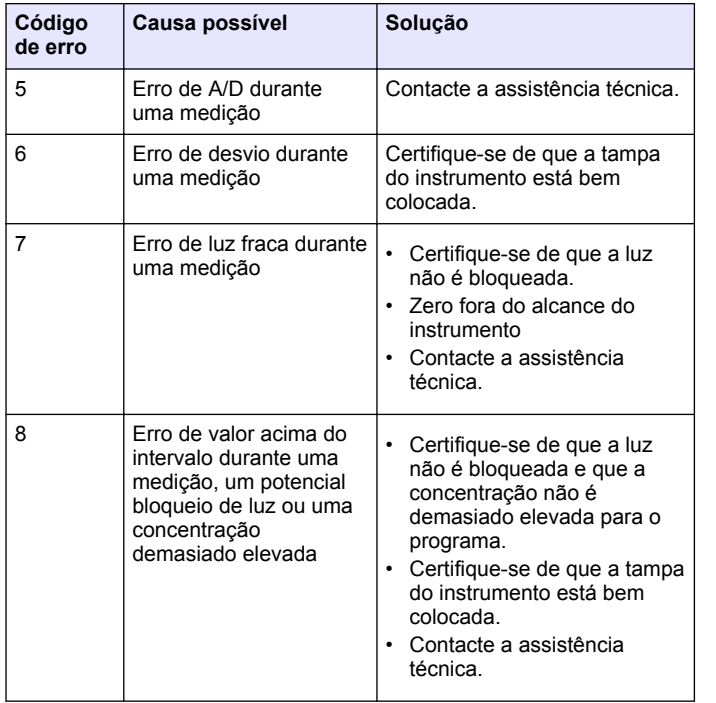

# **Secção 10 Acessórios e peças de substituição**

### **A D V E R T Ê N C I A**

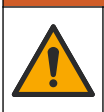

Perigo de danos pessoais. A utilização de peças não aprovadas poderá causar ferimentos, danos ou avarias no equipamento. As peças de substituição mencionadas nesta secção foram aprovadas pelo fabricante.

*Nota: Os números do Produto e Artigo podem variar consoante as regiões de venda. Para mais informações de contacto, contacte o distribuidor apropriado ou consulte o site web da empresa.*

#### **Peças de substituição**

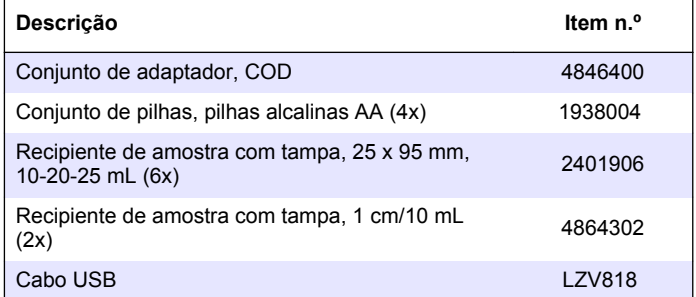

#### **Acessórios**

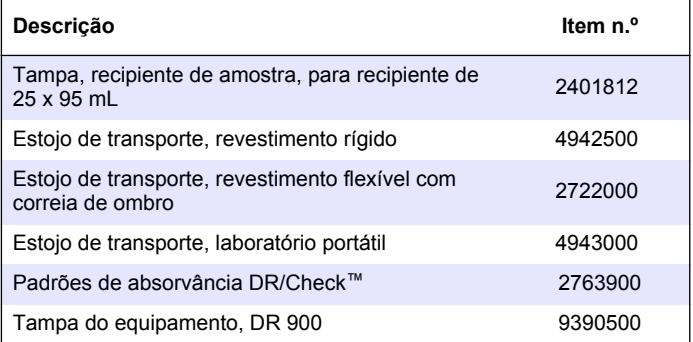

# **Obsah**

- 1 Technické údaje na straně 102 [7](#page-111-0) [Rozšířené operace](#page-111-0)
- 2 Obecné informace na straně 102
- [3](#page-104-0) [Instalace na straně 105](#page-104-0)
- [4](#page-106-0) [Uživatelské rozhraní a](#page-106-0) [navigační tlačítka na straně 107](#page-106-0)
- [5](#page-108-0) [Spuštění na straně 109](#page-108-0)
- [6](#page-108-0) [Standardní operace](#page-108-0) [na straně 109](#page-108-0)

# **Kapitola 1 Technické údaje**

Technické údaje podléhají změnám bez předchozího upozornění.

[na straně 112](#page-111-0) [8](#page-114-0) [Údržba na straně 115](#page-114-0)

[9](#page-115-0) [Řešení problémů na straně 116](#page-115-0) [10](#page-116-0) [Náhradní díly a příslušenství](#page-116-0) [na straně 117](#page-116-0)

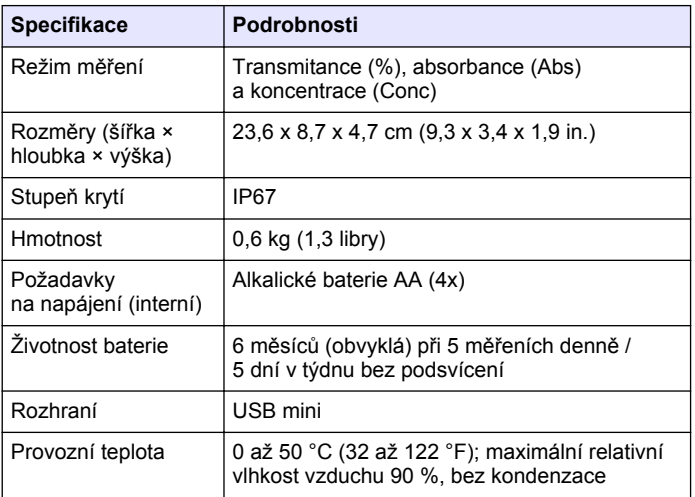

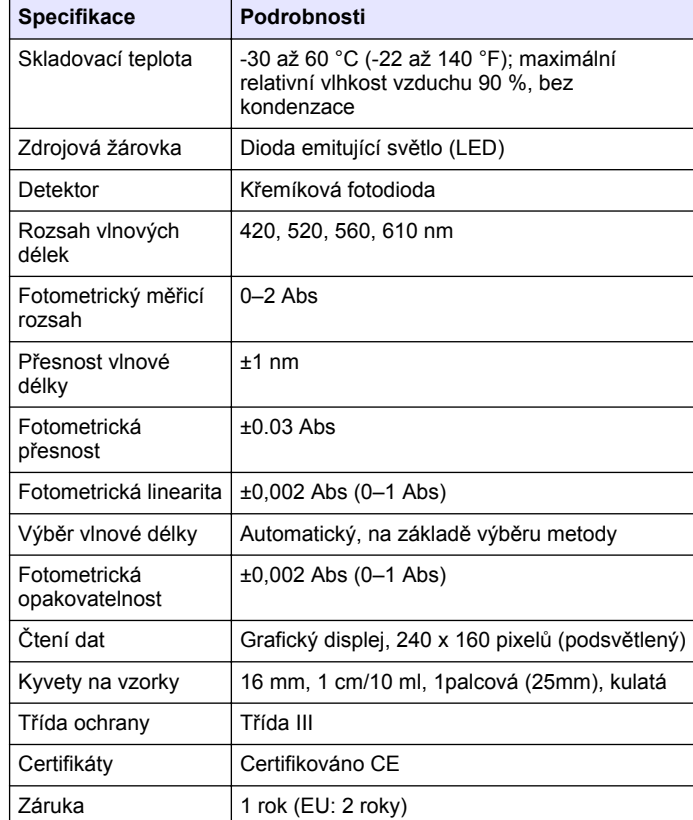

# **Kapitola 2 Obecné informace**

Výrobce není v žádném případě zodpovědný za nepřímé, zvláštní, náhodné či následné škody, které jsou výsledkem jakékoli chyby nebo opomenutí v tomto návodu. Výrobce si vyhrazuje právo provádět v tomto návodu a výrobcích v něm popisovaných změny, a to kdykoliv, bez předchozích oznámení či jakýchkoli následných závazků. Revidovaná vydání jsou dostupná na internetových stránkách výrobce.

# **2.1 Bezpečnostní informace**

Výrobce neodpovídá za škody způsobené nesprávnou aplikací nebo nesprávným použitím tohoto produktu včetně (nikoli pouze) přímých, náhodných a následných škod a zříká se odpovědnosti za takové škody v plném rozsahu, nakolik to umožňuje platná legislativa. Uživatel je výhradně zodpovědný za určení kritických rizik aplikace a za instalaci odpovídajících mechanismů ochrany procesů během potenciální nesprávné funkce zařízení.

Před vybalením, montáží a uvedením přístroje do provozu si prosím pozorně přečtěte celý tento návod. Zvláštní pozornost věnujte všem upozorněním na možná nebezpečí a výstražným informacím. V opačném případě může dojít k vážným poraněním obsluhy a poškození přístroje.

Ujistěte se, že nedošlo k poškození obalu tohoto zařízení a přístroj nepoužívejte a neinstalujte jinak, než jak je uvedeno v tomto návodu.

# **2.2 Informace o možném nebezpečí**

# **N E B E Z P E Č Í**

Označuje možnou nebo bezprostředně rizikovou situaci, jež může v případě, že jí nezabráníte, vést k usmrcení nebo vážnému zranění.

# **V A R O V Á N Í**

Upozorňuje na možné nebo skryté nebezpečné situace, jež by bez vhodných preventivních opatření mohly vést k úmrtí nebo vážnému poranění.

# **P O Z O R**

Upozorňuje na možnou nebezpečnou situaci, jež by mohla mít za následek menší nebo mírné poranění.

# *U P O Z O R N Ě N Í*

Označuje situaci, která může způsobit poškození přístroje, pokud se nezabrání jejímu vzniku. Upozorňuje na informace vyžadující zvláštní pozornost.

# **2.3 Výstražné symboly**

Věnujte pozornost všem nálepkám a štítkům umístěným na zařízení. V opačném případě může dojít k poranění osob nebo poškození přístroje. Odkazy na symboly na přístroji naleznete v návodu spolu s výstražnou informací.

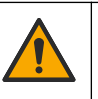

Tento symbol, pokud je uveden na zařízení, odkazuje na provozní a/nebo bezpečnostní informace uvedené v návodu k obsluze.

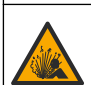

Tento symbol označuje, že hrozí nebezpečí výbuchu.

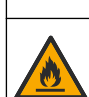

Tento symbol označuje, že hrozí nebezpečí požáru.

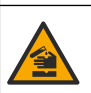

Tento symbol upozorňuje na nebezpečí působení chemických látek. Zacházení s chemikáliemi a provádění údržbových prací na zařízeních dopravujících chemické látky je dovoleno pouze kvalifikovaným osobám vyškoleným k práci s chemikáliemi.

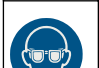

Tento symbol označuje, že je třeba použít ochranné pomůcky pro oči.

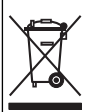

Elektrické zařízení označené tímto symbolem se nesmí likvidovat v evropských systémech domácího nebo veřejného odpadu. Staré nebo vysloužilé zařízení vraťte výrobci k bezplatné likvidaci.

# **2.4 Dodržování předpisů a certifikace**

# **P O Z O R**

Toto zařízení není určeno pro použití v obytných prostředích a nemusí poskytovat přiměřenou ochranu pro příjem rádiového signálu v takovém prostředí.

#### **Kanadské předpisy o zařízeních způsobujících rádiové rušení, IECS-003, třída A**:

Záznamy o testech jsou uloženy u výrobce.

Tento digitální přístroj třídy A splňuje všechny požadavky kanadských předpisů o zařízeních způsobujících rušení.

Cet appareil numérique de classe A répond à toutes les exigences de la réglementation canadienne sur les équipements provoquant des interférences.

### **FCC Část 15, meze třídy "A"**

Záznamy o testech jsou uloženy u výrobce. Zařízení splňuje požadavky uvedené v části 15 pravidel FCC. Jeho provoz je dovolen jen při splnění následujících podmínek:

- **1.** Zařízení nemůže způsobit škodlivé rušení.
- **2.** Zařízení musí akceptovat veškeré přijaté rušení, včetně rušení, které může působit nežádoucí provoz.

Změny nebo úpravy tohoto zařízení, které nebyly výslovně schváleny stranou odpovědnou za vyhovění normám, mohou způsobit neplatnost oprávnění uživatele provozovat toto zařízení. Toto zařízení bylo testováno a bylo zjištěno, že vyhovuje limitům digitálního zařízení Třídy A na základě části 15 pravidel FCC. Uvedené meze byly stanoveny za účelem poskytnutí dostatečné ochrany před škodlivými interferencemi, je-li zařízení v provozu v komerčním prostředí. Toto zařízení vytváří, používá a může vyzařovat vysokofrekvenční energii a jestliže není instalováno a používáno v souladu s návodem k použití, může působit rušení radiových komunikací. Provoz tohoto zařízení v obytných oblastech může pravděpodobně působit škodlivé rušení. V tomto případě uživatel bude muset odstranit rušení na své vlastní náklady. Ke snížení problémů způsobených rušením lze použít následující postupy:

- **1.** Odpojením zařízení od elektrické sítě se přesvědčte, zda zařízení je či není zdrojem rušení.
- **2.** Pokud je zařízení připojeno do stejné zásuvky jako zařízení trpící rušením, zapojte jej do jiné zásuvky.
- **3.** Zařízení posuňte dále od rušeného přístroje.
- **4.** Změňte polohu přijímací antény zařízení, jež rušení přijímá.
- **5.** Vyzkoušejte případně kombinaci několika uvedených opatření.

# **2.5 Celkový přehled**

Přístroj DR 900 je přenosný kolorimetr, který jako zdroj světla používá LED diody a umožňuje měření s vlnovými délkami 420, 520, 560 a 610 nm. Přístroj slouží k měření různých parametrů pitné vody, odpadní vody a průmyslových aplikací. přístroj je dodáván s kompletní sadou uložených programů (předinstalované metody) a umožňuje ukládání uživatelských programů a výběr oblíbených programů. Viz [Obr. 1](#page-104-0)

#### **Obr. 1 Informace o Přístroje**

<span id="page-104-0"></span>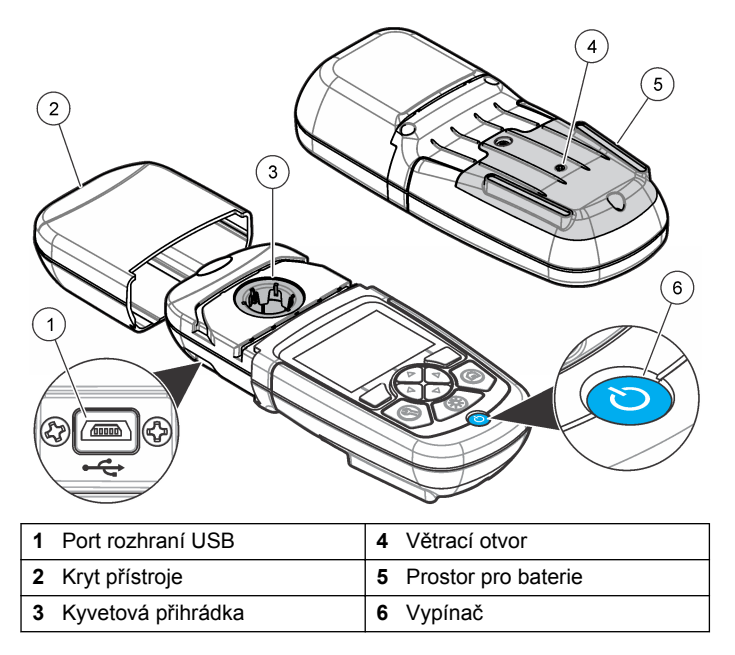

### **2.6 Součásti výrobku**

Ujistěte se, že byly dodány všechny součásti. Viz část Obr. 2. V případě, že některé položky chybí nebo jsou poškozené, se ihned obraťte na dodavatele přístroje nebo obchodního zástupce.

**Obr. 2 Součásti výrobku**

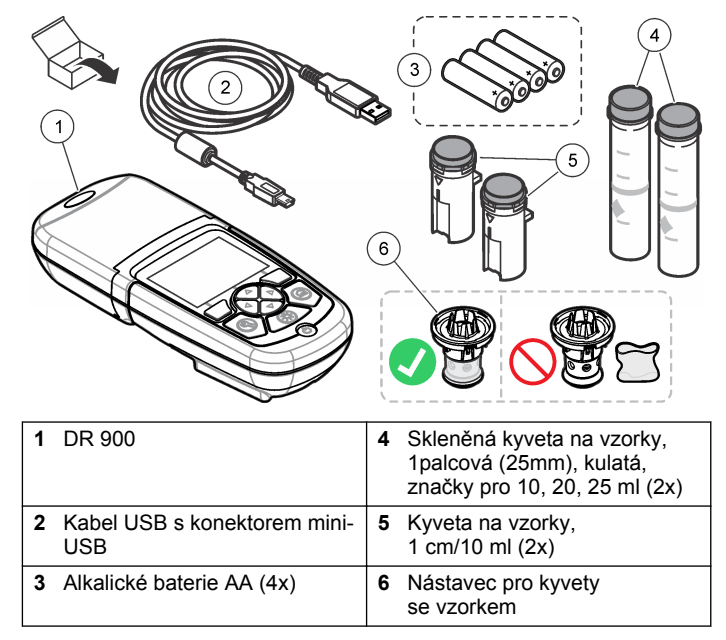

# **Kapitola 3 Instalace**

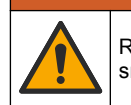

Různá nebezpečí. Práce uvedené v tomto oddíle dokumentu smí provádět pouze dostatečně kvalifikovaný personál.

# *U P O Z O R N Ě N Í*

**V A R O V Á N Í**

Zajistěte, aby během používání nebo skladování zařízení nedošlo k ucpání větracího otvoru baterie přístroj.

# **3.1 Instalace baterií**

## **V A R O V Á N Í**

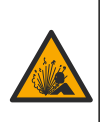

Nebezpečí výbuchu. Nesprávné vložení baterie může způsobit uvolňování výbušných plynů. Dbejte, aby baterie byly stejného chemického typu a aby byly vloženy se správnou orientací. Nepoužívejte současně nové a použité baterie.

## **V A R O V Á N Í**

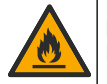

Nebezpečí požáru. Nahrazení baterie není povoleno. Používejte výhradně alkalické baterie.

# *U P O Z O R N Ě N Í*

Šrouby utáhněte momentem 1–1,4 N·m (9–12 in.·lb) pro zajištění správného usednutí těsnění a zachování úrovně krytí prostředí obalu.

přístroj je napájen čtyřmi alkalickými bateriemi AA. Dbejte na správnou orientaci baterií při instalaci. Postup instalace baterií viz Obr. 3.

#### **Obr. 3 Instalace baterie**

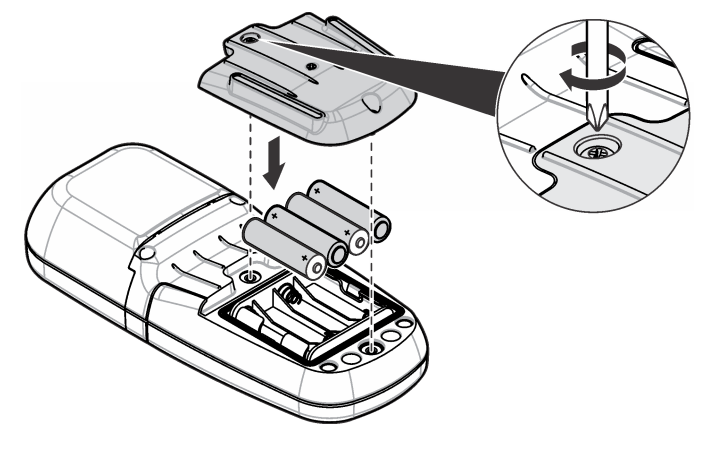

# **3.2 Instalace kyvety se vzorkem a nástavce kyvety**

přístroj je vybaven jednou přihrádkou na kyvety a jeden nástavec umožňuje používat čtyři typy kyvet. Ujistěte se, že je kyveta se vzorkem správně nainstalována a má konzistentní orientaci, aby výsledky byly opakovatelné a přesné. Viz [Obr. 4](#page-106-0). Před nulováním nebo měřením zavřete kryt přístroje, aby nedocházelo k rušení světlem. Viz [Obr. 5](#page-106-0).

#### **Obr. 4 Orientace kyvety se vzorkem**

<span id="page-106-0"></span>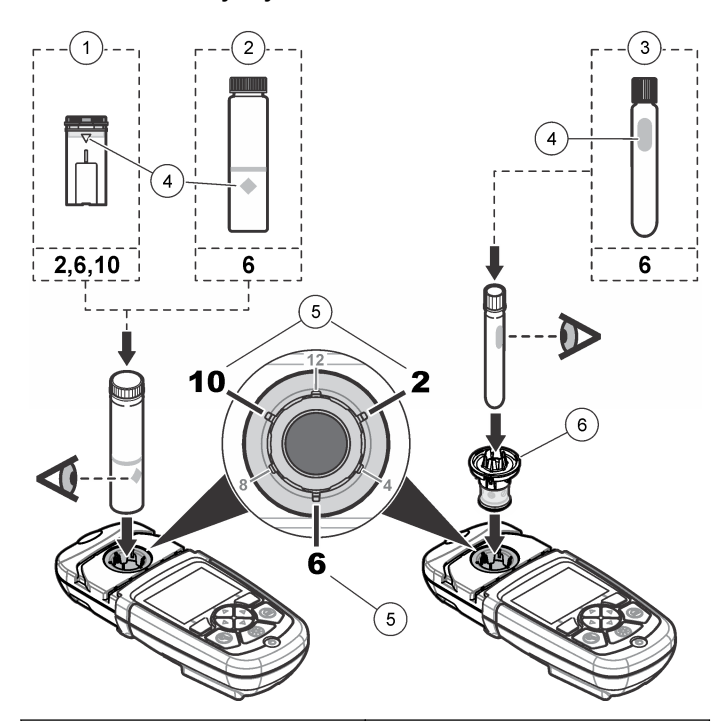

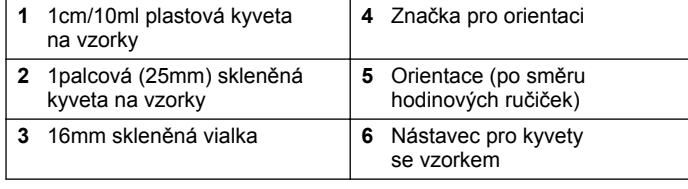

#### **Obr. 5 Instalace kyvety se vzorkem a krytu přístroje**

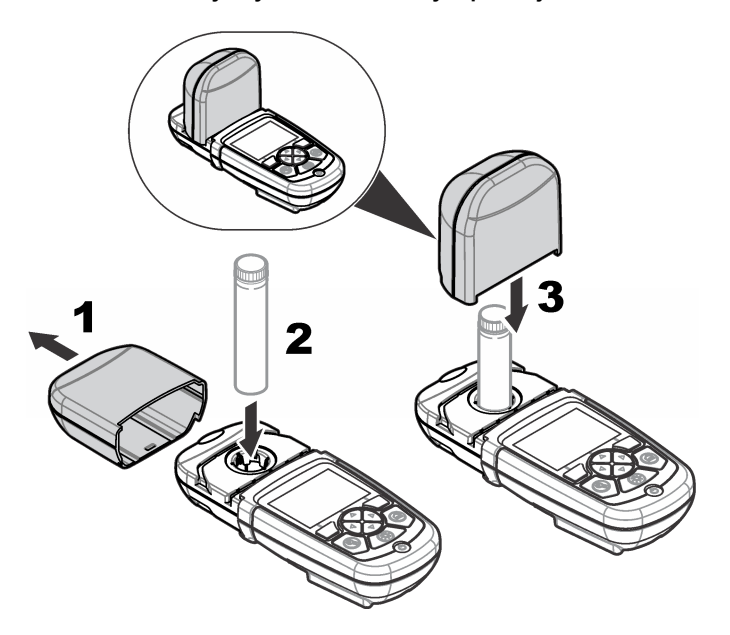

### **Kapitola 4 Uživatelské rozhraní a navigační tlačítka**

## **4.1 Popis ovládacího panelu**

Popis ovládacího panelu a navigace viz [Obr. 6.](#page-107-0)

#### <span id="page-107-0"></span>**Obr. 6 Popis ovládacího panelu**

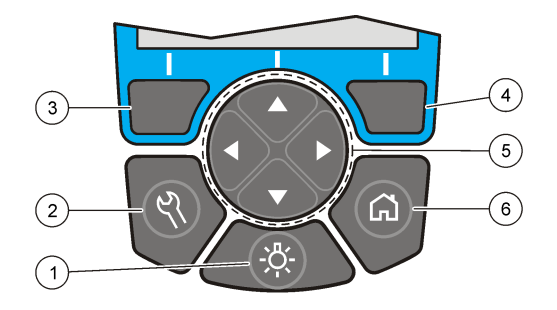

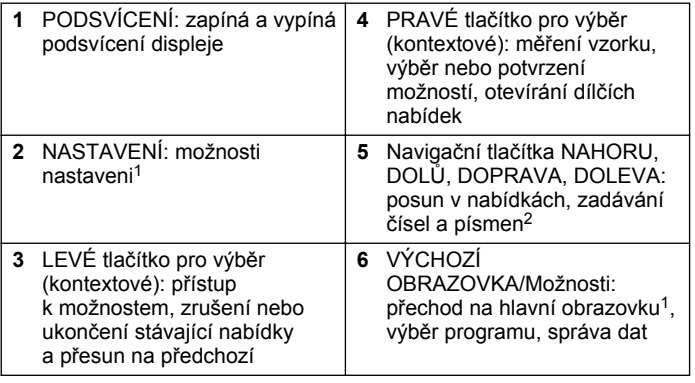

### **4.2 Popis displeje**

Obrazovka zobrazuje zvolený režim, jednotky, datum a čas, ID operátora a ID vzorku. Viz Obr. 7.

**Obr. 7 Displej s jedinou obrazovkou**

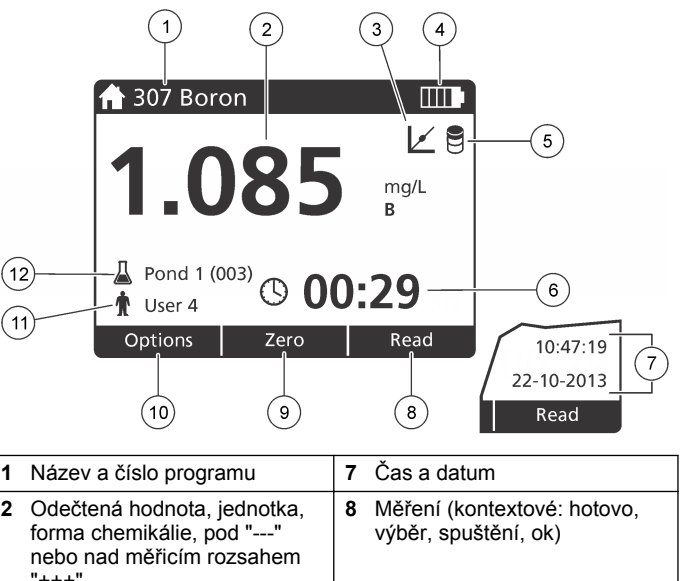

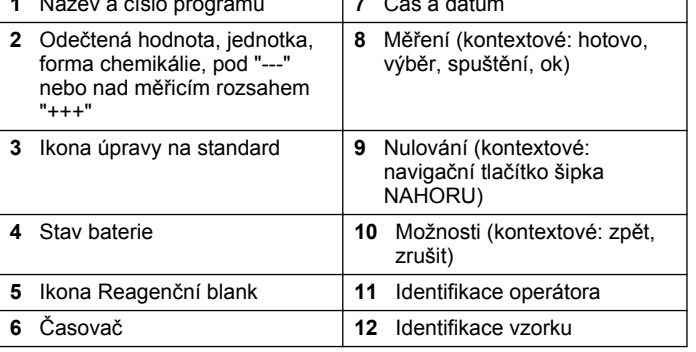

<sup>1</sup> V režimu úprav toto tlačítko nefunguje.

<sup>&</sup>lt;sup>2</sup> Pokud tlačítka NAHORU a DOLŮ podržíte, přesun bude rychlejší. Pokud stisknete tlačítka DOLEVA a DOPRAVA, dojde k posunu o stránku.
## **4.3 Navigace**

Přístroj obsahuje nabídky pro změnu různých možností. Pomocí navigačních tlačítek (šipky **NAHORU**, **DOLŮ**, **DOPRAVA** a **DOLEVA**) označte patřičné možnosti. Stisknutím tlačítka **DOPRAVA** vyberete možnost. Hodnotu možnosti nastavíte pomocí navigačních tlačítek. Stisknutím navigačních tlačítek (šipky **NAHORU**, **DOLŮ**, **DOPRAVA** a **DOLEVA**) můžete zadat nebo změnit hodnotu. Chcete-li se přesunout na další políčko, stiskněte tlačítko **DOPRAVA**. Stisknutím tlačítka **DOPRAVA** pod tlačítkem **Hotovo** přijmete hodnotu. Stisknutím tlačítka **DOLEVA** ukončíte stávající obrazovku nabídky a přesunete se na předchozí.

# **Kapitola 5 Spuštění**

## **5.1 Zapnutí a vypnutí přístroje**

Stisknutím tlačítka **NAPÁJENÍ** se přístroj zapíná a vypíná. Pokud se přístroj nezapne, ověřte, že jsou správně nainstalovány baterie.

### **5.2 Nastavení jazyka**

Pro nastavení jazyka existují dvě možnosti:

- Jazyk displeje lze nastavit po prvním spuštění přístroje.
- Jazyk se nastavuje v nabídce NASTAVENÍ.
- **1.** Stiskněte tlačítka **NASTAVENÍ>Nastavení>Jazyk**.
- **2.** Zvolte jazyk ze seznamu.

## **5.3 Nastavení data a času**

Datum a čas lze nastavit dvěma způsoby:

- Datum a čas lze nastavit po prvním spuštění přístroje.
- Datum a čas se nastavuje v nabídce Datum a čas.
- **1.** Stiskněte tlačítka **NASTAVENÍ>Nastavení>Datum a čas**.
- **3.** Vyberte možnost **(Nastavit datum a čas)**.
- **4.** Pro zadání aktuálního data a času použijte navigační tlačítka, poté stiskněte **OK**.

# **Kapitola 6 Standardní operace**

## **6.1 Seznam programů**

přístroj je dodáván s kompletní sadou programů. Popis programů viz Tabulka 1.

#### **Tabulka 1 Možnosti programů**

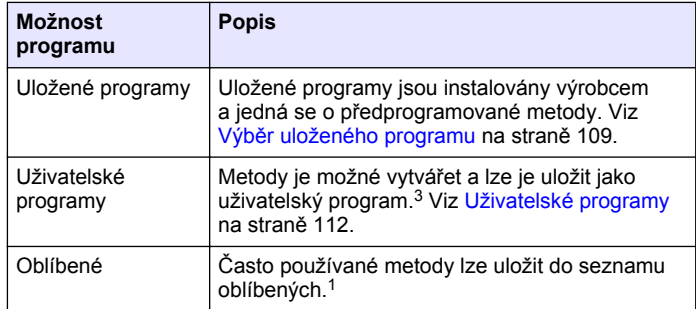

### **6.1.1 Výběr uloženého programu**

#### **1.** Stiskněte tlačítka **HLAVNÍ OBRAZOVKA>Možnosti>Všechny programy**.

- **2.** Vyberte příslušnou metodu a stiskněte tlačítko **Start**.
- **3.** Chcete-li urychlit přístup k metodě, uložte ji do oblíbených výběrem položky **Možnosti>Přidat k oblíbeným**.

**<sup>2.</sup>** Vyberte možnost **Nastavit formát data a času**, pak vyberte formát data a času.

 $3$  Uložit lze maximálně deset metod (uživatelské programy nebo oblíbené).

#### <span id="page-109-0"></span>**6.1.2 Výběr základních možností programu**

Po výběru programu jsou k dispozici další možnosti parametrů.

- **1.** Stiskněte tlačítko **Možnosti** a přejděte do nabídky možností.
- **2.** Vyberte patřičné možnosti.

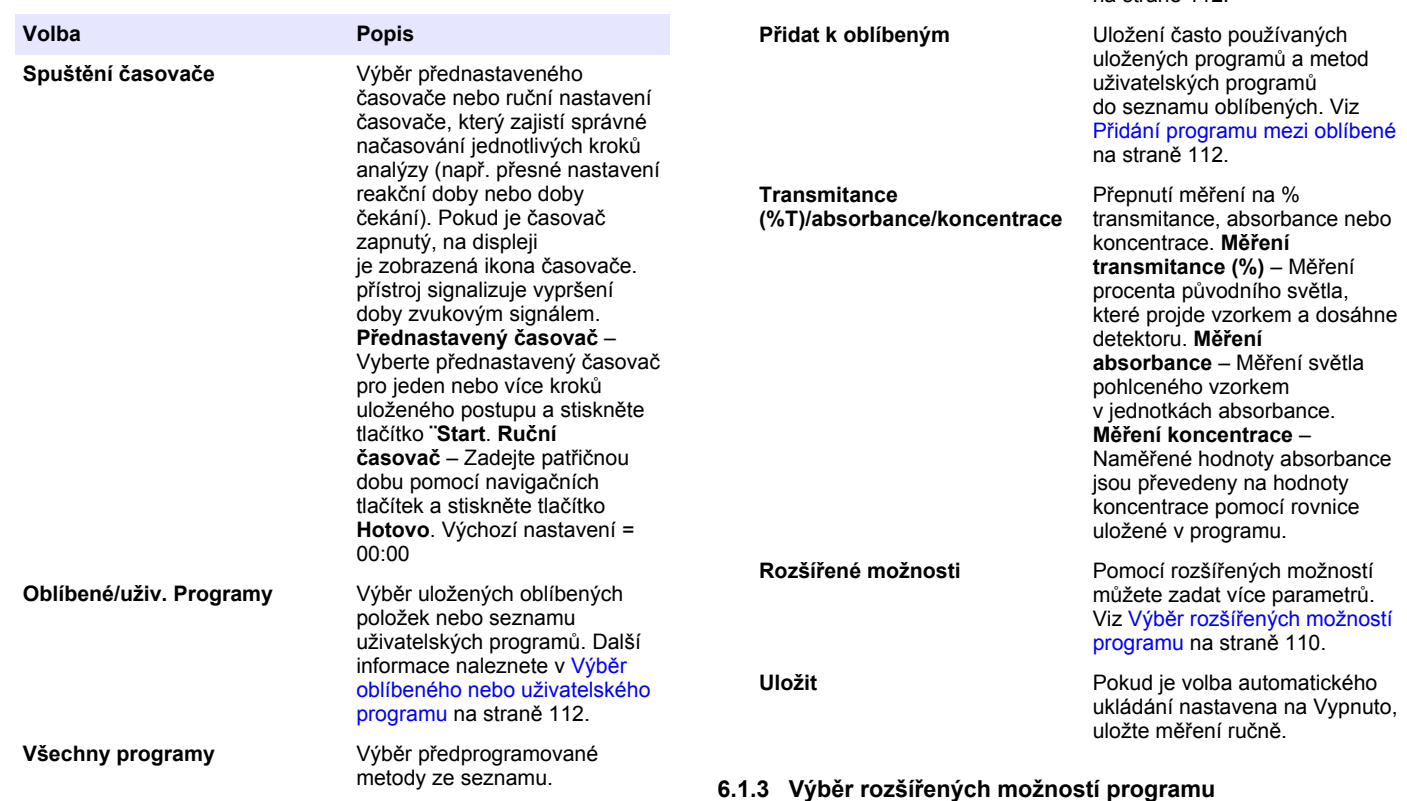

**Volba Popis**

**Protokol dat** Zobrazení všech uložených

Každý program má různé další volitelné rozšířené možnosti.

měření. Další informace naleznete v [Protokol dat](#page-111-0)

na straně 112.

- **1.** Stiskněte tlačítko **Možnosti** a přejděte na položku **Možnosti>Rozšířené možnosti**.
- **2.** Pomocí rozšířených možností můžete zadat více parametrů.

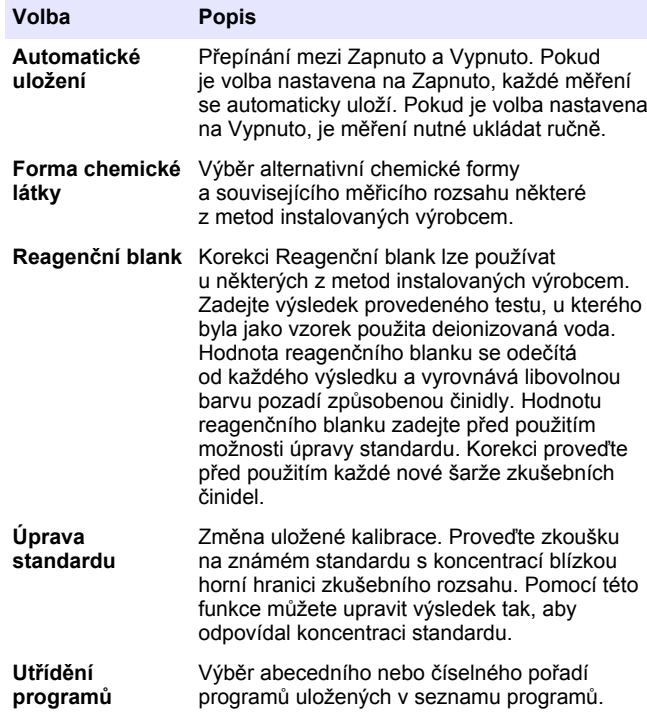

## **6.2 Použití ID operátora**

Záložka ID operátora propojuje naměřené hodnoty s jednotlivými operátory. Všechny uložené údaje budou toto ID obsahovat.

**1.** Na obrazovce měření stiskněte tlačítka **NASTAVENÍ>ID operátora**.

**2.** Výběr, vytvoření nebo vymazání ID operátora:

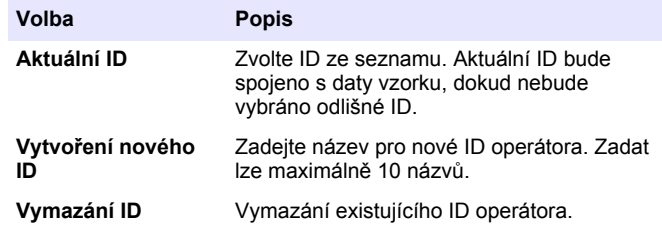

### **6.3 Použití ID vzorku**

Záložka ID vzorku se používá k propojení naměřených hodnot s konkrétním vzorkem nebo umístěním. Jestliže bylo nastaveno ID vzorku, budou uložená data obsahovat toto ID.

- **1.** Na obrazovce měření stiskněte tlačítka **NASTAVENÍ>ID vzorku**.
- **2.** Výběr, vytvoření nebo vymazání ID operátora:

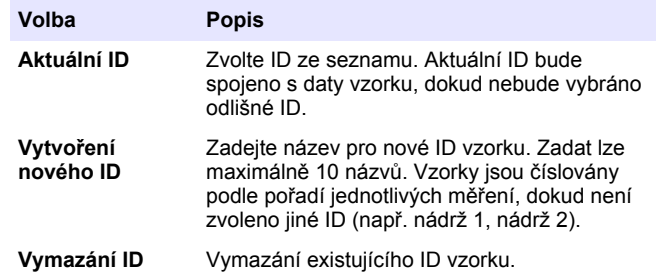

### **6.4 Provádění měření**

Měření se skládá z několika základních kroků. Každá metoda má vlastní podrobný postup. Při spuštění konkrétní zkoušky postupujte podle návodu k příslušné metodě. Následující příklad představuje základní postup měření.

- <span id="page-111-0"></span>**1.** Vyberte příslušný program v nabídce programů (např. uložené programy, uživatelské programy, oblíbené).
- **2.** Podle potřeby nainstalujte nástavec kyvety.
- **3.** Stisknutím tlačítka **Start** spusťte program.
- **4.** Podle dokumentace k metodě připravte blank. Zavřete kyvetu se vzorkem a očistěte optické plochy kyvety hadříkem nepouštějícím vlákna.
- **5.** Vložte kyvetu s blankem do kyvetové přihrádky. Ujistěte se, že je kyveta s blankem správně nainstalována a má konzistentní orientaci, aby výsledky byly opakovatelné a přesné. Viz [Obr. 4](#page-106-0) na straně 107.
- **6.** Zavřete kryt přístroje, aby nedocházelo k rušení světlem. Viz [Obr. 5](#page-106-0) na straně 107.
- **7.** Stiskněte tlačítko **Nulovat**. Na displeji se zobrazí koncentrace nuly (např. mg/l, ABS, µg/l).
- **8.** Připravte vzorek. Podle dokumentace k metodě přidejte činidla.
- **9.** Chcete-li použít časovač uložený v programu, vyberte položky **Možnosti>Spustit časovač**.
- **10.** Zavřete kyvetu se vzorkem a očistěte optické plochy kyvety hadříkem nepouštějícím vlákna.
- **11.** Vložte vzorek do kyvetové přihrádky. Ujistěte se, že je kyveta se vzorkem správně nainstalována a má konzistentní orientaci, aby výsledky byly opakovatelné a přesné. Viz [Obr. 4](#page-106-0) na straně 107.
- **12.** Zavřete kryt přístroje, aby nedocházelo k rušení světlem. Viz [Obr. 5](#page-106-0) na straně 107.
- **13.** Stiskněte **Načíst**. Na displeji se zobrazí výsledky ve zvolených jednotkách.

*Poznámka: Pokud je naměřená absorbance nižší nebo vyšší než kalibrační rozsah testu, je zobrazeno "+++" nebo "---".*

## **6.5 Protokol dat**

Protokol dat zobrazuje všechny uložené hodnoty. Chcete-li zobrazit hodnoty, stiskněte **HLAVNÍ OBRAZOVKA>Možnosti>Protokol dat**. Informace o exportu protokolu dat naleznete v části [Export protokolu dat](#page-114-0) na straně 115.

# **Kapitola 7 Rozšířené operace**

### **7.1 Výběr oblíbeného nebo uživatelského programu**

Po prvním spuštění přístroje je databáze oblíbených a uživatelských programů prázdná. Chcete-li urychlit přístup k metodě, uložte ji do oblíbených. Uživatelské programy lze upravovat podle konkrétních požadavků.

- **1.** Stiskněte tlačítko **HLAVNÍ OBRAZOVKA > Možnosti > Oblíbené / Uživatelské programy > Vybrat**.
- **2.** Chcete-li vytvořit nový program, stiskněte tlačítko **Nový program**. Viz Uživatelské programy na straně 112.

### **7.2 Přidání programu mezi oblíbené**

Často používané uložené programy a metody uživatelských programů lze uložit do seznamu oblíbených.

- **1.** Vyberte položku **HLAVNÍ OBRAZOVKA > Možnosti > Všechny programy**.
- **2.** Vyberte příslušnou metodu a stiskněte tlačítko **Start**.
- **3.** Chcete-li vybranou metodu přidat do oblíbených, vyberte položku **Možnosti > Přidat k oblíbeným**.

## **7.3 Uživatelské programy**

Po prvním spuštění přístroje je databáze uživatelských programů prázdná. Pomocí možnosti **Nový program** můžete vytvořit nový program vyhovující konkrétním požadavkům. Chcete-li vytvořit nový uživatelský program, proveďte následující kroky.

- **1.** Stiskněte tlačítko **HLAVNÍ OBRAZOVKA > Možnosti > Oblíbené / Uživatelské programy > Nový program**.
- **2.** Vyberte dostupné číslo programu od 1001 do 1010. *Poznámka: Uložit lze maximálně deset programů (uživatelské programy nebo oblíbené).*
- **3.** Zadejte název metody (až 12 znaků).
- **4.** Zvolte vlnovou délku: 420, 520, 560 nebo 610 nm.
- **5.** Zvolte jednotky: Žádné, µg/l, mg/l nebo g/l.
- **6.** Zvolte rozlišení: 0000, 000.0, 00.00 nebo 0.000.
- **7.** Přidejte kalibrační body: minimálně 2 a maximálně 12 kalibračních bodů.<sup>4</sup> Vyberte možnost Upravit standard 1 a zadejte hodnotu koncentrace prvního standardu. Stiskněte tlačítko **Hotovo**. *Poznámka: Pípnutí signalizuje, že koncentrace je stejná jako u dříve zadaného standardu nebo je pro zvolené rozlišení koncentrace příliš vysoká. Zadejte jinou hodnotu a pokračujte.*
- **8.** Zadejte hodnotu absorbance:

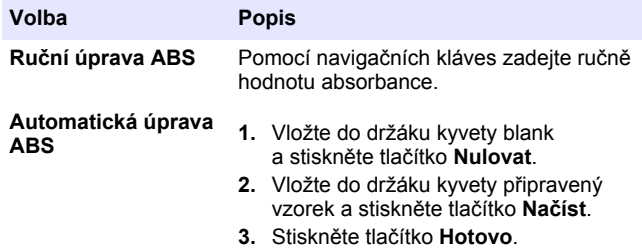

*Poznámka: Pípnutí signalizuje, že koncentrace je stejná jako u dříve zadaného standardu nebo spadá mezi dva předchozí standardy. Zadejte jinou hodnotu a pokračujte.*

- **9.** Stiskněte tlačítko **Hotovo**.
- **10.** Vyberte možnost Přidat kalibrační bod.
- **11.** Zadejte další kalibrační body podle postupu v krocích 7–9.
- **12.** Vyberte možnost **Uložit uživatelský program**.

### **7.3.1 Úprava uživatelského programu**

Chcete-li upravit uživatelský program:

- **1.** Vyberte položky **HLAVNÍ OBRAZOVKA>Oblíbené/uživ. Programy.**
- **2.** Vyberte příslušný program a stiskněte tlačítko **Možnosti**.

**NASTAVENÍ>Informace o přístroji**.

## **7.5 Nastavení hesla**

Možnost nastavení hesla brání přístupu do vyhrazených nabídek.

- **3.** Stiskněte tlačítko **Editovat**.
	- **4.** Dodržujte pokyny na obrazovce a upravte postup.

## **7.3.2 Smazat uživatele nebo oblíbený program**

Smazat uloženého uživatele nebo oblíbený program, který není nadále používán.

- **1.** Vyberte položky **HLAVNÍ OBRAZOVKA>Možnosti>Oblíbené/uživ. Programy**.
- **2.** Označte příslušný program, stiskněte tlačítka **Možnosti>Odstranit** a postupujte podle pokynů na obrazovce.

# **7.4 Informace o přístroji**

Nabídka s informacemi o přístroji zobrazuje konkrétní informace, jako například název přístroje, sériové číslo, verzi softwaru, verzi databáze, použitou paměť a dostupnost programu. Stiskněte tlačítko

#### *Čeština* **113**

#### 4 Pokud je křivka lineární, stačí zadat pouze body koncentrace (např. standard s nulovou absorbancí a další známý standard). Pomocí dalších bodů potvrďte linearitu nebo definujte nelineární křivku.

*Poznámka: Pokud operátor nezná heslo a položka Možnosti zabezpečení je zapnutá, nemá operátor přístup do vyhrazených nabídek. Pokud jste zapomněli heslo, obraťte se na technická podpora.*

#### **1.** Stiskněte tlačítka **NASTAVENÍ>Nastavení>Nastavení hesla**.

**2.** Vyberte některou z možností.

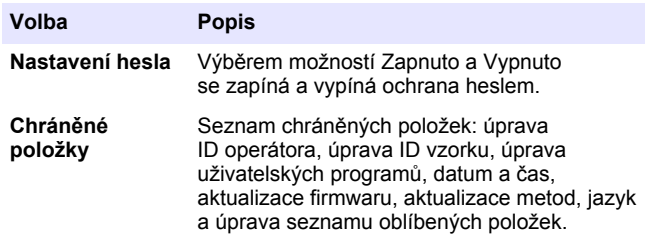

### **7.6 Nastavení displeje a zvuku**

Možnosti displeje slouží k nastavení kontrastu displeje, možnosti automatického vypnutí při provozu na baterie a možnost podsvícení. Možnosti zvuku slouží k nastavení zvuku při stisknutí klávesy nebo po dokončení měření.

#### **1.** Stiskněte tlačítka **NASTAVENÍ>Nastavení>Displej a zvuk>Možnosti displeje**.

**2.** Vyberte některou z možností.

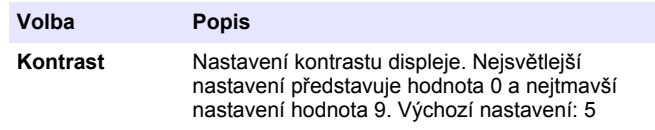

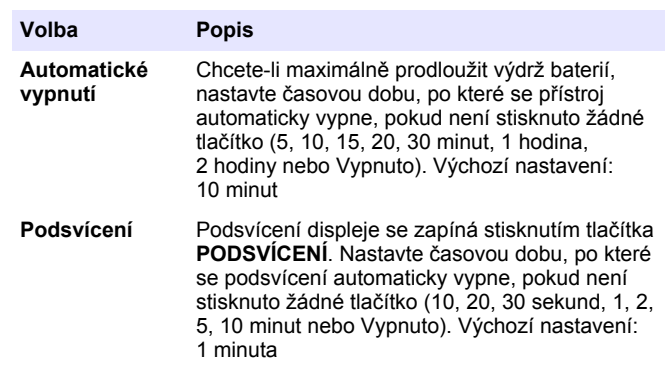

- **3.** Stiskněte tlačítka **NASTAVENÍ>Nastavení>Displej a zvuk>Zvuky**.
- **4.** Vyberte některou z možností.

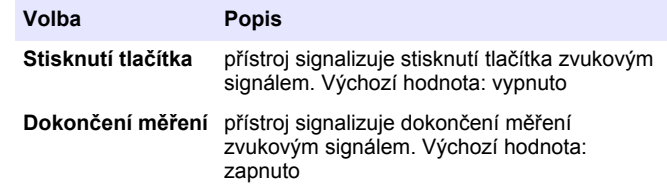

### **7.7 Hlavní nabídka USB**

Po připojení přístroj pomocí kabelu USB k počítači se zobrazí hlavní nabídka USB. Pomocí hlavní nabídky USB aktualizujte software, exportujte nebo importujte programy nebo exportujte protokol dat a protokol událostí.

#### **7.7.1 Aktualizace firmwaru**

Vyhledejte soubor s aktualizací firmwaru na webových stránkách produktu nebo se obraťte na dodavatele přístroje. Uložte soubor z webových stránek do počítače.

**1.** Zapněte přístroj a připojte kabel USB do přístroj a do počítače.

Zobrazí se výzva hlavní nabídky USB.

- <span id="page-114-0"></span>**2.** Vyberte možnost **Aktualizovat DR 900**. Přístroj je na počítači viditelný jako USB disk. Otevřete složku.
- **3.** Zkopírujte soubor DR900.bin do otevřené složky.
- **4.** Stiskněte tlačítko **Ok**.
- **5.** Po dokončení aktualizace stiskněte tlačítko **Ok**.
- **6.** Vyberte možnost **Odpojit zařízení USB**, stiskněte tlačítko **Ok** a odpojte kabel USB.
- **7.** Stiskněte tlačítko **Ok**.
- **8.** Restartujte přístroj.

#### **7.7.2 Spravovat programy**

Funkce Spravovat programy umožňuje exportovat a importovat uživatelské programy a importovat programy od výrobce.

- **1.** Zapněte přístroj a připojte kabel USB do přístroj a do počítače. Zobrazí se výzva hlavní nabídky USB.
- **2.** Vyberte možnost **Spravovat programy** a poté volbu:

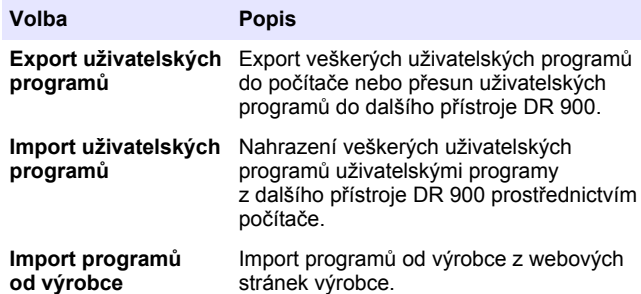

Přístroj je na počítači viditelný jako USB disk. Otevřete složku.

- **3.** Zkopírujte exportní soubor z disku do počítače nebo zkopírujte importní soubor z počítače na disk.
- **4.** Stiskněte tlačítko **OK**.
- **5.** Po dokončení kopírování vyberte možnost **Odpojit zařízení USB** a odpojte USB kabel.
- **6.** Stiskněte tlačítko **Ok**.

#### **7.7.3 Export protokolu dat**

Protokol událostí a protokol dat lze exportovat do počítače. Protokol událostí obsahuje datum, čas, typ události, parametr a popis konfigurace související akce. Ukázková měření jsou ukládána ručně nebo automaticky do protokolu dat. Viz [Výběr rozšířených možností programu](#page-109-0) na straně 110.

- **1.** Zapněte přístroj a připojte kabel USB do přístroj a do počítače. Zobrazí se výzva hlavní nabídky USB.
- **2.** Vyberte možnost **Exportovat protokol dat**. Přístroj je na počítači viditelný jako USB disk. Otevřete složku.
- **3.** Zkopírujte a uložte exportní soubory (DR900 DataLog.csv a DR900\_\_EventLog.csv) do počítače.
- **4.** Stiskněte tlačítko **OK**.
- **5.** Po dokončení kopírování souborů do počítače vyberte možnost **Odpojit zařízení USB** a odpojte USB kabel.
- **6.** Stiskněte tlačítko **Ok**.

# **Kapitola 8 Údržba**

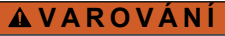

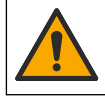

Různá nebezpečí. Práce uvedené v tomto oddíle dokumentu smí provádět pouze dostatečně kvalifikovaný personál.

# **8.1 Čištění přístroje**

Vyčistěte vnější povrch přístroje vlhkým hadříkem a jemným mýdlovým roztokem a poté přístroj podle potřeby otřete dosucha.

# **8.2 Čištění kyvet na vzorky**

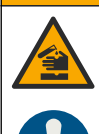

**P O Z O R**

Nebezpečí expozice chemikáliím. Dodržujte laboratorní bezpečnostní postupy a noste veškeré osobní ochranné pomůcky vyžadované pro manipulaci s příslušnými chemikáliemi. Bezpečnostní protokoly naleznete v aktuálních datových bezpečnostních listech (MSDS/SDS).

## **P O Z O R**

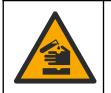

Nebezpečí styku s chemikáliemi. Likvidujte chemikálie a odpad v souladu s místními, regionálními a národními předpisy.

Použít lze většinu laboratorních detergentů v doporučených koncentracích. Pokud je nutné pravidelné čištění, je bezpečnější používat neutrální detergenty, jako je například Liquinox. Chcete-li zkrátit dobu čištění, zvyšte teplotu nebo použijte ultrazvukovou lázeň. Čištění zakončete několikanásobným opláchnutím deionizovanou vodou a testovací celu poté nechte uschnout na vzduchu.

Testovací cely lze také čistit kyselinou a následně důkladně opláchnout deionizovanou vodou.

*Poznámka: Při zkouškách s nízkými koncentracemi kovů při čištění testovacích cel vždy používejte kyselinu.*

Jednotlivé postupy vyžadují speciální čisticí metody. Pokud k čištění testovacích cel používáte kartáč, dávejte pozor, aby nedošlo k poškrábání jejich vnitřních ploch.

## **8.3 Výměna baterií**

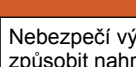

**V A R O V Á N Í**

Nebezpečí výbuchu. Baterie s prošlou exspirací·mohou způsobit nahromadění vodíku uvnitř přístroje. Vyměňte baterie dříve, než projde jejich exspirace, a neskladujte přístroj příliš dlouho s vloženými bateriemi.

# **V A R O V Á N Í**

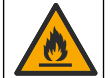

Nebezpečí požáru. Nahrazení baterie není povoleno. Používejte výhradně alkalické baterie.

## *U P O Z O R N Ě N Í*

Šrouby utáhněte momentem 1–1,4 N·m (9–12 in.·lb) pro zajištění správného usednutí těsnění a zachování úrovně krytí prostředí obalu.

Postup výměny baterií najdete v tématu [Instalace baterií](#page-105-0) na straně 106.

# **Kapitola 9 Řešení problémů**

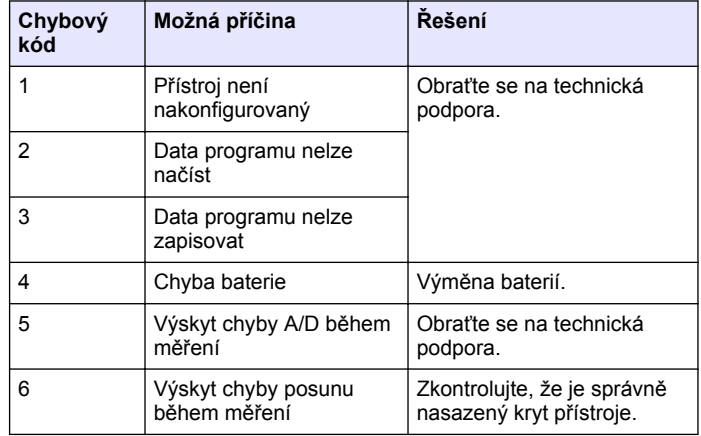

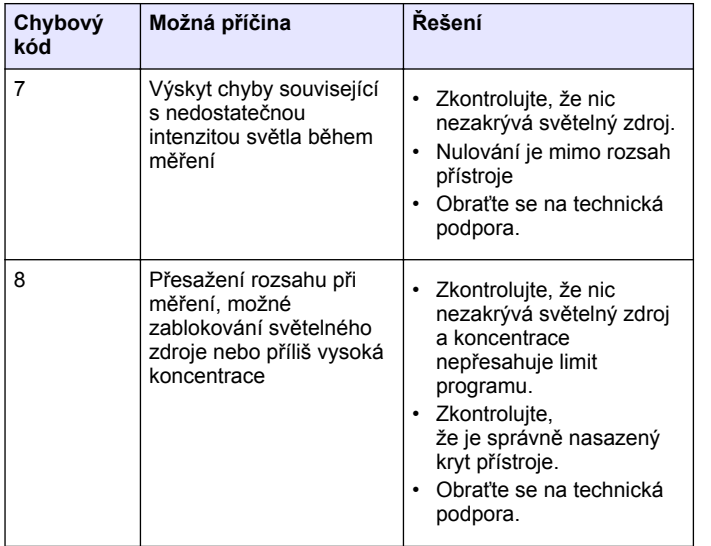

# **Kapitola 10 Náhradní díly a příslušenství**

## **V A R O V Á N Í**

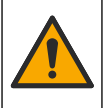

Nebezpečí poranění osob. Použití neschválených součástí může způsobit poranění osob, poškození nebo nesprávné fungování přístroje či vybavení. Náhradní díly v tomto oddíle jsou schváleny výrobcem.

*Poznámka: Čísla produktů a položek se mohou v různých regionech prodeje lišit. Obraťte se na příslušného distributora, kontaktní informace naleznete na webových stránkách společnosti.*

#### **Náhradní díly**

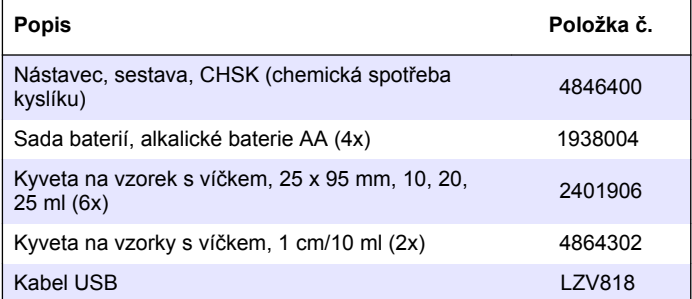

#### **Příslušenství**

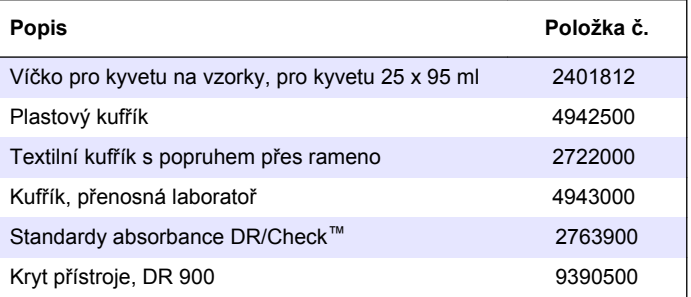

## **Indholdsfortegnelse**

- 1 Specifikationer på side 118
- 2 Generelle oplysninger på side 118
- [3](#page-120-0) [Installation på side 121](#page-120-0)
- [4](#page-122-0) [Brugergrænseflade og](#page-122-0) [navigation på side 123](#page-122-0)
- [5](#page-123-0) [Opstart på side 124](#page-123-0)

# **Sektion 1 Specifikationer**

Specifikationerne kan ændres uden varsel.

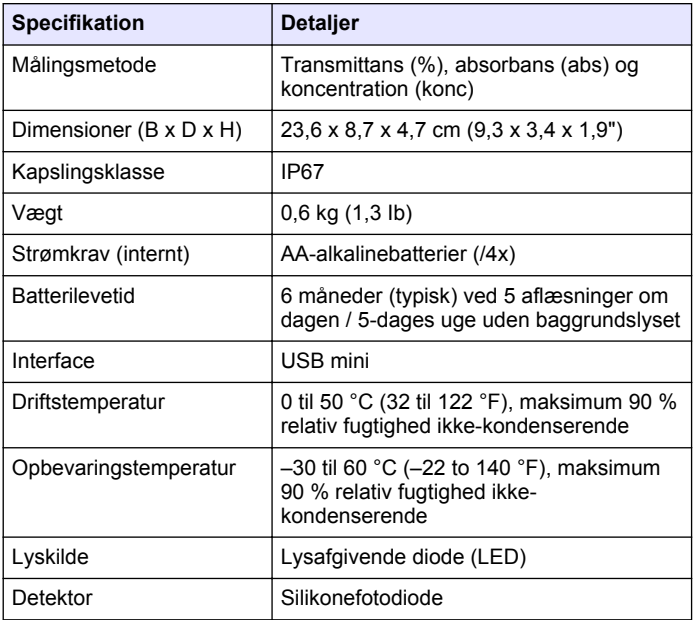

 [Standardbetjening på side 125](#page-124-0) [Udvidet betjening på side 128](#page-127-0) [Vedligeholdelse på side 131](#page-130-0) [Fejlsøgning på side 132](#page-131-0) [Reservedele og tilbehør](#page-131-0) [på side 132](#page-131-0)

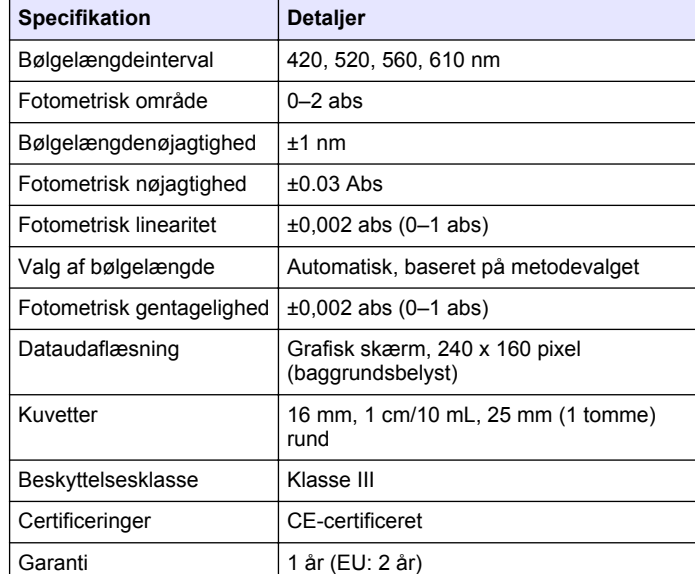

# **Sektion 2 Generelle oplysninger**

Producenten kan under ingen omstændigheder holdes ansvarlig for direkte, indirekte, specielle, hændelige eller følgeskader der opstår på baggrund af en defekt eller udeladelse i denne vejledning. Producenten forbeholder sig ret til når som helst at foretage ændringer i denne manual og de beskrevne produkter uden varsel eller forpligtelser. Reviderede udgaver kan findes på producentens webside.

## **2.1 Sikkerhedsoplysninger**

Producenten er ikke ansvarlig for eventuelle skader på grund af forkert anvendelse eller misbrug af dette produkt, herunder uden begrænsning direkte skader, hændelige skader eller følgeskader, og fraskriver sig ansvaret for sådanne skader i det fulde omfang, som tillades ifølge

gældende lov. Kun brugeren er ansvarlig for at identificere alvorlige risici ved anvendelsen og installere relevante mekanismer til beskyttelse af processerne i forbindelse med en eventuel fejl på udstyret.

Læs hele manualen inden udpakning, installation eller betjening af dette udstyr. Overhold alle sikkerhedshenvisninger og advarsler. Undladelse heraf kan medføre, at brugeren kommer alvorligt til skade, eller det kan medføre beskadigelse af analysatoren.

Kontroller, at den beskyttelse, som dette udstyr giver, ikke forringes. Du må ikke bruge eller installere dette udstyr på nogen anden måde end den, der er angivet i denne manual.

## **2.2 Brug af sikkerhedsoplysninger**

# **F A R E**

Angiver en eventuel eller overhængende farlig situation, der vil medføre dødsfald eller alvorlige kvæstelser, hvis den ikke undgås.

# **A D V A R S E L**

Angiver en potentiel eller umiddelbart farlig situation, som kan resultere i død eller alvorlig tilskadekomst, hvis den ikke undgås.

# **AFORSIGTIG**

Indikerer en potentiel farlig situation, der kan resultere i mindre eller moderat tilskadekomst.

# *B E M Æ R K N I N G*

Angiver en situation, der kan medføre skade på instrumentet, hvis ikke den undgås. Oplysninger, der er særligt vigtige.

## **2.3 Sikkerhedsmærkater**

Læs alle etiketter og mærkater, som er placeret på apparatet. Der kan opstå person- eller instrumentskade, hvis forholdsreglerne ikke

respekteres. I håndbogen refereres der til et symbol på instrumentet med en forholdsregelerklæring.

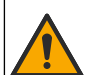

Hvis dette symbol findes på instrumentet, henviser det til instruktionsmanualen vedrørende drifts- og/eller sikkerhedsoplysninger.

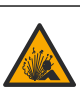

Dette symbol angiver potentiel eksplosionsfare.

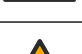

Dette symbol indikerer, at der er brandfare.

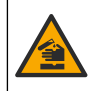

Dette symbol identificerer risiko for kemisk skade og angiver, at kun personer, der er kvalificerede og uddannet til at arbejde med kemikalier, bør håndtere kemikalier eller udføre vedligeholdelse af kemiske leveringssystemer i forbindelse med udstyret.

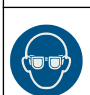

Dette symbol angiver, at der skal bæres beskyttelsesbriller.

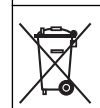

Elektrisk udstyr mærket med dette symbol må, i Europa, ikke bortskaffes i sammen med husholdningsaffald eller offentligt affald. Returner gammelt eller udtient udstyr til producenten til bortskaffelse uden gebyr.

# **2.4 Overholdelse og certificering**

## **F O R S I G T I G**

Dette udstyr er ikke beregnet til brug i boligmiljøer og muliggør ikke tilstrækkelig beskyttelse mod radiomodtagelse i sådanne omgivelser.

**Canadian Radio Interference-Causing Equipment Regulation, IECS-003, Klasse A**:

Producenten opbevarer understøttende testfortegnelser.

Dette Klasse A digitale apparat opfylder alle krav i the Canadian Interference-Causing Equipment Regulations.

Cet appareil numérique de classe A répond à toutes les exigences de la réglementation canadienne sur les équipements provoquant des interférences.

#### **FCC del 15, klasse "A" grænser**

Producenten opbevarer understøttende testfortegnelser. Enheden overholder Afs. 15 i FCC's regelsæt. Anvendelsen er underlagt følgende betingelser:

- **1.** Udstyret må ikke forårsage skadelig interferens.
- **2.** Udstyret skal acceptere modtaget interferens, hvilket omfatter interferens, der kan forårsage uønsket drift.

Ændringer og modifikationer af dette udstyr, som ikke er udtrykkeligt godkendt af den part, som er ansvarlig for overholdelsen, kan ophæve brugerens ret til at betjene udstyret. Dette udstyr er blevet testet og overholder grænserne for Klasse A digitalt udstyr i overensstemmelse med Afs. 15 af FCC's regelsæt. Disse grænser er udformet til at yde rimelig beskyttelse mod skadelig interferens, når udstyret betjenes i et kommercielt miljø. Dette udstyr genererer, bruger og kan udsende radiofrekvensenergi og kan, hvis det ikke installeres og anvendes i overensstemmelse med brugervejledningen, forårsage skadelige interferens for radiokommunikationer. Anvendelse af dette udstyr i et beboelsesområde vil sandsynligvis forårsage skadelig interferens, i hvilket tilfælde brugeren skal udbedre inteferensen for egen regning. Følgende teknikker kan anvendes til at reducere problemer med interferens:

- **1.** Afbryd udstyret fra strømkilden for at kontrollere, om det er kilden til interferensen.
- **2.** Hvis udstyret er forbundet til den samme stikkontakt som den enhed der oplever interferensen, skal udstyret forbindes til en anden stikkontakt.
- **3.** Flyt udstyret væk fra den enhed, som modtager interferensen.
- **4.** Indstil modtageantennen på den enhed, der modtager interferens, igen.
- **5.** Prøv kombinationer af ovennævnte.

## **2.5 Produktoversigt**

DR 900 er mobil, LED-kilde-kolorimeter, der måler ved bølgelængder på 420, 520, 560 og 610 nm. Instrumentet bruges til at måle forskellige parametre i drikkevand, spildevand og industrielle programmer. instrument kommer med et komplet sæt gemte programmer (præinstallerede metoder), og muligheden for at gemme brugerdefinerede programmer og valg af favoritprogram. Se Figur 1.

#### **Figur 1 Oversigt over Instrument**

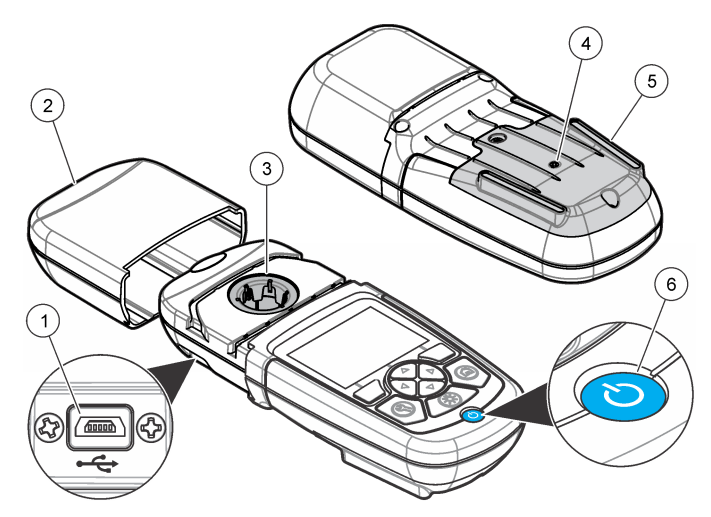

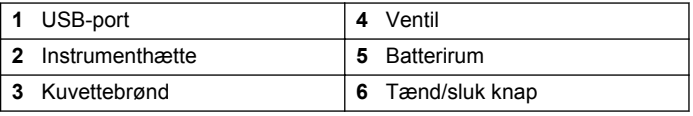

### <span id="page-120-0"></span>**2.6 Produktkomponenter**

Sørg for, at alle komponenter er modtaget. Se i Figur 2. Hvis nogle dele mangler eller er beskadiget, skal du kontakte instrumentleverandøren eller en salgsrepræsentant øjeblikkeligt.

#### **Figur 2 Produktkomponenter**

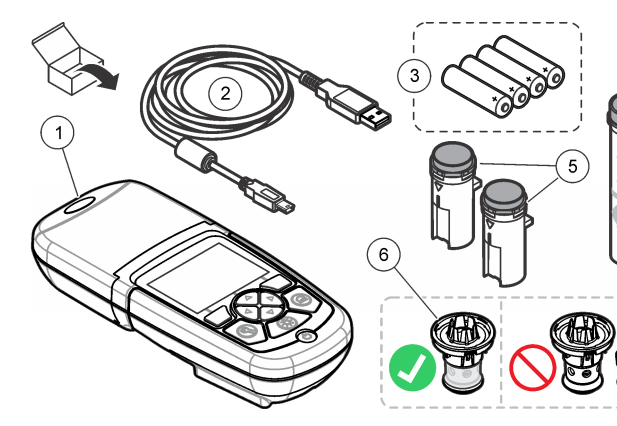

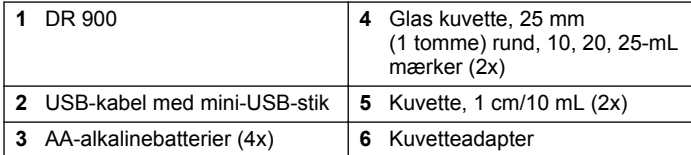

# **Sektion 3 Installation**

### **A ADVARSEL**

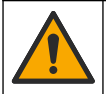

Flere risici. Kun kvalificeret personale må udføre de opgaver, som er beskrevet i dette afsnit i dokumentet.

## *B E M Æ R K N I N G*

Sørg for ikke at lave en blokering i instrument batterirør under brug eller opbevaring.

### **3.1 Isæt batterierne**

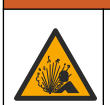

#### **AADVARSEL**

Eksplosionsfare. Ved forkert isætning af batterier kan der slippe eksplosive gasser ud. Sørg for, at batterierne er af den samme godkendte kemiske type og isat i den rigtige retning. Isæt ikke nye og brugte batterier sammen.

### **A ADVARSEL**

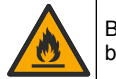

Brandfare. Batterierstatning er ikke tilladt. Brug kun alkalinebatterier.

## *B E M Æ R K N I N G*

Sørg for at stramme skruerne til 1–1.4 N·m (9–12 tommer·lb), så forseglingen er tæt og for at opretholde de miljømæssige krav for kabinettet.

instrument anvender fire AA-alkalinebatterier. Sørg for at batterierne vender rigtigt. Se [Figur 3](#page-121-0) for installation af batteriet.

#### <span id="page-121-0"></span>**Figur 3 Isætning af batterier**

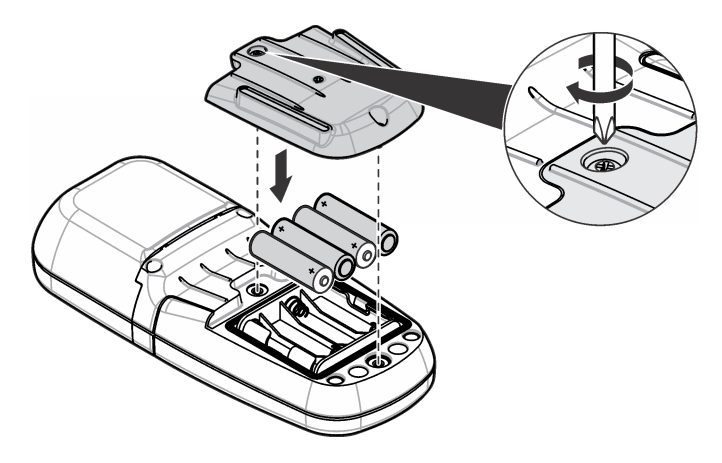

## **3.2 Installér kuvetten og kuvettedapteren.**

instrument har én kuvettebrønd, der kan bruge én adapter til forskellige kuvettetyper. Sørg for at installere kuvetten i den korrekte og i den samme retning, herved opnås mere ensartede og præcise målinger. Se Figur 4. Sæt instrumenthætten på før instrumentet nulstilles for at forhindre lysinterferenser. Se [Figur 5](#page-122-0).

**Figur 4 Kuvetteretning**

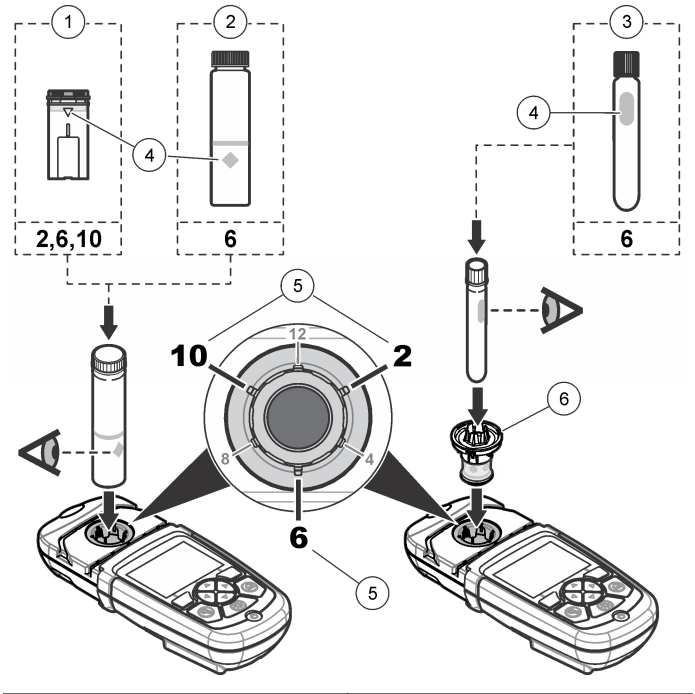

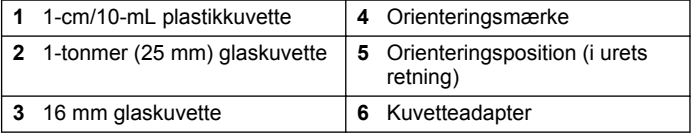

#### **Figur 5 Kuvette og instrumenthætte installation**

<span id="page-122-0"></span>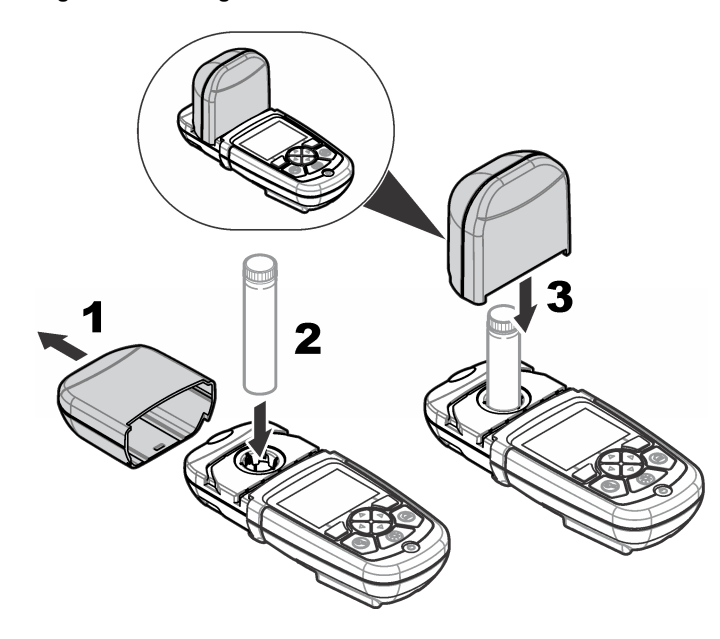

# **Sektion 4 Brugergrænseflade og navigation**

#### **4.1 Beskrivelse af tastatur**

Se Figur 6 for tastaturbeskrivelse og navigeringsinformation.

#### **Figur 6 Beskrivelse af tastatur**

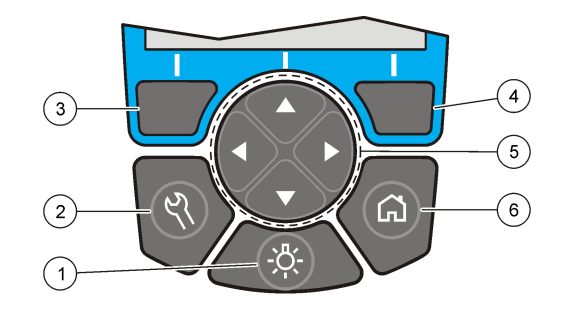

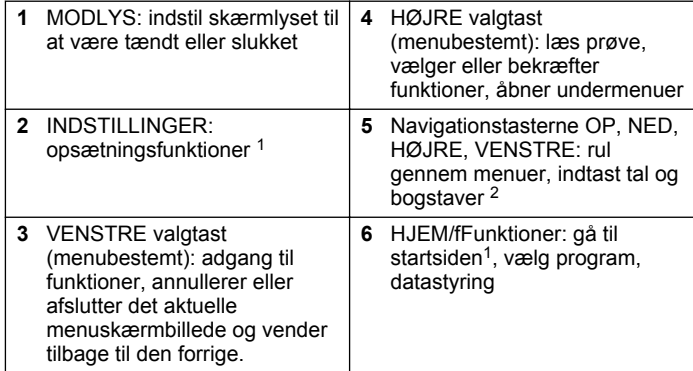

### **4.2 Skærmbeskrivelse**

Displayet viser den valgte modus, enhed, dato og klokkeslæt, operatør-ID og prøve-ID. Se [Figur 7.](#page-123-0)

<sup>&</sup>lt;sup>1</sup> I redigeringsmodus arbejder tasten ikke.

<sup>&</sup>lt;sup>2</sup> Når en OP- eller NED-tast holdes trykket ned, ruller den hurtigt. Når der trykkes på en VENSTRE- eller HØJRE-tast, scrolles der mellem sider.

#### <span id="page-123-0"></span>**Figur 7 Enkeltskærmsvisning**

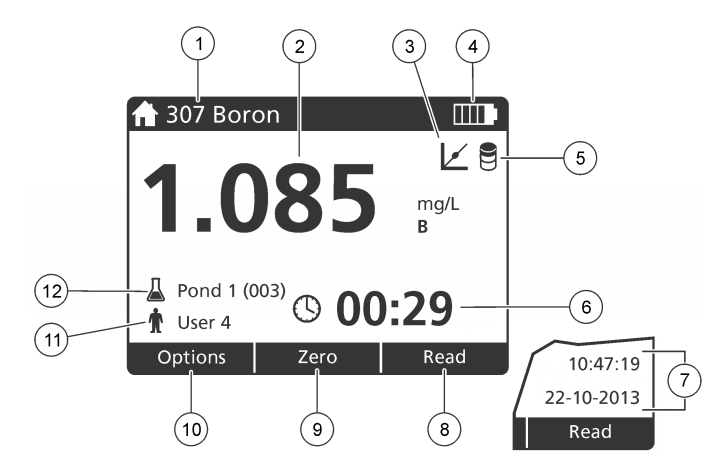

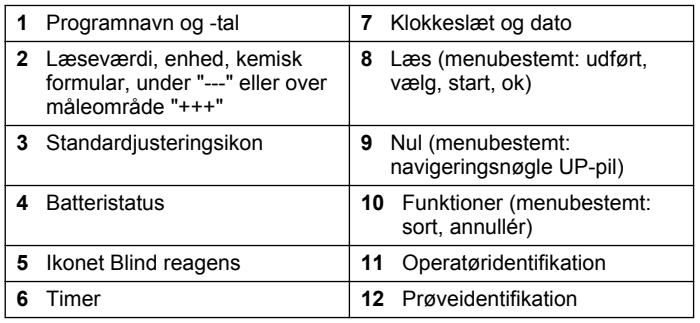

## **4.3 Navigering**

Instrumentet indeholder menuer til at ændre forskellige funktioner. Brug navigeringstasterne (pilene **OP**, **NED**, **HØJRE** og **VENSTRE**) til at markere forskellige funktioner. Tryk på valgtasten **HØJRE** for at vælge en funktion. Indtast en funktionsværdi med navigeringstasterne. Tryk på navigeringstasterne (pilene **OP**, **NED**, **HØJRE** og **VENSTRE**) for at indtaste en værdi. Tryk på pilen **HØJRE** for at gå videre til næste plads Tryk på valgtasten **HØJRE** under **Udført** for at acceptere værdien. Tryk på valgtasten **VENSTRE** for at afslutte det aktuelle menuskærmbillede og vende tilbage til den forrige.

# **Sektion 5 Opstart**

## **5.1 Indstil instrumentet til tændt eller slukket**

Tryk på **TÆND-/SLUK** knappen for at tænde eller slukke instrument. Hvis instrument ikke tændes, skal du sørge for, at batterierne er korrekt installeret.

## **5.2 Indstil sproget**

Der er to funktioner til indstilling af sproget:

- Indstil skærmsproget, når instrumentet tændes for første gang.
- Indstil sproget fra menuen INDSTILLINGER.
- **1.** Tryk på **INDSTILLINGER>Opsætning>Sprog**.
- **2.** Vælg et sprog fra listen.

## **5.3 Angiv dato og tid**

Der er to funktioner til at indstille dato og klokkeslæt med.

- Indstil dato og klokkeslæt, når instrumentet er indstillet til tændt for første gang.
- Indstil datoen og klokkeslættet fra menuen Dato & klokkeslæt.
- **1.** Tryk på **INDSTILLINGER>Opsætning>Dato & Klokkeslæt**.
- **2.** Vælg **Indstil format for dato og klokkeslæt**, vælg derefter et format for datoen og klokkeslættet.
- **3.** Vælg **Indstil dato og klokkeslæt**.
- **4.** Brug navigeringstasterne til at indtaste den aktuelle dato og klokkeslæt og tryk derefter på **OK**.

# <span id="page-124-0"></span>**Sektion 6 Standardbetjening**

### **6.1 Programliste**

instrument leveres med en komplet serie anvendelsesprogrammer. Se Tabel 1 for programbeskrivelserne.

#### **Tabel 1 Programfunktioner**

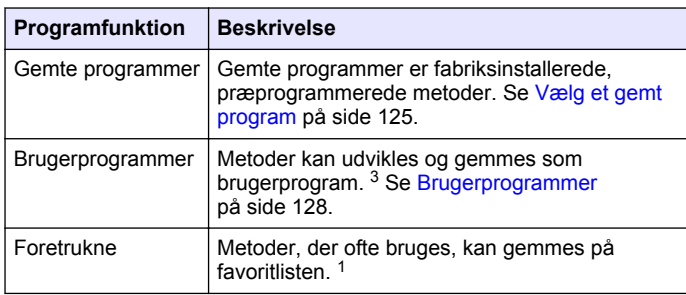

#### **6.1.1 Vælg et gemt program**

- **1.** Tryk på **HJEM>Funktioner>Alle Programmer**.
- **2.** Vælg den relevante metode og tryk på **Start**.
- **3.** Vælg **Funktioner>Tilføj til Foretrukne** for at tilføje den valgte metode til favoritter for hurtigere adgang.

#### **6.1.2 Vælg grundliggende programfunktioner**

Når et program vælges, er der ekstra parameterfunktioner tilgængelige.

**1.** Tryk på **Funktioner** for at gå ind i funktionsmenuen.

**2.** Vælg de relevante funktioner.

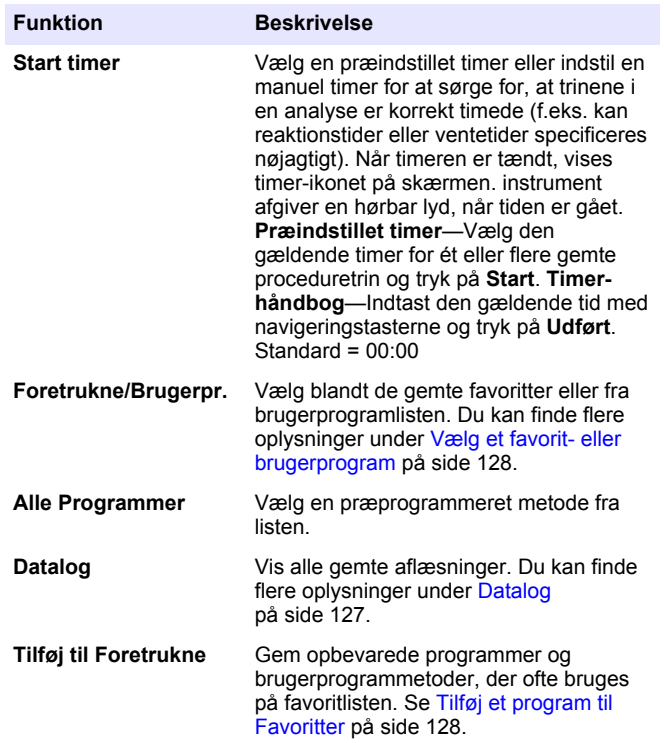

 $3$  Et maksimum på ti metoder (brugerprogrammer og/eller favoritter) kan gemmes.

<span id="page-125-0"></span>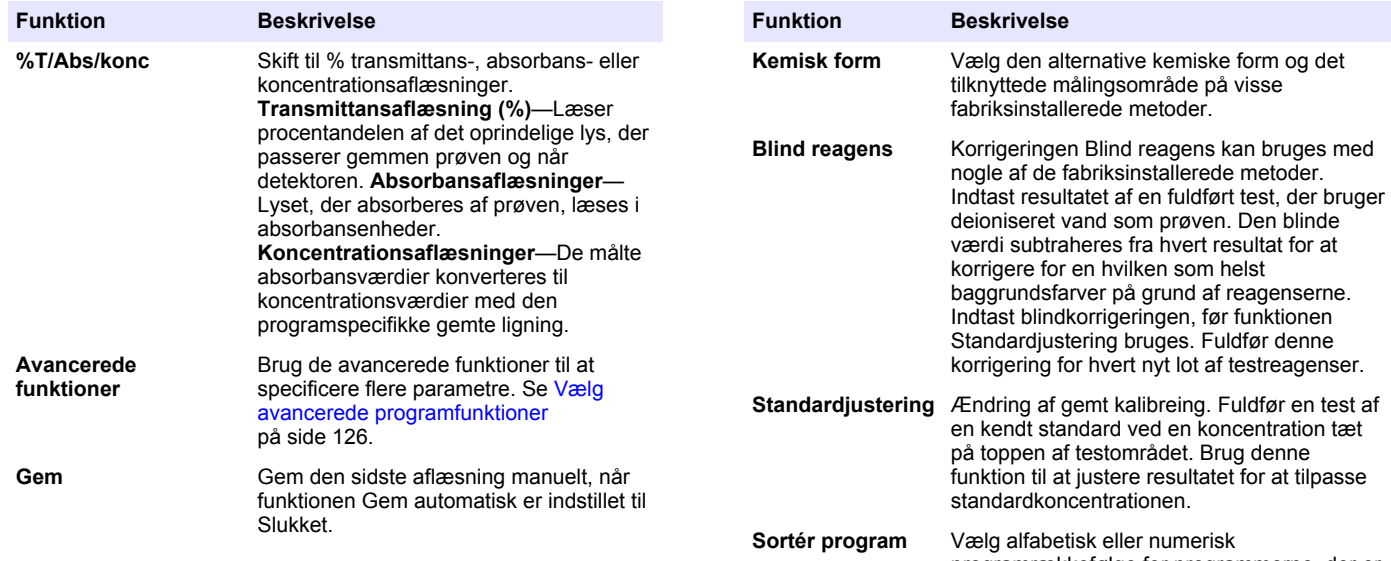

#### **6.1.3 Vælg avancerede programfunktioner**

**Funktion Beskrivelse**

Hvert program har forskellige ekstra avancerede funktioner, der kan vælges fra.

- **1.** Tryk på **Funktioner** for at gå ind i **Funktioner>Avancerede Funktioner**.
- **2.** Brug de avancerede funktioner til at specificere flere parametre.

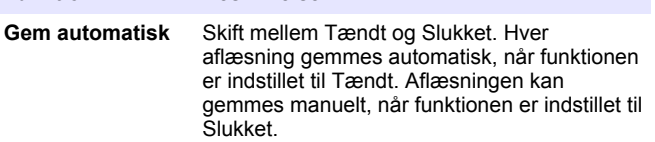

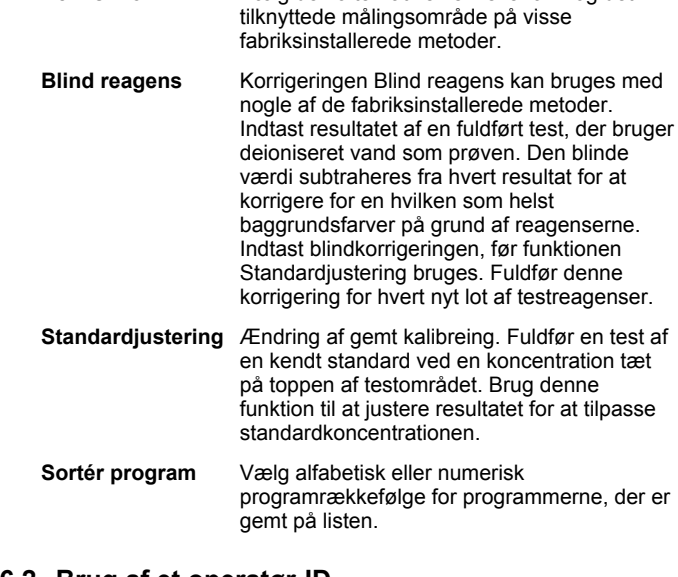

### **6.2 Brug af et operatør-ID**

Operatør-ID'et knytter aflæsninger til en individuel operatør. Alle lagrede data vil indeholde dette ID.

#### **1.** Tryk på **INDSTILLINGER>Operatør-ID** på aflæsningsskærmbilledet.

**2.** Vælg, opret eller slet et operatør-ID:

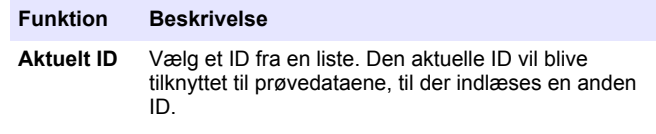

<span id="page-126-0"></span>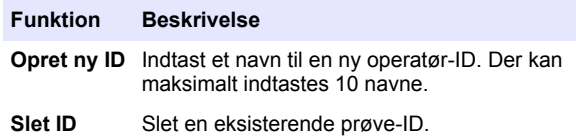

### **6.3 Brug af prøve-ID**

Prøve-ID-mærket bruges til at tilknytte aflæsninger til en særlig prøve eller lokation. Hvis det tildeles, vil gemte data inkludere dette ID.

- **1.** Tryk på **INDSTILLINGER>Prøve-ID** på aflæsnings-skærmbilledet.
- **2.** Vælg, opret eller slet et operatør-ID:

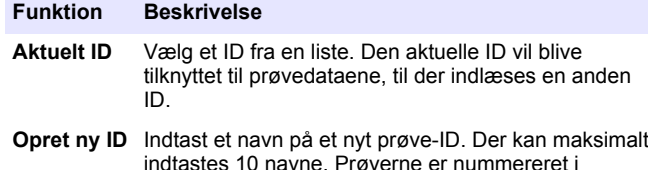

- indtastes 10 navne. Prøverne er nummereret i rækkefølge for hver måling, til der vælges en anden ID (f.eks. Bassin 1, Bassin 2).
- **Slet ID** Slet en eksisterende prøve-ID.

## **6.4 Sådan foretages en måling**

Grundliggende målingstrin er nødvendige for at fuldføre en måling. Hver metode har en trin-for-trin-procedure. Se den metode, der gælder for at køre en specifik test. Det følgende eksempel er den grundliggende procedure til fuldførelse af en måling.

- **1.** Vælg det relevante program fra programmenuen (f.eks. Gemte programmer, Brugerprogrammer, Favoritter).
- **2.** Installér celleadapteren, hvis det er nødvendigt.
- **3.** Tryk på **Start** for at starte programmet.
- **4.** Forbered blindprøven i overensstemmelse med metodedokumentet. Luk kuvetten og rengør kuvettens optiske overflader med en fnugfri klud.
- **5.** Isæt blindprøven i kuvettebrønden. Sørg for at installere blindprøven i den korrekte og i den samme retning, herved opnås mere ensartede og præcise målinger. Se [Figur 4](#page-121-0) på side 122.
- **6.** Luk instrumenthætten for at forhindre lysinterferenser. Se [Figur 5](#page-122-0) på side 123.
- **7.** Tryk på **Nul**. Skærmen viser en koncentration på nul (f.eks. mg/L,  $ABS$ ,  $\mu g/L$ ).
- **8.** Klargør prøven. Tilføj reagenser, som specificeret i metodedokumentet.
- **9.** Vælg **Funktioner>Start Timer** for at bruge de gemte timere i programmet.
- **10.** Luk kuvetten og rengør cellens optiske overflader med en fnugfri klud
- **11.** Isæt prøven i kuvettebrønden. Sørg for at installere kuvetten i den korrekte og i den samme retning, herved opnås mere ensartede og præcise målinger. Se [Figur 4](#page-121-0) på side 122.
- **12.** Luk instrumenthætten for at forhindre lysinterferenser. Se [Figur 5](#page-122-0) på side 123.
- 13. Tryk på Læs. Skærmen viser resultaterne i de valgte enheder. *BEMÆRK: Skærmen viser "+++" eller "---", hvis den målte absorbans er mindre eller større end testens kalibreringsområde.*

# **6.5 Datalog**

Dataloggen viser alle gemte aflæsninger. Tryk på **HJEM>Funktioner>Datalog** for at se aflæsningerne. Se [Eksportér](#page-129-0) [dataloggen p](#page-129-0)å side 130 for information om eksport af datalog.

# <span id="page-127-0"></span>**Sektion 7 Udvidet betjening**

### **7.1 Vælg et favorit- eller brugerprogram**

Favorit- og brugerprogramdatabasen er tom, når instrumentet startes for første gang. En metode kan gemmes i favoritterne for hurtigere adgang. Et brugerprogra kan programmeres til specifikke behov.

**1.** Tryk på

**HJEM>Funktioner>Foretrukne/Brugerprogrammer>Vælg**.

**2.** Tryk på **Nyt program** for at oprette et nyt brugerprogram. Se Brugerprogrammer på side 128.

# **7.2 Tilføj et program til Favoritter**

Gemte programmer og brugerdefinerede programmer, der ofte bruges, kan gemmes på favoritlisten.

- **1.** Vælg **HJEM>Funktioner>Alle programmer**.
- **2.** Vælg den relevante metode, og tryk på **Start**.
- **3.** Vælg **Funktioner>Tilføj til foretrukne** for at tilføje den valgte metode til foretrukne.

# **7.3 Brugerprogrammer**

Brugerprogramdatabasen er tom, når instrumentet startes for første gang. Brug **Nyt Program** til at udarbejde nye programmer efter specifikke behov. For at udarbejde et nyt brugerprogram skal du udføre følgende trin.

- **1.** Tryk på **HJEM>Funktioner>Foretrukne /Brugerprogrammer>Vælg>Nyt program**.
- **2.** Vælg et tilgængeligt programnummer fra 1001 til 1010. *BEMÆRK: Der kan maksimalt gemmes ti programmer (brugerprogrammer og/eller favoritter).*
- **3.** Indtast et metodenavn (op til 12 tegn).
- **4.** Vælg bølgelængden: 420, 520, 560 eller 610 nm.
- **5.** Vælg enheden: ingen, µg/L, mg/L eller g/L.
- **6.** Vælg opløsningen: 0000, 000,0, 00,00 eller 0,000.
- **7.** Tilføj kalibreringspunkter: en minimum på 2 og et maksimum på 12 kalibreringspunkter. <sup>4</sup> Vælg Redigér std. 1 og indtast den første standardkoncentrationsværdi. Tryk på **Udført**. *BEMÆRK: Et bip betyder, at koncentrationen er et duplikat af en tidligere indtastet standard, eller at koncentrationen er for høj til den valgte opløsning. Indtast en anden værdi og fortsæt.*
- **8.** Indtast absorbansværdien:

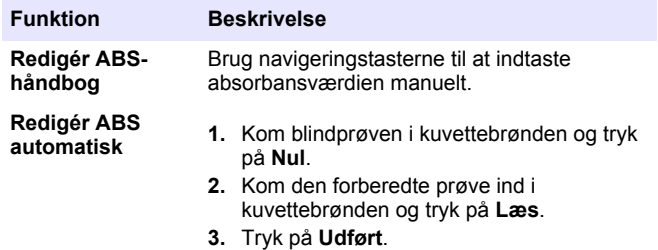

*BEMÆRK: Et bip betyder, at absorbansen er et duplikat af en tidligere indtastet standard, eller at den falder mellem to tidligere standarder. Indtast en anden værdi og fortsæt.*

- **9.** Tryk på **Udført**.
- **10.** Vælg Tilføj kal-punkt.
- **11.** Indtast ekstra kalibreringspunkter, som beskrevet i trinene 7-9.
- **12.** Vælg **Gem Brugerprogram**.

#### **7.3.1 Redigér et brugerprogram**

Sådan redigeres et gemt brugerprogram:

<sup>4</sup> Hvis kurven er kendt som lineær, er der kun behov for to koncentrationsdatapunkter (f.eks. standard med nul-absorbans og en anden kendt standard). Brug ekstra datapunkter til at bekræfte linearitet eller definere en ikke-lineær kurve.

- **1.** Vælg **HJEM>Foretrukne/Brugerpr.**
- **2.** Vælg det relevante program og tryk på **Funktioner**.
- **3.** Tryk på **Redigér**.
- **4.** Følg kommandoerne på skærmbilledet for at redigere proceduren.

#### **7.3.2 Slet en bruger eller et foretrukket program**

Slet et gemt bruger eller foretrukket program, hvis programmet ikke længere er i brug.

- **1.** Vælg **HJEM>Funktioner>Foretrukne/Brugerpr.**
- **2.** Markér det program, der skal anvendes, og tryk på **Funktioner>Slet** og følg kommandoerne på skærmbilledet.

### **7.4 Instrumentinformation**

Instrument informations menuenviser specifik information, som f.eks. instrumentets navn, serienummer, software version, database version, hukommelsesbrug og programtilgængelighed. Tryk på **INDSTILLINGER>Instrument Information**.

## **7.5 Indstil adgangskoden**

Funktionerne til indstilling af adgangskoden bruges til at forhindre adgang til begrænsede menuer.

*BEMÆRK: Hvis operatøren har glemt den anførte adgangskode, og sikkerhedsfunktionerne er tændt, kan operatøren ikke gå ind i de begrænsede menuer. Kontakt teknisk support, hvis adgangskoden er glemt.*

**1.** Tryk på **INDSTILLINGER>Opsætning>Adg.-kodeindst.**.

**2.** Vælg en funktion.

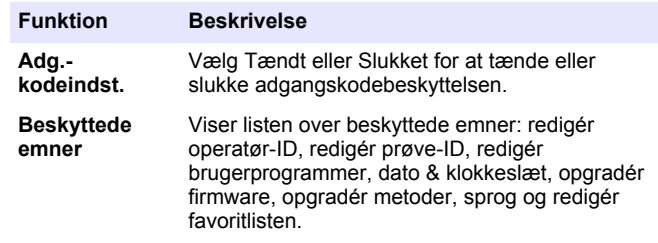

### **7.6 Indstil skærm og lyd**

Brug skærmfunktionerne til at ændre skærmkontrasten, den automatiske batterisparefunktion eller MODLYSfunktionen. Brug lydfunktionerne til en hørbar lyd, når der trykkes på en tast, eller en aflæsning er fuldført.

#### **1.** Tryk på **INDSTILLINGER>Opsætning>Skærm & Lyd>Skærmfunktioner**.

**2.** Vælg en funktion.

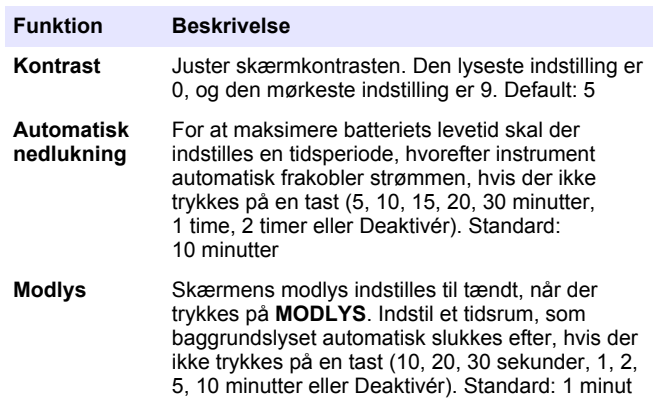

- <span id="page-129-0"></span>**3.** Tryk på **INDSTILLINGER>Opsætning>Skærm & Lyd>Lyde**.
- **4.** Vælg en funktion.

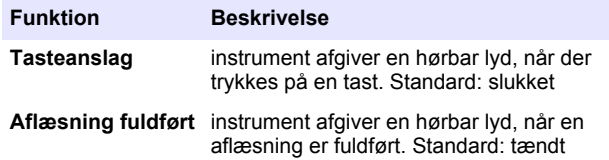

#### **7.7 USB-hovedmenuen**

Når instrument er forbundet med et USB-kabel til computeren, åbnes USB-hovedmenuen. Opdatér softwaren, eksportér eller importér programmer eller eksportér dataloggen og hændelsesloggen fra USBhovedmenuen.

#### **7.7.1 Opdatér firmwaren**

Find firmwareopgraderingsfilen på produktets webside, eller kontakt instrumentleverandøren. Gem filen fra websiden til computeren.

**1.** Indstil instrumentet til tændt og forbind USB-kablet til instrument og til computeren.

USB-hovedmenukommandoerne.

- **2.** Vælg **Opdatér DR900**. Instrumentet vises som et USB-drev på computeren. Åbn mappen.
- **3.** Kopiér filen DR900.bin til den åbne folder.
- **4.** Tryk på **Ok**.
- **5.** Når opdateringen er udført, skal du trykke på **Ok**.
- **6.** Vælg **Frakobl USB**, tryk på **Ok** og frakobl USB-kablet.
- **7.** Tryk på **Ok**.
- **8.** Genstart instrument.

### **7.7.2 Administrér programmer**

Med funktionen Administrér programmer kan brugerprogrammer eksporteres og/eller importeres, og nye fabriksprogrammer kan importeres.

- **1.** Indstil instrumentet til tændt og forbind USB-kablet til instrument og til computeren. USB-hovedmenukommandoerne.
- **2.** Vælg **Administrér Programmer** og vælg funktion:

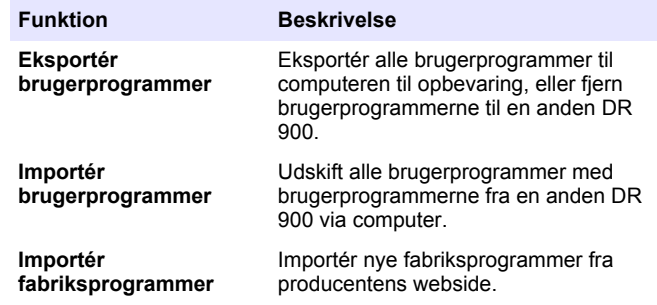

Instrumentet vises som et USB-drev på computeren. Åbn mappen.

- **3.** Kopiér eksportfilen fra drevet til computeren eller kopiér importfilen fra computeren til drevet.
- **4.** Tryk på **Ok**.
- **5.** Vælg **Frakobl USB** og frakobl USB-kablet, når overførslen er udført.
- **6.** Tryk på **Ok**.

### **7.7.3 Eksportér dataloggen**

Hændelsesloggen og dataloggen kan eksporteres til computeren. Hændelsesloggen indeholder dato, klokkeslæt, hændelsesnummer, parameter og beskrivelse af konfigurationsrelateret handling.

<span id="page-130-0"></span>Prøvemålinger gemmes manuelt eller automatisk i dataloggen. Se [Vælg](#page-125-0) [avancerede programfunktioner](#page-125-0) på side 126.

**1.** Indstil instrumentet til tændt og forbind USB-kablet til instrument og til computeren.

USB-hovedmenukommandoerne.

- **2.** Vælg **Eksportér Datalog**. Instrumentet vises som et USB-drev på computeren. Åbn mappen.
- **3.** Kopiér og gem eksportfilerne (DR900\_DataLog.csv og DR900\_EventLog.csv) til computeren.
- **4.** Tryk på **Ok**.
- **5.** Når filerne er kopieret til computeren, skal du vælge **Frakobl USB** og frakoble USB-kablet.
- **6.** Tryk på **Ok**.

# **Sektion 8 Vedligeholdelse**

### **A ADVARSEL**

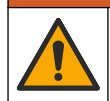

Flere risici. Kun kvalificeret personale må udføre de opgaver, som er beskrevet i dette afsnit i dokumentet.

# **8.1 Rengør instrumentet**

Rengør instrumentet udvendigt med en fugtig klud og en mild sæbeopløsning, og tør derefter instrumentet efter behov.

## **8.2 Rengør kuvetterne**

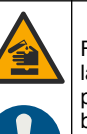

Fare for eksponering for kemiske stoffer. Overhold laboratoriets sikkerhedsprocedurer, og bær alt det personlige beskyttelsesudstyr, der er nødvendigt for at beskytte dig mod de kemikalier, du bruger. Se de aktuelle sikkerhedsdataark (MSDS/SDS) for sikkerhedsprotokoller.

# **F O R S I G T I G**

**AFORSIGTIG** 

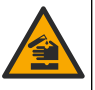

Fare for eksponering for kemiske stoffer. Bortskaf kemikalier og affald i overensstemmelse med lokale, regionale og nationale bestemmelser.

De fleste laboratorieopløsningsmidler bruges ved anbefalede koncentrationer. Neutrale laboratorieopløsningsmidler, som f.eks. Liquinox, er mere sikre, når regelmæssig rengøring er nødvendig. For at reducere antallet af rengøringer kan du forøge temperaturerne eller bruge et ultralydsbad. For at afslutte rengøringen skal du skylle efter nogle gange med deioniseret vand og lade kuvetten lufttørre. Kuvetterne kan også rengøres med syre, fulgt af en omhyggelig skylning med deioniseret vand.

*BEMÆRK: Brug altid syre til at rengøre kuvetter, der er blevet brug til tests med lavt metalniveau.*

Specielle rengøringsmetoder er nødvendige til individuelle procedurer. Når der bruges en børste til at rengøre kuvetter, skal du være ekstra forsigtig for at undgå skrammer på kuvetternes indvendige overflade.

## **8.3 Udskift batterierne**

### **AADVARSEL**

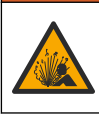

Eksplosionsfare. Udløbne batterier kan forårsage, at der samler sig hydrogengas inde i instrumentet. Udskift batterierne, før de udløber, og opbevar ikke instrumentet i længere perioder med batterierne isat.

### **A D V A R S E L**

<span id="page-131-0"></span>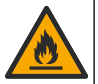

Brandfare. Batterierstatning er ikke tilladt. Brug kun alkalinebatterier.

## *B E M Æ R K N I N G*

Sørg for at stramme skruerne til 1–1.4 N·m (9–12 tommer·lb), så forseglingen er tæt og for at opretholde de miljømæssige krav for kabinettet.

Se [Isæt batterierne](#page-120-0) på side 121 for udskiftning af batterier.

# **Sektion 9 Fejlsøgning**

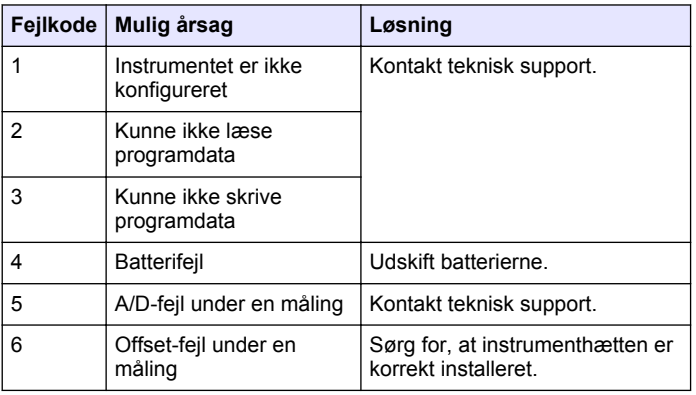

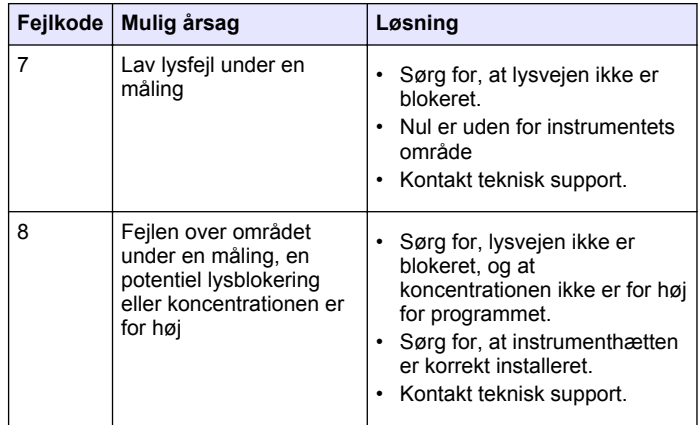

# **Sektion 10 Reservedele og tilbehør**

### **A ADVARSEL**

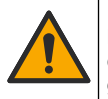

Fare for personskade. Anvendelse af ikke-godkendte dele kan medføre personskade, beskadigelse af instrumentet eller fejlfunktion af udstyret. Reservedelene i dette afsnit er godkendt af producenten.

*BEMÆRK: Produkt- og varenumre kan variere i visse salgsregioner. Kontakt den relevante distributør, eller se virksomhedens webside for kontaktinformation.*

#### **Reservedele**

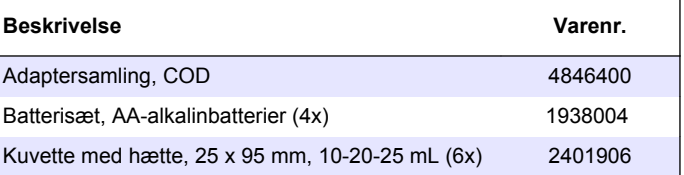

#### **Reservedele (fortsat)**

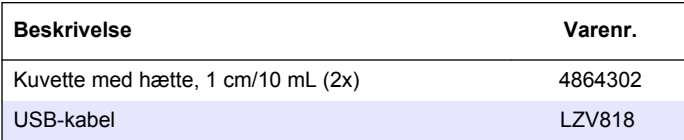

#### **Tilbehør**

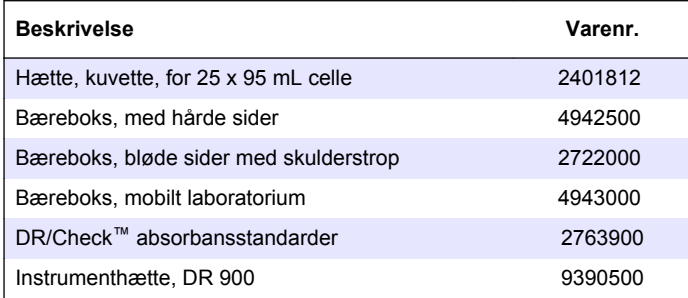

## **Inhoudsopgave**

- 1 Specificaties op pagina 134
- 2 Algemene informatie op pagina 134
- [3](#page-136-0) [Installatie op pagina 137](#page-136-0)
- [4](#page-138-0) [Gebruikersinterface en navigatie](#page-138-0) [op pagina 139](#page-138-0) [10](#page-148-0) [Reserveonderdelen en](#page-148-0)
- [5](#page-140-0) [Opstarten op pagina 141](#page-140-0)
- [6](#page-140-0) [Standaardbediening](#page-140-0) [op pagina 141](#page-140-0)
- **Hoofdstuk 1 Specificaties**

Specificaties kunnen zonder kennisgeving vooraf worden gewijzigd.

[7](#page-143-0) [Geavanceerde bediening](#page-143-0) [op pagina 144](#page-143-0) [8](#page-147-0) [Onderhoud op pagina 148](#page-147-0) [9](#page-148-0) [Problemen oplossen](#page-148-0) [op pagina 149](#page-148-0)

[accessoires op pagina 149](#page-148-0)

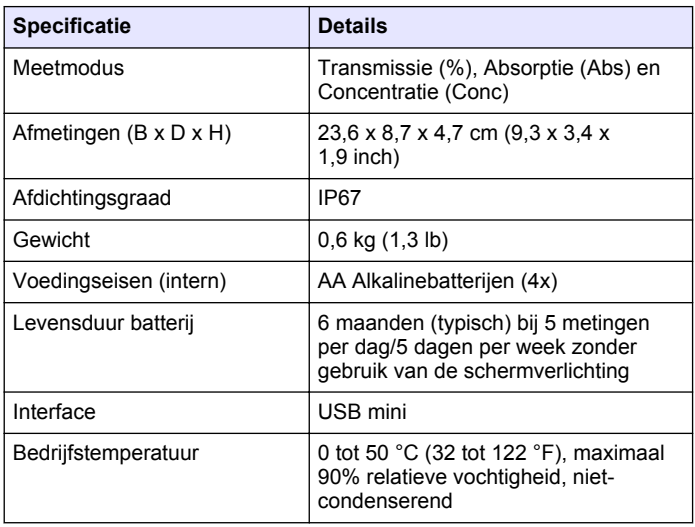

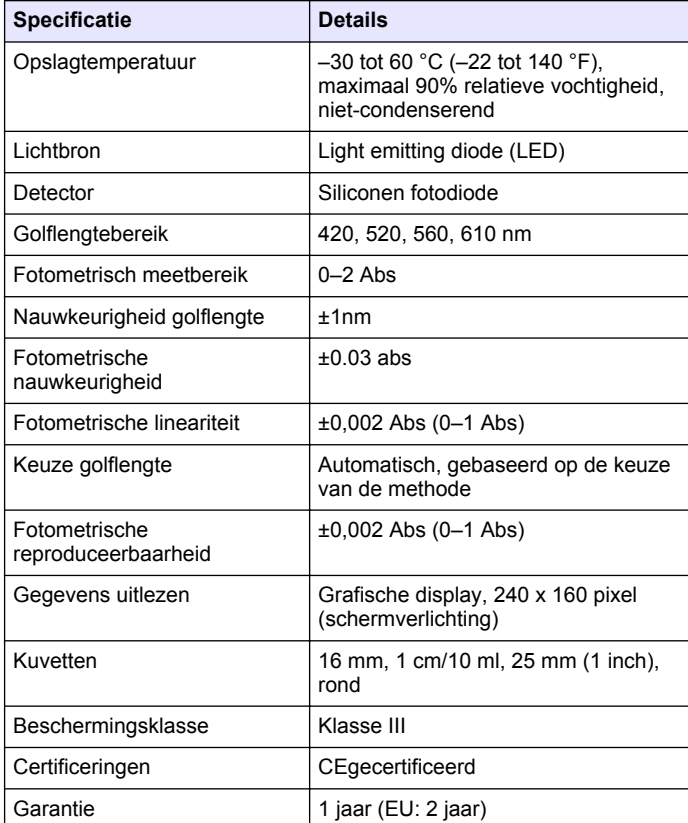

# **Hoofdstuk 2 Algemene informatie**

De fabrikant kan onder geen enkele omstandigheid aansprakelijk worden gesteld voor directe, indirecte, speciale, incidentele of continue schade die als gevolg van enig defect of onvolledigheid in deze

**134** *Nederlands*

handleiding is ontstaan. De fabrikant behoudt het recht om op elk moment, zonder verdere melding of verplichtingen, in deze handleiding en de producten die daarin worden beschreven, wijzigingen door te voeren. Gewijzigde versies zijn beschikbaar op de website van de fabrikant.

## **2.1 Veiligheidsinformatie**

De fabrikant is niet verantwoordelijk voor enige schade door onjuist toepassen of onjuist gebruik van dit product met inbegrip van, zonder beperking, directe, incidentele en gevolgschade, en vrijwaart zich volledig voor dergelijke schade voor zover dit wettelijk is toegestaan. Uitsluitend de gebruiker is verantwoordelijk voor het identificeren van kritische toepassingsrisico's en het installeren van de juiste mechanismen om processen te beschermen bij een mogelijk onjuist functioneren van apparatuur.

Lees deze handleiding voor het uitpakken, installeren of gebruiken van het instrument. Let op alle waarschuwingen. Wanneer u dit niet doet, kan dit leiden tot ernstig persoonlijk letsel of schade aan het instrument.

Controleer voor gebruik of het instrument niet beschadigd is. Het instrument mag op geen andere wijze gebruikt worden dan als in deze handleiding beschreven.

## **2.2 Gebruik van gevareninformatie**

## **G E V A A R**

Geeft een potentieel gevaarlijke of dreigende situatie aan die, als deze niet kan worden voorkomen, kan resulteren in dodelijk of ernstig letsel.

# **W A A R S C H U W I N G**

Geeft een potentieel of op handen zijnde gevaarlijke situatie aan, die als deze niet wordt vermeden, kan leiden tot de dood of ernstig letsel.

# **V O O R Z I C H T I G**

Geeft een mogelijk gevaarlijke situatie aan die kan resulteren in minder ernstig letsel of lichte verwondingen.

## *L E T O P*

Duidt een situatie aan die (indien niet wordt voorkomen) kan resulteren in beschadiging van het apparaat. Informatie die speciaal moet worden benadrukt.

## **2.3 Waarschuwingsetiketten**

Lees alle labels en etiketten die op het instrument zijn bevestigd. Het niet naleven van deze waarschuwingen kan leiden tot letsel of beschadiging van het instrument. In de handleiding wordt door middel van een veiligheidsvoorschrift uitleg gegeven over een symbool op het instrument.

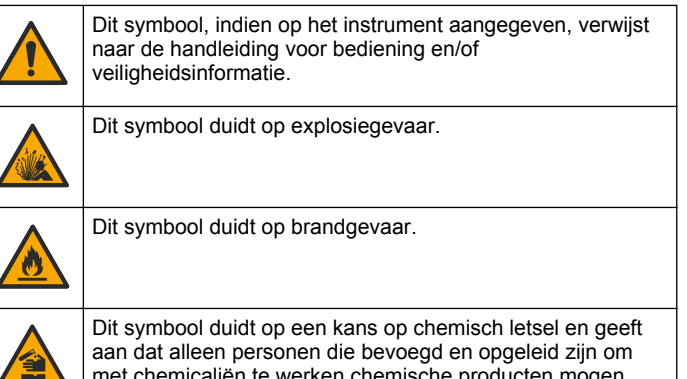

met chemicaliën te werken chemische producten mogen hanteren of onderhoudswerkzaamheden mogen uitvoeren aan chemicaliënleveringssystemen voor de apparatuur.

Dit symbool geeft aan dat u een veiligheidsbril moet dragen.

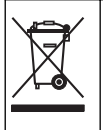

Elektrische apparatuur gemarkeerd met dit symbool mag niet worden afgevoerd via Europese systemen voor afvoer van huishoudelijk of openbaar afval. Oude apparatuur of apparatuur aan het einde van zijn levensduur kan naar de fabrikant worden geretourneerd voor kosteloze verwerking.

# **2.4 Naleving en certificering**

# **V O O R Z I C H T I G**

Deze apparatuur is niet bedoeld voor gebruik in woonomgevingen en biedt in dergelijke omgevingen mogelijk onvoldoende bescherming voor radio-ontvangst.

#### **Canadese norm inzake apparatuur die radio-interferentie veroorzaakt, ICES-003, Klasse A**:

Aanvullende informatie en testresultaten zijn via de fabrikant verkrijgbaar.

Dit Klasse A instrument voldoet aan alle eisen van de Canadese norm inzake apparatuur die radio-interferentie veroorzaakt.

Cet appareil numérique de classe A répond à toutes les exigences de la réglementation canadienne sur les équipements provoquant des interférences.

#### **FCC deel 15, Klasse "A" bepalingen**

Aanvullende informatie en testresultaten zijn via de fabrikant verkrijgbaar. Dit instrument voldoet aan Deel 15 van de FCCvoorschriften. Het gebruik van dit instrument is aan de volgende voorwaarden onderworpen:

- **1.** Het instrument mag geen schadelijke storingen veroorzaken.
- **2.** Het instrument moet elke willekeurige ontvangen storing accepteren, inclusief storingen die mogelijk een ongewenste invloed kunnen hebben.

Door veranderingen of aanpassingen aan dit toestel die niet uitdrukkelijk zijn goedgekeurd door de partij verantwoordelijk voor certificering, kan de certificering van dit instrument komen te vervallen. Dit apparaat is getest en voldoet aan de normen voor een elektrisch instrument van Klasse A, volgens Deel 15 van de FCC-voorschriften. Deze bepalingen. zijn vastgesteld om een redelijke bescherming te bieden tegen hinderlijke storingen wanneer het instrument in een commerciële omgeving wordt gebruikt. Dit instrument produceert en gebruikt radiogolven, en kan deze uitstralen. Als het niet wordt geïnstalleerd en gebruikt volgens de handleiding, kan het hinderlijke storing voor radiocommunicatie veroorzaken. Gebruik van het instrument in een woonomgeving zal waarschijnlijk zorgen voor hinderlijke storing. De gebruiker dient deze storing dan op eigen kosten te verhelpen. Om storingen op te lossen kan het volgende worden geprobeerd:

- **1.** Ontkoppel het instrument van zijn stroombron om te controleren of deze stroombron al dan niet de storing veroorzaakt.
- **2.** Als het instrument op hetzelfde stopcontact is aangesloten als het apparaat dat storing ondervindt, dient u het apparaat op een ander stopcontact aan te sluiten.
- **3.** Plaats het apparaat weg van het apparaat waarop de storing van toepassing is.
- **4.** Verplaats de ontvangstantenne voor het apparaat dat de storing ontvangt.
- **5.** Probeer verschillende combinaties van de hierboven genoemde suggesties.

## **2.5 Productoverzicht**

De DR 900 is een draagbare colorimeter met led die metingen uitvoert op golflengten van 420, 520, 560 en 610 nm. Het apparaat wordt gebruikt voor het meten van talloze parameters in drinkwater, afvalwater en industriële toepassingen. Het apparaat wordt geleverd met een volledige set opgeslagen programma's (vooraf geïnstalleerde methoden) en de beschikbaarheid van opslag voor gebruikersprogramma's en selectie van favoriete programma's. Raadpleeg [Afbeelding 1.](#page-136-0)

#### **Afbeelding 1 apparaatoverzicht**

<span id="page-136-0"></span>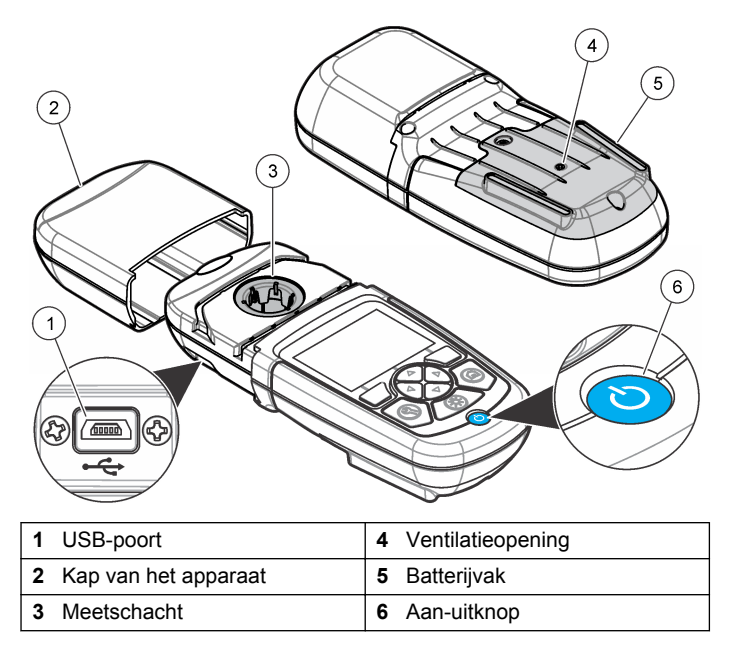

### **2.6 Productcomponenten**

Controleer of alle componenten zijn ontvangen. Raadpleeg Afbeelding 2. Neem contact op met de fabrikant van het apparaat of een verkoopvertegenwoordiger in geval van ontbrekende of beschadigde onderdelen.

#### **Afbeelding 2 Productcomponenten**

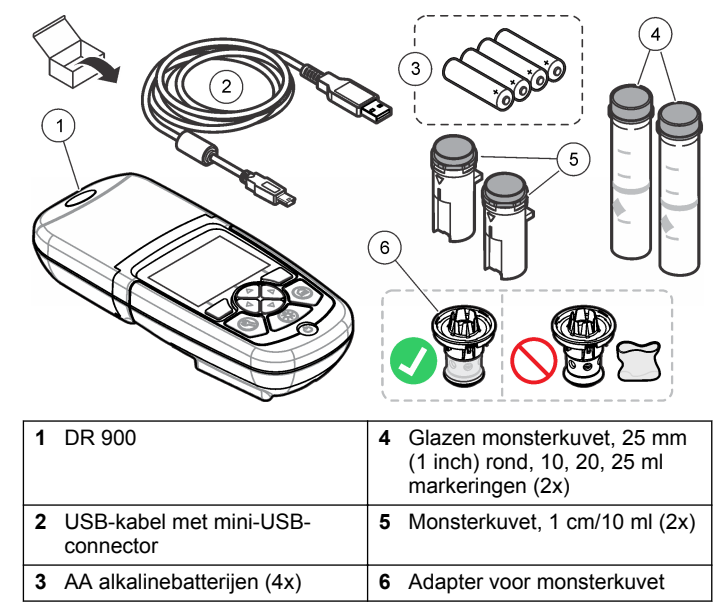

## **Hoofdstuk 3 Installatie**

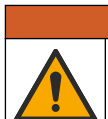

Diverse gevaren. Alleen bevoegd personeel mag de in dit deel van het document beschreven taken uitvoeren.

## *L E T O P*

**W A A R S C H U W I N G**

Tijdens opslag of gebruik van het apparaat mag de ventilatieopening voor de batterij niet worden geblokkeerd.

## **3.1 De batterijen plaatsen**

#### **W A A R S C H U W I N G**

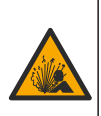

Explosiegevaar. Door onjuiste plaatsing van de batterijen kunnen explosieve gassen vrijkomen. Controleer of de batterijen van hetzelfde goedgekeurde chemische type zijn en in de juiste richting zijn aangebracht. Gebruik nieuwe batterijen nooit samen met oude batterijen.

### **W A A R S C H U W I N G**

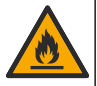

Brandgevaar. Alternatieven voor de batterijen worden niet toegestaan. Gebruik alleen alkalinebatterijen.

## *L E T O P*

Zorg ervoor dat de schroeven zijn aangehaald met 1 tot 1,4 Nm (9 tot 12 in. lb), zodat de afdichting goed aansluit en de beschermingsklasse van de behuizing handhaafd blijft.

Het apparaat werkt op vier AA alkalinebatterijen. Zorg ervoor dat de polen van de batterijen de juiste kant op wijzen. Raadpleeg Afbeelding 3 voor plaatsing van de batterijen.

#### **Afbeelding 3 De batterij plaatsen**

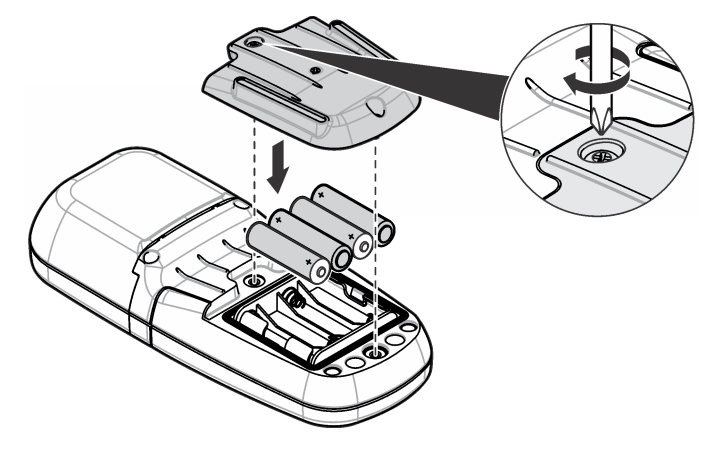

### **3.2 De monsterkuvet en de kuvetadapter plaatsen**

Het apparaat heeft één meetschacht waarin een adapter kan worden geplaatst voor verschillende types monsterkuvetten. Zorg dat het monsterkuvet in de correcte en een consistente richting wordt geplaatst, zodat de resultaten beter reproduceerbaar en nauwkeuriger zijn. Raadpleeg [Afbeelding 4.](#page-138-0) Sluit de kap van het apparaat voordat het apparaat wordt nulgesteld of een meting wordt uitgevoerd om interferentie door licht te vermijden. Raadpleeg [Afbeelding 5.](#page-138-0)

#### <span id="page-138-0"></span>**Afbeelding 4 Richting van het monsterkuvet**

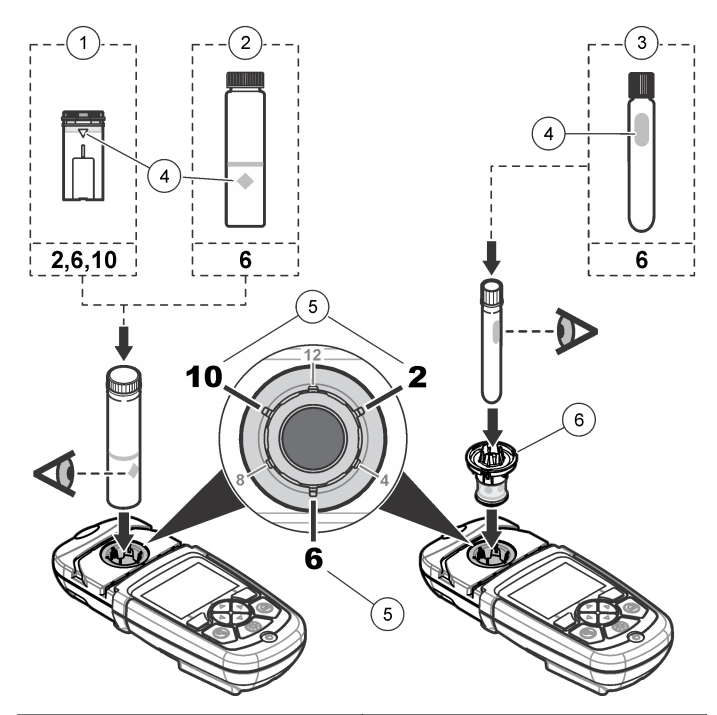

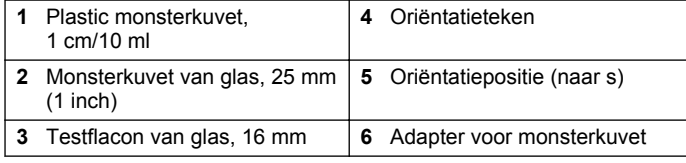

**Afbeelding 5 Plaatsing van het monsterkuvet en van de kap van het apparaat**

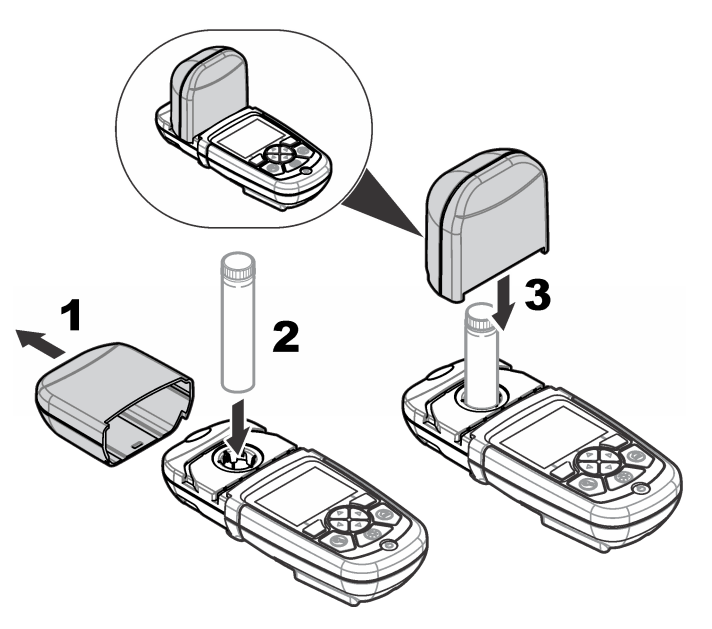

# **Hoofdstuk 4 Gebruikersinterface en navigatie**

## **4.1 Functies van de toetsen**

Raadpleeg [Afbeelding 6](#page-139-0) voor een beschrijving van de functies van de toetsen en voor informatie over de navigatie.

#### <span id="page-139-0"></span>**Afbeelding 6 Functies van de toetsen**

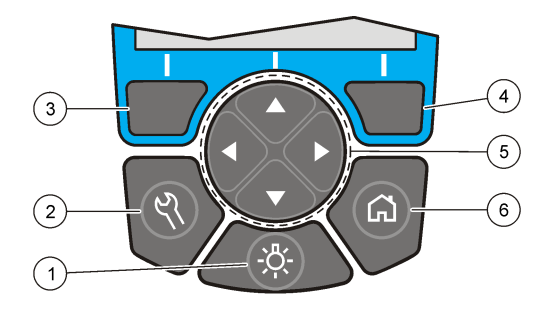

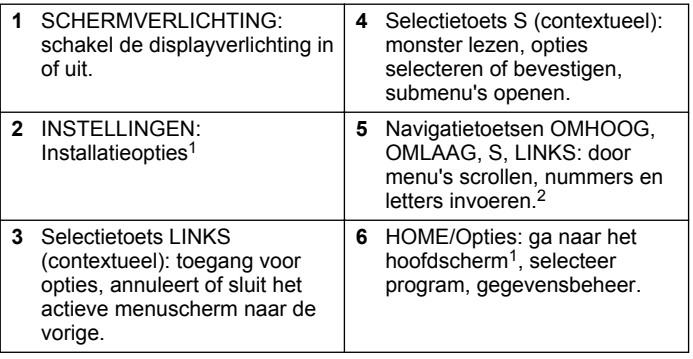

## **4.2 Het display**

In het hoofdscherm worden de geselecteerde modus, eenheid, datum en tijd, gebruikers-ID en monster-ID getoond. Raadpleeg Afbeelding 7.

#### **Afbeelding 7 Display met één scherm**

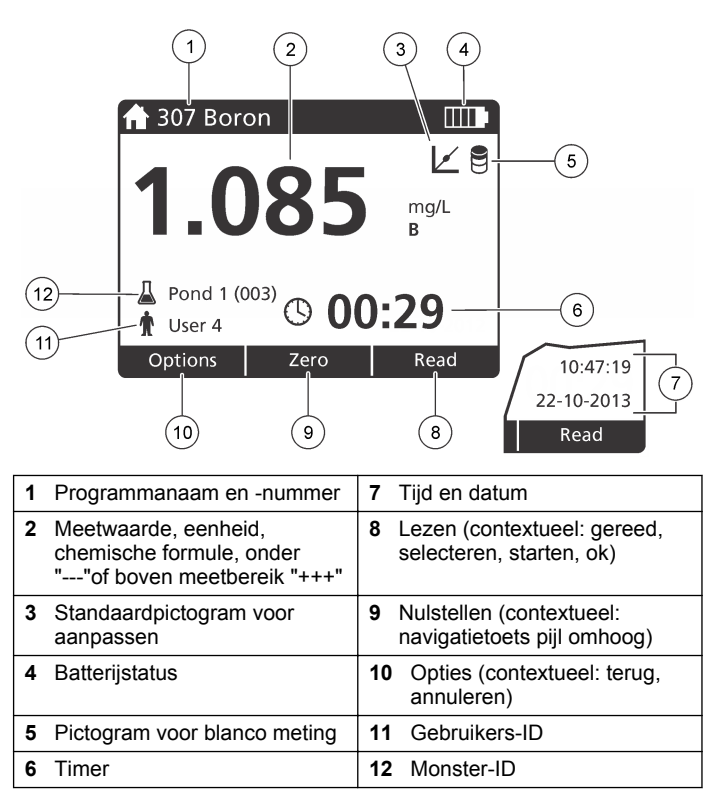

De toets werkt niet in een bewerkmodus.

<sup>&</sup>lt;sup>2</sup> Wanneer een toets OMHOOG of OMLAAG ingedrukt wordt gehouden, gaat het scrollen sneller. Wanneer een toets LINKS of S wordt ingedrukt, wordt per pagina gescrold.

## <span id="page-140-0"></span>**4.3 Navigatie**

Het apparaat bevat menu's om talloze opties te wijzigen. Gebruik de navigatietoetsen (**OMHOOG**, **OMLAAG**, **RECHTS** en **LINKS**) om verschillende opties te markeren. Druk de selectietoets **RECHTS** om een optie te selecteren. Voer een optionele waarde in met de navigatietoets. Druk op de navigatietoetsen (**OMHOOG**, **OMLAAG**, **RECHTS** en **LINKS**) om een waarde in te voeren of te wijzigen. Druk op de pijltoets **RECHTS** om naar de volgende positie te gaan. Druk op de selectietoets **RECHTS** onder **Klaar** om de waarde te accepteren. Druk op de selectietoets **LINKS** om het actieve menuscherm af te sluiten en terug te gaan naar het vorige scherm.

## **Hoofdstuk 5 Opstarten**

#### **5.1 Het apparaat in- of uitschakelen**

Druk op de **AAN-UIT**toets om het apparaat in of uit te schakelen. Als het apparaat niet opstart, controleer dan of de batterijen goed zijn geplaatst.

#### **5.2 De taal instellen**

De taal kan op twee manieren worden ingesteld:

- Stel de taal van het display in wanneer het apparaat voor de eerste keer wordt aangezet.
- Stel de taal in vanuit het menu INSTELLINGEN.
- **1.** Ga naar **INSTELLINGEN>Instellingen>Taal**.
- **2.** Selecteer een taal uit de lijst.

### **5.3 Datum en tijd instellen**

Er zijn twee opties voor het instellen van de datum en tijd:

• Stel de datum en tijd in wanneer het apparaat voor de eerste keer wordt aangezet.

- Stel de datum en tijd in vanuit het menu Datum & Tijd.
- **1.** Ga naar **INSTELLINGEN>Instellingen>Datum & Tijd**.
- **2.** Selecteer **Stel datum & tijd instellen** en selecteer een indeling voor de datum en tijd.
- **3.** Selecteer **Set Date & Time**.
- **4.** Gebruik de navigatietoetsen om de huidige datum en tijd in te voeren en druk op **OK**.

# **Hoofdstuk 6 Standaardbediening**

### **6.1 Lijst met programma's**

Het apparaat wordt geleverd met een volledige reeks toepassingsprogramma's. Raadpleeg Tabel 1 voor de programmabeschrijvingen.

#### **Tabel 1 Programmaopties**

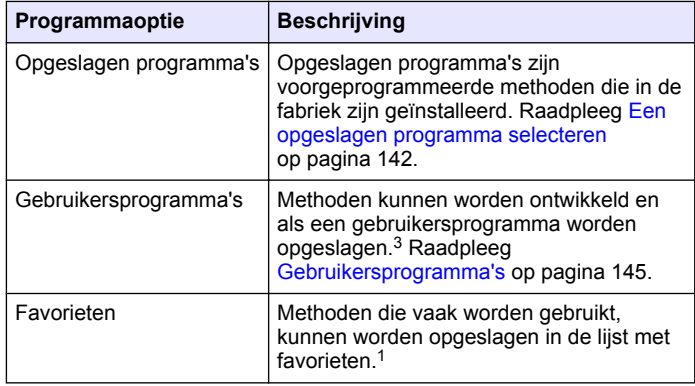

 $3$  Er kunnen maximaal tien methoden (gebruikersprogramma's en/of favorieren) worden opgeslagen.

#### <span id="page-141-0"></span>**6.1.1 Een opgeslagen programma selecteren**

- **1.** Ga naar **HOME>Opties>Alle programma's**.
- **2.** Selecteer de betreffende methode en druk op **Start**.
- **3.** Selecteer **Opties>Aan fav. toevoegen** om de geselecteerde methode toe te voegen aan de favorieten voor een snellere toegang.

#### **6.1.2 Basisprogrammaopties selecteren**

Wanneer een programma is geselecteerd, worden aanvullende parameteropties beschikbaar.

- **1.** Druk op **Opties** om het optiemenu te openen.
- **2.** Selecteer de beschikbare opties.

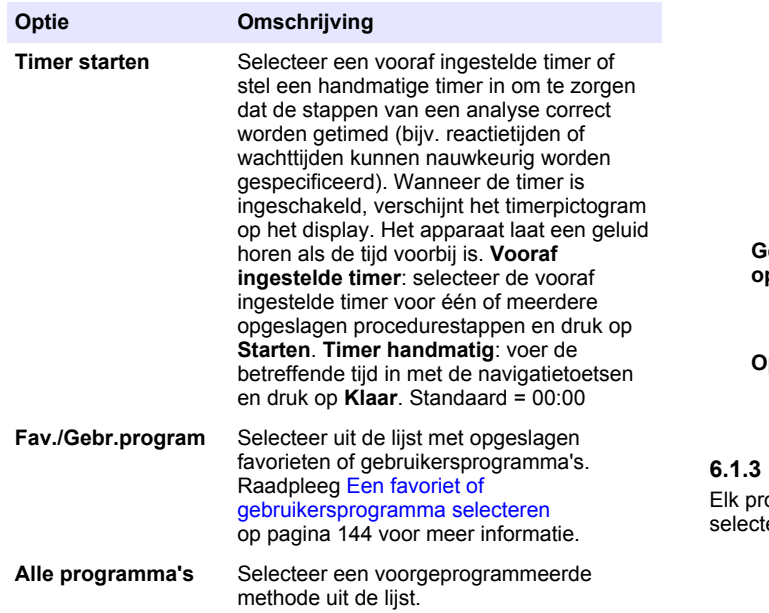

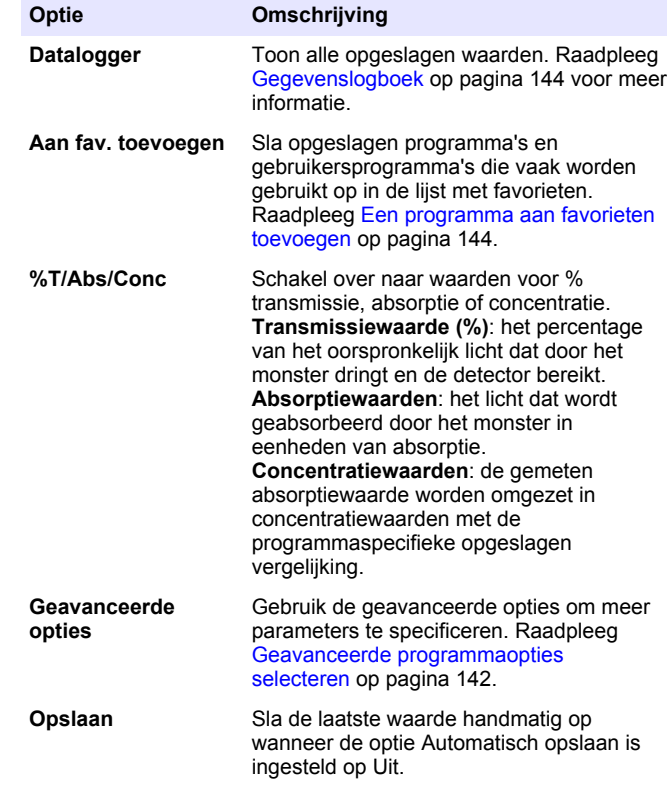

#### **6.1.3 Geavanceerde programmaopties selecteren**

ogramma heeft verschillende geavanceerde opties die u kunt eren.

- **1.** Druk op **Opties** om **Opties>Geavanceerde opties** te openen.
- **2.** Gebruik de geavanceerde opties om meer parameters te specificeren.

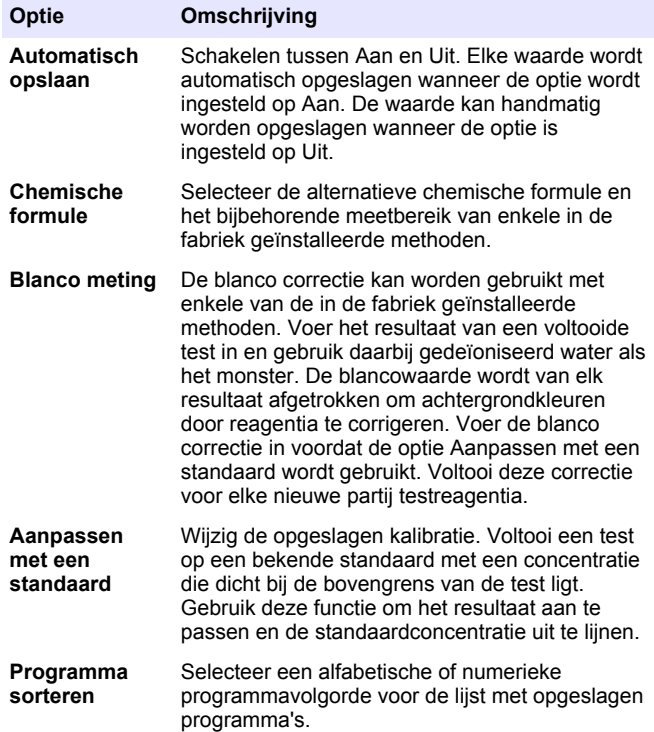

#### **6.2 Een gebruikers-ID gebruiken**

Om metingen aan een bepaalde gebruiker toe te wijzen, kan de gebruikers-ID ingesteld worden. Alle opgeslagen gegevens bevatten deze ID.

- **1.** Ga naar **INSTELLINGEN>Gebruikers-id** in het afleesscherm.
- **2.** Een gebruikers-ID selecteren, maken of verwijderen:

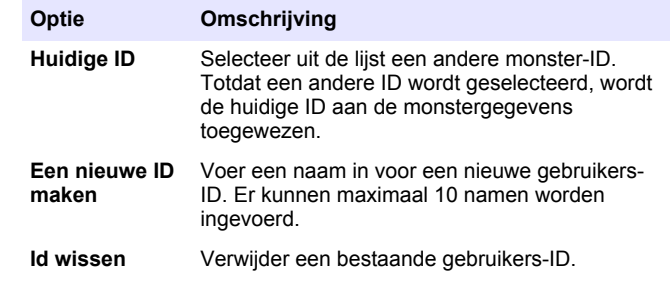

### **6.3 Een monster-ID gebruiken**

Het monster-ID-label wordt gebruikt om metingen aan een bepaald monster of een bepaalde locatie toe te wijzen. Daarna bevatten alle opgeslagen gegevens deze id.

- **1.** Ga naar **INSTELLINGEN>Monster-id** in het afleesscherm.
- **2.** Een gebruikers-ID selecteren, maken of verwijderen.

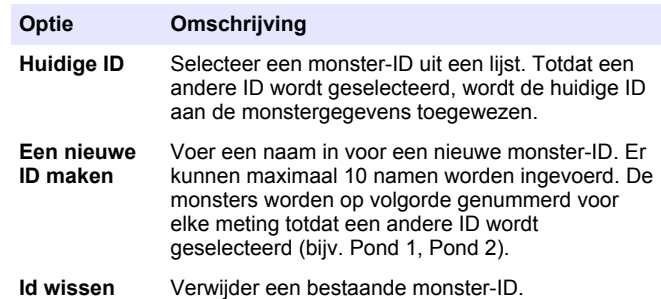

### <span id="page-143-0"></span>**6.4 Een meting uitvoeren**

Voor het voltooien van een meting zijn basismeetstappen nodig. Elke methode heeft een stap voor stap procedure. Raadpleeg de betreffende methode om een specifieke test uit te voeren. Hierna volgt een voorbeeld van een basisprocedure voor het voltooien van een meting.

- **1.** Selecteer het betreffende programma in het programmamenu (bijv. Opgeslagen programma's, Gebruikersprogramma's, Favorieten).
- **2.** Installeer de kuvetadapter, indien nodig.
- **3.** Druk op **Starten** om het programma te starten.
- **4.** Bereid de blanco voor op basis van het methodedocument. Sluit het monsterkuvet en reinig de optische vlakken van het monsterkuvet met een stofvrije doek.
- **5.** Plaats de blanco in de meetschacht. Zorg dat de blanco in de correcte en een consistente richting wordt geplaatst, zodat de resultaten beter reproduceerbaar en nauwkeuriger zijn. Raadpleeg [Afbeelding 4](#page-138-0) op pagina 139.
- **6.** Sluit de kap van het apparaat om interferentie door licht te vermijden. Raadpleeg [Afbeelding 5](#page-138-0) op pagina 139.
- **7.** Druk op **Nulstellen**. Het display toont een concentratie van nul (bijv. mg/l, ABS, µg/l).
- **8.** Bereid het monster voor. Voeg reagentia toe zoals in het methodedocument is aangegeven.
- **9.** Ga naar **Opties>Timer starten** om de opgeslagen timers in het programma te gebruiken.
- **10.** Sluit het monsterkuvet en reinig de optische oppervlakken van het kuvet met een stofvrije doek.
- **11.** Plaats het monster in de meetschacht. Zorg dat het monsterkuvet in de correcte en een consistente richting wordt geplaatst, zodat de resultaten beter reproduceerbaar en nauwkeuriger zijn. Raadpleeg [Afbeelding 4](#page-138-0) op pagina 139.
- **12.** Sluit de kap van het apparaat om interferentie door licht te vermijden. Raadpleeg [Afbeelding 5](#page-138-0) op pagina 139.
- **13.** Druk op de toets **Lezen**. Het display toont de resultaten in de geselecteerde eenheden.

*Opmerking: Op het display wordt "+++" of "---" weergegeven wanneer de gemeten absorptie lager of hoger is dan het kalibratiebereik van de test.*

## **6.5 Gegevenslogboek**

De datalog toont alle opgeslagen waarden. Ga naar **HOME>Opties>Datalogger** om de waarden te bekijken. Raadpleeg [De](#page-146-0) [datalog exporteren](#page-146-0) op pagina 147 voor informatie over het exporteren van datalogs.

## **Hoofdstuk 7 Geavanceerde bediening**

### **7.1 Een favoriet of gebruikersprogramma selecteren**

De database met favorieten en gebruikersprogramma's is leeg wanneer het apparaat voor de eerste keer wordt opgestart. Voor snellere toegang tot een methode kan deze worden opgeslagen in de favorieten. Voor specifieke wensen kan een gebruikersprogramma worden geprogrammeerd.

- **1.** Ga naar **HOME>Opties>Fav./Gebr.program>Selecteren**.
- **2.** Ga naar **Nieuwe programma's** om een nieuw gebruikersprogramma aan te maken. Raadpleeg [Gebruikersprogramma's](#page-144-0) op pagina 145.

#### **7.2 Een programma aan favorieten toevoegen**

Opgeslagen programma's en gebruikersprogrammamethoden die vaak worden gebruikt, kunnen worden opgeslagen in de lijst met favorieten.

- **1.** Kies**HOME>Opties>Alle programma's**.
- **2.** Selecteer de betreffende methode en druk op **Start**.
- **3.** Kies **Opties>Toevoegen aan favorieten** om de geselecteerde methode toe te voegen aan de favorieten.
## **7.3 Gebruikersprogramma's**

De·database met gebruikersprogramma's is leeg wanneer het apparaat voor de eerste keer wordt opgestart. Gebruik **Nieuw programma** om nieuwe programma's te maken voor specifieke behoeften. Voer de onderstaande stappen uit om een nieuw gebruikersprogramma te maken.

- **1.** Ga naar **HOME>Opties>Fav./Gebr.program>Selecteren>Nieuw programma**.
- **2.** Selecteer een beschikbaar programmanummer van 1001 tot 1010. *Opmerking: Er kunnen maximaal tien programma's (gebruikersprogramma's en/of favorieten) worden opgeslagen.*
- **3.** Voer een methodenaam in (maximaal 12 tekens).
- **4.** Selecteer de golflengte: 420, 520, 560 of 610 nm.
- **5.** Selecteer de eenheid: Geen, µg/l, mg/l of g/l.
- **6.** Selecteer de resolutie: 0000; 000,0; 00,00 of 0,000.
- **7.** Voeg de kalibratiepunten toe: minimaal 2 en maximaal 12 kalibratiepunten.<sup>4</sup> Selecteer Std 1 bewerken en voer de eerste standaard concentratiewaarde in. Druk op **Klaar**. *Opmerking: Een piep houdt in dat de concentratie een duplicaat is van een eerder ingevoerde standaard of de concentratie is te hoog voor de geselecteerde resolutie. Voer een andere waarde in en ga verder.*
- **8.** Voer de absorptiewaarde in:

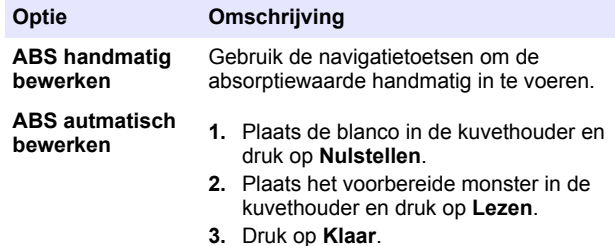

*Opmerking: Een piep houdt in dat de absorptie een duplicaat is van een eerder ingevoerde standaard of dat deze tussen tussen twee eerdere standaarden valt. Voer een andere waarde in en ga verder.*

- **9.** Druk op **Klaar**.
- **10.** Selecteer Kalibratiepunt toevoegen.
- **11.** Voer aanvullende kalibratiepunten in, zoals wordt beschreven in stap  $7 - 9.$
- **12.** Selecteer **Gebruikersprogramma opslaan**.

#### **7.3.1 Een gebruikersprogramma bewerken**

Een opgeslagen gebruikersprogramma bewerken:

- **1.** Ga naar **HOME>Fav./Gebr.program.**
- **2.** Selecteer het betreffende programma en druk op **Opties**.
- **3.** Druk op **Bewerken**.
- **4.** Volg de instructies op het scherm om de procedure te bewerken.

#### **7.3.2 Een gebruikersprogramma of favoriet programma verwijderen**

Verwijder een opgeslagen gebruikersprogramma of favoriet programma als het programma niet meer wordt gebruikt.

#### **1.** Ga naar **HOME>Opties>Fav./Gebr.program**.

**2.** Selecteer het betreffende programma en druk op **Opties>Wissen** en volg de instructies op het scherm.

### **7.4 Apparaatgegevens**

Het menu apparaatgegevens toont specifieke gegevens, zoals de apparaatnaam, het serienummer, de softwareversie, de databaseversie, het gebruikte geheugen en beschikbaarheid van programma's. Ga naar **INSTELLINGEN>Instrumentinformatie**.

<sup>4</sup> Als bekend is dat de curve lineair is, zijn slechts twee concentratiedatapunten (bijv. een standaard met nul absorptie en een andere bekende standaard) nodig. Gebruik aanvullende gegevenspunten om de lineariteit te bevestigen of een niet-lineaire curve te definiëren.

### **7.5 Het wachtwoord instellen**

De instelopties voor het wachtwoord worden gebruikt om toegang tot beperkte menu's te vermijden.

*Opmerking: Als het opgegeven wachtwoord wordt vergeten en de beveiligingsopties zijn ingeschakeld, heeft de gebruikers geen toegang tot de beperkte menu's. Neem contact op met de technische ondersteuningsafdeling als u het wachtwoord bent vergeten.*

- **1.** Ga naar **INSTELLINGEN>Instellingen>Wachtwoordinstellingen**.
- **2.** Selecteer een optie.

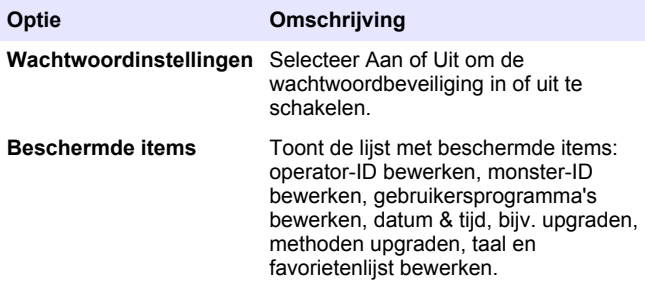

### **7.6 Het display en het geluid instellen**

Gebruik de displayopties om het contrast van het display, de opties voor automatisch uitschakelen van de batterij of de schermverlichtingoptie te wijzigen. Gebruik de geluidsopties voor een geluid wanneer een toets wordt ingedrukt of wanneer een meting is voltooid.

#### **1.** Ga naar **INSTELLINGEN>Instellingen>Beeld & Geluid>Weergaveopties**.

**2.** Selecteer een optie.

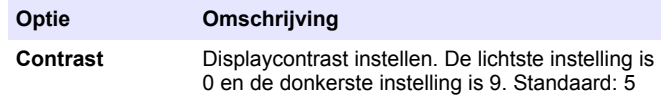

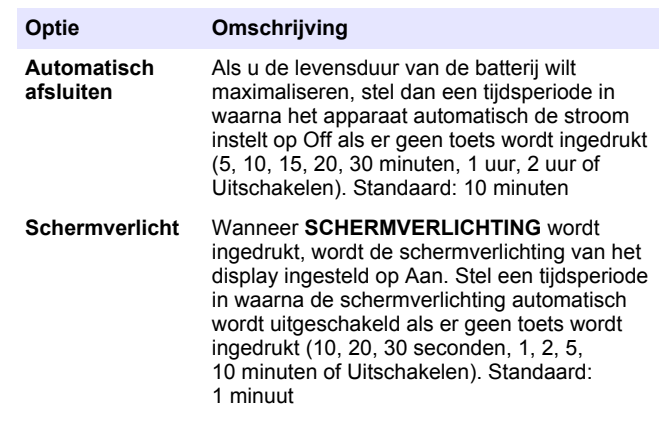

- **3.** Ga naar **INSTELLINGEN>Instellinge>Beeld & Geluid>Geluiden**.
- **4.** Selecteer een optie.

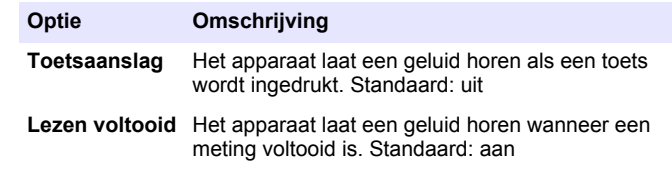

### **7.7 USB-hoofdmenu**

Wanneer het apparaat met een USB-kabel is aangesloten op een computer, dan wordt het USB-hoodfmenu geopend. Update de software, exporteer of importeer programma's of exporteer de datalogger en eventlogger vanuit het USB-hoofdmenu.

#### **7.7.1 De bijv. updaten**

Vind het firmware upgradebestand op de productwebsite of neem contact op met de leverancier van het apparaat. Sla het bestand van de website op de computer op.

- **1.** Zet het apparaat aan en sluit de USB-kabel aan op het apparaat en op de computer. Het USB-hoofdmenu verschijnt.
- **2.** Selecteer **DR900 bijwerken**. Het apparaat wordt op de computer als een USB-station weergegeven. Open de map.
- **3.** Kopieer het bestand DR900.bin naar de geopende map.
- **4.** Druk op **Ok**.
- **5.** Druk op **Ok** als de update is voltooid.
- **6.** Selecteer **USB loskoppelen**, druk op **Ok** en koppel de USB-kabel los.
- **7.** Druk op **Ok**.
- **8.** Start het apparaat opnieuw op.

#### **7.7.2 Programma's beheren**

Met de functie Programma's beheren kunnen gebruikersprogramma's worden geëxporteerd en/of geïmporteerd en nieuwe fabrieksprogramma's worden geïmporteerd.

**1.** Zet het apparaat aan en sluit de USB-kabel aan op het apparaat en op de computer. Het USB-hoofdmenu verschijnt.

**2.** Ga naar **Programma's beheren** en selecteer een optie:

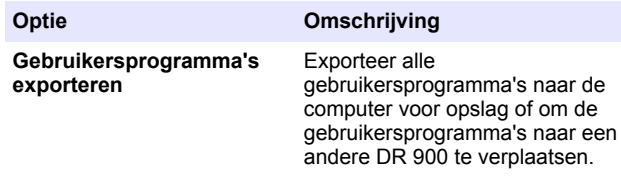

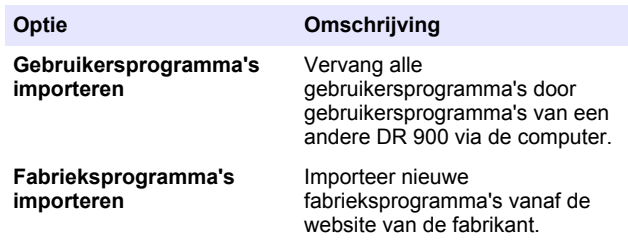

Het apparaat wordt op de computer als een USB-station weergegeven. Open de map.

- **3.** Kopieer het exportbestand van het station naar de computer of kopieer het importbestand van de computer naar het station.
- **4.** Druk op **Ok**.
- **5.** Selecteer **USB loskoppelen** en koppel de USB-kabel los wanneer de overdracht is voltooid.
- **6.** Druk op **Ok**.

#### **7.7.3 De datalog exporteren**

De eventlog en de datalog kunnen naar de computer worden geëxporteerd. De eventlog bevat de datum, tijd, eventnummer, parameter en beschrijving van een configuratie-gerelateerde actie. Monstermetingen worden handmatig of automatisch opgeslagen in de datalog. Raadpleeg [Geavanceerde programmaopties selecteren](#page-141-0) op pagina 142.

- **1.** Zet het apparaat aan en sluit de USB-kabel aan op het apparaat en op de computer. Het USB-hoofdmenu verschijnt.
- **2.** Selecteer **Datalog exporteren**. Het apparaat wordt op de computer als een USB-station weergegeven. Open de map.
- **3.** Maak een kopie van de exportbestanden (DR900\_DataLog.csv and DR900\_EventLog.csv) en sla deze op de computer op.
- **4.** Druk op **Ok**.
- **5.** Selecteer **USB loskoppelen** en koppel de USB-kabel los wanneer de bestanden naar de computer zijn gekopieerd.
- **6.** Druk op **Ok**.

# **Hoofdstuk 8 Onderhoud**

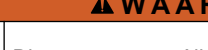

## **W A A R S C H U W I N G**

Diverse gevaren. Alleen bevoegd personeel mag de in dit deel van het document beschreven taken uitvoeren.

# **8.1 Reiniging van het apparaat**

Reinig de buitenzijde van het instrument met een vochtige doek en een milde zeepoplossing en veeg het instrument vervolgens, indien nodig, droog.

## **8.2 De monsterkuvetten reinigen**

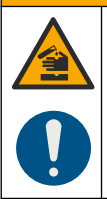

# **V O O R Z I C H T I G**

Gevaar van blootstelling aan chemicaliën. Volg alle laboratorium technische veiligheidsvoorschriften op en draag alle persoonlijke beschermingsuitrustingen die geschikt zijn voor de gehanteerde chemicaliën. Raadpleeg de huidige veiligheidsinformatiebladen (MSDS/SDS) voor veiligheidsprotocollen.

## **V O O R Z I C H T I G**

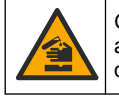

Gevaar van blootstelling aan chemicaliën. Chemicaliën en afval dienen te worden afgevoerd in overeenstemming met de plaatselijke, regionale en nationale voorschriften.

De meeste laboratoriumreinigingsmiddelen worden gebruikt in de aanbevolen concentraties. Bij regelmatig reinigen is het gebruik van neutrale reinigingsmiddelen, zoals Liquinox, veiliger. Verhoog de temperatuur of gebruik een ultrasoon bad om de reinigingstijden te

verkorten. Spoel enkele keren met demi-water en laat de monsterkuvet aan de lucht drogen om de reiniging te voltooien.

Monsterkuvetten kunnen ook met zuur gereinigd worden, gevolgd door grondig spoelen met demi-water.

*Opmerking: Gebruik altijd zuur om kuvetten te reinigen die zijn gebruikt voor lageconcentratiemetaaltesten.*

Speciale reinigingsmethoden zijn nodig voor afzonderlijke procedures. Zorg dat de binnenzijde van de monsterkuvetten niet bekrast raakt wanneer een borstel wordt gebruikt om monsterkuvetten te reinigen.

## **8.3 De batterijen vervangen**

### **W A A R S C H U W I N G**

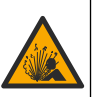

Explosiegevaar. Verouderde batterijen kunnen ertoe leiden dat waterstofgas in het instrument wordt opgebouwd. Vervang de batterijen voordat deze zijn verouderd en berg het instrument niet langdurig op als het is voorzien van batterijen.

## **W A A R S C H U W I N G**

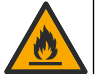

Brandgevaar. Alternatieven voor de batterijen worden niet toegestaan. Gebruik alleen alkalinebatterijen.

## *L E T O P*

Zorg ervoor dat de schroeven zijn aangehaald met 1 tot 1,4 Nm (9 tot 12 in. lb), zodat de afdichting goed aansluit en de beschermingsklasse van de behuizing handhaafd blijft.

Raadpleeg [De batterijen plaatsen](#page-137-0) op pagina 138 voor instructies voor het vervangen van batterijen.

## **Hoofdstuk 9 Problemen oplossen**

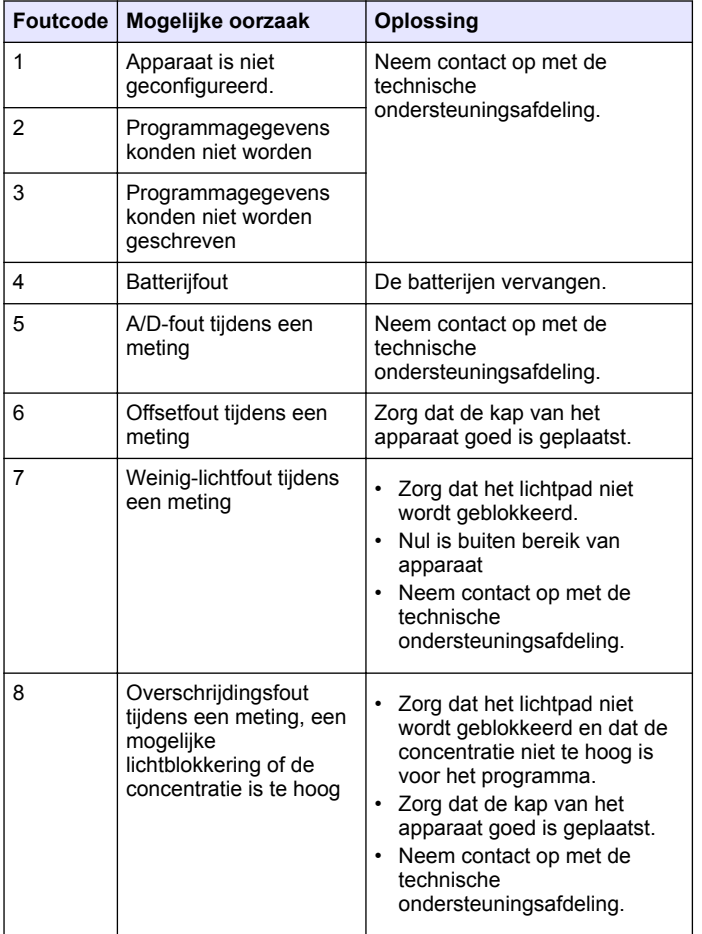

#### **Hoofdstuk 10 Reserveonderdelen en accessoires**

#### **W A A R S C H U W I N G**

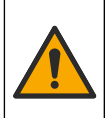

Gevaar voor letsel. Het gebruik van niet-goedgekeurde onderdelen kan leiden tot letsel, beschadiging van het instrument of onjuiste werking van apparatuur. De reserveonderdelen in dit hoofdstuk zijn goedgekeurd door de fabrikant.

*Opmerking: Product- en artikelnummers kunnen verschillen per regio. Neem contact op met de desbetreffende distributeur of bezoek de website voor contactgegevens.*

#### **Reservedelen**

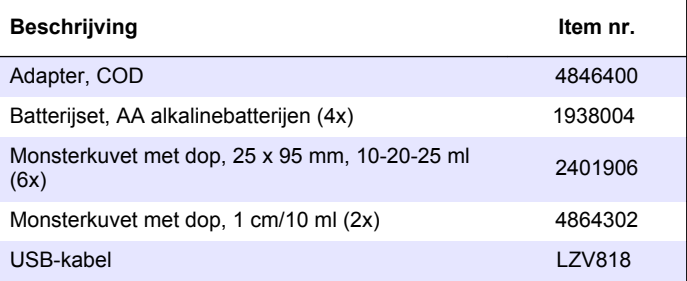

#### **Accessoires**

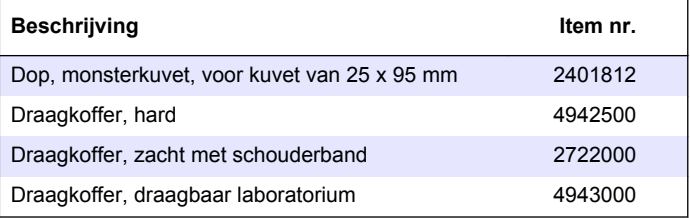

#### **Accessoires (vervolg)**

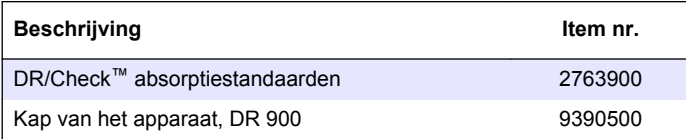

# **Spis treści**

- 1 Dane techniczne na stronie 151 [7](#page-162-0) [Zaawansowana obsługa](#page-162-0)
- [2](#page-151-0) [Ogólne informacje](#page-151-0) [na stronie 152](#page-151-0)
- [3](#page-153-0) [Instalacja na stronie 154](#page-153-0)
- [4](#page-155-0) [Interfejs użytkownika i](#page-155-0) [nawigacja na stronie 156](#page-155-0)
- [5](#page-157-0) [Rozruch na stronie 158](#page-157-0)
- [6](#page-158-0) [Standardowa obsługa](#page-158-0) [na stronie 159](#page-158-0)
- **Rozdział 1 Dane techniczne**

Dane techniczne mogą ulec zmianie bez wcześniejszego powiadomienia.

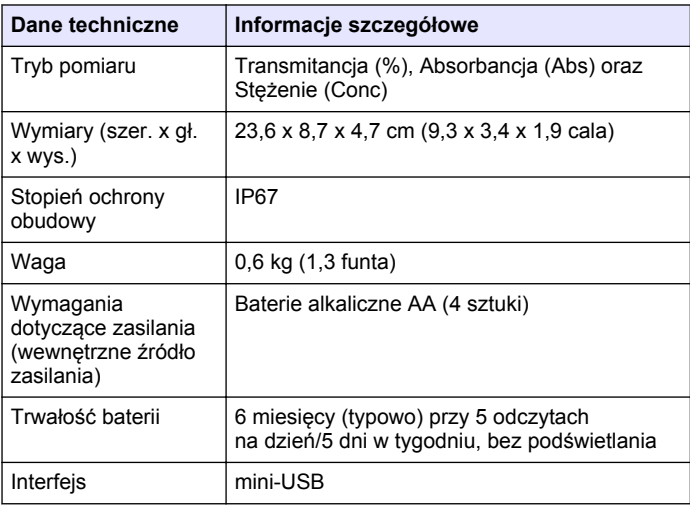

[na stronie 163](#page-162-0)

[8](#page-165-0) [Konserwacja na stronie 166](#page-165-0) [9](#page-166-0) [Rozwiązywanie problemów](#page-166-0) [na stronie 167](#page-166-0)

[10](#page-167-0) [Części zamienne i akcesoria](#page-167-0) [na stronie 168](#page-167-0)

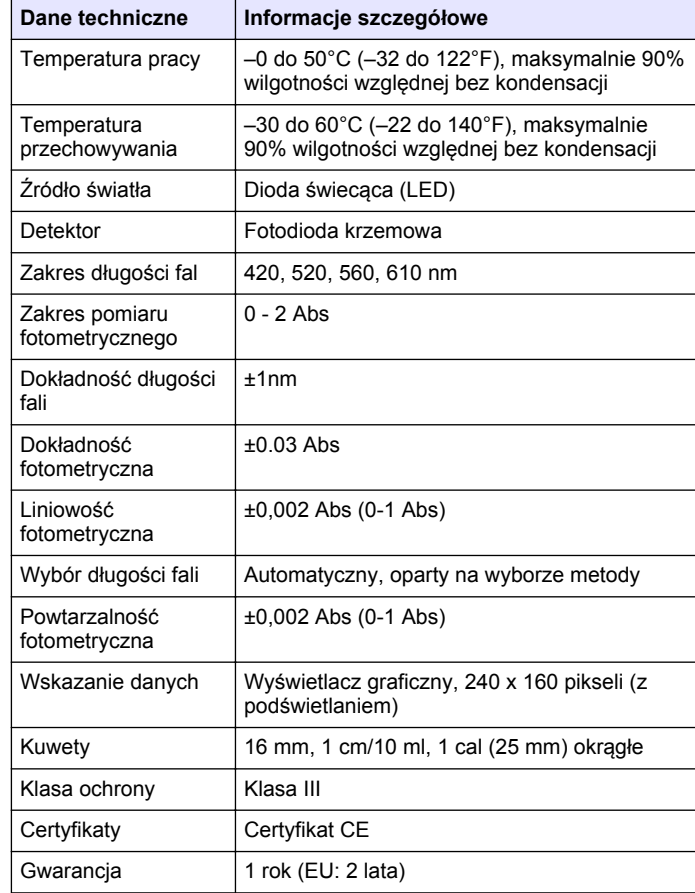

# <span id="page-151-0"></span>**Rozdział 2 Ogólne informacje**

W żadnym przypadku producent nie ponosi odpowiedzialności za bezpośrednie, pośrednie, specjalne, przypadkowe lub wtórne szkody wynikające z błędu lub pominięcia w niniejszej instrukcji obsługi. Producent zastrzega sobie prawo do dokonania zmian w niniejszej instrukcji obsługi i w produkcie, której dotyczy w dowolnym momencie, bez powiadomienia lub zobowiązania. Na stronie internetowej producenta można znaleźć poprawione wydania.

## **2.1 Informacje dotyczące bezpieczeństwa**

Producent nie ponosi odpowiedzialności za ewentualne szkody wynikłe z niewłaściwego stosowania albo użytkowania tego produktu, w tym, bez ograniczeń za szkody bezpośrednie, przypadkowe i wtórne, oraz wyklucza odpowiedzialność za takie szkody w pełnym zakresie dozwolonym przez obowiązujące prawo. Użytkownik jest wyłącznie odpowiedzialny za zidentyfikowanie krytycznych zagrożeń aplikacji i zainstalowanie odpowiednich mechanizmów ochronnych procesów podczas ewentualnej awarii sprzętu.

Prosimy przeczytać całą niniejszą instrukcję obsługi przed rozpakowaniem, włączeniem i rozpoczęciem użytkowania urządzenia. Należy zwrócić uwagę na wszystkie informacje dotyczące niebezpieczeństwa i kroków zapobiegawczych. Niezastosowanie się do tego może spowodować poważne obrażenia obsługującego lub uszkodzenia urządzenia.

Należy upewnić się, czy systemy zabezpieczające wbudowane w urządzenie pracują prawidłowo. Nie używać ani nie instalować tego urządzenia w inny sposób, aniżeli podany w niniejszej instrukcji.

## **2.2 Korzystanie z informacji o zagrożeniach**

### **N I E B E Z P I E C Z E Ń S T W O**

Wskazuje potencjalnie lub bezpośrednio niebezpieczną sytuację, która — jeśli się jej nie zapobiegnie — doprowadzi do śmierci lub poważnych obrażeń.

## **O S T R Z E Ż E N I E**

Wskazuje na potencialna lub bezpośrednio niebezpieczna sytuacje, która, jeżeli się jej nie uniknie, może doprowadzić do śmierci lub ciężkich obrażeń.

### **U W A G A**

Wskazuje na potencjalnie niebezpieczną sytuację, która może doprowadzić do mniejszych lub umiarkowanych obrażeń.

## *P O W I A D O M I E N I E*

Wskazuje sytuację, która — jeśli się jej nie zapobiegnie — może doprowadzić do uszkodzenia urządzenia. Informacja, która wymaga specjalnego podkreślenia.

## **2.3 Etykiety ostrzegawcze**

Przeczytaj wszystkie etykiety dołączone do urządzenia. Nieprzestrzeganie zawartych na nich ostrzeżeń może doprowadzić do obrażeń ciała i/lub uszkodzenia urządzenia. Symbol umieszczony na urządzeniu jest zamieszczony w instrukcji i opatrzony informacją o należytych środkach ostrożności.

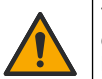

Ten symbol, jeżeli znajduje się na przyrządzie, odsyła do instrukcji obsługi i/lub informacji dotyczących bezpieczeństwa.

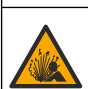

Ten symbol informuje o istnieniu zagrożenia wybuchem.

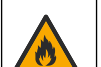

Ten symbol informuje o istnieniu zagrożenia pożarem.

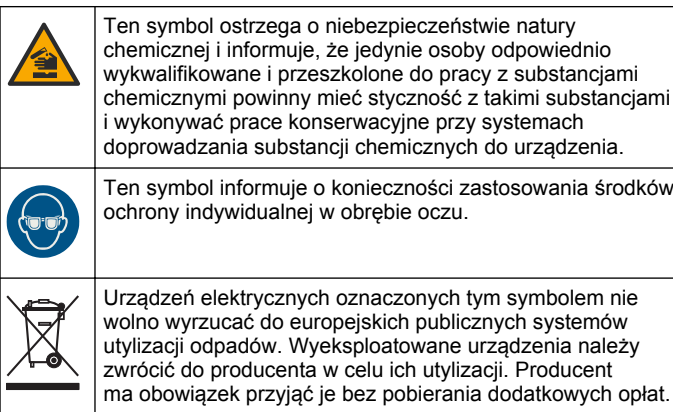

## **2.4 Zgodność i certyfikacja**

## **U W A G A**

To urządzenie nie jest przeznaczone do użytku w środowisku mieszkalnym i może nie zapewniać odpowiedniej ochrony dla odbioru radiowego w takich środowiskach.

#### **Kanadyjska regulacja prawna dotycząca sprzętu powodującego zakłócenia radiowe, ICES-003, klasa A**:

Stosowne wyniki testów dostepne są u producenta.

Ten cyfrowy aparat klasy A spełnia wszystkie wymogi kanadyjskich regulacji prawnych dotyczących sprzętu powodującego zakłócenia.

Cet appareil numérique de classe A répond à toutes les exigences de la réglementation canadienne sur les équipements provoquant des interférences.

#### **FCC Część 15, Ograniczenia Klasy "A"**

Stosowne wyniki testów dostępne są u producenta. Niniejsze urządzenie spełnia warunki Części 15 Zasad FCC. Przy pracy obowiązują poniższe warunki:

**1.** Sprzęt nie może powodować szkodliwego zakłócenia.

**2.** Sprzęt musi akceptować wszelkie odbierane zakłócenia, w tym zakłócenia, które mogą powodować niepożądane działanie.

Zmiany oraz modyfikacje tego urządzenia, które nie zostały wyraźnie zaakceptowane przez stronę odpowiedzialną za zgodność, mogą spowodować pozbawienie użytkownika upoważnienia do korzystania z niniejszego urządzenia. To urządzenie zostało przetestowane i odpowiada ograniczeniom dla urządzenia cyfrowego klasy A, stosownie do części 15 zasad FCC. Ograniczenia te zostały wprowadzone w celu zapewnienia należytej ochrony przed szkodliwymi zakłóceniami, gdy urządzenie jest użytkowane w środowisku komercyjnym. Niniejsze urządzenie wytwarza, używa i może wydzielać energię o częstotliwości radiowej oraz, jeśli nie jest zainstalowane i używane zgodnie z instrukcją obsługi, może powodować szkodliwe zakłócenia w łączności radiowej. Istnieje prawdopodobieństwo, że wykorzystywanie tego urządzenia w terenie mieszkalnym może spowodować szkodliwe zakłócenia. W takim przypadku użytkownik jest zobowiązany do usunięcia zakłóceń na własny koszt. W celu zmniejszenia problemów z zakłóceniami można wykorzystać poniższe metody:

- **1.** Odłączyć urządzenie od źródła zasilania, aby zweryfikować, czy jest ono źródłem zakłóceń, czy też nie.
- **2.** Jeśli sprzęt jest podłączony do tego samego gniazdka co urządzenie wykazujące zakłócenie, podłączyć sprzęt do innego gniazdka.
- **3.** Odsunąć sprzęt od zakłócanego urządzenia.
- **4.** Zmienić pozycję anteny odbiorczej urządzenia zakłócanego.
- **5.** Spróbować kombinacji powyższych metod.

# **2.5 Krótki opis produktu**

DR 900 jest przenośnym kolorymetrem z diodą LED źródła promieniowania, wykonującym pomiary przy długościach fal 420, 520, 560 i 610 nm. Przyrząd jest używany do pomiarów różnych parametrów w wodzie do picia, ściekach w zastosowaniach przemysłowych. przyrząd jest dostarczany z pełnym zestawem programów zapisanych (preinstalowanych metod), z możliwością zapisywania programów użytkownika oraz wyboru programów ulubionych. Zobacz [Rysunek 1.](#page-153-0)

#### <span id="page-153-0"></span>**Rysunek 1 Krótki opis przyrząd**

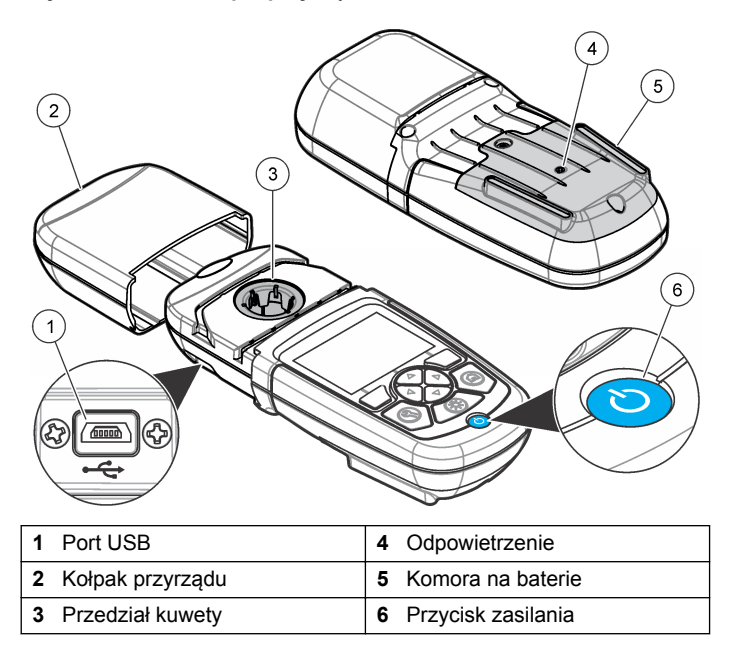

### **2.6 Komponenty urządzenia**

Upewnić się, że zostały dostarczone wszystkie komponenty. Patrz Rysunek 2. Jeśli brakuje jakiegokolwiek elementu zestawu lub któryś z tych elementów jest uszkodzony, należy niezwłocznie skontaktować się z dostawcą lub z przedstawicielem handlowym.

#### **Rysunek 2 Elementy produktu**

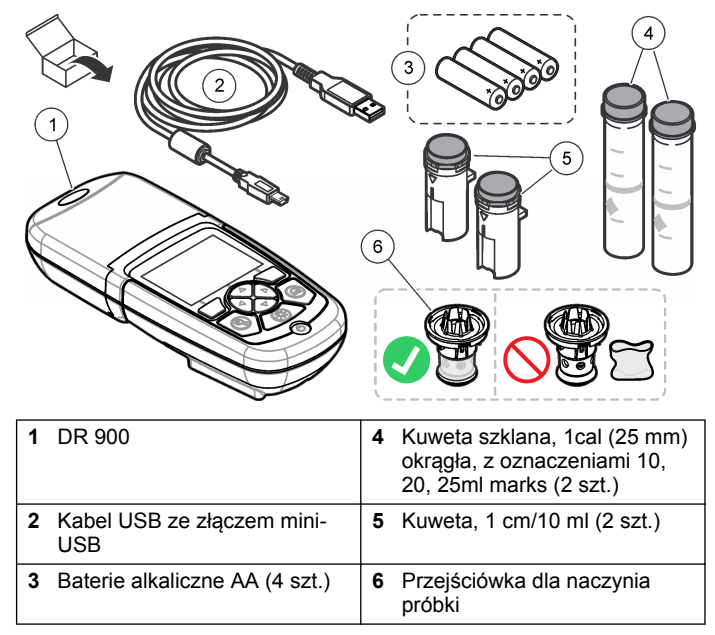

# **Rozdział 3 Instalacja**

#### **O S T R Z E Ż E N I E**

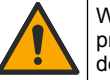

Wiele zagrożeń. Tylko wykwalifikowany personel powinien przeprowadzać prace opisane w tym rozdziale niniejszego dokumentu.

## *P O W I A D O M I E N I E*

Pamiętaj, aby nie dopuścić do zatkania wejścia baterii przyrząd podczas użytkowania lub przechowywania.

### <span id="page-154-0"></span>**3.1 Instalowanie baterii**

### **O S T R Z E Ż E N I E**

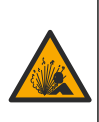

Niebezpieczeństwo wybuchu. Niewłaściwie zainstalowane baterie mogą uwalniać gazy wybuchowe. Upewnić się, że bateria jest odpowiedniego typu i została zainstalowana we właściwy sposób z zachowaniem biegunowości. Nie używać razem zużytych i nowych baterii.

## **O S T R Z E Ż E N I E**

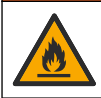

Zagrożenie pożarem. Niedozwolone jest stosowanie zastępczych baterii. Używać jedynie baterii alkalicznych.

## *P O W I A D O M I E N I E*

Pamiętaj, aby dokręcić śruby 1–1,4 N·m (9–12 cal.·funt), aby dopasować uszczelkę i zapewnić obudowie właściwy stopień ochrony przed działaniem środowiska.

przyrząd jest zasilany czterema bateriami alkalicznymi typu AA. Zadbać o włożenie baterii we właściwej orientacji. Patrz Rysunek 3, aby zapoznać się z informacjami o instalowaniu baterii.

#### **Rysunek 3 Instalacja baterii**

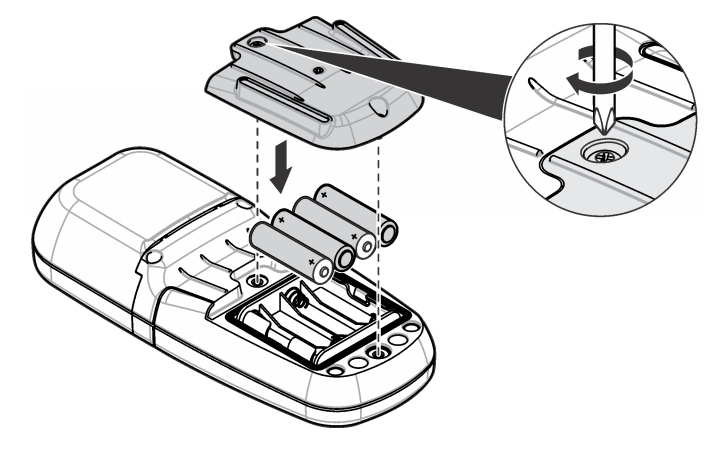

### **3.2 Instalowanie kuwety i adaptera kuwet**

przyrząd posiada jeden przedział kuwety, w którym można stosować jeden adapter dla różnych typów kuwet. Należy dbać o wkładanie kuwet w prawidłowej i konsekwentnej orientacji, tak aby wyniki były bardziej powtarzalne i precyzyjne. Zobacz [Rysunek 4](#page-155-0). Zamykać kołpak przyrządu przez ustawieniem punktu zerowego przyrządu lub przed wykonaniem pomiaru, aby zapobiec zakłóceniom świetlnym. Zobacz [Rysunek 5](#page-155-0).

#### <span id="page-155-0"></span>**Rysunek 4 Orientacja kuwety**

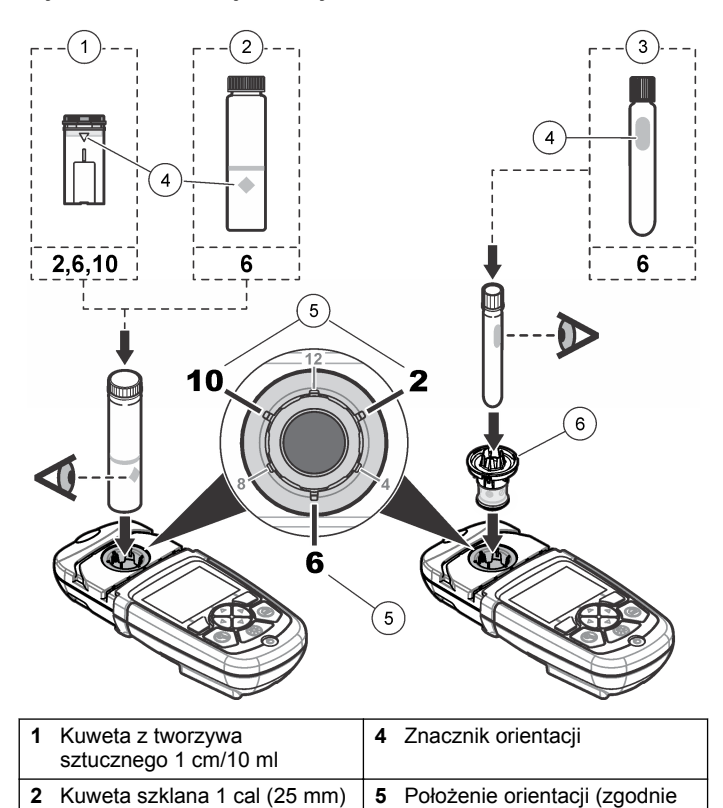

z kierunkiem ruchu wskazówek

zegara)

**6** Adapter kuwety

**Rysunek 5 Instalowanie kuwety i kołpaka przyrządu**

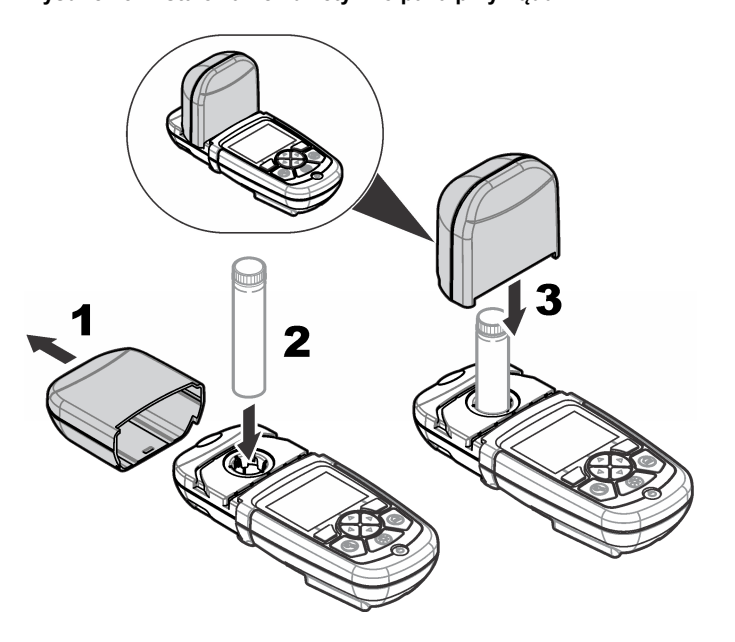

## **Rozdział 4 Interfejs użytkownika i nawigacja**

#### **4.1 Opis klawiatury**

Zobacz [Rysunek 6](#page-156-0), aby zapoznać się z opisem klawiatury oraz z informacjami o nawigacji.

16 mm

**3** Szklana ampułka do testów

#### <span id="page-156-0"></span>**Rysunek 6 Opis klawiatury**

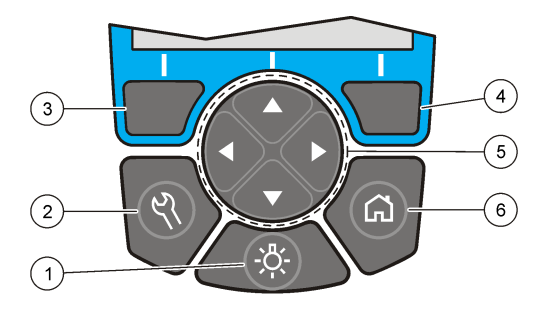

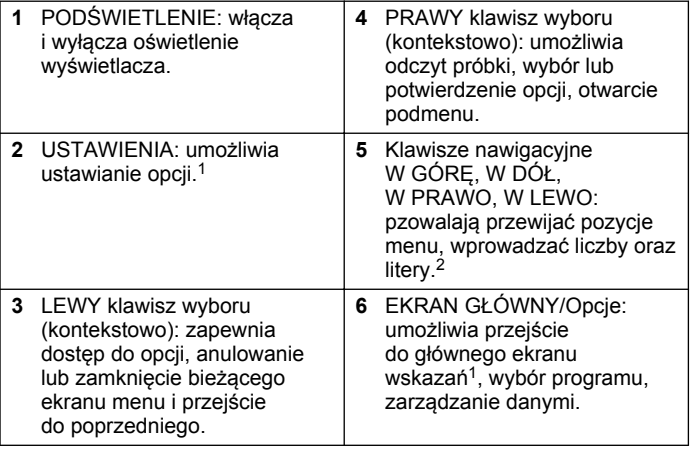

## **4.2 Opis ekranu**

Ekran odczytów przedstawia wybrany tryb, jednostkę, datę i godzinę, identyfikator użytkownika oraz identyfikator próbki. Zobacz [Rysunek 7.](#page-157-0)

<sup>&</sup>lt;sup>1</sup> W trybie edycji klawisz ten nie jest czynny.

 $^2$  Przytrzymanie wciśniętego klawisza W GÓRĘ lub W DÓŁ powoduje szybkie przewijanie. Naciśnięcie klawisza W LEWO lub W PRAWO powoduje przewijanie stronami.

#### <span id="page-157-0"></span>**Rysunek 7 Pojedynczy ekran**

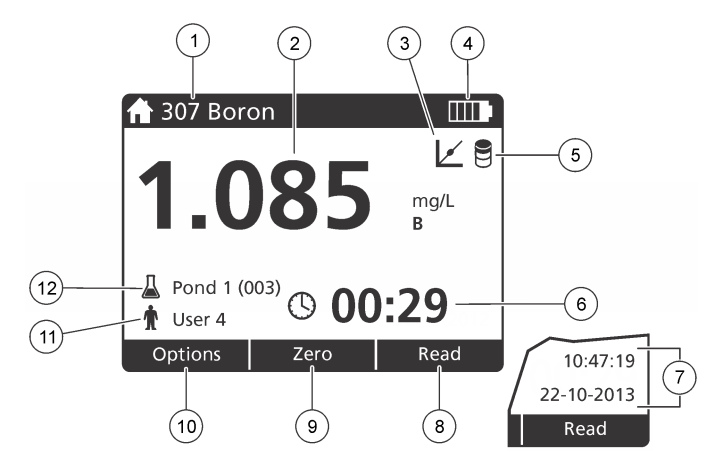

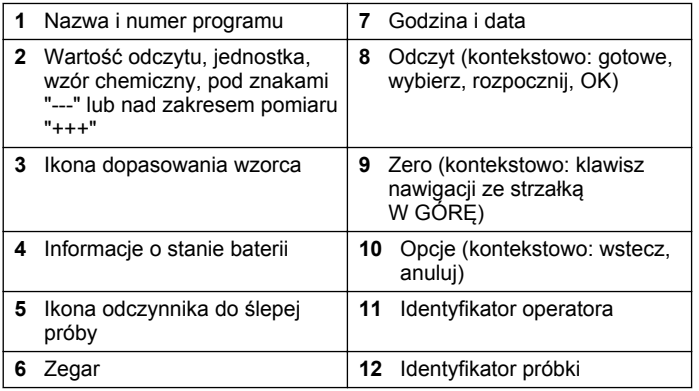

## **4.3 Nawigacja**

Przy użyciu menu w urządzeniu można zmieniać różne opcje. Używać klawiszy nawigacyjnych (strzałka **W GÓRĘ**, **W DÓŁ**, **W PRAWO** i **W LEWO**) do wyróżniania różnych opcji. Nacisnąć klawisz **W PRAWO**, aby wybrać opcję. Wprowadzić wartość opcji za pomocą klawiszy nawigacji. W celu wprowadzenia lub dokonania zmiany wartości należy naciskać klawisze nawigacyjne (strzałka **W GÓRĘ**, **W DÓŁ**, **W PRAWO** i **W LEWO**). Naciśnij klawisz strzałki **W PRAWO**, aby przejść do następnego pola. Nacisnąć **PRAWY** klawisz wyboru w menu **Gotowe**, aby zaakceptować wartość. Nacisnąć **LEWY** klawisz wyboru, aby zamknąć bieżący ekran menu i przejść do poprzedniego.

# **Rozdział 5 Rozruch**

## **5.1 Włączanie i wyłączanie przyrządu**

Nacisnąć klawisz **ZASILANIE**, aby włączyć przyrząd lub wyłączyć go. Jeśli zasilanie przyrząd nie włączy się, upewnić się, czy baterie są prawidłowo zainstalowane.

# **5.2 Ustawianie języka**

Istnieją dwie opcje ustawienia języka:

- Po włączeniu urządzenia po raz pierwszy, ustawić język.
- Ustawienie języka z menu USTAWIENIA.
- **1.** Nacisnąć **USTAWIENIA > Konfiguracja > Język**.
- **2.** Wybrać język z listy.

# **5.3 Ustawianie daty i godziny**

Istnieją dwie opcje ustawiania daty i godziny

• Po włączeniu urządzenia po raz pierwszy, ustawia się datę i godzinę.

#### $3$  Można zapisać maksymalnie dziesięć metod (programów użytkownika i/lub ulubionych).

- <span id="page-158-0"></span>• Ustawienie daty i godziny z menu Data i godzina.
- **1.** Nacisnąć **USTAWIENIA > Konfiguracja > Data i godzina**.
- **2.** Wybierz **Ustaw format godziny i daty**, a następnie wybierz format dla daty i godziny.
- **3.** Wybierz **Ustaw datę i godzinę**.
- **4.** Użyj klawiszy nawigacyjnych, aby wprowadzić aktualną datę i godzinę, a następnie wybrać przycisk **OK**.

# **Rozdział 6 Standardowa obsługa**

## **6.1 Lista programów**

przyrząd jest dostarczany z pełnym zestawem programów aplikacyjnych. Opisy programów znajdują się w Tabela 1.

#### **Tabela 1 Opcje programów**

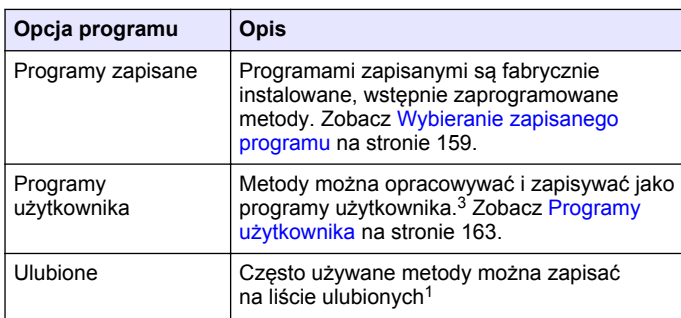

### **6.1.1 Wybieranie zapisanego programu**

- **1.** Nacisnąć **EKRAN GŁÓWNY > Opcje > Wszystkie programy**.
- **2.** Wybrać odpowiednią metodę i nacisnąć **Start**.

**3.** Wybrać **Opcje > Dodaj do ulubionych**, aby dodać wybraną metodę do ulubionych w celu zapewnienia szybszego dostępu.

#### **6.1.2 Wybieranie podstawowych opcji programów**

Po wybraniu programu dostępne są dodatkowe opcje parametrów.

- **1.** Nacisnąć **Opcje** w celu przejścia do menu opcji.
- **2.** Wybrać odpowiednie opcje.

**Opcja Opis**

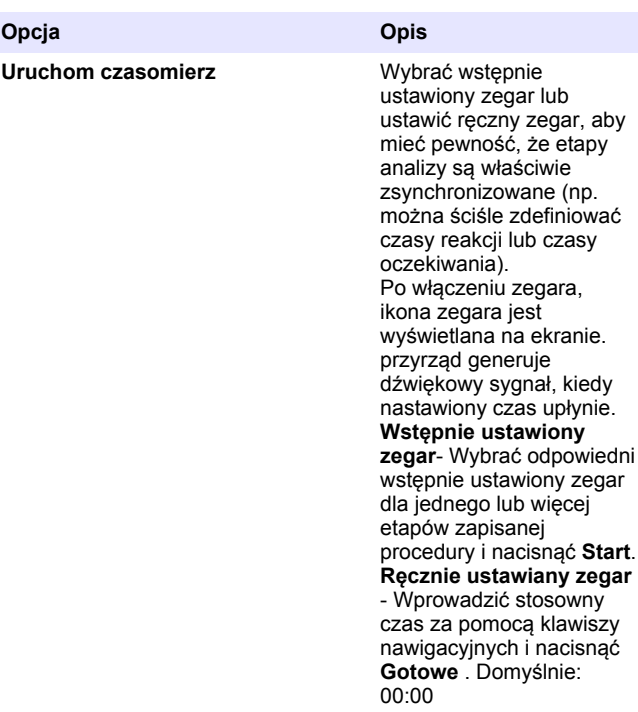

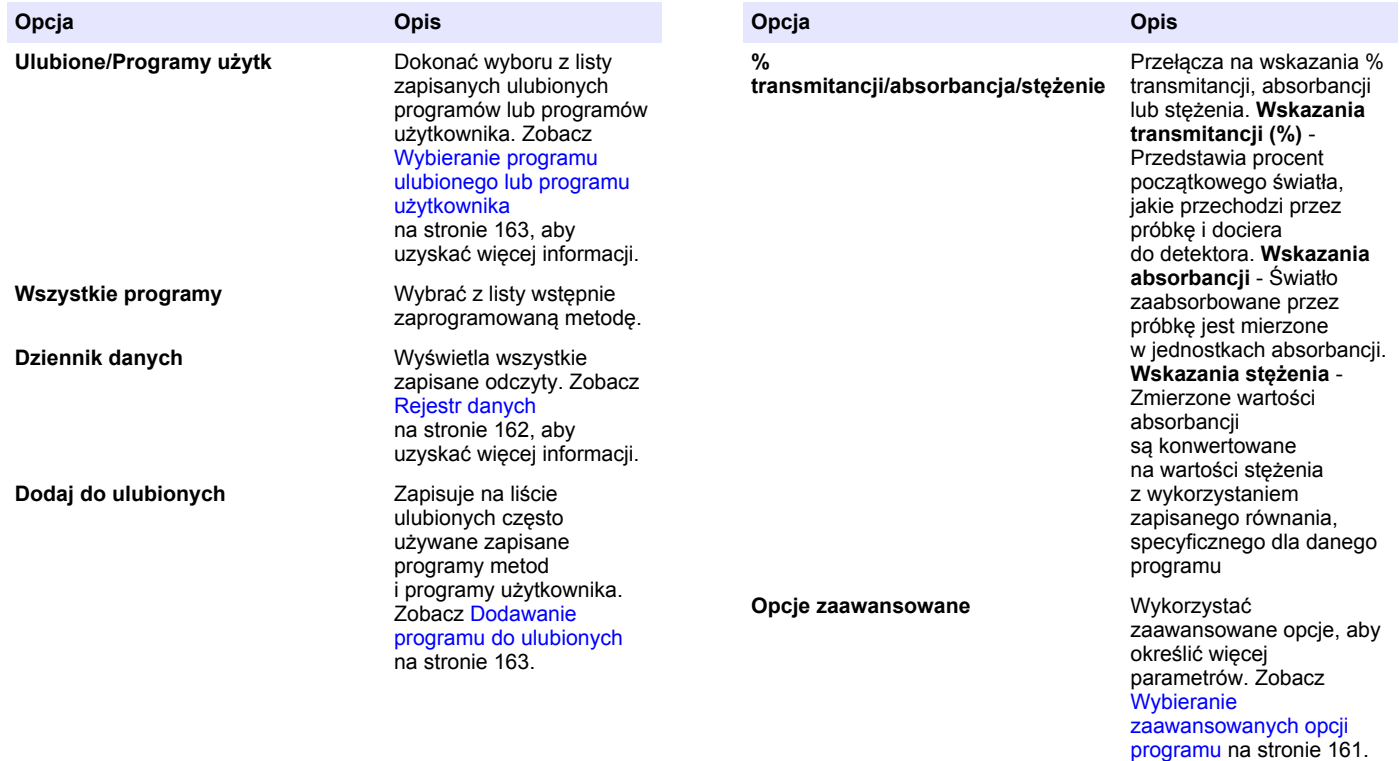

**Zapisz** Kiedy opcja automatycznego zapisu została ustawiona jako Wyłącz, ostatnie wskazanie można zapisać ręcznie.

#### <span id="page-160-0"></span>**6.1.3 Wybieranie zaawansowanych opcji programu**

Każdy program posiada różne dodatkowe opcje zaawansowane, spośród których można dokonać wyboru.

- **1.** Nacisnąć **Opcje**, aby uzyskać dostęp do **Opcje > Opcje zaawansowane**.
- **2.** Wykorzystać zaawansowane opcje, aby określić więcej parametrów.

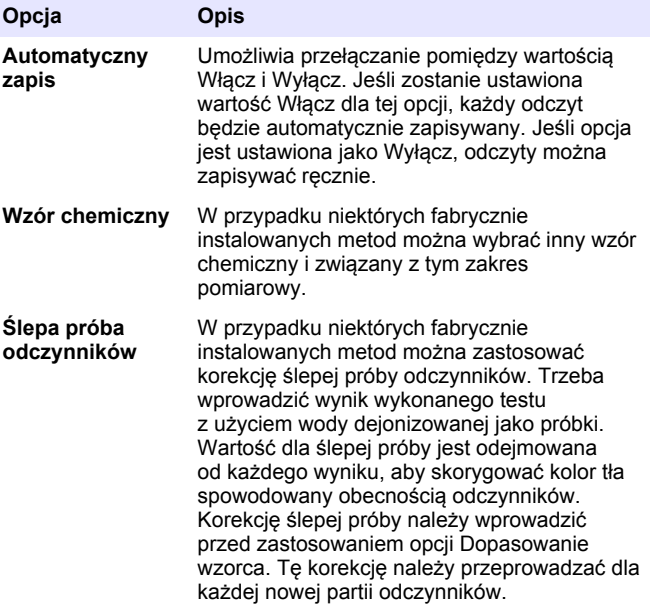

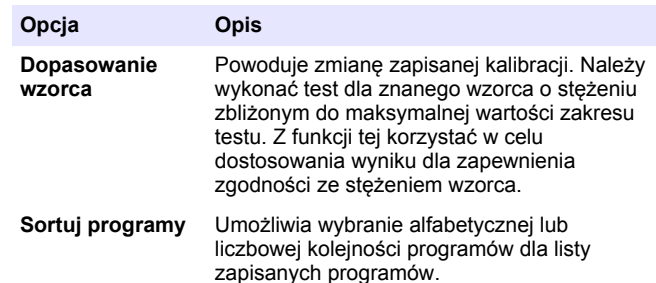

#### **6.2 Używanie identyfikatorów operatorów**

Znacznik identyfikatora operatora wiąże odczyty z konkretnym operatorem. Wszystkie zapisane dane będą zawierały ten identyfikator.

- **1.** Nacisnąć **USTAWIENIA > ID operatora** na ekranie odczytów.
- **2.** Można wybrać, utworzyć lub usunąć identyfikator operatora:

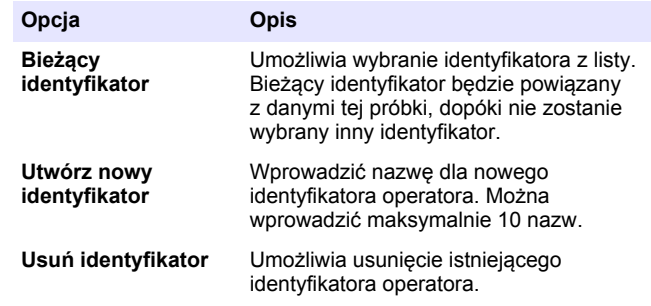

#### **6.3 Używanie identyfikatorów próbek**

Znacznik identyfikatora próbki stosuje się w celu powiązania odczytów z konkretnymi próbkami lub lokalizacjami. Zapisane dane będą zawierać ten identyfikator, jeśli został przypisany.

- <span id="page-161-0"></span>**1.** Nacisnąć **USTAWIENIA > ID próbki** na ekranie wskazań.
- **2.** Można wybrać, utworzyć lub usunąć identyfikator operatora:

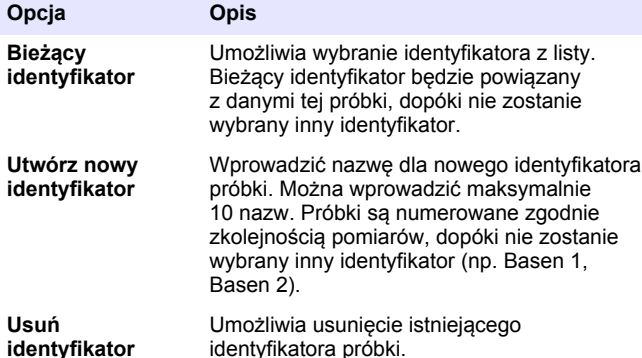

## **6.4 Wykonywanie pomiaru**

Do wykonania pomiaru konieczne jest wykonanie podstawowych kroków pomiaru. Każda metoda posiada procedurę "krok po kroku". W celu wykonania określonego testu należy zapoznać się z odpowiednią metodą. Poniższy przykład przedstawia podstawową procedurę wykonania pomiaru

- **1.** Wybrać odpowiedni program z menu programów (np. Programy zapisane, Programy użytkownika, Ulubione).
- **2.** W razie potrzeby zainstalować kuwetę.
- **3.** Nacisnąć **Start**, aby uruchomić program.
- **4.** Sporządzić ślepą próbkę zgodnie z dokumentacją metody. Zamknąć kuwetę i oczyścić płaszczyzny optyczne kuwety ściereczką nie pozostawiającą włókien.
- **5.** Wprowadzić kuwetę z próbką ślepą do przedziału kuwety. Zadbać o włożenie kuwety w prawidłowej i konsekwentnej orientacji, tak aby wyniki były bardziej powtarzalne i precyzyjne. Zobacz [Rysunek 4](#page-155-0) na stronie 156.
- **6.** Zamknąć kołpak przyrządu, aby zapobiec zakłóceniom świetlnym. Zobacz [Rysunek 5](#page-155-0) na stronie 156.
- **7.** Nacisnąć **Zero**. Na wyświetlaczu pojawi się stężenie zerowe (np.  $mol$  ABS,  $uq/l$ ).
- **8.** Przygotować próbkę. Dodać odczynniki, jak to określono w dokumentacji metody.
- **9.** Wybrać **Opcje > Uruchom czasomierz**, aby użyć zapisanych zegarów wewnątrz programu.
- **10.** Zamknąć kuwetę i oczyścić płaszczyzny optyczne kuwety ściereczką nie pozostawiającą włókien.
- **11.** Wprowadzić kuwetę z próbką do przedziału kuwety. Zadbać o włożenie kuwety w prawidłowej i konsekwentnej orientacji, tak aby wyniki były bardziej powtarzalne i precyzyjne. Zobacz [Rysunek 4](#page-155-0) na stronie 156.
- **12.** Zamknąć kołpak przyrządu, aby zapobiec zakłóceniom świetlnym. Zobacz [Rysunek 5](#page-155-0) na stronie 156.
- **13.** Nacisnąć **Odczyt**. Na wyświetlaczu pojawią się wyniki w wybranych jednostkach.

*Uwaga: Na ekranie pojawią się znaki "+++" lub "---", jeśli zmierzona absorbancja wynosi więcej lub mniej niż zakres kalibracji dla danego testu.*

# **6.5 Rejestr danych**

Rejestr danych zawiera wszystkie zapisane wskazania. W celu odczytania wskazań nacisnąć **EKRAN GŁÓWNY > Opcje > Dziennik danych**. Przejść do podrozdziału [Eksportowanie rejestru danych](#page-165-0) na stronie 166, aby zapoznać się informacjami na temat eksportowania rejestru danych.

# <span id="page-162-0"></span>**Rozdział 7 Zaawansowana obsługa**

#### **7.1 Wybieranie programu ulubionego lub programu użytkownika**

Baza danych programów ulubionych i programów użytkownika jest pusta przy pierwszym uruchomieniu przyrządu. Daną metodę można zapisać w ulubionych, aby zapewnić szybszy dostęp. Program użytkownika może być zaprogramowany w sposób uwzględniajacy określone potrzeby.

- **1.** Wciśnij przycisk **Ekran główny>Opcje>Ulubione / programy użytkownika>Wybór**.
- **2.** Nacisnąć **Nowy program**, aby utworzyć nowy program użytkownika. Zobacz Programy użytkownika na stronie 163.

## **7.2 Dodawanie programu do ulubionych**

Często używane zapisane programy metod i programy użytkownika można zapisać na liście ulubionych.

- **1.** Wybierz menu **Ekran główny>OPcje>Wszystkie programy**.
- **2.** Wybrać odpowiednią metodę i nacisnąć **Start**.
- **3.** Wybierz menu **Opcje>Dodaj do ulubionych**, aby zastosować tę opcję do zaznaczonej metody.

### **7.3 Programy użytkownika**

Baza danych programów użytkownika jest pusta przy pierwszym uruchomieniu przyrządu. Skorzystać z funkcji **Nowy program**, aby utworzyć nowy program odpowiadający określonym potrzebom. W celu utworzenia nowego programu należy wykonać poniższe kroki.

- **1.** Wciśnij przycisk **Ekran główny>Opcje>Ulubione / programy użytkownika>Nowy program**.
- **2.** Wybrać dostępny numer programu z przedziału od 1001 do 1010.

*Uwaga: Można zapisać maksymalnie dziesięć programów (programów użytkownika i/lub ulubionych).*

- **3.** Wprowadzić nazwę metody (maksymalnie 12 znaków).
- **4.** Wybrać długość fali: 420, 520, 560 lub 610 nm.
- **5.** Wybrać jednostkę: Brak, µg/l, mg/l lub g/l.
- **6.** Wybrać rozdzielczość: 0000, 000.0, 00.00 lub 0.000.
- **7.** Dodać punkty kalibracyjne: minimalnie 2 i maksymalnie 12 punktów kalibracyjnych.<sup>4</sup> Wybrać Edycja wzorca 1 i wprowadzić stężenie dla pierwszego wzorca. Nacisnąć **Gotowe**. *Uwaga: Krótki sygnał dźwiękowy oznacza powtórzenie poprzednio wprowadzonego wzorca lub zbyt wysokie stężenie dla wybranej rozdzielczości. Wprowadzić inną wartość i kontynuować.*
- **8.** Wprowadzić wartość absorbancji:

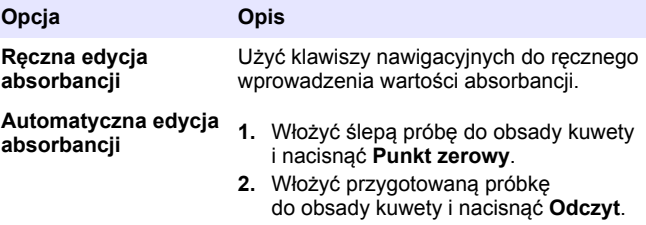

**3.** Nacisnąć **Gotowe**.

*Uwaga: Krótki sygnał dźwiękowy oznacza, że wartość absorbancji stanowi duplikat poprzednio wprowadzonego wzorca lub, że przypada pomiędzy dwoma poprzednimi wzorcami. Wprowadzić inną wartość i kontynuować.*

- **9.** Nacisnąć **Gotowe**.
- **10.** Wybrać Dodaj punkt kalibracyjny.
- **11.** Wprowadzić dodatkowe punkty kalibracyjne, jak to opisano w krokach 7-9.
- **12.** Wybrać **Zapisz program użytkownika**.

<sup>4</sup> Jeżeli wiadomo, że krzywa kalibracyjna jest liniowa, potrzebne są tylko dwa punkty kalibracji stężeń (np. wzorzec o zerowej absorbancji oraz inny znany wzorzec). Wprowadzić dodatkowe punkty danych dla potwierdzenia liniowości lub zdefiniowania krzywej nieliniowej.

#### **7.3.1 Edycja programu użytkownika**

W celu edycji programu użytkownika:

#### **1.** Wybrać **EKRAN GŁÓWNY > Ulubione/Programy użyt.**

- **2.** Wybrać odpowiedni program i nacisnąć**Opcje**.
- **3.** Nacisnąć **Edycja**.
- **4.** Stosować się do monitów wyświetlanych na ekranie, aby dokonać edycji procedury.

#### **7.3.2 Usuwanie użytkownika lub ulubionego programu**

Usuń zapisanego użytkownika lub ulubiony program, jeżeli już z niego nie korzystasz.

- **1.** Wybrać **EKRAN GŁÓWNY > Opcje > Ulubione/Programy użyt**.
- **2.** Wyróżnić żądany program i nacisnąć **Opcje > Usuń** i stosować się do monitów wyświetlanych na ekranie.

## **7.4 Informacje o przyrz.**

Menu informacji o przyrządzie przedstawia określone informacje, takie jak nazwa przyrządu, numer seryjny, wersja oprogramowania, wersja bazy danych, ilość zajętej pamięci oraz dostępność programów. Nacisnąć **USTAWIENIA > Informacje o przyrz.**.

# **7.5 Ustawianie hasła**

Opcję ustawienia hasła wykorzystuje się w celu uniemożliwienia dostępu do zastrzeżonych menu.

*Uwaga: W przypadku zapomnienia określonego hasła, gdy opcje zabezpieczeń są uaktywnione, dostęp operatora do zastrzeżonych menu pozostaje zablokowany. Skontaktować się pomoc techniczna, jeśli hasło zostało zapomniane.*

#### **1.** Nacisnąć **USTAWIENIA > Konfiguracja > Ustawienia hasła**.

**2.** Wybrać opcję.

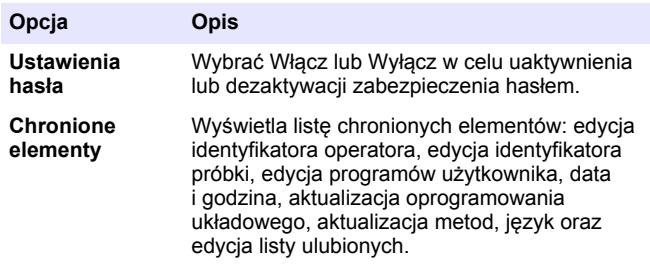

## **7.6 Konfigurowanie wyświetlacza i dźwięku**

Opcje wyświetlacza wykorzystywać do zmiany kontrastu wyświetlacza, opcji automatycznego wyłączania baterii lub opcji podświetlania ekranu. Użyć opcji dźwięku do generowania sygnału dźwiękowego, kiedy zostanie naciśnięty jakiś klawisz lub zostanie zakończony odczyt.

#### **1.** Nacisnąć **USTAWIENIA > Konfiguracja > Wyświetlacz i dźwięk > Opcje wyświetlania**.

**2.** Wybrać opcję.

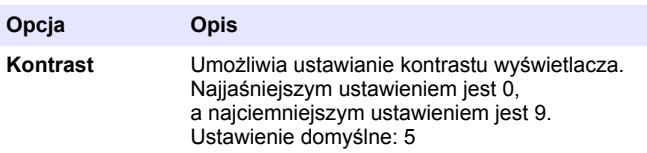

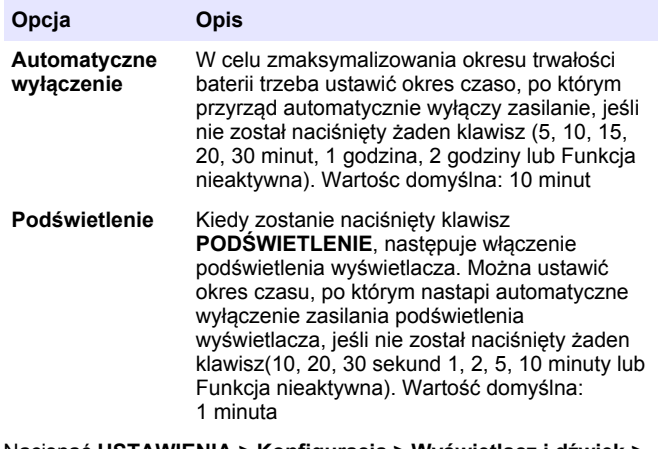

- **3.** Nacisnąć **USTAWIENIA > Konfiguracja > Wyświetlacz i dźwięk > Dźwięki**.
- **4.** Wybrać opcję.

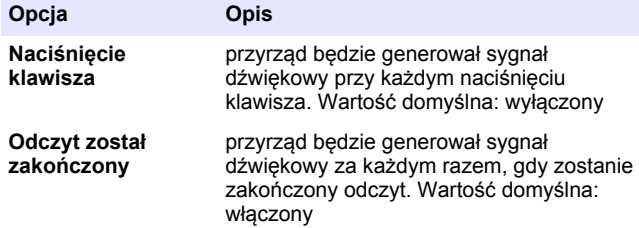

### **7.7 Menu główne USB**

Kiedy przyrząd zostanie połączony kablem USB z komputerem, wyświetla się menu główne USB. Z menu głównego USB przeprowadza się aktualizację oprogramowania, eksport lub import programów lub eksport rejestru danych oraz dziennika zdarzeń.

### **7.7.1 Aktualizacja oprogramowania układowego**

Odszukać plik aktualizacji oprogramowania układowego witrynie internetowej produktu lub skotaktować się z dostawcą przyrządu. Pobrać plik z witryny i zapisać w komputerze PC.

- **1.** Włączyć przyrząd i przyłączyć kabel USB do przyrząd i do komputera. Wyświetla się komunikat Menu główne USB.
- **2.** Wybrać pozycję **Aktualizuj DR900**. Przyrząd wyświetla w komputerze napęd USB. Otworzyć ten folder.
- **3.** Skopiować plik DR900.bin do otwartego folderu.
- **4.** Nacisnąć **Ok**.
- **5.** Po wykonaniu aktualizacji nacisnąć **Ok**.
- **6.** Wybrać **Odłącz USB**, nacisnąć **Ok** i odłączyć kabel USB.
- **7.** Nacisnąć **Ok**.
- **8.** Ponownie uruchomić przyrząd.

### **7.7.2 Zarządzanie programami**

Korzystając z funkcji Zarządzanie programami, można eksportować i/lub importować programy użytkownika oraz importować nowe programy fabryczne.

- **1.** Włączyć przyrząd i przyłączyć kabel USB do przyrząd i do komputera. Wyświetla się komunikat Menu główne USB.
- **2.** Wybrać pozycję **Zarządzanie programami** i wybrać opcję:

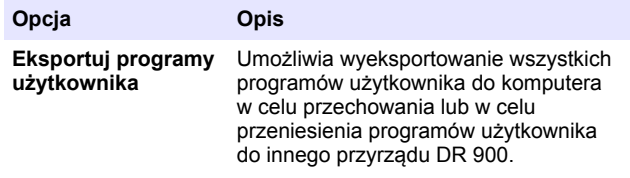

<span id="page-165-0"></span>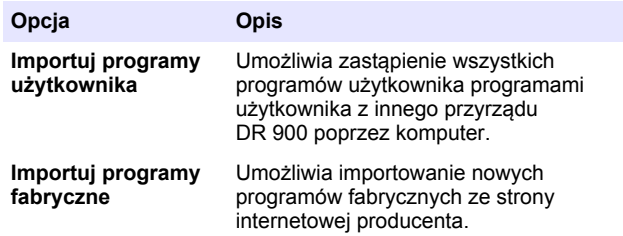

Przyrząd wyświetla w komputerze napęd USB. Otworzyć ten folder.

- **3.** Skopiować plik eksportu z napędu na komputer lub skopiować plik importu z komputera na napęd.
- **4.** Nacisnąć **Ok**.
- **5.** Po zakończeniu transferu wybrać **Odłącz USB** i odłączyć kabel USB.
- **6.** Nacisnąć **Ok**.

#### **7.7.3 Eksportowanie rejestru danych**

Rejestr zdarzeń oraz rejestr danych można wyeksportować do komputera Rejestr zdarzeń zawiera datę, godzinę, numer zdarzenia, parametr, oraz opis akcji dotyczącej danej konfiguracji. W rejestrze danych zapisywane są ręcznie lub automatycznie wyniki pomiarów próbek. Zobacz [Wybieranie zaawansowanych opcji programu](#page-160-0) na stronie 161.

- **1.** Włączyć przyrząd i przyłączyć kabel USB do przyrząd i do komputera. Wyświetla się komunikat Menu główne USB.
- **2.** Wybrać **Eksp. dziennik danych**. Przyrząd wyświetla w komputerze napęd USB. Otworzyć ten folder.
- **3.** Skopiować i zapisać eksportowane pliki (DR900\_DataLog.csv oraz DR900\_EventLog.csv) w komputerze.
- **4.** Nacisnąć **Ok**.
- **5.** Kiedy pliki zostaną skopiowane do komputera, wybrać **Odłącz USB** i odłączyć kabel USB.
- **6.** Nacisnąć **Ok**.

# **Rozdział 8 Konserwacja**

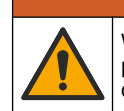

Wiele zagrożeń. Tylko wykwalifikowany personel powinien przeprowadzać prace opisane w tym rozdziale niniejszego dokumentu.

## **8.1 Czyszczenie urządzenia**

Oczyścić zewnętrzną powierzchnię instrumentu wilgotną ściereczką i łagodnym roztworem mydła, a następnie wytrzeć instrument do sucha.

**O S T R Z E Ż E N I E**

## **8.2 Czyszczenie kuwet**

### **U W A G A**

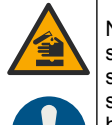

Narażenie na działanie substancji chemicznych. Stosować się do procedur bezpieczeństwa w laboratoriach i zakładać sprzęt ochrony osobistej, odpowiedni dla używanych substancji chemicznych. Protokoły warunków bezpieczeństwa można znaleźć w aktualnych kartach charakterystyki (MSDS/SDS) materiałów.

## **U W A G A**

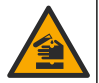

Narażenie na działanie substancji chemicznych. Usuwać substancie chemiczne i odpady zgodnie z przepisami lokalnymi, regionalnymi i państwowymi.

Używa się większości detergentów laboratoryjnych w zalecanych stężeniach. Naturalne środki czyszczące (np. Liquinox) są bezpieczniejsze w użytkowaniu, gdy konieczne jest regularne czyszczenie. Aby skrócić czas czyszczenia, należy podwyższyć temperaturę lub skorzystać z łaźni ultradźwiękowej. Aby zakończyć czyszczenie, przepłucz kilkakrotnie za pomocą dejonizowanej wody i pozostaw zbiornik do wyschnięcia.

Zbiorniki próbek można również wyczyścić kwasem, a następnie przepłukać dejonizowaną wodą.

<span id="page-166-0"></span>*Uwaga: Jeśli zbiorniki były używane podczas testów na niskie stężenia metali, zawsze używaj kwasu do ich czyszczenia.*

W indywidualnych procedurach konieczne jest stosowanie specjalnych metod czyszczenia. Jeżeli czyszczenie zbiorników próbek wymaga użycia szczoteczki, pamiętaj żeby zachować szczególną ostrożność i nie zarysować ich wewnętrznej powierzchni.

#### **8.3 Wymiana baterii**

#### **O S T R Z E Ż E N I E**

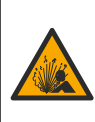

Niebezpieczeństwo wybuchu. Zużyte baterie mogą powodować gromadzenie się wodoru wewnątrz urządzenia. Należy wymienić baterie przed upływem daty ważności i nie przechowywać urządzenia przez długi okres czasu, jeśli ma zainstalowane baterie.

## **O S T R Z E Ż E N I E**

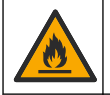

Zagrożenie pożarem. Niedozwolone jest stosowanie zastępczych baterii. Używać jedynie baterii alkalicznych.

## *P O W I A D O M I E N I E*

Pamiętaj, aby dokręcić śruby 1–1,4 N·m (9–12 cal.·funt), aby dopasować uszczelkę i zapewnić obudowie właściwy stopień ochrony przed działaniem środowiska.

Zobacz [Instalowanie baterii](#page-154-0) na stronie 155, aby zapoznać się z informacjami o wymianie baterii.

# **Rozdział 9 Rozwiązywanie problemów**

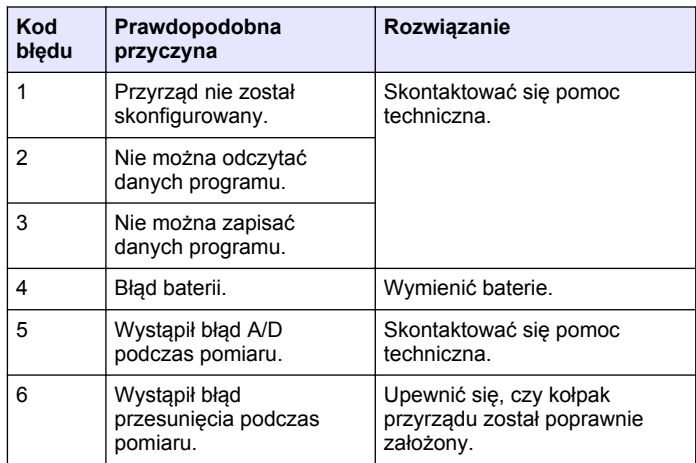

<span id="page-167-0"></span>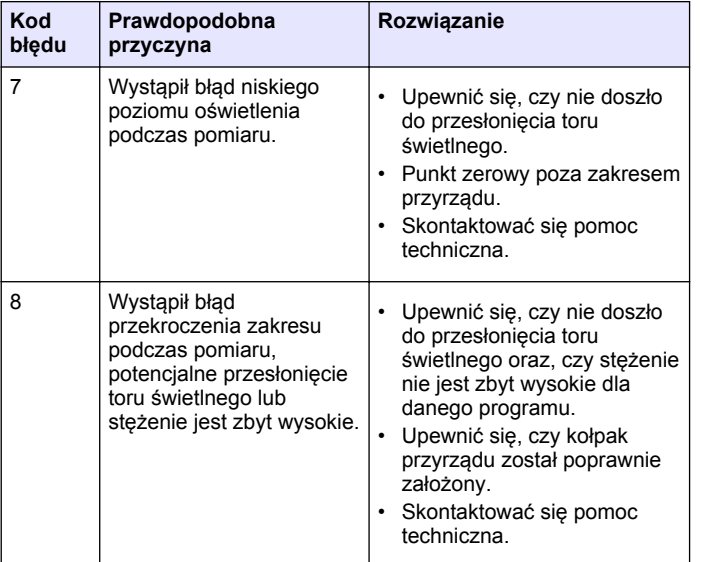

# **Rozdział 10 Części zamienne i akcesoria**

### **O S T R Z E Ż E N I E**

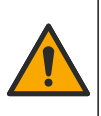

Niebezpieczeństwo uszkodzenia ciała. Stosowanie niezatwierdzonych części grozi obrażeniami ciała, uszkodzeniem urządzenia lub nieprawidłowym działaniem osprzętu. Części zamienne wymienione w tym rozdziale zostały zatwierdzone przez producenta.

*Uwaga: Numery produktów i części mogą być różne w różnych regionach. Należy skontaktować się z odpowiednim dystrybutorem albo znaleźć informacje kontaktowe na stronie internetowej firmy.*

#### **Części zamienne**

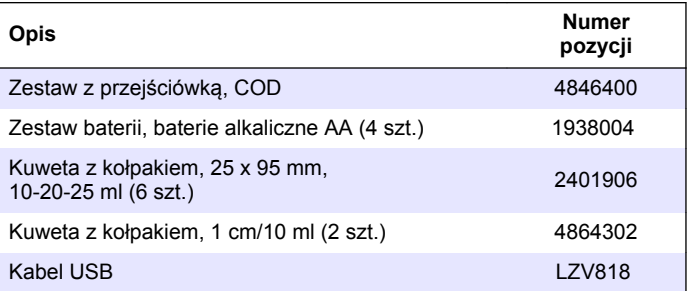

#### **Akcesoria**

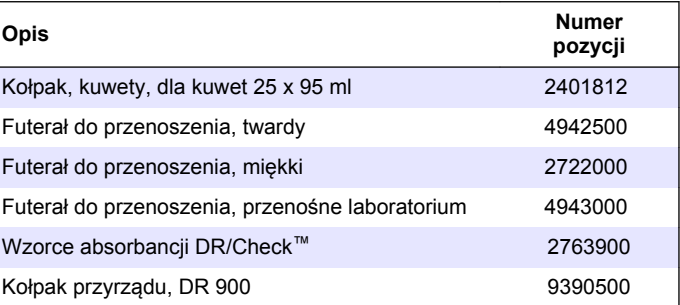

## **Innehållsförteckning**

- 1 Specifikationer på sidan 169
- 2 Allmän information på sidan 169 [8](#page-181-0) [Underhåll på sidan 182](#page-181-0)
- [3](#page-171-0) [Installation på sidan 172](#page-171-0)
- [4](#page-173-0) [Användargränssnitt och](#page-173-0) [navigering på sidan 174](#page-173-0)
- [5](#page-174-0) [Start på sidan 175](#page-174-0)
- [6](#page-175-0) [Standardåtgärd på sidan 176](#page-175-0)

# **Avsnitt 1 Specifikationer**

Specifikationerna kan ändras utan föregående meddelande.

[7](#page-177-0) [Avancerade funktioner](#page-177-0) [på sidan 178](#page-177-0)

[9](#page-181-0) [Felsökning på sidan 182](#page-181-0) [10](#page-182-0) [Reservdelar och tillbehör](#page-182-0) [på sidan 183](#page-182-0)

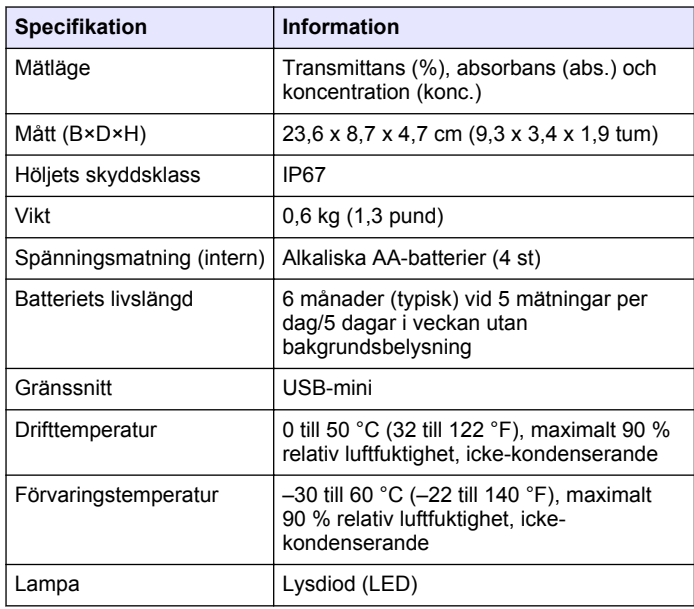

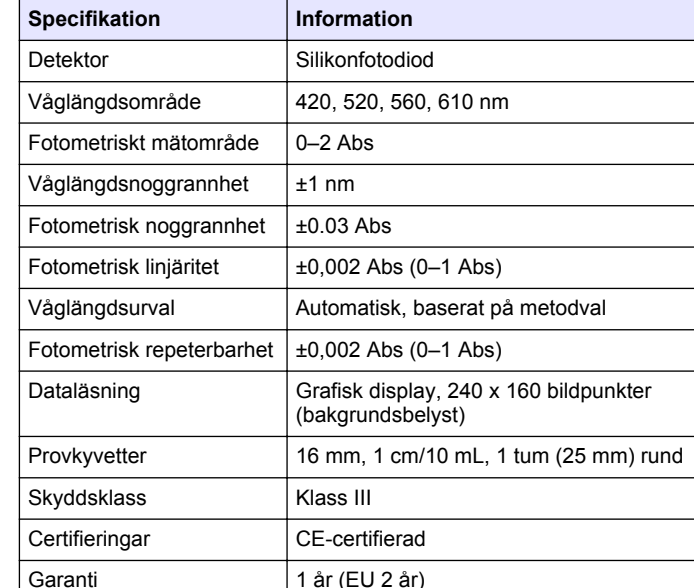

# **Avsnitt 2 Allmän information**

Tillverkaren är under inga omständigheter ansvarig för direkta, särskilda, indirekta eller följdskador som orsakats av eventuellt fel eller utelämnande i denna bruksanvisning. Tillverkaren förbehåller sig rätten att göra ändringar i denna bruksanvisning och i produkterna som beskrivs i den när som helst och utan föregående meddelande och utan skyldigheter. Reviderade upplagor finns på tillverkarens webbsida.

#### **2.1 Säkerhetsinformation**

Tillverkaren tar inget ansvar för skador till följd av att produkten används på fel sätt eller missbrukas. Det omfattar utan begränsning direkta skador, oavsiktliga skador eller följdskador. Tillverkaren avsäger sig allt

ansvar i den omfattning gällande lag tillåter. Användaren är ensam ansvarig för att identifiera kritiska användningsrisker och installera lämpliga mekanismer som skyddar processer vid eventuella utrustningsfel.

Läs igenom hela handboken innan instrumentet packas upp, monteras eller startas. Följ alla faro- och varningshänvisningar. Om dessa anvisningar inte följs kan användaren utsättas för fara eller utrustningen skadas.

Kontrollera att skyddet som ges av den här utrustningen inte är skadat. Utrustningen får inte användas eller installeras på något annat sätt än så som specificeras i den här handboken.

## **2.2 Anmärkning till information om risker**

## **F A R A**

Indikerar en potentiellt eller överhängande riskfylld situation som kommer att leda till livsfarliga eller allvarliga skador om den inte undviks.

## **AVARNING**

Indikerar en potentiellt eller överhängande riskfylld situation som kan leda till livsfarliga eller allvarliga skador om situationen inte undviks.

# **F Ö R S I K T I G H E T**

Indikerar en potentiellt riskfylld situation som kan resultera i lindrig eller måttlig skada.

# *A N M Ä R K N I N G :*

Indikerar en potentiellt riskfylld situation som kan medföra att instrumentet skadas. Information som användaren måste ta hänsyn till vid hantering av instrumentet.

# **2.3 Säkerhetsskyltar**

Beakta samtliga dekaler och märken på instrumentet. Personskador eller skador på instrumentet kan uppstå om dessa ej beaktas. En symbol på instrumentet beskrivs med en försiktighetsvarning i handboken.

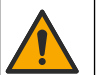

Denna symbol, om den finns på instrumentet, refererar till bruksanvisningen angående drifts- och/eller säkerhetsinformation.

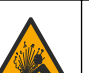

Denna symbol betyder explosionsrisk.

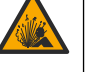

Denna symbol indikerar brandrisk.

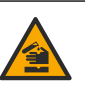

Denna symbol visar på risk för kemisk skada och indikerar att endast personer som är kvalificerade och utbildade för att arbeta med kemikalier bör hantera kemikalier eller utföra underhåll på system för tillförsel av kemikalier till utrustningen.

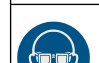

Denna symbol betyder att skyddsglasögon behövs.

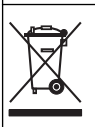

Elektrisk utrustning markerad med denna symbol får inte avyttras i europeiska hushållsavfallssystem eller allmänna avfallssystem. Returnera utrustning som är gammal eller har nått slutet på sin livscykel till tillverkaren för avyttring, utan kostnad för användaren.

# **2.4 Efterlevnad och certifiering**

## **F Ö R S I K T I G H E T**

Denna utrustning är inte avsedd att användas i bostadsmiljöer och kan inte ge tillräckligt med skydd mot radiomottagning i sådana miljöer.

#### **Canadian Radio Interference-causing Equipment Regulation, ICES-003, Klass A**:

Referenstestresultat finns hos tillverkaren.

Den digitala apparaten motsvarar klass A och uppfyller alla krav enligt kanadensiska föreskrifter för utrustning som orsakar störning.

Cet appareil numérique de classe A répond à toutes les exigences de la réglementation canadienne sur les équipements provoquant des interférences.

#### **FCC del 15, klass "A" gränser**

Referenstestresultat finns hos tillverkaren. Denna utrustning uppfyller FCC-reglerna, del 15. Användning sker under förutsättning att följande villkor uppfylls:

- **1.** Utrustningen bör inte orsaka skadlig störning.
- **2.** Utrustningen måste tåla all störning den utsätts för, inklusive störning som kan orsaka driftsstörning.

Ändringar eller modifieringar av utrustningen, som inte uttryckligen har godkänts av den part som ansvarar för överensstämmelsen, kan ogiltigförklara användarens rätt att använda utrustningen. Den här utrustningen har testats och faller inom gränserna för en digital enhet av klass A i enlighet med FCC-reglerna, del 15. Dessa gränser har tagits fram för att ge rimligt skydd mot skadlig störning när utrustningen används i en kommersiell omgivning. Utrustningen genererar, använder och kan utstråla radiofrekvensenergi och kan, om den inte installeras och används enligt handboken, leda till skadlig störning på radiokommunikation. Användning av utrustningen i bostadsmiljö kan orsaka skadlig störning. Användaren ansvarar då för att på egen bekostnad korrigera störningen. Följande tekniker kan användas för att minska problemen med störningar:

- **1.** Koppla ifrån utrustningen från strömkällan för att kontrollera om detta utgör orsaken till störningen eller inte.
- **2.** Om utrustningen är kopplad till samma uttag som enheten som störs ska den kopplas till ett annat uttag.
- **3.** Flytta utrustningen bort från den utrustning som tar emot störningen.
- **4.** Positionera om mottagningsantennen för den utrustning som tar emot störningen.
- **5.** Prova med kombinationer av ovanstående.

## **2.5 Produktöversikt**

DR 900 är en portabel kolirometer med LCD-ljuskälla som mäter våglängder på 420, 520, 560 och 610 nm. Instrumentet används för att mäta olika parametrar i dricksvatten, tvättvatten och industriella tillämpningar. instrument levereras med en komplett uppsättning lagrade förinstallerade metoder och med lagring av användarprogram och val av favoritprogram. Se Figur 1.

**Figur 1 Instrument**

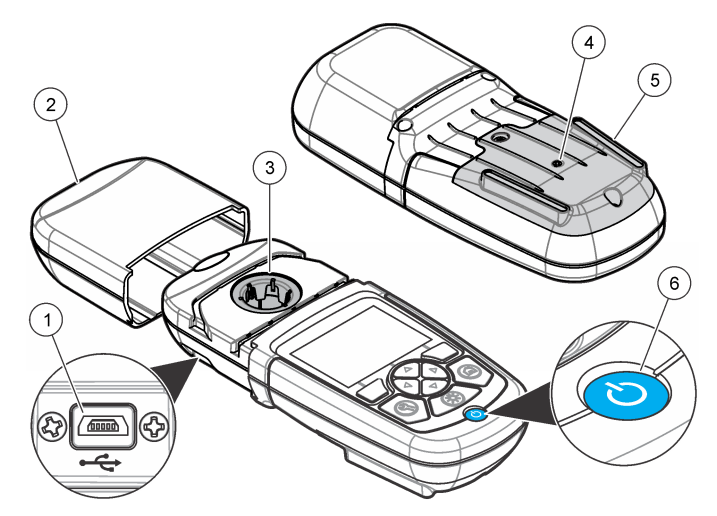

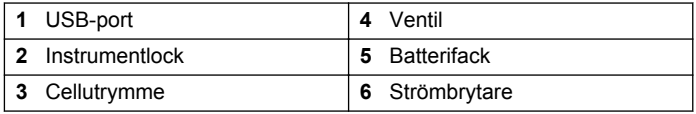

### <span id="page-171-0"></span>**2.6 Produktens komponenter**

Se till att alla delar har tagits emot. Mer information finns i Figur 2. Om det saknas komponenter eller om det finns skadade komponenter ska du genast kontakta leverantören av instrumentet eller en säljrepresentant.

#### **Figur 2 Produktens komponenter**

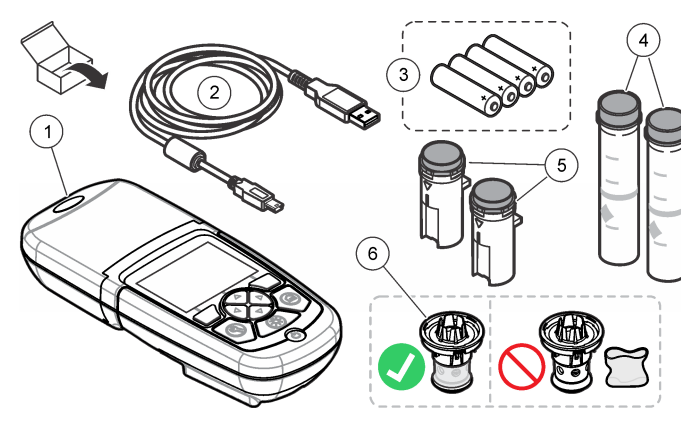

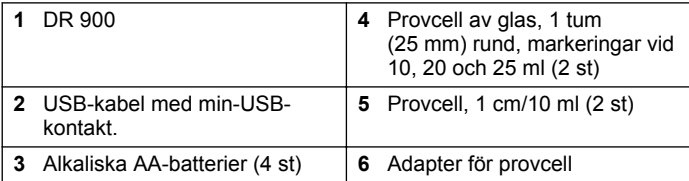

# **Avsnitt 3 Installation**

### **AVARNING**

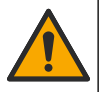

Flera risker. Endast kvalificerad personal får utföra de moment som beskrivs i den här delen av dokumentet.

## *A N M Ä R K N I N G :*

Kontrollera att instrument batteriventilering inte är blockerat vid användning och förvaring.

## **3.1 Installera batterierna**

#### **AVARNING**

Explosionsrisk. Felaktig placering av batterierna kan göra att explosiva gaser frisätts. Kontrollera att batterierna är av samma godkända kemiska typ och har placerats i rätt riktning. Blanda inte nya och redan använda batterier.

### **AVARNING**

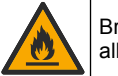

Brandfara. Batteriersättning är inte tillåtet. Använd endast alkaliska batterier.

## *A N M Ä R K N I N G :*

Kontrollera att skruvarna dras åt med kraften 1–1,4 Nmför en korrekt tätning och för att bibehålla höljets miljöklassning.

instrument drivs av fyra alkaliska AA-batterier. Se till att batterierna installeras med rätt polaritet. Se [Figur 3](#page-172-0) för installation av batterier.

#### <span id="page-172-0"></span>**Figur 3 Batteriinstallation**

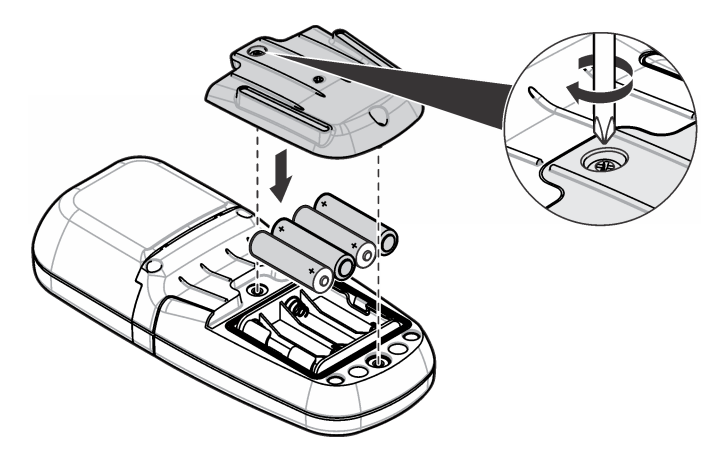

#### **3.2 Installera provcellen och celladaptern**

instrument har ett cellutrymme som kan använda en adapter för olika typer av provceller. Se till att installera provcellen med rätt och enhetlig orientering så att resultaten blir mer repeterbara och exakta. Se Figur 4. Stäng instrumentlocket innan instrumentet nollställs eller en mätning görs för att undvika ljusstörningar. Se [Figur 5](#page-173-0).

**Figur 4 Orientering av provcell**

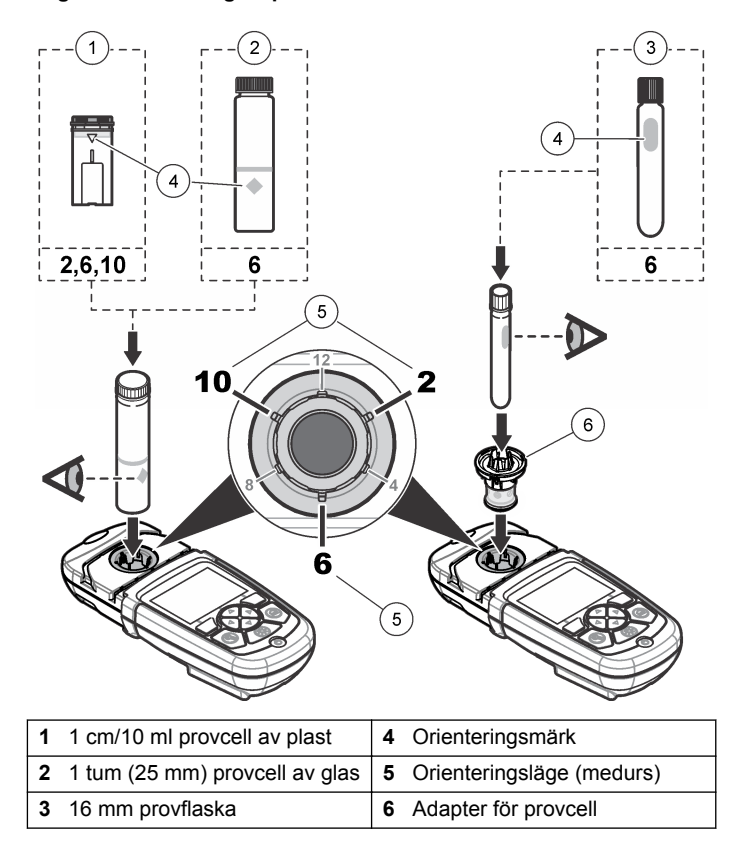

#### <span id="page-173-0"></span>**Figur 5 Installation av provcell och instrumentlock**

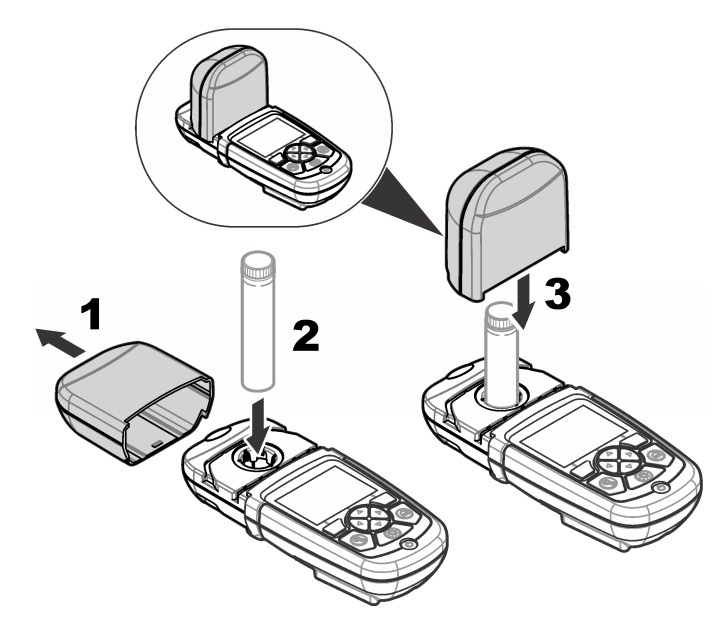

# **Avsnitt 4 Användargränssnitt och navigering**

## **4.1 Beskrivning av knappsatsen**

Se Figur 6 för beskrivning av knappsatsen och navigeringsinformation.

#### **Figur 6 Beskrivning av knappsatsen**

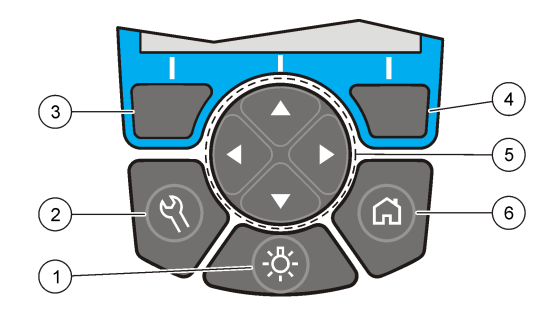

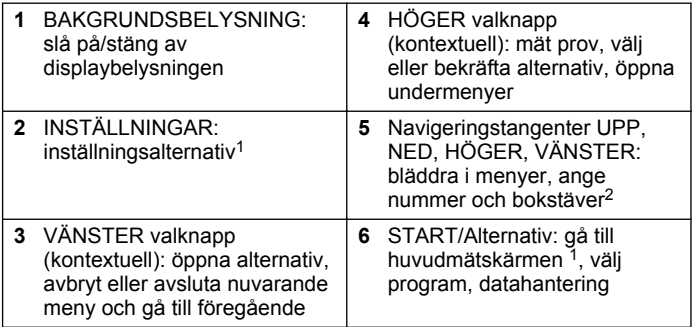

## **4.2 Beskrivning av displayen.**

Mätskärmen visar det valda läget, enhet, datum och tid, operatörs-ID och prov-ID. Se [Figur 7.](#page-174-0)

<sup>1</sup> Denna knapp fungerar inte i ändringsläge.

<sup>2</sup> När UPP- eller NED-tangenten hålls intryckt, bläddrar den snabbt. När VÄNSTER- eller HÖGER-tangenten trycks in, bläddrar den en sida.

#### <span id="page-174-0"></span>**Figur 7 Visning på en skärm**

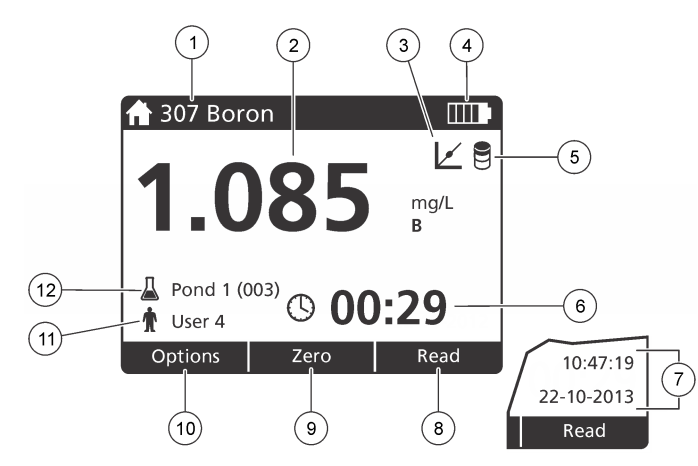

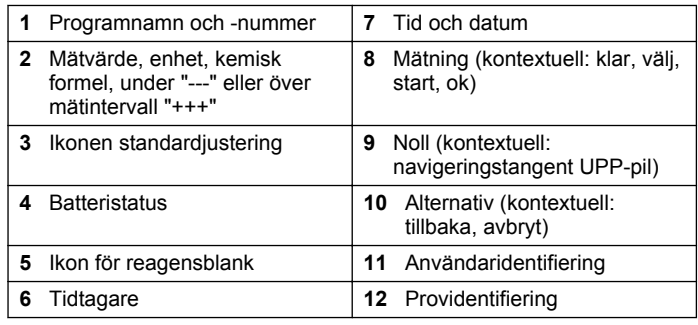

## **4.3 Navigering**

Instrumentet innehåller menyer så att olika alternativ kan ställas in. Använd navigeringstangenterna (pilarna **UPP**, **NED**, **HÖGER** och **VÄNSTER**) för att markera olika alternativ. Tryck på valknappen **HÖGER** för att välja ett alternativ. Ange ett värde för ett alternativ med navigeringstangenterna. Tryck på navigeringstangenterna (pilarna **UPP**, **NED**, **HÖGER** och **VÄNSTER**) för att ändra ett värde. Tryck på **HÖGER**pilen för att flytta till nästa position. Tryck på valknappen **HÖGER** under **Klar** för att godkänna värdet. Tryck på valknappen **VÄNSTER** för att avsluta nuvarande meny och gå tillbaka till föregående.

# **Avsnitt 5 Start**

## **5.1 Slå på och stänga av instrumentet**

Tryck på **STRÖMBRYTAREN** för att slå på och stänga av instrument. Om instrument inte slås på kontrollerar du att batterierna är rätt installerade.

### **5.2 Ställa in språk**

Det finns två sätt att ställa in språket:

- Ange displayspråk när instrumentet slås på för första gången.
- Ange språk från menyn INSTÄLLNINGAR.
- **1.** Tryck på **INSTÄLLNINGAR>Inställning>Språk**.
- **2.** Välj ett språk i listan.

## **5.3 Ange datum och tid**

Det finns två sätt att ange datum och tid:

- Ange datum och tid när instrumentet slås på för första gången.
- Ange datum och tid från menyn Datum & tid.
- **1.** Tryck på **INSTÄLLNINGAR>Inställning>Datum & tid**.
- **2.** Välj **Ange datum-/tidsformat**, välj sedan ett format för datum och tid.
- **3.** Välj **Ställ in datum/tid**.
- **4.** Använd navigeringstangenterna för att ange nuvarande datum och tid, tryck sedan på **OK**.

# <span id="page-175-0"></span>**Avsnitt 6 Standardåtgärd**

### **6.1 Programlista**

instrument levereras med en komplett uppsättning av applikationsprogram. Beskrivningar av programmen finns i Tabell 1.

#### **Tabell 1 Programalternativ**

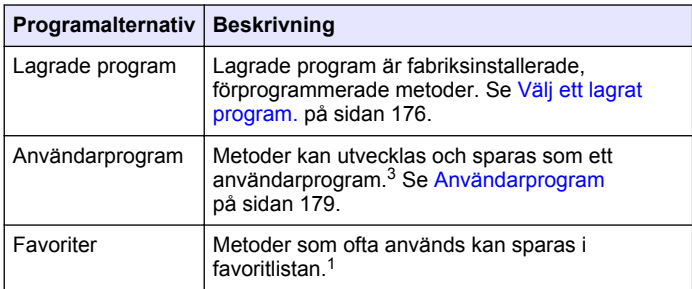

#### **6.1.1 Välj ett lagrat program.**

#### **1.** Tryck **START>Alternativ>Alla program**.

- **2.** Välj önskad metod och tryck på **Start**.
- **3.** Välj **Alternativ>Lägg till i favoriter** för att lägga till den valda metoden i favoriter för snabbare åtkomst.

#### **6.1.2 Välja grundalternativ för program**

När ett program är valt finns ytterligare alternativ tillgängliga.

**1.** Tryck **Alternativ** för att öppna menyn med alternativ.

**2.** Välj önskade alternativ.

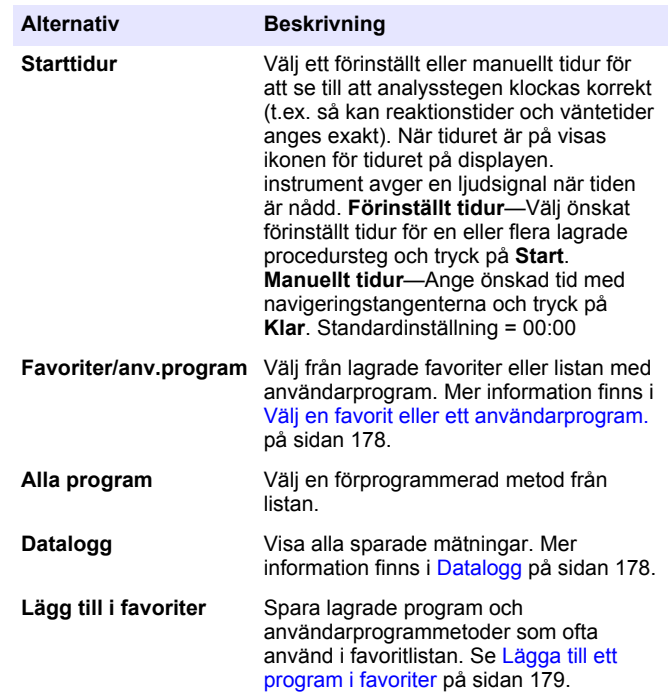

**176** *Svenska*

 $3$  Det går att spara upp till tio metoder (användarprogram och/eller favoriter).

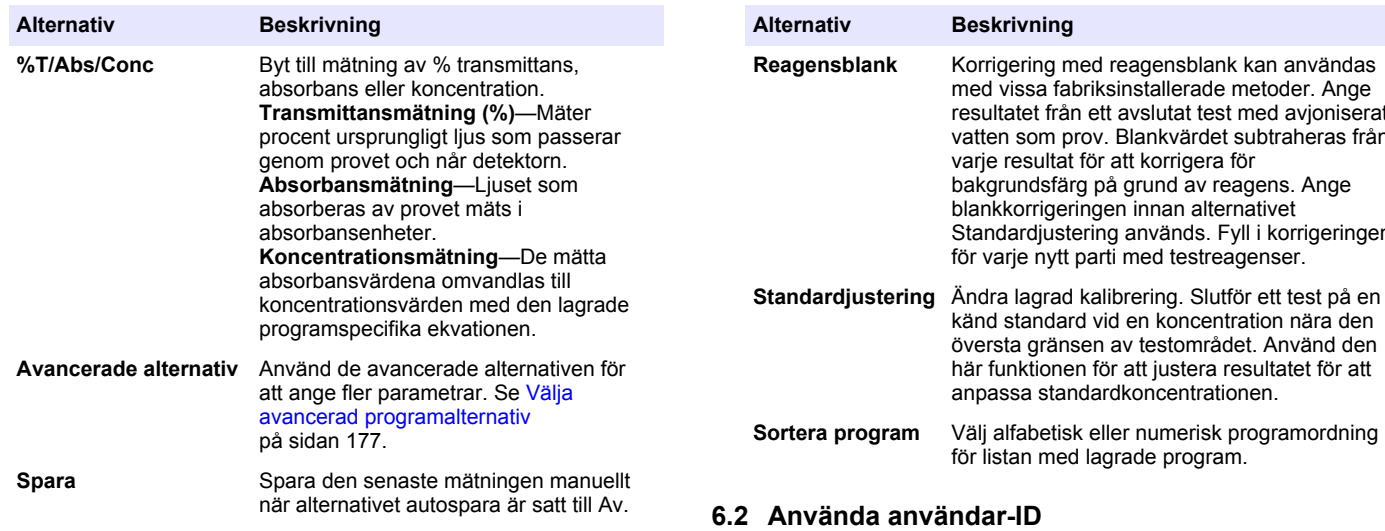

#### **6.1.3 Välja avancerad programalternativ**

Varje program har ett olika ytterligare avancerad alternativ som kan väljas.

- **1.** Tryck på **Alternativ**för att öppna **Alternativ>Avancerade alternativ**.
- **2.** Använd de avancerade alternativen för att ange fler parametrar.

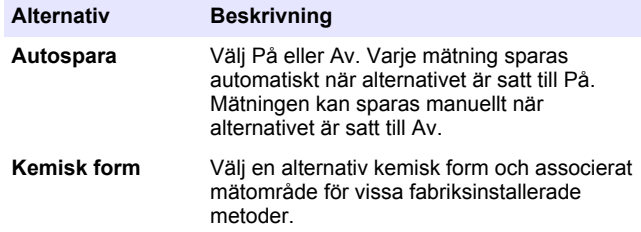

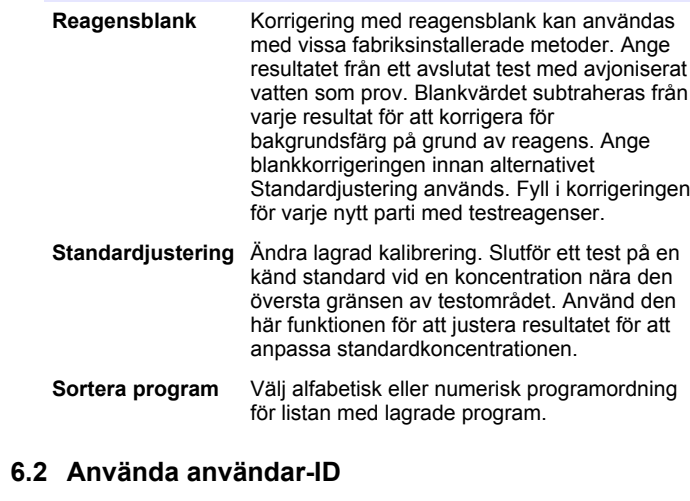

Etiketten Användar-ID kopplar mätningar till en individuell användare. All lagrad data kommer att inkludera detta ID.

- **1.** Tryck på **INSTÄLLNINGAR>Operatörs-ID** i mätskärmen.
- **2.** Välj, skapa eller ta bort ett användar-ID:

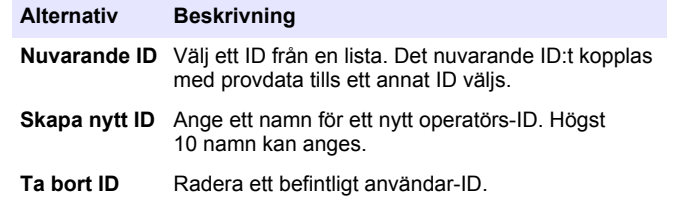

## <span id="page-177-0"></span>**6.3 Använda prov-ID.**

Etiketten prov-ID används för att koppla mätningar med ett visst prov eller ett visst provställe. Om ID tilldelats kommer lagrad data att inkludera detta ID.

- **1.** Tryck på **INSTÄLLNINGAR>Prov-ID** i mätskärmen.
- **2.** Välj, skapa eller ta bort ett användar-ID:

2).

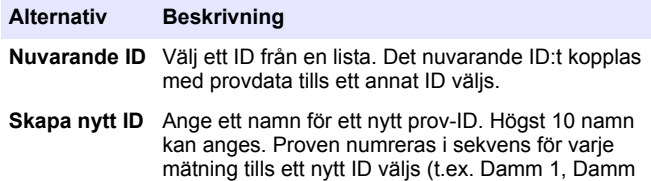

**Ta bort ID** Radera ett befintligt prov-ID.

### **6.4 Så här mäter du**

De grundläggande mätstegen måste utföras för att slutföra en mätning. Varje metod har en steg för steg-procedur. Hänvisa till tillämplig metod för att köra ett visst test. Exemplet som följer är en grundprocedur för att slutföra en mätning.

- **1.** Välj önskat program från programmenyn (dvs. Lagrade program, Användarprogram, Favoriter).
- **2.** Installera celladaptern vid behov.
- **3.** Tryck på **Start** för att starta programmet.
- **4.** Förbered blankprovet i enlighet med metoddokumentet. Stäng provcellen och rengör de optiska ytorna på provcellen med en luddfri trasa.
- **5.** För in blankprovcellen i cellutrymmet. Se till att installera blankprovcellen korrekt med rätt orientering så att resultaten blir mer repeterbara och exakta. Se [Figur 4](#page-172-0) på sidan 173.
- **6.** Stäng instrumentlocket för att förhindra ljusstörningar. Se [Figur 5](#page-173-0) på sidan 174.
- **7.** Tryck **Nollställ**. Displayen visar en nollkoncentration (t.ex., mg/L,  $ABS$ ,  $\mu$ g/L).
- **8.** Förbered provet. Lägg till reagenser i enlighet med metoddokumentet.
- **9.** Välj **Alternativ>Starttidur** för att använda de lagrade tiduren i programmet.
- **10.** Stäng provcellen och rengör de optiska ytorna på cellen med en luddfri trasa.
- **11.** För in provet i cellutrymmet. Se till att installera provcellen korrekt med rätt orientering så att resultaten blir mer repeterbara och exakta. Se [Figur 4](#page-172-0) på sidan 173.
- **12.** Stäng instrumentlocket för att förhindra ljusstörningar. Se [Figur 5](#page-173-0) på sidan 174.
- **13.** Tryck på **Läs**. Displayen visar resultatet i de valda enheterna. *Observera: Skärmen visar "+++" eller "---" om den uppmätta absorbansen är mindre eller mer än kalibreringsintervallet för testet.*

## **6.5 Datalogg**

Dataloggen visar alla sparade mätningar. Tryck **START>Alternativ>Datalogg** för att visa mätningarna. Se [Exportera](#page-180-0) [dataloggen](#page-180-0) på sidan 181 för information om export av dataloggen.

# **Avsnitt 7 Avancerade funktioner**

## **7.1 Välj en favorit eller ett användarprogram.**

Databasen med favoriter och användarprogram är tom när instrumentet slås på för första gången. En metod kan sparas som en favorit för snabbare åtkomst. Ett användarprogram kan programmeras för specifika ändamål.

- **1.** Tryck på **START>Alternativ>Favoriter/anv.program>Välj**.
- **2.** Tryck **Nytt program** för att skapa ett nytt användarprogram. Se [Användarprogram](#page-178-0) på sidan 179.

## <span id="page-178-0"></span>**7.2 Lägga till ett program i favoriter**

Lagrade program och användarprogrammetoder som ofta används kan sparas i favoritlistan.

- **1.** Välj **START>Alternativ>Alla program**.
- **2.** Välj önskad metod och tryck på **Start**.
- **3.** Välj **Alternativ>Lägg till i favoriter** för att lägga till den valda metoden i favoriter.

## **7.3 Användarprogram**

Databasen med användarprogram är tom när instrumentet slås på för första gången. Använd **Nytt program** för att skapa nya program för specifika ändamål. Följ stegen som följer för att skapa ett nytt användarprogram.

- **1.** Tryck på **START>Alternativ>Favoriter/anv.program>Välj>Nytt program**.
- **2.** Välj ett tillgängligt programnummer från 1001 till 1010. *Observera: Det går att spara upp till tio program (användarprogram och/eller favoriter).*
- **3.** Ange ett metodnamn (upp till 12 tecken).
- **4.** Välj en våglängd: 420, 520, 560 eller 610 nm.
- **5.** Välj enhet: Ingen, µg/L, mg/L eller g/L.
- **6.** Välj upplösning: 0000, 000.0, 00.00 eller 0.000.
- **7.** Lägg till kalibreringspunkter: minst 2 och högst 12 kalibreringspunkter.<sup>4</sup> Välj Ändr. std 1 och ange det första standardkoncentrationsvärdet. Tryck på **Klar**. *Observera: En ljudsignal innebär att koncentrationen är en duplicering av en tidigare angiven standard eller att koncentrationen är för hög för den valda upplösningen. Ange ett annat värde och fortsätt.*

**8.** Ange absorbansvärde:

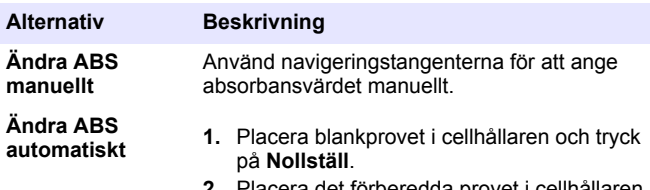

- **2.** Placera det förberedda provet i cellhållaren och tryck på **Läs**.
- **3.** Tryck på **Klar**.

*Observera: En ljudsignal innebär att absorbansen är en duplicering av en tidigare angiven standard eller att den faller mellan två föregående standarder. Ange ett annat värde och fortsätt.*

- **9.** Tryck på **Klar**.
- **10.** Välj Lägg till kalibreringspunkt.
- **11.** Ange ytterligare kalibreringspunkter enligt beskrivning i steg 7–9.
- **12.** Välj **Spara användarprogram**.

### **7.3.1 Ändra ett användarprogram**

Så här ändrar du ett lagrat användarprogram:

- **1.** Välj **START>Favoriter/anv.program.**
- **2.** Välj önskat program och tryck **Alternativ**.
- **3.** Tryck **Ändra**.
- **4.** Följ anvisningarna på skärmen för att ändra proceduren.

<sup>4</sup> Om kurvan är känd att vara linjär behövs endast två koncentrationsdatapunkter (dvs. en standard med noll absorbans och en annan känd standard). Använd ytterligare datapunkter för att bekräfta linjäritet eller definiera en ickelinjär kurva.

#### **7.3.2 Ta bort ett användar- eller favoritprogram**

Ta bort ett lagrat användar- eller favoritprogram om det inte längre används.

- **1.** Välj **START>Alternativ>Favoriter/anv.program**.
- **2.** Markera önskat program och tryck **Alternativ>Ta bort** och följ anvisningarna på skärmen.

#### **7.4 Instrumentinformation**

Menyn med instrumentinformation visar specifik information så som instrumentnamn, serienummer, programvaruversion, databasversion, använt minne och tillgängliga program. Tryck **INSTÄLLNINGAR>Instrumentinformation**.

### **7.5 Ställa in lösenordet**

Lösenordsalterantivet används för att förhindra åtkomst till begränsade menyer.

*Observera: Om du glömmer bort det angivna lösenordet och alternativet Säkerhetsalternativ är på så kommer inte operatören åt de begränsade menyerna. Kontakta teknisk support om lösenordet glöms bort.*

- **1.** Tryck på **INSTÄLLNINGAR>Inställning>Lösenordsinställningar**.
- **2.** Välj ett alternativ.

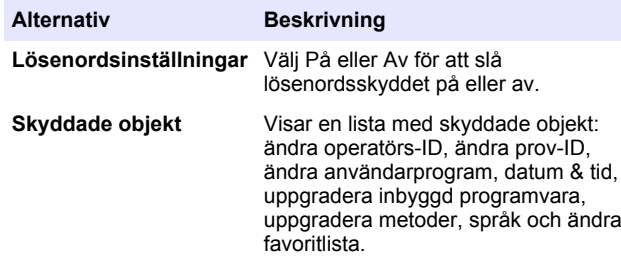

## **7.6 Ställ in display och ljud**

Använd displayalternativen för att ändra kontrasten på displayen, batterialternativ för automatisk avstängning och bakgrundsbelysning. Använd ljudalternativen för att ställa in en ljudsignal som ljuder när en tangent trycks in eller en mätning är slutförd.

#### **1.** Tryck på **INSTÄLLNINGAR>Inställning>Display & ljud>Displayalternativ**.

**2.** Välj ett alternativ.

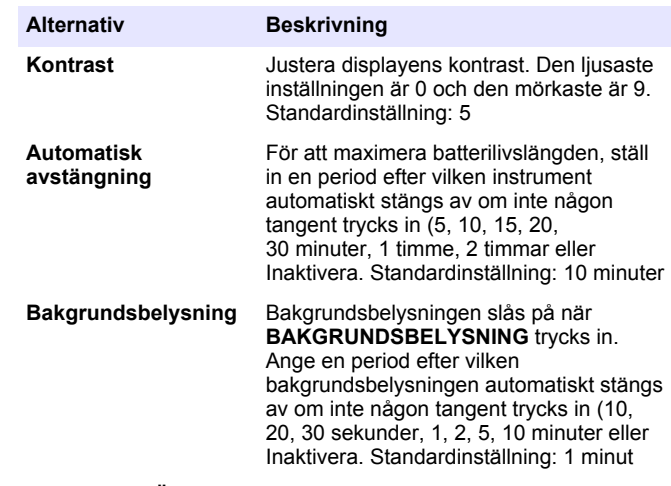

- **3.** Tryck på **INSTÄLLNINGAR>Inställning>Display & ljud>Ljud**.
- **4.** Välj ett alternativ.

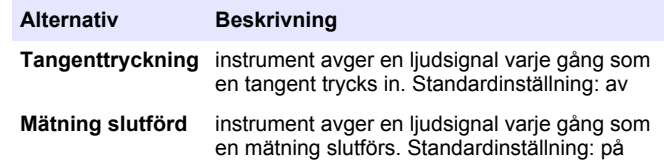
## **7.7 Huvudmeny för USB**

När instrument är anslutet med en USB-kabel till en dator visas USBhuvudmenyn. Uppdatera programvaran, exportera eller importera dataoch händelselogg från USB-huvudmenyn.

#### **7.7.1 Uppdatera den inbyggda programvaran**

Leta upp uppgraderingsfilen för den inbyggda programvaran på produkens webbplats eller kontakta leverantören av instrumentet. Spara filen från webbplatsen till datorn.

- **1.** Slå på instrumentet och anslut USB-kabeln till instrument och datorn. USB-huvudmenyn visas.
- **2.** Välj **Uppdatera DR900**.

Instrumentet visas som en USB-enhet på datorn. Öppna mappen.

- **3.** Kopiera filen DR900.bin till den öppna mappen.
- **4.** Tryck **Ok**.
- **5.** När uppdateringen är klar, tryck på **Ok**.
- **6.** Välj **Koppla bort USB**, tryck på **Ok** och koppla bort USB-kabeln.
- **7.** Tryck **Ok**.
- **8.** Starta om instrument.

#### **7.7.2 Hantera program**

Med funktionen Hantera program kan användarprogram exporteras och/eller importeras och nya fabriksprogram kan importeras.

- **1.** Slå på instrumentet och anslut USB-kabeln till instrument och datorn. USB-huvudmenyn visas.
- **2.** Välj **Hantera program** och välj ett alternativ:

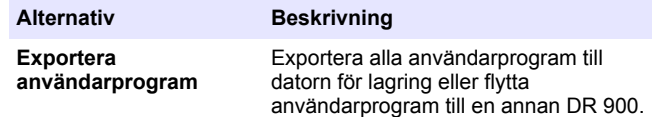

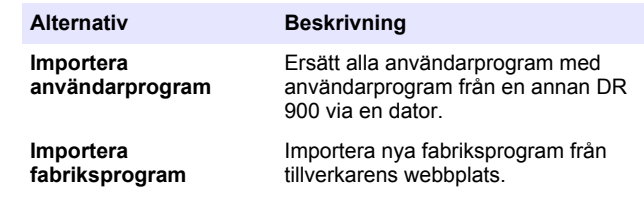

Instrumentet visas som en USB-enhet på datorn. Öppna mappen.

- **3.** Kopiera exportfilen från enheten till datorn eller kopiera importfilen från datorn till enheten.
- **4.** Tryck **Ok**.
- **5.** När överföringen är gjord, välj **Koppla bort USB** och koppla bort USB-kabeln.
- **6.** Tryck **Ok**.

### **7.7.3 Exportera dataloggen**

Händelse- och dataloggen kan exporteras till datorn. Händelseloggen innehåller datum, tid, händelsenummer, parameter och beskrivning av en konfigurationsrelaterad åtgärd. Provmätningar lagras manuellt eller automatiskt i dataloggen. Se [Välja avancerad programalternativ](#page-176-0) på sidan 177.

- **1.** Slå på instrumentet och anslut USB-kabeln till instrument och datorn. USB-huvudmenyn visas.
- **2.** Välj **Exportera datalogg**. Instrumentet visas som en USB-enhet på datorn. Öppna mappen.
- **3.** Kopiera och spara exportfilerna (DR900\_DataLog.csv och DR900\_EventLog.csv) till datorn.
- **4.** Tryck **Ok**.
- **5.** När filerna har kopierats till datorn, välj **Koppla bort USB** och koppla bort USB-kabeln.
- **6.** Tryck **Ok**.

# **Avsnitt 8 Underhåll**

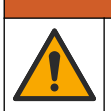

## **AVARNING**

Flera risker. Endast kvalificerad personal får utföra de moment som beskrivs i den här delen av dokumentet.

## **8.1 Rengöra instrumentet**

Rengör instrumentets utsida med en fuktig duk och en mild tvållösning, och torka sedan av instrumentet efter behov.

## **8.2 Rengör provcellerna**

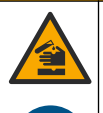

# **F Ö R S I K T I G H E T**

Risk för kemikalieexponering. Följ laboratoriets säkerhetsanvisningar och bär all personlig skyddsutrustning som krävs vid hantering av kemikalier. Läs aktuella datablad (MSDS/SDS) om säkerhetsanvisningar.

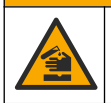

## **F Ö R S I K T I G H E T**

Risk för kemikalieexponering. Kassera kemikalier och avfall enligt lokala, regionala och nationella lagar.

De flesta rengöringsmedel för laboratorier används vid rekommenderade koncentrationer. Naturliga lösningsmedel, så som Liquinox, är säkrare att använda när regelbunden rengöring är nödvändig. För att minska rengöringstillfällena, öka temperaturen eller använd ett ultraljudsbad. Avsluta rengöringen med att skölja några gånger med avjoniserat vatten och sedan låta provcellen lufttorka.

Provceller kan även rengöras med syra, följt av en grundlig sköljning med avjoniserat vatten.

*Observera: Använd alltid syra för att rengöra provceller som har använts för att testa låga nivåer av metall.*

Specialmetoder för rengöring krävs för individuella procedurer. Om en borste används för att rengöra provcellerna, var extra noga med att inte repa de inre ytorna på provcellerna.

## **8.3 Byta ut batterierna**

## **AVARNING**

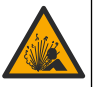

Explosionsrisk. Utgångna batterier kan orsaka att vätgas ansamlas i instrumentet. Byt ut batterierna innan de går ut och förvara inte instrumentet under långa perioder med batterier installerade.

## **AVARNING**

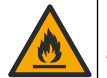

Brandfara. Batteriersättning är inte tillåtet. Använd endast alkaliska batterier.

# *A N M Ä R K N I N G :*

Kontrollera att skruvarna dras åt med kraften 1–1,4 Nmför en korrekt tätning och för att bibehålla höljets miljöklassning.

Information om byte av batteri finns i [Installera batterierna](#page-171-0) på sidan 172.

# **Avsnitt 9 Felsökning**

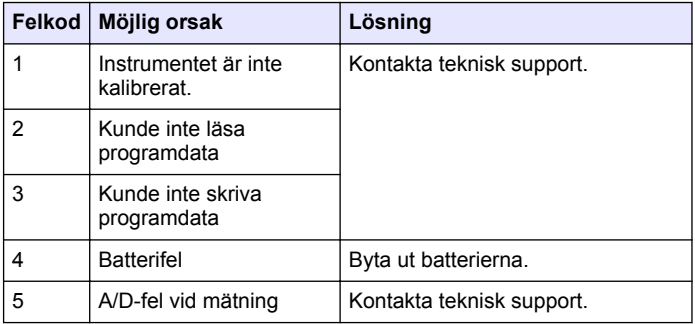

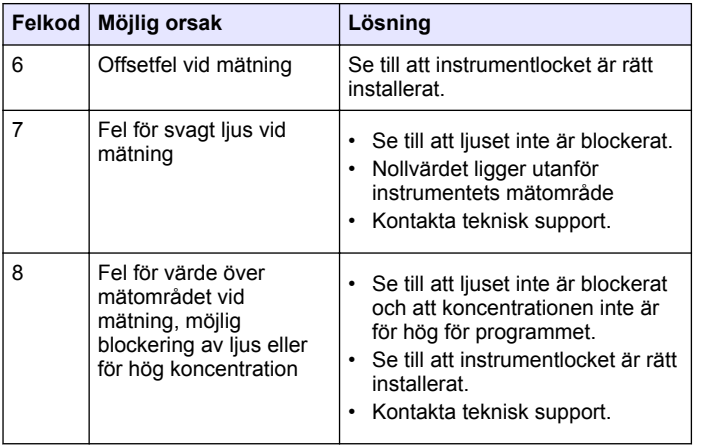

## **Avsnitt 10 Reservdelar och tillbehör**

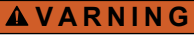

Risk för personskada. Användning av icke godkända delar kan orsaka personskador eller skador på maskinen eller utrustningen. Reservdelar i detta avsnitt är godkända av tillverkaren.

*Observera: Produkt- och artikelnummer kan variera i olika försäljningsregioner. Kontakta lämplig återförsäljare eller se företagets webbsida för att få kontaktinformation.*

#### **Reservdelar**

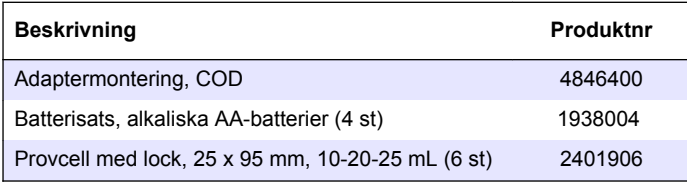

#### **Reservdelar (fortsättning)**

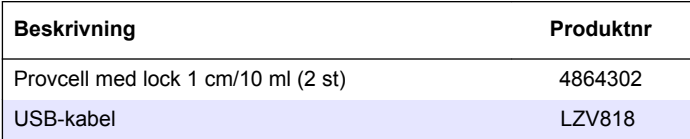

#### **Tillbehör**

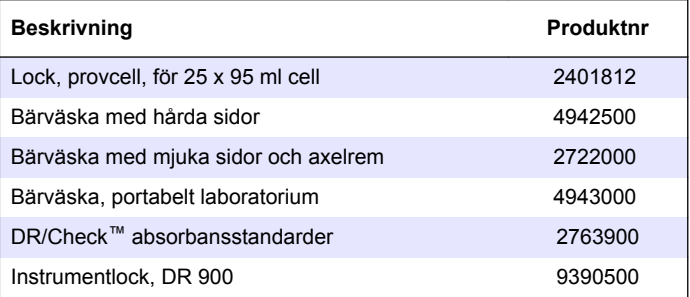

## **Sisällysluettelo**

- 1 Tekniset tiedot sivulla 184
- 2 Yleistietoa sivulla 184
- [3](#page-186-0) [Asentaminen sivulla 187](#page-186-0)
- [4](#page-188-0) [Käyttöliittymä ja selaaminen](#page-188-0) [sivulla 189](#page-188-0)
- [5](#page-189-0) [Käynnistys sivulla 190](#page-189-0)

# **Osa 1 Tekniset tiedot**

Tekniset tiedot voivat muuttua ilman ennakkoilmoitusta.

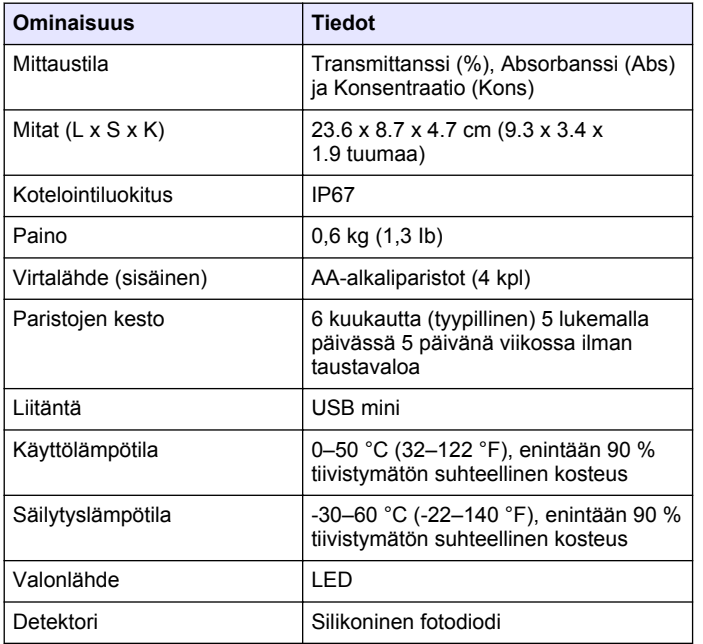

 [Peruskäyttö sivulla 191](#page-190-0) [Edistynyt käyttö sivulla 193](#page-192-0) [Huolto sivulla 196](#page-195-0) [Vianmääritys sivulla 197](#page-196-0) [Varaosat ja lisävarusteet](#page-197-0) [sivulla 198](#page-197-0)

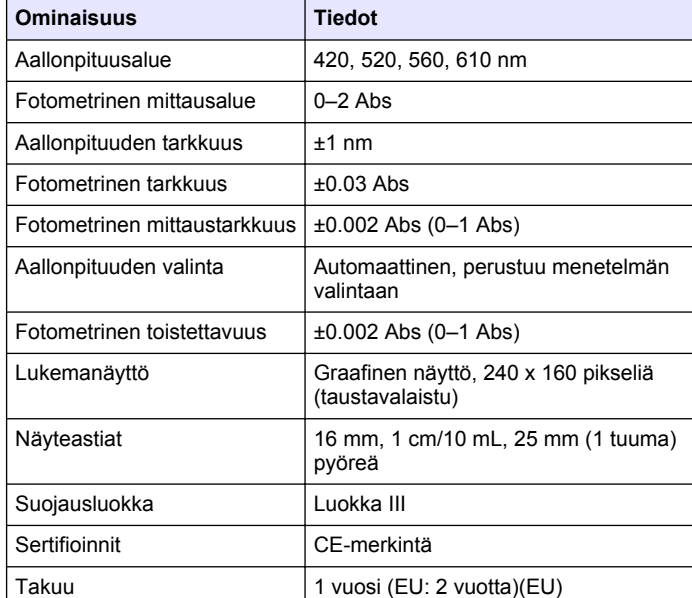

## **Osa 2 Yleistietoa**

Valmistaja ei ole missään tapauksessa vastuussa suorista, epäsuorista, erityisistä, tuottamuksellisista tai välillisistä vahingoista, jotka johtuvat mistään tämän käyttöohjeen virheestä tai puutteesta. Valmistaja varaa oikeuden tehdä tähän käyttöohjeeseen ja kuvaamaan tuotteeseen muutoksia koska tahansa ilman eri ilmoitusta tai velvoitteita. Päivitetyt käyttöohjeet ovat saatavilla valmistajan verkkosivuilta.

## **2.1 Turvallisuustiedot**

Valmistaja ei ole vastuussa mistään virheellisestä käytöstä aiheuvista vahingoista mukaan lukien rajoituksetta suorista, satunnaisista ja välillisistä vahingoista. Valmistaja sanoutuu irti tällaisista vahingoista

soveltuvien lakien sallimissa rajoissa. Käyttäjä on yksin vastuussa sovellukseen liittyvien kriittisten riskien arvioinnista ja sellaisten asianmukaisten mekanismien asentamisesta, jotka suojaavat prosesseja laitteen toimintahäiriön aikana.

Lue nämä käyttöohjeet kokonaan ennen tämän laitteen pakkauksesta purkamista, asennusta tai käyttöä. Kiinnitä huomiota kaikkiin vaara- ja varotoimilausekkeisiin. Niiden laiminlyönti voi johtaa käyttäjän vakavaan vammaan tai laitteistovaurioon.

Jotta laitteen suojaus ei heikentyisi, sitä ei saa käyttää tai asentaa muuten kuin näissä ohjeissa kuvatulla tavalla.

## **2.2 Vaaratilanteiden merkintä**

# **V A A R A**

Ilmoittaa mahdollisesti vaarallisesta tai välittömän vaaran aiheuttavasta tilanteesta, joka aiheuttaa kuoleman tai vakavan vamman.

## **AVAROITUS**

Ilmoittaa potentiaalisesti tai uhkaavasti vaarallisen tilanteen, joka, jos sitä ei vältetä, voi johtaa kuolemaan tai vakavaan vammaan.

## **V A R O T O I M I**

Ilmoittaa mahdollisesti vaarallisesta tilanteesta, joka voi aiheuttaa lievän tai kohtalaisen vamman.

## *H U O M A U T U S*

Ilmoittaa tilanteesta, joka saattaa aiheuttaa vahinkoa laitteelle. Nämä tiedot edellyttävät erityistä huomiota.

## **2.3 Varoitustarrat**

Lue kaikki laitteen tarrat ja merkinnät. Ohjeiden laiminlyönnistä voi seurata henkilövamma tai laitevaurio. Laitteen symboliin viitataan käsikirjassa, ja siihen on liitetty varoitus.

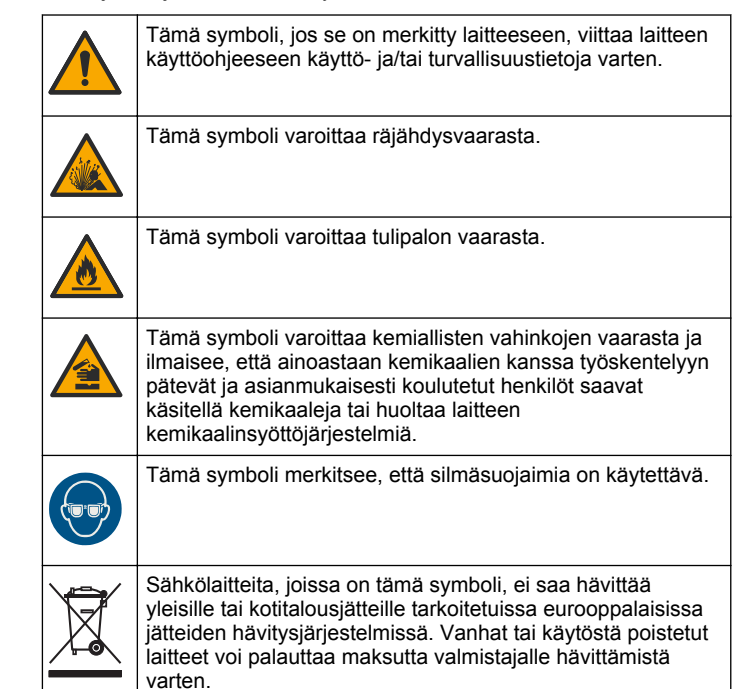

## **2.4 Vaatimustenmukaisuus ja sertifiointi**

## **AVAROTOIMI**

Tätä laitetta ei ole tarkoitettu käytettäväksi asuinympäristöissä eikä se välttämättä tarjoa riittävää suojaa radiovastaanottimelle tällaisissa ympäristöissä.

#### **Canadian Radio Interference-Causing Equipment Regulation, ICES-003, luokka A**:

Tarkemmat testitulokset ovat valmistajalla.

Tämä luokan A digitaalinen laite vastaa kaikkia Kanadan häiriöitä tuottavista laitteista annettujen säädösten vaatimuksia.

Cet appareil numérique de classe A répond à toutes les exigences de la réglementation canadienne sur les équipements provoquant des interférences.

#### **FCC Osa 15, luokan "A" rajoitukset**

Tarkemmat testitulokset ovat valmistajalla. Laite vastaa FCC-säädösten osaa 15. Laitteen toimintaa koskevat seuraavat ehdot:

- **1.** Laite ei saa aiheuttaa haitallisia häiriöitä.
- **2.** Laitteen on voitava vastaanottaa häiriöitä, mukaan lukien häiriöt, jotka voivat olla syynä epätoivottuun toimintaan.

Tähän laitteeseen tehdyt, muut kuin yhteensopivuudesta vastaavan osapuolen hyväksymät muutokset tai muokkaukset saattavat johtaa käyttäjän menettämään oikeutensa käyttää tätä laitetta. Tämä laite on testattu ja sen on todettu olevan luokan A digitaalinen laite, joka vastaa FCC-säädösten osaa 15. Nämä rajoitukset on laadittu antamaan kohtuullinen suoja haitallisilta häiriöiltä , kun laitetta käytetään kaupallisessa ympäristössä. Tämä laite kehittää, käyttää ja saattaa säteillä radiotaajuusenergiaa, ja näiden ohjeiden vastaisesti asennettuna tai käytettynä se saattaa aiheuttaa haitallisia häiriöitä radioliikenteeseen. Tämän laitteen käyttö asuinalueella aiheuttaa todennäköisesti haitallisia häiriöitä, missä tapauksessa käyttäjän on korjattava tilanne omalla kustannuksellaan. Häiriöitä voidaan vähentää seuraavilla tavoilla:

- **1.** Irrota laite sähköverkosta varmistaaksesi, onko laite häiriöiden syy.
- **2.** Jos laite on kytketty samaan pistorasiaan kuin häiriöitä vastaanottava laite, kytke tämä laite toiseen pistorasiaan.
- **3.** Siirrä laite kauemmas häiriötä vastaanottavasta laitteesta.
- **4.** Sijoita häiriötä vastaanottavan laitteen antenni toiseen paikkaan.
- **5.** Kokeile edellä annettujen ohjeiden yhdistelmiä.

## **2.5 Tuotteen yleiskuvaus**

DR 900 on kannettava, LED-toiminen kolorimetri, joka mittaa aallonpituuksia 420, 520 ja 620 nm. Instrumentti on tarkoitettu juomaveden, jäteveden ja teollisuussovellusten analysointiin. instrumentti mukana tulee kattava saria tallennettuja ohjelmia (esiohjelmoituja menetelmiä), ja mahdollisuus tallentaa käyttäjän omia ohjelmia tai valita suosikkiohjelmia. Katso kohta Kuva 1.

#### **Kuva 1 Instrumentti yleisesti**

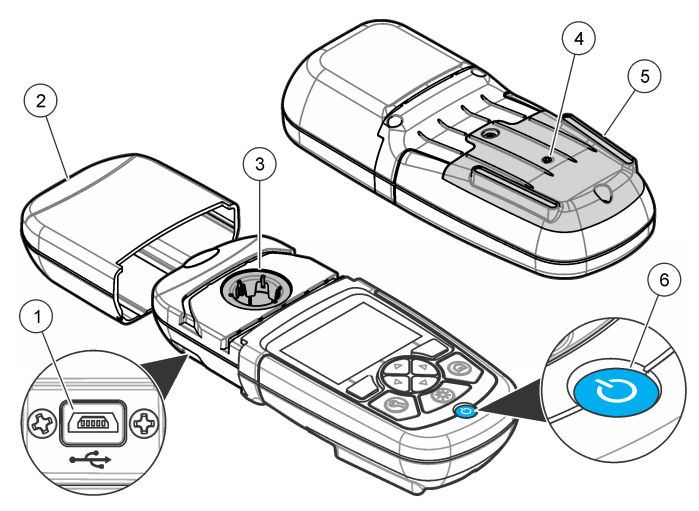

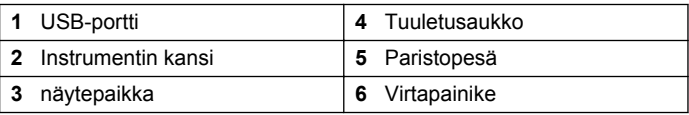

### <span id="page-186-0"></span>**2.6 Tuotteen osat**

Varmista, että laitteen mukana on toimitettu kaikki tarvittavat osat. Katso Kuva 2. Jos jokin kohta puuttuu tai on vioittunut, ota yhteys instrumentin toimittajaan tai myyntiedustajaan välittömästi.

#### **Kuva 2 Tuotteen osat**

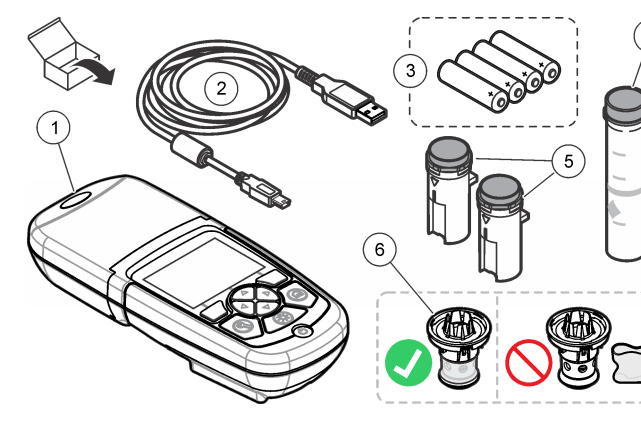

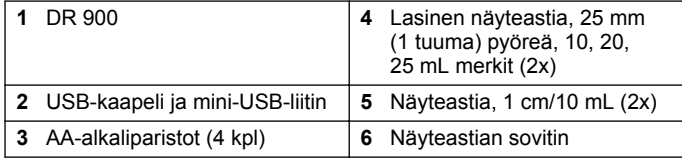

## **Osa 3 Asentaminen**

### **AVAROITUS**

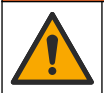

Useita vaaroja. Vain ammattitaitoinen henkilö saa suorittaa käyttöohjeen tässä osassa kuvatut tehtävät.

## *H U O M A U T U S*

Varmista, ettet tuki instrumentti akun tuuletusaukkoa käytön tai varastoinnin aikana.

## **3.1 Paristojen asentaminen**

### **AVAROITUS**

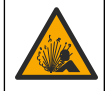

Räjähdysvaara. Akun asentaminen väärin voi vapauttaa räjähtäviä kaasuja. Varmista, että akut ovat samaa hyväksyttyä kemiallista tyyppiä ja että ne on asennettu oikein päin. Älä käytä uusia ja vanhoja paristoja sekaisin.

## **AVAROITUS**

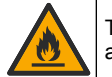

Tulipalon vaara. Battery substitution is not permitted. Käytä ainoastaan alkaliparistoja.

## *H U O M A U T U S*

Muista kiristää ruuvit tiukkuuteen 1–1,4 Nm (9–12 in.·lb), jotta varmistat liitoksen tiiviyden ja kotelon ympäristöluokituksen.

instrumentti saa virran neljästä AA-alkaliparistosta. Varmista, että paristot tulevat oikein päin. Paristojen asennus kuvataan kohdassa [Kuva 3.](#page-187-0)

#### <span id="page-187-0"></span>**Kuva 3 Paristojen asennus**

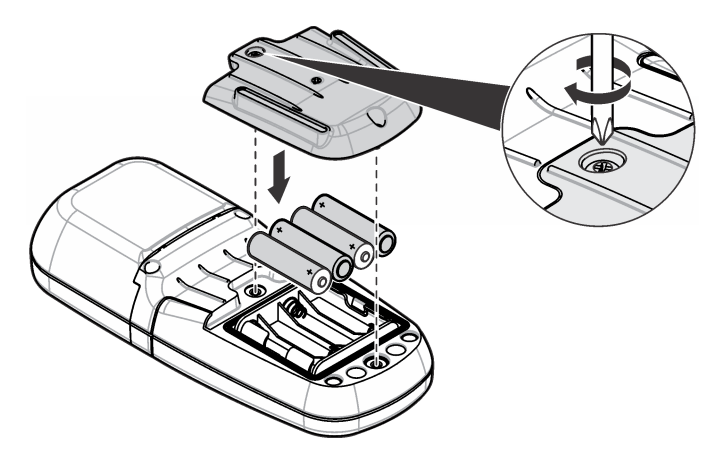

## **3.2 Näytekyvetin ja kyvettisovittimen asentaminen**

instrumentti on yksi näytepaikka, jossa voidaan käyttää yhtä sovitinta erilaisille näyteastiatyypeille. Muista asentaa näytekyvetti oikeassa ja yhdenmukaisessa asennossa, jotta tuloksista tulee paremmin toistettavia ja tarkempia. Katso kohta Kuva 4. Sulje instrumentin kansi ennen instrumentin nollan asettamista tai suoritettuasi mittauksen estääksesi valon vaikutuksen. Katso kohta [Kuva 5.](#page-188-0)

**Kuva 4 Näyteastian suunta**

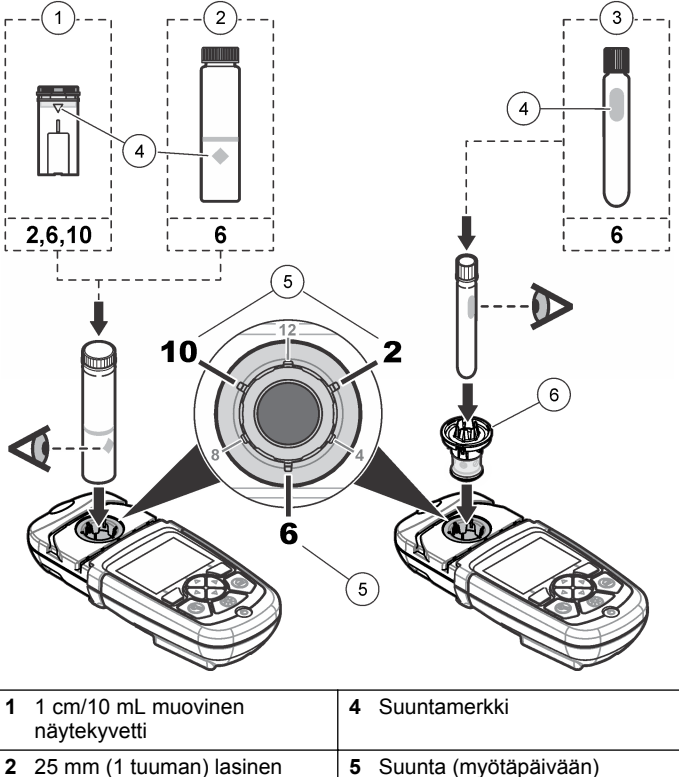

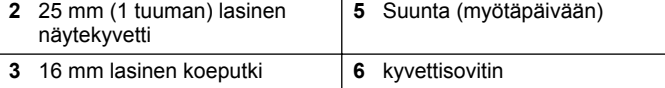

#### **Kuva 5 näytekyvetin ja instrumentin kannen asentaminen**

<span id="page-188-0"></span>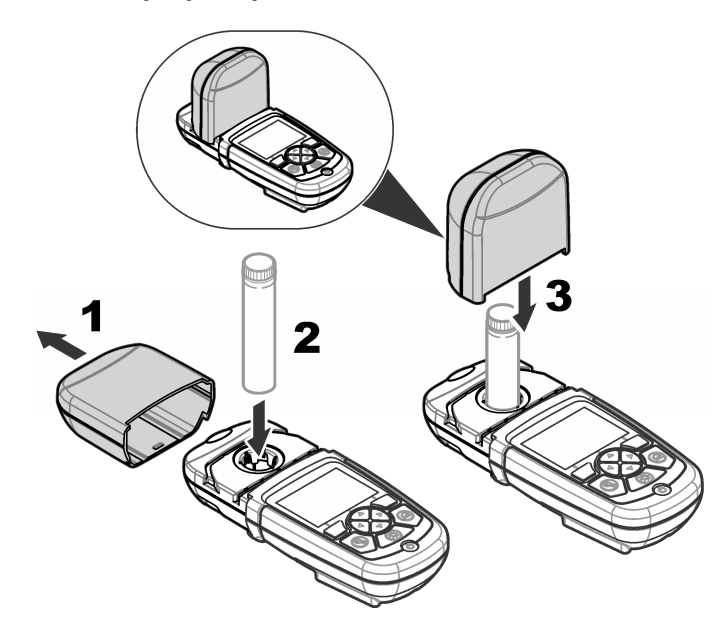

# **Osa 4 Käyttöliittymä ja selaaminen**

### **4.1 Näppäimistön kuvaus**

Kohdassa Kuva 6 kuvataan näppäimistö ja navigointitiedot.

#### **Kuva 6 Näppäimistön kuvaus**

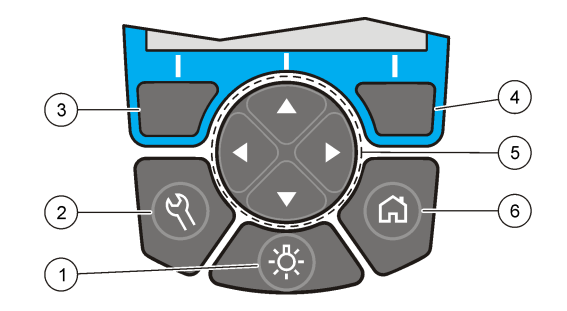

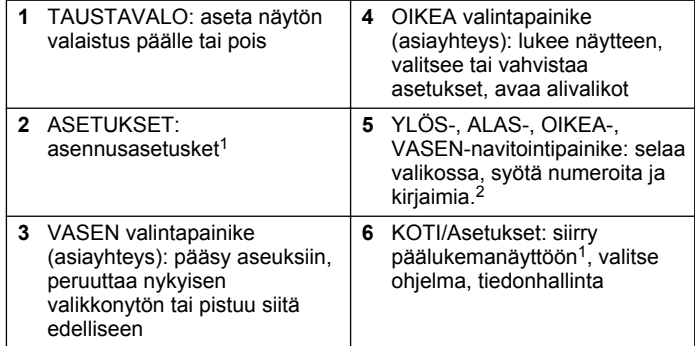

## **4.2 Näytön kuvaus**

Lukemanäytössä esitetään valittu tila, yksikkö, pvm ja kellonaika, operaattorin tunnus ja näytteen tunnus. Katso kohta [Kuva 7](#page-189-0).

<sup>1</sup> Painike ei toimi muokkaustilassa.

<sup>2</sup> Kun YLÖS- tai ALAS-painike pidetään pohjassa, selataan nopeasti. Kun VASEN- tai OIKEA-painiketta painetaan, selataan sivu kerrallaan.

#### <span id="page-189-0"></span>**Kuva 7 Yhden ruudun näyttö**

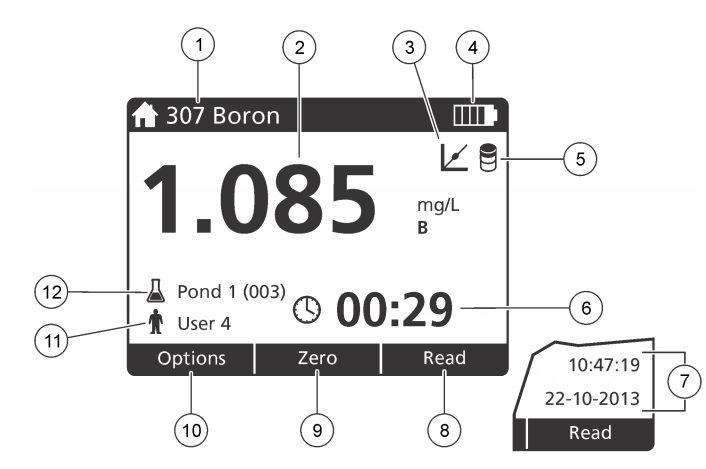

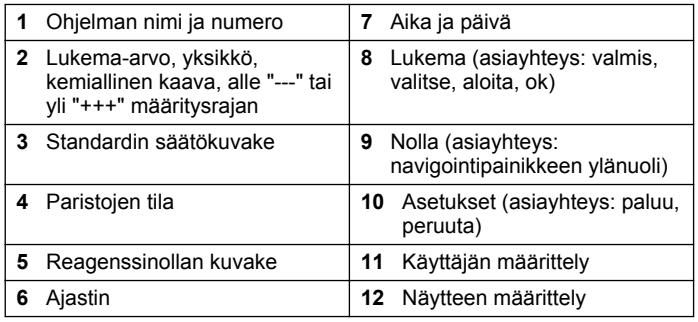

## **4.3 Navigointi**

Laitteessa on valikoita, joilla voidaan muuttaa eri asetuksia. Korosta eri asetukset **YLÖS-**, **ALAS-**, **OIKEA-** ja **VASEN-**nuolilla. Valitse asetus painamalla **OIKEA**-valintapainiketta. Syötä asetuksen arvo navigointipainikkeilla. Syötä arvo tai muuta sitä painamalla (**YLÖS-**,

**ALAS-**, **OIKEA-** ja **VASEN-**nuolta. Siirry seuraavaan kohtaan painamalla **OIKEA**-nuolta. Hyväksy arvo painamalla **OIKEA-**valintapainiketta kohdassa **Valmis**. Poistu valikkonäytöstä painamalla **VASEN**valintapainiketta.

# **Osa 5 Käynnistys**

## **5.1 Aseta instrumentti On tai Off.**

Paina **VIRTA**-painiketta kytkeäksesi instrumentti On tai Off. Jos instrumentti ei käynnisty, varmista että paristot on asennettu oikein.

## **5.2 Valitse kieli**

Kielen valinnalle on kaksi vaihtoehtoa:

- Valitse näytön kieli, kun laite käynnistetään ensimmäistä kertaa.
- Valitse kieli ASETUKSET-valikosta.

#### **1.** Paina **ASETUKSET>Asennus>Kieli**.

**2.** Valitse luettelosta haluamasi kieli.

## **5.3 Päivämäärän ja ajan asettaminen**

Päivän ja ajan määrittämiselle on kaksi vaihtoehtoa:

- Aseta päivämäärä ja kellonaika, kun laite käynnistetään ensimmäistä kertaa.
- Aseta pvm ja kellonaika Pvm ja kellonaika -valikosta.
- **1.** Paina **ASETUKSET>Asennus>Pvm ja kellonaika**.
- **2.** Valitse **Asetä päivämäärän ja ajan esitysmuoto** ja valitse sitten päivämäärän ja ajan esitysmuoto.
- **3.** Valitse **Aseta päivä ja aika)**.
- **4.** Syötä päivämäärä ja kellonaika nuolipainikkeilla ja valitse **OK**.

# <span id="page-190-0"></span>**Osa 6 Peruskäyttö**

### **6.1 Ohjelmaluettelo**

instrumentti mukana tulee täysi sarja ohjelmia. Ohjelma kuvataan kohdassa Taulukko 1.

#### **Taulukko 1 Ohjelma-asetukset**

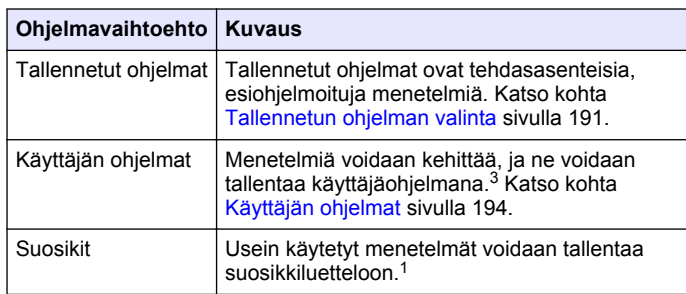

#### **6.1.1 Tallennetun ohjelman valinta**

#### **1.** Paina **KOTI>Asetukset>Kaikki ohjelmat**.

- **2.** Valitse menetelmä ja paina **Käynnistä**.
- **3.** Lisää valittu menetelmä suosikeihin myöhempää käyttöä varten valitsemalla **Asetukset>Lisää suosikeihin**.

#### **6.1.2 Ohjelman perusasetusten valinta**

Kun ohjelma on valittu, käytettävissä on lisäparametrejä.

**1.** Siirry asetusvalikkoon painamalla **Asetukset**.

**2.** Valitse haluamasi asetukset.

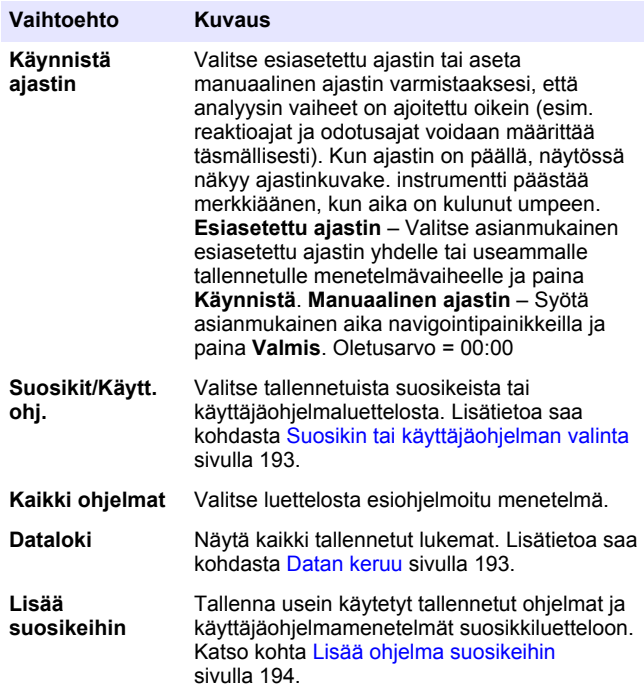

<sup>3</sup> Menetelmiä (käyttäjäohjelma ja/tai suosikkeja) voidaan tallentaa enintään kymmenen.

<span id="page-191-0"></span>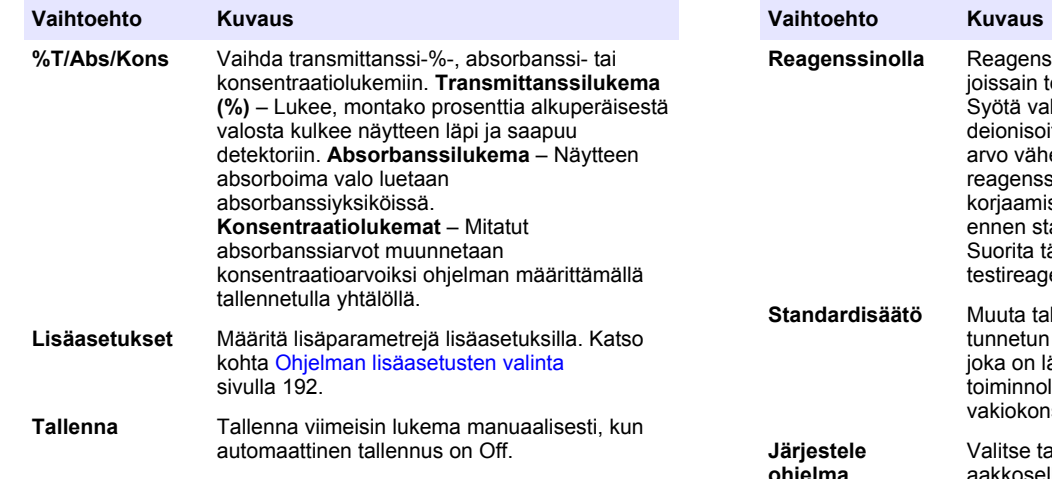

### **6.1.3 Ohjelman lisäasetusten valinta**

Kullakin ohjelmalla on erilaisia valittavia lisäasetuksia.

- **1.** Paina **Asetukset** päästäksesi kohtaan **Asetukset>Lisäasetukset**.
- **2.** Määritä lisäparametrejä lisäasetuksilla.

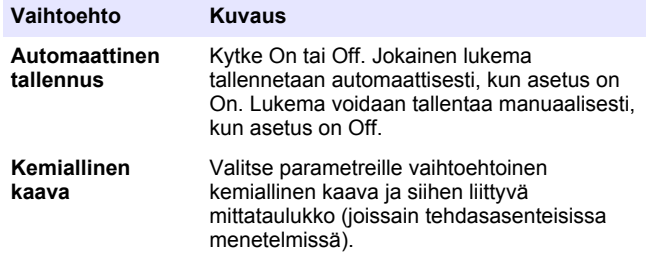

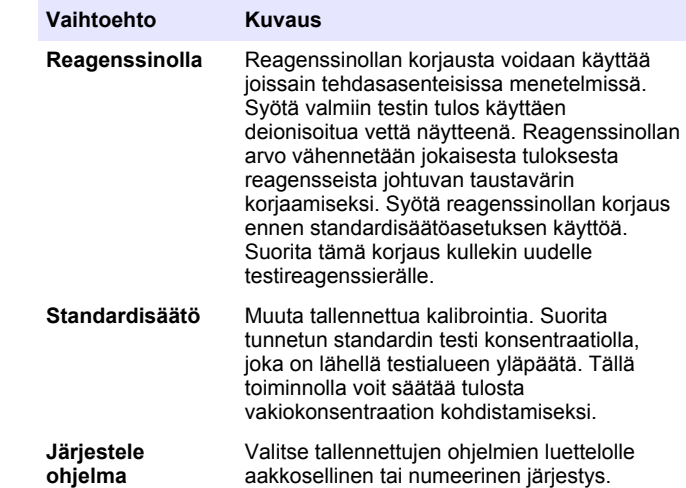

## **6.2 Käyttäjätunnuksen käyttö**

Operaattorin tunnus liitetään yksittäisen käyttäjän tekemiin mittauksiin. Kaikissa tallennetuissa mittaustiedoissa on tämä tunnus.

- **1.** Paina **ASETUKSET>Operaattorin tunnus** lukemanäytössä.
- **2.** Käyttäjätunnuksen valitseminen, luominen ja poistaminen:

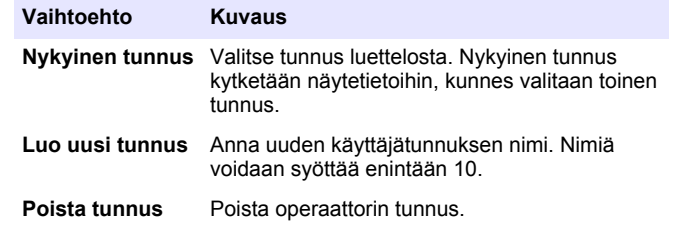

## <span id="page-192-0"></span>**6.3 Näytetunnuksen käyttö**

Näytetunnusmerkinnällä lukemat kytketään tiettyyn näytteeseen tai sijaintiin. Jos toiminto on käytössä, tallennettu mittaustieto sisältää kyseisen tunnuksen.

- **1.** Paina **ASETUKSET>Näytteen tunnus** lukemanäytössä.
- **2.** Käyttäjätunnuksen valitseminen, luominen ja poistaminen:

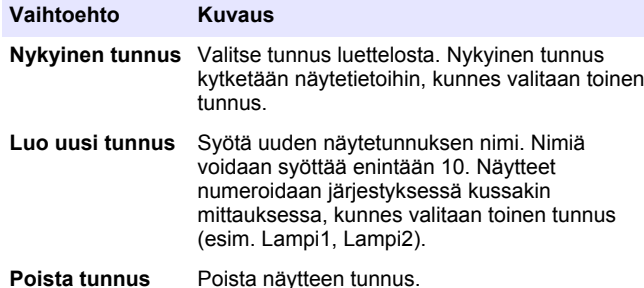

### **6.4 Mittaukset**

Mittaukset edellyttävät perusmittausvaiheita. Kullakin menetelmällä on vaiheittainen menettelytapansa. Suorita tietty testi asianmukaisen menetelmän mukaisesti. Seuraava esimerkki on mittauksen perusmenettelytapa.

- **1.** Valitse asianmukainen ohjelma ohjelmavalikosta (esim. Tallennetut ohjelmat, Käyttäjäohjelmat, Suosikit).
- **2.** Asenna tarvittaessa Kyvettisovitin.
- **3.** Käynnistä ohjelma valitsemalla **Start** (Käynnistä).
- **4.** Valmistele nollanäyte menetelmädokumentin mukaisesti. Sulje näyteastia ja puhdista näyteastian optiset pinnat nukattomalla liinalla.
- **5.** Aseta naytepaikkaan nollanäyte. Muista asentaa näytekyvetti oikeassa ja yhdenmukaisessa asennossa, jotta tuloksista tulee paremmin toistettavia ja tarkempia. Katso kohta [Kuva 4](#page-187-0) sivulla 188.
- **6.** Sulje instrumenttikansi estääksesi valon vaikutuksen. Katso kohta [Kuva 5](#page-188-0) sivulla 189.
- **7.** Paina **Nolla**. Näytössä näkyy nollan konsentraatio (esim. mg/L, ABS, µg/L).
- **8.** Valmistele näyte. Lisää reagenssejä menetelmädokumentin mukaisesti.
- **9.** Valitse **Asetukset>Käynnistä ajastin** käyttääksesi ohjelmassa tallennettuja ajastimia.
- **10.** Sulje näyteastia ja puhdista näyteastian optiset pinnat nukattomalla liinalla.
- **11.** Aseta näyte näytepaikkaan. Muista asentaa näytekyvetti oikeassa ja yhdenmukaisessa asennossa, jotta tuloksista tulee paremmin toistettavia ja tarkempia. Katso kohta [Kuva 4](#page-187-0) sivulla 188.
- **12.** Sulje instrumenttikansi estääksesi valon vaikutuksen. Katso kohta [Kuva 5](#page-188-0) sivulla 189.
- **13.** Valitse **Mittaa**. Näytössä esitetään tulokset valituissa yksiköissä. *Huomautus: Näytössä näkyy merkintä "+++" tai "---", jos mitattu absorbanssi on testin kalibrointialueen ala-arvoa pienempi tai yläarvoa suurempi.*

## **6.5 Datan keruu**

Kaikki tallennetut lukemat ovat datalokissa. Paina **KOTI>Asetukset>Dataloki** nähdäksesi lukemat. Lisätietoja lokin viennistä on kohdassa [Datalokin vienti](#page-195-0) sivulla 196.

# **Osa 7 Edistynyt käyttö**

## **7.1 Suosikin tai käyttäjäohjelman valinta**

Suosikkien ja käyttäjäohjelmien tietokanta on tyhjä, kun instrumentti käynnistetään ensimmäistä kertaa. Menetelmä voidaan tallentaa suosikkeihin myöhempää käyttöä varten. Käyttäjäohjelma voidaan ohjelmoida täyttämään tietyt tarpeet.

- **1.** Valitse **KOTI>Asetukset>Suosikit/Käytt. ohj.>Valitse**.
- **2.** Luo uusi ohjelma painamalla **Uusi ohjelma**. Katso kohta [Käyttäjän](#page-193-0) [ohjelmat](#page-193-0) sivulla 194.

## <span id="page-193-0"></span>**7.2 Lisää ohjelma suosikeihin**

Tallennetut ohjelmat ja käyttäjäohjelmat usein käytetyt menetelmät voidaan tallentaa suosikkiluetteloon.

- **1.** Valitse **KOTI>Asetukset>Kaikki ohjelmat**.
- **2.** Valitse menetelmä ja paina **Käynnistä**-painiketta.
- **3.** Lisää valittu menetelmä suosikkeihin valitsemalla **Asetukset>Lisää suosikkeihin**.

## **7.3 Käyttäjän ohjelmat**

Käyttäjäohjelmatietokanta on tyhjä, kun instrumentti käynnistetään ensimmäistä kertaa. Luo uusi ohjelma eritystarpeisiin valitsemalla **Uusi ohjelma**. Luo uusi käyttäjäohjelma seuraavasti:

- **1.** Valitse **KOTI>Asetukset>Suosikit/Käytt. ohj.>Valitse>Uusi ohjelma**.
- **2.** Valitse vapaa ohjelmanumero väliltä 1001–1010. *Huomautus: Ohjelmia (käyttäjäohjelmia ja/tai suosikkeja) voidaan tallentaa enintään kymmenen.*
- **3.** Anna menetelmän nimi (enintään 12 merkkiä).
- **4.** Valitse aallonpituus: 420, 520, 560 tai 610 nm.
- **5.** Valitse yksikkö: None, µg/L, mg/L or g/L.
- **6.** Valitse tarkkuus: 0000, 000.0, 00.00 or 0.000.
- **7.** Lisää kalibrointipisteet: vähintään 2 ja enintään 12 kalibrointipistettä.<sup>4</sup> Valitse Muokkaa Std 1 ja anna ensimmäinen standardikonsentraation arvo. Paina **Valmis**.

*Huomautus: Piippaus tarkoittaa, että konsentraatio on sama kuin aikaisemmin annettu standardi tai että konsentraatio on liian suuri valitulle tarkkuudelle. Anna uusi arvo ja jatka.*

**8.** Anna absorbanssiarvo.

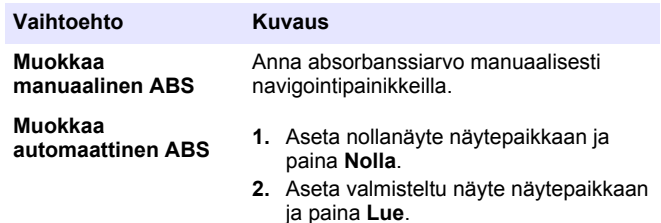

**3.** Paina **Valmis**.

*Huomautus: Piippaus tarkoittaa, että absorbanssi on sama kuin aikaisemmin annettu standardi tai että se sijoittuu kahden aiemman standardin väliin. Anna uusi arvo ja jatka.*

- **9.** Paina **Valmis**.
- **10.** Valitse lisäkalibrointipiste
- **11.** Valitse lisäkalibrointipisteitä vaiheiden 7–9 mukaisesti.
- **12.** Valitse **Tallenna käyttäjäohjelma**.

### **7.3.1 Käyttäjäohjelman muokkaaminen**

Tallennetun käyttäjäohjelman muokkaaminen:

- **1.** Valitse **KOTI>Suosikit/Käytt. ohj..**
- **2.** Valitse asianmukainen ohjelma ja paina **Asetukset**.
- **3.** Paina **Muokkaa**.
- **4.** Muokkaa menetelmää näytön ohjeiden mukaisesti.

<sup>4</sup> Jos käyrä tiedetään lineaariseksi, tarvitaan vain kaksi konsentraatiotietopistettä (esim. standardi nolla-absorbanssilla ja toinen tunnettu standardi). Muilla tietopisteillä voit vahvistaa lineaarisuuden tai määrittää epälineaarisen käyrän.

#### **7.3.2 Käyttäjä- tai suosikkiohjelman poistaminen**

Poista tallennettu käyttäjä- tai suosikkiohjelma, jos ohjelmaa ei enää käytetä.

- **1.** Valitse **KOTI>Asetukset>Suosikit/Käytt. ohj.**.
- **2.** Korosta asianmukainen ohjelma ja paina **Asetukset>Poista** ja noudata näytön ohjeita.

### **7.4 Laitteen tiedot**

Instrumentin tietovalikko esittää tietyt tiedot, kuten instrumentin nimen, sarjanumeron, ohjelmistoversion, tietokannan version, käytetyn muistin ja ohjelman käytettävyyden. Paina **ASETUKSET>Laitteen tiedot**.

### **7.5 Aseta salasana**

Salasana-asetuksella estetään pääsy rajoitettuihin valikkoihin. *Huomautus: Jos määritetty salasana unohtuu ja suojausasetukset ovat käytössä, käyttäjä lukittuu ulos rajoitetuista valikoista. Jos unohdat salasana, ota yhteys tekninen tuki.*

#### **1.** Paina **ASETUKSET>Asennus>Salasana-asetukset**.

**2.** Valitse vaihtoehto.

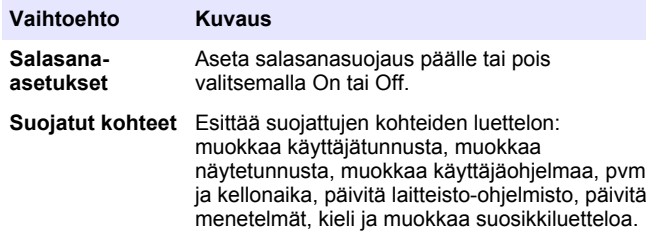

## **7.6 Määritä näyttö ja ääni**

Muuta näytön kontrastia, paristojen automaattisammutusasetuksia ja taustavaloasetusta näytön asetuksilla. Ääniasetuksella voit valita äänimerkin, kun painiketta painetaan tai lukema valmistuu.

- **1.** Paina **ASETUKSET>Asennus>Näyttö ja ääni>Näyttövalinnat**.
- **2.** Valitse vaihtoehto.

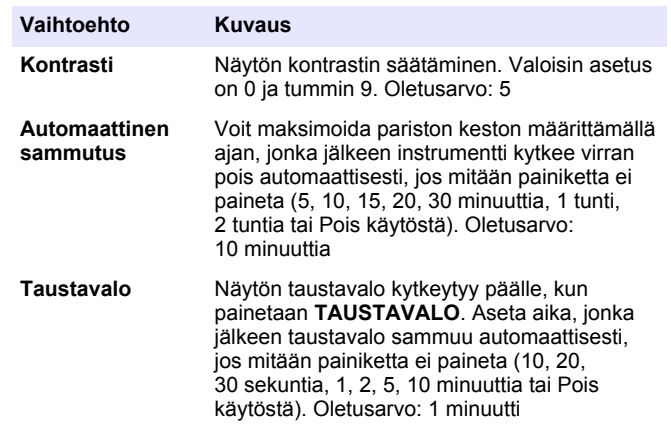

#### **3.** Paina **ASETUKSET>Asennus>Näyttö ja ääni>Äänet**.

**4.** Valitse vaihtoehto.

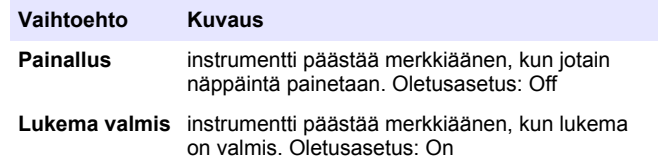

## **7.7 USB-päävalikko**

Kun instrumentti on kytketty tietokoneeseen USB-kaapelilla, USBpäävalikko avautuu. Päivitä ohjelmisto, vie tai tuo ohjelmia tai vie dataloki ja tapahtumaloki USB-päävalikosta.

#### **7.7.1 Päivitä laitteisto-ohjelmisto**

Etsi laitteisto-ohjelmiston päivitystiedosto tuotesivustolta tai ota yhteys instrumentin toimittajaan. Tallenna tiedosto sivustolta tietokoneelle.

- <span id="page-195-0"></span>**1.** Aseta instrumentti on-asentoon ja yhdistä USB-kaapeli instrumentti ja tietokoneeseen. USB-päävalikon komennot.
- **2.** Valitse **Päivitä DR900**. Instrumentti näkyy tietokoneella USB-asemana. Avaa kansio.
- **3.** Kopioi tiedosto DR900.bin avoimeen kansioon.
- **4.** Paina **Ok**.
- **5.** Kun päivitys on valmis, paina **Ok**.
- **6.** Valitse **Irrota USB**, paina **Ok** ja irrota USB-kaapeli.
- **7.** Paina **Ok**.
- **8.** Käynnistä instrumentti uudelleen.

## **7.7.2 Hallinnoi ohjelmia**

Ohjelmienhallintatoiminnolla käyttäjäohjelmat voidaan viedä ja/tai tuoda ja uusia tehdasohjelmia voidaan tuoda.

- **1.** Aseta instrumentti on-asentoon ja yhdistä USB-kaapeli instrumentti ja tietokoneeseen. USB-päävalikon komennot.
- **2.** Valitse **Hallinnoi ohjelmia** ja valitse vaihtoehto:

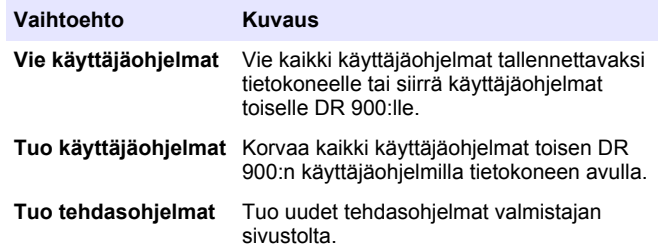

Instrumentti näkyy tietokoneella USB-asemana. Avaa kansio.

**3.** Kopioi vientitiedosto asemalta tietokoneelle tai kopioi tuontitiedosto tietokoneelta asemalle.

- **5.** Kun siirto on valmis, valitse **Irrota USB** ja irrota USB-kaapeli.
- **6.** Paina **Ok**.

### **7.7.3 Datalokin vienti**

Tapahtumaloki ja dataloki voidaan viedä tietokoneelle. Tapahtumaloki sisältää päivän, ajan, tapahtuman numeron, parametrin ja konfiguraatioon liittyvän toiminnon kuvauksen. Näytemittaukset tallennetaan manuaalisesti tai automaattisesti datalokiin. Katso kohta [Ohjelman lisäasetusten valinta](#page-191-0) sivulla 192.

- **1.** Aseta instrumentti on-asentoon ja yhdistä USB-kaapeli instrumentti ja tietokoneeseen. USB-päävalikon komennot.
- **2.** Valitse **Vie dataloki**. Instrumentti näkyy tietokoneella USB-asemana. Avaa kansio.
- **3.** Kopioi ja tallenna vientitiedostot (DR900\_DataLog.csv ja DR900\_EventLog.csv) tietokoneelle.
- **4.** Paina **Ok**.
- **5.** Kun tiedostot on kopioitu tietokoneelle, valitse **Irrota USB** ja irrota USB-kaapeli.
- **6.** Paina **Ok**.

# **Osa 8 Huolto**

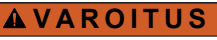

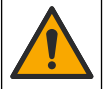

Useita vaaroja. Vain ammattitaitoinen henkilö saa suorittaa käyttöohjeen tässä osassa kuvatut tehtävät.

# **8.1 Laitteen puhdistaminen**

Puhdista laitteen ulkopinta kostealla liinalla ja laimealla saippualiuoksella ja pyyhi se sitten kuivaksi.

**4.** Paina **Ok**.

## <span id="page-196-0"></span>**8.2 Näyteastioiden puhdistaminen**

## **AVAROTOIMI**

Kemikaalille altistumisen vaara. Noudata laboratorion turvallisuusohjeita ja käytä käsiteltäville kemikaaleille soveltuvia suojavarusteita. Lue turvallisuusprotokollat ajan tasalla olevista käyttöturvatiedotteista (MSDS/SDS).

## **V A R O T O I M I**

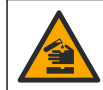

Kemikaalille altistumisen vaara. Hävitä kemikaalit ja muut jätteet paikallisten ja kansallisten säädösten mukaisesti.

Useimpia laboratoriopuhdistusaineita käytetään suositelluin pitoisuuksin. Neutraalit pesuaineet, kuten Liquinox, ovat turvallisempia käyttää säännöllisessä puhdistuksessa. Voit lyhentää puhdistusaikaa kasvattamalla lämpötilaa tai käyttämällä yliäänikylpyä. Huuhtele lopuksi deionisoidulla vedellä ja anna sitten näyteastian kuivua. Näyteastiat voidaan myös puhdistaa hapolla ja sitten huuhdella huolellisesti deionisoidulla vedellä.

*Huomautus: Puhdista matalan tason metallitesteihin käytetyt näyteastiat aina hapolla.*

Yksittäisissä menetelmissä vaaditaan erityisiä puhdistusmenetelmiä. Kun näyteastiat puhdistetaan harjalla, varo, ettet naarmuta niiden sisäpintoja.

## **8.3 Paristojen vaihtaminen**

### **AVAROITUS**

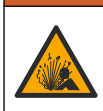

Räjähdysvaara. Tyhjentyneet paristot voivat aiheuttaa vetykaasun kerääntymisen laitteen sisälle. Vaihda paristot ennen niiden tyhjentymistä. Älä säilytä laitetta pitkään paristot asennettuina.

## **AVAROITUS**

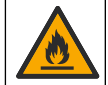

Tulipalon vaara. Battery substitution is not permitted. Käytä ainoastaan alkaliparistoja.

## *H U O M A U T U S*

Muista kiristää ruuvit tiukkuuteen 1–1,4 Nm (9–12 in.·lb), jotta varmistat liitoksen tiiviyden ja kotelon ympäristöluokituksen.

Paristojen vaihto kuvataan kohdassa [Paristojen asentaminen](#page-186-0) sivulla 187.

# **Osa 9 Vianmääritys**

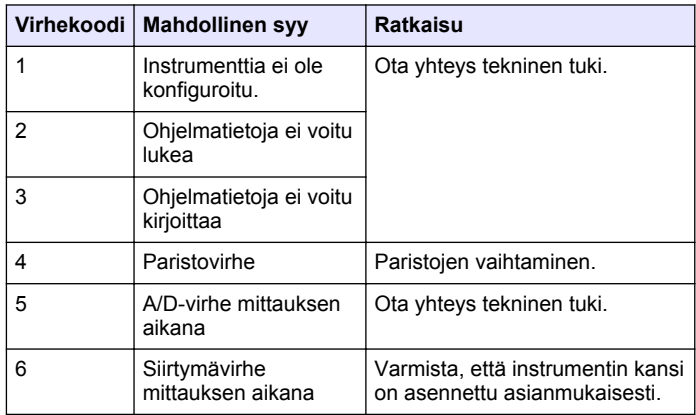

<span id="page-197-0"></span>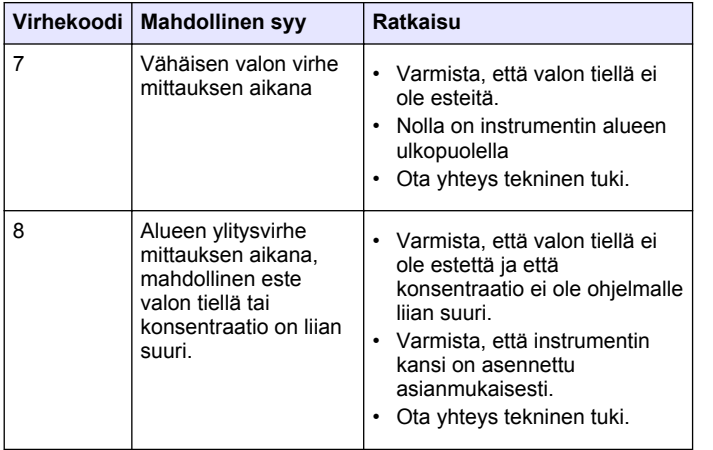

## **Osa 10 Varaosat ja lisävarusteet**

## **AVAROITUS**

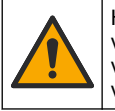

Henkilövahinkojen vaara. Hyväksymättömien osien käyttö voi aiheuttaa henkilövahingon tai laitteen toimintahäiriön tai vaurioittaa laitetta. Tässä osassa esitellyt varaosat ovat valmistajan hyväksymiä.

*Huomautus: Tuote- ja artikkelinumerot voivat vaihdella joillain markkina-alueilla. Ota yhteys asianmukaiseen jälleenmyyjään tai hae yhteystiedot yhtiön Internetsivustolta.*

#### **Varaosat**

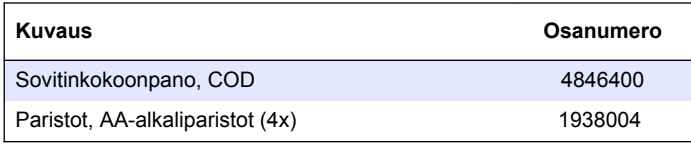

#### **Varaosat (jatk.)**

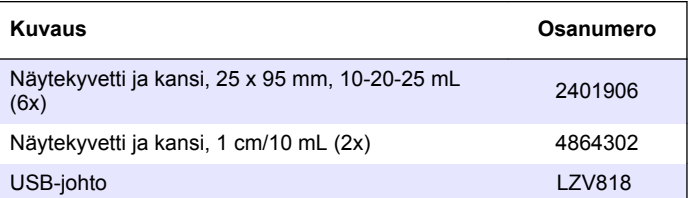

#### **Lisävarusteet**

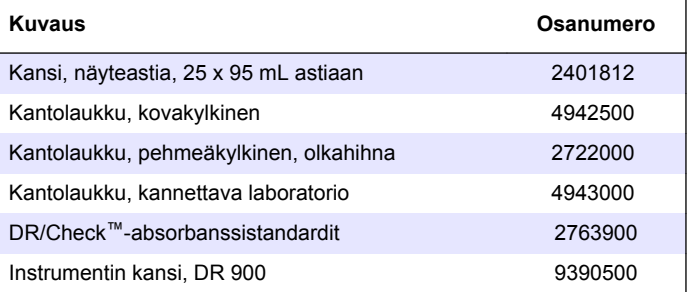

## **Съдържание**

- 1 Спецификации на страница 199
- [2](#page-199-0) [Обща информация](#page-199-0) [на страница 200](#page-199-0)
- [3](#page-201-0) [Инсталиране на страница 202](#page-201-0)
- [4](#page-203-0) [Потребителски интерфейс и](#page-203-0) [навигация на страница 204](#page-203-0)
- [5](#page-205-0) [Включване на страница 206](#page-205-0)
- [6](#page-205-0) [Стандартна операция](#page-205-0) [на страница 206](#page-205-0)

# **Раздел 1 Спецификации**

Спецификациите подлежат на промяна без уведомяване.

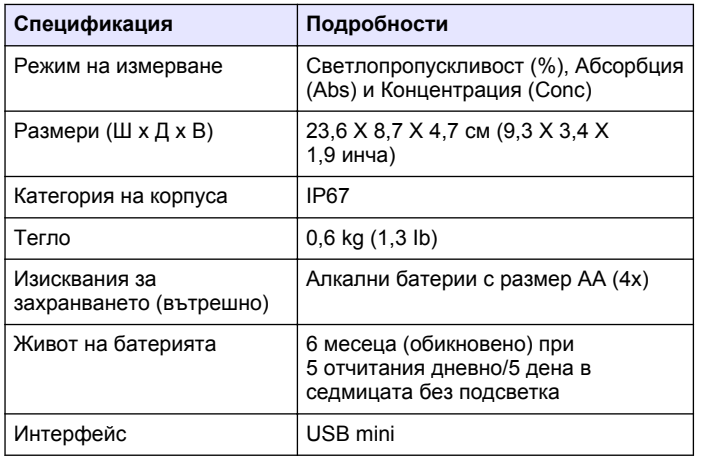

[7](#page-209-0) [Усъвършенствана операция](#page-209-0) [на страница 210](#page-209-0)

[8](#page-212-0) [Поддръжка на страница 213](#page-212-0) [9](#page-213-0) [Отстраняване на повреди](#page-213-0) [на страница 214](#page-213-0) [10](#page-214-0) [Резервни части и](#page-214-0) [принадлежности](#page-214-0) [на страница 215](#page-214-0)

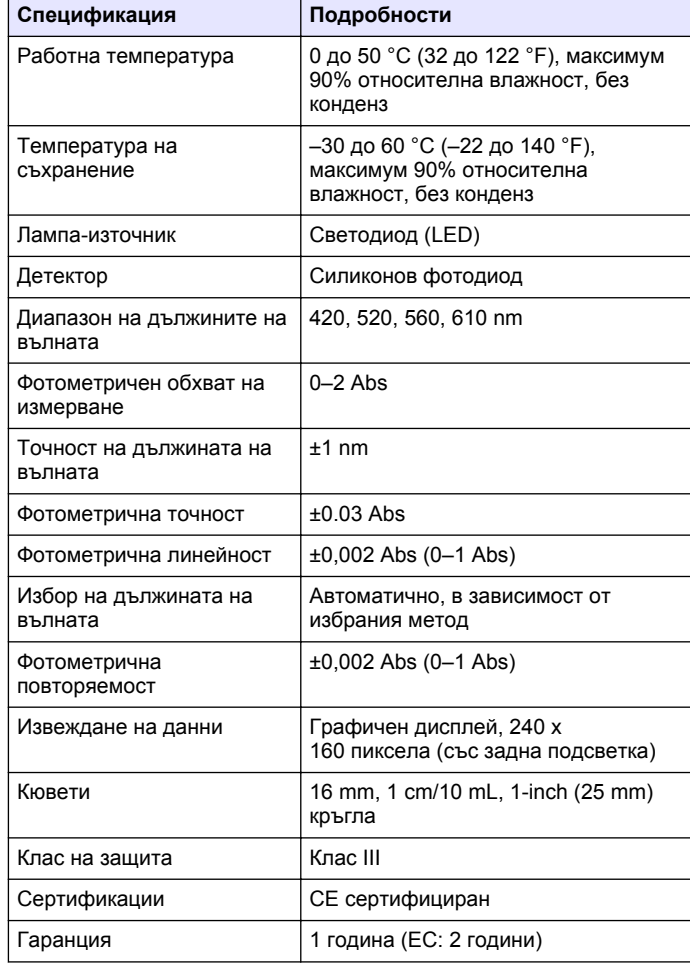

# <span id="page-199-0"></span>**Раздел 2 Обща информация**

При никакви обстоятелства производителят няма да носи отговорност за преки, непреки, специални, инцидентни или последващи щети, които са резултат от дефект или пропуск в това ръководство. Производителят си запазва правото да прави промени в това ръководство и в описаните в него продукти във всеки момент и без предупреждение или поемане на задължения. Коригираните издания можете да намерите на уебсайта на производителя.

## **2.1 Информация за безопасността**

Производителят не носи отговорност за никакви повреди, възникнали в резултат на погрешно приложение или използване на този продукт, включително, без ограничения, преки, случайни или възникнали впоследствие щети, и се отхвърля всяка отговорност към такива щети в пълната позволена степен от действащото законодателство. Потребителят носи пълна отговорност за установяване на критични за приложението рискове и монтаж на подходящите механизми за подсигуряване на процесите по време на възможна неизправност на оборудването.

Моля, внимателно прочетете ръководството преди разопаковане, инсталиране и експлоатация на оборудването. Обръщайте внимание на всички твърдения за опасност и предпазливост. Пренебрегването им може да доведе до сериозни наранявания на оператора или повреда на оборудването.

(Уверете се, че защитата, осигурена от това оборудване, не е занижена. Не го използвайте и не го монтирайте по начин, различен от определения в това ръководство.

### **2.2 Използване на информация за опасностите**

## **О П А С Н О С Т**

Указва наличие на потенциална или непосредствена опасна ситуация, която, ако не бъде избегната, ще предизвика смърт или сериозно нараняване.

## **АПРЕДУПРЕЖДЕНИЕ**

Указва потенциално или непосредствено опасна ситуация, която, ако не бъде избегната, може да доведе до смърт или сериозно нараняване.

### **В Н И М А Н И Е**

Указва наличие на потенциално опасна ситуация, която може да предизвика леко или средно нараняване.

### *З а б е л е ж к а*

Показва ситуация, която ако не бъде избегната, може да предизвика повреда на инструмента. Информация, която изисква специално изтъкване.

## **2.3 Предупредителни надписи**

Прочетете всички надписи и етикети, поставени на инструмента. Неспазването им може да доведе до физическо нараняване или повреда на инструмента. Символът върху инструмента е описан в ръководството с препоръка за повишено внимание.

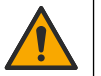

Ако е отбелязан върху инструмента, настоящият символ означава, че е необходимо да се направи справка с ръководството за работа и/или информацията за безопасност.

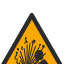

Този символ указва, че съществува опасност от експлозия.

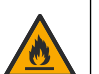

Този символ указва, че съществува опасност от възникване на пожар.

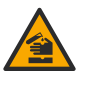

Този символ сочи риск от химически увреждания и указва, че само лица, квалифицирани и обучени химикалите или да извършват поддръжка на системите за подаване на химикали, свързани с оборудването.

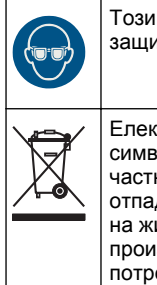

Този символ указва необходимостта от носене на защитни очила.

Електрическо оборудване, което е обозначено с този символ, не може да бъде изхвърляно в европейските частни или публични системи за изхвърляне на отпадъци. Оборудването, което е остаряло или е в края на жизнения си цикъл, трябва да се връща на производителя, без да се начисляват такси върху потребителя.

### **2.4 Съответствие и сертификация**

## **В Н И М А Н И Е**

Това оборудване не е предназначено за използване в жилищни помещения и може да не осигурява адекватна защита на радиоприемането в такива среди.

#### **Канадски регламент за оборудване, предизвикващо радиосмущения, ICES-003, клас A**:

Поддържането на тестовите записи е задължение на производителя.

Тази цифрова апаратура от клас "А" съответства на всички изисквания на канадските разпоредби за съоръжения, предизвикващи смущения.

Cet appareil numérique de classe A répond à toutes les exigences de la réglementation canadienne sur les équipements provoquant des interférences.

#### **ФКК (Федерална комисия по комуникациите) част 15, ограничения относно клас "А"**

Поддържането на тестовите записи е задължение на производителя. Това устройство съответства на част 15 от наредбите на ФКК. Работата с него представлява предмет на следните условия:

**1.** Оборудването не може да причинява вредни смущения.

**2.** Оборудването трябва да приема всички получени смущения, включително такива, които могат да причинят нежелан начин на работа.

Промени или модификации на това оборудване, които не са изрично одобрени от страните, отговорни за неговата съвместимост, могат да доведат до анулиране на правото за експлоатация на оборудването. Оборудването е тествано, като е установена неговата съвместимост с ограниченията за цифрово устройство от клас "А", което е в съответствие с част 15 от наредбите на ФКК. Тези ограничения са предназначени да осигурят разумна защита срещу вредни смущения при работа на оборудването, когато това става в търговска среда. Оборудването генерира, използва и може да излъчва радиочестотна енергия, като в случай че не бъде инсталирано и експлоатирано в съответствие с ръководството за употреба, може да предизвика вредни смущения на радио комуникациите. Възможно е работата на това оборудване в жилищни зони да доведе до вредни смущения, при който случай потребителят ще трябва да коригира смущенията за своя сметка. За намаляване на проблемите със смущенията могат да се използват следните техники:

- **1.** Изключете оборудването от захранването, за да проверите дали то причинява смущенията.
- **2.** Ако оборудването е свързано към един и същ контакт с устройството, при което се проявяват смущенията, свържете оборудването към друг контакт.
- **3.** Отдалечете оборудването от устройството, което приема смущенията.
- **4.** Променете положението на приемателната антена на устройството, което приема смущенията.
- **5.** Опитайте да приложите комбинация от горните мерки.

### **2.5 Общ преглед на продукта**

DR 900 е портативен, колориметър със светодиоден източник, който измерва дължини на вълната 420, 520, 560 и 610 nm. Инструментът се използва за измерване на различни параметри в питейната вода, отпадъчните води и промишлени приложения. Инструмент се доставя с пълен набор от записани програми (предварително

<span id="page-201-0"></span>инсталирани) и възможност за записване на потребителски програми и избор на предпочитани програми. Вижте Фигура 1.

#### **Фигура 1 Общ преглед на Инструмент**

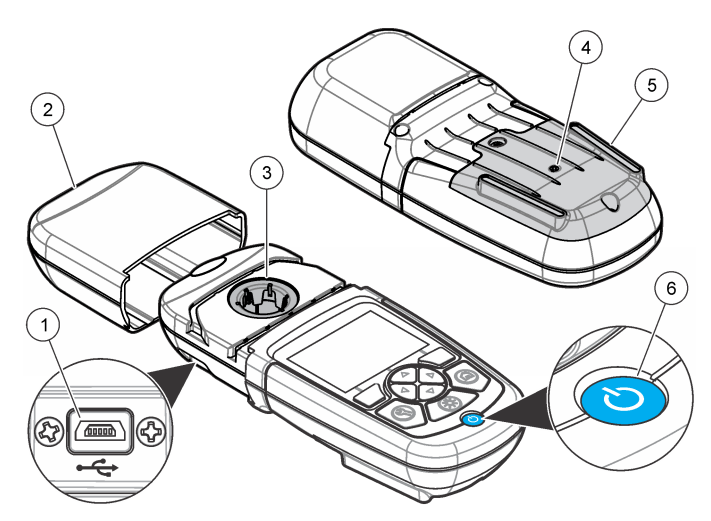

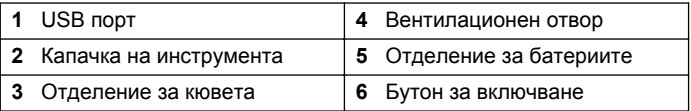

### **2.6 Компоненти на продукта**

Проверете дали всички компоненти са получени. Направете справка с Фигура 2. Ако някои от компонентите липсват или са повредени, свържете се незабавно с доставчика на инструмента или с търговски представител.

#### **Фигура 2 Компоненти на продукта**

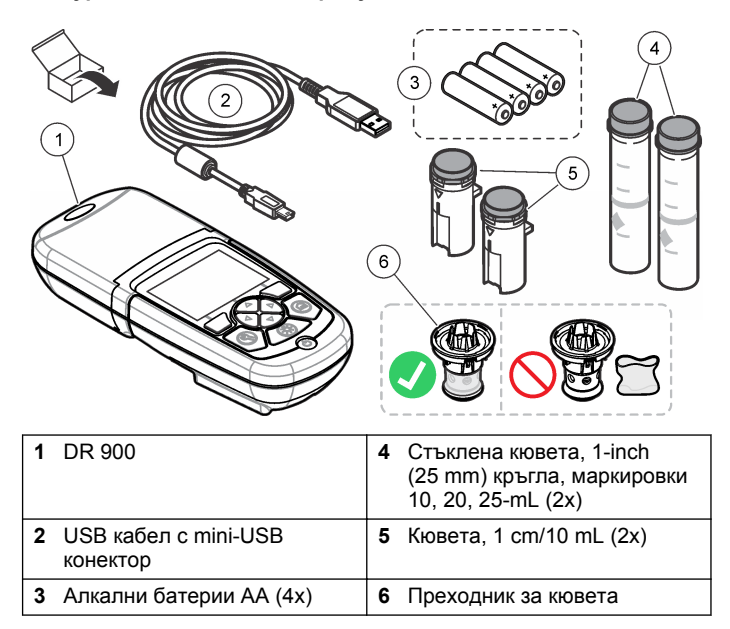

## **Раздел 3 Инсталиране**

#### **П Р Е Д У П Р Е Ж Д Е Н И Е**

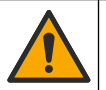

Множество опасности. Задачите, описани в този раздел на документа, трябва да се извършват само от квалифициран персонал.

### *З а б е л е ж к а*

Внимавайте да не блокирате отвора за батерията на Инструмент по време на употреба или съхранение.

### <span id="page-202-0"></span>**3.1 Поставяне на батериите**

### **АПРЕДУПРЕЖДЕНИЕ**

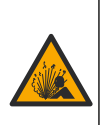

Опасност от експлозия. Неправилното поставяне на батериите може да доведе до освобождаването на експлозивни газове. Уверете се, че батериите са от един и същ одобрен химически модел и че са поставени с правилната ориентация. Не смесвайте нови с използвани батерии.

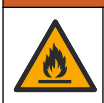

### **П Р Е Д У П Р Е Ж Д Е Н И Е**

Опасност от пожар. Не е разрешена замяна на батерията. Използвайте само алкални батерии.

### *З а б е л е ж к а*

Уверете се, че винтовете са затегнати до 1 – 1,4 н/м (9 – 12 инч/фут), за да се осигури правилно уплътняване и да се запази екологичната категория на корпуса.

Инструмент се захранва с четири алкални батерии АА. Уверете се, че са монтирани и ориентирани правилно. Вижте Фигура 3 за монтиране на батериите.

#### **Фигура 3 Поставяне на батериите**

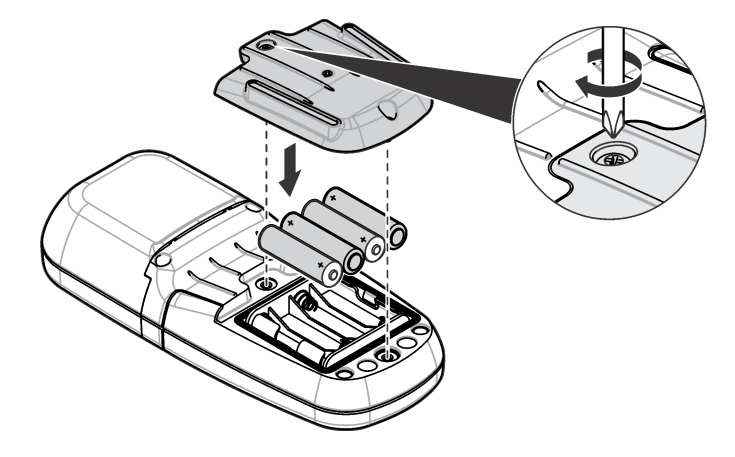

#### **3.2 Монтиране на кюветата и преходника за кювети**

Инструмент има едно отделение за кювети, което може да използва един преходник за различни типове кювети. Уверете се, че поставяте кюветата с коректна ориентацията, така че резултатите да бъдат по-повторяеми и точни. Вижте [Фигура 4.](#page-203-0) Затворете капачката на инструмента преди да зададете нулиране на инструмента или да бъде извършено измерване, за да се предотвратят смущения от светлини. Вижте [Фигура 5.](#page-203-0)

#### <span id="page-203-0"></span>**Фигура 4 Ориентация на кюветата**

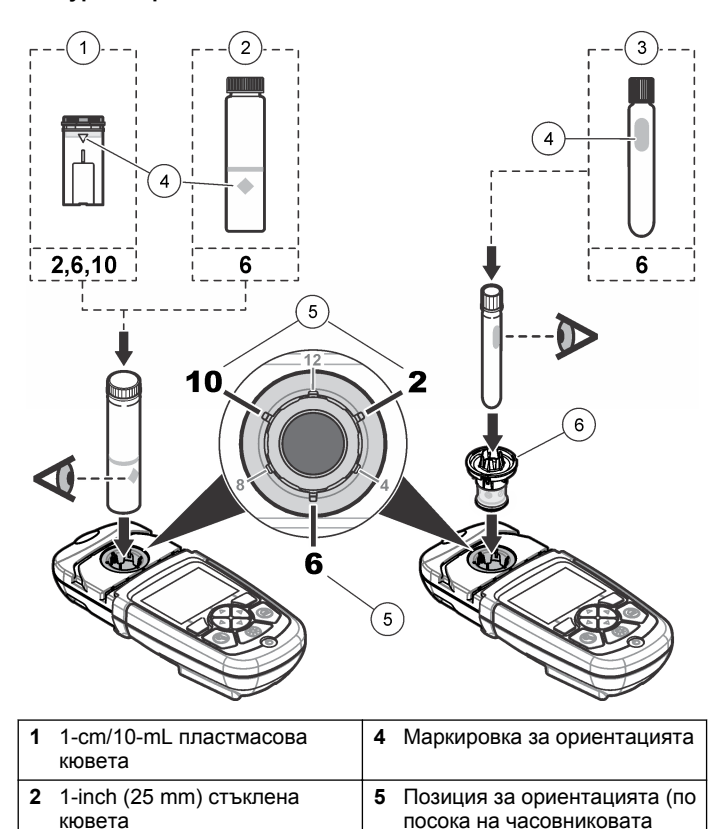

стрелка)

**6** Преходник за кювета

#### **Фигура 5 Монтиране на кювета и капачка на инструмента**

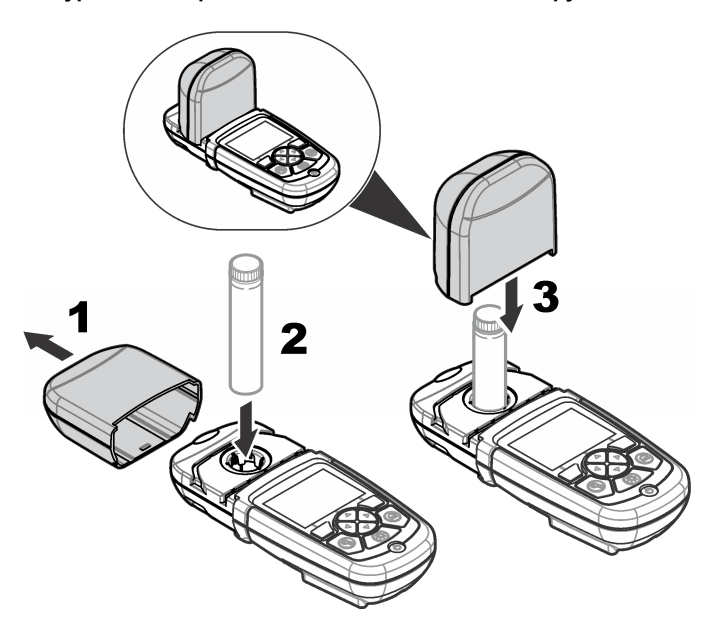

### **Раздел 4 Потребителски интерфейс и навигация**

### **4.1 Описание на клавиатурата**

Вижте [Фигура 6](#page-204-0) за описание на клавиатурата и информация за навигацията.

флакон

**3** 16-mm стъклен тестов

#### <span id="page-204-0"></span>**Фигура 6 Описание на клавиатурата**

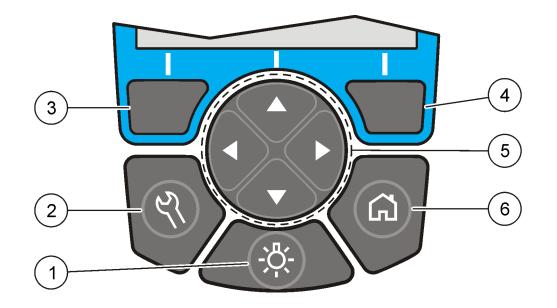

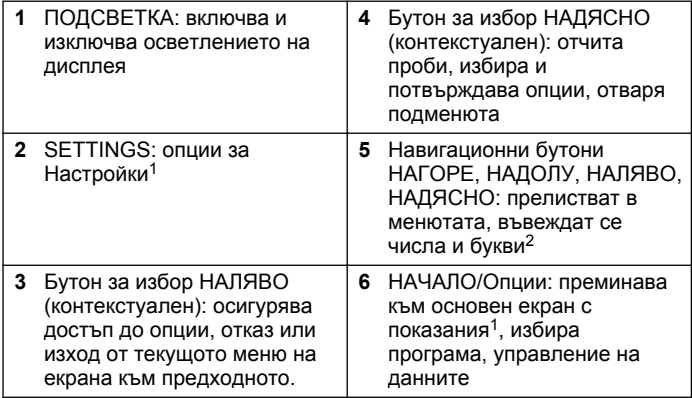

### **4.2 Описание на дисплея**

Екранът с показанията показва избрания режим, мерната единица, дата и час, ID на оператор и ИД. ID на проба. Вижте Фигура 7.

#### **Фигура 7 Дисплей с единичен екран**

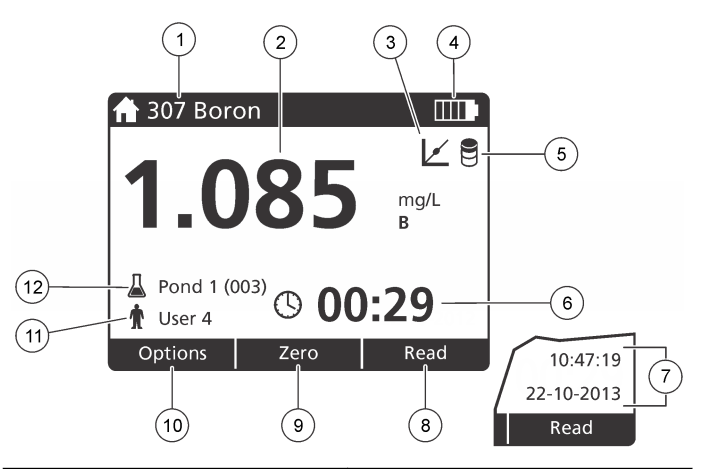

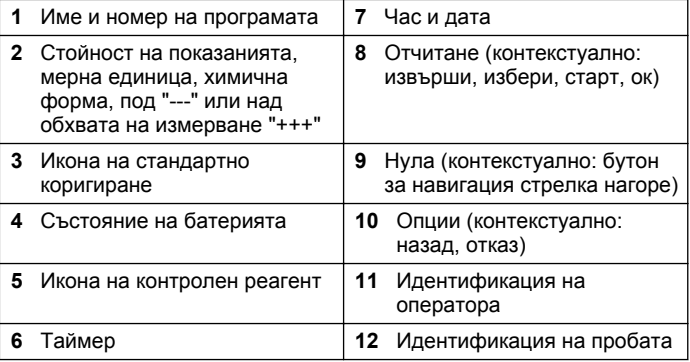

 $1$  Докато е в режим на редактиране, бутонът не работи.

 $^2\,$  Когато се задържи бутон НАГОРЕ или НАДОЛУ се прелиства бързо. Когато се натисне бутон НАЛЯВО или НАДЯСНО се прелиства страница по страница.

## <span id="page-205-0"></span>**4.3 Навигация**

Инструментът съдържа менюта за промяна на различни опции. Използвайте бутоните за навигация (стрелки **НАГОРЕ**, **НАДОЛУ**, **НАДЯСНО** и **НАЛЯВО**) за маркиране на различни опции. Натиснете бутона за избор **НАДЯСНО**, за да изберете опция. Въведете стойност за опцията с навигационните бутони. Натиснете навигационните бутони (стрелки **НАГОРЕ**, **НАДОЛУ**, **НАДЯСНО** и **НАЛЯВО**), за да въведете или промените стойност. Натиснете стрелка **НАДЯСНО**, за да преминете към следващата позиция. Натиснете бутона за избор **Надясно** в **Завършено**, за да приемете стойността. Натиснете навигационен бутон **НАЛЯВО**, за да излезете от текущото меню и да преминете към предходното.

## **Раздел 5 Включване**

### **5.1 Включване или изключване на инструмента**

Натиснете бутон **ЗАХРАНВАНЕ** за да включите или изключите Инструмент. Ако Инструмент не се включи, проверете дали батериите са правилно инсталирани.

### **5.2 Задаване на езика**

Има две опции за настройване на езика:

- Задаване на езика, когато инструментът се включи за пръв път.
- Задаване на езика от меню НАСТРОЙКИ
- **1.** Натиснете **НАСТРОЙКИ>Настройки>Език**.
- **2.** Изберете език от списъка

## **5.3 Задаване на датата и часа**

Има две опции за задаване на датата и часа:

• Задаване на дата и час, когато инструментът се включи за пръв път.

- Задаване на дата и час от меню Дата & час.
- **1.** Натиснете **НАСТРОЙКИ>Настройки>Дата & час**.
- **2.** Изберете **Определете Дата & Time Format**, след което изберете формат за датата и часа.
- **3.** Изберете **Настройване дата и време**.
- **4.** Използвайте навигационните бутони за въвеждане на текущите дата и час, след което натиснете **ОК**.

# **Раздел 6 Стандартна операция**

## **6.1 Списък с програми**

Инструмент се доставя с пълен набор от приложни програми. Виж Таблица 1 за описание на програмите.

#### **Таблица 1 Програмни опции**

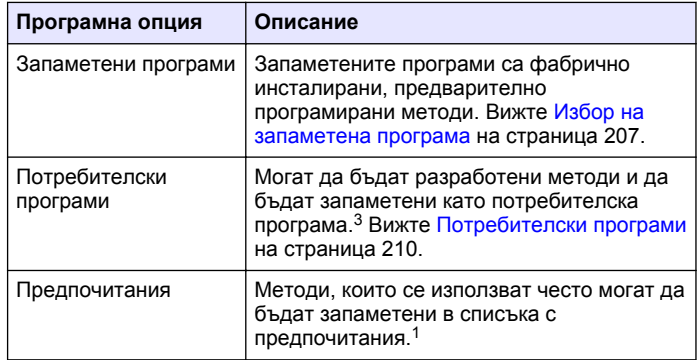

 $3$  Могат да бъдат записани максимум десет метода (потребителски програми и/или предпочитания).

#### <span id="page-206-0"></span>**6.1.1 Избор на запаметена програма**

- **1.** Натиснете **НАЧАЛО>Опции>Всички програми**.
- **2.** Изберете приложимия метод и натиснете **Старт**.
- **3.** Изберете **Опции>Доб. към предпочитани**, за да добавите избран метод към предпочитанията за по-бърз достъп.

#### **6.1.2 Избор на базови програмни опции**

Когато е избрана програма, на разположение има допълнителни опции за параметрите.

- **1.** Натиснете **Опции** за достъп до менюто с опции.
- **2.** Изберете приложимите опции.

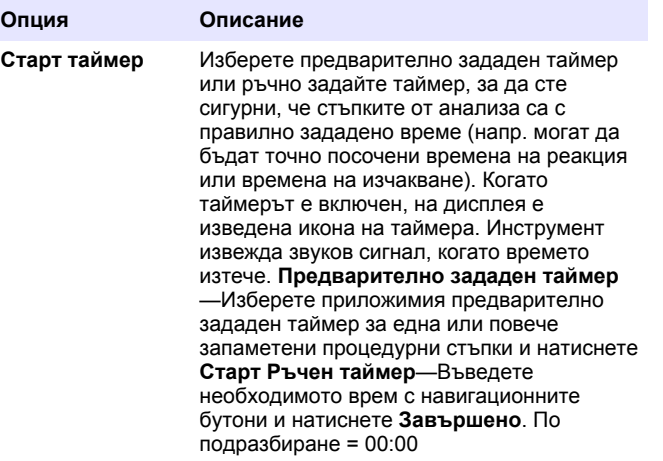

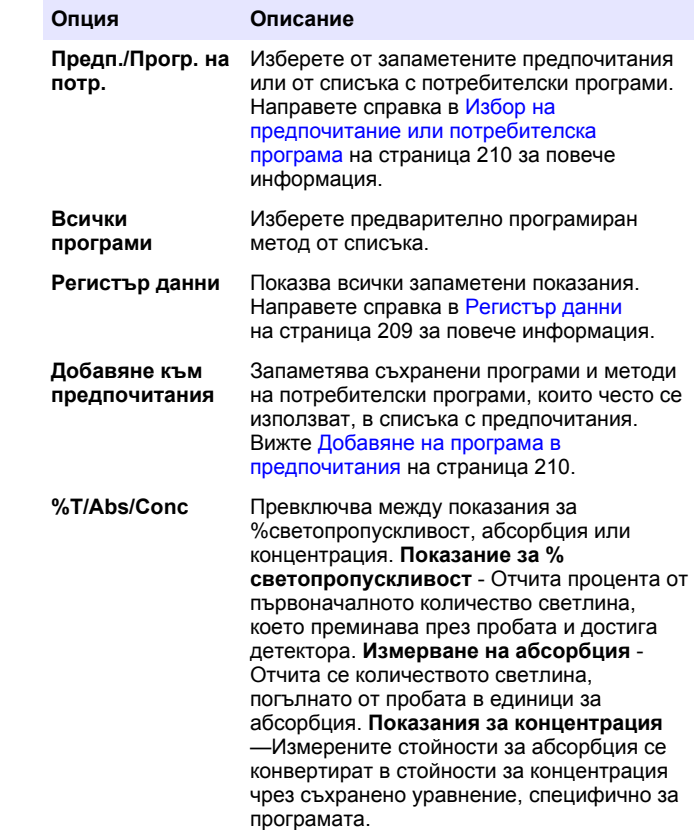

<span id="page-207-0"></span>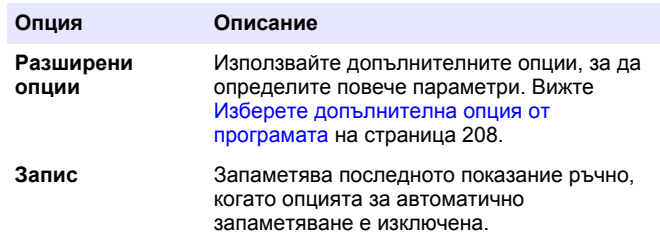

#### **6.1.3 Изберете допълнителна опция от програмата**

Всяка програма има различни разширени опции, от които може да се избира.

- **1.** Натиснете **Опции**, за да достигнете до **Опции>Разширени опции**.
- **2.** Използвайте допълнителните опции, за да определите повече параметри.

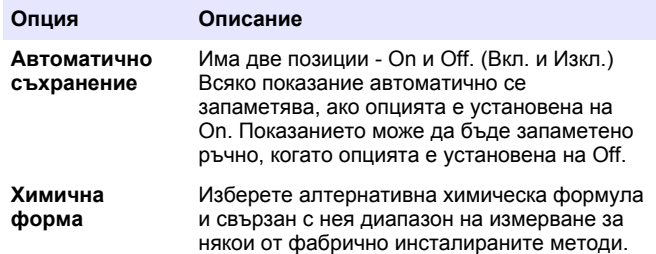

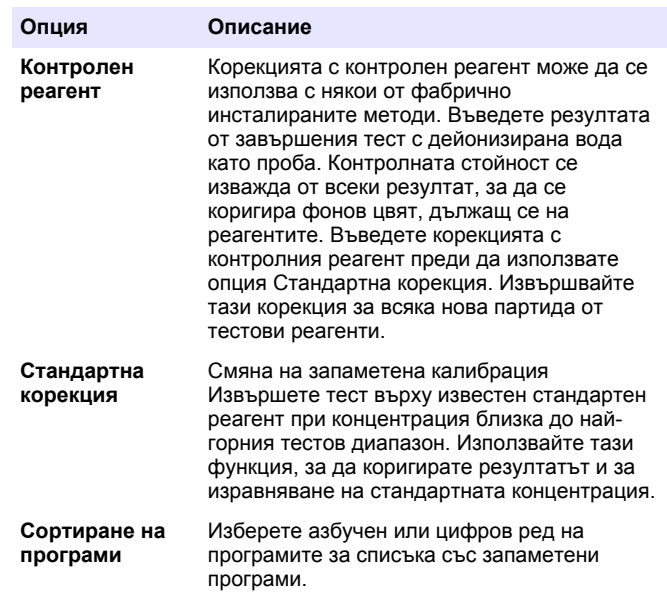

## **6.2 Използване на ИД** № **на оператор**

Маркерът ИД № на оператор свързва отчитанията с конкретен оператор. Всички запомнени данни включват този ИД №.

- **1.** Натиснете **НАСТРОЙКИ>ID на оператор** в екрана с показанията.
- **2.** Избор, създаване или изтриване на ИД № на оператор:

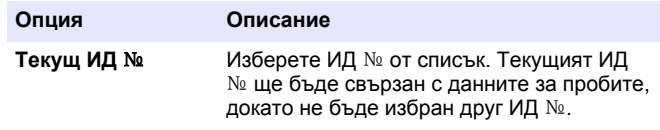

<span id="page-208-0"></span>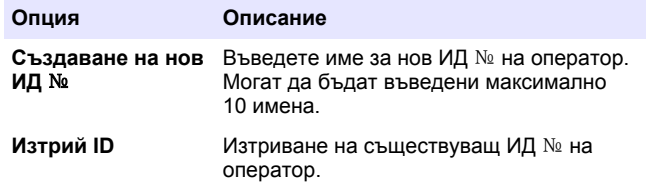

### **6.3 Използване на ИД** № **на проба**

Маркерът за ИД № на проба се използва за присвояване на показанията с конкретната проба или място. Запомнените данни включват този ИД №, ако е зададен.

- **1.** Натиснете **НАСТРОЙКИ>ID на проба** в екрана с показанията.
- **2.** Избор, създаване или изтриване на ИД № на оператор:

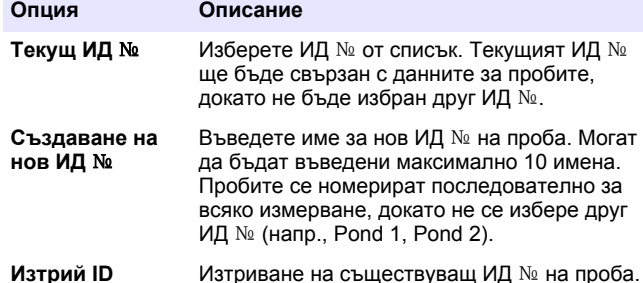

### **6.4 Как се прави измерване**

За да се изпълни измерване е необходимо да се изпълнят основни стъпки. Всеки метод има процедура от последователни стъпки. Вижте приложимия метод, за да изпълните определен тест. Примерът, който е даден по-долу е основна процедура за извършване на измерване.

- **1.** Изберете подходящата програма от менюто с програми (напр. Stored Programs, User Programs, Favorites).
- **2.** Монтирайте преходника за кювети, ако е необходимо.
- **3.** За да стартирате програмата, натиснете бутона **Старт**.
- **4.** Подгответе контролна проба съгласно документацията на метода. Затворете кюветата и почистете оптичните чела на кюветата с немъхеста кърпа.
- **5.** Поставете празна кювета за проба в отделението за кювети. Уверете се, че поставяте празната кювета в коректна и вярна ориентацията, така че резултатите да бъдат по-повторяеми и точни. Вижте [Фигура 4](#page-203-0) на страница 204.
- **6.** Затворете капачката на инструмента, за да предотвратите смущения от светлини. Вижте [Фигура 5](#page-203-0) на страница 204.
- **7.** Натиснете **Нула**. Дисплеят извежда нулева концентрация (напр., mg/L, ABS,  $\mu$ g/L).
- **8.** Подгответе пробата. Добавете реагенти, както е посочено в документацията на метода.
- **9.** Изберете **Опции>Старт таймер**, за да използвате съхранените таймери в програмата.
- **10.** Затворете кюветата и почистете оптичните повърхности на кюветата с немъхеста кърпа.
- **11.** Поставете кюветата в отделението за кювети. Уверете се, че поставяте кюветата в коректна и вярна ориентацията, така че резултатите да бъдат по-повторяеми и точни. Вижте [Фигура 4](#page-203-0) на страница 204.
- **12.** Затворете капачката на инструмента, за да предотвратите смущения от светлини. Вижте [Фигура 5](#page-203-0) на страница 204.
- **13.** Натиснете **Отчитане**. На дисплея се извеждат резултатите в избраните мерни единици.

*Забележка: На дисплея се показва "+++" или "---", ако измерената абсорбция е по-ниска или по-висока от обхвата за калибриране на теста.*

### **6.5 Регистър данни**

Регистърът на данни показва всички съхранени показания. Натиснете **НАЧАЛО>Опции>Регистър за данни**, за да видите <span id="page-209-0"></span>показанията. Вижте [Експортиране на файла за регистриране на](#page-212-0) [данни](#page-212-0) на страница 213 за информация относно експортиране на регистъра на данни.

## **Раздел 7 Усъвършенствана операция**

### **7.1 Избор на предпочитание или потребителска програма**

Базата данни с предпочитания и потребителски програми е празна, когато инструментът се стартира за първи път. За по-бърз достъп може да бъде записан някой метод в предпочитания. За специфични нужди може да бъде направена потребителска програма.

- **1.** Натиснете **НАЧАЛО>Опции>/Предп./Прогр. на потр.>Избери**.
- **2.** Натиснете **Нова програма**, за да направите нова потребителска програма. Вижте Потребителски програми на страница 210.

## **7.2 Добавяне на програма в предпочитания**

Запаметени програми и методи на потребителски програми, които често се използват, могат да бъдат запаметени в списъка с предпочитания.

- **1.** Изберете **НАЧАЛО>Опции>Всички програми**.
- **2.** Изберете приложимия метод и натиснете **Старт**.
- **3.** Изберете **Опции>Доб. към предпочитани**, за да добавите избран метод към предпочитанията.

## **7.3 Потребителски програми**

Базата данни с потребителски програми е празна, когато инструментът се стартира за първи път. Използвайте **Нова програма**, за да се създадат нови програми за конкретни нужди. За създаване на нова потребителска програма, изпълнете стъпките, както следва.

- **1.** Натиснете **НАЧАЛО>Предп./Прогр. на потр.>Избери>Нова програма**.
- **2.** Изберете номер на програма от 1001 до 1010. *Забележка: Могат да бъдат записани максимум десет програми (потребителски програми и/или предпочитания).*
- **3.** Въведете име на метод (до 12 символа).
- **4.** Изберете дължина на вълната: 420, 520, 560 или 610 nm.
- **5.** Изберете мерна единица: None, µg/L, mg/L или g/L.
- **6.** Изберете точността: 0000, 000.0, 00.00 или 0.000.
- **7.** Добавете точки за калибриране: минимум 2 и максимум 12 точки за калибриране.<sup>4</sup> Изберете Edit Std 1 и въведете първата стойност за стандартна концентрация. Натиснете **Завършено**. *Забележка: Ако се чуе кратък звук, това означава, че концентрацията е дублирана с предходно въведената стандартна или концентрацията е твърде висока за избраната точност. Въведете друга стойност и продължете.*

<sup>4</sup> Ако кривата е известно, че ще бъде линейна са необходими само две точки от данни за концентрация (напр. стандартна с нулева абсорбция и друга позната стандартна концентрация). Използвайте допълнителни точки с данни за потвърждаване на линейността или за дефиниране на нелинейна крива.

**8.** Въведете стойност на абсорбция:

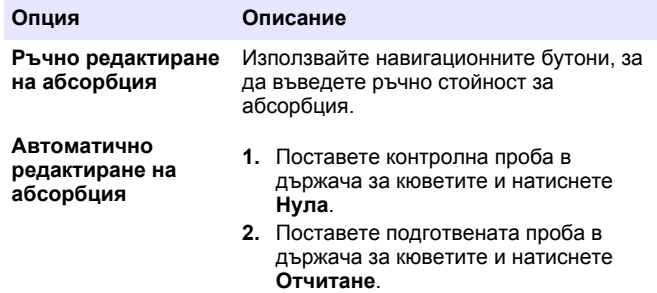

**3.** Натиснете **Завършено**.

*Забележка: Ако се чуе кратък звук, това означава, че абсорбцията е дублирана с предходно въведената контролна проба или че тя попада между две предходни контролни проби. Въведете друга стойност и продължете.*

- **9.** Натиснете **Завършено**.
- **10.** Изберете Add Cal Point.
- **11.** Въведете допълнителни точки за калибриране, както е описано в стъпки 7–9.
- **12.** Изберете **Запамети потребителска програма**.

#### **7.3.1 Редактиране на потребителска програма**

За да редактирате запаметена потребителска програма:

- **1.** Изберете **НАЧАЛО>Предп./Прогр. на потр..**
- **2.** Изберете необходимата програма и натиснете **Опции**
- **3.** Натиснете **Редактиране**
- **4.** Следвайте инструкциите на екрана, за да редактирате процедурата.

### **7.3.2 Изтриване на потребител или предпочитана програма**

Изтрийте запаметен потребител или предпочитана програма, ако програмата не се използва вече.

- **1.** Изберете **НАЧАЛО>Опции>/Предп./Прогр. на потр.**.
- **2.** Маркирайте съответната програма и натиснете **Опции>Изтрий** и следвайте.

## **7.4 Инф. за инструмент**

Информационното меню на инструмента извежда специфична информация, например име на инструмента, сериен номер, версия на софтуера, версия на базата данни, използвана памет и наличност на програми. Натиснете **НАСТРОЙКИ>Инф. за инструмент**.

### **7.5 Задаване на парола**

Опциите за настройки на парола се използват за предотвратяване на достъпа до ограничени менюта.

*Забележка: Ако се забрави зададената парола и опциите за сигурност са включени, на оператора е забранено да влиза в ограничените менюта. Свържете се с техническа поддръжка, ако сте забравили паролата.*

- **1.** Натиснете **НАСТРОЙКИ>Настройки>Настройки на парола**.
- **2.** Изберете опция

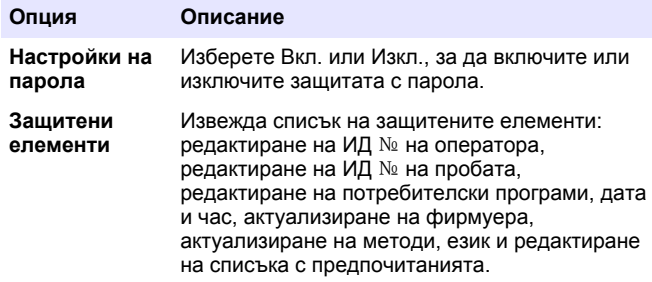

### **7.6 Настройване на дисплея и звука**

Използвайте опциите на дисплея, за да промените контраста му, опциите му за автоматично изключване с цел пестене на батерията или опцията за подсветка. Използвайте опциите за звука за звуков сигнал, когато е натиснат бутон или когато отчитането е завършено.

#### **1.** Натиснете **НАСТРОЙКИ>Настройки>Показване & звукови>Опции на показване**.

**2.** Изберете опция

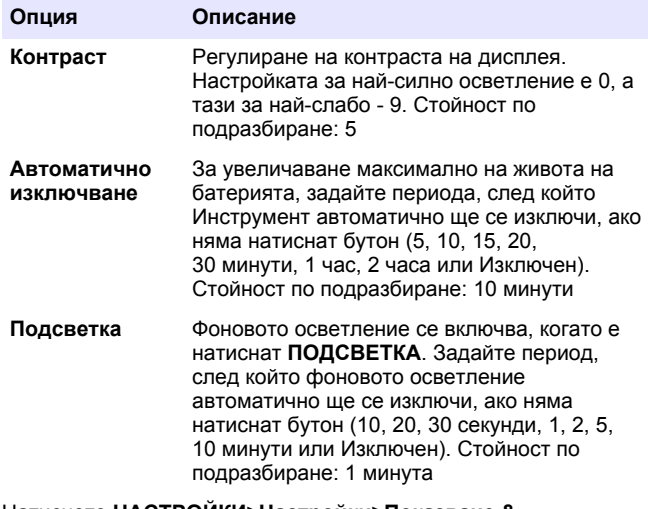

**3.** Натиснете **НАСТРОЙКИ>Настройки>Показване & звукови>Звуци**.

**4.** Изберете опция

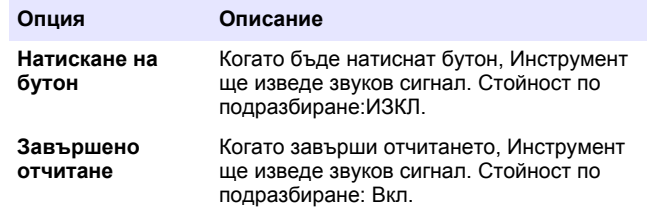

## **7.7 Главно меню USB**

Когато Инструмент е свързан с USB кабел към компютър се отваря Главно меню USB. Актуализирайте софтуера, експортирайте или импортирайте програми или експортирайте регистъра на данни и регистъра на събития от Главно меню USB.

#### **7.7.1 Актуализиране на фирмуеъра**

Намерете файла за актуализиране на фирмуеъра в уебсайта на продукта или се свържете с доставчика на инструмента. Запазете файла от уебсайта на компютъра.

- **1.** Включете инструмента и свържете USB кабел към Инструмент и към компютъра. Появява се главното меню USB.
- **2.** Изберете **Актуализиране на DR 900**. На компютъра инструментът е показан като USB устройство. Отворете папката.
- **3.** Копирайте файла DR900.bin в отворената папка.
- **4.** Натиснете **ОК**
- **5.** Когато актуализирането завърши, натиснете **ОК**.
- **6.** Изберете **Прекъсни USB**, натиснете **ОК** и изключете USB кабела.
- **7.** Натиснете **ОК**
- **8.** Рестартирайте Инструмент.

#### <span id="page-212-0"></span>**7.7.2 Управление на програми**

С функцията за Управление на програми могат да бъдат експортирани и/или импортират програми и могат да бъдат импортирани нови фабрични програми.

- **1.** Включете инструмента и свържете USB кабел към Инструмент и към компютъра. Появява се главното меню USB.
- **2.** Изберете **Управление на програми** и изберете опция:

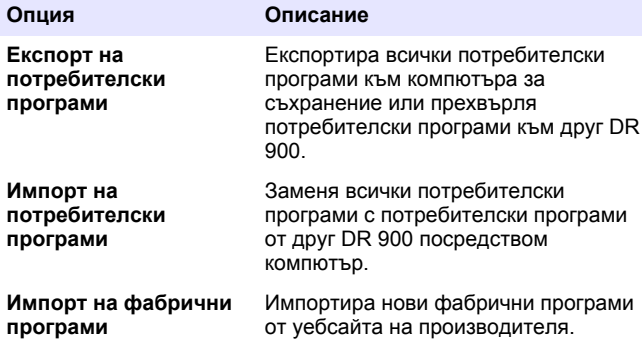

На компютъра инструментът е показан като USB устройство. Отворете папката.

- **3.** Копирайте експортирания файл от устройството към компютъра или копирайте импортирания файл от компютъра към устройството.
- **4.** Натиснете **ОК**
- **5.** Когато трансферът завърши, изберете **Прекъсни USB** и изключете USB кабела.
- **6.** Натиснете **ОК**

### **7.7.3 Експортиране на файла за регистриране на данни**

Регистърът за събития и регистърът за данни могат да бъдат експортирани към компютър. Регистърът за събития съдържа дата, час, номер на събитие, параметър и описание на свързано с конфигурацията действие. Измерванията на пробите се съхраняват ръчно или автоматично във файл за регистриране на данни. Вижте [Изберете допълнителна опция от програмата](#page-207-0) на страница 208.

- **1.** Включете инструмента и свържете USB кабел към Инструмент и към компютъра. Появява се главното меню USB.
- **2.** Изберете **Екс. на регистър данни** На компютъра инструментът е показан като USB устройство. Отворете папката.
- **3.** Копирайте и запишете експортираните файлове (DR900\_DataLog.csv и DR900\_EventLog.csv) на компютъра.
- **4.** Натиснете **ОК**
- **5.** Когато файловете се копират в компютъра, изберете **Прекъсни USB** и изключете USB кабела.
- **6.** Натиснете **ОК**

# **Раздел 8 Поддръжка**

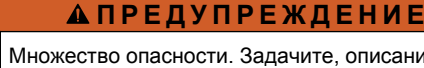

#### Множество опасности. Задачите, описани в този раздел на документа, трябва да се извършват само от квалифициран персонал.

## **8.1 Почистване на инструмента**

Почистете външните повърхности на инструмента с влажна кърпа и слаб сапунен разтвор и след това изтрийте инструмента, за да се подсуши, ако е необходимо.

### <span id="page-213-0"></span>**8.2 Почистване на кюветите**

### **В Н И М А Н И Е**

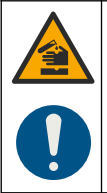

Опасност от химическа експозиция. Спазвайте лабораторните процедури за безопасност и носете пълното необходимо лично предпазно оборудване при боравене със съответните химически вещества. За информация относно протоколите по безопасност направете справка с информационните листове за безопасност на материала (MSDS/SDS).

## **В Н И М А Н И Е**

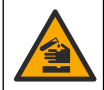

Опасност от химическа експозиция. Изхвърляйте химическите и отпадни вещества в съответствие с местните, регионални и национални разпоредби.

Използват се повечето лабораторни почистващи препарати с препоръчаните концентрации. Неутрални почистващи препарати, като Liquinox, са по-безопасни, когато е необходимо редовно почистване. За да се намали времето за почистване, увеличете температурата или използвайте ултразвукова вана. За да завършите почистването, изплакнете няколко пъти с дейонизирана вода и оставете кюветата да изсъхне на въздух. Кюветите могат да бъдат почиствани с киселина, като след това

бъдат изплаквани с дейонизирана вода.

*Забележка: Винаги използвайте киселина, за да почиствате кюветите, които са били използвани за тестове за ниско ниво на съдържание на метал.*

За отделни процедури са необходими специални начини на почистване. Когато се използва четка за почистване на кюветите, обръщайте особено внимание, за да избегнете драскотини по вътрешните повърхности на кюветите.

## **8.3 Смяна на батериите**

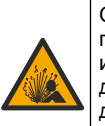

Опасност от експлозия. Батериите с изтекъл срок на годност могат да причинят натрупване на водород в инструмента. Сменете батериите преди да са достигнали максималната продължителност на полезно действие и не прибирайте инструмента за продължително време с поставени батерии.

## **П Р Е Д У П Р Е Ж Д Е Н И Е**

**П Р Е Д У П Р Е Ж Д Е Н И Е**

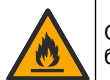

Опасност от пожар. Не е разрешена замяна на батерията. Използвайте само алкални батерии.

### *З а б е л е ж к а*

Уверете се, че винтовете са затегнати до 1 – 1,4 н/м (9 – 12 инч/фут), за да се осигури правилно уплътняване и да се запази екологичната категория на корпуса.

Вижте [Поставяне на батериите](#page-202-0) на страница 203 за смяна на батериите.

## **Раздел 9 Отстраняване на повреди**

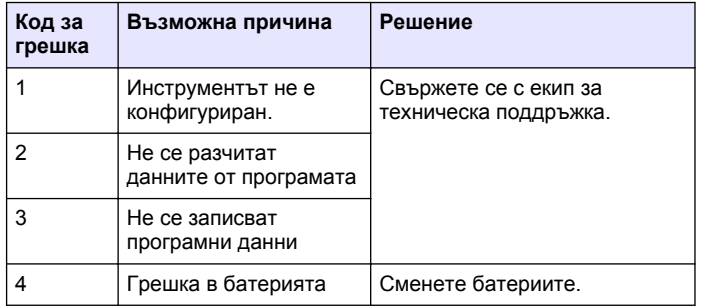

<span id="page-214-0"></span>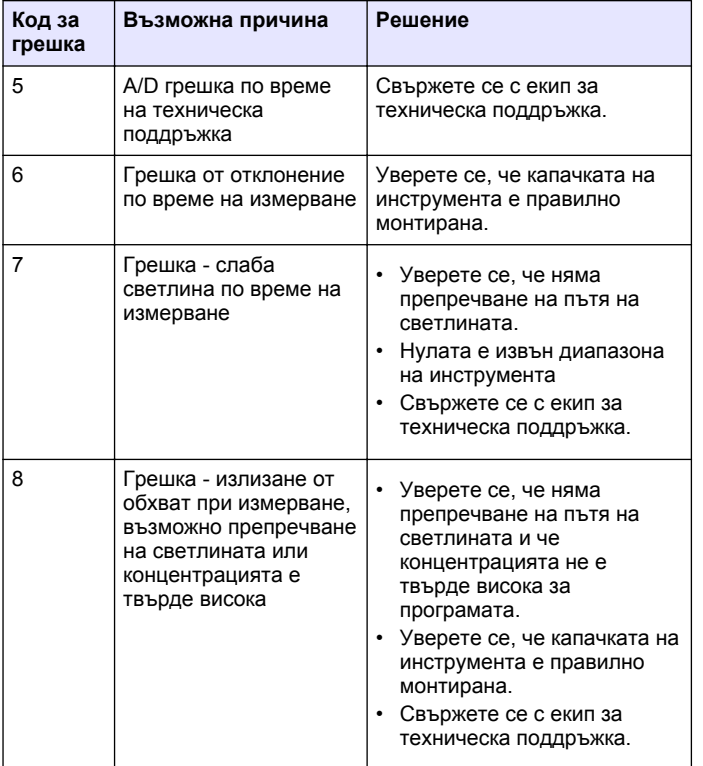

## **Раздел 10 Резервни части и принадлежности**

### **АПРЕДУПРЕЖДЕНИЕ**

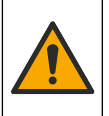

Опасност от нараняване. Използването на части, които не са одобрени за употреба, може да причини нараняване, повреда на инструмента или неизправност на оборудването. Резервните части, упоменати в този раздел, са одобрени от производителя.

*Забележка: Продуктовите и каталожните номера може да се различават в някои региони на продажба. Свържете се със съответния дистрибутор или посетете уебсайта на компанията за информация за контакт.*

#### **Резервни части**

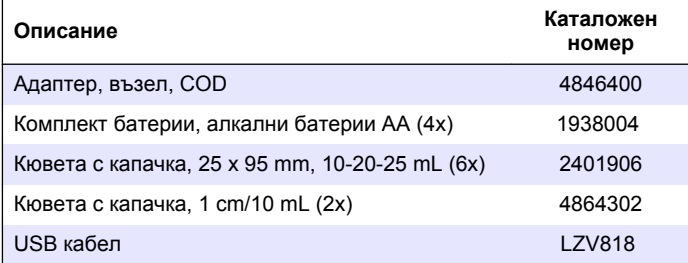

#### **Принадлежности**

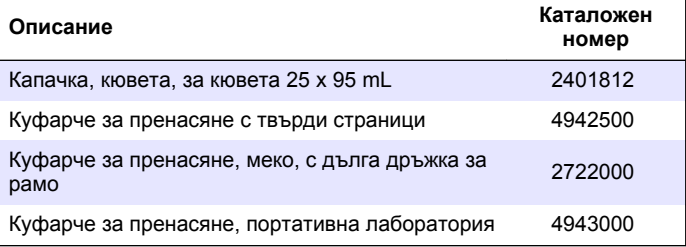

#### **Принадлежности (продължава)**

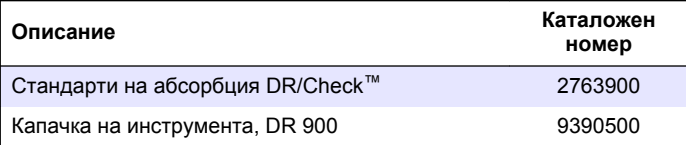
# **Tartalomjegyzék**

- 1 Műszaki adatok oldalon 217
- 2 Általános tudnivaló oldalon 217
- [3](#page-219-0) [Telepítés oldalon 220](#page-219-0)
- [4](#page-221-0) [Kezelőfelület és navigálás](#page-221-0) [oldalon 222](#page-221-0)
- [5](#page-223-0) [Beindítás oldalon 224](#page-223-0)
- [6](#page-223-0) [Normál üzemeltetés oldalon 224](#page-223-0)

# **Szakasz 1 Műszaki adatok**

A műszaki adatok előzetes bejelentés nélkül változhatnak.

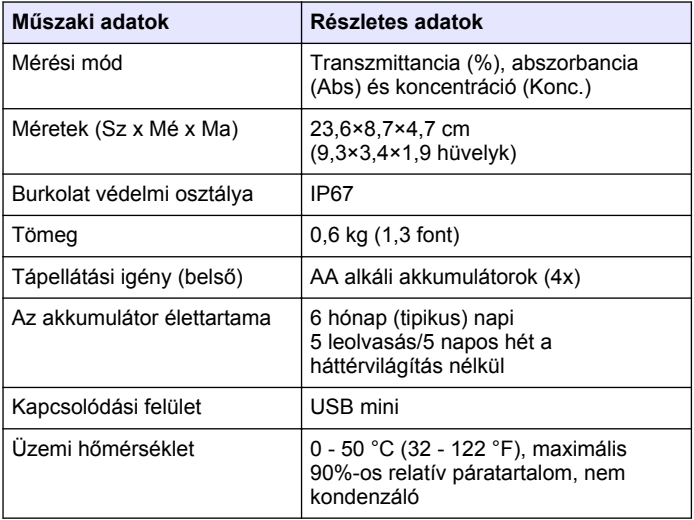

[7](#page-226-0) [Speciális üzemeltetés](#page-226-0) [oldalon 227](#page-226-0)

 [Karbantartás oldalon 231](#page-230-0) [Hibaelhárítás oldalon 232](#page-231-0) [Cserealkatrészek és](#page-231-0) [tartozékok oldalon 232](#page-231-0)

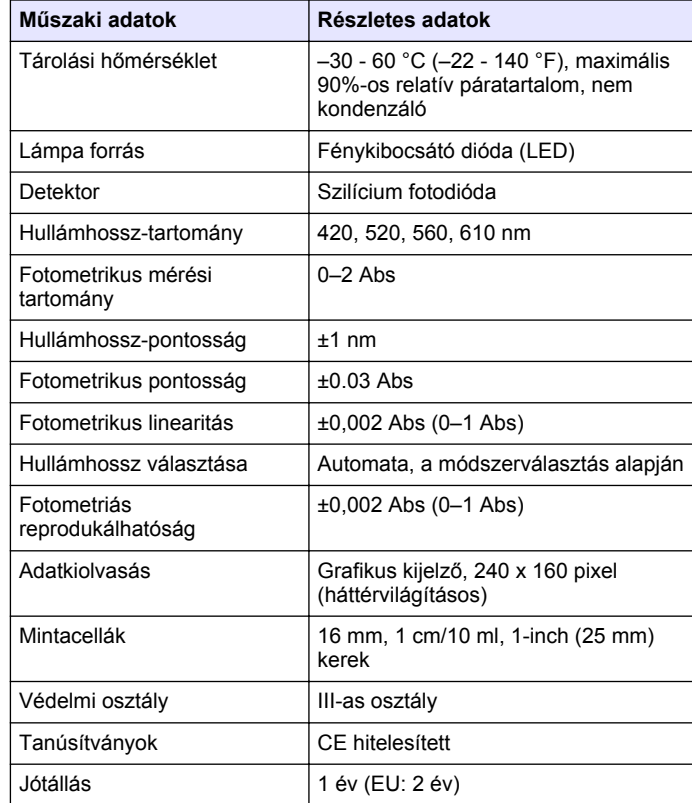

# **Szakasz 2 Általános tudnivaló**

A gyártó semmilyen körülmények között sem felelős a jelen kézikönyv hibájából, vagy hiányosságaiból eredő közvetlen, közvetett, véletlenszerű, vagy következményként bekövetkezett kárért. A gyártó

fenntartja a kézikönyv és az abban leírt termékek megváltoztatásának jogát minden értesítés vagy kötelezettség nélkül. Az átdolgozott kiadások a gyártó webhelyén találhatók.

## **2.1 Biztonsági tudnivalók**

A gyártó nem vállal felelősséget a termék nem rendeltetésszerű alkalmazásából vagy használatából eredő semmilyen kárért, beleértve de nem kizárólag a közvetlen, véletlen vagy közvetett károkat, és az érvényes jogszabályok alapján teljes mértékben elhárítja az ilyen kárigényeket. Kizárólag a felhasználó felelőssége, hogy felismerje a komoly alkalmazási kockázatokat, és megfelelő mechanizmusokkal védje a folyamatokat a berendezés lehetséges meghibásodása esetén.

Kérjük, olvassa végig ezt a kézikönyvet a készülék kicsomagolása, beállítása vagy működtetése előtt. Szenteljen figyelmet az összes veszélyjelző és óvatosságra intő mondatra. Ennek elmulasztása a kezelő súlyos sérüléséhez vagy a berendezés megrongálódásához vezethet.

A berendezés nyújtotta védelmi funkciók működését nem szabad befolyásolni. Csak az útmutatóban előírt módon használja és telepítse a berendezést.

### **2.2 A veszélyekkel kapcsolatos tudnivalók alkalmazása**

# **V E S Z É L Y**

Lehetséges vagy közvetlenül veszélyes helyzetet jelez, amely halálhoz vagy súlyos sérüléshez vezet.

# **F I G Y E L M E Z T E T É S**

Lehetséges vagy közvetlenül veszélyes helyzetet jelez, amely halálhoz vagy súlyos sérüléshez vezethet.

# **V I G Y Á Z A T**

Lehetséges veszélyes helyzetet jelez, amely enyhe vagy kevésbé súlyos sérüléshez vezethet.

# *M E G J E G Y Z É S*

A készülék esetleges károsodását okozó helyzet lehetőségét jelzi. Különleges figyelmet igénylő tudnivaló.

# **2.3 Figyelmeztető címkék**

Olvasson el a műszeren található minden címkét és feliratot. Ha nem tartja be, ami rajtuk olvasható, személyi sérülés vagy műszer rongálódás következhet be. A műszeren látható szimbólum jelentését a kézikönyv egy óvintézkedési mondattal adja meg.

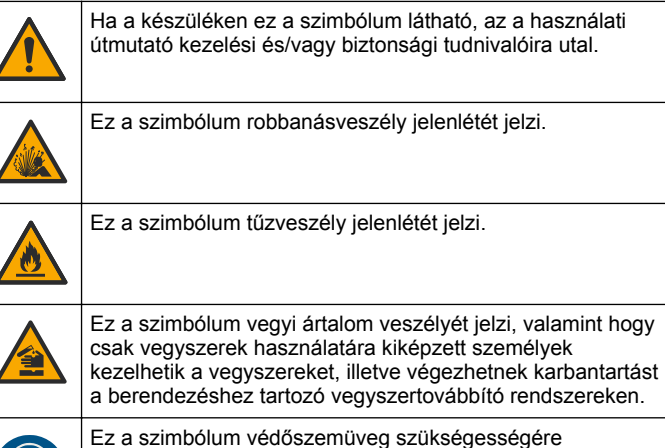

Ez a szimbólum védőszemüveg szükségességére figyelmeztet.

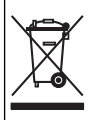

Az ezzel a szimbólummal jelölt elektromos készülékek Európában nem helyezhetők háztartási vagy lakossági hulladékfeldolgozó rendszerekbe. A gyártó köteles ingyenesen átvenni a felhasználóktól a régi vagy elhasználódott elektromos készülékeket.

#### **2.4 Megfelelés és tanúsítás**

### **V I G Y Á Z A T**

Ez a berendezés nem lakott környezetben való használatra készült, és lehet, hogy nem biztosít megfelelő védelmet a rádióvétel zavarása ellen ilyen környezetben.

#### **A rádió interferenciát okozó eszközök kanadai szabályozása, ICES-003 A osztály**:

A vizsgálati eredmények bizonyítása a gyártónál található.

Ez az A osztályú berendezés megfelel A rádió interferenciát okozó eszközök kanadai szabályozásának.

Cet appareil numérique de classe A répond à toutes les exigences de la réglementation canadienne sur les équipements provoquant des interférences.

#### **FCC 15 szakasz, az "A" osztályra vonatkozó határokkal**

A vizsgálati eredmények bizonyítása a gyártónál található. Az eszköz megfelel az FCC szabályok 15. szakaszában foglaltaknak. A működés a következő feltételek függvénye:

- **1.** A berendezés nem okozhat káros interferenciát.
- **2.** A berendezésnek minden felvett interferenciát el kell fogadnia, beleértve azokat az interferenciákat is, amelyek nem kívánatos működéshez vezethetnek.

A berendezésben véghezvitt, és a megfelelőségbiztosításra kijelölt fél által kifejezetten el nem fogadott változtatások vagy módosítások a berendezés működtetési jogának megvonását vonhatják maguk után. Ezt a berendezést bevizsgálták, és azt az FCC szabályok 15. szakaszának megfelelően, az A osztályú készülékekre érvényes határértékek szerintinek minősítették. E határértékek kialakításának célja a tervezés során a megfelelő védelem biztosítása a káros interferenciák ellen a berendezés kereskedelmi környezetben történő használata esetén. A berendezés rádió frekvencia energiát gerjeszt, használ és sugároz, és amennyiben nem a használati kézikönyvnek megfelelően telepítik vagy használják, káros interferenciát okozhat a rádiós kommunikációban. A berendezésnek lakott területen való működtetése valószínűleg káros interferenciát okoz, amely következtében a felhasználót saját költségére az interferencia

korrekciójára kötelezik. A következő megoldások használhatók az interferencia problémák csökkentésére:

- **1.** Kapcsolja le a berendezést az áramforrásról annak megállapításához, hogy az eszköz az interferencia forrása.
- **2.** Amennyiben a berendezés ugyanarra a csatlakozó aljzatra van téve, mint az interferenciát észlelő készülék, csatlakoztassa a készüléket egy másik csatlakozó aljzatba.
- **3.** Vigye távolabb a készüléket az interferenciát észlelő készüléktől.
- **4.** Állítsa más helyzetbe annak a készüléknek az antennáját, amelyet zavar.
- **5.** Próbálja ki a fenti intézkedések több kombinációját.

# **2.5 A termék áttekintése**

A DR 900 hordozható, LED-es forrású koloriméter, amely a 420, 520, 560 és 610 nm-es hullámhosszok mindegyikén képes mérést végezni. A műszert különböző paraméterek mérésére használják ivóvízben, szennyvízben és ipari alkalmazások során. A műszer tárolt programok teljes készletét (előre telepített módszerek) tartalmazza, és rendelkezésre áll a felhasználói programok tárolásának és a kedvenc programok kiválasztásának lehetősége. Lásd: [1. ábra](#page-219-0).

#### <span id="page-219-0"></span>**1. ábra Műszer áttekintése**

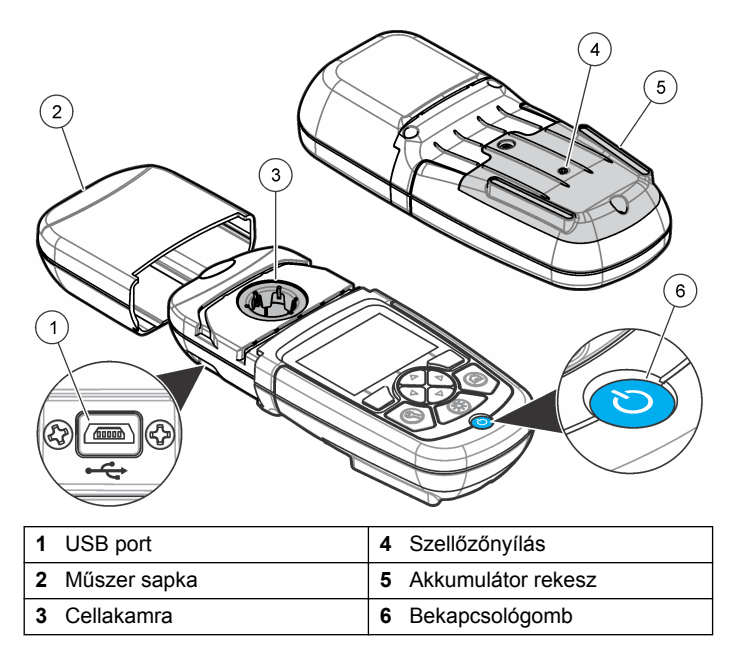

#### **2.6 A termék részegységei**

Győződjön meg arról, hogy minden részegységet megkapott. Lásd: 2. ábra. Ha bármelyik elem hiányzik vagy sérült, forduljon azonnal a gyártóhoz vagy a forgalmazóhoz.

**2. ábra A termék részegységei**

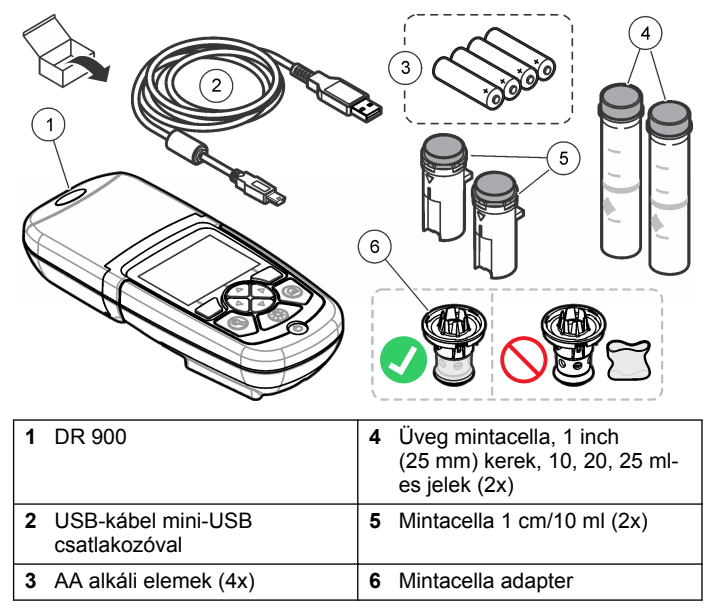

# **Szakasz 3 Telepítés**

#### **F I G Y E L M E Z T E T É S**

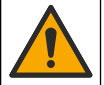

Többszörös veszély. A dokumentumnak ebben a fejezetében ismertetett feladatokat csak képzett szakemberek végezhetik el.

## *M E G J E G Y Z É S*

Ügyeljen, hogy ne legyen eltömődve a műszer akkumulátornyílása használat vagy tárolás közben.

#### <span id="page-220-0"></span>**3.1 Az elemek behelyezése**

#### **F I G Y E L M E Z T E T É S**

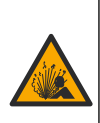

Robbanásveszély. A szabálytalanul behelyezett akkumulátorok miatt robbanásveszélyes gázok szabadulhatnak fel. Ügyeljen az akkumulátorok azonos, jóváhagyott típusára, és hogy a megfelelő irányban legyenek behelyezve. Ne használjon egyidejűleg új és használt elemeket (akkumulátorokat).

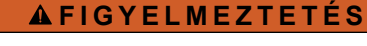

Tűzveszély. Más akkumulátort nem szabad használni. Kizárólag alkáli akkumulátorokat használjon.

# *M E G J E G Y Z É S*

A csavarokat 1–1,4 Nm (9–12 hüvelyk-font) nyomatékkal húzza meg a megfelelő tömítés, valamint a házburkolat környezetvédelmi osztályozásának fenntartása érdekében.

A műszer feszültségellátásáról négy AA alkáli akkumulátor gondoskodik. Győződjön meg arról, hogy az akkumulátorok behelyezési iránya megfelelő. Az akkumulátor behelyezését lásd a következő részben: 3. ábra

**3. ábra Az akkumulátorok behelyezése**

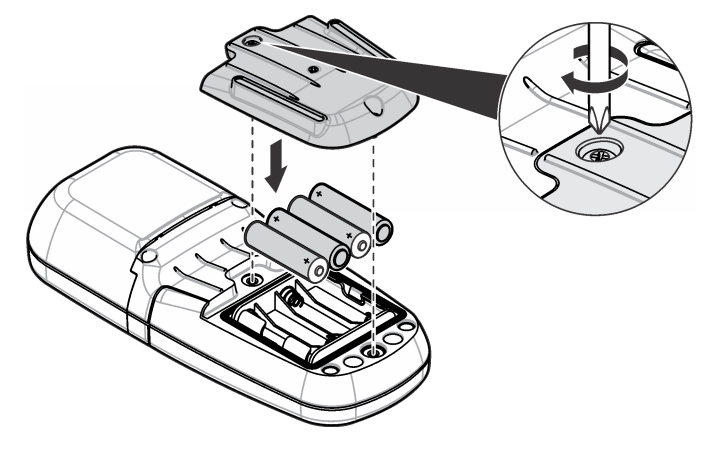

### **3.2 Szerelje be a mintacellát és a cellaadaptert.**

A műszer egy cellarekesszel rendelkezik, amely egy adaptert alkalmazhat különböző mintacella-típusokhoz. Győződjön meg arról, hogy a mintacellát helyes és a jelzésnek megfelelő irányban helyezte be annak érdekében, hogy az eredmények reprodukálhatóbbak és pontosabbak legyenek. Lásd: [4. ábra](#page-221-0). Zárja le a műszer sapkát a műszer zéró értékének beállítása vagy a mérés elvégzése előtt a fényinterferenciák megakadályozása érdekében. Lásd: [5. ábra](#page-221-0).

#### <span id="page-221-0"></span>**4. ábra Mintacella irányultsága**

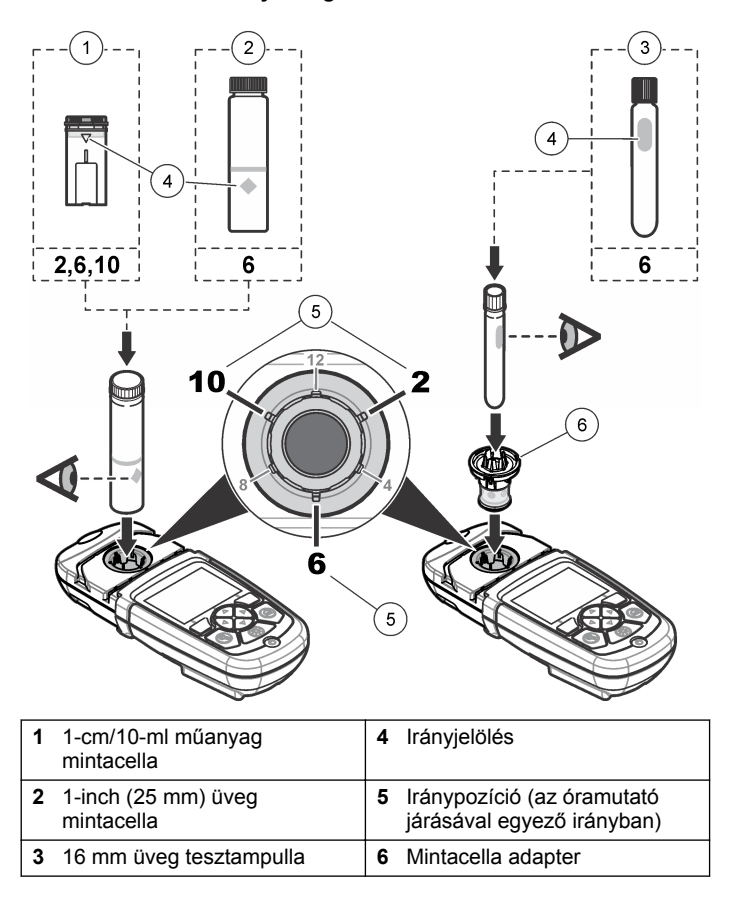

**5. ábra Mintacella és műszer sapka telepítése**

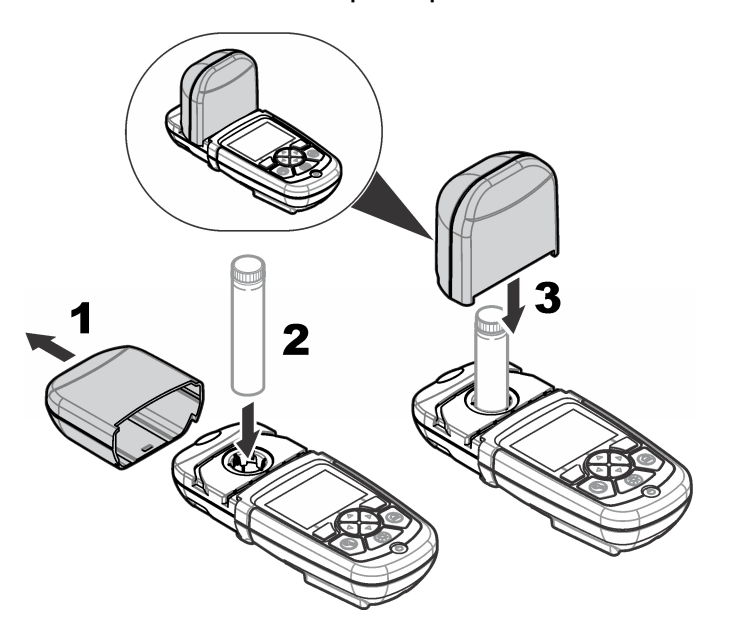

# **Szakasz 4 Kezelőfelület és navigálás**

#### **4.1 Gombok leírása**

A gombok leírását és a navigációs információkat lásd a következő részben: [6. ábra](#page-222-0)

#### <span id="page-222-0"></span>**6. ábra Gombok leírása**

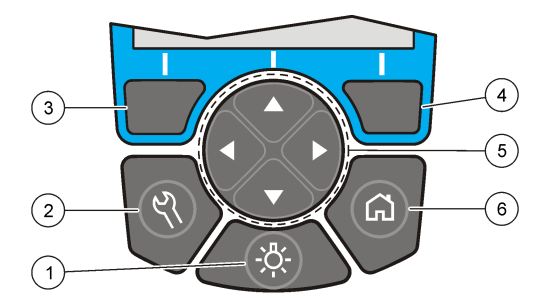

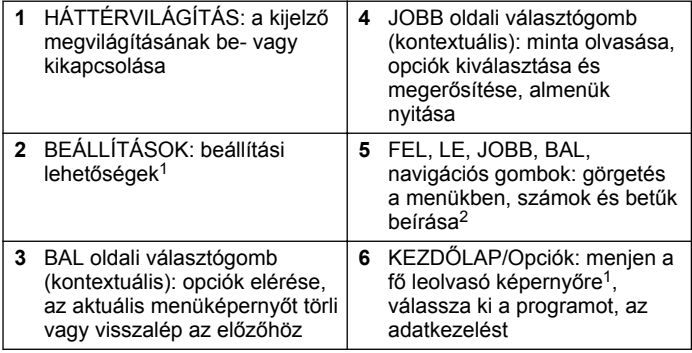

#### **4.2 A kijelző ismertetése**

A leolvasási képernyő megjeleníti a kiválasztott üzemmódot, az egységet, dátumot és időt, a kezelő és a minta azonosítóját. Lásd: 7. ábra.

**7. ábra Egyképernyős kijelzés**

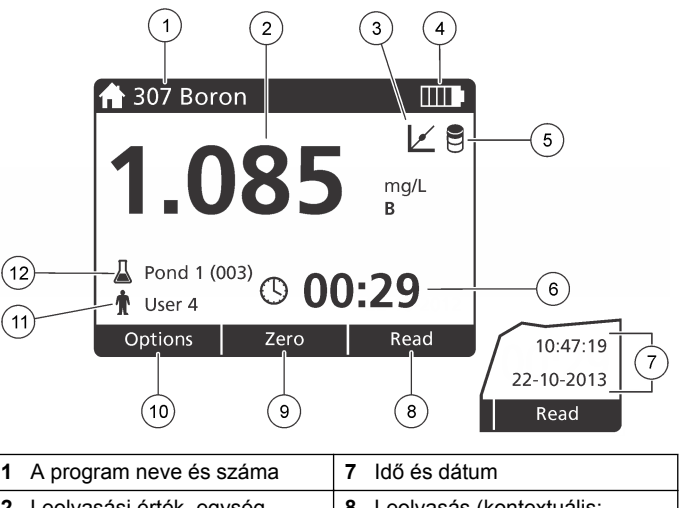

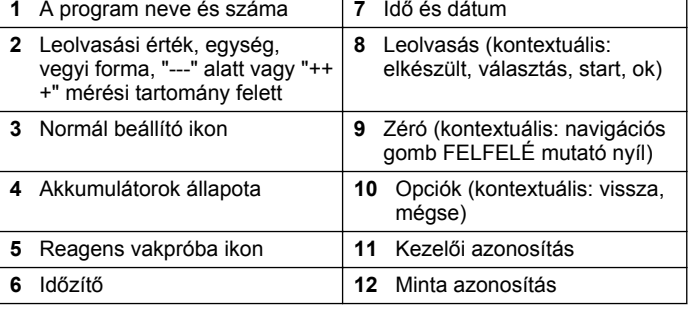

<sup>1</sup> Szerkesztés módban a gomb nem működik.

<sup>&</sup>lt;sup>2</sup> A FEL vagy LE gomb lenyomva tartásakor a görgetés gyorsan történik. A BAL vagy JOBB gomb lenyomásakor a görgetés oldalanként történik.

## <span id="page-223-0"></span>**4.3 Navigáció**

A műszer menüket tartalmaz, amelyek célja a különböző opciók megváltoztatása. Használja a navigációs gombokat (**FEL**, **LE**, **JOBB** és **BAL** irányba mutató nyilak) a különböző opciók kijelöléséhez. Nyomja meg a **JOBB** választógombot egy opció kiválasztásához. Adja meg egy opció értékét a navigációs gombok segítségével. Nyomja meg a navigációs gombokat (**FEL**, **LE**, **JOBB** és **BAL** irányba mutató nyilak) egy adott érték beírásához vagy megváltoztatásához. Nyomja meg a **JOBB** irányba mutató nyilat, hogy előrelépjen a következő karakterhelyre. Nyomja meg a **JOBB** irányba mutató választógombot a **Kész** elem alatt az érték elfogadásához. Nyomja meg a **BAL** irányba mutató választógombot, hogy az aktuális menüképernyőből visszalépjen az előzőre.

# **Szakasz 5 Beindítás**

# **5.1 Állítsa a műszert be- vagy kikapcsolt állapotba.**

Nyomja meg a **POWER** gombot a műszer be- vagy kikapcsolásához. Ha a műszer nem kapcsol be, ellenőrizze, hogy az akkumulátorok megfelelően vannak-e behelyezve.

## **5.2 Állítsa be a nyelvet**

Két lehetőség van a nyelv beállítására:

- Állítsa be a kijelző nyelvét a műszer első bekapcsolásakor.
- Állítsa be a nyelvet a BEÁLLÍTÁSOK menüben.
- **1.** Nyomja meg a **BEÁLLÍTÁSOK>Beálltás>Nyelv** gombot.
- **2.** Válasszon ki egy nyelvet a listáról.

### **5.3 A dátum és az idő beállítása**

Két lehetőség van a dátum és az idő beállítására:

• Állítsa be a dátumot és az időt a műszer első bekapcsolásakor.

- Állítsa be a dátumot és az időt a Dátum és idő menüből.
- **1.** Nyomja meg a **BEÁLLÍTÁSOK>Beállítás>Dátum és idő** gombot.
- **2.** Válassza ki a **Dátum- és időformátum beállítása** lehetőséget, majd válasszon ki egy dátum- és időformátumot.
- **3.** Válassza ki a **Dátum és idő beállítása** lehetőséget.
- **4.** A navigációs gombok segítségével írja be az aktuális dátumot és időt, majd nyomja meg az **OK** gombot.

# **Szakasz 6 Normál üzemeltetés**

### **6.1 Programlista**

A műszer alkalmazási programok teljes sorozatával szállítják. A program leírását lásd a következő helyen: 1. táblázat.

#### **1. táblázat Programopciók**

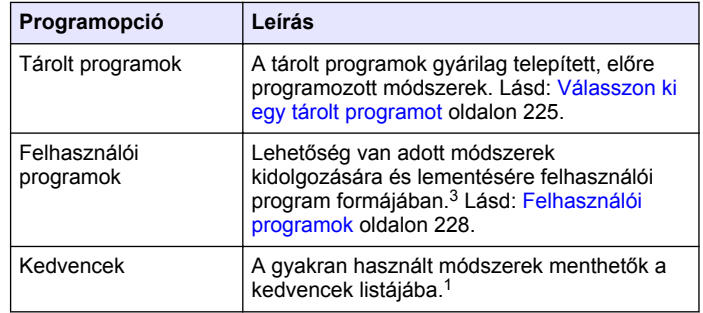

 $3 \text{ –}$  Legfeliebb tíz módszer (felhasználói programok és/vagy kedvencek) mentése lehetséges.

#### <span id="page-224-0"></span>**6.1.1 Válasszon ki egy tárolt programot**

- **1.** Nyomja meg a **KEZDŐLAP>Opciók>Minden program** gombot.
- **2.** Válassza ki az alkalmazandó módszert és nyomja meg a**Start** gombot.
- **3.** Válassza ki az **Opciók>Kedvencekhez ad** lehetőséget, hogy a kiválasztott módszert hozzáadja a kedvencekhez a gyorsabb hozzáférés érdekében.

#### **6.1.2 Válassza ki az alapvető programopciókat.**

Egy program kiválasztásakor további paraméteropciók állnak rendelkezésre.

- **1.** Nyomja meg az **Opciók** gombot az opciómenü eléréséhez.
- **2.** Válassza ki a megfelelő opciókat.

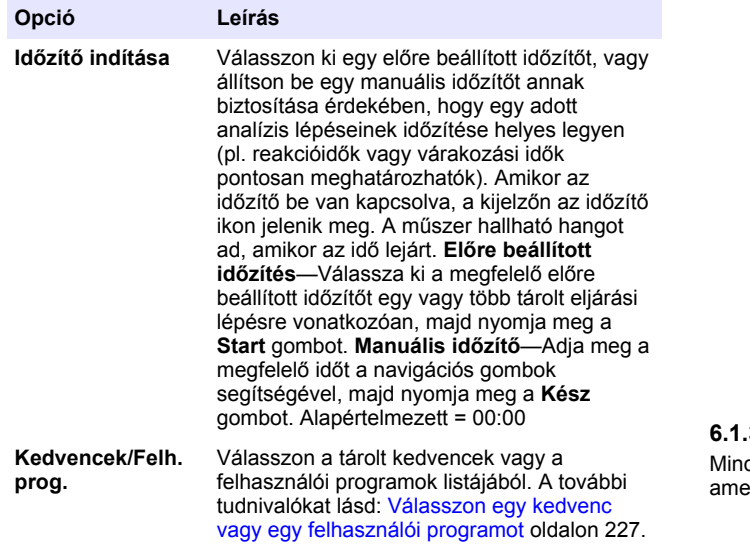

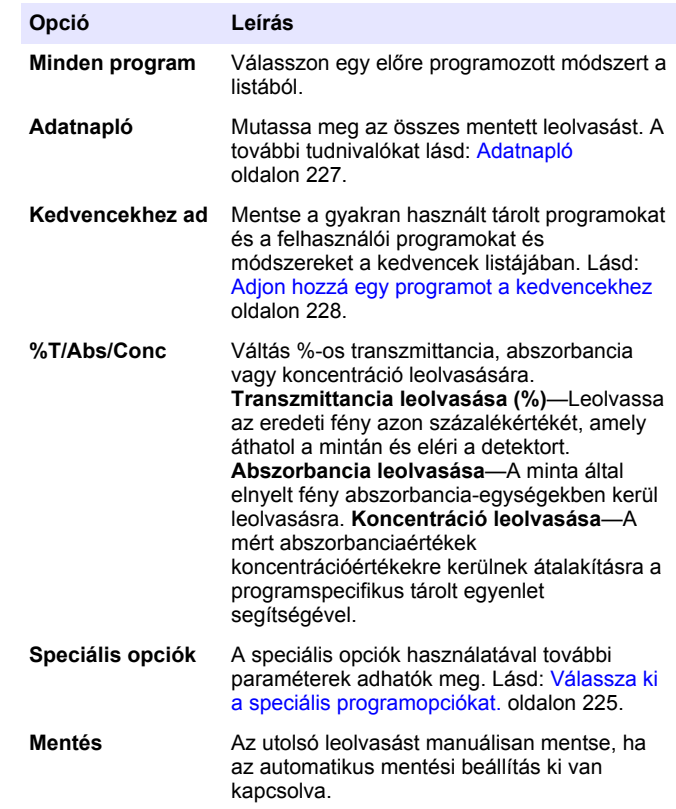

#### **6.1.3 Válassza ki a speciális programopciókat.**

den program számos további speciális opcióval rendelkezik, elyekből választani lehet.

- **1.** Nyomja meg az **Opciók** gombot az **Opciók>Speciális opciók** eléréséhez.
- **2.** A speciális opciók használatával további paraméterek adhatók meg.

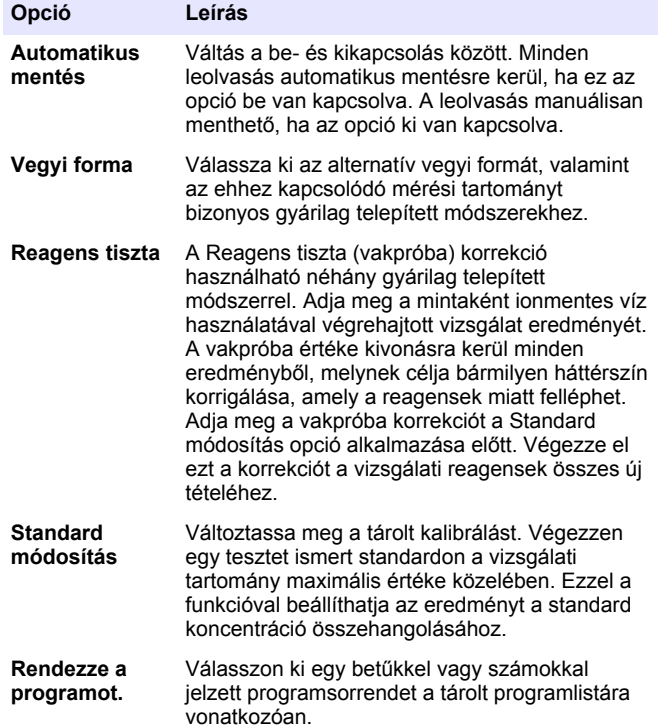

#### **6.2 Használjon kezelői azonosítót.**

A kezelői azonosító címke kapcsolja össze a leolvasást az egyedi kezelővel. Minden tárolt adat tartalmazza ezt az azonosítót.

- **1.** Nyomja le a **BEÁLLÍTÁSOK>Kezelő azonosító** gombot a leolvasó képernyőn.
- **2.** Kezelő azonosító kiválasztása, létrehozása vagy törlése:

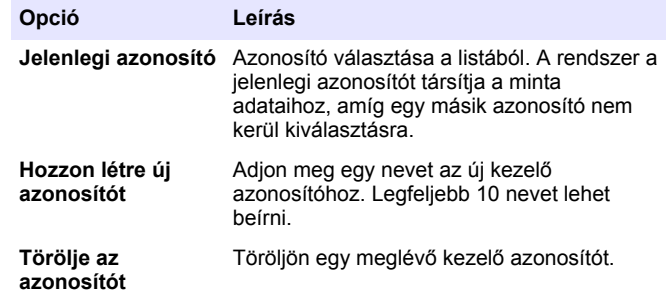

### **6.3 A mintaazonosító használata**

A mintaazonosító címkét arra használják, hogy a leolvasott értékeket egy adott mintával vagy helyszínnel társítsák. Kijelöléskor a tárolt adat tartalmazza ezt az azonosítót.

- **1.** Nyomja le a **BEÁLLÍTÁSOK>Minta azonosító** gombot a leolvasóképernyőn.
- **2.** Kezelő azonosító kiválasztása, létrehozása vagy törlése:

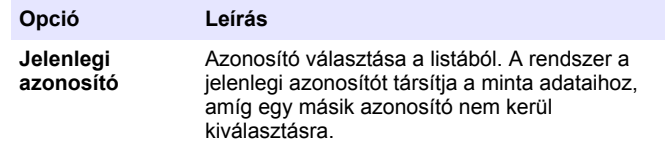

<span id="page-226-0"></span>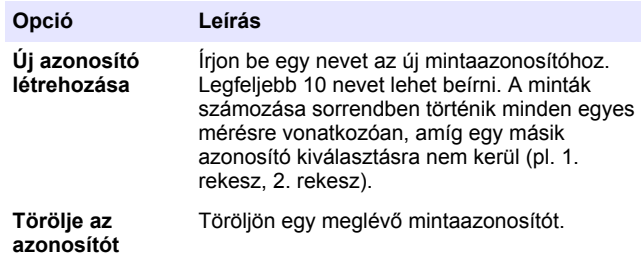

#### **6.4 Hogyan kell mérést végezni?**

Alapvető mérési lépések szükségesek egy mérés elvégzéséhez. Minden módszer lépésről-lépésre részletezett eljárással rendelkezik. A konkrét teszt futtatásához lásd az alkalmazható módszert. A következő példa a mérés elvégzésére vonatkozó alapeljárást ismerteti.

- **1.** Válassza ki a megfelelő programot a programmenüből (pl. Tárolt programok, Felhasználói programok, Kedvencek).
- **2.** Telepítse a cellaadaptert, ha szükséges.
- **3.** A program indításához nyomja meg a **Start** gombot.
- **4.** Készítse el a vakpróbát a módszert ismertető dokumentum szerint. Zária le a mintacellát és tisztítsa meg a mintacella optikai felületeit szöszmentes ruhával.
- **5.** Helyezze be a vakpróbát tartalmazó mintacellát a cellakamrába. Győződjön meg arról, hogy a vakpróbát tartalmazó mintacellát helyes és a jelzésnek megfelelő irányban helyezte be annak érdekében, hogy az eredmények reprodukálhatóbbak és pontosabbak legyenek. Lásd: [4. ábra](#page-221-0) oldalon 222.
- **6.** Zárja le a műszersapkát a fényinterferenciák megakadályozásához. Lásd: [5. ábra](#page-221-0) oldalon 222.
- **7.** Nyomja meg a **Zéró** gombot. A kijelzőn zéró koncentráció jelenik meg (pl., mg/l, ABS, µg/l).
- **8.** Készítse el a mintát. Adja hozzá a reagenseket a módszert leíró dokumentumban meghatározott módon.
- **9.** Válassza ki az **Opciók>Időzítő indítása** elemet, hogy a tárolt időzítőket használja a programon belül.
- **10.** Zárja le a mintacellát és tisztítsa meg a cella optikai felületeit szöszmentes ruhával.
- **11.** Helyezze be a mintát a cellakamrába. Győződjön meg arról, hogy a mintacellát helyes és a jelzésnek megfelelő irányban helyezte be annak érdekében, hogy az eredmények reprodukálhatóbbak és pontosabbak legyenek. Lásd: [4. ábra](#page-221-0) oldalon 222.
- **12.** Zárja le a műszersapkát a fényinterferenciák megakadályozásához. Lásd: [5. ábra](#page-221-0) oldalon 222.
- **13.** Nyomja meg az **Olvasás** gombot. A kijelző az eredményeket a kiválasztott egységekben mutatja. *Megjegyzés: A kijelző "+++" vagy "---" értéket mutat, ha a mért abszorbancia kevesebb vagy több a teszt kalibrációs tartományánál.*

# **6.5 Adatnapló**

Az adatnapló az összes, elmentett leolvasott értéket mutatja. Nyomja meg a **KEZDŐLAP>Opciók>Adatnapló** menüelemet a leolvasott értéket megtekintéséhez. Lásd a(z) [Exportálja az adatnaplót](#page-229-0) oldalon 230 részben az adatnapló exportálására vonatkozó információkat.

# **Szakasz 7 Speciális üzemeltetés**

#### **7.1 Válasszon egy kedvenc vagy egy felhasználói programot**

A kedvenc és a felhasználói programok adatbázisa üres, ha a műszert az első alkalommal indítják el. Egy adott módszer menthető a kedvencek között a gyorsabb hozzáférés érdekében. Egy adott felhasználói program programozható a sajátos igényeknek megfelelően.

- **1.** Nyomja meg a **KEZDŐLAP>Opciók>Kedvencek/Felhasználói programok>Kiválaszt** gombot.
- **2.** Nyomja meg az **Új program** gombot egy új felhasználói program létrehozásához. Lásd: [Felhasználói programok](#page-227-0) oldalon 228.

## <span id="page-227-0"></span>**7.2 Adjon hozzá egy programot a kedvencekhez**

A tárolt programok és a gyakran használt felhasználói programok és módszerek a kedvencek listájában menthetők.

- **1.** Válassza a **KEZDŐLAP>Opciók>Minden program** gombot.
- **2.** Válassza ki az alkalmazandó módszert és nyomja meg a**Start** gombot.
- **3.** Válassza az **Opciók>Kedvencekhez ad** lehetőséget, hogy a kiválasztott módszert hozzáadja a kedvencekhez.

# **7.3 Felhasználói programok**

A felhasználói programok adatbázisa üres, amikor a műszert először elindítják. Használja az **Új program** opciót, hogy új programokat hozzon létre a sajátos igényekhez. Egy új felhasználói program létrehozásához végezze el a következő lépéseket.

- **1.** Nyomja meg a **KEZDŐLAP>Opciók>Kedvencek/Felhasználói programok>Kiválaszt>Új program** gombot.
- **2.** Válasszon ki egy rendelkezésre álló programszámot a 1001-1010 tartományban. *Megjegyzés: Legfeljebb tíz program (felhasználói programok és/vagy kedvencek) mentése lehetséges.*
- **3.** Írja be egy módszer nevét (legfeljebb 12 karakter).
- **4.** Válassza ki a hullámhosszt: 420, 520, 560 vagy 610 nm.
- **5.** Válassza ki a mértékegységet: Nincs, µg/l, mg/l vagy g/l.
- **6.** Válassza ki a felbontást: 0000, 000,0, 00,00 vagy 0,000.
- **7.** Adja hozzá a kalibrációs pontokat: legalább 2 és legfeljebb 12 kalibrációs pont.<sup>4</sup> Válassza az Edit Std 1 opciót és írja be az első standard koncentráció értéket. Nyomja meg a **Kész** gombot. *Megjegyzés: Egy sípoló hang azt jelenti, hogy a koncentráció egy korábban megadott standarddal megegyezik vagy túl magas a kiválasztott felbontáshoz. Írjon be egy másik értéket és folytassa.*

**8.** Adja meg az abszorbancia értékét:

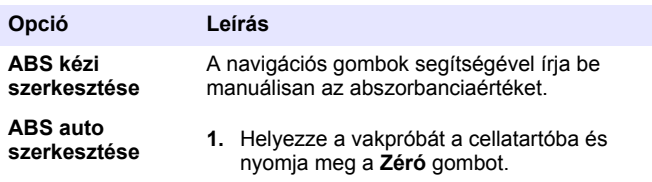

- **2.** Helyezze az előkészített mintát a cellatartóba és nyomja meg a**Leolvasás** gombot.
- **3.** Nyomja meg a **Kész** gombot.

*Megjegyzés: Egy sípoló hang azt jelenti, hogy az abszorbancia megegyezik egy korábban megadott standarddal vagy két korábbi standard közé esik. Írjon be egy másik értéket és folytassa.*

- **9.** Nyomja meg a **Kész** gombot.
- **10.** Válassza az Add Cal Point opciót.
- **11.** Adjon meg további kalibrálási pontokat a 7-9. lépésben leírtak szerint.
- **12.** Válassza a **Felhasználói program mentése** opciót.

### **7.3.1 Felhasználói program szerkesztése**

Tárolt felhasználói program szerkesztéséhez:

- **1.** Válassza ki a **KEZDŐLAP>Kedvencek/Felh. prog.** lehetőséget.
- **2.** Válassza ki a megfelelő programot és nyomja meg az **Opciók** gombot.
- **3.** Nyomja meg a **Szerkesztés** gombot.
- **4.** Az eljárás szerkesztéséhez kövesse a képernyőn megjelenő utasításokat.

<sup>4</sup> Ha a görbéről ismert, hogy lineáris, csak két koncentráció-adatpont (pl. egy standard nulla abszorbanciával és egy másik ismert standard) szükséges. Használjon további adatpontokat a linearitás igazolásához vagy határozzon meg egy nemlineáris görbét.

#### **7.3.2 Felhasználó vagy kedvenc program törlése**

Törölje a tárolt felhasználót vagy kedvenc programot, ha azt már senki sem használja.

- **1.** Válassza ki a **KEZDŐLAP>Opciók>Kedvencek/Felh. prog.** lehetőséget.
- **2.** Jelölje ki a megfelelő programot, majd nyomja le az **Opciók>Törlés** gombot, és kövesse be a képernyőn megjelenő utasításokat.

### **7.4 A műszer adatai**

A műszer információ menü konkrét információkat mutat, mint például a műszer nevét, sorozatszámát, a szoftver verzióját, az adatbázis verzióját, a használt memóriát és a program elérhetőségét. Nyomja meg a következőt: **BEÁLLÍTÁSOK>Műszer információk**.

## **7.5 Állítsa be a jelszót**

A jelszóbeállítási lehetőségek a korlátozott menükhöz való hozzáférés megakadályozásához használatosak.

*Megjegyzés: Ha a megadott jelszót elfelejtették és a Biztonsági opciók be vannak kapcsolva, az üzemeltető nem tud hozzáférni a korlátozott menükhöz. Forduljon a műszaki támogatás, ha a jelszót elfelejtette.*

- **1.** Nyomja meg a **BEÁLLÍTÁSOK>Beállítás>Jelszó beállítások** gombot.
- **2.** Válasszon ki egy opciót.

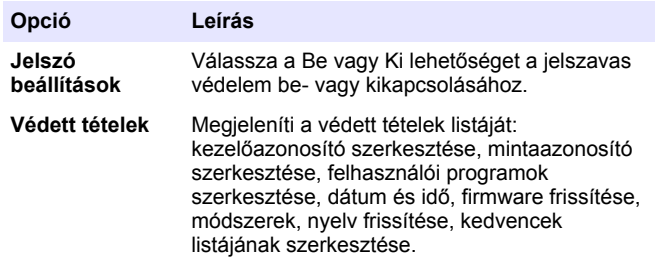

# **7.6 Állítsa be a kijelzőt és a hangot.**

A kijelző opciói segítségével változtassa meg a kijelző kontrasztját, az akkumulátor automatikus kikapcsolási opcióit vagy a háttérvilágítási opciót. A hang opciók segítségével hallható hang szólaltatható meg egy billentyű lenyomásakor vagy a leolvasás befejezésekor.

- **1.** Nyomja meg a **BEÁLLÍTÁSOK>Beállítás>Kijelző és hang>Kijelző opciók** gombot.
- **2.** Válasszon ki egy opciót.

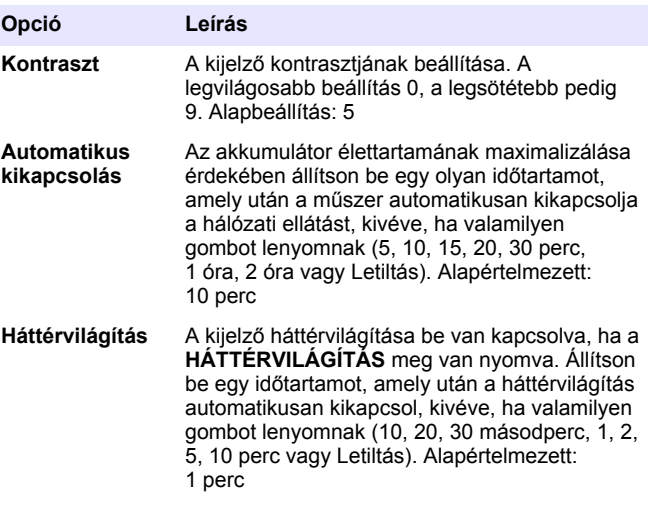

- <span id="page-229-0"></span>**3.** Nyomja meg a **BEÁLLÍTÁSOK>Beállítás>Kijelző és hang>Hangok** gombot.
- **4.** Válasszon ki egy opciót.

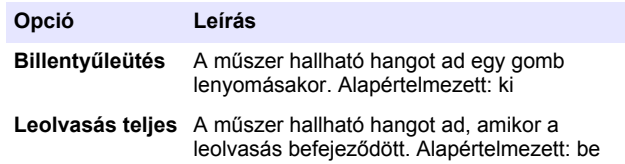

#### **7.7 USB főmenü**

Ha a műszer USB-kábellel csatlakozik a számítógéphez, az USB főmenü megnyílik. Frissítse a szoftvert, az exportáló vagy importáló programokat, vagy exportálja az adatnaplót és az eseménynaplót az USB főmenüből.

#### **7.7.1 Frissítse a firmware-t**

Keresse meg a firmware-frissítő fájlt a termék weboldalán vagy lépjen kapcsolatba a műszer szállítójával. Mentse a fájlt a weboldalról a számítógépre.

- **1.** Kapcsolja be a műszert és csatlakoztassa az USB-kábelt a műszer és a számítógéphez. Az USB Főmenü utasításai.
- **2.** Válassza a **DR900 frissítése** opciót. A műszer USB meghajtóként jelenik meg a számítógépen. Nyissa meg a mappát.
- **3.** Másolja a DR900.bin fájt a nyitott mappába.
- **4.** Nyomja meg az **Ok** gombot.
- **5.** Amikor a frissítés befejeződött, nyomja meg az **Ok** gombot.
- **6.** Válassza ki a **USB lecsatlakoztatása** opciót, nyomja meg az **Ok** gombot, majd húzza ki az USB-kábelt.
- **7.** Nyomja meg az **Ok** gombot.
- **8.** Indítsa újra a műszer.

#### **7.7.2 Kezelje a programokat**

A programkezelési funkcióval a felhasználói programok exportálhatók és/vagy importálhatók és új gyári programok importálhatók.

- **1.** Kapcsolja be a műszert és csatlakoztassa az USB-kábelt a műszer és a számítógéphez. Az USB Főmenü utasításai.
- **2.** Válassza ki a **Programok kezelése** lehetőséget, majd válasszon ki egy opciót:

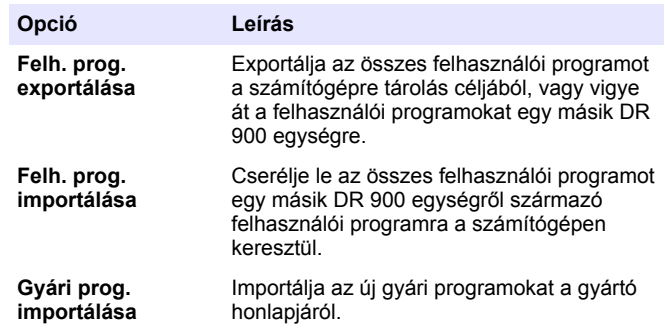

A műszer USB meghajtóként jelenik meg a számítógépen. Nyissa meg a mappát.

- **3.** Másolja át az exportfájlt a meghajtóról a számítógépre, vagy másolja az importfájlt a számítógépről a meghajtóra.
- **4.** Nyomja meg az **Ok** gombot.
- **5.** Ha az átvitel megtörtént, válassza ki az **USB lecsatlakoztatása** elemet, majd húzza ki az USB-kábelt.
- **6.** Nyomja meg az **Ok** gombot.

#### **7.7.3 Exportálja az adatnaplót**

Az eseménynapló és az adatnapló exportálható a számítógépre. Az eseménynapló tartalmazza a konfigurációhoz kapcsolódó cselekvés dátumát, idejét, eseményszámát, paraméterét és leírását. A minta mérései manuálisan vagy automatikusan kerülnek tárolásra az

<span id="page-230-0"></span>adatnaplóban. Lásd: [Válassza ki a speciális programopciókat.](#page-224-0) oldalon 225.

**1.** Kapcsolja be a műszert és csatlakoztassa az USB-kábelt a műszer és a számítógéphez.

Az USB Főmenü utasításai.

- **2.** Válassza az **Adatnapló exportálása**opciót. A műszer USB meghajtóként jelenik meg a számítógépen. Nyissa meg a mappát.
- **3.** Másolja és mentse az exportfájlokat (DR900\_DataLog.csv és DR900\_EventLog.csv) a számítógépre.
- **4.** Nyomja meg az **Ok** gombot.
- **5.** Ha a fájloknak a számítógépre való másolása folyamatban van, válassza ki az **USB lecsatlakoztatása** opciót és húzza ki az USBkábelt.
- **6.** Nyomja meg az **Ok** gombot.

# **Szakasz 8 Karbantartás**

## **F I G Y E L M E Z T E T É S**

Többszörös veszély. A dokumentumnak ebben a fejezetében ismertetett feladatokat csak képzett szakemberek végezhetik el.

## **8.1 A berendezés tisztítása**

Tisztítsa meg a készülék külsejét nedves ruhával és enyhe szappanos oldattal, majd szükség szerint törölje szárazra.

## **8.2 Tisztítsa meg a mintacellákat**

## **V I G Y Á Z A T**

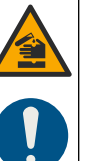

Kémiai expozíció veszélye. Kövesse a laboratóriumi biztonsági eljárásokat, és viselje a kezelt vegyszereknek megfelelő összes személyes védőfelszerelést. A biztonsági protokollokkal kapcsolatban lásd az aktuális biztonsági adatlapokat (MSDS/SDS).

# **V I G Y Á Z A T**

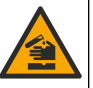

Kémiai expozíció veszélye. Semmisítse meg a vegyszereket és a hulladékokat a helyi, területi és nemzeti előírásoknak megfelelően.

A legtöbb laboratóriumi detergenst az ajánlott koncentrációban használják. A semleges detergensek, mint például a Liquinox, használata biztonságosabb, ha rendszeres tisztításra van szükség. A tisztítási idők csökkentése érdekében növelje a hőmérsékletet vagy használjon ultrahangos fürdőt. A tisztítás befejezéséhez öblítse néhányszor ionmentes vízzel, és hagyja, hogy a mintacella a levegőn megszáradjon.

A mintacellák tisztíthatók savval is, melyet alapos öblítésnek kell követnie ionmentesített vízzel.

*Megjegyzés: Mindig savat használjon olyan mintacellák tisztítására, amelyeket alacsony szintű fémtesztekhez használtak.*

Különleges tisztítási módszerekre van szükség az egyes eljárásoknál. Ha ecsetet használunk a mintacellák tisztítására, különösen figyeljünk arra, hogy elkerüljük a karcolásokat a mintacellák belső felületén.

### **8.3 Akkumulátorcsere**

## **F I G Y E L M E Z T E T É S**

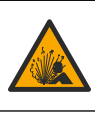

Robbanásveszély. A lejárt élettartamú akkumulátorokból hidrogéngáz gyűlhet össze a műszer belsejében. Cserélje ki az akkumulátorokat még a lejáratuk előtt, és ne tárolja hosszú ideig behelyezett akkumulátorokkal a műszert.

### **F I G Y E L M E Z T E T É S**

<span id="page-231-0"></span>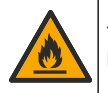

Tűzveszély. Más akkumulátort nem szabad használni. Kizárólag alkáli akkumulátorokat használjon.

# *M E G J E G Y Z É S*

A csavarokat 1–1,4 Nm (9–12 hüvelyk-font) nyomatékkal húzza meg a megfelelő tömítés, valamint a házburkolat környezetvédelmi osztályozásának fenntartása érdekében.

Az akkumulátor cseréjét lásd a következő helyen: [Az elemek](#page-220-0) [behelyezése](#page-220-0) oldalon 221

# **Szakasz 9 Hibaelhárítás**

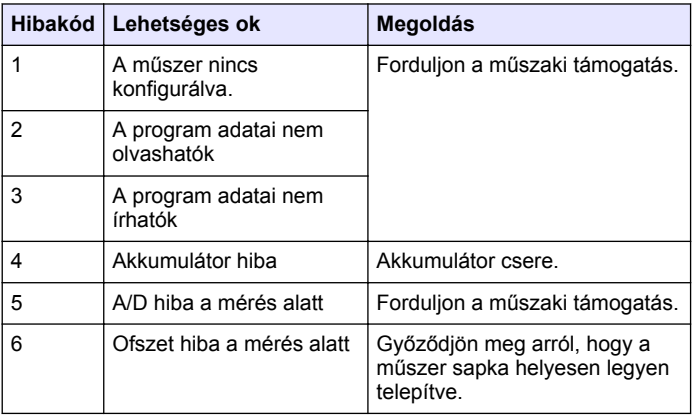

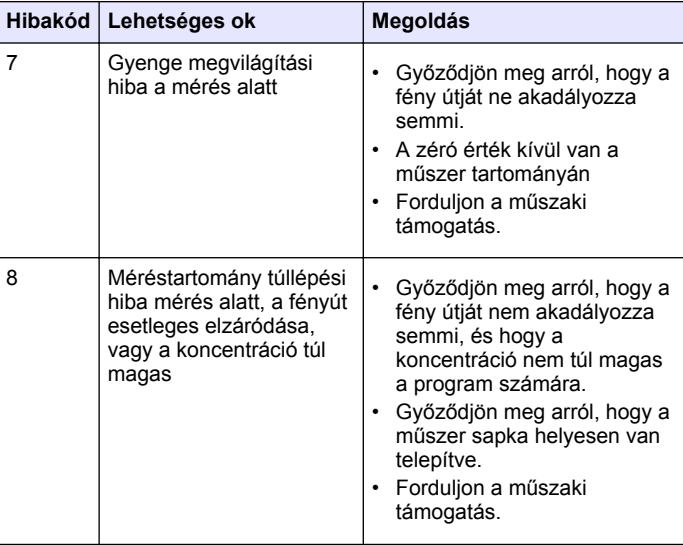

# **Szakasz 10 Cserealkatrészek és tartozékok**

#### **F I G Y E L M E Z T E T É S**

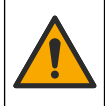

Személyi sérülés veszélye. A nem jóváhagyott alkatrészek használata személyi sérüléshez, a műszer károsodásához vagy a berendezés meghibásodásához vezethet. Az ebben a fejezetben található cserealkatrészek a gyártó által jóváhagyott alkatrészek.

*Megjegyzés: A termék- és cikkszámok értékesítési régiónként eltérhetnek. Lépjen kapcsolatba a megfelelő viszonteladóval, vagy látogasson el a cég honlapjára a kapcsolattartási tudnivalókért.*

#### **Cserealkatrészek**

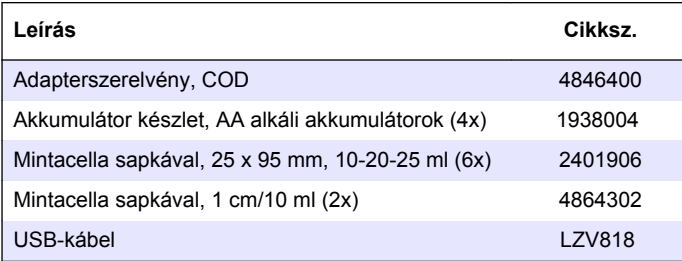

#### **Tartozékok**

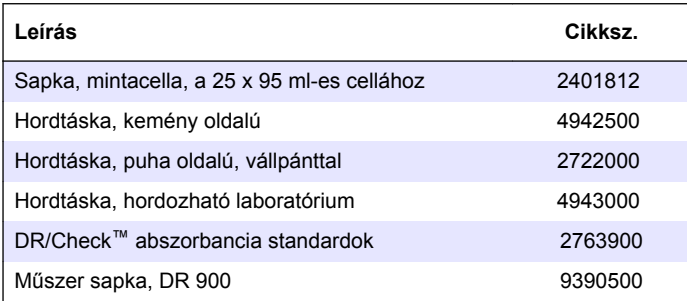

# **Cuprins**

- 1 Specificaţii de la pagina 234
- 2 Informatii generale de la pagina 234
- [3](#page-236-0) [Instalarea de la pagina 237](#page-236-0)
- [4](#page-238-0) Interfata cu utilizatorul și [navigarea de la pagina 239](#page-238-0)
- [5](#page-240-0) [Pornirea sistemului](#page-240-0) [de la pagina 241](#page-240-0)
- [6](#page-240-0) [Operaţiune standard](#page-240-0) [de la pagina 241](#page-240-0)
- [7](#page-243-0) Operațiune avansată [de la pagina 244](#page-243-0)
- [8](#page-246-0) [Întreţinerea de la pagina 247](#page-246-0)
- [9](#page-247-0) [Depanare de la pagina 248](#page-247-0)
- [10](#page-248-0) [Piese de schimb şi accesorii](#page-248-0) [de la pagina 249](#page-248-0)

# **Secţiunea 1 Specificaţii**

Specificațiile pot fi modificate fără notificare prealabilă.

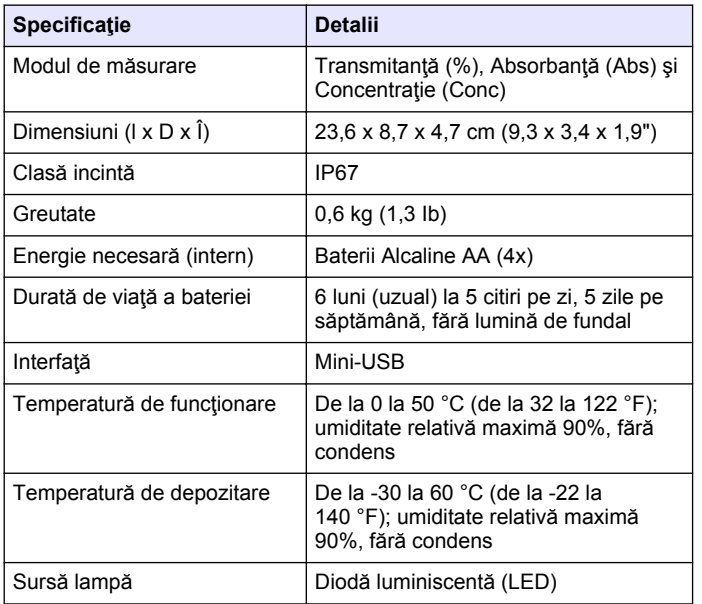

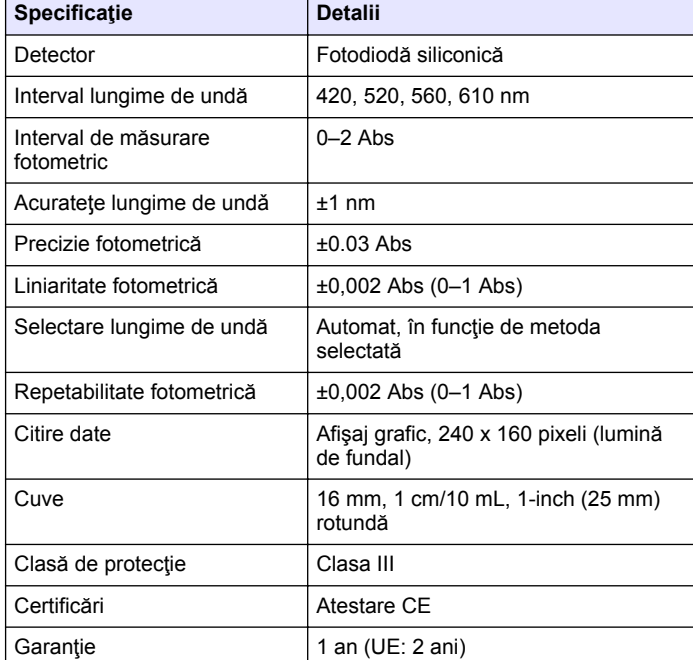

# **Secţiunea 2 Informaţii generale**

Producătorul nu se face responsabil în nicio situație de deteriorări directe, indirecte, speciale, accidentale sau pe cale de consecinţă ce ar rezulta din orice defect sau omisiune din acest manual. Producătorul îşi rezervă dreptul de a efectua modificări în acest manual şi produselor pe care le descrie, în orice moment, fără notificare sau obligații. Edițiile revizuite pot fi găsite pe site-ul web al producătorului.

### **2.1 Informaţii referitoare la siguranţă**

Producătorul nu este responsabil pentru daunele cauzate de utilizarea incorectă a acestui produs, inclusiv şi fără a se limita la daunele directe, accidentale sau pe cale de consecinţă şi neagă responsabilitatea pentru astfel de daune în măsura maximă permisă de lege. Utilizatorul este unicul responsabil pentru identificarea riscurilor critice şi pentru instalarea de mecanisme corespunzătoare pentru protejarea proceselor în cazul unei posibile defectări a echipamentului.

Cititi în întregime manualul înainte de a despacheta, configura și utiliza aparatura. Respectaţi toate atenţionările de pericol şi avertismentele. Nerespectarea acestei recomandări poate duce la vătămări serioase ale operatorului sau la deteriorarea echipamentului.

Verificaţi dacă protecţia cu care este prevăzută aparatura nu este defectă. Nu utilizaţi sau nu instalaţi aparatura în niciun alt mod decât cel specificat în prezentul manual.

#### **2.2 Informaţii despre utilizarea produselor periculoase**

### **APERICOL**

Indică o situaţie periculoasă în mod potenţial sau iminent care, dacă nu este evitată, va avea ca rezultat decesul sau vătămarea corporală gravă.

### **A AVERTISMENT**

Indică o situație periculoasă în mod potențial sau iminent care, dacă nu este evitată, poate conduce la deces sau la o vătămare corporală gravă.

# **AATENTIE**

Indică o situaţie periculoasă în mod potenţial care poate conduce la o vătămare corporală minoră sau moderată.

#### *N O T Ã*

Indică o situaţie care, dacă nu este evitată, poate provoca defectarea aparatului. Informații care necesită o accentuare deosebită.

#### **2.3 Etichete de avertizare**

Cititi toate etichetele și avertismentele cu care este prevăzut instrumentul. În caz de nerespectare se pot produce vătămări personale sau avarieri ale instrumentului. Toate simbolurile de pe instrument sunt mentionate în manual cu câte o afirmatie de avertizare.

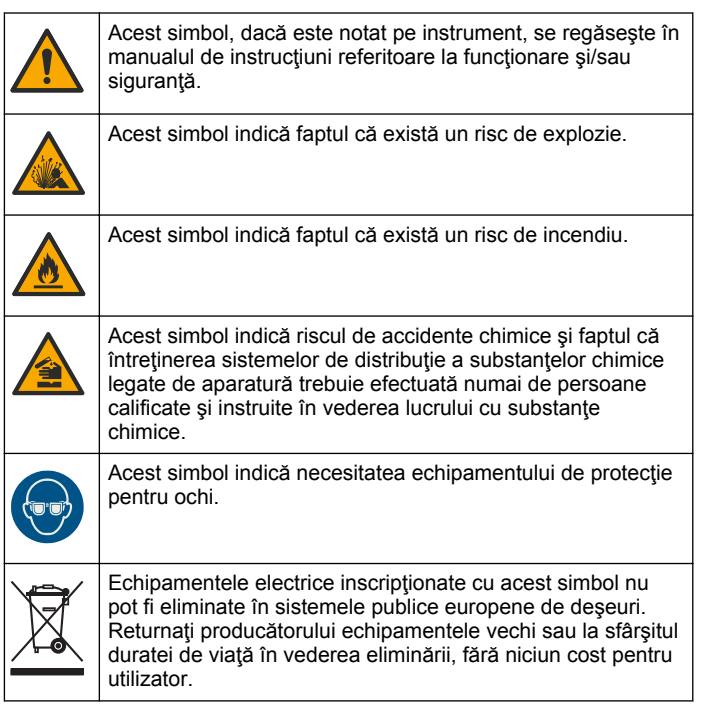

### **2.4 Conformitate şi certificare**

## **A A T EN TIE**

Acest echipament nu este conceput pentru utilizarea în medii rezidențiale și este posibil să nu furnizeze protecție adecvată pentru. receptia radio în astfel de medii.

#### **Reglementările canadiene privind echipamentele care produc interferenţe radio, ICES-003, clasa A**:

Înregistrările testelor relevante se află la producător.

Acest aparat digital de clasă A întruneste toate cerintele reglementărilor canadiene privind echipamentele care produc interferenţe.

Cet appareil numérique de classe A répond à toutes les exigences de la réglementation canadienne sur les équipements provoquant des interférences.

#### **FCC Partea 15, limite pentru clasa "A"**

Înregistrările testelor relevante se află la producător. Acest dispozitiv este conform cu Partea 15 din Regulile FCC. Funcţionarea se supune următoarelor condiții:

- **1.** Este posibil ca echipamentul să nu genereze interferenţe dăunătoare.
- 2. Echipamentul trebuie să accepte orice interferente receptionate, inclusiv interferente care pot provoca functionare nedorită.

Schimbările sau modificările aduse acestui echipament care nu sunt în mod expres aprobate de partea responsabilă pentru respectarea standardelor, pot conduce la anularea autorității utilizatorului de a folosi acest aparat. Acest aparat a fost testat şi s-a constatat că respectă limitele pentru aparate digitale de clasă A, conform Părții 15 a Regulilor FCC. Aceste limite sunt stabilite pentru a asigura o protecție rezonabilă împotriva interferenţelor dăunătoare atunci când aparatura este exploatată în condiții comerciale. Acest echipament generează, foloseşte şi poate radia energie cu frecvenţă radio şi, dacă nu este instalat şi folosit în conformitate cu manualul de instrucţiuni, poate cauza interferenţe dăunătoare asupra comunicaţiilor radio. Este probabil ca exploatarea acestui echipament într-o zonă rezidențială să producă interferențe dăunătoare, caz în care utilizatorului i se va solicita să

remedieze interferenta pe propria cheltuială. Pentru a reduce problemele de interferente, pot fi utilizate următoarele tehnici:

- **1.** Deconectati echipamentul de la sursa de curent pentru a verifica dacă reprezintă sau nu sursa interferentelor.
- **2.** Dacă echipamentul este conectat la aceeaşi priză ca dispozitivul care prezintă interferențe, conectați echipamentul la o altă priză.
- **3.** Depărtați echipamentul de dispozitivul care receptionează interferente.
- **4.** Repoziţionaţi antena de recepţie a dispozitivului afectat de interferență.
- **5.** Încercati combinatii ale solutiilor de mai sus.

# **2.5 Prezentare generală a produsului**

DR 900 este un colorimetru portabil, cu LED, care măsoară la lungimi de undă de 420, 520, 560 şi 610 nm. Instrumentul este utilizat pentru măsurarea mai multor parametri din apa potabilă, ape uzate și aplicații industriale. instrument are stocat un set complet de programe (metode preinstalate) şi oferă posibilitatea stocării unor programe ale utilizatorului si selectarea din programe favorite. Consultati [Figura 1.](#page-236-0)

#### **Figura 1 Prezentarea generală a Instrument**

<span id="page-236-0"></span>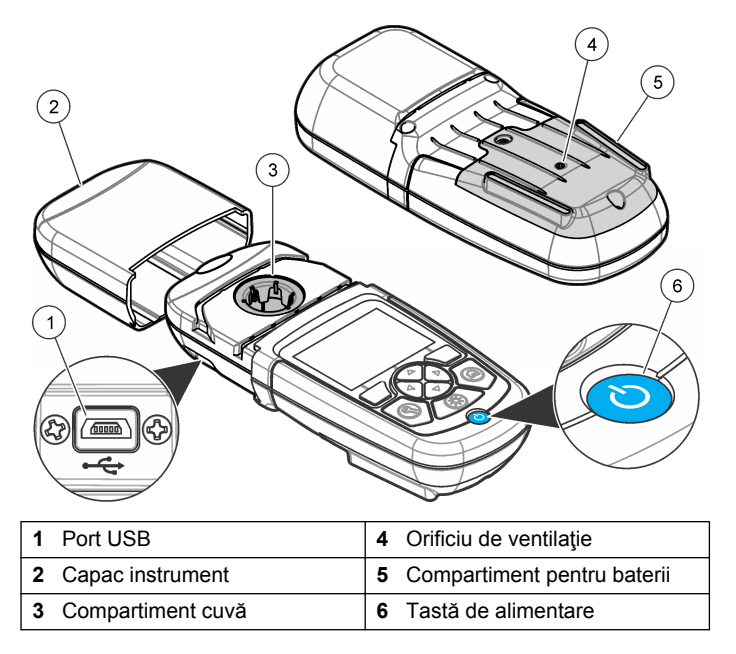

#### **2.6 Componentele produsului**

Asigurați-vă că ați primit toate componentele. Consultați Figura 2. Dacă oricare dintre elementele componente lipseşte sau este avariat, contactați imediat fie furnizorul instrumentului, fie reprezentanța comercială a acestuia.

#### **Figura 2 Componentele produsului**

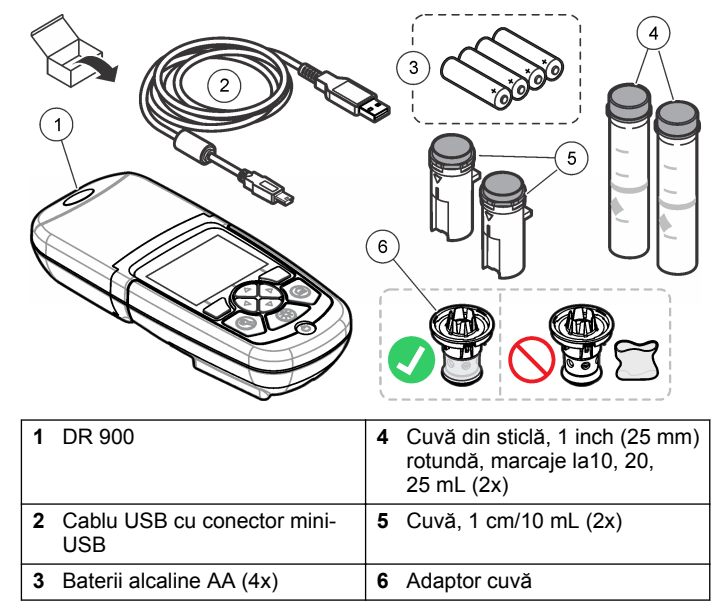

## **Secţiunea 3 Instalarea**

#### **A AVERTISMENT**

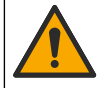

Pericole multiple. Numai personalul calificat trebuie să efectueze activităţile descrise în această secţiune a documentului.

## *N O T Ã*

Asigurați-vă că nu blocați orificiul de ventilație al bateriei instrument în timpul utilizării sau depozitării.

### <span id="page-237-0"></span>**3.1 Instalarea bateriilor**

#### **A V E R T I S M E N T**

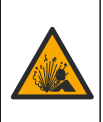

Pericol de explozie. Instalarea incorectă a bateriilor poate provoca eliberarea de gaze explozive. Asigurati-vă că bateriile sunt de acelaşi tip chimic aprobat şi că sunt introduse cu orientarea corectă. Nu amestecati baterii noi și uzate.

#### **A AVERTISMENT**

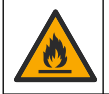

Pericol de incendiu. Înlocuirea bateriei nu este permisă. Utilizati numai baterii alcaline

## *N O T Ã*

Asiguraţi-vă că şuruburile sunt strânse la 1–1,4 N·m (9–12 in.·lb) pentru o potrivire etansă și pentru a mentine clasificarea de mediu a incintei.

instrument este alimentat cu patru baterii alcaline AA. Asigurați-vă că bateriile sunt instalate în poziția corectă. Consultați Figura 3 pentru instalarea bateriilor.

#### **Figura 3 Instalarea bateriilor**

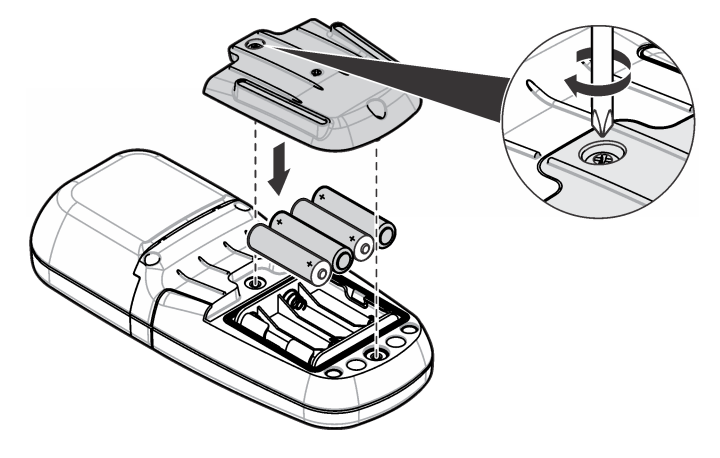

### **3.2 Instalarea cuvei şi a adaptorului pentru cuve**

instrument are un compartiment pentru cuve care poate utiliza un adaptor pentru tipuri diferite de cuve. Asigurați-vă că instalați cuva cu orientarea potrivită, astfel încât rezultatele să fie repetabile şi precise. Consultați [Figura 4](#page-238-0). Închideți capacul instrumentului înainte de setarea citirii zero a instrumentului sau de efectuarea unei măsurători pentru a preveni interferențele luminii. Consultați [Figura 5.](#page-238-0)

#### <span id="page-238-0"></span>**Figura 4 Orientarea cuvei**

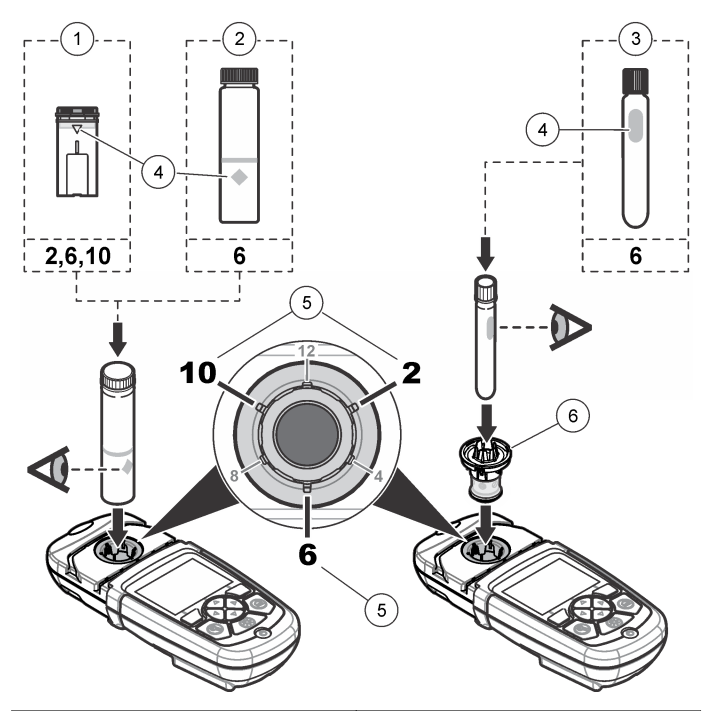

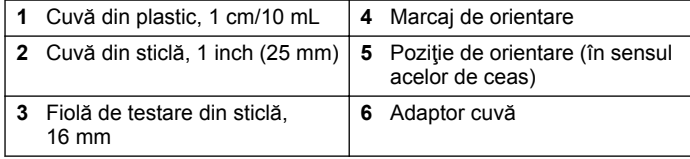

#### **Figura 5 Instalarea cuvei şi a capacului instrumentului**

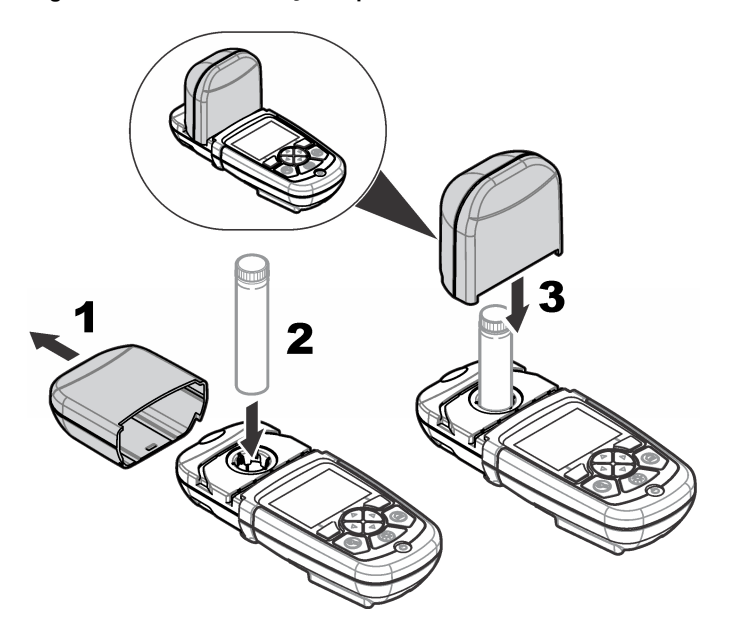

## **Secţiunea 4 Interfaţa cu utilizatorul şi navigarea**

#### **4.1 Descrierea tastaturii**

Consultaţi [Figura 6](#page-239-0) pentru descrierea tastaturii şi informaţii despre navigare.

#### <span id="page-239-0"></span>**Figura 6 Descrierea tastaturii**

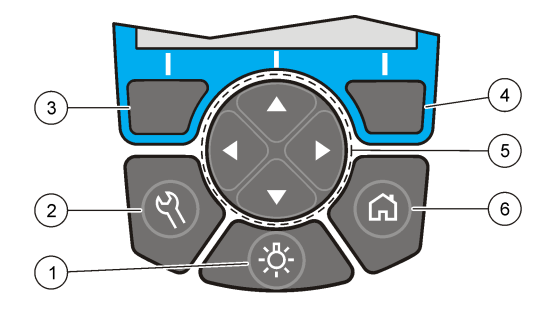

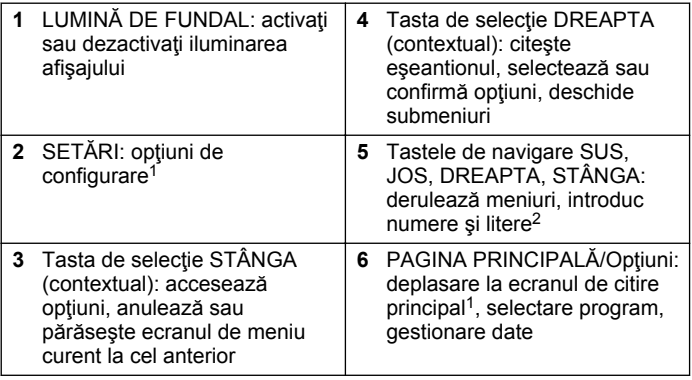

#### **4.2 Descrierea afişajului**

Ecranul de citire prezintă modul selectat, unitatea, data şi ora, ID-ul operatorului şi ID-ul probei. Consultaţi Figura 7.

**Figura 7 Afişaj cu un singur ecran**

|              | 2<br>307 Boron<br>1.085                                                                        | 3<br>4<br>III<br>目<br>5<br>mg/L<br>B                      |
|--------------|------------------------------------------------------------------------------------------------|-----------------------------------------------------------|
| 12<br>11     | Pond 1 (003)<br>User 4<br>Options<br>Zero                                                      | $\circ$ 00:29<br>6<br>Read<br>10:47:19                    |
|              | 9<br>10                                                                                        | 22-10-2013<br>8<br>Read                                   |
| 1            | Numele și numărul<br>programului                                                               | Ora și data<br>7                                          |
| $\mathbf{2}$ | Valoare citire, unitate, formă<br>chimică, sub "---" sau peste<br>intervalul de măsurare "+++" | 8<br>Citire (contextual: gata,<br>selectare, start, ok)   |
| 3            | Pictogramă pentru ajustarea<br>standard                                                        | Zero (contextual: tastă de<br>9<br>navigare, săgeată SUS) |
| 4            | Starea bateriei                                                                                | 10<br>Opțiuni (contextual: înapoi,<br>anulare)            |
| 5            | Pictogramă pentru martor                                                                       | 11<br>Identificarea operatorului                          |
| 6            | Cronometru                                                                                     | 12<br>Identificarea probei                                |

<sup>1</sup> În modul de editare, tasta nu funcţionează.

<sup>2</sup> La ţinerea apăsată a tastei SUS sau JOS, derularea este accelerată. La apăsarea tastei STÂNGA sau DREAPTA, se derulează câte o pagină.

### <span id="page-240-0"></span>**4.3 Navigarea**

Instrumentul contine meniuri pentru a modifica diverse optiuni. Utilizati. tastele de navigare (săgeţile **SUS**, **JOS**, **DREAPTA** şi **STÂNGA**) pentru a evidentia diferite optiuni. Apăsați tasta de selectare **DREAPTA** pentru a selecta o opţiune. Introduceţi o valoare pentru o opţiune cu tastele de navigare Apăsaţi pe tastele de navigare (săgeţile **SUS**, **JOS**, **DREAPTA** si **STÂNGA**) pentru a introduce sau modifica o valoare. Apăsați pe săgeata **DREAPTA** pentru a avansa la următorul spaţiu. Apăsaţi pe tasta de selectare **DREAPTA** de sub **Terminat** pentru a accepta valoarea. Apăsaţi pe tasta de selectare **STÂNGA** pentru a părăsi ecranul de meniu curent la cel anterior.

## **Secţiunea 5 Pornirea sistemului**

#### **5.1 Pornirea sau oprirea instrumentului**

Apăsați pe tasta **ALIMENTARE** pentru a porni sau opri instrument. Dacă instrument nu porneste, asigurați-vă că bateriile sunt instalate corect.

#### **5.2 Setarea limbii**

Există două opțiuni de setare a limbii:

- Setați limba de afișare când instrumentul este pornit prima dată.
- Setati limba din meniul SETĂRI.
- **1.** Apăsaţi pe **SETĂRI>Configurare>Limbă**.
- **2.** Selectaţi o limbă din listă.

### **5.3 Reglaţi data şi ora**

Există două opţiuni pentru setarea datei şi orei:

- Reglaţi data şi ora când instrumentul este pornit prima dată.
- Reglaţi data şi ora din meniul Dată şi oră.
- **1.** Apăsaţi pe **SETĂRI>Configurare>Dată şi oră**.
- **3.** Selectaţi**Setare dată şi oră**
- **4.** Utilizati tastele de navigare pentru a introduce data si ora actuale după care apăsaţi **OK**

# **Secţiunea 6 Operaţiune standard**

### **6.1 Lista de programe**

instrument este furnizat cu o serie completă de programe pentru aplicatii. Consultati Tabelul 1 pentru descrieri ale programelor.

#### **Tabelul 1 Opţiuni program**

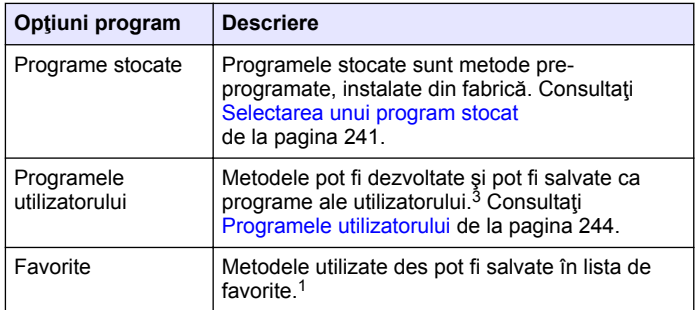

#### **6.1.1 Selectarea unui program stocat**

- **1.** Apăsaţi pe **PAGINA PRINCIPALĂ>Opţiuni>Toate programele**.
- **2.** Selectaţi metoda aplicabilă şi apăsaţi pe **Start**.
- **3.** Selectaţi **Opţiuni>Adăugare în favorite** pentru a adăuga metoda selectată în favorite pentru un acces mai rapid.

<sup>2.</sup> Selectati Setare format dată si oră, după care selectați un format pentru dată şi oră.

 $3$  Se pot salva maxim zece programe (programe utilizator si/sau favorite).

#### <span id="page-241-0"></span>**6.1.2 Selectarea opţiunilor de program de bază**

La selectarea unui program, sunt disponibile opţiuni pentru parametri suplimentari.

- 1. Apăsați pe Optiuni pentru a accesa meniul de opțiuni.
- **2.** Selectati optiunile aplicabile.

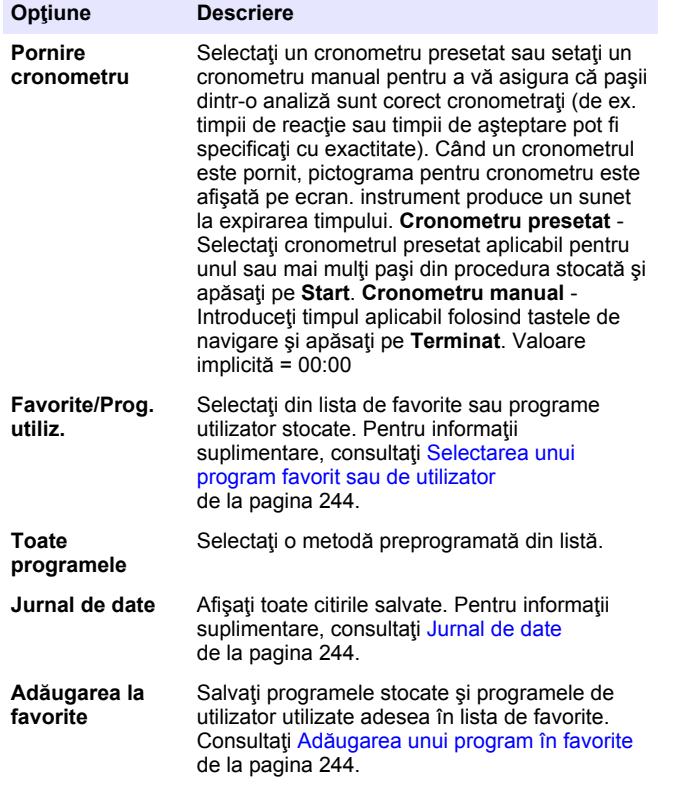

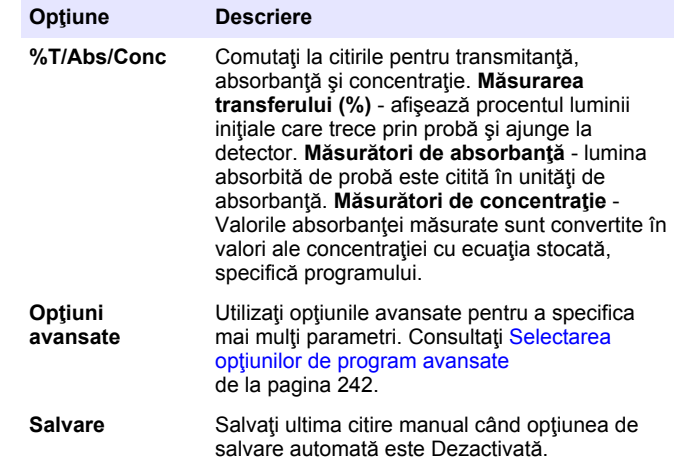

#### **6.1.3 Selectarea opţiunilor de program avansate**

Fiecare program contine diverse optiuni avansate suplimentare din care puteți selecta.

- **1.** Apăsaţi pe **Opţiuni** pentru a accesa **Opţiuni>Opţiuni avansate**.
- 2. Utilizati optiunile avansate pentru a specifica mai multi parametri.

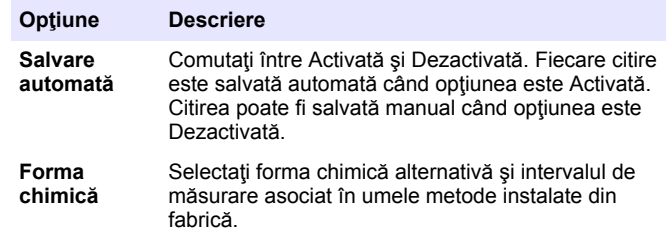

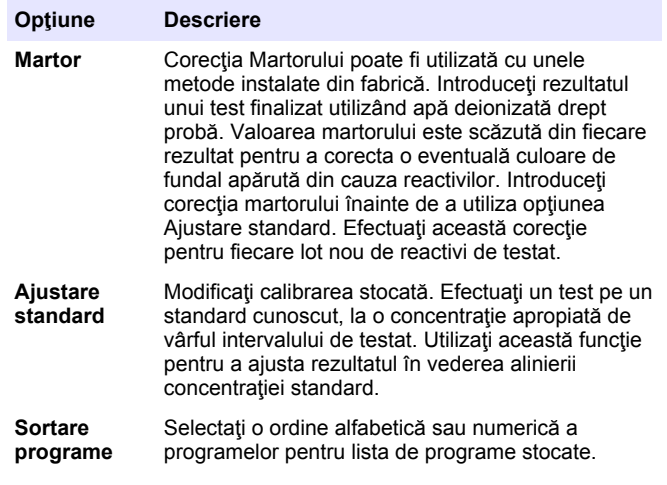

#### **6.2 Utilizaţi un ID operator**

Eticheta ID operator asociază valori unui operator separat. Toate datele stocate includ acest ID.

- **1.** Apăsaţi pe **SETĂRI>ID operator** din ecranul de citire.
- **2.** Selectaţi, creaţi sau ştergeţi un ID operator:

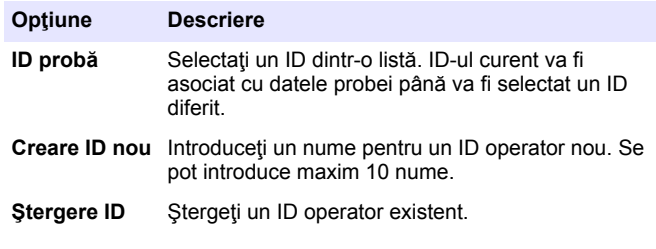

## **6.3 Utilizarea unui ID probă**

Eticheta ID probă este utilizată pentru a asocia valorile asociate cu o anumită probă și o locație. Dacă sunt atribuite, datele stocate vor include acest ID.

- **1.** Apăsaţi pe **SETĂRI>ID eşantion** din ecranul de citire.
- **2.** Selectaţi, creaţi sau ştergeţi un ID operator:

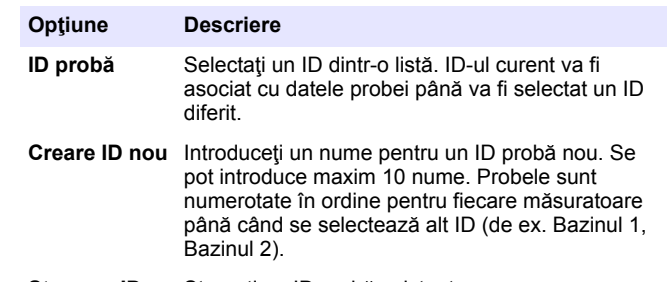

#### **Stergere ID** Stergeti un ID probă existent.

### **6.4 Cum se efectuează o măsurătoare**

Pentru efectuarea unei măsurători sunt necesari anumiți pași de bază. Fiecare metodă are o procedură pas-cu-pas. Consultați metoda aplicabilă pentru a efectua un test specific. Exemplul care urmează reprezintă o procedură de bază pentru efectuarea unei măsurători.

- **1.** Selectati programul aplicabil din meniul de programe (de ex. Programe stocate, Programe utilizator, Favorite).
- **2.** Instalaţi adaptorul pentru cuvă, dacă este necesar.
- **3.** Apăsaţi **Start** pentru a porni programul.
- **4.** Pregătiţi martorul conform documentaţiei metodei. Închideţi cuva şi curăţaţi feţele optice ale cuvei cu o cârpă care nu lasă scame.
- **5.** Introduceti cuva cu martorul în compartimentul pentru cuve. Asiguraţi-vă că instalaţi cuva cu martor corect şi cu orientarea potrivită, astfel încât rezultatele să fie repetabile şi precise. Consultaţi [Figura 4](#page-238-0) de la pagina 239.
- <span id="page-243-0"></span>**6.** Închideti capacul instrumentului pentru a preveni interferenta luminii. Consultati [Figura 5](#page-238-0) de la pagina 239
- **7.** Apăsați pe **Zero**. Afisajul indică o concentrație zero (de ex. mg/L,  $ARS$ ,  $|10/|$ .
- 8. Pregătiți proba. Adăugați reactivii specificați în documentația metodei.
- **9.** Selectati Optiuni>Pornire cronometru pentru a utiliza cronometrele stocate în program.
- **10.** Închideţi cuva şi curăţaţi suprafeţele optice cu o cârpă care nu lasă scame.
- 11. Introduceti proba în compartimentul pentru cuve. Asigurati-vă că instalați cuva și cu orientarea potrivită, astfel încât rezultatele să fie repetabile și precise. Consultați [Figura 4](#page-238-0) de la pagina 239.
- **12.** Închideţi capacul instrumentului pentru a preveni interferenţa luminii. Consultați [Figura 5](#page-238-0) de la pagina 239.
- **13.** Apăsaţi pe **Citire**. Afişajul indică rezultatele în unităţile selectate. *Notã: Afişajul indică "+++" sau "---" dacă absorbanţa măsurată este mai mică sau mai mare decât intervalul de calibrare al testului.*

# **6.5 Jurnal de date**

Jurnalul de date prezintă toate citirile salvate. Apăsați pe PAGINA **PRINCIPALĂ>Optiuni>Jurnal de date** pentru a vedea citirile. Consultati [Exportul jurnalului de date](#page-246-0) de la pagina 247 pentru informatii despre exportul jurnalului de date.

# **Secţiunea 7 Operaţiune avansată**

### **7.1 Selectarea unui program favorit sau de utilizator**

Baza de date de programe favorite și de utilizator este goală la prima pornire a instrumentului. O metodă poate fi salvată în favorite pentru a fi accesată mai repede. Un program utilizator poate fi programat pentru anumite necesități.

- 1. Apăsați pe PAGINA PRINCIPALĂ>Optiuni>Favorite/Prog. **utiliz.>Selectare**.
- **2.** Apăsaţi pe **Program nou** pentru a crea un program utilizator nou. Consultați Programele utilizatorului de la pagina 244.

## **7.2 Adăugarea unui program în favorite**

Programele stocate şi programele de utilizator utilizate adesea pot fi salvate în lista de favorite.

- 1. Selectati **PAGINA PRINCIPALĂ>Optiuni>Toate programele**.
- **2.** Selectaţi metoda aplicabilă şi apăsaţi pe **Start**.
- **3.** Selectaţi **Opţiuni>Adăugare în favorite** pentru a adăuga metoda selectată la favorite.

## **7.3 Programele utilizatorului**

Baza de date de programe utilizator este goală la prima pornire a instrumentului. Utilizaţi **Program nou** pentru a crea programe noi pentru anumite nevoi. Pentru a crea un program utilizator nou, efectuați pașii următori.

#### **1.** Apăsaţi pe **PAGINA PRINCIPALĂ>Opţiuni>Favorite/Prog. utiliz>Selectare>Program nou**.

- **2.** Selectaţi un număr de program disponibil, de la 1001 la 1010. *Notã: Se pot salva maxim zece programe (programe utilizator şi/sau favorite).*
- **3.** Introduceţi un nume de metodă (până la 12 caractere).
- **4.** Selectaţi lungimea de undă: 420, 520, 560 sau 610 nm.
- **5.** Selectati unitatea: Niciuna, ug/L, mg/L sau g/L.
- **6.** Selectati rezolutia: 0000: 000.0: 00.00 (implicit) sau 0.000.
- **7.** Adăugaţi punctele de calibrare: minim 2 şi maxim 12 puncte de calibrare.<sup>4</sup> Selectaţi Editare std. 1 şi introduceţi prima valoare pentru concentraţia standard. Apăsaţi pe **Terminat**. *Notã: Un semnal sonor indică faptul că concentraţia este un duplicat al unui standard introdus anterior sau concentraţia este prea mare pentru rezoluţia*

*selectată. Introduceţi o valoare diferită şi continuaţi.*

**8.** Introduceţi valoarea pentru absorbanţă.

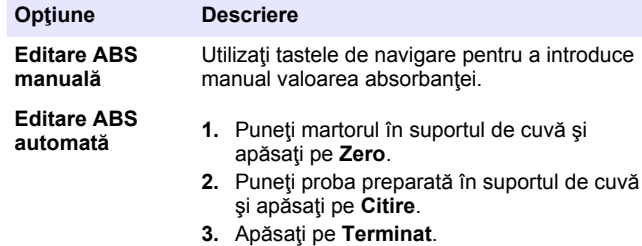

*Notã: Un semnal sonor indică faptul că absorbanţa este un duplicat al unui standard introdus anterior sau că nu se încadrează între cele două standarde anterioare. Introduceţi o valoare diferită şi continuaţi.*

- **9.** Apăsaţi pe **Terminat**.
- **10.** Selectaţi Adăugare punct cal.
- 11. Introduceti puncte de calibrare suplimentare asa cum este descris în paşii 7-9.
- **12.** Selectaţi **Salvare program utilizator**.

#### **7.3.1 Editarea unui program utilizator**

Pentru a edita un program utilizator stocat:

- **1.** Selectaţi **PAGINA PRINCIPALĂ>Favorite/Prog. utiliz.**
- **2.** Selectaţi programul aplicabil şi apăsaţi pe **Opţiuni**.
- **3.** Apăsaţi pe **Editare**.
- **4.** Urmati instructiunile de pe ecran pentru a edita procedura.

#### **7.3.2 Ştergerea unui program favorit sau de utilizator**

Stergeti un program favorit sau de utilizator stocat în cazul în care programul nu va mai fi folosit.

- 1. Selectati **PAGINA PRINCIPALĂ>Optiuni>Favorite/Prog. utiliz..**
- **2.** Evidenţiaţi programul aplicabil şi apăsaţi pe **Opţiuni>Ştergere** şi urmati instructiunile de pe ecran.

# **7.4 Informaţii despre instrument**

Meniul de informații al instrumentului prezintă informații specifice precum numele instrumentului, numărul de serie, versiunea software, versiunea bazei de date, memoria utilizată și programele disponibile. Apăsați pe **SETĂRI>Informaţii instrument**.

# **7.5 Setarea parolei**

Optiunile pentru setarea parolei sunt utilizate pentru prevenirea accesului la meniuri restrictionate.

<sup>&</sup>lt;sup>4</sup> În cazul în care curba este cunoscută drept liniară, sunt necesar doar două puncte pentru date despre concentrație (de ex. un standard cu absorbantă zero și alt standard cunoscut). Utilizati puncte de date suplimentare pentru a confirma liniaritatea sau definiti o curbă neliniară.

**Notã:** Dacă parola specificată este uitată și funcția Opțiuni securitate este activă *operatorul nu va mai putea accesa meniurile restricţionate. Contactaţi departamentul de suport tehnic în cazul uitării parolei.*

- **1.** Apăsaţi pe **SETĂRI>Configurare>Setări parolă**.
- **2.** Selectati o optiune.

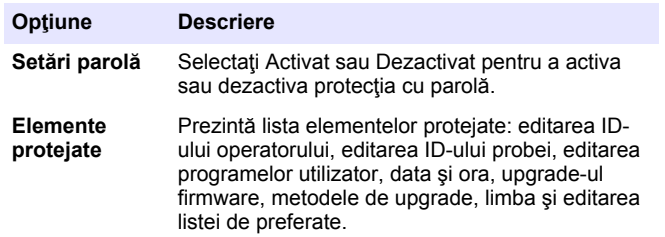

### **7.6 Setarea afişajului şi a sunetului**

Folositi optiunile pentru afisaj pentru a modifica contrastul afisajului, optiunile de închidere automată pentru baterie sau optiunea pentru lumina de fundal. Utilizati optiunile pentru sunet pentru un avertisment sonor la apăsarea unei taste sau finalizarea unei citiri.

- **1.** Apăsaţi pe **SETĂRI>Configurare>Afişaj şi sunet>Opţiuni afişare**.
- 2. Selectati o optiune.

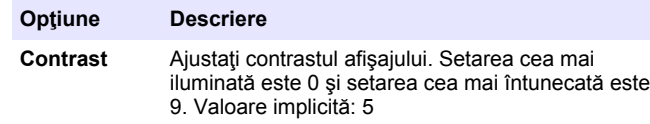

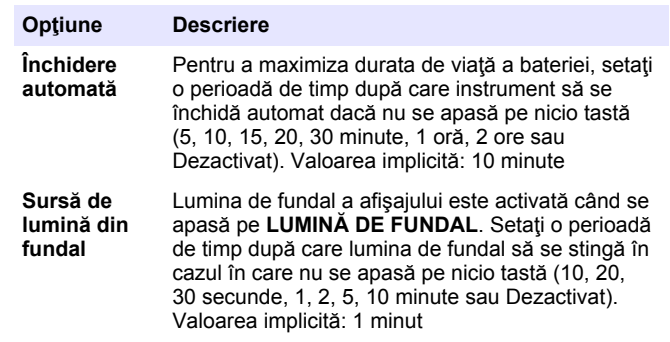

- **3.** Apăsaţi pe **SETĂRI>Configurare>Afişaj şi sunet>Sunete**.
- **4.** Selectaţi o opţiune.

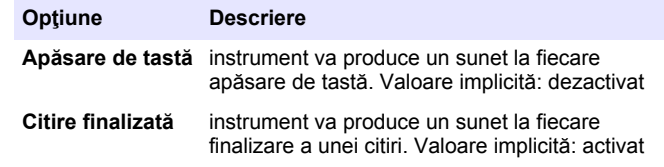

#### **7.7 Meniul principal USB**

Când instrument este conectat la computer cu un cablu USB, se va deschide Meniul principal USB. Actualizati software-ul, exportati sau importați programe sau exportați jurnalul de date și jurnalul de evenimente din Meniul principal USB.

#### **7.7.1 Efectuarea unei actualizări pentru firmware**

Găsiţi fişierul de upgrade pentru firmware pe site-ul Web al produsului sau contactați furnizorul instrumentului. Salvați fișierul de pe site-ul Web în computer.

**1.** Activaţi instrumentul şi conectaţi cablul USB la instrument şi la computer.

Va apărea Meniul principal USB.

- <span id="page-246-0"></span>**2.** Selectaţi **Actualizare DR900**. Instrumentul este afisat pe computer ca o unitate USB. Deschideti folderul.
- **3.** Copiati fisierul DR900.bin în folderul deschis.
- **4.** Apăsaţi pe **OK**.
- **5.** După finalizarea actualizării, apăsaţi pe **OK**.
- **6.** Selectaţi **Deconectare USB**, apăsaţi pe **OK** şi deconectaţi cablul USB.
- **7.** Apăsaţi pe **OK**.
- **8.** Reporniţi instrument.

#### **7.7.2 Gestionare programe**

Cu funcția Gestionare programe, programele utilizatorului pot fi exportate şi/sau importate şi noi programe din fabrică pot fi importate.

1. Activati instrumentul și conectați cablul USB la instrument și la computer.

Va apărea Meniul principal USB.

2. Selectați Gestionare programe și selectați o optiune:

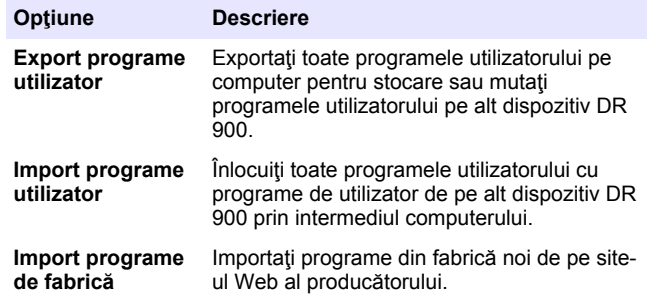

Instrumentul este afişat pe computer ca o unitate USB. Deschideţi folderul.

- **3.** Copiaţi fişierul de exportat din unitate pe computer sau copiaţi fişierul de importat din computer pe unitate.
- **4.** Apăsaţi pe **OK**.
- **5.** După finalizarea transferului, selectati **Deconectare USB** și deconectati cablul USB.
- **6.** Apăsaţi pe **OK**.

#### **7.7.3 Exportul jurnalului de date**

Jurnalul de evenimente şi jurnalul de date pot fi exportate pe computer. Jurnalul de evenimente contine data, ora, numărul evenimentului, parametrul și descrierea unei acțiuni legată de configurație. Măsurătorile de probe sunt stocate manual sau automat în jurnalul de date. Consultaţi Selectarea optiunilor de program avansate de la pagina 242.

- 1. Activati instrumentul și conectați cablul USB la instrument și la computer. Va apărea Meniul principal USB.
- **2.** Selectaţi **Export jurnal date**. Instrumentul este afișat pe computer ca o unitate USB. Deschideti folderul.
- **3.** Copiați și salvați fișierele exportate (DR900\_DataLog.csv și DR900\_EventLog.csv) pe computer.
- **4.** Apăsaţi pe **OK**.
- **5.** După copierea fişierelor pe computer, selectaţi **Deconectare USB** şi deconectati cablul USB.
- **6.** Apăsaţi pe **OK**.

# **Secţiunea 8 Întreţinerea**

#### **A AVERTISMENT**

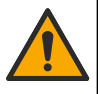

Pericole multiple. Numai personalul calificat trebuie să efectueze activitățile descrise în această secțiune a documentului.

## <span id="page-247-0"></span>**8.1 Curăţarea instrumentului**

Curătați exteriorul instrumentului cu o lavetă umedă și cu o soluție de săpun delicat, iar apoi uscați instrumentul prin stergere, dacă este necesar.

### **8.2 Curăţarea cuvelor**

#### **A A T EN TIE**

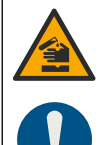

Pericol de expunere chimică. Respectați procedurile de siguranță în laborator și purtați toate echipamentele de protecție personală adecvate pentru substantele chimice care sunt manipulate. Consultați fișele tehnice de securitate (MSDS/SDS) pentru protocoalele de siguranţă.

## **AATENTIE**

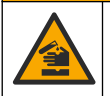

Pericol de expunere chimică. Substanțele chimice și deşeurile trebuie eliminate în conformitate cu reglementările locale, regionale și naționale.

Se utilizează majoritatea detergenţilor de laborator, la concentraţiile recomandate. Detergenţii neutrii, precum Liquinox, sunt mai siguri de utilizat când este necesară curăţarea regulată. Pentru a reduce timpii de curăţare, creşteţi temperatura sau utilizaţi o baie ultrasonică. Pentru a finaliza curătarea, clătiți de câteva ori cu apă deionizată și apoi lăsați cuva să se usuce în aer liber.

Cuvele pot fi curăţate şi cu acid, urmat de o clătire intensă cu apă deionizată.

*Notã: Utilizaţi întotdeauna acid pentru a curăţa cuvele care au fost utilizate pentru teste pe metal de nivel scăzut.*

Pentru anumite proceduri, sunt necesare metode speciale de curăţare. În cazul utilizării unei perii pentru curătarea cuvelor, acordați o atenție suplimentară pentru a evita zgârierea suprafeţelor interioare ale cuvelor.

# **8.3 Înlocuirea bateriilor**

### **A AVERTISMENT**

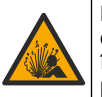

Pericol de explozie. Bateriile expirate pot provoca acumulări de gaz hidrogen în interiorul instrumentului. Înlocuiti bateriile înainte ca acestea să expire și nu depozitați instrumentul pe perioade lungi cu bateriile instalate.

## **A V E R T I S M E N T**

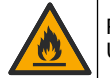

Pericol de incendiu. Înlocuirea bateriei nu este permisă. Utilizati numai baterii alcaline

## *N O T Ã*

Asiguraţi-vă că şuruburile sunt strânse la 1–1,4 N·m (9–12 in.·lb) pentru o potrivire etansă și pentru a mentine clasificarea de mediu a incintei.

Consultați [Instalarea bateriilor](#page-237-0) de la pagina 238 pentru înlocuirea bateriilor.

# **Secţiunea 9 Depanare**

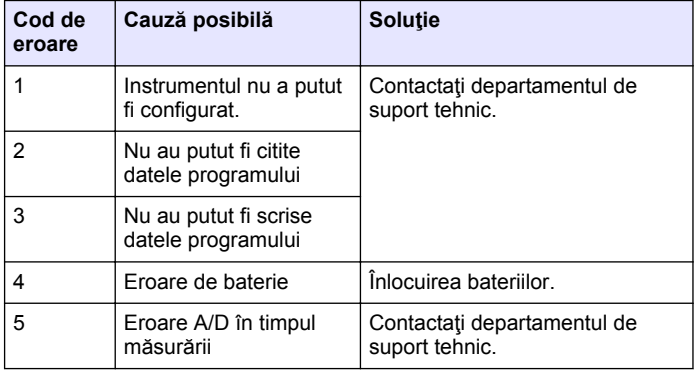

<span id="page-248-0"></span>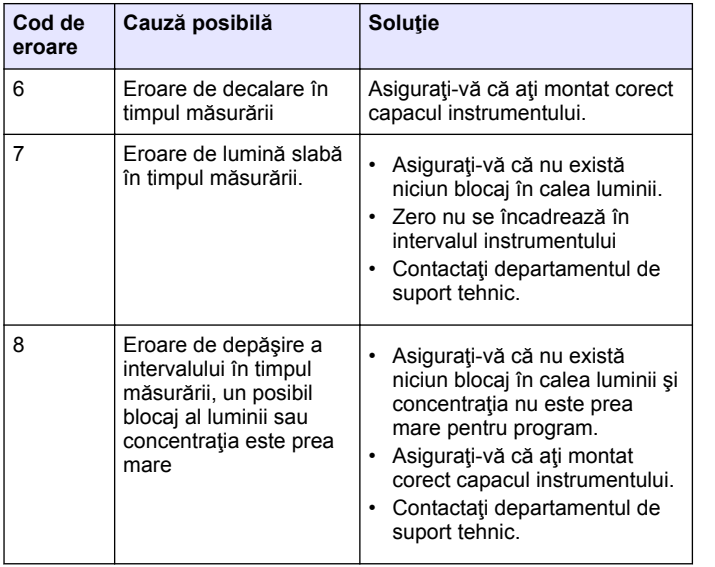

# **Secţiunea 10 Piese de schimb şi accesorii**

## **A AVERTISMENT**

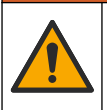

Pericol de vătămare corporală. Utilizarea pieselor neaprobate poate cauza vătămare corporală, deteriorarea instrumentului sau defectarea echipamentului. Piesele de schimb din această secţiune sunt aprobate de producător.

*Notã: Numerele pentru produs şi articol pot varia în anumite regiuni de comercializare. Contactaţi distribuitorul respectiv sau consultaţi site-ul Web al companiei pentru informaţiile de contact.*

#### **Piese de schimb**

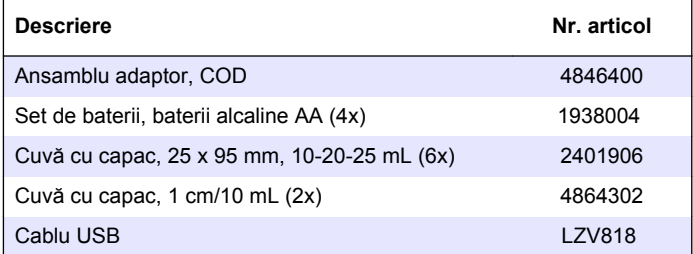

#### **Accesorii**

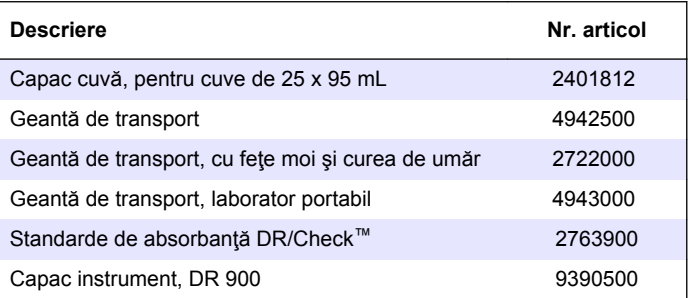

# **Turinys**

- 1 Techniniai duomenys Puslapyje 250
- [2](#page-250-0) [Bendrojo pobūdžio informacija](#page-250-0) [Puslapyje 251](#page-250-0)
- [3](#page-252-0) [Montavimas Puslapyje 253](#page-252-0)
- [4](#page-254-0) [Naudotojo sąsają ir naršymas](#page-254-0) [Puslapyje 255](#page-254-0)
- [5](#page-256-0) [Paleidimas Puslapyje 257](#page-256-0)
- [6](#page-256-0) [Įprastas naudojimas](#page-256-0) [Puslapyje 257](#page-256-0)

# **Skyrius 1 Techniniai duomenys**

Techniniai duomenys gali būti keičiami neperspėjus.

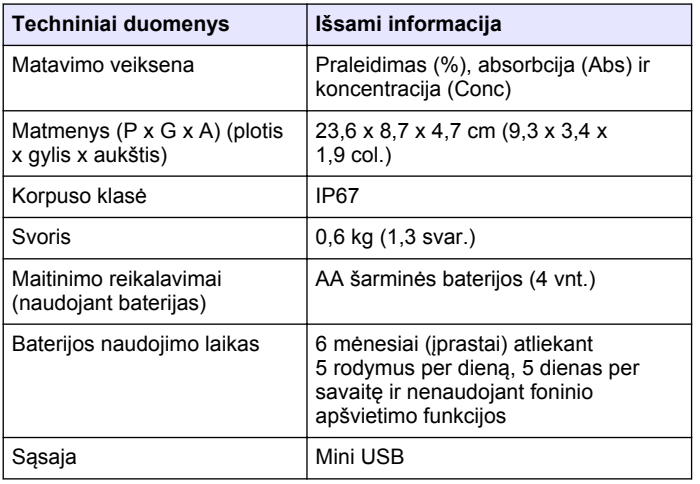

[7](#page-259-0) [Papildomas naudojimas](#page-259-0) [Puslapyje 260](#page-259-0) [8](#page-263-0) [Techninė priežiūra](#page-263-0) [Puslapyje 264](#page-263-0)

[9](#page-264-0) [Trikčių šalinimas Puslapyje 265](#page-264-0) [10](#page-264-0) [Atsarginės dalys ir priedai](#page-264-0) [Puslapyje 265](#page-264-0)

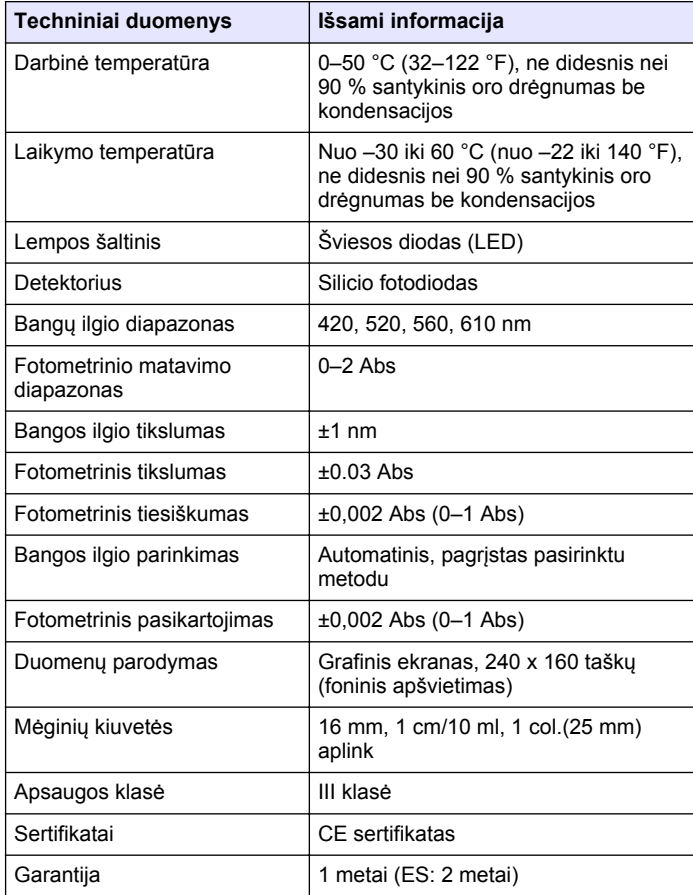

# <span id="page-250-0"></span>**Skyrius 2 Bendrojo pobūdžio informacija**

Gamintojas jokiu būdu nėra atsakingas už tiesioginę, netiesioginę, specialią, atsitiktinę arba didelę žalą, kuri būtų padaryta dėl šio vadovo bet kokio defekto ar praleidimo. Gamintojas pasilieka teisę bet kada iš dalies pakeisti šį vadovą ir jame aprašytus produktus nepranešdamas apie keitimą ir neprisiimdamas įsipareigojimų. Pataisytuosius leidimus rasite gamintojo žiniatinklio svetainėje.

#### **2.1 Saugos duomenys**

Gamintojas nėra atsakingas už jokius nuostolius dėl netinkamo šio gaminio taikymo ar naudojimo, įskaitant tiesioginius, atsitiktinius ir šalutinius nuostolius, bet tuo neapsiribojant, ir nepripažįsta jokios atsakomybės už tokius nuostolius, kiek tai leidžia galiojantys įstatymai. Tik naudotojas yra atsakingas už taikymo lemiamo pavojaus nustatymą ir tinkamų mechanizmų procesams apsaugoti per galimą įrangos triktį įrengimą.

Perskaitykite visą šį dokumentą prieš išpakuodami, surinkdami ir pradėdami naudoti šį įrenginį. Atkreipkite dėmesį į visus įspėjimus apie pavojų ir atsargumo priemones. Priešingu atveju įrenginio naudotojas gali smarkiai susižeisti arba sugadinti įrenginį.

Įsitikinkite, kad šio įrenginio apsauga nepažeista. Nenaudokite ir nemontuokite šio įrenginio kitokiu būdu, nei nurodyta šiame vadove.

### **2.2 Informacijos apie pavojų naudojimas**

### **P A V O J U S**

Žymi galimą arba neišvengiamą pavojingą situaciją, į kurią pakliuvus galima mirtinai ar stipriai susižeisti.

# **Į S P Ė J I M A S**

Žymi galimą arba neišvengiamą pavojingą situaciją, kurios nevengiant gali grėsti mirtis ar stiprus sužeidimas.

#### **AATSARGIAI**

Žymi galimą pavojingą situaciją, dėl kurios galima lengvai ar vidutiniškai susižeisti.

## *P A S T A B A*

Žymi situaciją, kurios neišvengus gali būti sugadintas prietaisas. Informacija, kuriai reikia skirti ypatingą dėmesį.

# **2.3 Apie pavojų perspėjančios etiketės**

Perskaitykite visas prie prietaiso pritvirtintas etiketes ir žymas. Nesilaikant nurodytų įspėjimų galima, susižaloti arba sugadinti prietaisą. Simbolis, kuriuo pažymėtas prietaisas, vadove yra nurodytas su įspėjamuoju pareiškimu.

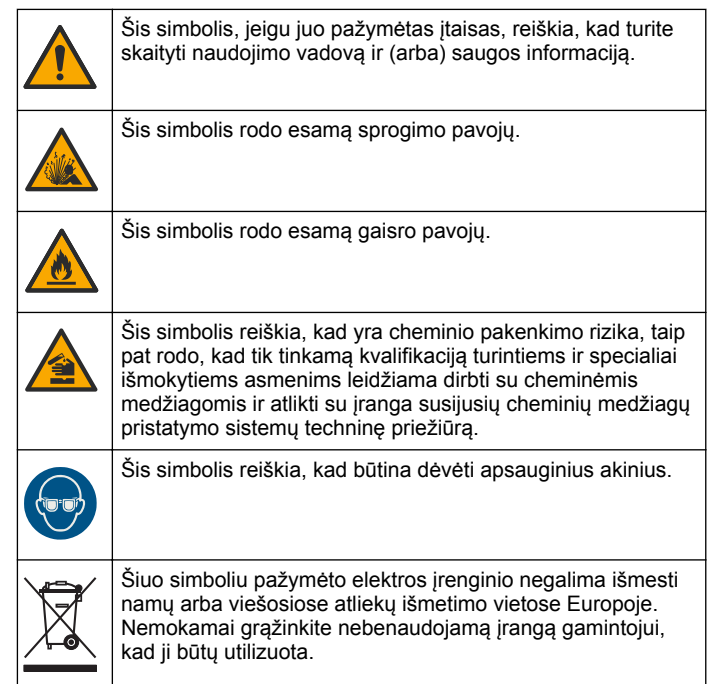

### **2.4 Atitiktis ir sertifikatai**

### **A ATSARGIAI**

Ši įranga nėra skirta naudoti gyvenamojoje patalpoje ir gali neužtikrinti tokiai aplinkai reikiamos radijo ryšio apsaugos.

#### **Kanados taisyklės dėl radijo trukdžius keliančios įrangos, ICES-003, A klasė**:

Tai patvirtinančių patikrinimų dokumentų teirautis gamintojo.

A klasės skaitmeninis įtaisas atitinka visus Kanados taisyklių dėl radijo trukdžius keliančios įrangos reikalavimus.

Cet appareil numérique de classe A répond à toutes les exigences de la réglementation canadienne sur les équipements provoquant des interférences.

#### **FCC 15 dalis, A klasės apribojimai**

Tai patvirtinančių patikrinimų dokumentų teirautis gamintojo. Šis prietaisas atitinka FCC taisyklių 15 dalies reikalavimus. Naudojimui taikomos šios sąlygos:

- **1.** Įranga negali kelti kenksmingų trukdžių.
- **2.** Ši įranga turi priimti visus gaunamus trukdžius, įskaitant tuos, dėl kurių prietaisas veiks netinkamai.

Šios įrangos pakeitimai arba modifikacijos, kurios nėra tiesiogiai patvirtintos už atitiktį atsakingos šalies, gali panaikinti naudotojo teisę naudotis šia įranga. Ši įranga yra patikrinta ir nustatyta, kad ji atitinka A klasės skaitmeninių prietaisų apribojimuose keliamus reikalavimus pagal FCC taisyklių 15 dalį. Šie apribojimai taikomi siekiant suteikti tinkamą apsaugą nuo žalingųjų trukdžių poveikio, kai įranga yra naudojama komercinėse patalpose. Ši įranga sukuria, naudoja ir skleidžia radijo bangų energiją ir, jei naudojama nesilaikant naudotojo instrukcijoje pateiktų nurodymų, gali kelti radijo ryšio žalinguosius trukdžius. Šią įrangą naudojant gyvenamosiose patalpose gali būti keliami žalingieji trukdžiai ir tokiu atveju naudotojas juos turės pašalinti savo lėšomis. Norėdami sumažinti trukdžius, galite pasinaudoti šiais būdais:

**1.** Atjunkite įrangą nuo maitinimo šaltinio ir patikrinkite, ar jis yra trukdžių šaltinis.

- **2.** Jei įranga prijungta prie to paties maitinimo lizdo kaip ir trukdžius patiriantis prietaisas, prijunkite įrangą prie kito maitinimo lizdo.
- **3.** Perkelkite įrangą toliau nuo trukdžius patiriančio prietaiso.
- **4.** Trukdžius patiriančio prietaiso anteną pastatykite kitoje vietoje.
- **5.** Pabandykite derinti anksčiau pateiktus būdus.

## **2.5 Gaminio apžvalga**

DR 900 yra nešiojamasis LED šaltinio kolorimetras, kuriuo galima matuoti esant 420, 520, 560 ir 610 nm bangų ilgiui. Prietaisas naudojamas įvairiems geriamojo vandens, vandens nuotekų ir pramonėje naudojamo vandens parametrams matuoti. prietaisas įsigyjamas su visu išsaugotų programų (iš anksto įdiegtų metodų) rinkiniu bei su prieinama naudotojo programų atmintine ir parankinių programų parinkimu. Žr. [Paveikslėlis 1](#page-252-0).
#### **Paveikslėlis 1 Prietaisas apžvalga**

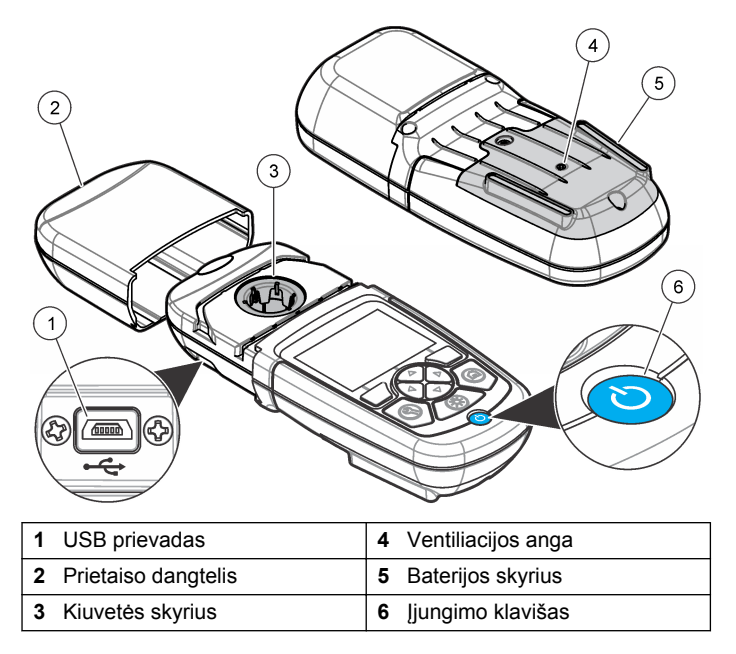

### **2.6 Gaminio sudedamosios dalys**

Įsitikinkite, kad gavote visas sudedamąsias dalis. Žr. Paveikslėlis 2. Jei trūksta kokių nors dalių ar jos yra apgadintos, nedelsdami susisiekite su prietaiso tiekėju arba pardavimų atstovu.

#### **Paveikslėlis 2 Gaminio sudedamosios dalys**

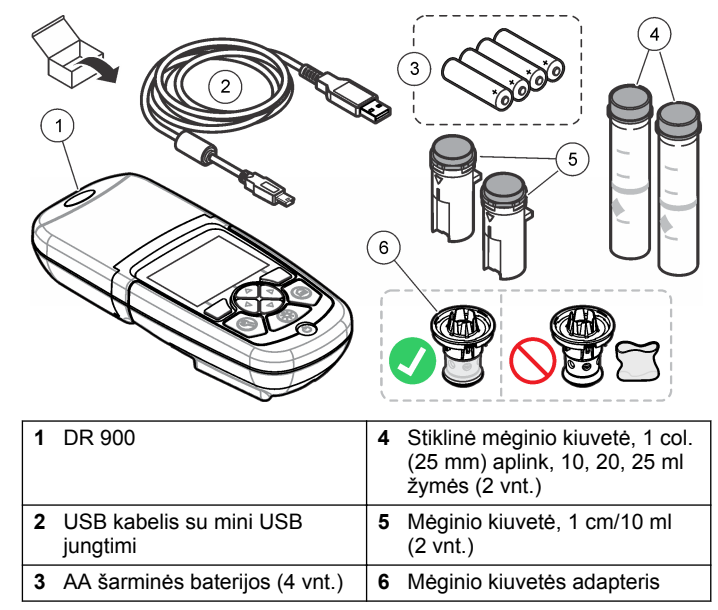

# **Skyrius 3 Montavimas**

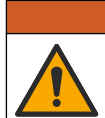

**Į S P Ė J I M A S**

Įvairūs pavojai. Šiame dokumento skyriuje aprašytas užduotis turi vykdyti tik kvalifikuoti darbuotojai.

### *P A S T A B A*

Pasirūpinkite, kad naudojant arba saugant nebūtų užkimštos prietaisas baterijų angos.

# <span id="page-253-0"></span>**3.1 Baterijų įdėjimas**

# **Į S P Ė J I M A S**

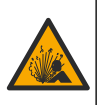

Sprogimo pavojus. Neteisingai įdėjus baterija gali išsiskirti sprogios dujos. Baterijos būtinai turi būti to paties patvirtinto cheminio tipo ir įdėtos tinkama kryptimi. Nedėkite kartu naujų ir naudotų baterijų.

### **Į S P Ė J I M A S**

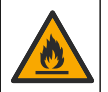

Gaisro pavojus. Neleidžiama pakeisti baterijos jos pakaitalu. Naudokite tik šarmines baterijas.

### *P A S T A B A*

Priveržkite varžtus iki 1–1,4 N·m (9–12 col.·lb), kad tinkamai priglustų sandariklis ir išlaikytumėte gaubto aplinkosauginį vertinimą.

prietaisas maitinamas keturiomis AA šarminėmis baterijomis. Patikrinkite, ar baterijos įdėtos tinkama kryptimi. Informacijos apie baterijos įdėjimą žr. Paveikslėlis 3.

#### **Paveikslėlis 3 Baterijos įdėjimas**

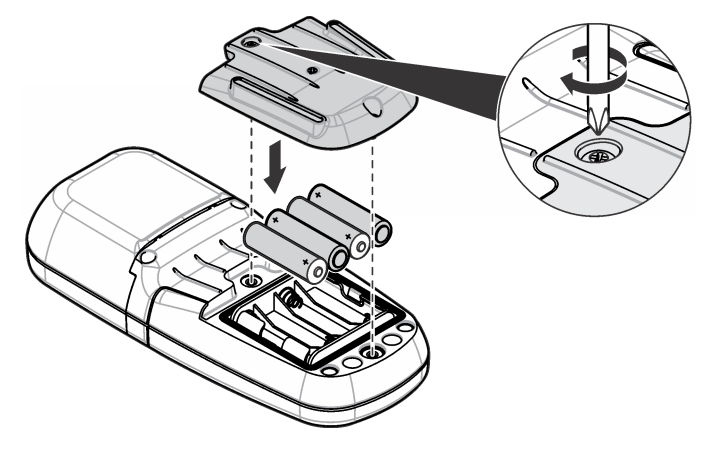

### **3.2 Mėginio kiuvetės ir kiuvetės adapterio įdėjimas**

prietaisas yra vienas kiuvetės skyrius, kuriame gali būti naudojamas vienas adapteris, tinkantis skirtingiems mėginių kiuvečių tipams. Mėginio kiuvetę būtina įstatyti taip, kad jos padėtis būtų tinkama ir stabili. Taip rezultatai bus labiau pasikartojantys ir tikslesni. Žr. [Paveikslėlis 4](#page-254-0). Norėdami išvengti šviesos trukdžių, prietaiso dangtelį uždenkite prieš nustatydami nulinę prietaiso padėtį arba prieš atlikdami matavimą. Žr. [Paveikslėlis 5.](#page-254-0)

### <span id="page-254-0"></span>**Paveikslėlis 4 Mėginio kiuvetės padėtis**

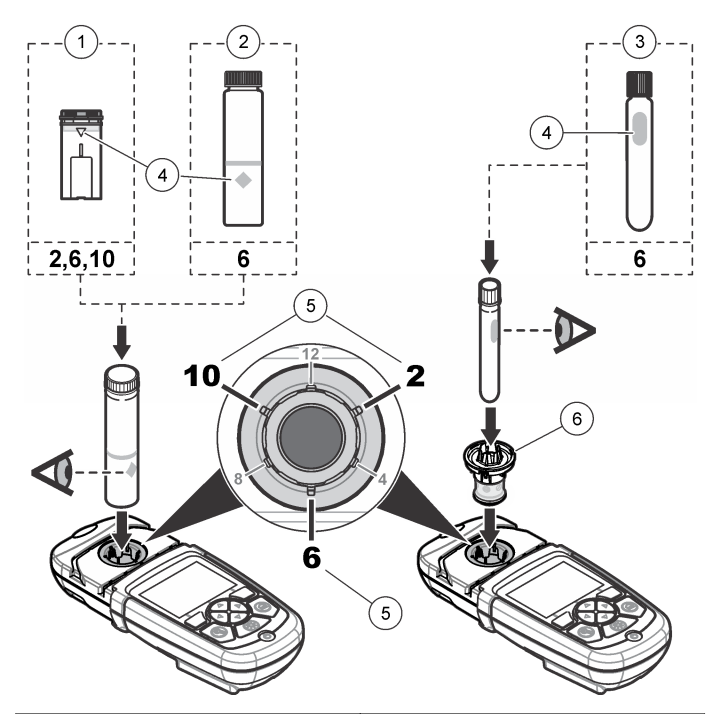

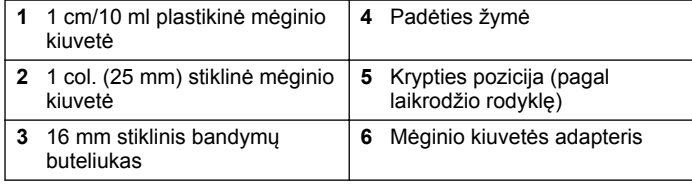

**Paveikslėlis 5 Mėginio kiuvetės įdėjimas ir prietaiso dangtelio uždėjimas**

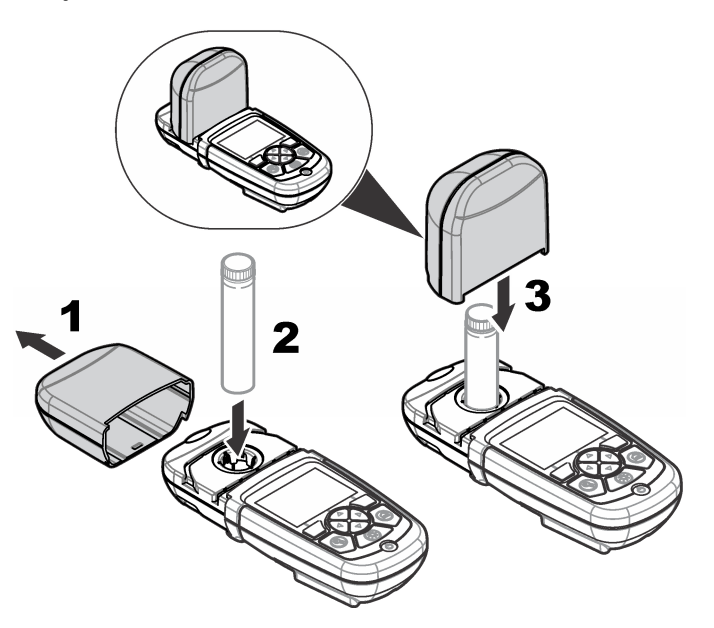

# **Skyrius 4 Naudotojo sąsają ir naršymas**

### **4.1 Klaviatūros mygtukų aprašas**

Klaviatūros mygtukų aprašo ir informacijos apie naršymą žr. [Paveikslėlis 6.](#page-255-0)

#### <span id="page-255-0"></span>**Paveikslėlis 6 Klaviatūros mygtukų aprašas**

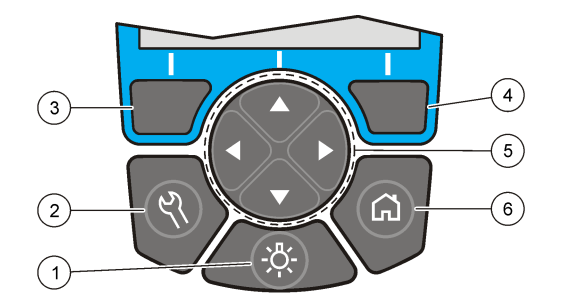

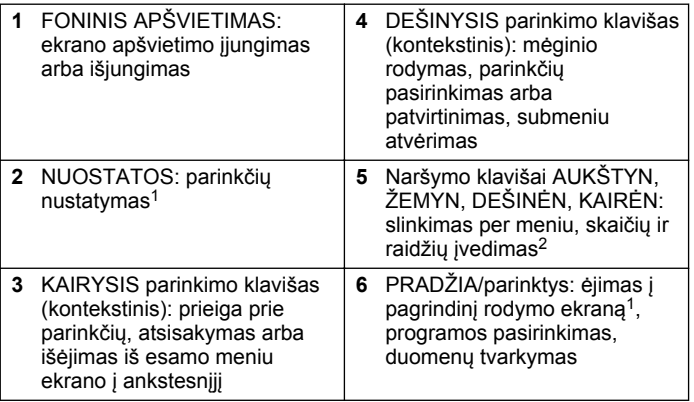

### **4.2 Ekrano aprašas**

Rodmenų ekrane rodoma pasirinkta veiksena, matavimo vienetas, data ir laikas, operatoriaus ID ir mėginio ID. Žr. Paveikslėlis 7.

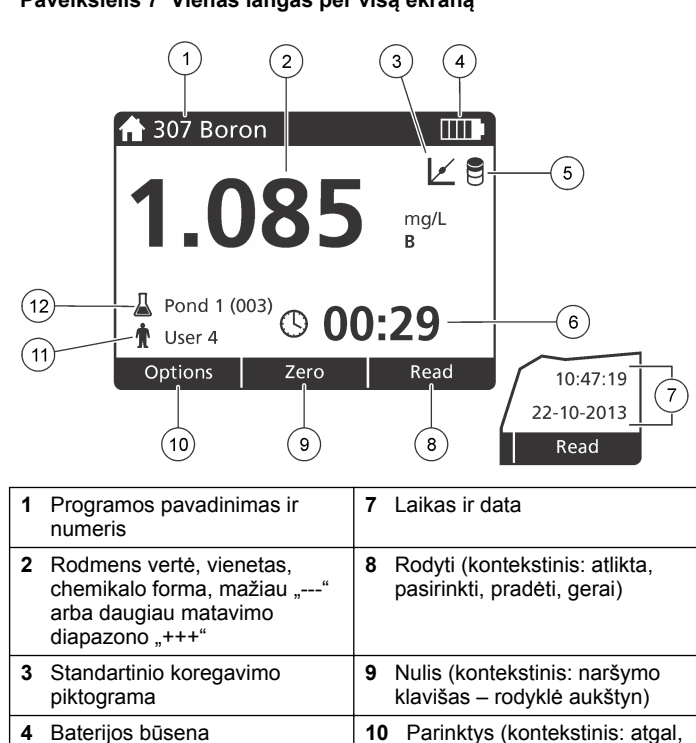

**5** Tuščiojo reagento piktograma **11** Operatoriaus identifikavimas **6** Laikmatis **12** Mėginio identifikavimas

atsisakyti)

**Paveikslėlis 7 Vienas langas per visą ekraną**

<sup>&</sup>lt;sup>1</sup> Kai įjungta redagavimo veiksena, klavišas neveikia.

 $^2\,$  Kai laikomas nuspaustas rodyklių klavišas AUKŠTYN arba ŽEMYN, slenkama greitai. Kai laikomas nuspaustas rodyklių klavišas KAIRĖN arba DEŠINĖN, slenkama po puslapį.

### **4.3 Naršymas**

Prietaise yra meniu, kuriuose galima keisti įvairias parinktis. Norėdami pažymėti skirtingas parinktis, naudokite naršymo klavišus (rodykles **AUKŠTYN**, **ŽEMYN**, **DEŠINĖN** ir **KAIRĖN**). Norėdami pasirinkti parinktį, paspauskite **DEŠINĮJĮ** parinkimo klavišą. Naudodami naršymo klavišus, įveskite parinkties reikšmę. Norėdami įvesti arba pakeisti reikšmę, paspauskite naršymo klavišus (rodykles **AUKŠTYN**, **ŽEMYN**, **DEŠINĖN** ir **KAIRĖN**). Norėdami pereiti į kitą tarpą, paspauskite rodyklės klavišą **DEŠINĖN**. Norėdami gauti reikšmę, paspauskite **DEŠINĮJĮ** parinkimo klavišą, esantį dalyje **Atlikta**. Norėdami išeiti iš esamo meniu ekrano į ankstesnįjį, paspauskite **KAIRĮJĮ** parinkimo klavišą.

# **Skyrius 5 Paleidimas**

### **5.1 Prietaiso įjungimas arba išjungimas**

Paspauskite **ĮJUNGIMO** klavišą, kad įjungtumėte arba išjungtumėte prietaisas. Jei prietaisas neįsijungia, patikrinkite, ar baterijos įdėtos tinkamai.

### **5.2 Kalbos nustatymas**

Yra dvi kalbos nustatymo parinktys.

- Ekrano kalbą nustatykite, kai prietaisas įjungiamas pirmąjį kartą.
- Ekrano kalbą nustatykite naudodami meniu NUOSTATOS.
- **1.** Paspauskite **NUOSTATOS>Sąranka>Kalba**.
- **2.** Sąraše pasirinkite kalbą.

# **5.3 Datos ir laiko nustatymas**

Yra dvi parinktys datai ir laikui nustatyti.

• Datą ir laiką nustatykite, kai prietaisas įjungiamas pirmąjį kartą.

- Datą ir laiką nustatykite naudodami datos ir laiko meniu.
- **1.** Paspauskite **NUOSTATOS>Sąranka>Data ir Laikas**.
- **2.** Pasirinkite **Set Date & Time Format** (Nustatyti datos ir laiko formatą) ir pasirinkite datos ir laiko formatą.
- **3.** Pasirinkite **Set Date & Time** (Nustatyti datą ir laiką).
- **4.** Naršymo klavišais įveskite esamą datą ir laiką, tada paspauskite **OK** (Gerai).

# **Skyrius 6 Įprastas naudojimas**

# **6.1 Programų sąrašas**

prietaisas pristatomas su visa taikomųjų programų serija. Programų aprašai pateikiami Lentelė 1.

#### **Lentelė 1 Programų parinktys**

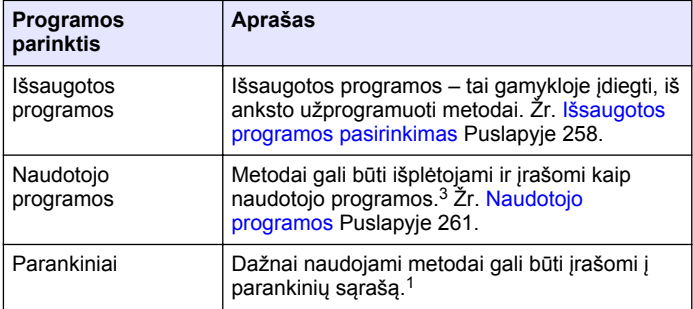

 $3$  Galima irašyti iki dešimties metodų (naudotojo programų ir (arba) parankinių).

#### <span id="page-257-0"></span>**6.1.1 Išsaugotos programos pasirinkimas**

- **1.** Paspauskite **PRADŽIA>Parinktys>Visos Programos**.
- **2.** Pasirinkite taikomą metodą ir paspauskite **Ppradėti**.
- **3.** Norėdami pridėti pasirinktą metodą prie parankinių, kad greičiau jį pasiektumėte, pasirinkite **Parinktys>Pridėti prie Parankinių**.

#### **6.1.2 Pagrindinių programos parinkčių pasirinkimas**

Pasirinkus programą, galimos papildomos parametrų parinktys.

- **1.** Norėdami pasiekti parinkčių meniu, paspauskite **Parinktys**.
- **2.** Pasirinkite taikomas parinktis.

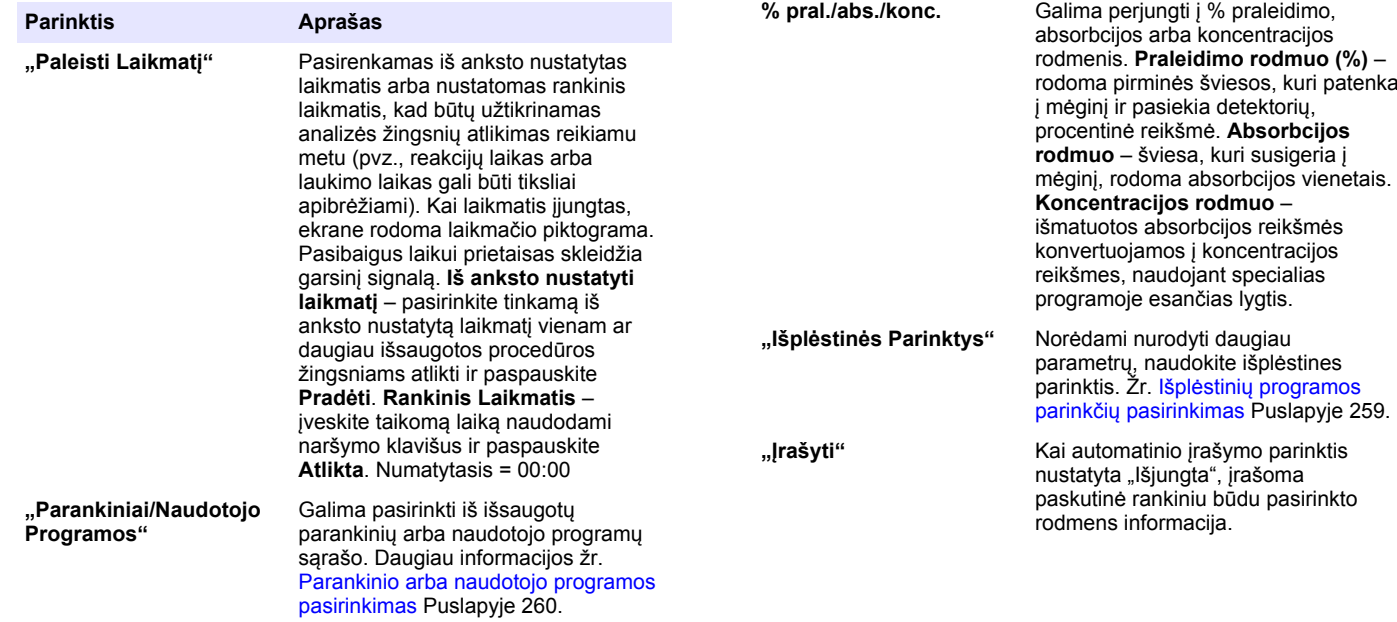

**Parinktis Aprašas**

**"Visos Programos"** Sąraše pasirenkamas iš anksto

**"Duomenų Žurnalas"** Rodomi visi įrašyti rodmenys. Daugiau

**"Pridėti prie Parankinių"** Įrašomos išsaugotos programos ir

Puslapyje 260.

užprogramuotas metodas.

informacijos žr. [Duomenų žurnalas](#page-259-0)

naudotojo programų metodai, kurie dažnai naudojami parankinių sąraše. Žr. [Programos pridėjimas prie](#page-260-0) [parankinių](#page-260-0) Puslapyje 261.

#### <span id="page-258-0"></span>**6.1.3 Išplėstinių programos parinkčių pasirinkimas**

Kiekvienoje programoje yra įvairių papildomų išplėstinių parinkčių, iš kurių galima rinktis.

- **1.** Paspauskite **Parinktys**, kad pasiektumėte **Parinktys>Išplėstinės Parinktys**.
- **2.** Norėdami nurodyti daugiau parametrų, naudokite išplėstines parinktis.

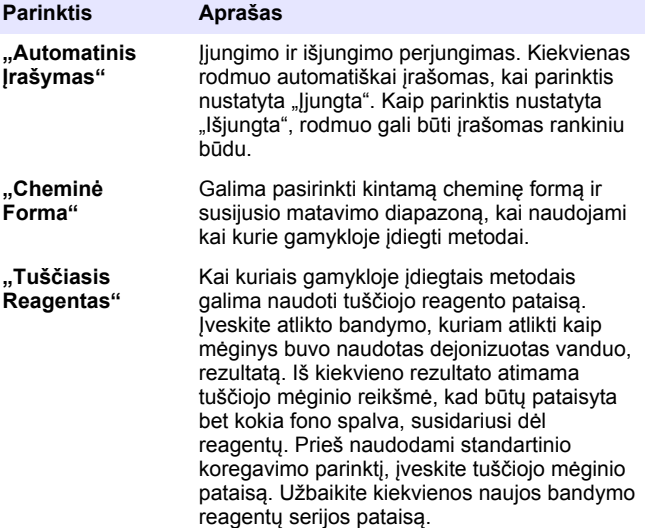

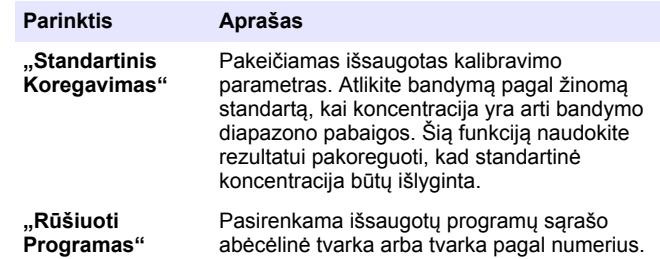

### **6.2 Operatoriaus ID naudojimas**

Operatoriaus ID žymė susieja rodmenis su konkrečiu operatoriumi. Visi išsaugoti duomenys turės šį ID.

- **1.** Rodmenų ekrane paspauskite **NUOSTATOS>Operatoriaus ID**.
- **2.** Operatoriaus ID pasirinkimas, sukūrimas ar pašalinimas:

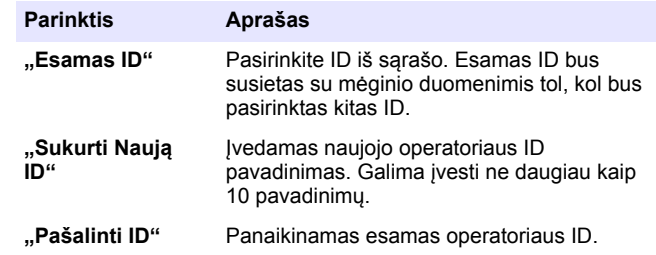

### **6.3 Mėginio ID naudojimas**

Mėginio ID žymė naudojama rodmenims su tam tikru mėginiu arba vieta susieti. Saugomi duomenys turės šį ID, jei jis bus tiems duomenims priskirtas.

- <span id="page-259-0"></span>**1.** Rodmenų ekrane paspauskite **NUOSTATOS>Mėginio ID**.
- **2.** Operatoriaus ID pasirinkimas, sukūrimas ar pašalinimas:

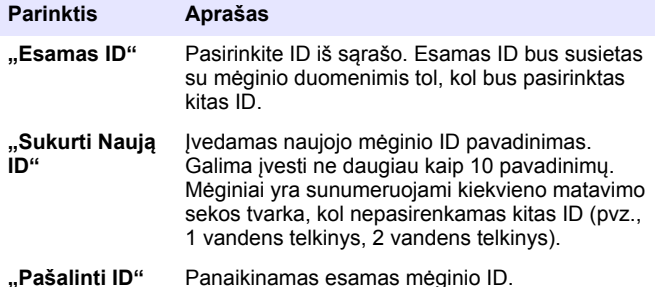

### **6.4 Kaip atlikti matavimą**

Matavimui atlikti būtina vykdyti pagrindinius matavimo veiksmus. Kiekvienam metodui būdinga procedūra, atliekama žingsnis po žingsnio. Norėdami atlikti konkretų bandymą, remkitės taikomu metodu. Toliau nurodytame pavyzdyje aprašoma pagrindinė procedūra matavimui atlikti.

- **1.** Pasirinkite taikomą programą iš programų meniu (pvz., "Išsaugotos Programos", "Naudotojo Programos", "Parankiniai".
- **2.** Jei reikia, įstatykite kiuvetės adapterį.
- **3.** Paspauskite **Pradėti**, kad paleistumėte programą.
- **4.** Paruoškite tuščią mėginį pagal dokumente nurodytą metodą. Uždenkite mėginio kiuvetę ir nuvalykite kiuvetės optinį paviršių naudodami nepūkuoto audeklo skiautę.
- **5.** Įstatykite tuščiojo mėginio kiuvetę į kiuvetės skyrių. Tuščiojo mėginio kiuvetę būtina įstatyti taip, kad jos padėtis būtų tinkama ir stabili. Taip rezultatai bus labiau pasikartojantys ir tikslesni. Žr. [Paveikslėlis 4](#page-254-0) Puslapyje 255.
- **6.** Uždenkite prietaiso dangtelį, kad būtų išvengta šviesos trukdžių. Žr. [Paveikslėlis 5](#page-254-0) Puslapyje 255.
- **7.** Paspauskite **Nulis**. Ekrane rodoma nulinė koncentracija (pvz., mg/l, ABS,  $\mu$ g/l).
- **8.** Paruoškite mėginį. Pridėkite reagentus kaip nurodyta metodo dokumente.
- **9.** Norėdami naudoti programoje išsaugotus laikmačius, pasirinkite **Parinktys>Paleisti laikmatį**.
- **10.** Uždenkite mėginio kiuvetę ir nuvalykite kiuvetės optinį paviršių naudodami nepūkuoto audeklo skiautę.
- **11.** Įstatykite mėginį į kiuvetės skyrių. Mėginio kiuvetę būtina įstatyti taip, kad jos padėtis būtų tinkama ir stabili. Taip rezultatai bus labiau pasikartojantys ir tikslesni. Žr. [Paveikslėlis 4](#page-254-0) Puslapyje 255.
- **12.** Uždenkite prietaiso dangtelį, kad būtų išvengta šviesos trukdžių. Žr. [Paveikslėlis 5](#page-254-0) Puslapyje 255.
- **13.** Paspauskite **Rodyti**. Ekrane rodomi rezultatai pateikiami pasirinktais matavimo vienetais.

*Pastaba: Jei išmatuota sugertis yra mažesnė arba didesnė už tyrimo kalibravimo diapazoną, ekrane bus rodoma "+++" arba "---".*

### **6.5 Duomenų žurnalas**

Duomenų žurnale rodomi visi įrašyti rodmenys. Norėdami pamatyti rodmenis, paspauskite **PRADŽIA>Parinktys>Duomenų žurnalas**. Informacijos apie duomenų žurnalo eksportavimą žr. [Duomenų žurnalo](#page-262-0) [eksportavimas](#page-262-0) Puslapyje 263.

# **Skyrius 7 Papildomas naudojimas**

### **7.1 Parankinio arba naudotojo programos pasirinkimas**

Kai prietaisas paleidžiamas pirmąjį kartą, parankinių ir naudotojo programų duomenų bazė yra tuščia. Metodą galima įrašyti į parankinių sarašą, kad būtų galima greitesnė prieiga prie jo. Naudotojo programa gali būti užprogramuojama pagal konkrečius poreikius.

#### **1.** Paspauskite **PRADŽIA>Parinktys>Parankiniai/Naudotojo programos>Pasirinkti**.

**2.** Norėdami sukurti naują naudotojo programą, paspauskite **Nauja programa**. Žr. [Naudotojo programos](#page-260-0) Puslapyje 261.

### <span id="page-260-0"></span>**7.2 Programos pridėjimas prie parankinių**

Išsaugotas programas ir naudotojo programų metodus, kurie dažnai naudojami, galima įrašyti į parankinių sąrašą.

- **1.** Pasirinkite **PRADŽIA>Parinktys>Visos programos**.
- **2.** Pasirinkite taikomą metodą ir paspauskite **Pradėti**.
- **3.** Norėdami pridėti pasirinktą metodą prie parankinių, pasirinkite **Parinktys>Pridėti prie parankinių**.

### **7.3 Naudotojo programos**

Kai prietaisas paleidžiamas pirmąjį kartą, naudotojo programų duomenų bazė yra tuščia. Norėdami sukurti naujas programas pagal konkrečius poreikius, naudokite parinktį **Nauja Programa**. Norėdami sukurti naują naudotojo programą, atlikite toliau nurodytus veiksmus.

- **1.** Paspauskite **PRADŽIA>Parinktys>Parankiniai/Naudotojo programos>Pasirinkti>Nauja programa**.
- **2.** Pasirinkite iš galimų programos numerių nuo 1001 iki 1010. *Pastaba: Galima įrašyti iki dešimties programų (naudotojo programų ir (arba) parankinių).*
- **3.** Įveskite metodo pavadinimą (iki 12 ženklų).
- **4.** Pasirinkite bangos ilgį: 420, 520, 560 arba 610 nm.
- **5.** Pasirinkite matavimo vienetą: joks, µg/l, mg/l arba g/l.
- **6.** Pasirinkite skiriamąją gebą: 0000, 000,0, 00,00 arba 0,000.
- **7.** Pridėkite kalibravimo taškus: ne mažiau kaip 2 ir ne daugiau kaip 12 kalibravimo taškų.<sup>4</sup> Pasirinkite "Redaguoti 1 Standartą" ir įveskite pirmąją standartinę koncentracijos reikšmę. Paspauskite **Atlikta**. *Pastaba: Pyptelėjimas reiškia, kad koncentracijos reikšmė atitinka anksčiau įvestą standartinę reikšmę arba koncentracija yra per didelė esant pasirinktai skiriamajai gebai. Įveskite kitą reikšmę ir tęskite.*

**8.** Įveskite absorbcijos reikšmę:

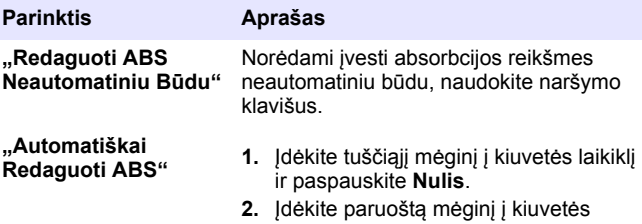

- laikiklį ir paspauskite **Rodyti**.
- **3.** Paspauskite **Atlikta**.

*Pastaba: Pyptelėjimas reiškia, kad absorbcijos reikšmė atitinka anksčiau įvestą standartinę reikšmę arba patenka tarp dviejų ankstesnių standartinių reikšmių. Įveskite kitą reikšmę ir tęskite.*

- **9.** Paspauskite **Atlikta**.
- **10.** Pasirinkite "Pridėti Kalibravimo Tašką".
- **11.** Įveskite papildomus kalibravimo taškus, kaip aprašyta 7–9 veiksmuose.
- **12.** Pasirinkite **Įrašyti Naudotojo Programą**.

### **7.3.1 Naudotojo programos redagavimas**

Norėdami redaguoti išsaugotą naudotojo programą:

- **1.** Pasirinkite **PRADŽIA>Parankiniai/Naudotojo Programos.**
- **2.** Pasirinkite taikomą programą ir paspauskite **Parinktys**.
- **3.** Paspauskite **Redaguoti**.
- **4.** Vykdykite ekrane pateikiamus raginimus, kad galėtumėte redaguoti procedūrą.

<sup>4</sup> Jei žinoma, kad kreivė yra tiesinė, reikalingi tik du koncentracijos duomenų taškai (pvz., standartinis su nuline absorbcija ir kitas žinomas standartinis taškas). Norėdami patvirtinti tiesiškumą arba nustatyti netiesinę kreivę, naudokite papildomus duomenų taškus.

#### **7.3.2 Pašalinkite naudotojo arba parankinių programą**

Pašalinkite išsaugotą naudotojo arba parankinių programą, jei ji daugiau nebenaudojama.

- **1.** Pasirinkite **PRADŽIA>Parinktys>Parankiniai/Naudotojo Programos**.
- **2.** Pažymėkite taikomą programą ir paspauskite **Parinktys>Šalinti** bei vykdykite ekrane pateikiamus raginimus.

### **7.4 Informacija apie prietaisą**

Prietaiso informacijos meniu rodoma konkreti informacija, pvz., prietaiso pavadinimas, serijos numeris, programinės įrangos versija, duomenų bazės versija, išnaudota atmintis ir programos tinkamumas. Paspauskite **NUOSTATOS>Prietaiso Informacija**.

### **7.5 Slaptažodžio nustatymas**

Slaptažodžio nuostatų parinktys naudojamos siekiant užkirsti kelią prieigai prie įslaptintųjų meniu.

*Pastaba: Jei pamirštamas reikalaujamas slaptažodis, o saugos parinktys įjungtos, operatorius negali patekti į įslaptintuosius meniu. Jei pamiršote slaptažodį, susisiekite su techninė pagalba tarnyba.*

- **1.** Paspauskite **NUOSTATOS>Sąranka>Slaptažodžio Nuostatos**.
- **2.** Pasirinkite parinktį.

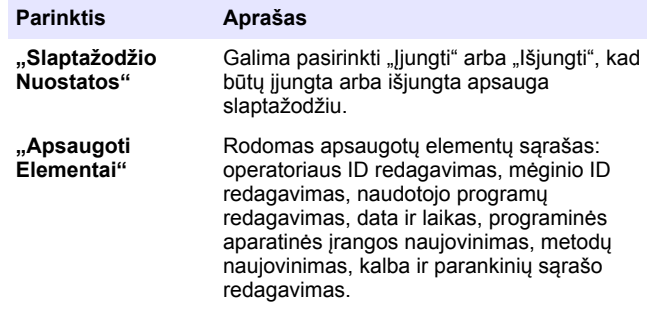

### **7.6 Ekrano ir garso nustatymas**

Norėdami pakeisti ekrano kontrastą, baterijos automatinio išjungimo parinktis arba foninio apšvietimo parinktį, naudokite ekrano parinktis. Naudokite girdimo garso parinktis, kai klavišas paspaustas arba rodymas užbaigtas.

- **1.** Paspauskite **NUOSTATOS>Sąranka>Ekranas ir Garsas>Ekrano Parinktys**.
- **2.** Pasirinkite parinktį.

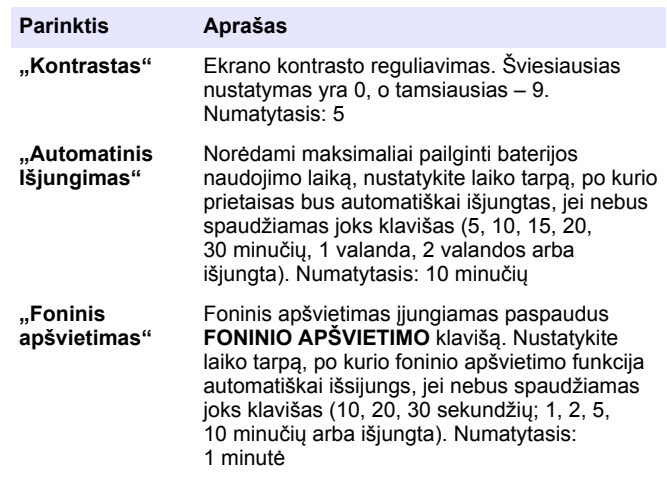

- <span id="page-262-0"></span>**3.** Paspauskite **NUOSTATOS>Sąranka>Ekranas ir Garsas>Garsai**.
- **4.** Pasirinkite parinktį.

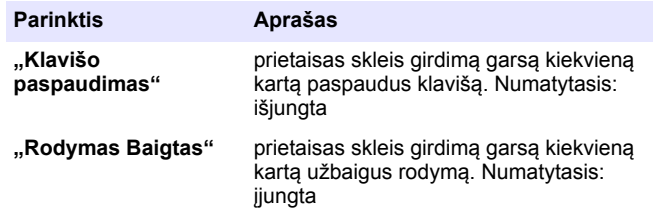

### **7.7 Pagrindinis USB meniu**

Kai prietaisas USB laidu prijungtas prie kompiuterio, atveriamas pagrindinis USB meniu. Pagrindiniame USB meniu atnaujinkite programinę įrangą, eksportuokite arba importuokite programas, eksportuokite duomenų ir įvykių žurnalą.

#### **7.7.1 Programinės aparatinės įrangos naujinimas**

Susiraskite programinės aparatinės įrangos naujovinimo failą gaminio svetainėje arba susisiekite su prietaiso tiekėju. Įrašykite svetainėje esantį failą į kompiuterį.

- **1.** Įjunkite prietaisą ir prijunkite USB laidą prie prietaisas bei kompiuterio. Pagrindinio USB meniu raginimai.
- **2.** Pasirinkite **Atnaujinti DR900**. Prietaisas kompiuteryje rodomas kaip USB atmintinė. Atverkite aplanką.
- **3.** Nukopijuokite failą "DR900.bin" į atvertą aplanką.
- **4.** Paspauskite **Gerai**.
- **5.** Baigę naujinti, paspauskite **Gerai**.
- **6.** Pasirinkite **Atjungti USB**, paspauskite **Gerai** ir atjunkite USB laidą.
- **7.** Paspauskite **Gerai**.
- **8.** prietaisas paleiskite iš naujo.

### **7.7.2 Programų tvarkymas**

Naudojant programų tvarkymo funkciją, naudotojo programos gali būti eksportuojamos ir (arba) importuojamos. Taip pat gali būti importuojamos naujos gamyklos programos.

- **1.** Įjunkite prietaisą ir prijunkite USB laidą prie prietaisas bei kompiuterio. Pagrindinio USB meniu raginimai.
- **2.** Pasirinkite **Tvarkyti Programas**, tada pasirinkite parinktį:

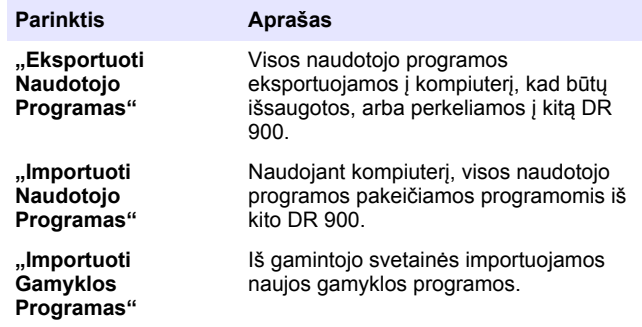

Prietaisas kompiuteryje rodomas kaip USB atmintinė. Atverkite aplanką.

- **3.** Nukopijuokite eksportuojamą failą iš disko į kompiuterį arba importuojamą failą iš kompiuterio į diską.
- **4.** Paspauskite **Gerai**.
- **5.** Baigę perkėlimą pasirinkite **Atjungti USB** ir atjunkite USB kabelį.
- **6.** Paspauskite **Gerai**.

### **7.7.3 Duomenų žurnalo eksportavimas**

Įvykių žurnalą ir duomenų žurnalą galima eksportuoti į kompiuterį. Įvykių žurnale nurodoma data, laikas, įvykio numeris, parametrai ir su konfigūracija susijusių veiksmų aprašas. Imties matavimai išsaugomi

duomenų žurnale neautomatiniu būdu arba automatiškai. Žr. [Išplėstinių](#page-258-0) [programos parinkčių pasirinkimas](#page-258-0) Puslapyje 259.

1. liunkite prietaisa ir prijunkite USB laida prie prietaisas bei kompiuterio.

Pagrindinio USB meniu raginimai.

- **2.** Pasirinkite **Eksportuoti Duomenų Žurnalą**. Prietaisas kompiuteryje rodomas kaip USB atmintinė. Atverkite aplanką.
- **3.** Nukopijuokite ir įrašykite eksportuojamus failus ("DR900\_DataLog.csv" ir "DR900\_EventLog.csv") į kompiuterį.
- **4.** Paspauskite **Gerai**.
- **5.** Nukopijavę failus į kompiuterį, pasirinkite **Atjungti USB** ir atjunkite USB kabelį.
- **6.** Paspauskite **Gerai**.

# **Skyrius 8 Techninė priežiūra**

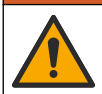

**Į S P Ė J I M A S**

Įvairūs pavojai. Šiame dokumento skyriuje aprašytas užduotis turi vykdyti tik kvalifikuoti darbuotojai.

# **8.1 Prietaiso valymas**

Prietaiso išorę pagal poreikį valykite drėgna audeklo skiaute ir švelniu muilo tirpalu, tada nušluostykite jį sausai.

# **8.2 Mėginių kiuvečių valymas**

# **A ATSARGIAI**

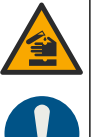

Sąlyčio su cheminėmis medžiagomis pavojus. Vykdykite laboratorijos saugos procedūras ir dėvėkite visas asmeninės saugos priemones, tinkančias naudojamiems chemikalams. Saugos protokolai nurodyti galiojančiuose saugos duomenų lapuose (MSDS / SDS).

# **A ATSARGIAI**

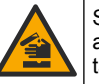

Sąlyčio su cheminėmis medžiagomis pavojus. Chemikalus ir atliekas išmeskite pagal vietos, regiono ir valstybines taisykles.

Dauguma laboratorijoje naudojamų ploviklių yra rekomenduojamos koncentracijos. Jei reikia valyti reguliariai, saugiau naudoti neutralius ploviklius, pvz., "Liquinox". Norėdami sutrumpinti valymo laiką, padidinkite temperatūrą arba naudokite ultragarso vonelę. Norėdami užbaigti valymą, kelis kartus praskalaukite dejonizuotu vandeniu ir leiskite mėginio kiuvetei išdžiūti.

Mėginių kiuvetes taip pat galima valyti rūgštimi, po to kruopščiai jas išskalaujant dejonizuotu vandeniu.

*Pastaba: Valydami mėginių kiuvetes, kurias naudojote žemo lygio metalo bandymams atlikti, visada naudokite rūgštį.*

Atskiroms procedūroms atilikti būtini specialūs valymo metodai. Kai naudojate šepetį mėginių kiuvetėms išvalyti, imkitės papildomų atsargumo priemonių, kad nesubraižytumėte vidinio mėginių kiuvečių paviršiaus.

# **8.3 Baterijų keitimas**

# **Į S P Ė J I M A S**

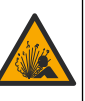

Sprogimo pavojus. Dėl išsikrovusių baterijų prietaise gali kauptis vandenilio dujos. Pakeiskite baterijas prieš joms išsikraunant ir ilgai nelaikykite prietaiso su įdėtomis baterijomis.

### **Į S P Ė J I M A S**

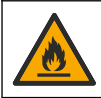

Gaisro pavojus. Neleidžiama pakeisti baterijos jos pakaitalu. Naudokite tik šarmines baterijas.

# *P A S T A B A*

Priveržkite varžtus iki 1–1,4 N·m (9–12 col.·lb), kad tinkamai priglustų sandariklis ir išlaikytumėte gaubto aplinkosauginį vertinimą.

Informacijos apie baterijos pakeitimą žr. [Baterijų įdėjimas](#page-253-0) Puslapyje 254.

# **Skyrius 9 Trikčių šalinimas**

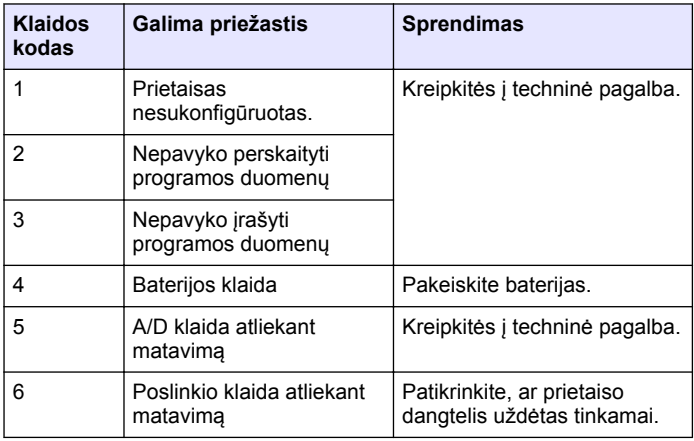

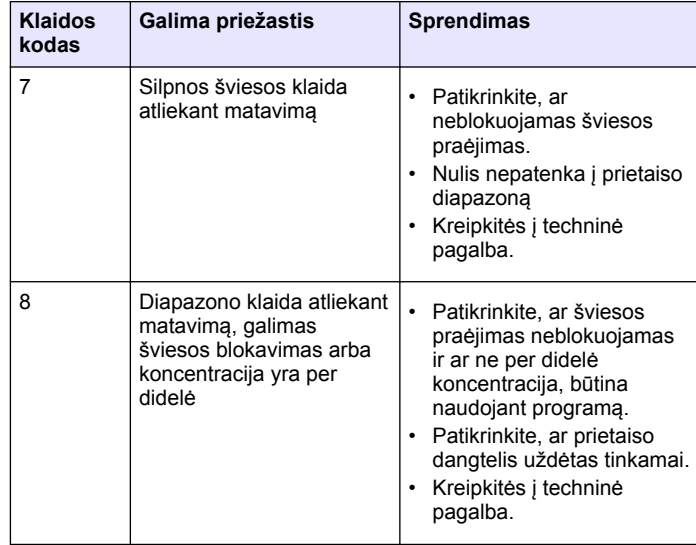

# **Skyrius 10 Atsarginės dalys ir priedai**

### **Į S P Ė J I M A S**

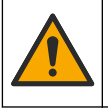

Pavojus susižeisti. Naudojant nepatvirtintas dalis galima sužaloti žmones, sugadinti prietaisą arba įranga gali netinkamai veikti. Šiame skyriuje nurodytos atsarginės dalys yra patvirtintos gamintojo.

*Pastaba: Kai kuriuose pardavimo regionuose gaminių ir prekių numeriai gali skirtis. Kreipkitės į atitinkamą pardavimo agentą arba apsilankykite bendrovės tinklalapyje, kur rasite informaciją apie asmenis, į kuriuos galite kreiptis.*

### **Atsarginės dalys**

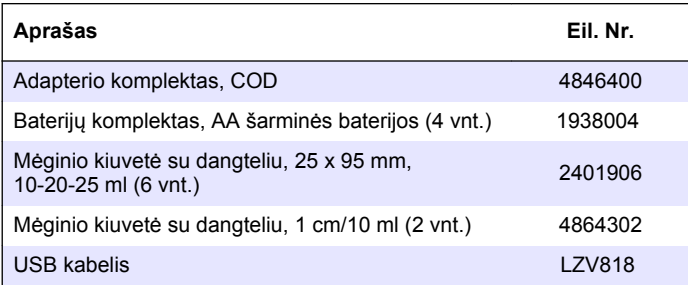

### **Priedai**

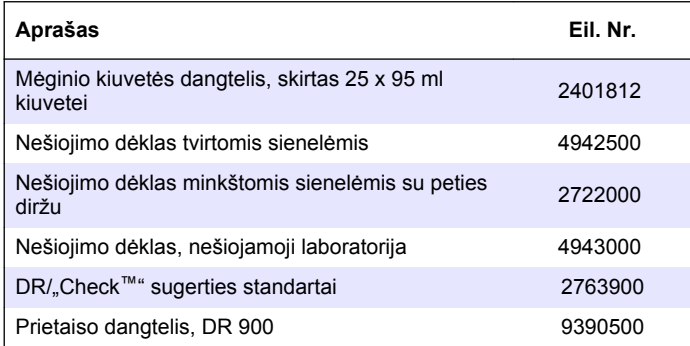

### **Оглавление**

- 1 Характеристики на стр. 267
- [2](#page-267-0) [Общая информация](#page-267-0) [на стр. 268](#page-267-0)
- [3](#page-270-0) [Монтаж на стр. 271](#page-270-0)
- [4](#page-271-0) [Пользовательский интерфейс](#page-271-0) [и управление курсором](#page-271-0) [на стр. 272](#page-271-0)
- [7](#page-277-0) [Расширенные функции](#page-277-0) [на стр. 278](#page-277-0)
- [8](#page-281-0) [Обслуживание на стр. 282](#page-281-0)
- [9](#page-282-0) [Поиск и устранение проблем](#page-282-0) [на стр. 283](#page-282-0)
- [10](#page-283-0) [Запасные части и](#page-283-0) [принадлежности на стр. 284](#page-283-0)
- [5](#page-273-0) [Начало работы на стр. 274](#page-273-0)
- [6](#page-274-0) [Стандартная операция](#page-274-0) [на стр. 275](#page-274-0)

# **Раздел 1 Характеристики**

Характеристики могут быть изменены без предварительного уведомления.

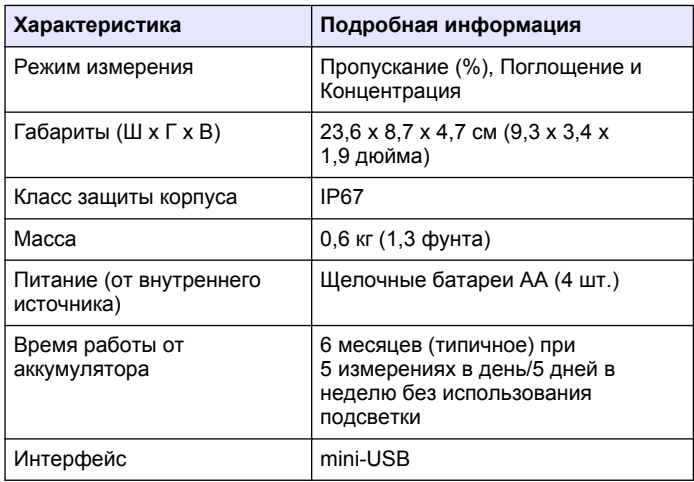

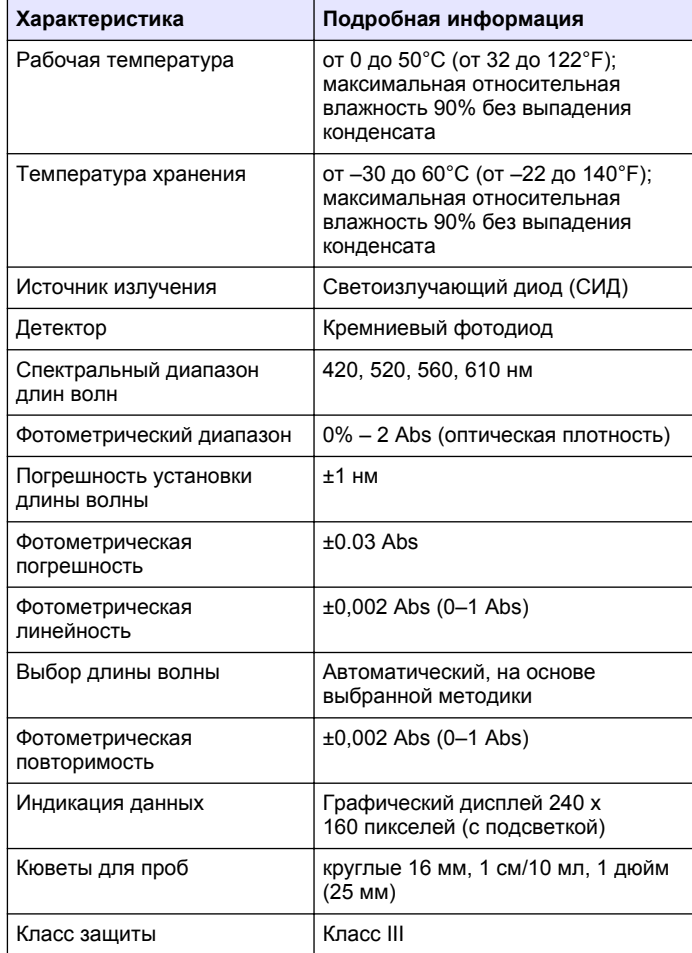

<span id="page-267-0"></span>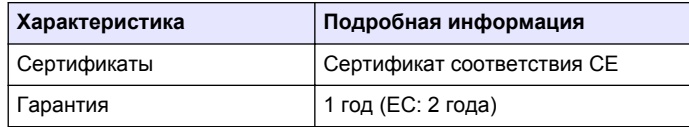

# **Раздел 2 Общая информация**

Производитель ни при каких обстоятельствах не несет ответственности за прямой, непрямой, умышленный, неумышленный или косвенный ущерб в результате любых недочетов или ошибок, содержащихся в данном руководстве. Производитель оставляет за собой право вносить изменения в руководство или описанную в нем продукцию без извещений и обязательств. Обновленные версии руководства можно найти на веб-сайте производителя.

### **2.1 Информация по безопасности**

Изготовитель не несет ответственности за любые повреждения, вызванные неправильным применением или использованием изделия, включая, без ограничения, прямой, неумышленный или косвенный ущерб, и снимает с себя ответственность за подобные повреждения в максимальной степени, допускаемой действующим законодательством. Пользователь несет исключительную ответственность за выявление критических рисков в работе и установку соответствующих механизмов для защиты обследуемой среды в ходе возможных неполадок оборудования.

Внимательно прочтите все руководство пользователя, прежде чем распаковывать, устанавливать или вводить в эксплуатацию оборудование. Соблюдайте все указания и предупреждения относительно безопасности. Их несоблюдение может привести к серьезной травме обслуживающего персонала или выходу из строя оборудования.

Чтобы гарантировать, что обеспечиваемая оборудованием защита не нарушена, не используйте или не устанавливайте данное оборудование никаким иным способом, кроме указанного в данном руководстве.

**2.2 Информация о потенциальных опасностях**

### **О П А С Н О С Т Ь**

Указывает на потенциально или неизбежно опасные ситуации, которые, если их не избежать, приведут к смерти или серьезным травмам.

### **АПРЕДУПРЕЖДЕНИЕ**

Указывает на потенциально или неизбежно опасные ситуации, которые, если их не избежать, могут привести к смерти или серьезным травмам.

### **О С Т О Р О Ж Н О**

Указывает на потенциально опасную ситуацию, которая может привести к травмам малой и средней тяжести.

# *У В Е Д О М Л Е Н И Е*

Указывает на ситуацию, которая, если ее не избежать, может привести и повреждению оборудования. Информация, на которую следует обратить особое внимание.

### **2.3 Этикетки с предупредительными надписями**

Прочитайте все наклейки и ярлыки на корпусе прибора. При несоблюдении указанных на них требований существует опасность получения травм и повреждений прибора. Нанесенный на корпус прибора предупредительный символ вместе с предостережением об опасности или осторожности содержится в руководстве пользователя.

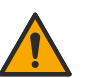

Если данный символ нанесен на прибор, в руководстве по эксплуатации необходимо найти информацию об эксплуатации и/или безопасности.

Этот символ указывает на риск взрыва.

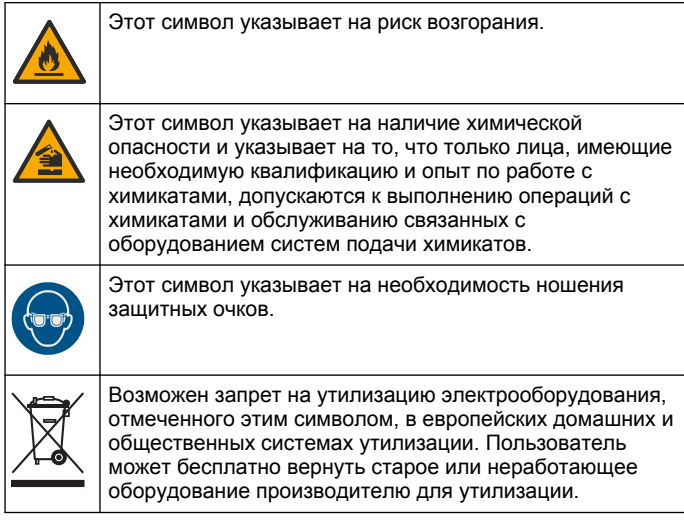

### **2.4 Соответствие нормам и сертификация**

### **A OCTOPO ЖНО**

Данное оборудование не предназначено для использования в жилых помещениях и может не обеспечивать достаточную защиту радиоприема в таких условиях.

#### **Канадские нормативные требования к оборудованию, вызывающему помехи, ICES-003, класс A**:

Прилагающиеся протоколы испытаний находятся у производителя.

Данное цифровое устройство класса А отвечает всем требованиям канадских норм относительно вызывающего помехи оборудования.

Cet appareil numèrique de classe A répond à toutes les exigences de la réglementation canadienne sur les équipements provoquant des interférences.

**Правила FCC, часть 15, ограничения класса "А"**

Прилагающиеся протоколы испытаний находятся у производителя. Данное устройство соответствует требованиям части 15 правил FCC. Эксплуатация может производиться при выполнении двух следующих условий:

- **1.** Устройство не должно создавать опасные помехи.
- **2.** Устройство должно допускать любое внешнее вмешательство, в том числе способное привести к выполнению нежелательной операции.

Изменения и модификации данного устройства без явного на то согласия стороны, ответственной за соответствие стандартам, могут привести к лишению пользователя прав на эксплуатацию данного устройства. Результаты испытаний данного устройства свидетельствуют о соответствии ограничениям для цифровых устройств класса "А", изложенным в части 15 правил FCC. Данные ограничения предназначены для обеспечения разумной защиты от вредных помех при работе оборудования в коммерческой среде. Данное устройство генерирует, использует и может излучать радиочастотную энергию, и в случае установки и использования вопреки требованиям руководства по эксплуатации может стать источником помех, опасных для устройств радиосвязи. Эксплуатация данного устройства в жилых районах может привести к возникновению опасных помех – в этом случае пользователь будет обязан устранить их за свой счет. Для сокращения помех можно использовать следующие методы:

- **1.** Отсоедините устройство от источника питания, чтобы убедиться, что именно оно является источником помех.
- **2.** Если устройство подключено к той же розетке, что и прибор, при работе которого наблюдаются помехи, подключите устройство к другой розетке.
- **3.** Переместите устройство подальше от прибора, для работы которого он создает помехи.
- **4.** Поменяйте положение антенны другого устройства, принимающего помехи.
- **5.** Попробуйте разные сочетания указанных выше мер.

### **2.5 Основные сведения об изделии**

DR 900 — портативный колориметр со светодиодными источниками излучения, который позволяет выполнять измерения на следующих длинах волн: 420, 520, 560 и 610 нм. Прибор используется для измерения различных параметров питьевой воды, сточных вод и технической воды. Данный прибор поставляется с комплектом хранимых программ (предустановленных методов), а также предоставляется возможность хранения пользовательских программ и назначения избранных. См. Рисунок 1.

#### **Рисунок 1 Общий вид Прибор**

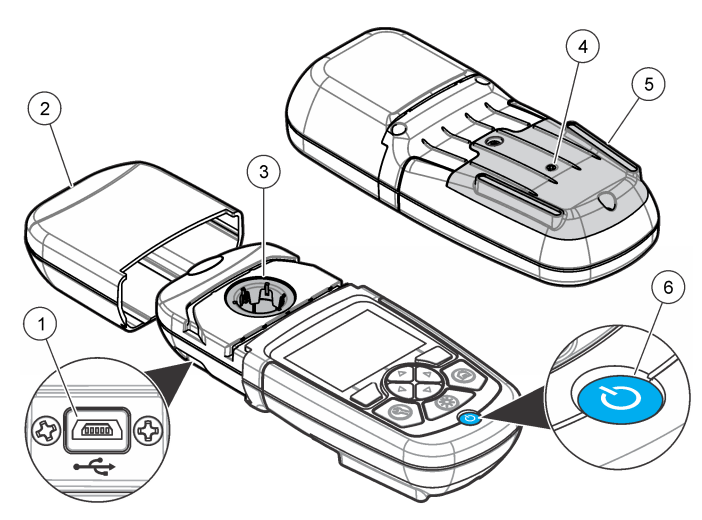

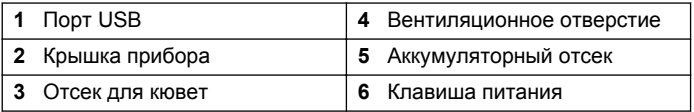

# **2.6 Компоненты прибора**

Убедитесь в том, что все компоненты в наличии. См. Рисунок 2. Если какой-либо элемент отсутствует или поврежден, незамедлительно свяжитесь с поставщиком прибора или торговым представителем.

#### **Рисунок 2 Компоненты прибора**

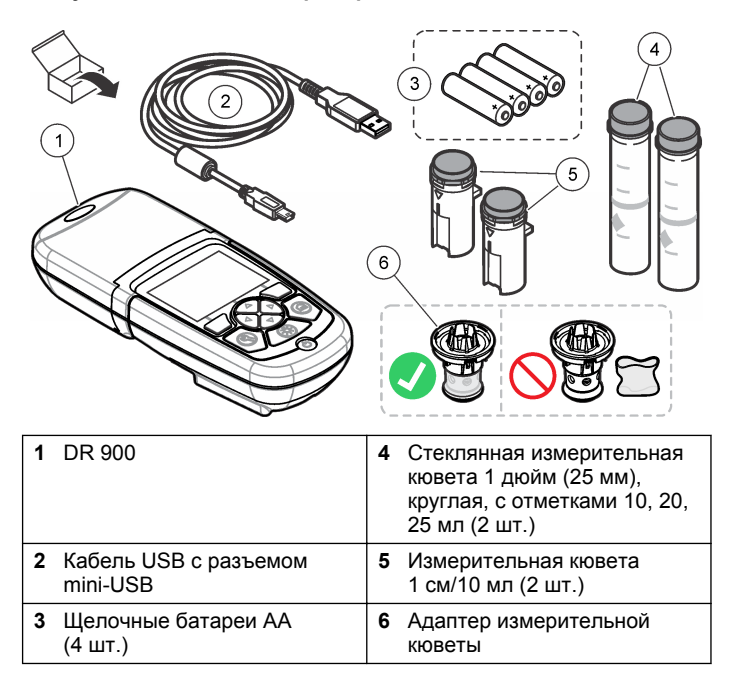

# <span id="page-270-0"></span>**Раздел 3 Монтаж**

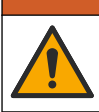

#### **П Р Е Д У П Р Е Ж Д Е Н И Е**

Различные опасности. Работы, описываемые в данном разделе, должны выполняться только квалифицированным персоналом.

# *У В Е Д О М Л Е Н И Е*

Убедитесь, что при использовании или хранении не произошла блокировка вентиляции батареи прибор.

### **3.1 Установка батарей**

### **П Р Е Д У П Р Е Ж Д Е Н И Е**

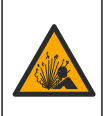

Угроза взрыва. При неправильной установке батареи могут выделяться взрывоопасные газы. Убедитесь, что используются батареи одного и того же подходящего типа, и они установлены с соблюдением полярности. Не устанавливайте одновременно новые и старые батареи.

### **П Р Е Д У П Р Е Ж Д Е Н И Е**

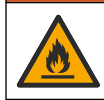

Опасность возникновения пожара. Замена батареи не разрешается. Допускается использование только щелочных батарей.

# *У В Е Д О М Л Е Н И Е*

Убедитесь, что винты затянуты усилием 1-1,4 Н м (9-12дюймофунтов) для правильной посадки уплотнения и для поддержания уровня экологической защиты корпуса.

Для питания прибор используются четыре щелочные батареи AA. При установке батарей соблюдайте полярность. Установка батарей — см. в Рисунок 3.

**Рисунок 3 Установка батарей**

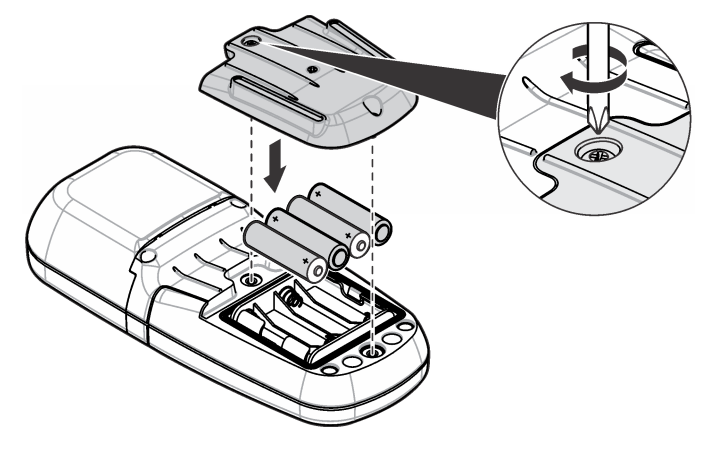

### **3.2 Установка кювет и адаптера кюветы**

Данный приборимеет одно кюветное отделение, для установки различных типов кювет используется один адаптер. Устанавливая кювету, соблюдайте правильную и постоянную ориентацию, чтобы обеспечить более высокую точность и повторяемость результатов. См. [Рисунок 4.](#page-271-0) Закройте крышку прибора перед установкой нуля или измерением, чтобы избежать помех от постороннего света. См. [Рисунок 5.](#page-271-0)

#### <span id="page-271-0"></span>**Рисунок 4 Ориентация кюветы**

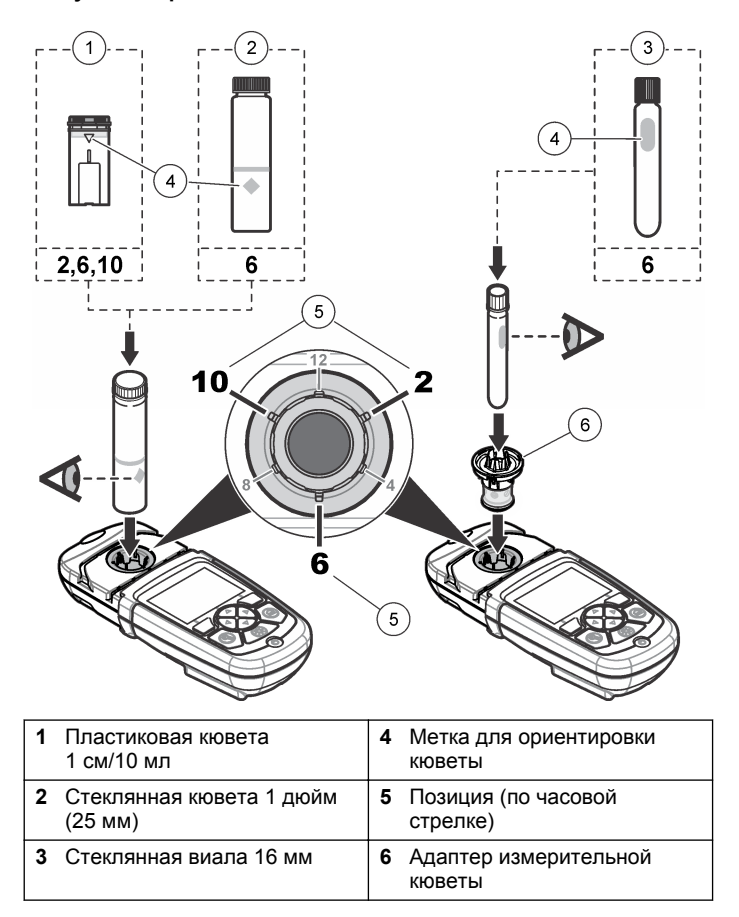

#### **Рисунок 5 Установка кюветы и крышки прибора**

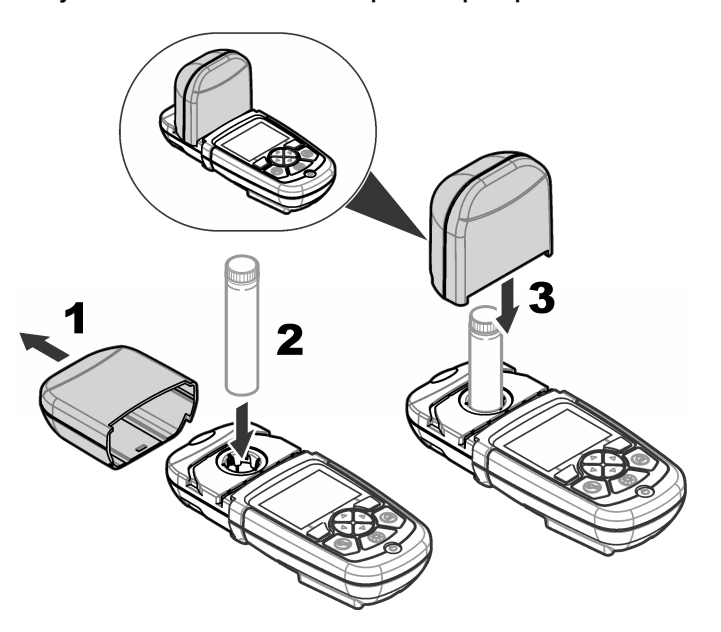

### **Раздел 4 Пользовательский интерфейс и управление курсором**

### **4.1 Описание клавиатуры**

Описание клавиатуры и информацию о назначении клавиш см. в [Рисунок 6](#page-272-0).

#### <span id="page-272-0"></span>**Рисунок 6 Описание клавиатуры**

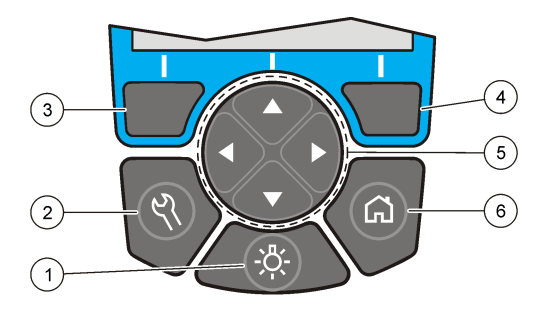

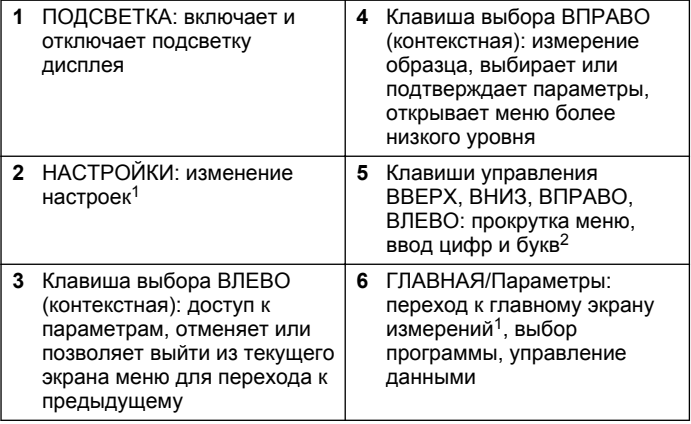

### $1$  Если прибор находится в режиме внесения изменений, кнопка не функционирует.

### **4.2 Описание дисплея**

На экране отображается выбранный режим, единицы измерения, дата и время, код оператора и код образца. См. [Рисунок 7.](#page-273-0)

<sup>2</sup> При удержании клавиш ВВЕРХ или ВНИЗ прокрутка ускоряется. При нажатии клавиш ВЛЕВО ИЛИ ВПРАВО выполняется постраничная прокрутка.

#### <span id="page-273-0"></span>**Рисунок 7 Элементы дисплея**

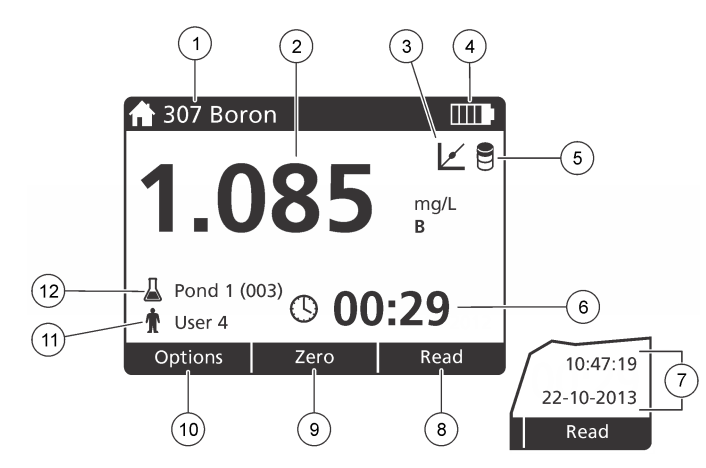

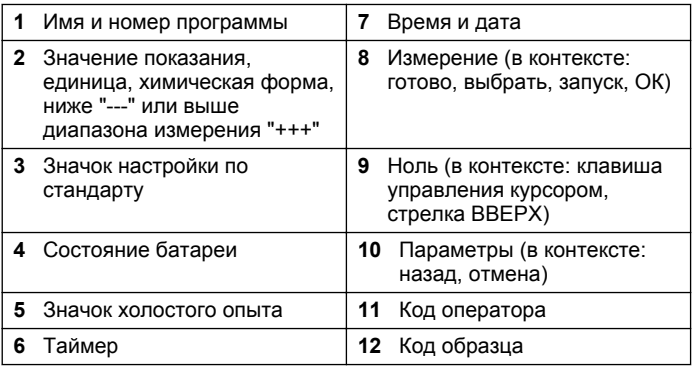

### **4.3 Управление**

Для выбора настроек используйте различные меню прибора. Для выделения различных настроек используйте клавиши управления (со стрелками **ВВЕРХ**, **ВНИЗ**, **ВПРАВО** и **ВЛЕВО**). Для выбора настройки нажмите клавишу **ВПРАВО**. С помощью клавиш управления установите значение. Для ввода и изменения значения нажмите клавиши управления (**ВВЕРХ**, **ВНИЗ**, **ВПРАВО** и **ВЛЕВО**). Чтобы передвинуться к следующему пробелу, нажмите клавишу с изображением стрелки **ВПРАВО**. Чтобы подтвердить значение, нажмите **ПРАВУЮ** клавишу под надписью **Готово**. Для выхода из текущего экрана меню в предыдущий нажмите клавишу **ВЛЕВО**.

# **Раздел 5 Начало работы**

### **5.1 Включение и отключение прибора**

Нажмите клавишу **ПИТАНИЕ**, чтобы включить иили отключить прибор. Если прибор не включается, убедитесь в том, что батареи установлены правильно.

### **5.2 Выбор языка**

Есть два способа выбора языка:

- Выбор языка отображения информации на дисплее при первом включении прибора.
- Выбор языка из меню НАСТРОЙКИ.
- **1.** Нажмите **НАСТРОЙКИ>Настройка>Язык**.
- **2.** Выберите язык из списка.

### **5.3 Установка даты и времени**

Есть два способа задать дату и время:

- Задать дату и время при первом включении прибора.
- Задать дату и время из меню Дата и время.

#### **1.** Нажмите **НАСТРОЙКИ>Настройка>Дата и время**.

**2.** Выберите **Set Date & Time Format** (Задать дату и формат времени) и выберите формат для даты и времени.

на стр. 278.

**Опция Функция Запуск таймера** Выберите предварительно заданный таймер или задайте таймер вручную, чтобы убедиться в том, время этапов анализа соблюдаются (например, можно точно задать продолжительность реакции или время ожидания). Если таймер включен, на дисплее отображается пиктограмма

**1.** Чтобы получить доступ к меню опций, нажмите **Параметры**.

таймера. После истечения времени прибор прибор издает звуковой сигнал. **Заранее**

выберите необходимый заранее

или пользовательских хранимых программ. Дополнительная информация приведена в разделе [Выбор избранной или](#page-277-0) [пользовательской программы](#page-277-0)

запрограммированный метод.

*Русский* **275**

**настроенный таймер** —

или нескольких шагов методики, после чего нажмите **Запуск**. **Ручной таймер** — с помощью клавиш управления введите требуемый промежуток времени, после чего нажмите **Готово**. Значение по умолчанию = 00:00

настроенный таймер для одного

**2.** Выберите необходимые опции.

**Избран./Пользов. прогр.** Выберите из списка избранных

- **1.** Нажмите **ГЛАВНАЯ>Параметры>Все программы**.
- **2.** Выберите требуемый метод и нажмите **Запуск**.
- **3.** Для быстрого доступа к нужным методам рекомендуется добавить их в избранные, выберите **Параметры>Добавить в избранные**.

#### **6.1.2 Выбор основных опций программы**

После того как программа выбрана, в ней доступны дополнительные опции.

#### <span id="page-274-0"></span>**3.** Выберите **Set Date & Time** (Задать дату и время).

**4.** С помощью клавиш навигации введите текущие дату и время и нажмите **OK**.

### **Раздел 6 Стандартная операция**

#### **6.1 Список программ**

**6.1.1 Выбор методики**

В прибор встроены программы для всех используемых методик. Описания программ см. в Таблица 1.

#### **Таблица 1 Опции ппрограммы**

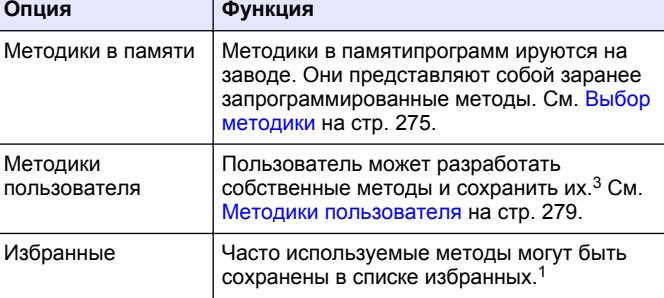

 $3$  Всего можно сохранить не более десяти методов (пользовательских программ).

<span id="page-275-0"></span>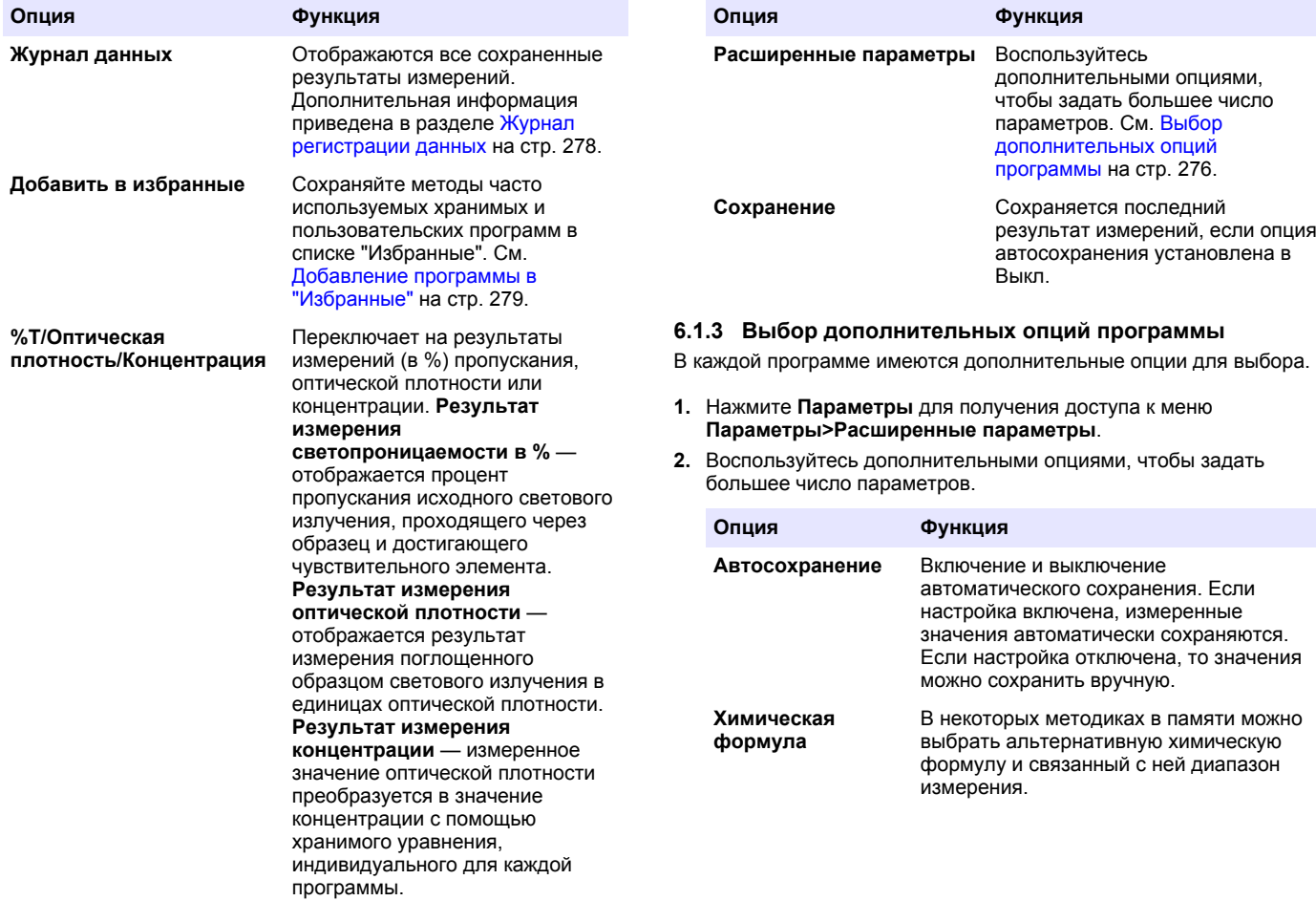

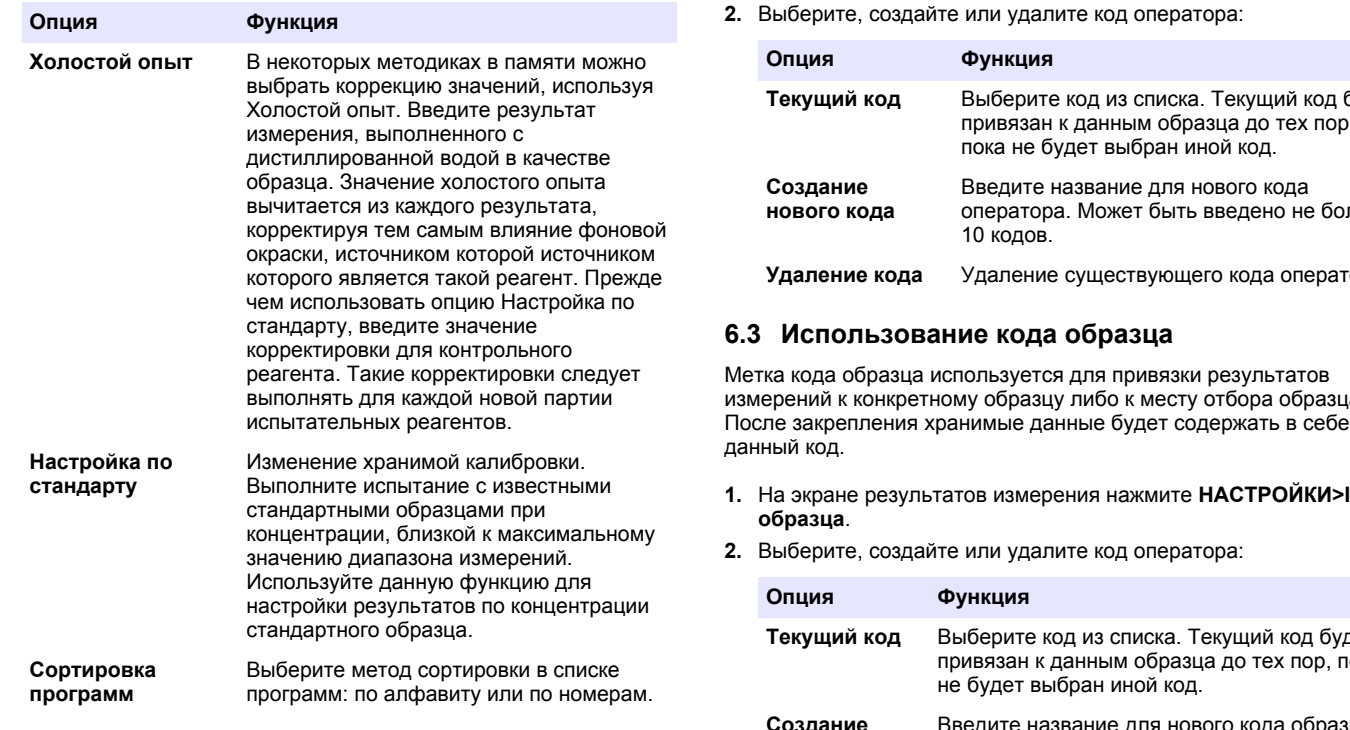

### **6.2 Использование кода оператора**

Код оператора используется для привязки результатов измерений к конкретному оператору. Все последующие результаты измерений будут включать данный код. Все хранимые данные будут содержать в себе данный код.

**1.** На экране результатов измерения нажмите **НАСТРОЙКИ)>ID оператора**.

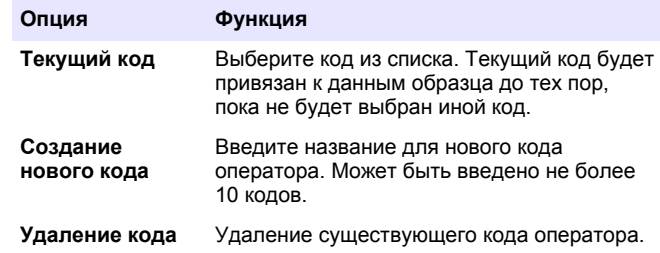

измерений к конкретному образцу либо к месту отбора образца.

**1.** На экране результатов измерения нажмите **НАСТРОЙКИ>ID**

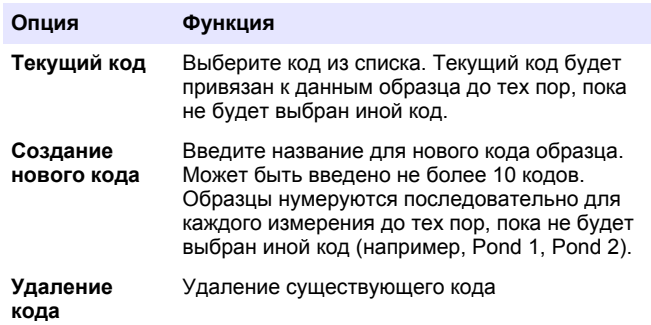

### <span id="page-277-0"></span>**6.4 Порядок выполнения измерения**

Для выполнения измерения необходимо выполнить основные шаги. Для каждого метода предусмотрена своя пошаговая процедура. Для выполнения конкретного метода обратитесь к соответствующей процедуре. Приведенный ниже пример представляет собой базовую процедуру выполнения измерения.

- **1.** Выберите соответствующую программу из меню программ (например,Хранимые программы, Пользовательские программы, Избранные).
- **2.** При необходимости установите кюветный адаптер.
- **3.** Нажмите **Пуск**, чтобы запустить программу.
- **4.** Подготовьте холостую пробу в соответствии с процедурой метода. Закройте кюветы и очистите оптические поверхности кюветы безворсовой тканью.
- **5.** Поместите кювету с холостой пробой в кюветное отделение. Убедитесь, что кювета с холостой пробой установлена в правильное положение, чтобы обеспечить более высокую точность и повторяемость результатов. См. [Рисунок 4](#page-271-0) на стр. 272.
- **6.** Закройте крышку прибора, чтобы исключить попадание постороннего света. См. [Рисунок 5](#page-271-0) на стр. 272.
- **7.** Нажмите **Ноль**. На дисплее отобразится нулевая концентрация (например, mg/L (мг/л), ABS (оптическая плотность), µg/L (мкг/л)).
- **8.** Подготовьте образец. Добавьте реагенты в соответствии с процедурой метода.
- **9.** Выберите **Параметры>Таймер запуска**, чтобы использовать в хранимые в программе таймеры.
- **10.** Закройте измерительную кювету и очистите оптические поверхности кюветы безворсовой тканью
- **11.** Поместите кювету с образцом в кюветное отделение. Убедитесь, что кювета установлена в правильное положение, чтобы обеспечить более высокую точность и повторяемость результатов. См. [Рисунок 4](#page-271-0) на стр. 272.
- **12.** Закройте крышку прибора, чтобы исключить попадание постороннего света. См. [Рисунок 5](#page-271-0) на стр. 272.
- **13.** Нажмите кнопку **Измерение**. На дисплее отображаются результаты в выбранных единицах измерения. *Примечание: На экране отображается "+++" или "---", если измеряемая оптическая плотность меньше или больше диапазона калибровки данной проверки.*

### **6.5 Журнал регистрации данных**

В журнале регистрации данных содержатся все сохраненные результаты измерений. Нажмите **ГЛАВНАЯ>Параметры>Журнал данных**, чтобы просмотреть результаты измерений. Порядок экспорта данных из журнала регистрации см. в [Экспорт журнала](#page-281-0) [регистрации данных](#page-281-0) на стр. 282.

### **Раздел 7 Расширенные функции**

### **7.1 Выбор избранной или пользовательской программы**

При первом запуске прибора база данных избранных и пользовательских программ пуста. Для ускорения доступа метод может быть сохранен в избранных. Пользовательская программа может быть запрограммирована для решения специальных задач.

- **1.** Нажмите **HOME (Главная)>Options (Параметры)>Favorites/User Programs (Избранное/Пользовательские программы)>Select (Выбрать)**.
- **2.** Для создания новой пользовательской программы нажмите **Новая программа**. См. [Методики пользователя](#page-278-0) на стр. 279.

### <span id="page-278-0"></span>**7.2 Добавление программы в "Избранные"**

Часто используемые методы в памяти или пользовательские можно сохранить в списке "Избранные".

- **1.** Нажмите**HOME (Главная)>Options (Параметры)>All Programs (Все программы)**
- **2.** Выберите требуемый метод и нажмите **Start (Запуск)**.
- **3.** Чтобы добавить выбранный метод в "Избранные", нажмите **Options (Параметры)>Add to Favorites (Добавить в "Избранные")**.

#### **7.3 Методики пользователя**

При первом запуске прибора база пользовательских программ пуста. Для создания новой программы выберите **Новая программа**. Для создания новой пользовательской программы выполните действия, приведенные ниже.

- **1.** Нажмите **HOME (Главная)>Options (Параметры)>Favorites/User Programs (Избранные/Пользовательские программы)>Select (Выбрать)>New Program (Новая программа)**.
- **2.** Выберите доступный номер программы в диапазоне от 1001 до 1010.

*Примечание: может быть сохранено не более десяти программ (пользовательских и/или избранных программ).*

- **3.** Введите название метода (до 12 символов).
- **4.** Выберите длину волны: 420, 520, 560 или 610 нм.
- **5.** Выберите единицы измерений: безразмерные, мкг/л, мг/л или г/л.
- **6.** Выберите значение разрешения: 0000; 000,0; 00,00 (по умолчанию) или 0,000.
- **7.** Добавьте точки калибровки: не менее 2 и не более 12.<sup>4</sup> Выберите Изменить стандартный образец 1 и введите значение концентрации для первого образца. Нажмите **Готово**. *Примечание: Звуковой сигнал будет означать, что значение концентрации дублирует веденное перед этим значение для стандартного образца, либо что значение концентрации чрезмерно высокое при выбранном разрешении. Выберите другое значение и продолжайте работу.*
- **8.** Введите значение оптической плотности:

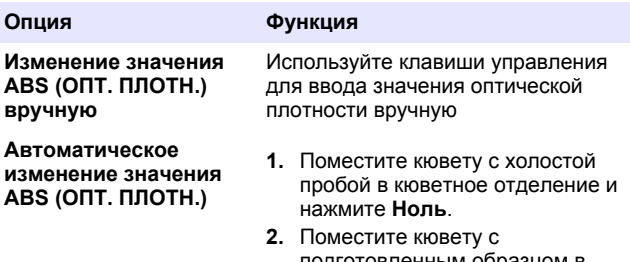

- подготовленным ооразцом кюветное отделение и нажмите **Получить**.
- **3.** Нажмите **Готово**.

*Примечание: звуковой сигнал будет означать, что значение оптической плотности дублирует веденное перед этим значение для стандартного образца, либо что это значение попало в промежуток между значениями для двух стандартных образцов. Выберите другое значение и продолжайте работу.*

- **9.** Нажмите **Готово**.
- **10.** Выберите Добавить точку калибровки.
- **11.** Введите дополнительные точки калибровки, как описано в пунктах 7––9.
- **12.** Выберите **Сохранить пользовательскую программу**.

<sup>4</sup> Если известно, что кривая вырождена в прямую, необходимо будет всего два значения концентрации например, стандартного образца с нулевой оптической плотностью и данные по другому известному стандартному образцу. Используйте другие дополнительные значения, чтобы либо подтвердить линейность, либо задать кривую.

#### **7.3.1 Изменение пользовательской программы**

Для изменения пользовательской программы:

- **1.** Выберите **ГЛАВНАЯ>Избран./Пользов. прогр..**
- **2.** Выберите требуемую программу и нажмите **Параметры**.
- **3.** Нажмите **Изменить**.
- **4.** Для изменения процедуры следуйте указаниям на экране.

#### **7.3.2 Удалите пользовательскую программу или программу из списка "Избранных"**

Если сохраненная пользовательская программа или программа из списка "Избранных" больше не используется, удалите ее.

- **1.** Выберите **ГЛАВНАЯ>Параметры>Избран./Пользов. прогр.**.
- **2.** Выделите нужную программу и нажмите **Параметры>Удалить**, после чего следуйте указаниям на экране.

# **7.4 Информация о приборе**

Информационное меню прибора отображает специфичную информацию (наименование прибора, версия программного обеспечения, версия базы данных, используемая память и доступность программы). Нажмите **НАСТРОЙКИ>Сведен. об инструм.**.

# **7.5 Настройка пароля**

Пароль используется для предотвращения доступа к пунктам меню, на которые наложено ограничение.

*Примечание: Если пользователь забыл пароль, и при этом параметр Опции безопасности установлен ВКЛ, оператор не будет иметь доступа к меню, на которые наложены ограничения. Если пользователь забыл пароль, ему необходимо связаться с техническая поддержка.*

#### **1.** Нажмите **НАСТРОЙКИ>Настройка>Настройки пароля**.

**2.** Выберите опцию.

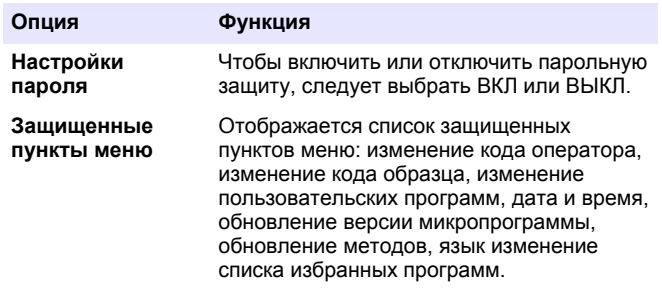

### **7.6 Настройка дисплея и звука**

Для изменения контрастности дисплея, выбора параметров автоматического отключения батареи и параметров подсветки, используйте настройки дисплея. Для включения звукового сигнала после нажатия клавиши или завершения измерения используйте настройки звука.

#### **1.** Нажмите **НАСТРОЙКИ>Настройка>Дисплей и звук>Параметры дисплея**.

**2.** Выберите опцию.

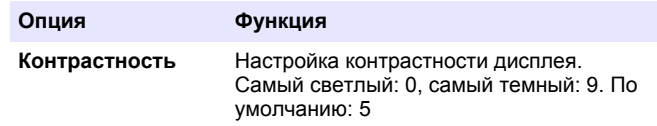

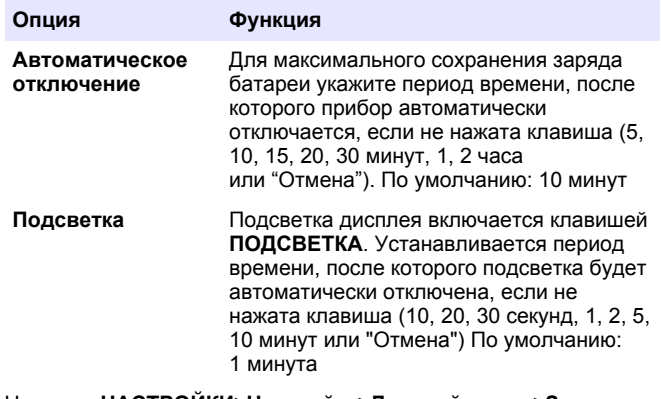

- **3.** Нажмите **НАСТРОЙКИ>Настройка>Дисплей и звук>Звуки**.
- **4.** Выберите опцию.

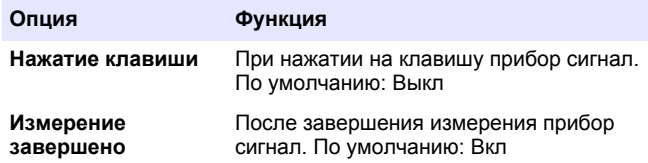

### **7.7 Главное меню USB**

Ели прибор подключен к компьютеру через кабель USB, открывается главное меню USB. Из главного меню USB можно обновить программное обеспечение, экспортировать или импортировать программы, а также экспортировать журнал регистрации данных.

#### **7.7.1 Обновление микропрограммы**

Найдите файл обновленной версии микропрограммы на веб-сайте продукта или свяжитесь с поставщиком прибора. Сохраните на компьютере файл, скачанный с веб-сайта.

- **1.** Включите прибор и подсоедините кабель USB к прибор и к компьютеру. Отобразится главное меню USB.
- **2.** Выберите **Update DR 900** (Обновить DR 900). Прибор отображается в компьютере как USB-накопитель. Откройте папку.
- **3.** Скопируйте файл DR 900.bin в открытую папку.
- **4.** Нажмите **Ok**.
- **5.** По завершении обновления нажмите **Ok**.
- **6.** Выберите **Отсоединить USB**, нажмите **Ok** и отсоедините кабель USB.
- **7.** Нажмите **Ok**.
- **8.** Перезапустите прибор.

#### **7.7.2 Управление программами**

При помощи функции Управление программами можно экспортировать и/или импортировать пользовательские программы, а также импортировать новые заводские программы.

- **1.** Включите прибор и подсоедините кабель USB к прибор и к компьютеру. Отобразится главное меню USB.
- **2.** Выберите **Управление программами**, а затем выберите параметр:

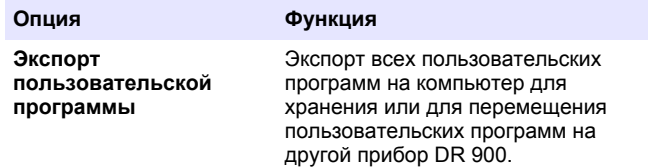

<span id="page-281-0"></span>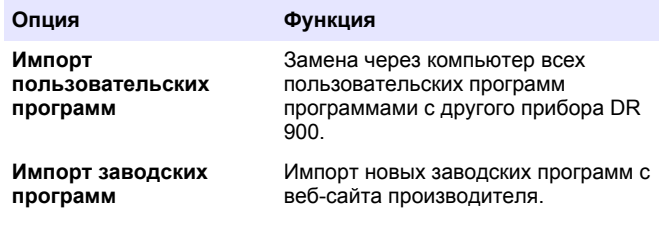

Прибор отображается в компьютере как USB-накопитель. Откройте папку.

- **3.** Скопируйте файл экспорта с накопителя на компьютер либо скопируйте файл импорта с компьютера на накопитель.
- **4.** Нажмите **Ok**.
- **5.** После завершения передачи выберите **Отсоединить USB** и отсоедините кабель USB.
- **6.** Нажмите **Ok**.

#### **7.7.3 Экспорт журнала регистрации данных**

Журнал регистрации событий и журнал регистрации данных можно экспортировать на компьютер. В журнале регистрации событий содержатся дата, время, номер события, параметр и описание действия в соответствии с конфигурацией. Результаты измерения образца записываются вручную или автоматически в журнал регистрации данных. См. [Выбор дополнительных опций программы](#page-275-0) на стр. 276.

- **1.** Включите прибор и подсоедините кабель USB к прибор и к компьютеру. Отобразится главное меню USB.
- **2.** Выберите **Экспорт журнала данных**.

Прибор отображается в компьютере как USB-накопитель. Откройте папку.

- **3.** Скопируйте и сохраните файлы экспорта (DR 900\_\_DataLog.csv и DR 900\_\_EventLog.csv) в компьютере.
- **4.** Нажмите **Ok**.
- **5.** Если файлы копируются на компьютер, выберите **Отсоединить USB** и отсоедините кабель USB.
- **6.** Нажмите **Ok**.

# **Раздел 8 Обслуживание**

### **П Р Е Д У П Р Е Ж Д Е Н И Е**

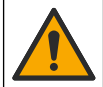

Различные опасности. Работы, описываемые в данном разделе, должны выполняться только квалифицированным персоналом.

# **8.1 Очистка прибора**

Очистите наружную поверхность прибора влажной тканью, смоченной слабым мыльным раствором, и при необходимости вытрите прибор насухо.

### **8.2 Очистка измерительных кювет**

### **О С Т О Р О Ж Н О**

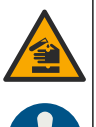

Опасность вредного химического воздействия. Необходимо соблюдать правила техники безопасности работы в лаборатории и использовать все средства индивидуальной защиты, соответствующие используемым химическим веществам. При составлении протоколов по технике безопасности воспользуйтесь действующими паспортами безопасности / паспортами безопасности материалов (MSDS/SDS).

# **О С Т О Р О Ж Н О**

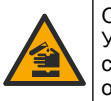

Опасность вредного химического воздействия. Утилизируйте химические вещества и отходы в соответствии с местными, региональными и общегосударственными правилами и законами.

Большинство лабораторных моющих средств используются в рекомендованных концентрациях. Если необходима регулярная очистка, безопаснее использовать нейтральные моющие средства, <span id="page-282-0"></span>такие как Liquinox. Чтобы снизить количество чисток, увеличьте температуру или используйте ультразвуковую ванну. Очистку завершают многократным ополаскиванием в деионизированной воде, после чего следует дать измерительной кювете высохнуть на воздухе.

Кюветы можно также очищать кислотой, после чего следует тщательно прополоскать ее деионизированной водой.

*Примечание: После определения низких концентраций металлов обязательно выполняйте чистку кювет с помощью кислоты.*

Для отдельных процедур требуются специальные методы очистки. Если для чистки кювет используется щетка, примите меры предосторожности во избежание нанесения царапин на внутреннюю поверхность кюветы.

### **8.3 Замена батарей**

### **П Р Е Д У П Р Е Ж Д Е Н И Е**

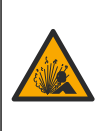

Угроза взрыва. Батареи с истекшим сроком годности могут привести к накоплению водорода в приборе. Своевременно заменяйте батареи, не дожидаясь истечения срока их годности, и не храните прибор с установленными в нем батареями в течение длительного времени.

### **П Р Е Д У П Р Е Ж Д Е Н И Е**

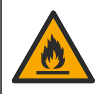

Опасность возникновения пожара. Замена батареи не разрешается. Допускается использование только щелочных батарей.

### *У В Е Д О М Л Е Н И Е*

Убедитесь, что винты затянуты усилием 1-1,4 Н м (9-12дюймофунтов) для правильной посадки уплотнения и для поддержания уровня экологической защиты корпуса.

Порядок замены батареи см. [Установка батарей](#page-270-0) на стр. 271.

### **Раздел 9 Поиск и устранение проблем**

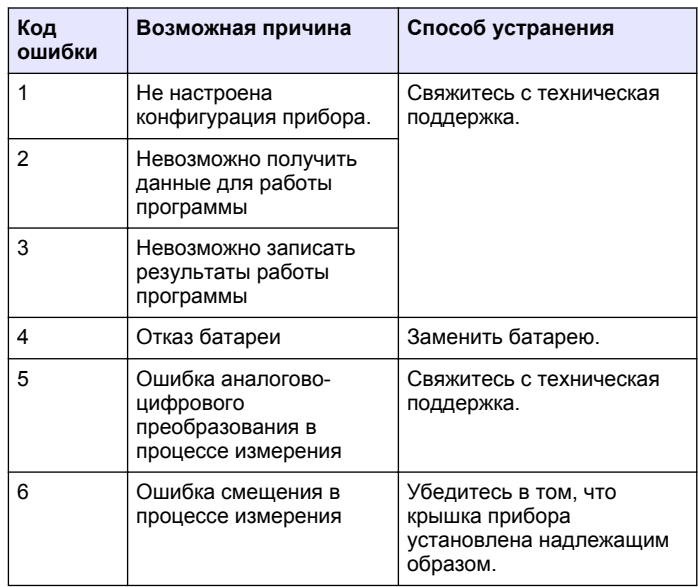

<span id="page-283-0"></span>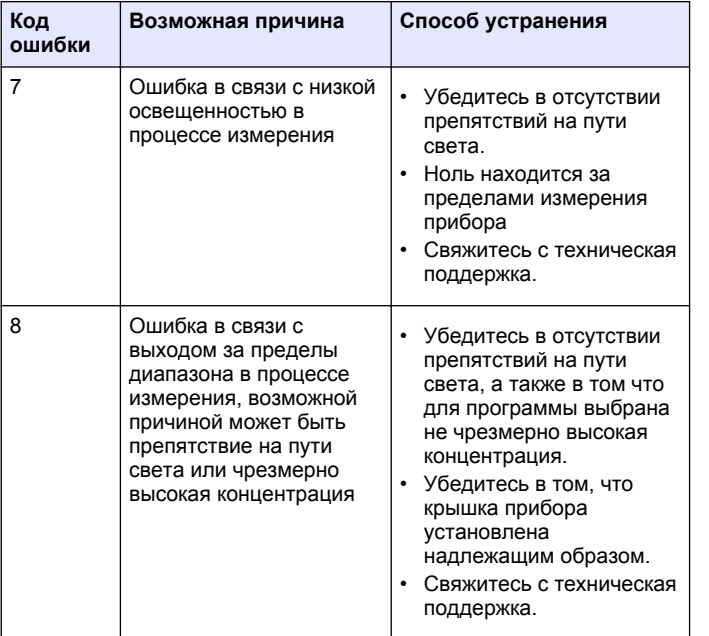

# **Раздел 10 Запасные части и принадлежности**

### **АПРЕДУПРЕЖДЕНИЕ**

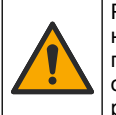

Риск получения травмы. Использование несогласованных деталей может стать причиной травм, повреждения прибора или нарушения в работе оборудования. Запасные детали, описанные в данном разделе, одобрены производителем.

*Примечание: Номера изделия и товара могут меняться для некоторых регионов продаж. Свяжитесь с соответствующим дистрибьютором или см. контактную информацию на веб-сайте компании.*

#### **Запасные части**

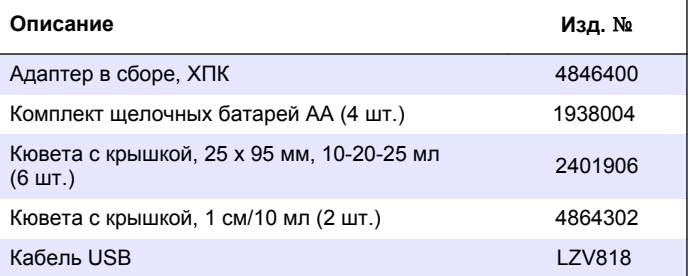

#### **Аксессуары**

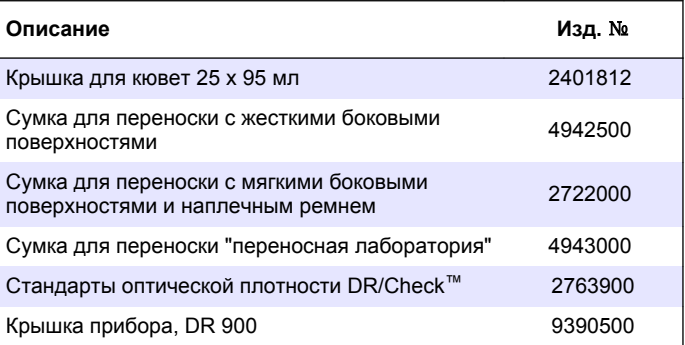

# **icindekiler**

- 1 Teknik özellikler sayfa 285
- 2 Genel bilgiler sayfa 285
- [3](#page-287-0) [Kurulum sayfa 288](#page-287-0)
- [4](#page-289-0) Kullanıcı arayüzü ve gezinme [sayfa 290](#page-289-0)
- [5](#page-290-0) [Başlatma sayfa 291](#page-290-0)

# **Bölüm 1 Teknඈk |zellඈkler**

Teknik özellikler önceden bildirilmeksizin değiştirilebilir.

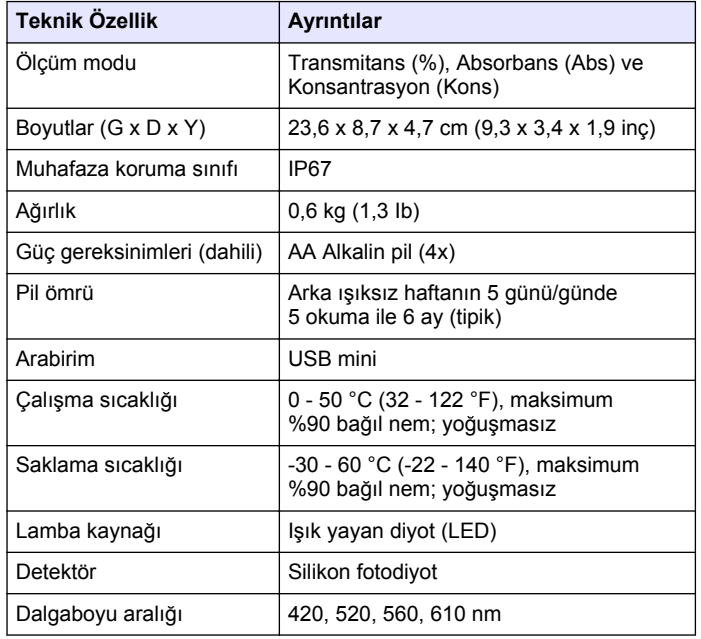

[6](#page-291-0) [Standart çalıştırma sayfa 292](#page-291-0) [7](#page-293-0) Gelişmiş çalıştırma sayfa 294

[8](#page-297-0) [Bakım sayfa 298](#page-297-0) [9](#page-297-0) Sorun giderme sayfa 298 [10](#page-298-0) [Yedek parçalar ve aksesuarlar](#page-298-0)

[sayfa 299](#page-298-0)

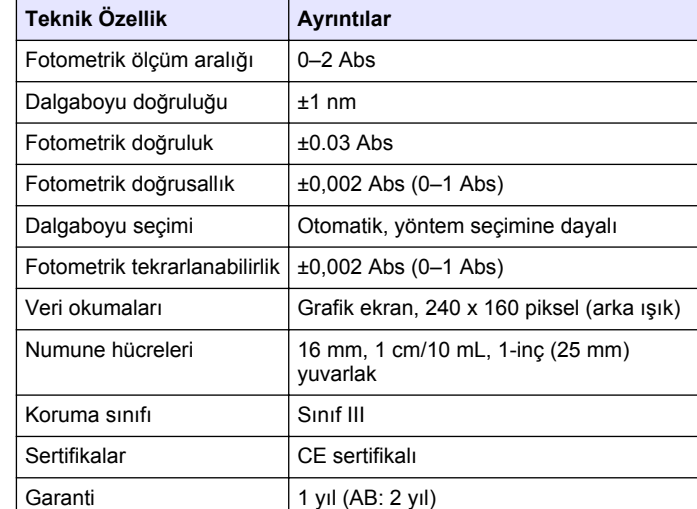

# **Bölüm 2 Genel bඈlgඈler**

Hiçbir durumda üretici, bu kılavuzdaki herhangi bir hata ya da eksiklikten kaynaklanan doğrudan, dolaylı, özel, tesadüfi ya da sonuçta meydana gelen hasarlardan sorumlu olmayacaktır. Üretici, bu kılavuzda ve açıkladığı ürünlerde, önceden haber vermeden ya da herhangi bir zorunluluğa sahip olmadan değişiklik yapma hakkını saklı tutmaktadır. Güncellenmiş basımlara, üreticinin web sitesinden ulaşılabilir.

# **2.1 Güvenlik bilgileri**

Üretici, doğrudan, arızi ve sonuç olarak ortaya çıkan zararlar dahil olacak ancak bunlarla sınırlı olmayacak şekilde bu ürünün hatalı uygulanması veya kullanılmasından kaynaklanan hiçbir zarardan sorumlu değildir ve yürürlükteki yasaların izin verdiği ölçüde bu tür zararları reddeder. Kritik uygulama rişklerini tanımlamak ve olası bir cihaz arızasında prosesleri koruyabilmek için uygun mekanizmaların bulunmasını sağlamak yalnızca kullanıcının sorumluluğundadır.

Bu cihazı paketinden çıkarmadan, kurmadan veya çalıştırmadan önce lütfen bu kılavuzun tümünü okuyun. Tehlikeler ve uyarılarla ilgili tüm ifadeleri dikkate alın. Aksi halde, kullanıcının ciddi şekilde yaralanması ya da ekipmanın hasar görmesi söz konusu olabilir.

Bu cihazın korumasının bozulmadığından emin olun. Cihazı bu kılavuzda belirtilenden başka bir şekilde kullanmayın veya kurmayın.

### **2.2 Tehlඈkeyle ඈlgඈlඈ bඈlgඈlerඈn kullanılması**

# **ATEHLIKE**

Kaçınılmadığı takdirde ölüm veya ciddi yaralanmaya yol açabilecek potansiyel veya tehdit oluşturacak tehlikeli bir durumu belirtir.

# **U Y A R I**

Kaçınılmadığı takdirde ölüm veya ciddi yaralanmaya yol açabilecek potansivel veya tehdit oluşturabilecek tehlikeli bir durumu belirtir.

# **AD İKKAT**

Küçük veya orta derecede yaralanmalarla sonuclanabilecek potansiyel bir tehlikeli durumu gösterir.

# *B İ L G İ*

Engellenmediği takdirde cihazda hasara neden olabilecek bir durumu belirtir. Özel olarak vurgulanması gereken bilgiler.

# 2.3 Önlem etiketleri

Cihazın üzerindeki tüm etiketleri okuyun. Talimatlara uyulmadığı takdirde varalanma ya da cihazda hasar meydana gelebilir. Cihaz üzerindeki bir sembol, kılavuzda bir önlem ibaresivle belirtilir.

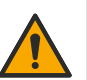

Bu sembol cihazın üzerinde mevcutsa çalıştırma ve/veya güvenlik bilgileri için kullanım kılavuzuna referansta bulunur.

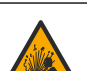

Bu sembol bir patlama riski bulunduğunu gösterir.

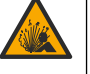

Bu sembol yangın riski bulunduğunu gösterir.

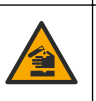

Bu sembol kimyasal maddelerden zarar görme tehlikesi olduğunu gösterir ve yalnızca uzman ve kimyasal maddelerle çalışmak üzere eğitilmiş kimselerin kimyasal maddelerle calışması ya da ekipmanın kimyasal salım sistemi üzerinde bakım çalışması yapması gerektiğini belirtir.

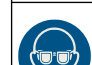

Bu sembol koruyucu gözlük takılması gerektiğini belirtir.

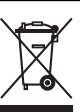

Bu sembolü taşıyan elektrikli cihazlar, Avrupa evsel ya da kamu atık toplama sistemlerine atılamaz. Eski veya kullanım ömrünü doldurmuş cihazları, kullanıcı tarafından ücret ödenmesine gerek olmadan atılması için üreticiye iade edin.

# **2.4 Uyumluluk ve sertifika**

# **A D İ K K A T**

Bu ekipman, mesken ortamlarda kullanım için tasarlanmamıştır ve bu tür ortamlarda radyo sinyaline karşı yeterli koruma sağlamayabilir.

#### **Kanada Radyo Girisimine Neden Olan Cihaz Yönetmeliği, ICES-003, A Sınıfı**:

Destekleyen test kayıtları, üreticide bulunmaktadır.

Bu A Sınıfı dijital cihaz, Kanada Parazite Neden Olan Cihaz Yönetmeliğinin tüm sartlarını karşılamaktadır.

Cet appareil numérique de classe A répond à toutes les exigences de la réglementation canadienne sur les équipements provoquant des interférences

#### **FCC PART 15, "A" Sınıfı Limitleri**

Destekleyen test kayıtları, üreticide bulunmaktadır. Bu cihaz, FCC Kurallarının 15. bölümüne uygundur. Çalıştırma için aşağıdaki koşullar geçerlidir:

- 1. Cihaz, zararlı girişime neden olmaz.
- **2.** Bu cihaz, istenmeyen isleyise yol acabilecek parazit de dahil olmak üzere, alınan her türlü paraziti kabul edecektir.

Bu cihaz üzerinde, uyumluluktan sorumlu tarafın açıkça onaylamadığı her türlü değişiklik, kullanıcının cihazı çalıştırma yetkisini gecersiz kılacaktır. Bu cihaz, test edilmiş ve FCC kuralları, Bölüm 15 uyarınca A Sınıfı bir dijital cihaz limitlerini karşıladığı tespit edilmiştir. Bu limitler, ekipmanın bir işyeri ortamında çalıştırılması durumunda zararlı parazitlere karşı uygun koruma sağlayacak şekilde tasarlanmıştır. Bu cihaz, telsiz frekansı enerjisi üretir, kullanır ve yayabilir ve kullanım kılavuzuna uygun olarak kurulmazsa ve kullanılmazsa telsiz iletişimlerine zararlı parazitlere neden olabilir. Bu cihazın bir konut alanında kullanılması zararlı parazitlere neden olabilir. Böyle bir durumda kullanıcının masrafları kendisine ait olmak üzere bu parazitleri düzeltmesi gerekecektir. Parazit sorunlarını azaltmak için aşağıdaki teknikler kullanılabilir:

- 1. Parazitin kaynağı olup olmadığını öğrenmek için bu ekipmanın güç kaynağı bağlantısını kesin.
- 2. Eğer cihaz, parazit sorunu yaşayan cihazla aynı prize bağlıysa, cihazı farklı bir prize takın.
- **3.** Cihazı parazit alan cihazdan uzaklaştırın.
- **4.** Cihazın parazite neden olduğu cihazın alıcı antenini başka bir yere taşıyın.
- **5.** Yukarıda sıralanan önlemleri birlikte uygulamayı deneyin.

# **2.5 Ürüne genel bakış**

DR 900, 420, 520, 560 ve 610 nm dalga boylarında ölçüm yapan LED kaynaklı taşınabilir bir kolorimetredir. Cihaz, içme suyu, atık su ve endüstriyel uygulamalardaki farklı parametreleri ölçmede kullanılır. cihaz metod programları yüklenm, is olarak gelir ve cihaza kullanıcı programı yüklenebilir, sık kullanılan metodlar seçilebilir. Bkz. Şekil 1.

**Şekඈl 1 Cඈhaz genel bakış**

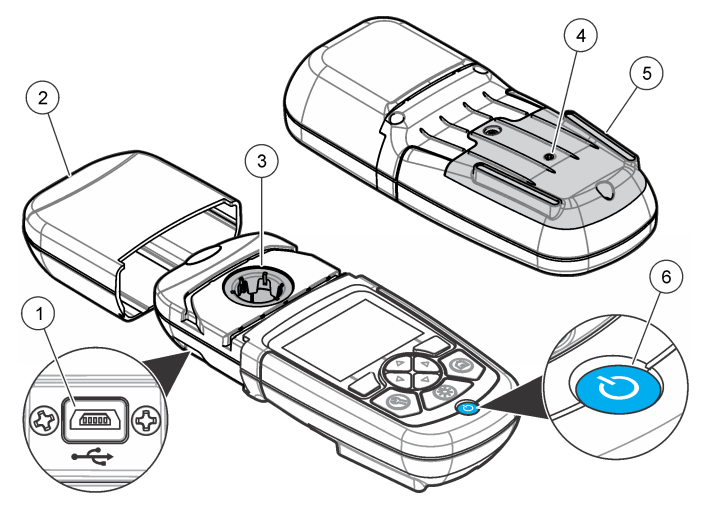

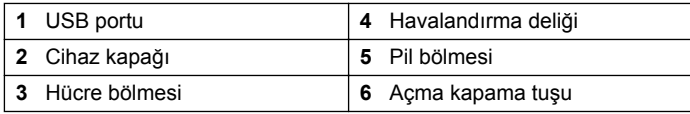

# **2.6 Ürünün parçaları**

Bütün bileşenlerin teslim alındığından emin olun. Bkz. Şekil 2. Eksik veya hasarlı bir parça varsa derhal cihaz üreticisi veya satış temsilcisiyle bağlantıya geçin.

<span id="page-287-0"></span>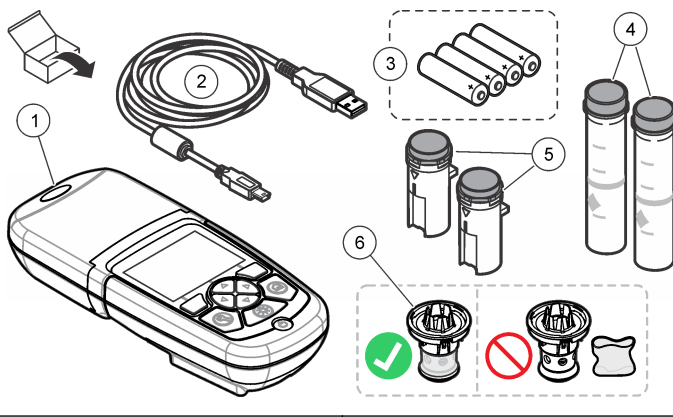

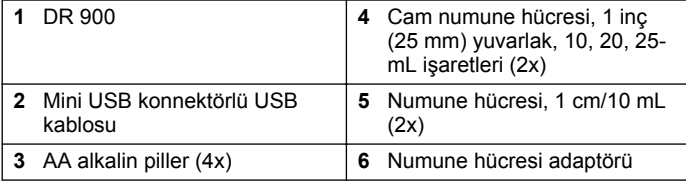

# **Bölüm 3 Kurulum**

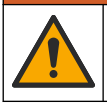

**U Y A R I**

Birden fazla tehlike. Belgenin bu bölümünde açıklanan görevleri yalnızca yetkili personel gerçekleştirmelidir.

### *B İ L G İ*

Kullanım veya saklama sırasında cihaz pil havalandırmasının herhangi bir şekilde kapatılmadığından emin olun.

### **3.1 Pඈllerඈn takılması**

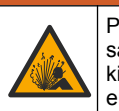

### **U Y A R I**

Patlama tehlikesi. Pilin yanlış takılması, patlayıcı gazların salınmasına neden olabilir. Pillerin aynı onaylanmış kimyasal türde olduğundan ve doğru yönlerde takıldığından emin olun. Yeni ve kullanılmış pilleri bir arada kullanmayın.

### **U Y A R I**

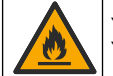

Yangın tehlikesi. Başka pil kullanımına izin verilmez. Yalnızca alkalin piller kullanın.

### *B İ L G İ*

Sağlam bir şekilde oturması ve muhafaza çevresel oranınıkorumak için vidaların 1–1.4 N·m (9–12 in. ·lb) sıkıldığından emin olun.

cihaz dört AA alkalin pille çalışır. Pillerin doğru yönlerde takıldığından emin olun. Pilin takılması için Sekil 3 kısmına bakın.

#### **Sekil 3 Pilin takılması**

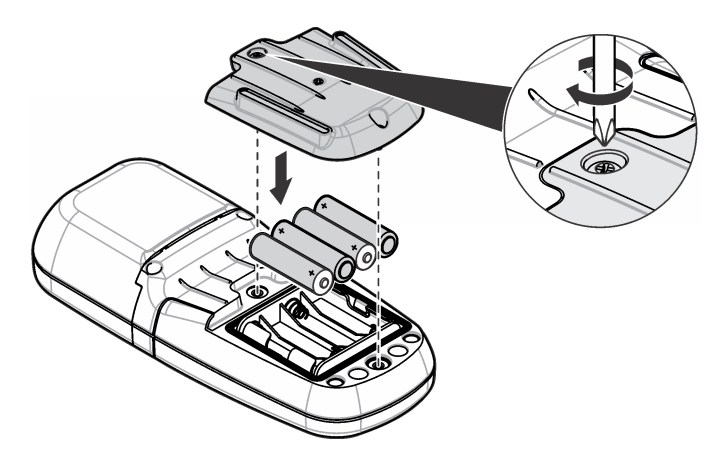
## <span id="page-288-0"></span>**3.2 Numune hücresi ve hücre adaptörünün takılması**

cihaz, farklı numune hücre tipleri için tek bir adaptörün kullanılabildiği bir hücre bölmesine sahiptir. Sonuçların daha tekrarlanabilir ve hassas olması için numune hücresini doğru bir şekilde ve doğru yönde taktığınızdan emin olun. Bkz. Şekil 4. Işığın ölçümü etkilememesi için sıfırlama veya ölçüm yapmadan önce cihazın kapağını kapatın. Bkz. Sekil 5.

**Sekil 4 Numune hücresi yönü** 

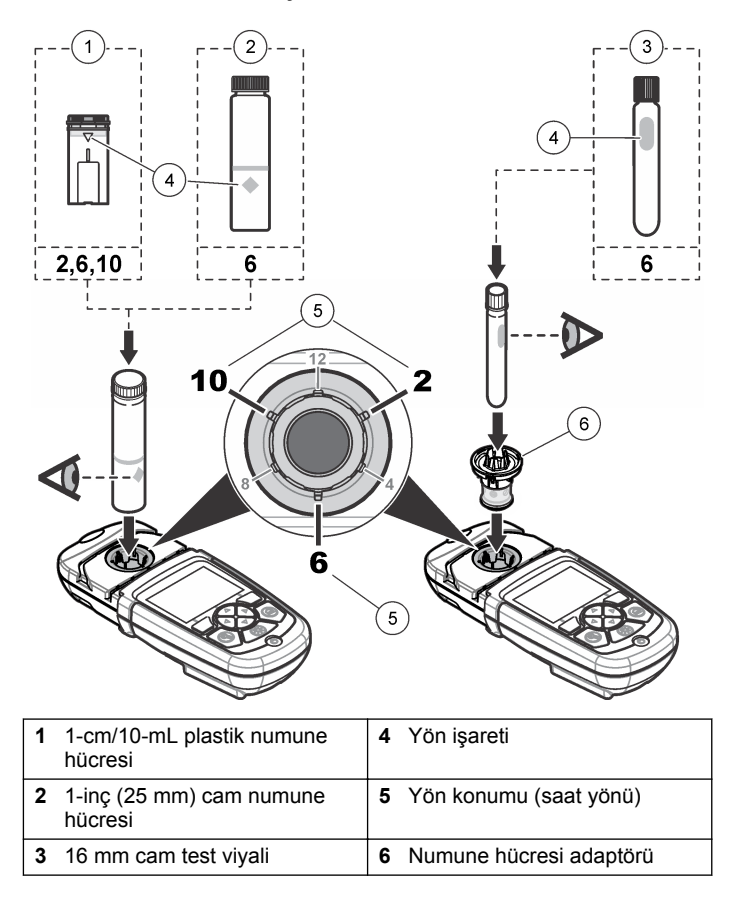

#### <span id="page-289-0"></span>**Sekil 5 Numune hücresi ve cihazın kapağının takılması**

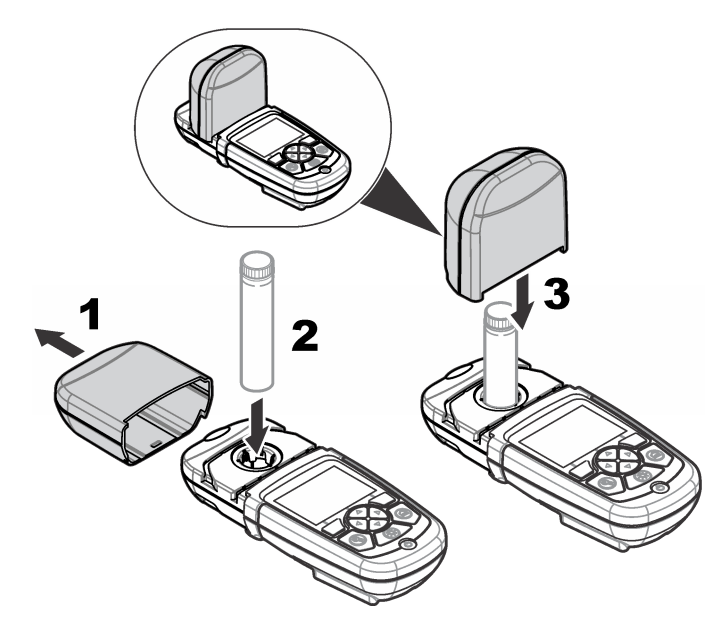

## **Bölüm 4 Kullanıcı arayüzü ve gezinme**

### **4.1 Tuş takımının açıklaması**

Tuş takımı açıklamaları ve gezinme bilgileri için bkz. Şekil 6.

#### **Sekil 6 Tus takımının açıklaması**

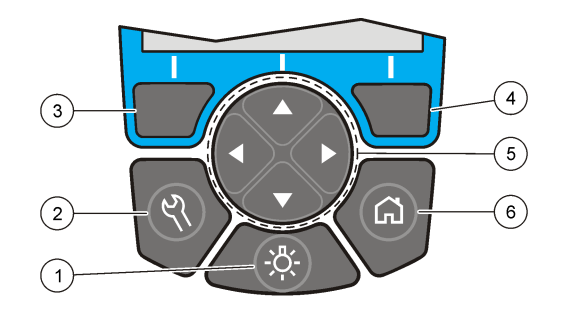

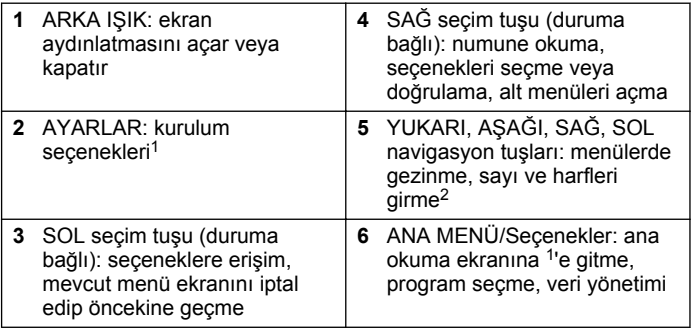

## **4.2 Ekran açıklaması**

Okuma ekranı seçili modu, birimi, tarih ve saati, operatör kimliğini ve numune kimliğini gösterir. Bkz. Sekil 7.

<sup>1</sup> Düzenleme modundayken tuş çalışmaz.

<sup>2</sup> YUKARI veya AŞAĞI tuşuna basıldığında, hızlı kaydırır. SOL veya SAĞ tuşuna basıldığında, sayfaya göre kaydırır.

#### <span id="page-290-0"></span>**Sekil 7 Tek ekranda gösterim**

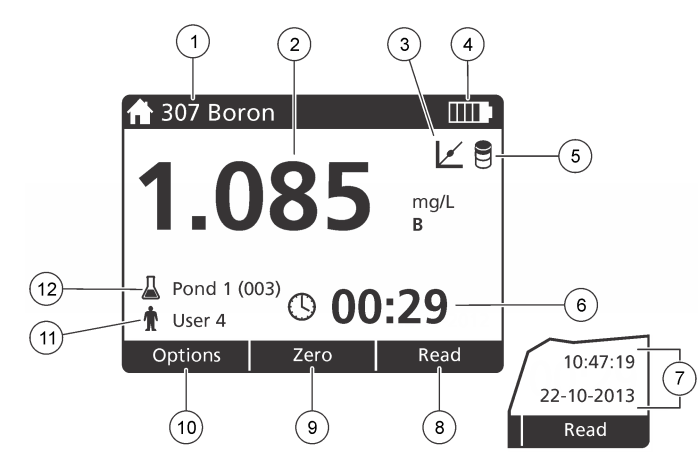

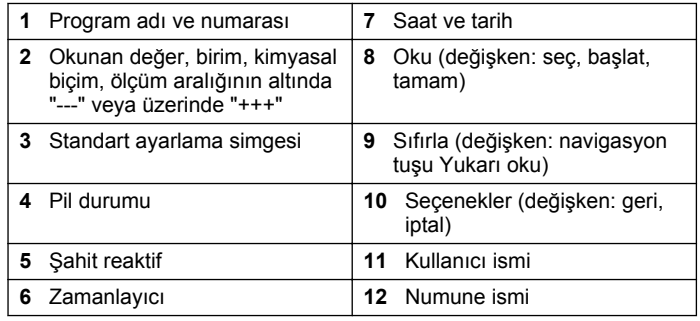

## **4.3 Gezඈnme**

Cihaz, çeşitli seçeneklerin değiştirilmesini sağlayan menüler içerir. Farklı seçenekleri vurgulamak için gezinti tuşlarını (**YUKARI**, **AŞAĞI**, **SAĞ** ve **SOL** ok tuşları) kullanın. Bir seçeneği seçmek için **SAĞ** seçim tuşuna basın. Navigasyon tuşlarıyla bir seçenek değeri girin. Bir değeri girmek

veya değiştirmek için navigasyon tuşlarına (**YUKARI, ASAĞI, SAĞ** ve **SOL** ok tusları) basın. Bir sonraki alana ilerlemek için **SAĞ** ok tuşuna basın. Bir değeri kabul etmek için **Bitti** altındaki **SAĞ** secim tuşuna basın. Mevcut menü ekranından bir önceki ekrana gitmek için **SOL** secim tusuna basın.

## **Bölüm 5 Başlatma**

### **5.1 Cihazin açılması ve kapanması**

cihaz açık veya kapalı konuma getirmek için **GÜÇ** tuşuna basın. cihaz açılmazsa, pillerin düzgün takıldığından emin olun.

## **5.2 Dilin ayarlanması**

Dili ayarlamak için iki seçenek bulunmaktadır:

- Cihaz ilk kez açıldığında gösterim dilini ayarlayın.
- AYARLAR menüsünden dil avarlanabilir.
- 1. **AYARLAR>Kurulum>Dil** öğelerine basın.
- **2.** Listeden dili secin.

## **5.3 Tarihin ve saatin ayarlanması**

Tarih ve saati belirlemek için iki seçenek mevcuttur:

- Cihaz ilk kez açıldığında tarih ve saat ayarlanabilir.
- Tarih & Saat menüsünden avarlanabilir.
- 1. **AYARLAR>Kurulum>Tarih & Saat** öğelerine basın.
- 2. Tarih ve Saat Biçimini Ayarla seçeneğini belirleyin, ardından tarih ve saat için bir biçim seçin.
- 3. Tarih ve Saati Ayarla seçeneğini belirleyin.
- 4. Geçerli tarih ve saati girmek için navigasyon tuşlarını kullanın ve OK seçeneğine basın.

## **Bölüm 6 Standart çalıştırma**

## **6.1 Program lඈstesඈ**

cihaz, eksiksiz bir uygulama programı serisiyle teslim edilir. Program açıklamaları için bkz. Tablo 1.

#### **Tablo 1 Program secenekleri**

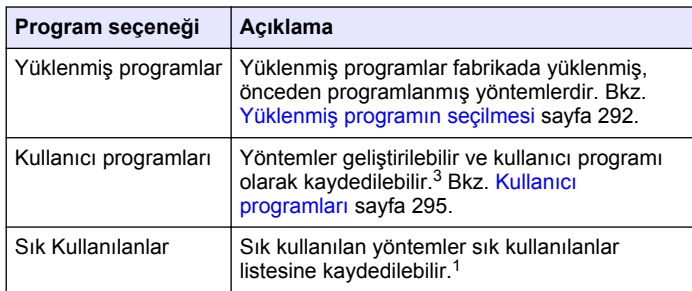

#### **6.1.1 Yüklenmiş programın seçilmesi**

- 1. GİRİŞ>Secenekler>Tüm Programlar öğelerine basın.
- 2. Uygulanabilir yöntemi seçip **Başlat** tuşuna basın.
- 3. Daha hızlı erişim için seçilen yöntemi sık kullanılanlara eklemek üzere Secenekler>Favorilere Ekle öğelerini secin.

## **6.1.2** Temel program seceneklerinin secilmesi

Bir program secildiğinde, ilave parametre secenekleri mevcuttur.

1. Secenek menüsüne erişmek için Secenekler öğesine basın.

**2.** Gecerli secenekleri secin.

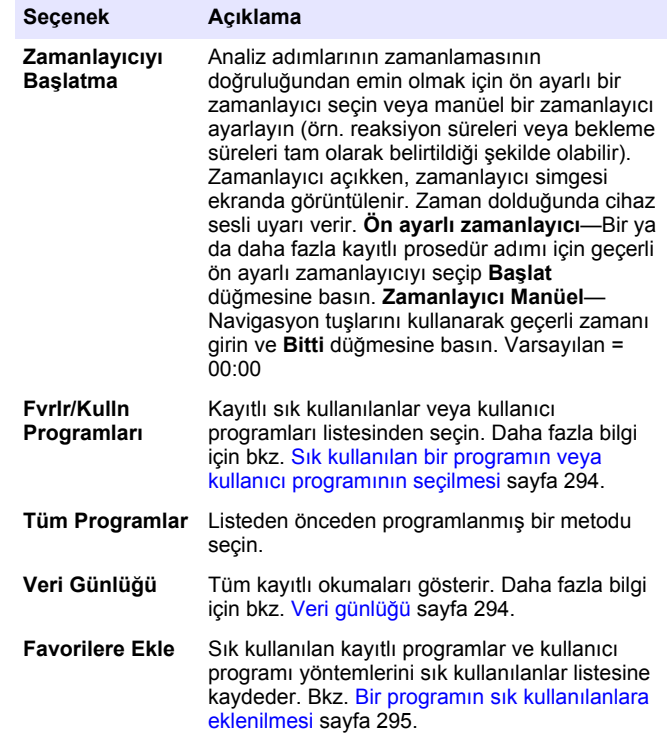

**292** *Türkçe*

 $3$  Maksimum on yöntem (kullanıcı programları ve/veya sık kullanılanlar) kaydedilebilir.

<span id="page-292-0"></span>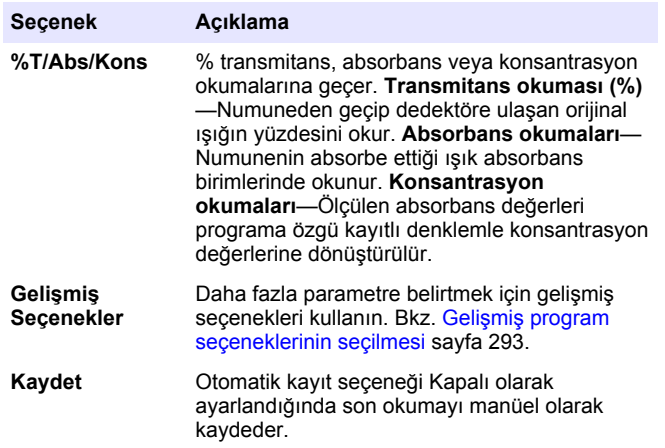

#### **6.1.3** Gelişmiş program seçeneklerinin seçilmesi

Her programın, seçilebilecek farklı ek gelişmiş secenekleri mevcuttur.

- 1. Secenekler öğesine basarak Secenekler>Gelismis Secenekler kısmına erişin.
- 2. Daha fazla parametre belirtmek için gelişmiş secenekleri kullanın.

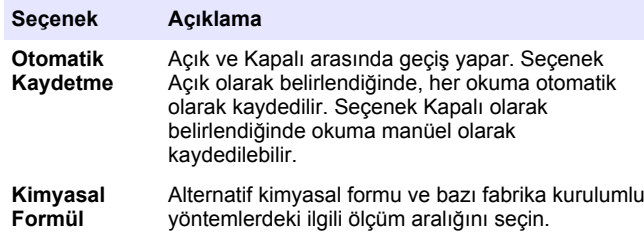

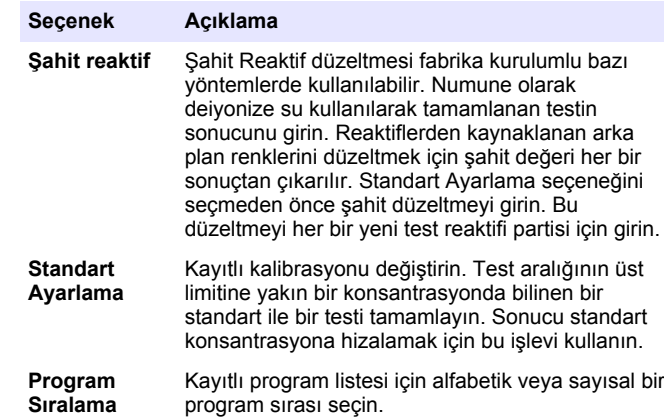

## **6.2 Bඈr kullanıcı ඈsmඈ kullanılması**

Kullanıcı ismi, değerleri kullanıcılarla ilişkilendirir. Tüm saklanan verilerde bu isim bulunur.

- 1. Okuma ekranında AYARLAR>Operatör Kimliği öğelerine basın.
- 2. Kullanıcı ismi oluşturmayı ya da silmeyi seçin:

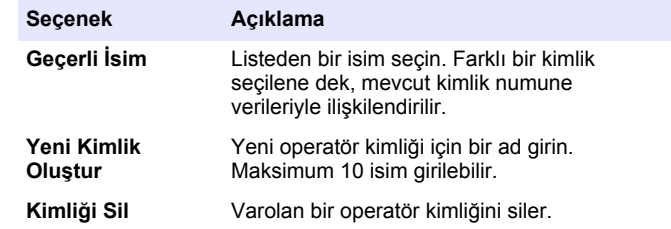

### **6.3 Numune ඈsmඈ kullanılması**

Örnek Kimliği etiketi, okumaları belirli bir örnek veya konumla ilişkilendirmede kullanılır. Atanırsa, saklanan verilerde bu isim bulunur.

- <span id="page-293-0"></span>**1.** Okuma ekranında AYARLAR>Örnek Kimliği öğelerine basın.
- 2. Kullanıcı ismi olusturmayı ya da silmeyi secin:

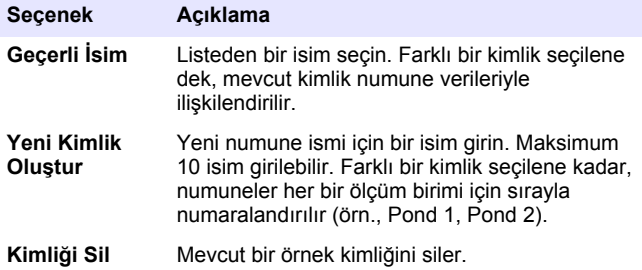

## **6.4 Ölçüm yapılması**

Bir ölçümü tamamlamak için temel ölçüm adımları gereklidir. Her yöntemin adım adım prosedürü vardır. Belirli bir testi gercekleştirmek için uygun yönteme başvurun. Aşağıdaki örnek, bir ölçümü tamamlamak için temel bir prosedürü gösterir.

- 1. Program menüsünden ilgili programı seçin (örn. Yüklenmiş Programlar, Kullanıcı Programları, Sık Kullanılanlar).
- 2. Gerekirse hücre adaptörünü takın.
- **3.** Programı başlatmak için **Başlat** tuşuna basın.
- 4. Şahidi metodun prosedürüne göre hazırlayın. Numune hücresini kapatın ve numune hücresinin optik yüzlerini tiftiksiz, toz ve leke bırakmayan bir bezle temizleyin.
- **5.** Sahit numune hücresini hücre tutucuya takın. Sonuçların daha tekrarlanabilir ve hassas olması için şahit numune hücresini doğru bir şekilde ve doğru yönde taktığınızdan emin olun. Bkz. Şekil 4 sayfa 289.
- 6. Işıkla etkileşimi önlemek için cihazın kapağını kapatın. Bkz. Şekil 5 sayfa 290.
- 7. Sıfırla düğmesine basın. Ekranda konsantrasyon sıfır olarak görünür  $(örn., mg/L, ABS, \mu g/L).$
- 8. Numunevi hazırlayın. Reaktifleri metodun prosedüründe gösterildiği sekilde ekleyin.
- **9.** Programdaki kayıtlı zamanlayıcıları kullanmak için Secenekler>Zamanlayıcıyı Başlat öğelerini secin.
- 10. Numune hücresini kapatın ve hücrenin optik yüzlerini tiftiksiz, toz ve leke bırakmayan bir bezle temizleyin.
- 11. Numunevi hücre tutucuya takın. Sonucların daha tekrarlanabilir ve hassas olması için numune hücresini doğru bir şekilde ve doğru yönde taktığınızdan emin olun. Bkz. Şekil 4 sayfa 289.
- 12. Işıkla etkileşimi önlemek için cihazın kapağını kapatın. Bkz. Şekil 5 sayfa 290.
- **13. Oku'ya basın. Ekranda, sonuçlar secilen birimde görüntülenir. Not:** Ölçülen absorbans değeri testin kalibrasyon aralığının altında veya üzerindeyse ekranda "+++" veya "---" gösterilir.

## **6.5 Verඈ günlüğü**

Veri günlüğü kayıtlı okumaların tümünü gösterir. Okumaları görmek için GİRİŞ>Secenekler>Veri Günlüğü kısmına bakın. Veri günlüğünün aktarımı hakkında bilgi için Veri günlüğünün aktarılması sayfa 297 bölümüne bakın.

## **Bölüm 7 Gelඈşmඈş çalıştırma**

### **7.1 Sık kullanılan bir programın veya kullanıcı prog**ramının secilmesi

Cihaz ilk kez çalıştırıldığında, sık kullanılan ve kullanıcı programları veritabanı boştur. Daha hızlı erişim için bir yöntem sık kullanılanlara kaydedilebilir. Bir kullanıcı programı, belirli ihtiyaclar icin programlanabilir.

- 1. GİRİŞ>Seçenekler>Favoriler/Kullanıcı Programları>Seç öğelerine basın.
- 2. Yeni bir kullanıcı programı oluşturmak için Yeni Program'a basın. Bkz. [Kullanıcı programları](#page-294-0) sayfa 295.

## <span id="page-294-0"></span>**7.2 Bir programın sık kullanılanlara eklenilmesi**

Sık kullanılan kayıtlı programlar ve kullanıcı programı yöntemleri sık kullanılanlar listesine kaydedilebilir.

- 1. GIRİŞ>Seçenekler>Tüm Programlar öğelerini seçin.
- **2.** Uygulanabilir yöntemi secip **Baslat** tuşuna basın.
- **3.** Secilen yöntemi sık kullanılanlara eklemek için Secenekler>Favorilere Ekle öğelerini secin.

## **7.3 Kullanıcı programları**

Cihaz ilk kez başladığında kullanıcı programları veritabanı boştur. Belirli ihtivaclar icin yeni programlar olusturmak üzere **Yeni Program** seceneğini kullanın. Yeni bir kullanıcı programı oluşturmak için, takip eden adımları gerçekleştirin.

- 1. GIRİŞ>Seçenekler>Favoriler/Kullanıcı Programları>Seç>Yeni **Program** öğelerine basın.
- **2.** 1001 ile 1010 arasında kullanılabilir bir program numarası secin. *Not: En fazla on program (kullanıcı programları ve/veya sık kullanılanlar)* kaydedilebilir.
- **3.** Bir metod adı girin (en fazla 12 karakter).
- 4. Dalga boyunu secin: 420, 520, 560 veya 610 nm.
- **5.** Birimi secin: Birimsiz, ug/L, mg/L veya g/L.
- **6.** Çözünürlüğü seçin: 0000, 000.0, 00.00 veya 0.000.
- **7.** Kalibrasyon noktalarını ekleyin: en az 2, en fazla 12 kalibrasyon noktası.<sup>4</sup> Std 1 girin seçeneğini belirleyin ve ilk standart konsantrasyon değerini girin. Bitti düğmesine basın. *Not: Bip sesi konsantrasyonun önceden girilen bir standardın tekrarı olduğunu* veya konsantrasyonun, seçilen çözünürlük için çok yüksek olduğunu gösterir. *Farklı bir değer girip devam edin.*

8. Absorbans deăerini girin:

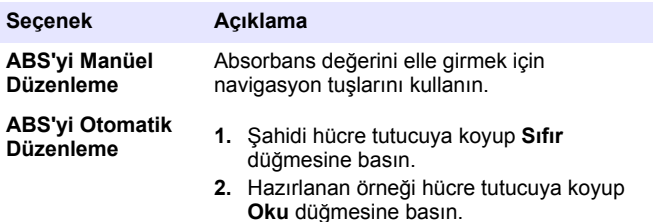

**3. Bitti** düğmesine basın.

**Not:** Bip sesi absorbansın daha önce girilen standartı tekrarladığını veya *|ncekਟ ਟkਟ standart dahਟlਟnde olduğunu g|sterਟr Farklı bਟr değer gਟrਟp devam edਟn*

- **9.** Bitti düğmesine basın.
- 10. Kal Noktası Ekle öğesini seçin.
- 11. 7-9. adımlarda açıklanan ek kalibrasyon noktalarını girin.
- **12. Kullanıcı Programını Kaydet** öğesini secin.

### **7.3.1 Bir kullanıcı programının düzenlenmesi**

Kayıtlı bir kullanıcı programını düzenlemek icin:

- 1. GIRİŞ>Fvrlr/Kulln Programları öğelerini secin.
- 2. İlgili programı seçip Seçenekler'e basın.
- **3. Düzenle**'ye basın.
- 4. Prosedürü düzenlemek için ekrandaki talimatlara uyun.

Eğrinin lineer olduğu biliniyorsa, yalnız iki konsantrasyon veri noktası (örn. sıfır absorbanslı standart ve bilinen başka bir standart) gereklidir. Lineerliği doğrulamak veya lineer olmayan bir eğri belirlemek için ek veri noktaları kullanın.

#### **7.3.2 Kullanıcı veya favori program silme**

Program artık kullanılmıyorsa kayıtlı kullanıcıyı veya favori programı silin

- 1. GİRİŞ>Secenekler>Fvrlr/Kulln Programları öğelerine basın.
- 2. İlgili programı vurgulayıp Secenekler>Sil öğelerine basın ve ekrandaki talimatları izleyin.

## **7.4 Cihaz Bilgisi**

Cihaz bilgisi menüsü, cihaz adı, seri numarası, yazılım sürümü, veritabanı sürümü, kullanılan bellek ve program kullanılabilirliği gibi özel bilgileri görüntüler. **AYARLAR>Kurulum>Cihaz Bilgisi** öğelerine basın.

## **7.5 Parola belඈrleme**

Parola ayarları seçenekleri, kısıtlı menülere erişimi engellemek için kullanılır.

*Not: Belirlenen parola unutulmuşsa ve Güvenlik Secenekleri açık olarak* ayarlanmışsa, kısıtlı menüler operatöre kapatılır. Parolayı unutursanız teknik *destek ਟle bağlantı kurun.*

#### 1. AYARLAR>Kurulum>Parola Ayarları öğelerine basın.

**2.** Bir secenek belirleyin.

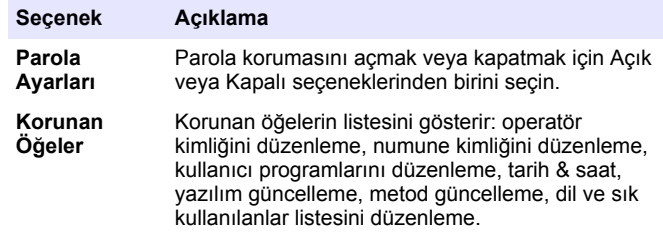

### **7.6 Ekranın ve sesඈn ayarlanması**

Ekran kontrastı, pil otomatik kapatma secenekleri veya arka ışık seceneğini değiştirmek için ekran seceneklerini kullanın. Bir tuşa basıldığında veya bir okuma tamamlandığında sesli uyarı verilmesi için ses seceneklerini kullanın

- 1. AYARLAR>Kurulum>Görüntü & Ses>Görüntü Secenekleri öğelerine basın
- **2.** Bir seçenek belirleyin.

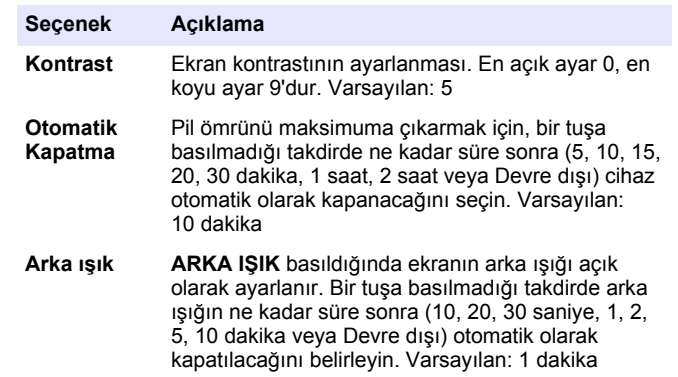

- 3. AYARLAR>Kurulum>Görüntü & Ses>Sesler öğelerine basın.
- **4.** Bir secenek belirleyin.

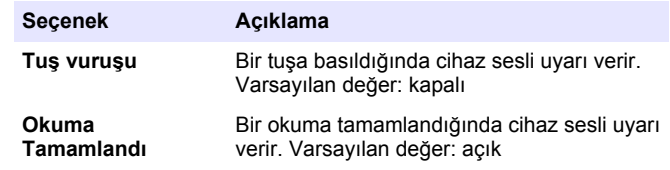

### **7.7 USB ana menüsü**

cihaz, USB kablosuyla bilgisayara bağlandığında, USB Ana Menüsü açılır. USB Ana Menüsünden yazılımı güncelleyin, programları cihaza veya bilgisayara aktarın ya da veri ve etkinlik günlüğünü bilgisayara aktarın.

#### <span id="page-296-0"></span>**7.7.1 Yazılımın güncellenmesi**

Yazılım güncelleme dosyasını ürünün web sitesinde bulun veya cihaz tedarikçisiyle bağlantı kurun. Dosyayı web sitesinden bilgisayara kaydedin.

- **1.** Cihazı açık konuma getirin ve USB kablosunu cihaz ve bilgisayara bağlayın. USB Ana Menü'sü açılır.
- 2. DR900'ü Güncelle seceneğini secin. Cihaz bilgisayarda USB sürücü olarak görüntülenir. Klasörü açın.
- **3.** DR900.bin dosyasını açık klasöre kopyalayın.
- **4. Tamam**'a basın.
- **5.** Güncelleme tamamlandığında Tamam düğmesine basın.
- **6. USB'yi Çıkar** seçeneğini seçin, Tamam düğmesine basın ve USB kablosunu çıkarın.
- **7. Tamam**'a basın.
- 8. cihaz yeniden başlatın.

#### **7.7.2 Programların yönetilmesi**

Programları Yönet isleviyle, kullanıcı programları cihaze ve/veya bilgisayara aktarılabilir ve yeni fabrika programları cihaza aktarılabilir.

- **1.** Cihazı açık konuma getirin ve USB kablosunu cihaz ve bilgisayara bağlayın. USB Ana Menü'sü açılır.
- 2. Programları Yönet seceneğini isaretleyip bir secenek belirleyin:

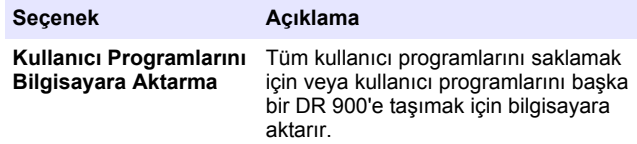

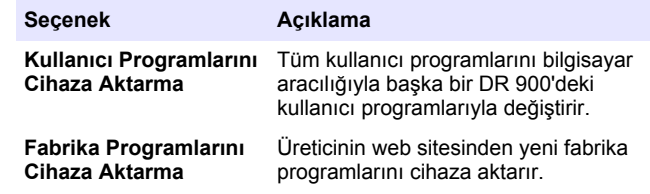

Cihaz bilgisayarda USB sürücü olarak görüntülenir. Klasörü açın.

- **3.** Aktarılacak dosyayı sürücüden bilgisayara veya bilgisayardan sürücüye kopyalayın.
- **4. Tamam**'a basın.
- **5.** Aktarım tamamlandığında, USB'yi Çıkar seçeneğini belirleyip USB kablosunu çıkarın.
- **6. Tamam**'a basın.

#### **7.7.3 Verඈ günlüğünün aktarılması**

Etkinlik ve veri günlüğü bilgisayara aktarılabilir. Etkinlik günlüğü vapılandırmayla bağlantılı bir islemin tarih, saat, etkinlik numarası, parametre ve tanımını içerir. Numune ölçümleri veri günlüğüne manüel veya otomatik olarak kaydedilir. Bkz. Gelişmiş program seçeneklerinin seçilmesi sayfa 293.

- **1.** Cihazı açık konuma getirin ve USB kablosunu cihaz ve bilgisayara bağlayın. USB Ana Menü'sü açılır.
- 2. Veri Günlüğünü Aktar öğesini seçin. Cihaz bilgisayarda USB sürücü olarak görüntülenir. Klasörü açın.
- **3.** Aktarılacak dosyaları kopyalayarak (DR900\_DataLog.csv and DR900\_EventLog.csv) bilgisayara kaydedin.
- **4. Tamam**'a basın.
- **5.** Dosyalar bilgisayara kopyalandığında, USB'yi Çıkar'ı seçip USB kablosunu çıkarın.
- **6. Tamam**'a basın.

## **Bölüm 8 Bakım**

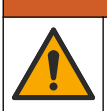

## **U Y A R I**

Birden fazla tehlike. Belgenin bu bölümünde açıklanan görevleri yalnızca yetkili personel gerçekleştirmelidir.

## **8.1 Cihazin temizlenmesi**

Cihazın dış kısmını nemli bir bezle ve hafif sabunlu bir solüsyonla temizleyin, daha sonra cihazı silerek gereken şekilde kurulayın.

## 8.2 Numune hücrelerinin **temizlenmesi**

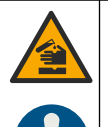

# **AD İKKAT**

Kimyasal maddelere maruz kalma tehlikesi. Laboratuvar güvenlik talimatlarına uyun ve kullanılan kimyasallara uygun tüm kisisel koruma ekipmanlarını kullanın. Güvenlik protokolleri için mevcut güvenlik veri sayfalarına (MSDS/SDS) başvurun.

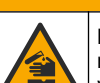

## **AD İKKAT**

Kimyasal maddelere maruz kalma tehlikesi. Kimyasal maddeleri ve atıkları, yerel, bölgesel ve ulusal yönetmeliklere uygun şekilde atın.

Laboratuar deterjanlarının çoğu önerilen konsantrasyonlarda kullanılır. Düzenli temizlik gerektiğinde Liquinox gibi nötr deterjanların kullanılması daha güvenlidir. Temizleme süresini kısaltmak içi, sıcaklığı artırın veya bir ultrasonik banyo kullanın. Temizleme işlemini tamamlamak için numune hücresini birkaç kez deiyonize suyla yıkayıp kendi kendine kurumaya bırakın.

Numune hücreler aynı zamanda asitle temizlenerek ardından deiyonize suyla iyice yıkanabilir.

*Not:* Düşük seviyeli metal testlerinde kullanılan numune hücrelerini temizlemek için *her zaman asਟt kullanın.*

Bazı prosedürler için özel temizleme yöntemleri gereklidir. Numune hücrelerini temizlerken fırca kullanıldığında, numune hücrelerinin ic vüzeyini cizmemek için ekstra özen gösterin.

## **8.3 Pillerin değiştirilmesi**

## **U Y A R I**

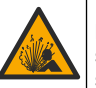

Patlama tehlikesi. Kullanım süresi dolan piller aygıtın içinde hidrojen gazının birikmesine neden olabilir. Pilleri kullanım süreleri dolmadan değiştirin ve cihazı piller takılıyken uzun süre saklamayın.

## **U Y A R I**

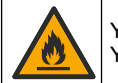

Yangın tehlikesi. Başka pil kullanımına izin verilmez. Yalnızca alkalın piller kullanın.

## *B İ L G İ*

Sağlam bir şekilde oturması ve muhafaza çevresel oranınıkorumak için vidaların 1–1.4 N·m (9–12 in. ·lb) sıkıldığından emin olun.

Pil değişimi için bkz. Pillerin takılması sayfa 288.

## **Bölüm 9 Sorun gඈderme**

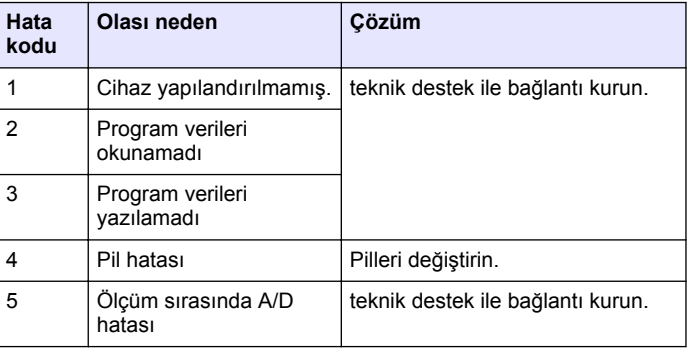

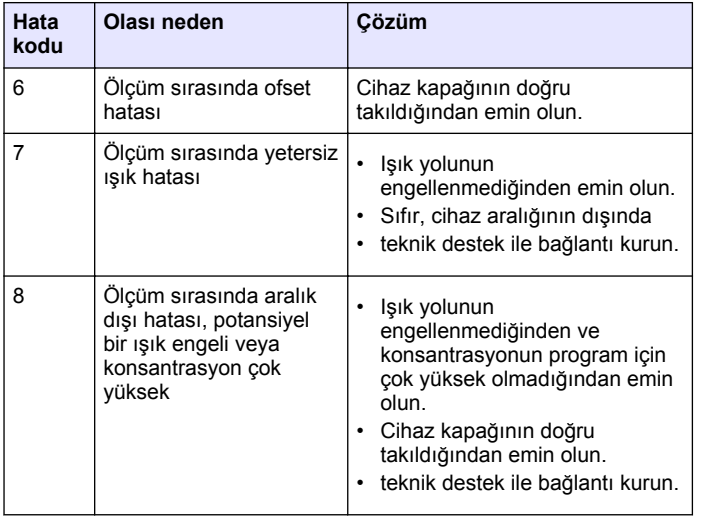

## **Bölüm 10 Yedek parçalar ve aksesuarlar**

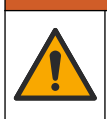

### **U Y A R I**

Fiziksel yaralanma tehlikesi. Onaylanmayan parçaların kullanımı kişisel yaralanmalara, cihazın zarar görmesine ya da donanım arızalarına neden olabilir. Bu bölümdeki yedek parçalar üretici tarafından onaylanmıştır.

*Not: Bazı satış bölgelerinde Ürün ve Madde numaraları değişebilir. İrtibat bilgileri için ilgili distribütörle iletişime geçin veya şirketin web sitesine başvurun.* 

#### **Yedek parçalar**

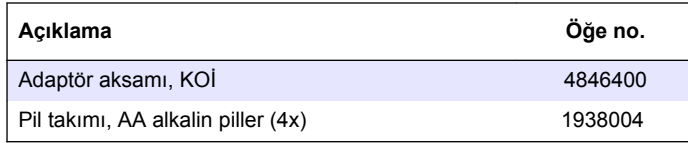

#### **Yedek parçalar (devamı)**

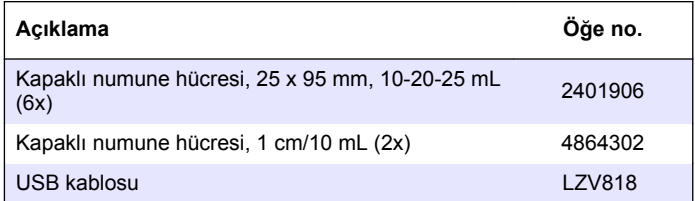

#### **Aksesuarlar**

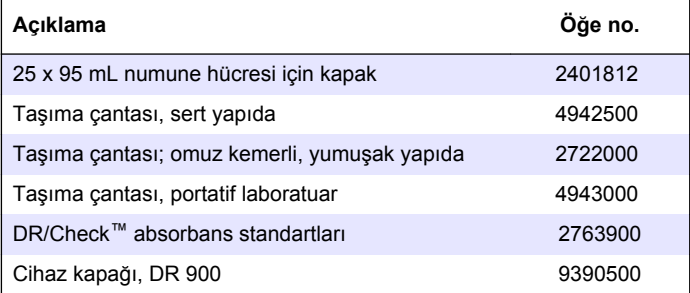

## **Obsah**

- 1 Technické údaje na strane 300
- 2 Všeobecné informácie na strane 300
- [3](#page-302-0) [Inštalácia na strane 303](#page-302-0)
- [4](#page-304-0) [Užívateľské rozhranie a](#page-304-0) [navigácia na strane 305](#page-304-0)
- [5](#page-306-0) [Spustenie do prevádzky](#page-306-0) [na strane 307](#page-306-0)
- [6](#page-306-0) [Štandardná prevádzka](#page-306-0) [na strane 307](#page-306-0)

## **Odsek 1 Technické údaje**

Technické údaje podliehajú zmenám bez upozornenia.

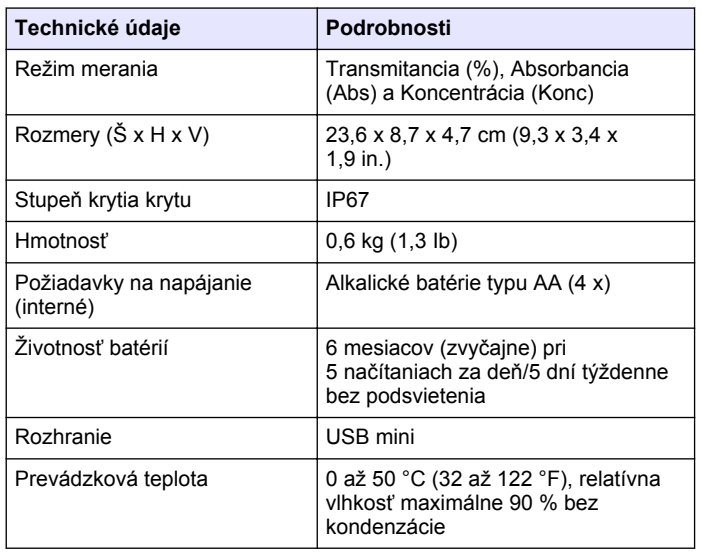

[7](#page-309-0) [Rozšírená prevádzka](#page-309-0) [na strane 310](#page-309-0) [8](#page-312-0) [Údržba na strane 313](#page-312-0) [9](#page-313-0) [Riešenie problémov](#page-313-0) [na strane 314](#page-313-0)

[na strane 315](#page-314-0)

[10](#page-314-0) [Náhradné diely a príslušenstvo](#page-314-0)

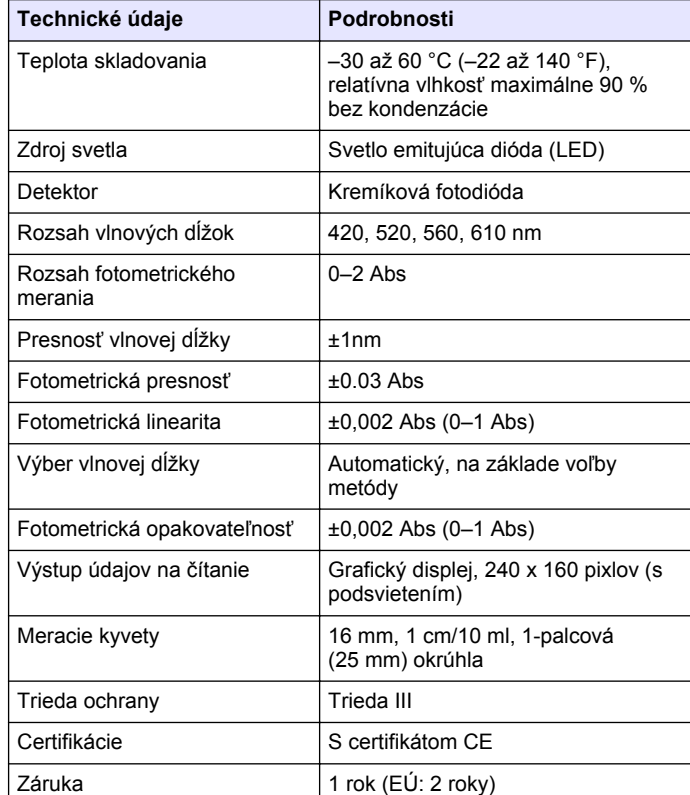

## **Odsek 2 Všeobecné informácie**

Výrobca v žiadnom prípade nenesie zodpovednosť za priame, nepriame, mimoriadne, náhodné alebo následné škody spôsobené chybou alebo opomenutím v tomto návode na použitie. Výrobca si vyhradzuje právo na vykonávanie zmien v tomto návode alebo na predmetnom zariadení

kedykoľvek, bez oznámenia alebo záväzku. Revidované vydania sú k dispozícii na webových stránkach výrobcu.

## **2.1 Bezpečnostné informácie**

Výrobca nie je zodpovedný za škody spôsobené nesprávnym alebo chybným používaním tohto zariadenia vrátane, okrem iného, priamych, náhodných a následných škôd, a odmieta zodpovednosť za takéto škody v plnom rozsahu povolenom príslušným zákonom. Používateľ je výhradne zodpovedný za určenie kritického rizika pri používaní a zavedenie náležitých opatrení na ochranu procesov počas prípadnej poruchy prístroja.

Pred vybalením, nastavením alebo prevádzkou tohto zariadenia si prečítajte celý návod. Venujte pozornosť všetkým výstrahám a upozorneniam na nebezpečenstvo. Zanedbanie môže mať za následok vznik vážnych zranení obsluhy alebo poškodenie zariadenia.

Ak si chcete byť istí, že ochrana tohto zariadenia nebude porušená, toto zariadenie nepoužívajte ani nemontujte iným spôsobom, ako je uvedený v tomto návode.

## **2.2 Informácie o možnom nebezpečenstve**

## **N E B E Z P E Č I E**

Označuje potenciálne alebo bezprostredne nebezpečnú situáciu, ktorá, ak sa jej nezabráni, spôsobí smrť alebo vážne zranenie.

## **AVAROVANIE**

Označuje potenciálne alebo bezprostredne nebezpečnú situáciu, ktorá, ak sa jej nezabráni, by mohla spôsobiť smrť alebo vážne zranenie.

## **U P O Z O R N E N I E**

Označuje potenciálne ohrozenie s možným ľahkým alebo stredne ťažkým poranením.

## *P O Z N Á M K A*

Označuje situáciu, ktorá, ak sa jej nezabráni, môže spôsobiť poškodenie prístroja. Informácie, ktoré vyžadujú zvýšenú pozornosť.

## **2.3 Výstražné nálepky**

Preštudujte si všetky štítky a značky, ktoré sa na prístroji nachádzajú. Pri nedodržaní pokynov na nich hrozí poranenie osôb alebo poškodenie prístroja. Symbol na prístroji je vysvetlený v príručke s bezpečnostnými pokynmi.

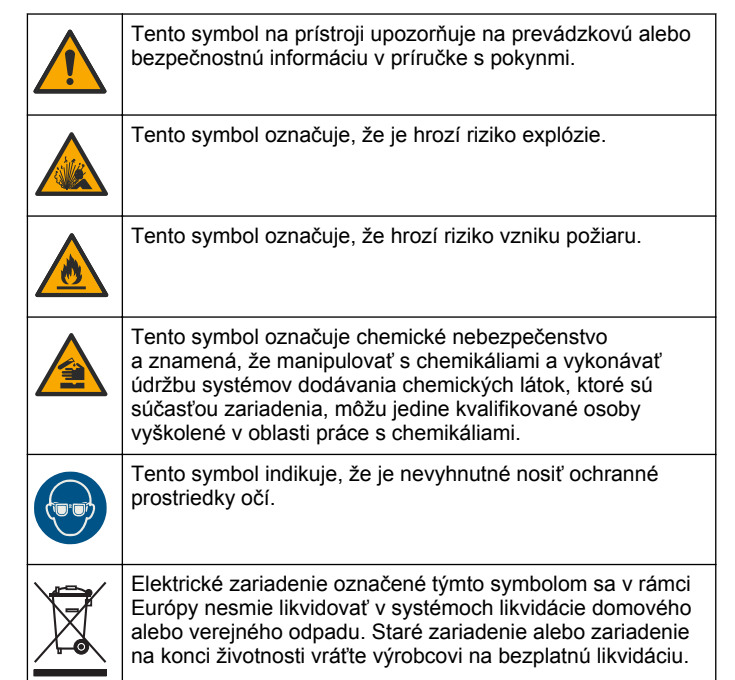

## **2.4 Zhoda s normami a certifikácia**

## **U P O Z O R N E N I E**

Toto zariadenie nie je určené na používanie v obytnom prostredí a nemusí poskytovať dostatočnú ochranu rádiového príjmu v takýchto prostrediach.

#### **Kanadská smernica týkajúca sa zariadeníia spôsobujúcicheho rádiové rušenie (Canadian Radio Interference-Causing Equipment Regulation), ICES-003, trieda A**:

Príslušné protokoly zo skúšok sú uchovávané u výrobcu zariadenia.

Tento digitálny prístroj tTriedy A vyhovuje všetkým požiadavkám Kanadskej smernice týkajúcej sa o zariadeniach spôsobujúcich elektromagnetické rušenieo zariadeniach spôsobujúcich elektromagnetické rušeniezariadení spôsobujúcich rádiové rušenie.

Cet appareil numérique de classe A répond à toutes les exigences de la réglementation canadienne sur les équipements provoquant des interférences.

### Obmedzenia podľa smernice FCC, čČasť 15, tTrieda "A"

Príslušné protokoly zo skúšok sú uchovávané u výrobcu zariadenia. Toto zariadenie vyhovuje požiadavkám čČasti 15 smernice FCC. Používanie zariadenia podlieha nasledujúcim podmienkam:

- **1.** Zariadenie nesmie spôsobovať elektromagnetické rušenie.
- **2.** Toto zariadenie musí byť schopné prijať akékoľvek rušenie, vrátane takého, ktoré môže spôsobiť neželanúiadanú prevádzku.

V dôsledku zmien alebo úprav na tomto zariadení vykonaných bez výslovného schválenia organizáciou zodpovednou za posúdenie zhody môže používateľ stratiť oprávnenie prevádzkovať toto zariadenie. Skúškou bolo potvrdené, že toto zariadenie vyhovuje obmedzeniam pre digitálne zariadenia tTriedy A , podľa čČasti 15 smernice FCC. Tieto obmedzenia sú určené na zabezpečenie primeranej miery ochrany proti elektromagnetickému rušeniu pri prevádzke zariadenia v priemyselnom prostredí. Toto zariadenie vytvára, využíva a môže vyžarovať energiu v pásme rádiových frekvencií a v prípade, ak nie je nainštalované a používané v súlade s návodom na obsluhu, môže spôsobovať rušenie rádiovej komunikácie. Pri používaní tohto zariadenia v obytnej zóne je vysoká pravdepodobnosť, že dôjde k takémuto rušeniu. V takom prípade je používateľ zariadenia povinný obmedziť elektromagnetické rušenie na vlastné náklady. Pri odstraňovaní problémov s elektromagnetickým rušením možno použiť nasledujúce postupy:

- **1.** Odpojte zariadenie od zdroja napájania a overte, či je skutočne zdrojom elektromagnetického rušenia.
- **2.** Ak je zariadenie pripojené k tej istej zásuvke ako zariadenie zasiahnuté rušením, pripojte ho k inej zásuvke.
- **3.** Presuňte zariadenie ďalej od zariadenia zasiahnutého rušením.
- **4.** Zmeňte polohu prijímacej antény na zariadení zasiahnutom rušením.
- **5.** Skúste kombináciu vyššie uvedených postupov.

## **2.5 Popis výrobku**

DR 900 je prenosný kolorimeter so zdrojom svetla LED, ktorý meria pri vlnových dĺžkach 420, 520, 560 a 610 nm. Prístroj sa používa na meranie rôznych parametrov v pitnej vode, v odpadových vodách a pri priemyselných aplikáciách. prístroj sa dodáva s kompletnou sadou uložených programov (vopred nainštalované metódy) a s možnosťou uloženia používateľských programov a voľby obľúbeného programu. Pozri [Obrázok 1.](#page-302-0)

#### **Obrázok 1 Popis Prístroj**

<span id="page-302-0"></span>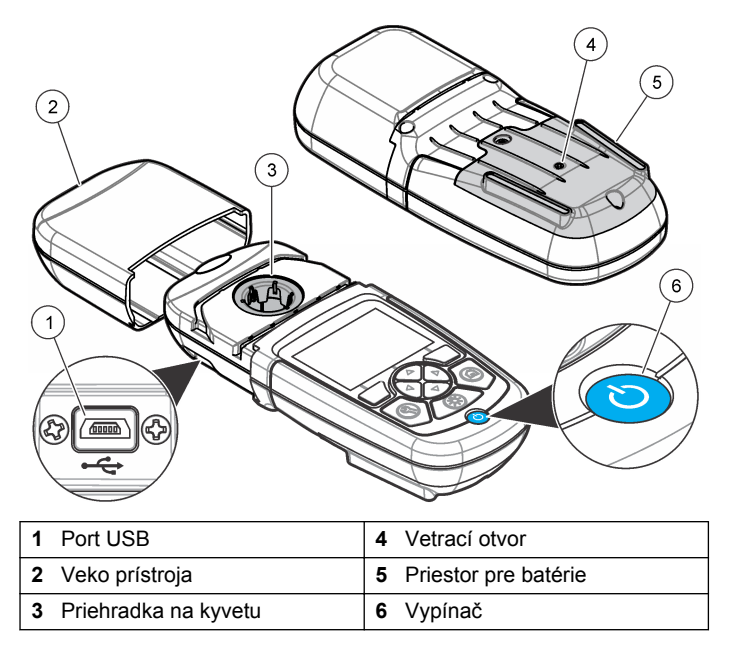

### **2.6 Súčasti produktu**

Uistite sa, že vám boli doručené všetky súčasti. Pozrite časť Obrázok 2. Ak by niektoré položky chýbali alebo by boli poškodené, okamžite kontaktujte dodávateľa prístroja alebo obchodného zástupcu.

#### **Obrázok 2 Súčasti produktu**

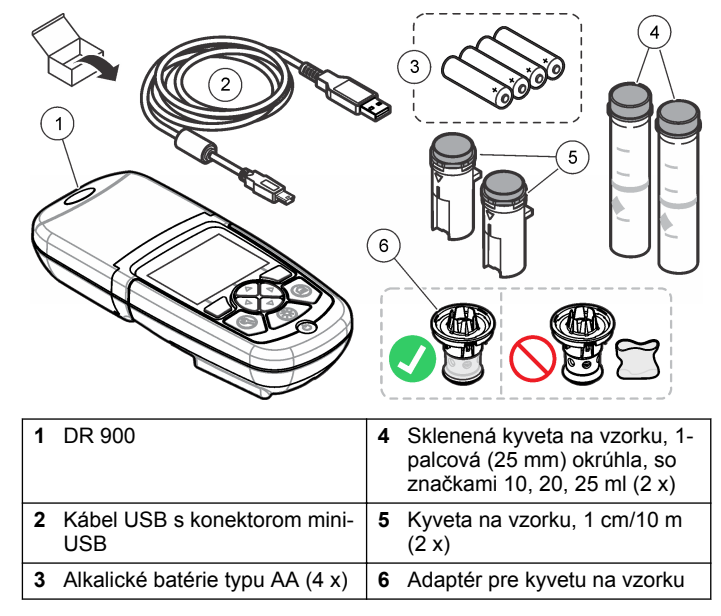

## **Odsek 3 Inštalácia**

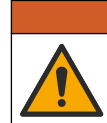

*AVAROVANIE* 

Viacnásobné nebezpečenstvo. Úkony popísané v tejto časti návodu smú vykonávať iba kvalifikovaní pracovníci.

## *P O Z N Á M K A*

Zabezpečte, aby ste počas používania alebo skladovania nespôsobili zablokovanie ventilátora batérie prístroj.

## <span id="page-303-0"></span>**3.1 Vkladanie batérií**

### **AVAROVANIE**

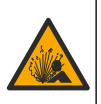

Nebezpečenstvo výbuchu. Z nesprávne vložených batérií môžu unikať výbušné plyny. Ubezpečte sa, že batérie sú rovnakého odporúčaného chemického typu a že sú správne orientované. Nepoužívajte nové batérie spolu so starými.

### **AVAROVANIE**

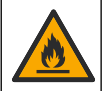

Nebezpečenstvo vzniku požiaru. Náhrada batérie nie je povolená. Používajte iba alkalické batérie.

## *P O Z N Á M K A*

Utiahnite skrutky na 1 – 1,4 Nm (9 – 12 in. lb), aby tesnenie správne sedelo a aby sa zachoval stupeň krytia skrine.

prístroj sa napája štyrmi alkalickými batériami typu AA. Uistite sa o správnosti orientácie nainštalovaných batérií. Pozrite si Obrázok 3 s postupom pri inštalácii batérií.

**Obrázok 3 Vloženie batérií**

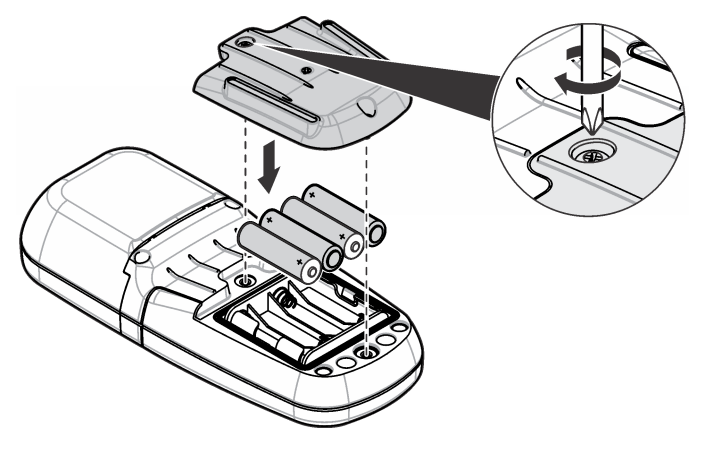

## **3.2 Inštalácia kyvety na vzorku a adaptéra kyvety**

prístroj má k dispozícii jednu priehradku na kyvetu na vzorku, v ktorej možno použiť jeden adaptér pre rôzne druhy kyviet na vzorky. Uistite sa, že ste kyvetu na vzorku nainštalovali do správnej polohy a v zhodnej orientácii, dosiahnete tak výsledky s vyššou opakovateľnosťou a presnosťou. Pozri [Obrázok 4](#page-304-0). Pred nastavením nuly alebo pred vykonaním merania zatvorte veko prístroja, aby ste predišli rušeniu svetlom. Pozri [Obrázok 5.](#page-304-0)

#### <span id="page-304-0"></span>**Obrázok 4 Orientácia kyvety na vzorku**

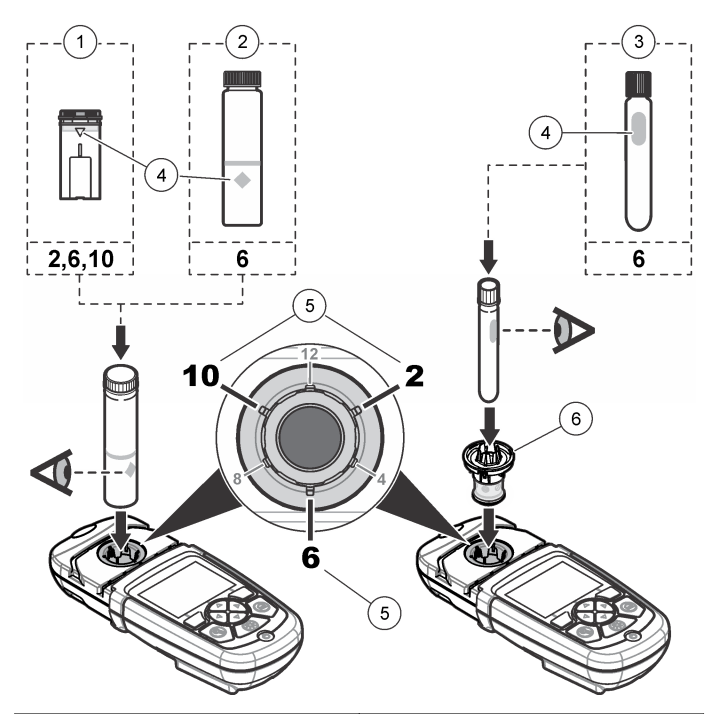

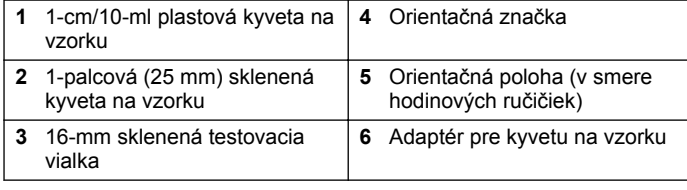

#### **Obrázok 5 Inštalácia kyvety na vzorku a veka prístroja**

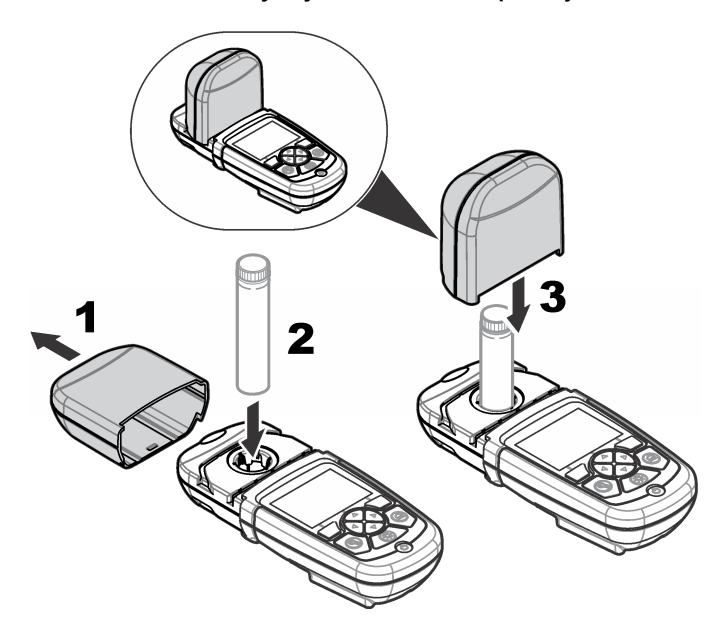

## **Odsek 4 Užívateľské rozhranie a navigácia**

### **4.1 Opis klávesnice**

Pozrite [Obrázok 6](#page-305-0), kde nájdete opis klávesnice a informácie o navigácii.

#### <span id="page-305-0"></span>**Obrázok 6 Opis klávesnice**

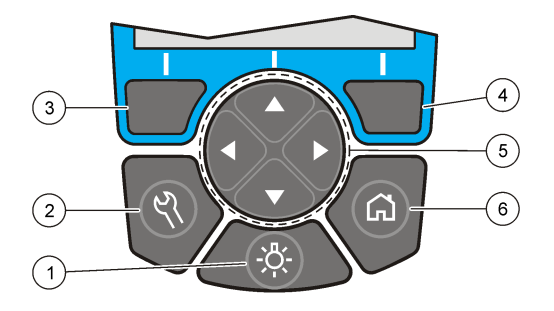

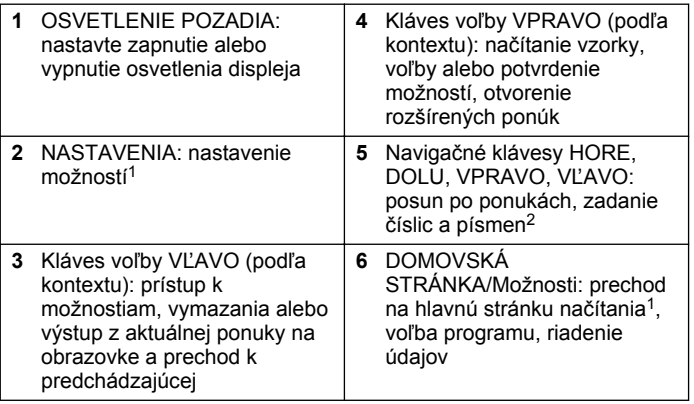

## **4.2 Opis displeja**

Na obrazovke načítania je zobrazený zvolený režim, jednotka, dátum a čas, ID operátora a ID vzorky. Pozri Obrázok 7.

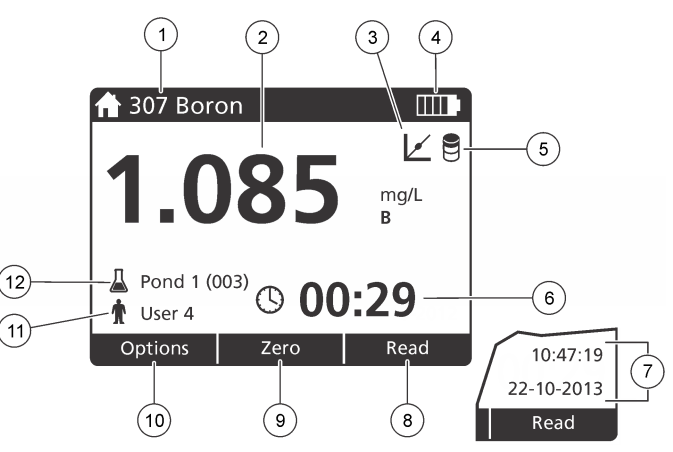

**Obrázok 7 Jednoduchá obrazovka displeja**

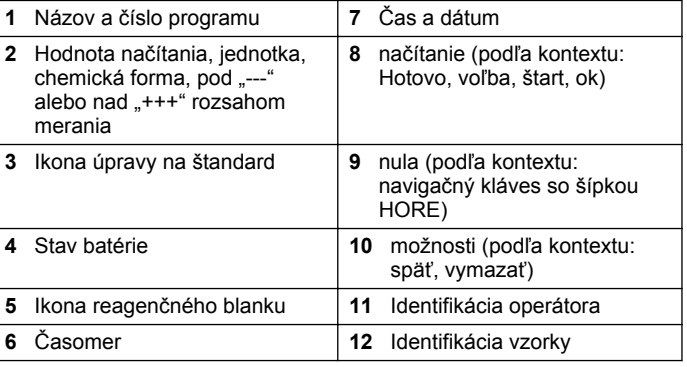

<sup>&</sup>lt;sup>1</sup> Počas režimu úpravy tlačidlo nie je funkčné.

 $2$  Keď klávesy HORE alebo DOLU podržíte stlačené, posun bude rýchlejší. Stlačením klávesov VĽAVO alebo VPRAVO dosiahnete posun po stranách.

## <span id="page-306-0"></span>**4.3 Navigácia**

Prístroj má k dispozícii ponuky, pomocou ktorých možno zmeniť rôzne možnosti. Pomocou navigačných klávesov (šípky **HORE**, **DOLU**, **VPRAVO** a **VĽAVO**) zvýraznite rôzne možnosti. Stlačením klávesu voľby **VPRAVO** zvoľte určitú možnosť. Zadajte hodnotu určitej možnosti navigačnými klávesmi. Stláčaním navigačných klávesov (šípky **HORE**, **DOLU**, **VPRAVO** a **VĽAVO**) zadajte alebo zmeňte hodnotu. Stlačením šípky **VPRAVO** prejdite dopredu na ďalšie miesto. Stlačte kláves voľby **VPRAVO** v rámci **Hotovo**, čím prijmete hodnotu. Stlačením klávesu voľby **VĽAVO** vystúpte z aktuálnej ponuky na obrazovke a prejdite na predchádzajúcu.

## **Odsek 5 Spustenie do prevádzky**

### **5.1 Zapnutie alebo vypnutie prístroja**

Stlačením klávesu **Vypínač** prístroj zapnete alebo vypnete. Ak sa prístroj nezapne, uistite sa o správnom vložení batérií.

### **5.2 Nastavenie jazyka**

K dispozícii sú dve možnosti nastavenia jazyka:

- Jazyk nastavte pri prvom zapnutí prístroja.
- Jazyk nastavte pomocou ponuky Nastavenia.
- **1.** Stlačte **Nastavenia>Nastavenie>Jazyk**.
- **2.** Zvoľte jazyk zo zoznamu.

## **5.3 Nastavenie dátumu a času**

Pri nastavení dátumu a času sú k dispozícii dve možnosti:

- Dátum a čas nastavte pri prvom zapnutí prístroja.
- Dátum a čas nastavte pomocou ponuky Dátum a čas.
- **1.** Stlačte **Nastavenia>Nastavenie>Dátum a čas**.
- **2.** Vyberte **Nastaviť formát dátumu a času**, potom zvoľte formát pre dátum a čas.
- **3.** Vyberte **Nastaviť dátum a čas**.
- **4.** Na zadanie aktuálneho dátumu a času použite navigačné klávesy, potom stlačte **OK**.

## **Odsek 6 Štandardná prevádzka**

### **6.1 Zoznam programov**

prístroj sa dodáva s kompletnou sériou aplikačných programov. Opis programov nájdete v Tabuľka 1.

#### **Tabuľka 1 Možnosti programu**

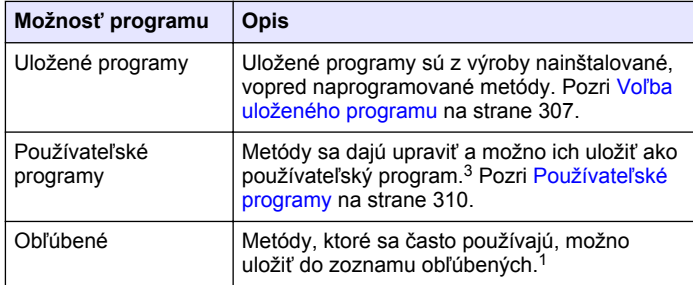

#### **6.1.1 Voľba uloženého programu**

- **1.** Stlačte **Domovská stránka>Možnosti>Všetky programy**.
- **2.** Zvoľte aplikovateľnú metódu a stlačte **Štart**.
- **3.** S cieľom zjednodušenia prístupu k zvolenej metóde ju pridajte k obľúbeným pomocou **Možnosti>Pridať k obľúbeným**.

#### **6.1.2 Voľba možností základného programu**

Po voľbe programu sú k dispozícii možnosti doplnkových parametrov.

<sup>3</sup> Uložiť možno maximálne desať metód (používateľských programov a/alebo obľúbených položiek).

- <span id="page-307-0"></span>**1.** Stlačením **Možnosti** budete mať prístup k ponuke možností.
- **2.** Zvoľte aplikovateľné možnosti.

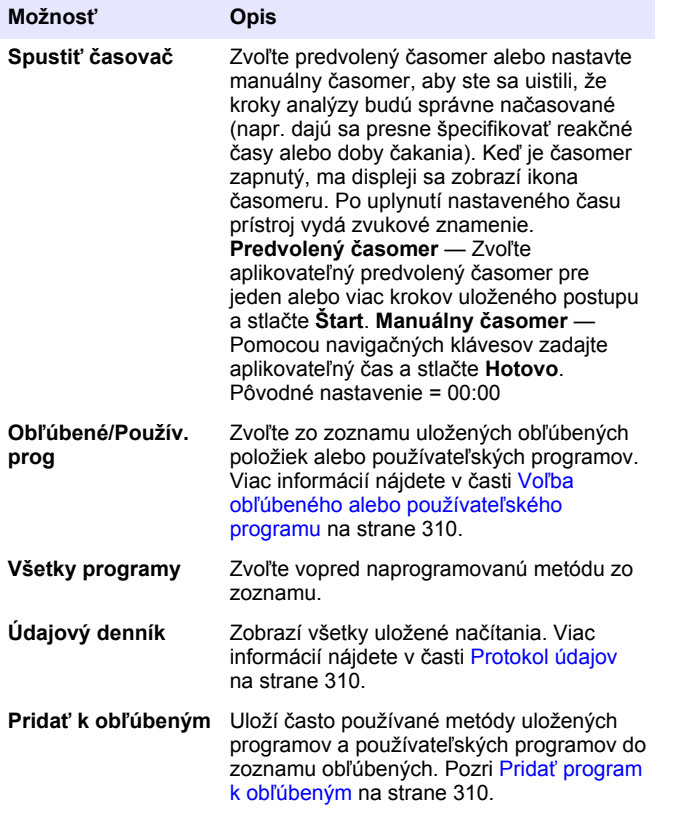

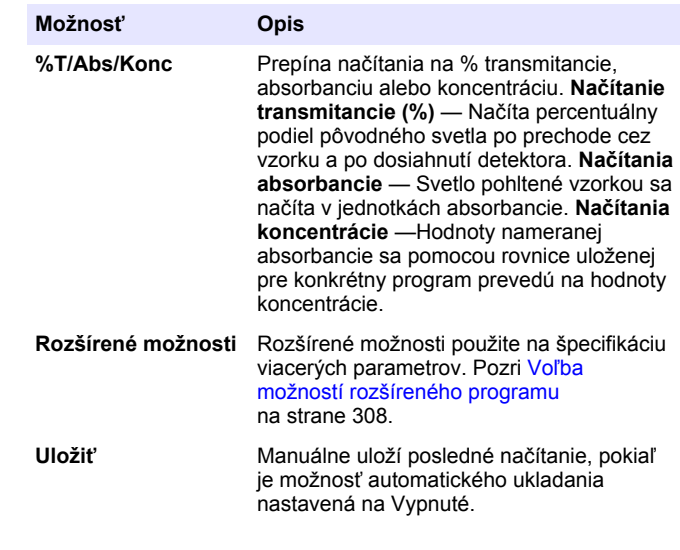

#### **6.1.3 Voľba možností rozšíreného programu**

Každý program má k dispozícii rôzne možnosti rozšírenia, z ktorých si môžete vybrať.

- **1.** Stlačte **Možnosti**, aby ste získali prístup k **Možnosti>Rozšírené možnosti**.
- **2.** Rozšírené možnosti použite na špecifikáciu viacerých parametrov.

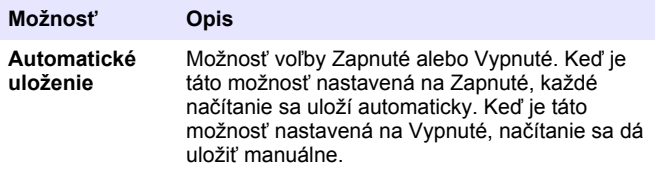

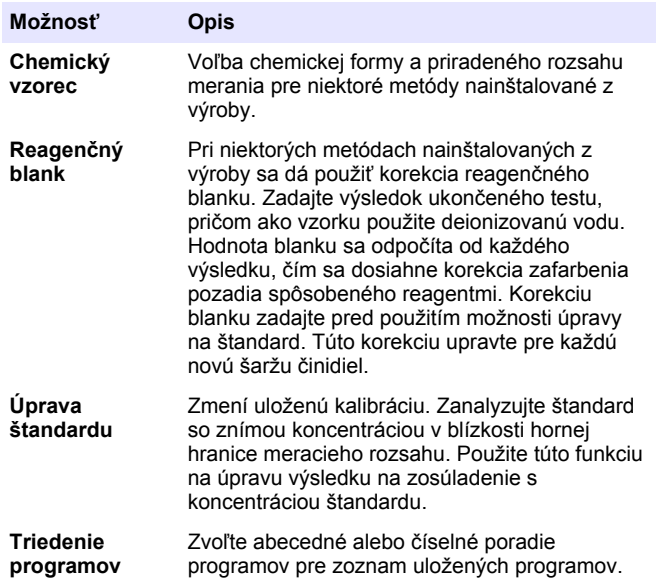

### **6.2 Použitie ID operátora**

Značka ID operátora pridružuje merania k jednotlivému pracovníkovi obsluhy. Všetky uložené údaje budú obsahovať toto ID.

- **1.** Na obrazovke načítaní stlačte **Nastavenia>ID operátora**.
- **2.** Voľba, vytvorenie alebo vymazanie ID operátora:

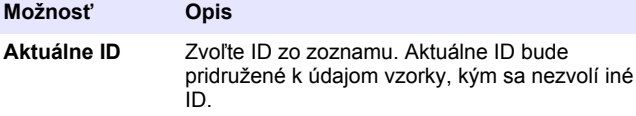

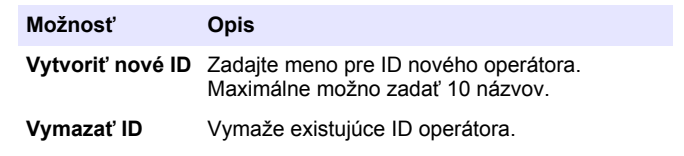

## **6.3 Použitie ID vzorky**

Značka ID vzorky sa používa na priradenie meraní ku konkrétnej vzorke alebo k určitému umiestneniu. Ak je priradená, uložené údaje budú obsahovať toto ID.

- **1.** Na obrazovke meraní stlačte **Nastavenia>ID vzorky**.
- **2.** Voľba, vytvorenie alebo vymazanie ID operátora:

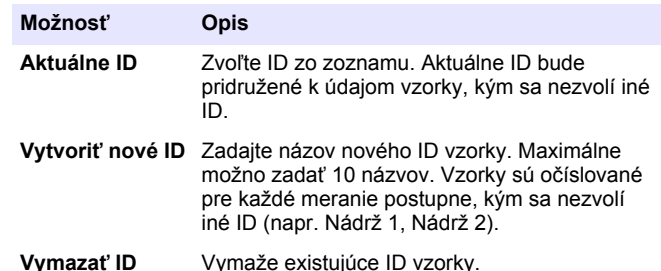

#### **6.4 Ako vykonať meranie**

Na kompletizáciu merania treba vykonať základné kroky merania. Meranie sa skladá z niekoľkých krokov. Pri spustení konkrétneho testu si pozrite príslušný pracovný postup. Príklad, ktorý nasleduje, predstavuje základný postup merania.

- **1.** Z ponuky programov si zvoľte program (napr. Uložené programy, Používateľské programy, Obľúbené).
- **2.** Podľa potreby nainštalujte adaptér kyvety.
- **3.** Stlačte **Štart** na spustenie programu.
- <span id="page-309-0"></span>**4.** Podľa pracovného postupu pripravte slepú vzorku, blank. Zatvorte kyvetu na vzorku a vyčistite optické plochy kyvety na vzorku utierkou, ktorá nezanecháva chĺpky.
- **5.** Kyvetu na vzorku s blankom vložte do priehradky na kyvetu. Uistite sa, že ste kyvetu na vzorku s blankom nainštalovali do správnej polohy a v zhodnej orientácii, dosiahnete tak výsledky s vyššou opakovateľnosťou a presnejšie. Pozri [Obrázok 4](#page-304-0) na strane 305.
- **6.** Zatvorte veko prístroja, aby sa predišlo svetelnej interferencii. Pozri [Obrázok 5](#page-304-0) na strane 305.
- **7.** Stlačte **Nula**. Na displeji sa zobrazí koncentrácia nuly (napr. mg/l, ABS,  $\mu$ g/l).
- **8.** Pripravte vzorku. Pridajte reagenty podľa pracovného postupu.
- **9.** Zvolením **Možnosti>Spustiť časovač** použijete časomery uložené v rámci programu.
- **10.** Zatvorte kyvetu na vzorku a vyčistite optické plochy kyvety utierkou, ktorá nezanecháva chĺpky
- **11.** Vložte vzorku do priehradky na kyvetu. Uistite sa, že ste kyvetu na vzorku nainštalovali do správnej polohy a v zhodnej orientácii, dosiahnete tak výsledky s vyššou opakovateľnosťou a presnejšie. Pozri [Obrázok 4](#page-304-0) na strane 305.
- **12.** Zatvorte veko prístroja, aby sa predišlo svetelnej interferencii. Pozri [Obrázok 5](#page-304-0) na strane 305.
- **13.** Stlačte **Načítať**. Na displeji sa zobrazia výsledky v zvolených jednotkách.

*Poznámka: Na displeji sa zobrazí "+++" alebo "---", ak je nameraná absorbancia menšia alebo väčšia ako rozsah kalibrácie testu.*

## **6.5 Protokol údajov**

Protokol údajov zobrazuje všetky uložené načítania. Stlačením **Domovská stránka>Možnosti>Údajový denník** sa zobrazia načítania. Pozrite si [Exportovanie protokolu údajov](#page-312-0) na strane 313, kde nájdete informácie o exporte protokolu údajov.

## **Odsek 7 Rozšírená prevádzka**

## **7.1 Voľba obľúbeného alebo používateľského programu**

Pri prvom spustení prístroja je databáza obľúbených a používateľských programov prázdna. Určitú metódu môžete uložiť ako obľúbenú, aby ste si uľahčili prístup k nej. Pre špecifické potreby môžete naprogramovať používateľský program.

- **1.** Stlačte **Domovská stránka>Možnosti>Obľúbené/Používateľské programy>Zvoliť**.
- **2.** Stlačte **Nový program**, aby ste mohli pripraviť nový používateľský program. Pozri Používateľské programy na strane 310.

## **7.2 Pridať program k obľúbeným**

Často používané metódy uložených programov a používateľských programov môžete uložiť do zoznamu obľúbených.

- **1.** Zvoľte možnosť **Domovská stránka>Možnosti>Všetky programy**.
- **2.** Zvoľte aplikovateľnú metódu a stlačte **Štart**.
- **3.** S cieľom pridať zvolenú metódu k obľúbeným zvoľte **Možnosti>Pridať k obľúbeným**.

## **7.3 Používateľské programy**

Databáza používateľských programov je pri prvom spustení prístroja prázdna. Pri príprave nových programov podľa svojich špecifických potrieb použite **Nový program**. Pri príprave nového používateľského programu postupujte podľa nasledujúcich krokov.

#### **1.** Stlačte **Domovská stránka>Možnosti>Obľúbené/Používateľské programy>Zvoliť>Nový program**.

- **2.** Zvoľte dostupné číslo programu z intervalu 1001 až 1010. *Poznámka: Môžete uložiť maximálne desať programov (používateľské programy a/alebo obľúbené).*
- **3.** Zadajte názov metódy (až 12 znakov).
- **4.** Zvoľte vlnovú dĺžku: 420, 520, 560 alebo 610 nm.
- **5.** Zvoľte jednotku: žiadna, µg/l, mg/l alebo g/l.
- **6.** Zvoľte rozlíšenie: 0000, 000.0, 00.00 alebo 0.000.
- **7.** Pridajte kalibračné body: minimálne 2 a maximálne 12 kalibračných bodov.<sup>4</sup> Zvoľte Upraviť štandard 1 a zadajte hodnotu koncentrácie prvého štandardu. Stlačte **Hotovo**.

*Poznámka: Pípnutie znamená, že koncentrácia je duplicitná a zhoduje sa s predtým zadanou hodnotou štandardu alebo je koncentrácia príliš vysoká pre zvolené rozlíšenie. Zadajte odlišnú hodnotu a pokračujte.*

**8.** Zadajte hodnotu absorbancie:

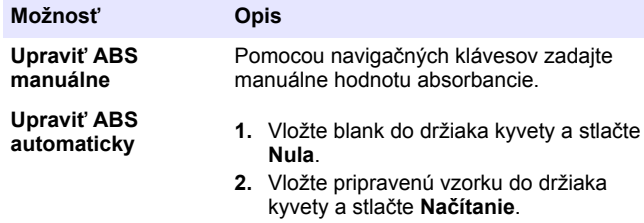

**3.** Stlačte **Hotovo**.

*Poznámka: Pípnutie znamená, že absorbancia je duplicitná a zhoduje sa s predtým zadanou hodnotou štandardu alebo spadá medzi dva predchádzajúce štandardné vzorky. Zadajte odlišnú hodnotu a pokračujte.*

- **9.** Stlačte **Hotovo**.
- **10.** Zvoľte Pridať kalibračný bod.
- **11.** Zadajte ďalšie kalibračné body podľa opisu v krokoch 7-9.
- **12.** Zvoľte **Uložiť používateľský program**.

## **7.3.1 Úprava používateľského programu**

Pri úprave uloženého používateľského programu:

- **1.** Zvoľte **Domovská stránka>Obľúbené/Používateľské programy.**
- **2.** Zvoľte aplikovateľný program a stlačte **Možnosti**.

**3.** Stlačte **Upraviť**.

**4.** Pri postupe úpravy dodržiavajte pokyny na obrazovke.

### **7.3.2 Vymazanie používateľa alebo obľúbeného programu**

Vymažte uloženého používateľa alebo obľúbený program, ak sa program už nepoužíva.

- **1.** Zvoľte **Domovská stránka>Možnosti>Obľúbené/Použív. prog**.
- **2.** Zvýraznite aplikovateľný program a stlačte **Možnosti>Vymazať** a postupujte podľa pokynov na obrazovke.

## **7.4 Informácie o prístroji**

Ponuka informácií o prístroji zobrazuje konkrétne informácie, ako názov prístroja, sériové číslo, verziu softvéru, verziu databázy, kapacitu pamäti a dostupnosť programu. Stlačte **Nastavenia>Informácie o prístroji**.

## **7.5 Nastavenie hesla**

Možnosti nastavenia hesla sa používajú na zabránenie prístupu k ponukám s obmedzeným prístupom.

<sup>4</sup> Ak je známe, že krivka má byť lineárna, je nevyhnutné zadať iba údaje bodov pri dvoch koncentráciách (napr. štandard s nulovou absorbanciou a iný známy štandard). Ďalšie kalibračné údaje použite na potvrdenie linearity alebo na definovanie nelineárnej krivky.

*Poznámka: Ak špecifikované heslo zabudnete alebo je aktivovaná bezpečnostná funkcia, operátor nebude mať prístup k ponukám s obmedzeným prístupom. Ak ste zabudli heslo, kontaktujte technická podpora.*

- **1.** Stlačte **Nastavenia>Nastavenie>Nastavenia hesiel**.
- **2.** Zvoľte možnosť.

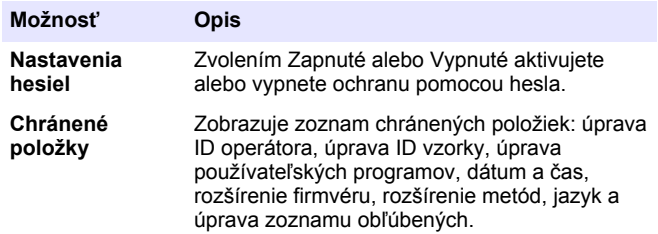

### **7.6 Nastavenie displeja a zvuku**

Možnosti displeja použite na zmenu kontrastu displeja, na zmenu možností automatického vypnutia batérií alebo osvetlenia pozadia. Možnosti zvuku použite na nastavenie zvukového znamenia pri stlačení klávesu alebo pri ukončení načítania.

- **1.** Stlačte **Nastavenia>Nastavenie>Displej a zvuk>Možnosti zobrazenia**.
- **2.** Zvoľte možnosť.

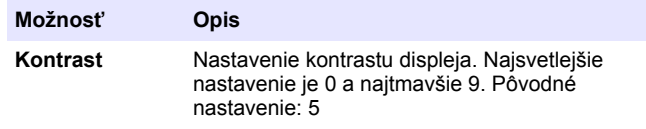

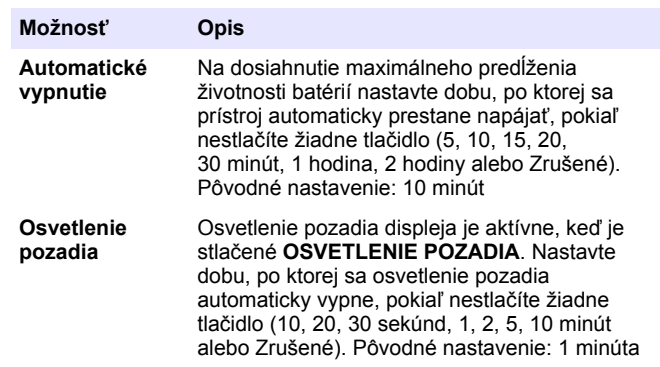

#### **3.** Stlačte **Nastavenia>Nastavenie>Displej a zvuk**.

**4.** Zvoľte možnosť.

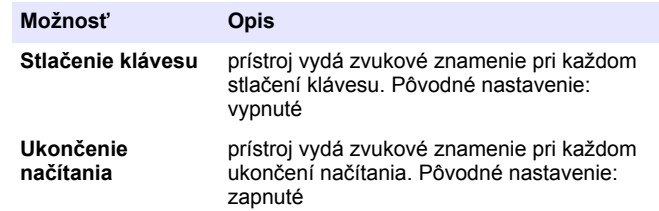

### **7.7 Hlavná ponuka USB**

Keď je prístroj pripojený pomocou kábla USB k počítaču, otvorí sa hlavná ponuka USB. Pomocou Hlavná ponuka USB aktualizujte softvér, exportujte alebo importujte programy alebo exportujte protokol údajov a protokol udalosti.

#### **7.7.1 Aktualizácia firmvéru**

Na internetovej stránke výrobku vyhľadajte súbor s rozšírením firmvéru alebo kontaktujte dodávateľa prístroja. Súbor z internetovej stránky uložte do počítača.

**1.** Prístroj zapnite a kábel USB pripojte k prístroj a k počítaču.

Zobrazí sa dialógové okno hlavnej ponuky USB.

- <span id="page-312-0"></span>**2.** Zvoľte **Aktualizovať DR900**. Prístroj sa na počítači zobrazí ako zariadenie USB. Otvorte adresár.
- **3.** Skopírujte súbor DR900.bin do otvoreného adresára.
- **4.** Stlačte **Ok**.
- **5.** Po ukončení aktualizácie stlačte **Ok**.
- **6.** Zvoľte **Odpojiť pripojenie USB**, stlačte **Ok** a odpojte kábel USB.
- **7.** Stlačte **Ok**.
- **8.** Reštartujte prístroj.

#### **7.7.2 Riadenie programov**

Pomocou funkcie Správa programov možno exportovať a/alebo importovať používateľské programy a možno importovať nové programy od výrobcu.

- **1.** Prístroj zapnite a kábel USB pripojte k prístroj a k počítaču. Zobrazí sa dialógové okno hlavnej ponuky USB.
- **2.** Zvoľte **Správa programov** a zvoľte nejakú možnosť:

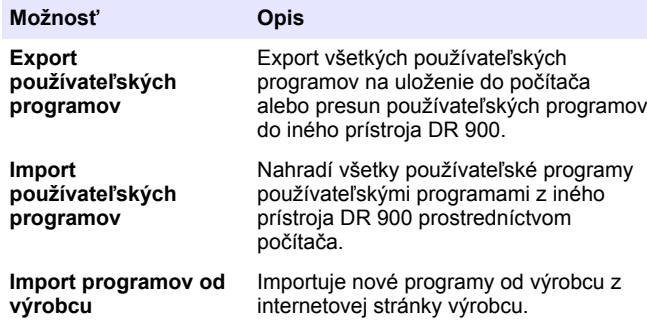

Prístroj sa na počítači zobrazí ako zariadenie USB. Otvorte adresár.

**3.** Skopírujte exportovaný súbor zo zariadenia do počítača alebo skopírujte importovaný súbor z počítača na zariadenie.

- **4.** Stlačte **Ok**.
- **5.** Po prenesení zvoľte **Odpojiť pripojenie USB** a odpojte kábel USB.
- **6.** Stlačte **Ok**.

#### **7.7.3 Exportovanie protokolu údajov**

Protokol udalostí a protokol údajov sa dá exportovať do počítača. Protokol udalostí obsahuje dátum, čas, číslo udalosti, parameter a opis konfigurácie spojenej s príslušným úkonom. Merania vzorky sa ukladajú manuálne alebo automaticky do protokolu údajov. Pozri [Voľba možností](#page-307-0) [rozšíreného programu](#page-307-0) na strane 308.

- **1.** Prístroj zapnite a kábel USB pripojte k prístroj a k počítaču. Zobrazí sa dialógové okno hlavnej ponuky USB.
- **2.** Zvoľte **Exportovať údaj. denník**. Prístroj sa na počítači zobrazí ako zariadenie USB. Otvorte adresár.
- **3.** Skopírujte a uložte exportované súbory (DR900\_DataLog.csv a DR900\_EventLog.csv) do počítača.
- **4.** Stlačte **Ok**.
- **5.** Po skopírovaní súborov do počítača zvoľte **Odpojiť pripojenie USB** a odpojte kábel USB.

**AVAROVANIE** 

**6.** Stlačte **Ok**.

## **Odsek 8 Údržba**

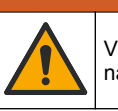

Viacnásobné nebezpečenstvo. Úkony popísané v tejto časti návodu smú vykonávať iba kvalifikovaní pracovníci.

## **8.1 Čistenie prístroja**

Podľa potreby očistite vonkajší povrch prístroja pomocou utierky navlhčenej v roztoku jemného saponátu a potom prístroj utrite dosucha.

## <span id="page-313-0"></span>**8.2 Čistenie kyviet na vzorky**

## **U P O Z O R N E N I E**

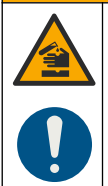

Nebezpečenstvo vystavenia chemikáliám. Dodržiavajte laboratórne bezpečnostné postupy a používajte všetky osobné ochranné pomôcky zodpovedajúce chemikáliám, s ktorými pracujete. Bezpečnostné protokoly nájdete v aktuálnych kartách bezpečnostných údajov (KBÚ).

## **U P O Z O R N E N I E**

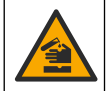

Nebezpečenstvo vystavenia chemikáliám. Likvidácia chemikálií a odpadu podľa miestnej, regionálnej a národnej legislatívy.

Väčšina laboratórnych detergentov sa používa pri odporúčaných koncentráciách. Neutrálne detergenty, ako Liquinox, sú bezpečnejšie, pokiaľ sa vyžaduje pravidelné čistenie. S cieľom znížiť doby čistenia zvýšte teplotu alebo použite ultrazvukový kúpeľ. Na dokončenie čistenia opláchnite niekoľkokrát deionizovanou vodou a potom nechajte kyvetu na vzorky uschnúť na vzduchu.

Kyvety na vzorky sa môžu čistiť aj pomocou kyseliny, potom ich treba dôkladne opláchnuť deionizovanou vodou.

*Poznámka: Kyselinu používajte vždy na čistenie kyviet na vzorky, ktoré boli použité pri analýzach kovov v nízkych koncentráciách.*

Pri jednotlivých postupoch je nevyhnutné používať špeciálne metódy čistenia. Ak pri čistení kyviet na vzorky použijete kefku, dávajte veľký pozor, aby ste nepoškriabali vnútorné povrchy kyviet na vzorky.

## **8.3 Výmena batérií**

## **AVAROVANIE**

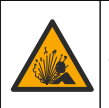

Nebezpečenstvo výbuchu. Exspirované batérie môžu spôsobiť hromadenie plynného vodíka vnútri prístroja. Vymeňte batérie pred ich exspiráciou a prístroj s inštalovanými batériami dlhodobo neuskladňujte.

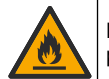

Nebezpečenstvo vzniku požiaru. Náhrada batérie nie je povolená. Používajte iba alkalické batérie.

## *P O Z N Á M K A*

**AVAROVANIE** 

Utiahnite skrutky na 1 – 1,4 Nm (9 – 12 in. lb), aby tesnenie správne sedelo a aby sa zachoval stupeň krytia skrine.

Informácie o výmene batérií nájdete v [Vkladanie batérií](#page-303-0) na strane 304.

## **Odsek 9 Riešenie problémov**

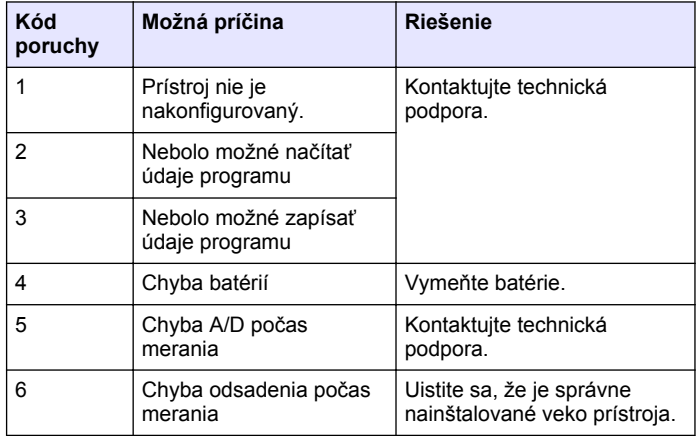

<span id="page-314-0"></span>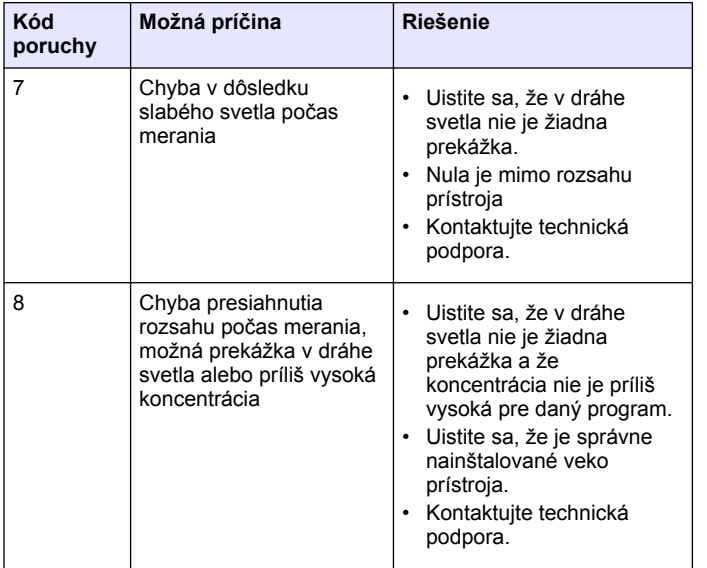

## **Odsek 10 Náhradné diely a príslušenstvo**

### **AVAROVANIE**

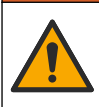

Nebezpečenstvo poranenia osôb. Používanie neschválených častí môže spôsobiť poranenie osôb, poškodenie prístroja alebo poruchy zariadenia. Náhradné diely uvedené v tejto časti sú schválené výrobcom.

*Poznámka: Čísla produktov a položiek sa môžu odlišovať v niektorých predajných oblastiach. Pre kontaktné informácie sa obráťte na príslušného distribútora alebo si pozrite webovú stránku spoločnosti.*

#### **Náhradné diely**

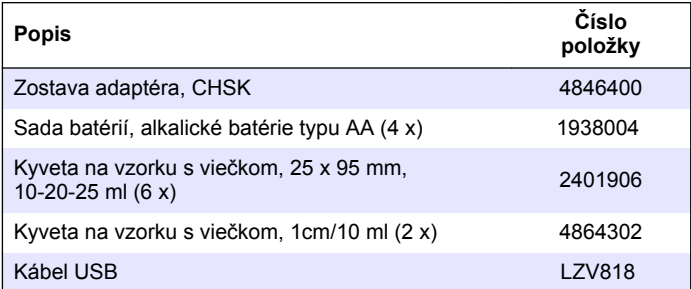

#### **Príslušenstvo**

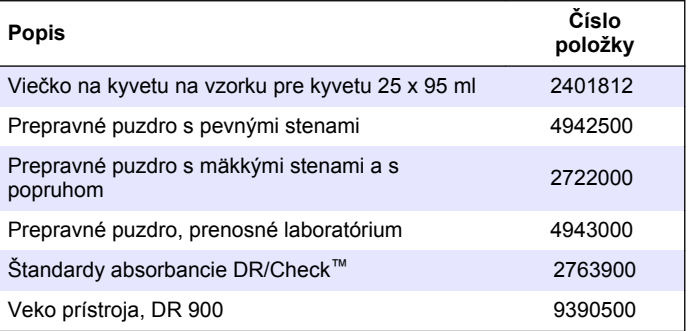

## **Vsebina**

- 1 Specifikacije na strani 316
- 2 Splošni podatki na strani 316
- [3](#page-318-0) [Namestitev na strani 319](#page-318-0)
- [4](#page-320-0) [Uporabniški vmesnik in](#page-320-0) [pomikanje na strani 321](#page-320-0)
- [5](#page-322-0) [Zagon na strani 323](#page-322-0)
- [6](#page-322-0) [Standardni postopki](#page-322-0) [na strani 323](#page-322-0)

## **Razdelek 1 Specifikacije**

Pridržana pravica do spremembe tehničnih podatkov brez predhodnega obvestila.

 [Napredni postopki na strani 326](#page-325-0) [Vzdrževanje na strani 329](#page-328-0) [Odpravljanje težav na strani 330](#page-329-0) [Nadomestni deli in dodatna](#page-330-0) [oprema na strani 331](#page-330-0)

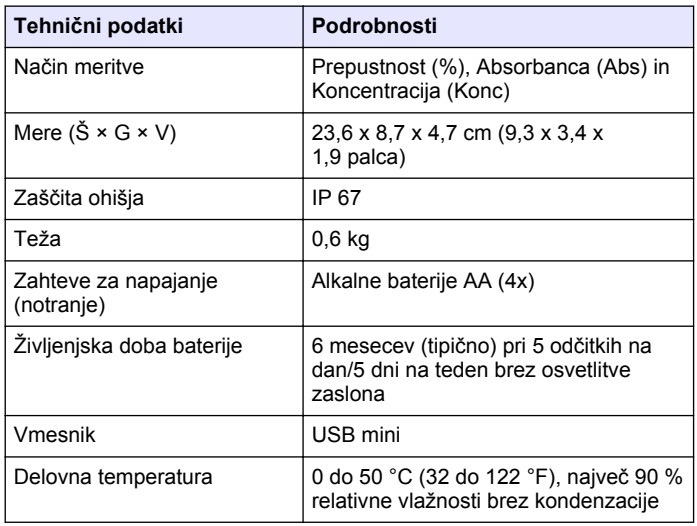

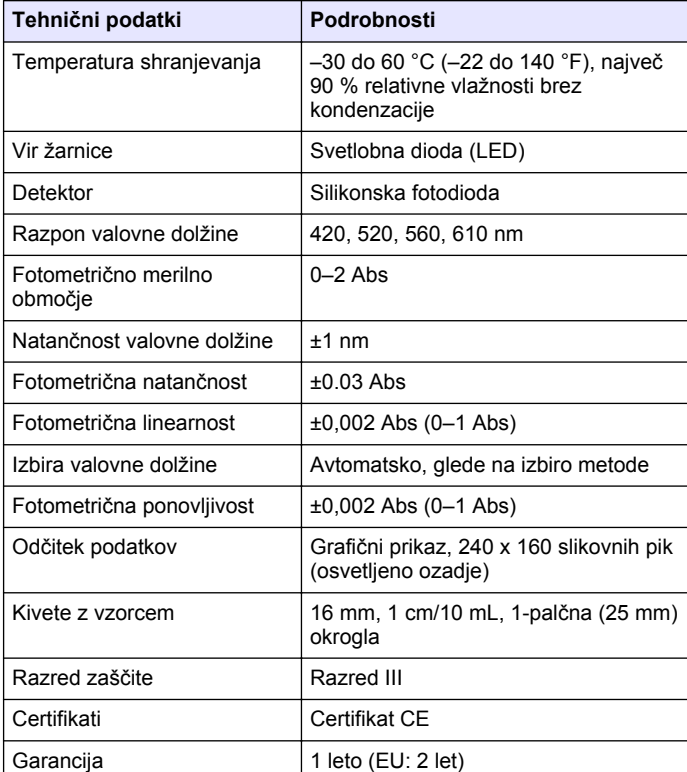

## **Razdelek 2 Splošni podatki**

V nobenem primeru proizvajalec ne prevzema odgovornosti za neposredno, posredno, posebno, nezgodno ali posledično škodo, nastalo zaradi kakršnekoli napake ali izpusta v teh navodilih. Proizvajalec si pridržuje pravico do sprememb v navodilih in izdelku, ki ga opisuje, brez vnaprejšnjega obvestila. Prenovljene različice najdete na proizvajalčevi spletni strani.

## **2.1 Varnostni napotki**

Proizvajalec ne odgovarja za škodo, ki bi nastala kot posledica napačne aplikacije ali uporabe tega izdelka, kar med drugim zajema neposredno, naključno in posledično škodo, in zavrača odgovornost za vso škodo v največji meri, dovoljeni z zadevno zakonodajo. Uporabnik je v celoti odgovoren za prepoznavo tveganj, ki jih predstavljajo kritične aplikacije, in namestitev ustreznih mehanizmov za zaščito procesov med potencialno okvaro opreme.

Še pred razpakiranjem, zagonom ali delovanjem te naprave v celoti preberite priložena navodila. Še posebej upoštevajte vse napotke o nevarnostih in varnostne napotke. V nasprotnem primeru obstaja nevarnost hudih poškodb uporabnika oz. škode na opremi.

Zaščita te opreme mora biti brezhibna. Uporabljajte in nameščajte jo izključno tako, kot je navedeno v tem priročniku.

## **2.2 Uporaba varnostnih informacij**

## **N E V A R N O S T**

Označuje možno ali neposredno nevarno situacijo, ki lahko povzroči smrt ali hude poškodbe.

## **O P O Z O R I L O**

Označuje možno ali neposredno nevarno situacijo, ki lahko privede do hude poškodbe ali povzroči smrt, če se ji ne izognete.

## **APREVIDNO**

Označuje možno nevarno situacijo, ki lahko povzroči manjše ali srednje težke poškodbe.

## *O P O M B A*

Označuje situacijo, ki lahko, če se ji ne izognete, povzroči poškodbe instrumenta. Informacija, ki zahteva posebno pozornost.

### **2.3 Opozorilne oznake**

Upoštevajte vse oznake in tablice, ki so nameščene na napravo. Neupoštevanje tega lahko privede do telesnih poškodb ali poškodb naprave. Simbol na napravi se nanaša na opozorilo, ki je navedeno v navodilih.

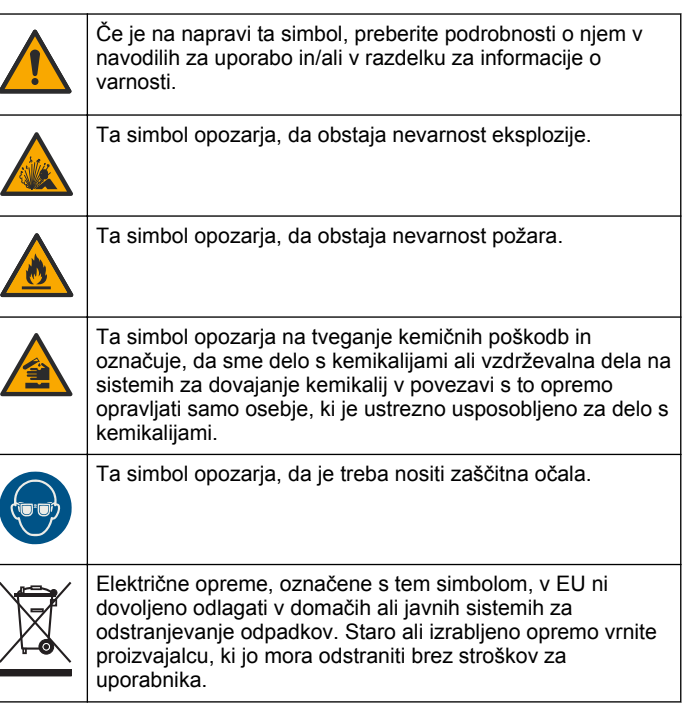

## **2.4 Skladnost in potrdila**

## **A PREVIDNO**

Oprema ni namenjena za uporabo v stanovanjskem okolju in v takem okolju morda ne bo dovolj zaščitena pred radijskim sprejemom.

#### **Pravilnik za opremo, ki povzroča motnje (Kanada), ICES-003, razred A**:

Zapiske o opravljenih preizkusih hrani proizvajalec.

Digitalna naprava razreda A izpolnjuje vse zahteve kanadskega pravilnika glede opreme, ki povzroča motnje.

Cet appareil numérique de classe A répond à toutes les exigences de la réglementation canadienne sur les équipements provoquant des interférences.

#### **FCC del 15, omejitve razreda "A"**

Zapiske o opravljenih preizkusih hrani proizvajalec. Ta naprava je skladna s 15. delom pravil FCC. Delovanje mora ustrezati naslednjima pogojema:

- **1.** Oprema lahko ne sme povzročati škodljivih motenj.
- **2.** Oprema mora sprejeti katerokoli sprejeto motnjo, vključno z motnjo, ki jo lahko povzroči neželeno delovanje.

Spremembe ali prilagoditve opreme, ki jih izrecno ne odobri oseba, odgovorna za zagotavljanje skladnosti, lahko razveljavijo uporabnikovo pravico do uporabe te naprave. Oprema je bila preizkušena in je preverjeno skladna z omejitvami za digitalne naprave razreda A glede na 15. del pravil FCC. Te omejitve omogočajo zaščito pred škodljivim sevanjem, ko se naprava uporablja v komercialnem okolju. Ta oprema ustvarja, uporablja in lahko oddaja radiofrekvenčno energijo. Če ni nameščena ali uporabljena v skladu s priročnikom z navodili, lahko povzroča škodljive motnje pri radijski komunikaciji. Uporaba te opreme v bivalnem okolju verjetno povzroča škodljive motnje, zato mora uporabnik motnje na lastne stroške odpraviti. Za zmanjšanje težav z motnjami lahko uporabite naslednje tehnike:

**1.** Odklopite opremo iz vira napajanja, da preverite, ali je to vzrok motnje.

- **2.** Če je oprema priključena na enako vtičnico kot naprava z motnjami, jo priključite na drugo vtičnico.
- **3.** Opremo umaknite stran od opreme, ki dobiva motnje.
- **4.** Prestavite anteno naprave, ki prejema motnje.
- **5.** Poskusite kombinacijo zgornjih možnosti.

## **2.5 Pregled izdelka**

DR 900 je prenosen kolorimeter z LED virom, ki meri valovne dolžine 420, 520, 560 in 610 nm. Instrument se uporablja za merjenje različnih parametrov v pitni vodi, odpadni vodi in za industrijsko rabo. instrumentje opremljen s celotnim kompletom shranjenih programov (vnaprej nameščene metode) ter možnostjo shranjevanja uporabniških programov in izbiro priljubljenega programa. Glejte [Slika 1.](#page-318-0)

<span id="page-318-0"></span>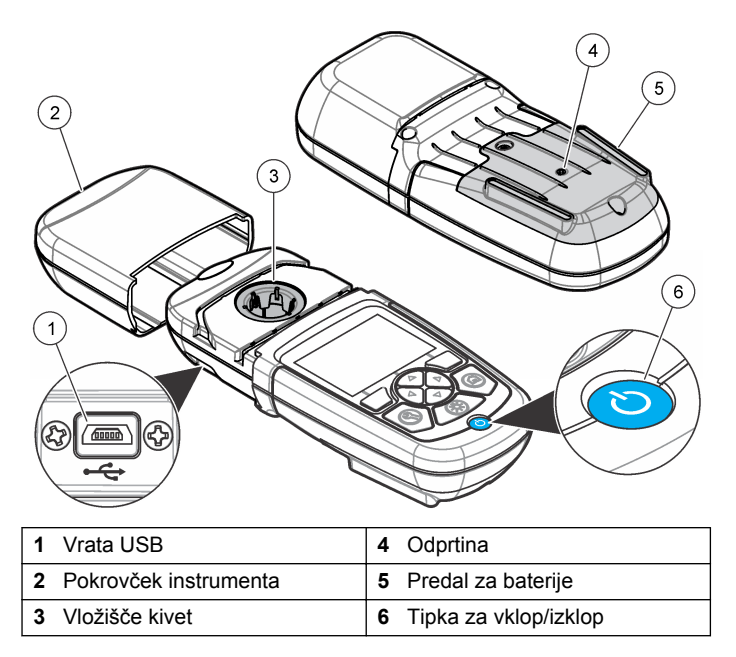

## **2.6 Sestavni deli izdelka**

Preverite, ali ste prejeli vse sestavne dele. Glejte Slika 2. Če posamezni deli manjkajo ali so poškodovani, se takoj obrnite na dobavitelja instrumenta ali prodajnega predstavnika.

**Slika 2 Sestavni deli izdelka**

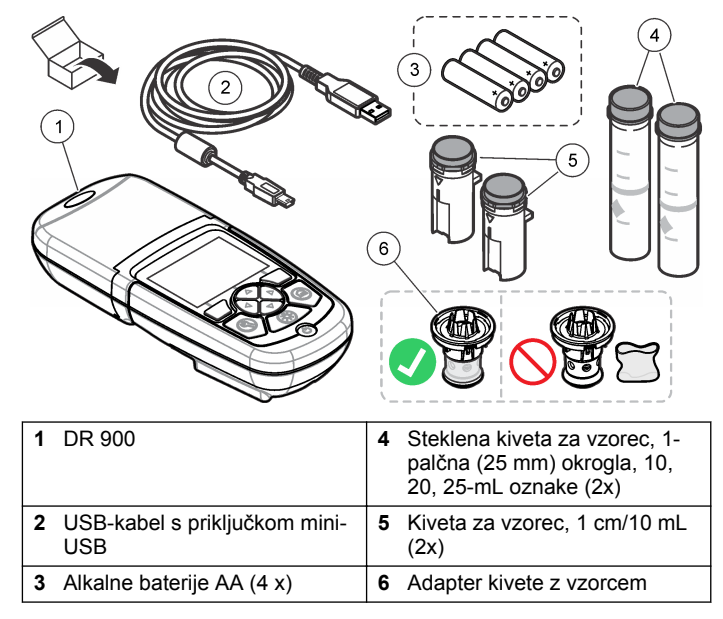

## **Razdelek 3 Namestitev**

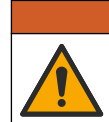

**O P O Z O R I L O**

Različne nevarnosti Opravila, opisana v tem delu dokumenta, lahko izvaja samo usposobljeno osebje.

## *O P O M B A*

Pazite, da med uporabo ali shranjevanjem ne prekrijete zračnikov za hlajenje baterije instrument.

## **3.1 Namestite baterije**

## **O P O Z O R I L O**

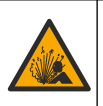

Nevarnost eksplozije. Nepravilno vstavljanje baterij lahko povzroči sproščanje eksplozivnih plinov. Preverite, da ste vzeli baterije enake odobrene kemijske vrste ter da so pravilno vstavljene. Ne mešajte novih in uporabljenih baterij.

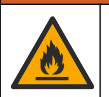

**O P O Z O R I L O**

Nevarnost požara. Nadomeščanje baterij ni dovoljeno. Uporabljajte samo alkalne baterije.

## *O P O M B A*

Za zadostno zatesnitev, ki zagotavlja ustrezno zaščito pred okoljskimi vplivi, morajo biti vijaki zategnjeni z 1–1,4 N·m (9–12 in ·lb).

instrument napajajo štiri alkalne baterije AA. Zagotovite, da so baterije pravilno usmerjene. Za namestitev baterij glejte Slika 3.

#### **Slika 3 Namestitev baterij**

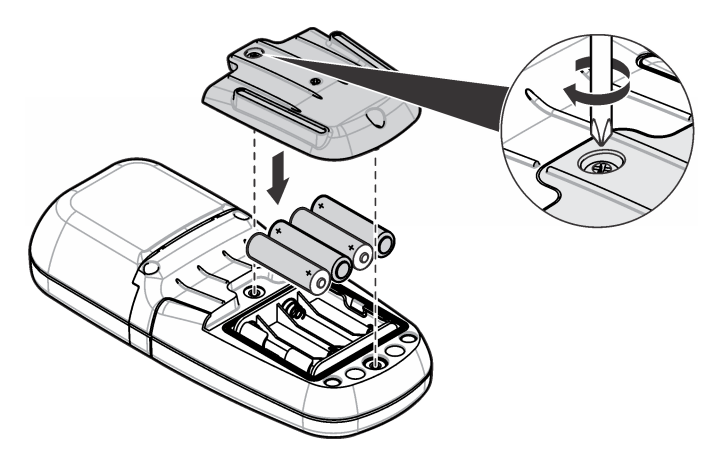

## **3.2 Vstavite kiveto z vzorcem in njen adapter**

instrument ima vložišče za eno kiveto, ki lahko uporablja en adapter za različne vrste kivet z vzorcem. Prepričajte se, da ste kiveto z vzorcem namestili tako, da je pravilno in dosledno usmerjena, s čimer poskrbite za lažje ponovljive in bolj točne rezultate. Glejte [Slika 4.](#page-320-0) Preden instrument nastavite na nič ali izvedete meritev, zaprite pokrovček instrumenta, da preprečite vdor svetlobe. Glejte [Slika 5.](#page-320-0)

#### <span id="page-320-0"></span>**Slika 4 Usmeritev kivet z vzorcem**

# $4$  $2,6,10$ 6 6  $5^{\circ}$  $12$  $10$ 2 <u>ີ</u> 30  $\widehat{5}$

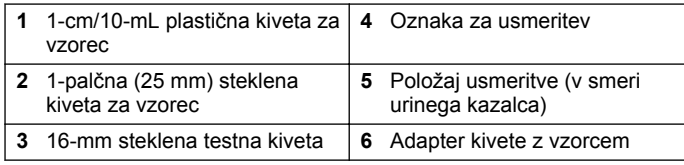

#### **Slika 5 Namestitev kivete z vzorcem in pokrovčka instrumenta**

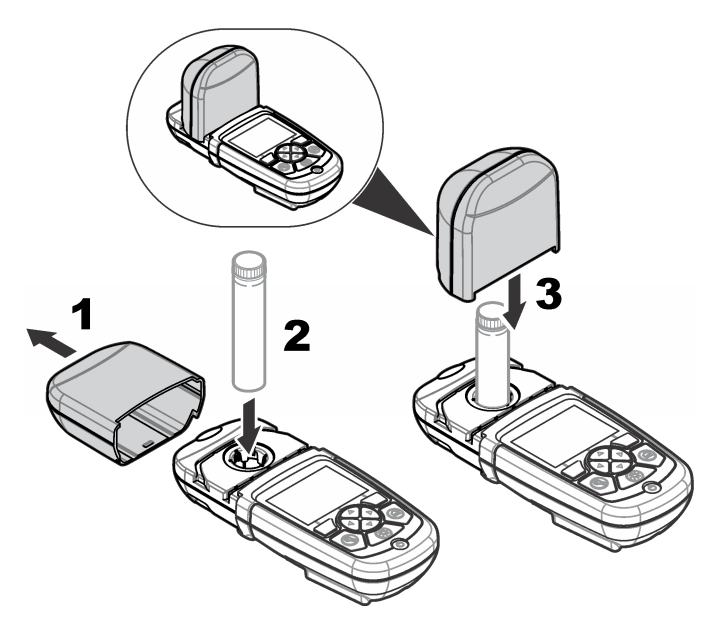

## **Razdelek 4 Uporabniški vmesnik in pomikanje**

## **4.1 Opis tipkovnice**

Glejte [Slika 6](#page-321-0) za opis tipkovnice in podatke o navigaciji.

#### <span id="page-321-0"></span>**Slika 6 Opis tipkovnice**

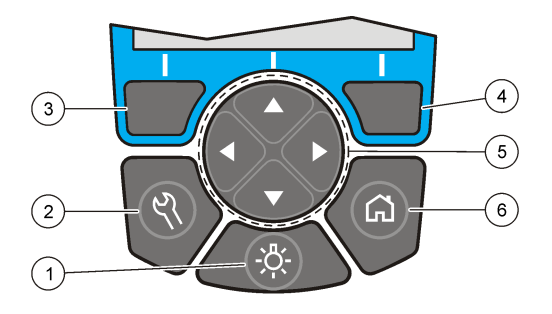

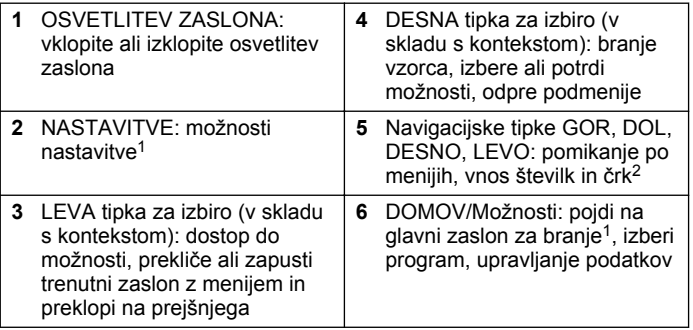

## **4.2 Opis zaslona**

Zaslon za branje prikazuje izbrani način, enoto, datum in čas, ID operaterja in vzorčni ID. Glejte Slika 7.

**Slika 7 Prikaz enojnega zaslona**

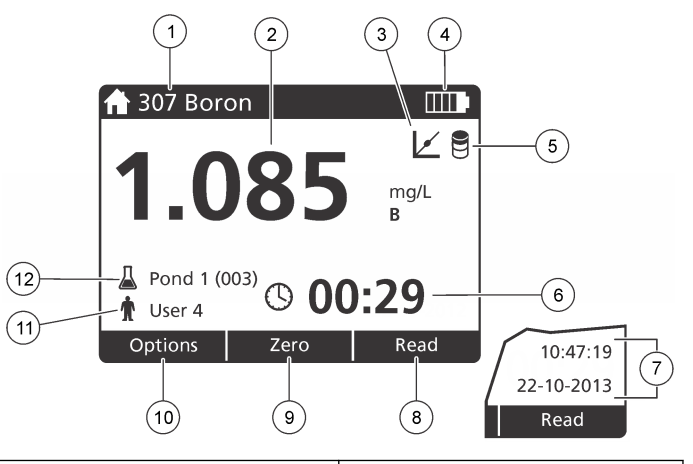

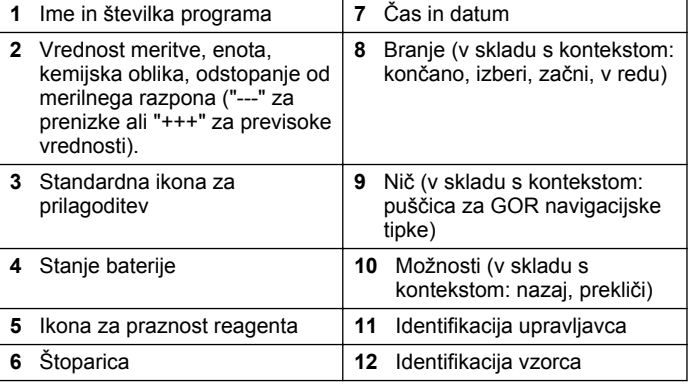

<sup>1</sup> V načinu za urejanje ta tipka ne deluje.

<sup>2</sup> Če držite tipko za GOR ali DOL, je pomikanje hitro. Če pritisnete tipko LEVO ali DESNO, se pomika s strani na stran.

## <span id="page-322-0"></span>**4.3 Navigacija**

Instrument vsebuje menije za spreminjanje različnih možnosti. Z navigacijskimi tipkami (puščice **GOR**, **DOL**, **DESNO** in **LEVO**) označite različne možnosti. Pritisnite **DESNO** tipko za izbiro, da izberete posamezno možnost. Z navigacijskimi tipkami vnesite vrednost možnosti. Pritisnite navigacijske tipke (puščice **GOR**, **DOL**, **DESNO** in **LEVO**) za vnos ali spremembo vrednosti. Pritisnite puščico **DESNO** za premik na naslednji prostor. Pritisnite tipko za izbiro **DESNO** pod **Končano**, da sprejmete to vrednost. Pritisnite tipko za izbiro **LEVO** za izhod iz trenutnega zaslonskega menija in preklop na prejšnjega.

## **Razdelek 5 Zagon**

### **5.1 Instrument vklopite ali izklopite**

Pritisnite tipko**VKLOP/IZKLOP**, da instrument vklopite ali izklopite. Če se instrument ne vklopi, se prepričajte, da so baterije pravilno vstavljene.

## **5.2 Nastavite jezik**

Za nastavitev jezika sta na voljo dve možnosti:

- Jezik prikaza nastavite, ko se instrument prvič vklopi.
- Jezik nastavite v meniju NASTAVITVE.
- **1.** Pritisnite **NASTAVITVE>Namestitev>Jezik**.
- **2.** Izberite jezik s seznama.

## **5.3 Nastavite datum in čas**

Za nastavitev datuma in časa sta na voljo dve možnosti:

- Datum in čas nastavite, ko se instrument prvič vklopi.
- Datum in čas nastavite v meniju Date & Time (Datum & čas).
- **1.** Pritisnite **NASTAVITVE>Namestitev>Datum & čas**.
- **2.** Izberite **Set Date & Time Format** (Nastavitev oblike datuma in ure), nato izberite želeno obliko zapisa za datum in uro.
- **3.** Izberite **Set Date & Time** (Nastavitev datuma in časa).
- **4.** Z navigacijskimi tipkami vnesite trenutna datum in uro, nato pritisnite tipko **V redu**.

## **Razdelek 6 Standardni postopki**

## **6.1 Seznam programov**

instrument vključuje celotno serijo programov za uporabo. Za opise programov glejte Tabela 1.

#### **Tabela 1 Možnosti programa**

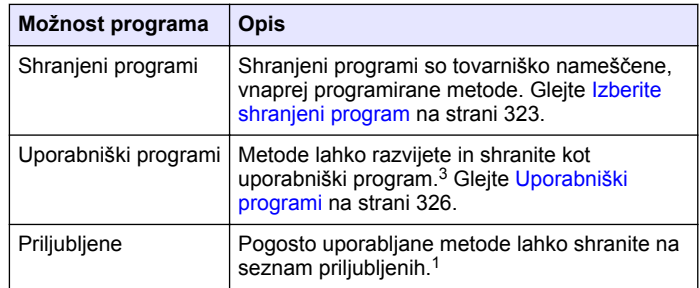

#### **6.1.1 Izberite shranjeni program**

- **1.** Pritisnite **DOMOV>Možnosti>Vsi programi**.
- **2.** Izberite ustrezno metodo in pritisnite **Začetek**
- **3.** Izberite **Možnosti>Dodaj priljubljenim**, da izbrano metodo dodate med priljubljene za hitrejši dostop.

#### **6.1.2 Izberite osnovne možnosti programa**

Ko je program izbran, so na voljo dodatne možnosti parametrov.

<sup>3</sup> Shranite lahko največ deset metod (uporabniški programi in/ali priljubljene).

- **1.** Pritisnite **Možnosti** za dostop do menija z možnostmi.
- **2.** Izberite ustrezne možnosti.

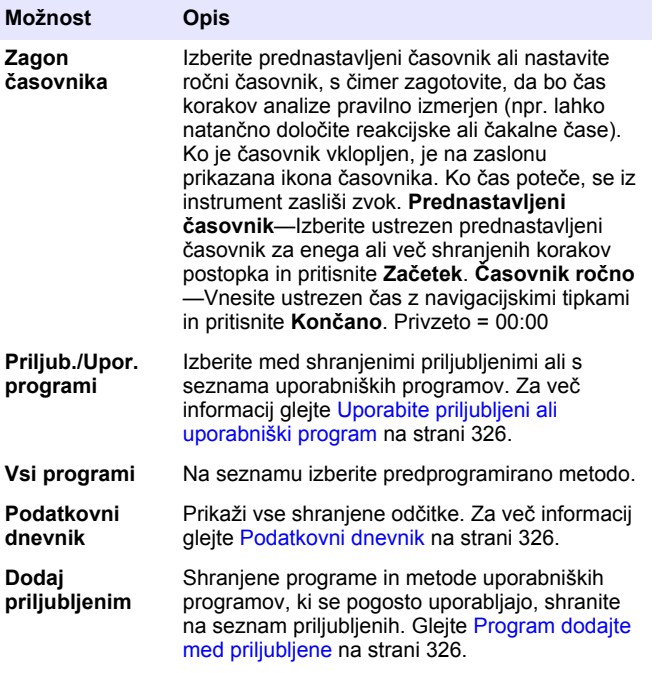

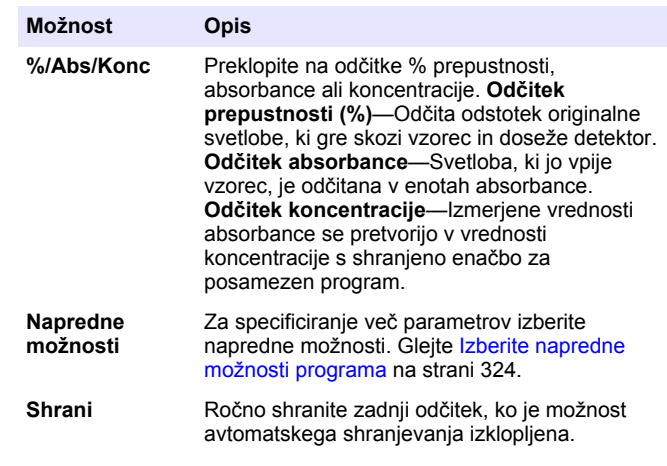

#### **6.1.3 Izberite napredne možnosti programa**

Pri vsakem programu lahko izbirate med različnimi dodatnimi naprednimi možnostmi.

- **1.** Pritisnite **Možnosti** za dostop do **Možnosti>Napredne možnosti**
- **2.** Za specificiranje več parametrov izberite napredne možnosti.

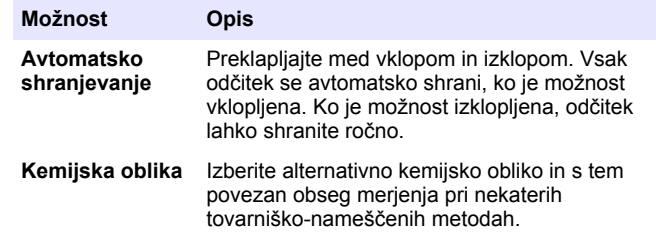
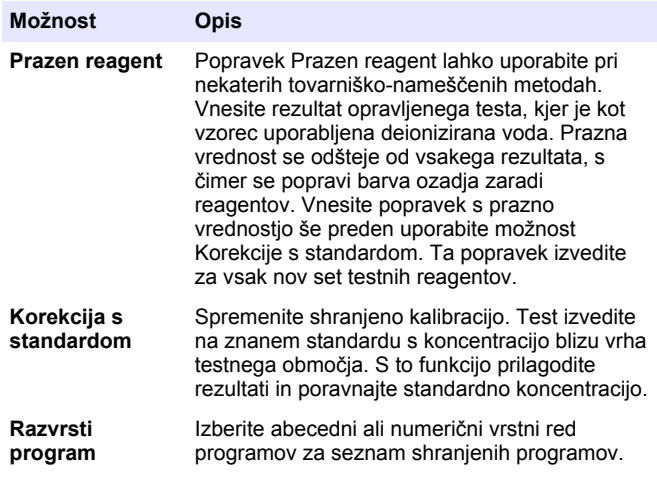

#### **6.2 Uporabite ID upravljavca**

Oznaka ID upravljavca povezuje odčitke s posameznim upravljavcem. Vsi shranjeni podatki bodo vsebovali ta ID.

- **1.** Pritisnite **NASTAVITVE>ID operaterja** na zaslonu za branje.
- **2.** Izberite, ustvarite ali izbrišite ID upravljavca:

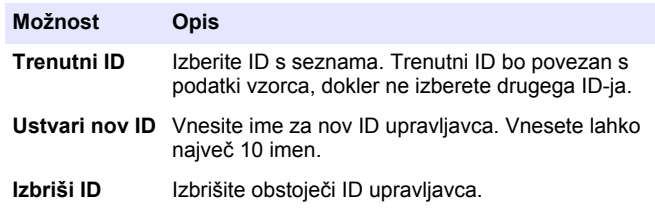

### **6.3 Uporaba ID vzorca**

Oznaka ID vzorca se uporablja za povezavo odčitka s posameznim vzorcem ali z lokacijo. Če je ID dodeljen, se bo poleg podatkov shranil tudi ID.

- **1.** Pritisnite **NASTAVITVE>Vzorčna ID** na zaslonu za branje.
- **2.** Izberite, ustvarite ali izbrišite ID upravljavca:

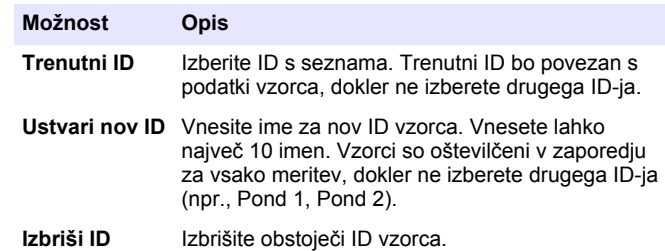

#### **6.4 Kako izvesti meritev**

Meritev izvedite po osnovnih korakih za meritev. Vsaka metoda je opisana korak za korakom. Za izvedbo specifičnega testa glejte ustrezno metodo. V nadaljevanju podani primer je osnovni postopek za izvedbo meritve.

- **1.** Iz menija programov izberite ustrezni program (npr. Shranjeni programi, Uporabniški programi, Priljubljene).
- **2.** Po potrebi namestite celični adapter.
- **3.** Za začetek programa pritisnite tipko **Start**.
- **4.** V skladu z dokumentom metode pripravite prazno kiveto. Zaprite kiveto z vzorcem in optične strani kivete z vzorcem očistite s krpo, ki ne pušča nitk.
- **5.** Prazno kiveto z vzorcem vstavite v vložišče kivet. Prepričajte se, da ste prazno kiveto z vzorcem namestili tako, da je pravilno in dosledno usmerjena, s čimer poskrbite za lažje ponovljive in bolj točne rezultate. Glejte [Slika 4](#page-320-0) na strani 321.
- **6.** Zaprite pokrovček instrumenta, da preprečite vstop svetlobe. Glejte [Slika 5](#page-320-0) na strani 321.
- **7.** Pritisnite **Nič**. Na zaslonu je prikazana koncentracija za nič (npr., mg/L, ABS, ug/L).
- **8.** Pripravite vzorec. Dodajte reagente, tako kot je to specificirano v dokumentu metode.
- **9.** Izberite **Možnosti>Zagon časovnika**, da uporabite v programu shranjene časovnike.
- **10.** Zaprite kiveto z vzorcem in optične površine celice očistite s krpo, ki ne pušča nitk.
- **11.** Vzorec vstavite v vložišče kivet. Prepričajte se, da ste kiveto z vzorcem namestili tako, da je pravilno in dosledno usmerjena, s čimer poskrbite za lažje ponovljive in bolj točne rezultate. Glejte [Slika 4](#page-320-0) na strani 321.
- **12.** Zaprite pokrovček instrumenta, da preprečite vstop svetlobe. Glejte [Slika 5](#page-320-0) na strani 321.
- **13.** Pritisnite **Branje**. Na prikazu so rezultati v izbranih enotah. *Napotek: Če je izmerjena absorbanca pod ali nad umerjenim razponom testa, se na zaslonu pojavi oznaka "---" oziroma "+++".*

#### **6.5 Podatkovni dnevnik**

Podatkovni dnevnik prikazuje vse shranjene odčitke. Pritisnite **DOMOV>Možnosti>Podatkovni dnevnik** za ogled odčitkov. Za informacije o izvozu podatkovnega dnevnika glejte [Izvozite podatkovni](#page-328-0) [dnevnik](#page-328-0) na strani 329

### **Razdelek 7 Napredni postopki**

#### **7.1 Uporabite priljubljeni ali uporabniški program**

Ko instrument prvič zaženete, je podatkovna zbirka priljubljenih in uporabniških programov prazna. Za hitrejši dostop metodo lahko shranite med priljubljene. Uporabniški program lahko programirate za specifične potrebe.

- **1.** Pritisnite **DOMOV > Možnosti > Priljub./Upor. programi > Izberi**.
- **2.** Pritisnite**Novi programi**, da ustvarite nov uporabniški program. Glejte Uporabniški programi na strani 326.

#### **7.2 Program dodajte med priljubljene**

Shranjeni programi in metode uporabniških programov, ki se pogosto uporabljajo, lahko shranite na seznam priljubljenih.

- **1.** Izberite **DOMOV > Možnosti > Vsi programi**.
- **2.** Izberite ustrezno metodo in pritisnite **Začetek**.
- **3.** Če želite dodati izbrano metodo med priljubljene za hitrejši dostop izberite **Možnosti > Dodaj priljubljenim**.

### **7.3 Uporabniški programi**

Ko instrument prvič zaženete, je podatkovna zbirka uporabniških programov prazna. Uporabite **Nov program** za ustvarjanje novih programov za specifične potrebe. Za nov uporabniški program sledite spodnjim korakom.

- **1.** Pritisnite **DOMOV > Možnosti > Priljub./Upor. programi > Izberi > Nov program**
- **2.** Izberite številko programa, ki je na voljo, med 1001 in 1010. *Napotek: Shranite lahko največ deset programov (uporabniški programi in/ali priljubljene).*
- **3.** Vnesite ime metode (največ 12 znakov).
- **4.** Izberite valovno dolžino: 420, 520, 560 ali 610 nm.
- **5.** Izberite enoto: brez, µg/L, mg/L ali g/L.
- **6.** Izberite ločljivost: 0000, 000,0, 00,00 ali 0,000.
- **7.** Dodajte točke kalibracije: najmanj 2 in največ 12 točk kalibracije.<sup>4</sup> Izberite Uredi Std 1 in vnesite prvo standardno vrednost koncentracije. Pritisnite **Končano**. *Napotek: Pisk pomeni, da je koncentracija podvojitev prej vnesenega standarda ali pa da je koncentracija previsoka za izbrano ločljivost. Vnesite drugo vrednost in nadaljujte.*
- **8.** Vnesite vrednost absorbance:

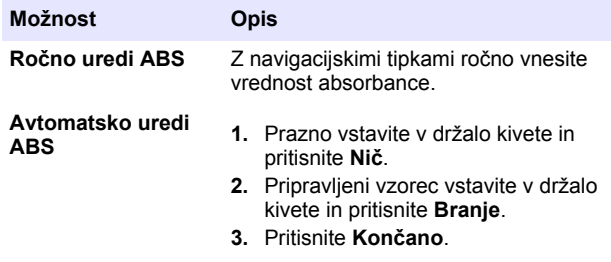

*Napotek: Pisk pomeni, da je absorbanca podvojitev predhodno vnesenega standarda, ali pa pade med dva prejšnja standarda. Vnesite drugo vrednost in nadaljujte.*

- **9.** Pritisnite **Končano**.
- **10.** Izberite Dodaj točko kal.
- **11.** Vnesite dodatno točko kal., kot je opisano v korakih 7–9.
- **12.** Izberite **Shrani uporabniški program**.

#### **7.3.1 Uredite uporabniški program**

Če želite urediti uporabniški program:

#### **1.** Izberite **DOMOV>Priljub./Upor. programi.**

- **2.** Izberite ustrezni program in pritisnite **Možnosti**.
- **3.** Pritisnite **Uredi**.
- **4.** Upoštevajte navodila na zaslonu za urejanje postopka.

#### **7.3.2 Brisanje uporabniškega ali priljubljenega programa**

Če shranjenega uporabniškega ali priljubljenega programa ne uporabljate več, ga lahko izbrišete.

- **1.** Izberite **DOMOV>Možnosti>Priljub./Upor. programi**.
- **2.** Označite ustrezni program in pritisnite **Možnosti>Izbriši** ter sledite pozivom na zaslonu.

### **7.4 Podatki o instrumentu**

Meni s podatki o instrumentu prikazuje specifične informacije, kot je ime instrumenta, njegova serijska številka, različica programske opreme, različica podatkovne zbirke, uporabljen pomnilnik in razpoložljivost programa. Pritisnite **NASTAVITVE>Informacije o napravi**.

### **7.5 Nastavite geslo**

Za preprečitev dostopa do omejenih menijev se uporabljajo možnosti nastavitev gesla.

<sup>4</sup> Če je krivulja linearna, sta potrebni samo dve podatkovni točki koncentracije (npr. standardna z ničelno absorbanco in drug znan standard). Za potrditev linearnosti ali določitev nelinearne krivulje uporabite dodatne podatkovne točke.

*Napotek: Če specificirano geslo pozabite in so Možnosti zaščite vklopljene, operater ne more dostopati do omejenih menijev. Če pozabite geslo, se obrnite na tehnična podpora.*

#### **1.** Pritisnite **NASTAVITVE>Namestitev>Nastavitve gesla**.

**2.** Izberite možnost.

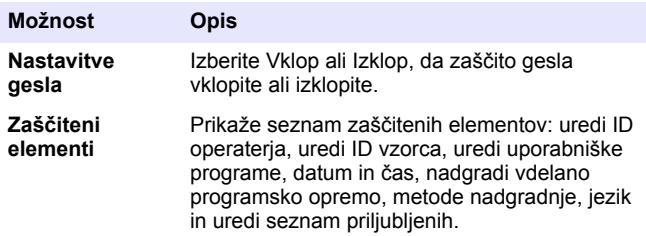

#### **7.6 Nastavite zaslon in zvok**

Uporabite možnosti zaslona, da spremenite kontrast zaslona, možnosti avtomatskega izklopa baterije ali možnost osvetlitve zaslona. Uporabite možnosti zvoka, da se zasliši zvok, ko pritisnete tipko oz. ko je branje končano.

- **1.** Pritisnite **NASTAVITVE>Namestitev>Prikaz & zvok>Možnosti prikaza**.
- **2.** Izberite možnost.

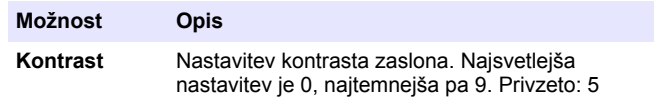

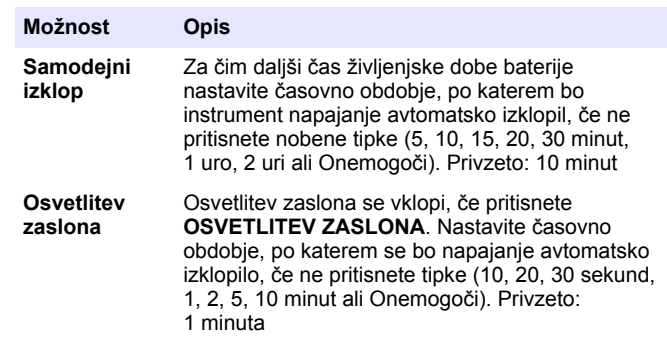

#### **3.** Pritisnite **NASTAVITVE>Namestitev>Prikaz & zvok>Zvoki**.

**4.** Izberite možnost.

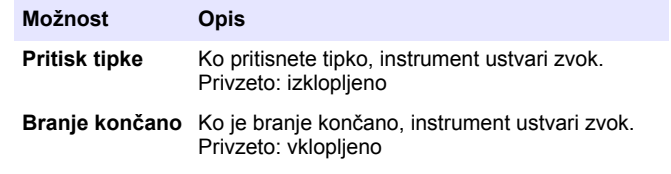

#### **7.7 Glavni meni USB**

Ko je instrument z USB-kablom priklopljen na računalnik, se odpre Glavni meni USB. Posodobite programsko opremo, izvozite ali uvozite programe ali izvozite podatkovni dnevnik in dnevnik dogodkov iz Glavnega menija USB.

#### **7.7.1 Posodobite vdelano programsko opremo**

Datoteko za posodobitev vdelane programske opreme poiščite na spletni strani izdelka ali pa se obrnite na dobavitelja instrumenta. Datoteko s spletne strani prenesite in shranitev v računalnik.

**1.** Instrument vklopite, USB-kabel pa priklopite na instrument in na računalnik.

Poziv Glavnega menija USB.

- <span id="page-328-0"></span>**2.** Izberite **Posodobi DR900**. Instrument je v računalniku prikazan kot USB-pogon. Odprite mapo.
- **3.** Datoteko DR900.bin kopirajte v odprto mapo.
- **4.** Pritisnite **V redu**.
- **5.** Ko je posodobitev končana, pritisnite **V redu**.
- **6.** Izberite **Izključi USB**, pritisnite **V redu** in odklopite USB-kabel.
- **7.** Pritisnite **V redu**.
- **8.** Ponovno zaženite instrument.

#### **7.7.2 Upravljanje programov**

S funkcijo Upravljanje programov lahko izvažate in/ali uvažate uporabniške programe ter uvažate nove tovarniške programe.

- **1.** Instrument vklopite, USB-kabel pa priklopite na instrument in na računalnik. Poziv Glavnega menija USB.
- **2.** Izberite **Upravljanje programov** in izberite možnost:

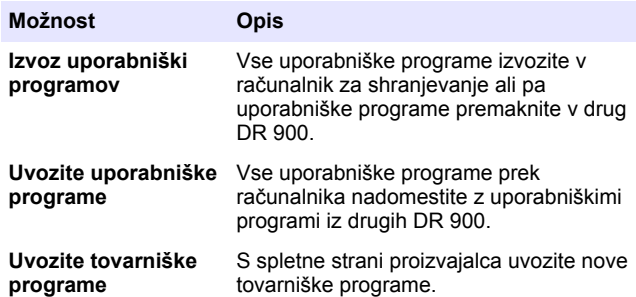

Instrument je v računalniku prikazan kot USB-pogon. Odprite mapo.

- **3.** Kopirajte datoteko za izvoz iz pogona v računalnik ali pa kopirajte datoteko za uvoz iz računalnika v pogon.
- **4.** Pritisnite **V redu**.
- **5.** Ko je prenos končan, izberite **Izključi USB** in odklopite USB-kabel.
- **6.** Pritisnite **V redu**.

#### **7.7.3 Izvozite podatkovni dnevnik**

Dnevnik dogodkov in podatkovni dnevnik lahko izvozite v računalnik. Dnevnik dogodkov vsebuje datum, čas, številko dogodka, parameter in opis dejanja v zvezi s konfiguracijo. Vzorčne meritve se ročno ali avtomatsko shranijo v podatkovnem dnevniku. Glejte [Izberite napredne](#page-323-0) [možnosti programa](#page-323-0) na strani 324.

- **1.** Instrument vklopite, USB-kabel pa priklopite na instrument in na računalnik. Poziv Glavnega menija USB.
- **2.** Izberite **Izvoz podatk. dnevnika**. Instrument je v računalniku prikazan kot USB-pogon. Odprite mapo.
- **3.** V računalnik kopirajte in shranite izvozni datoteki (DR900\_DataLog.csv in DR900\_EventLog.csv).
- **4.** Pritisnite **V redu**.
- **5.** Ko so datoteke kopirane v računalnik, izberite **Izključi USB** in odklopite USB-kabel.
- **6.** Pritisnite **V redu**.

### **Razdelek 8 Vzdrževanje**

#### **O P O Z O R I L O**

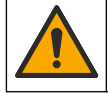

Različne nevarnosti Opravila, opisana v tem delu dokumenta, lahko izvaja samo usposobljeno osebje.

### **8.1 Čiščenje instrumenta**

Zunanjost instrumenta očistite z vlažno krpo in blago milno raztopino ter ga obrišite, če je to potrebno.

### **8.2 Očistite kivete z vzorci**

### **A PREVIDNO**

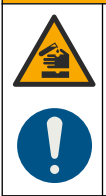

Nevarnost izpostavljenosti kemikalijam. Upoštevajte varnostne predpise v laboratoriju in nosite vso osebno zaščitno opremo, primerno za delo s kemikalijami, ki jih trenutno uporabljate. Za varnostne protokole glejte veljaven varnostni list (MSDS/SDS).

#### **A PREVIDNO**

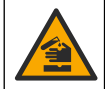

Nevarnost izpostavljenosti kemikalijam. Kemikalije in odpadke zavrzite v skladu z lokalnimi, regionalnimi in nacionalnimi predpisi.

Večina laboratorijskih detergentov se uporablja v priporočenih koncentracijah. Če je potrebno redno čiščenje, je varnejša uporaba nevtralnih detergentov, kot je Liquinox. Za skrajšanje časa čiščenja povečajte temperaturo ali uporabite ultrazvočno kopel. Čiščenje zaključite tako, da nekajkrat splaknete z deionizirano vodo in počakate, da se kiveta za vzorce posuši na zraku.

Kivete za vzorce lahko očistite tudi s kislino, ki jo nato temeljito splaknete z deionizirano vodo.

*Napotek: Za čiščenje kivet, ki so bile uporabljene pri testih za nizko koncentracijo kovin, vedno uporabite kislino.*

Pri posameznih postopkih so potrebne posebne metode čiščenja. Kadar kivete za vzorce čistite s ščetkanjem, bodite še zlasti previdni, da ne opraskate notranjih površin kivet.

#### **8.3 Zamenjava baterij**

#### **O P O Z O R I L O**

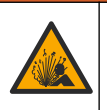

Nevarnost eksplozije. Zaradi pretečenih baterij se v instrumentu lahko začne nabirati vodikov plin. Baterije zamenjajte, preden pretečejo, in jih ne puščajte v instrumentu, če bo ta shranjen dlje časa.

### **O P O Z O R I L O**

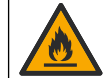

Nevarnost požara. Nadomeščanje baterij ni dovoljeno. Uporabliajte samo alkalne baterije.

#### *O P O M B A*

Za zadostno zatesnitev, ki zagotavlja ustrezno zaščito pred okoljskimi vplivi, morajo biti vijaki zategnjeni z 1–1,4 N·m (9–12 in ·lb).

Za zamenjavo baterij glejte [Namestite baterije](#page-319-0) na strani 320.

### **Razdelek 9 Odpravljanje težav**

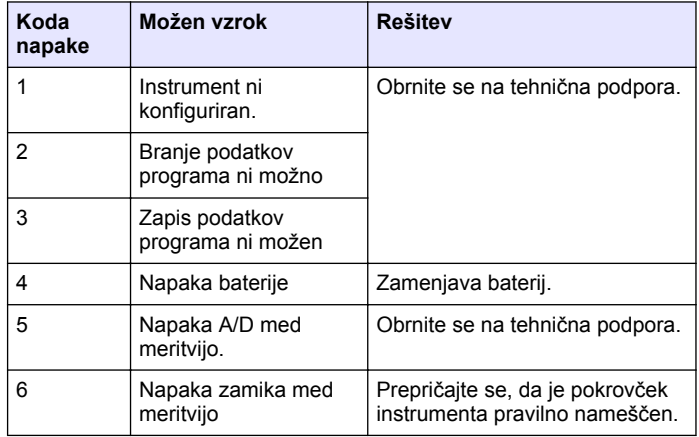

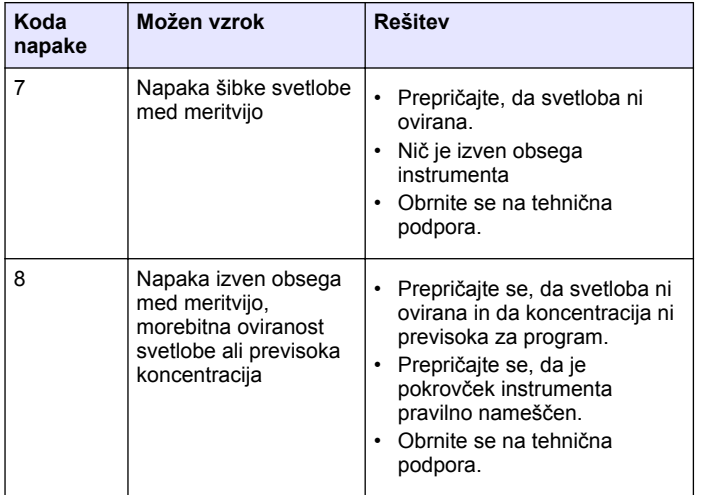

### **Razdelek 10 Nadomestni deli in dodatna oprema**

### **O P O Z O R I L O**

Nevarnost telesnih poškodb. Z uporabo neodobrenih delov tvegate telesne poškodbe, materialno škodo na instrumentih ali okvaro opreme. Nadomestne dele v tem razdelku je odobril proizvajalec.

*Napotek: Za nekatere prodajne regije se lahko številka izdelka in artikla razlikuje. Za kontaktne informacije stopite v stik z ustreznim prodajalcem ali pa jih poiščite na spletni strani podjetja.*

#### **Nadomestni deli**

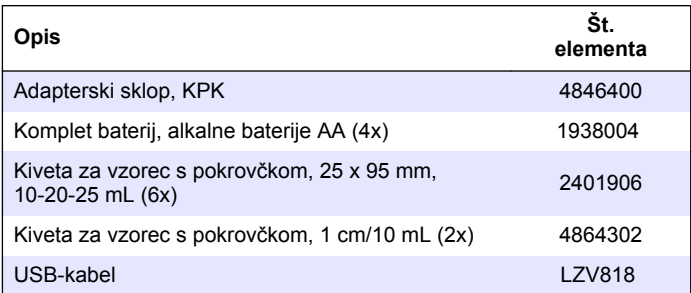

#### **Dodatna oprema**

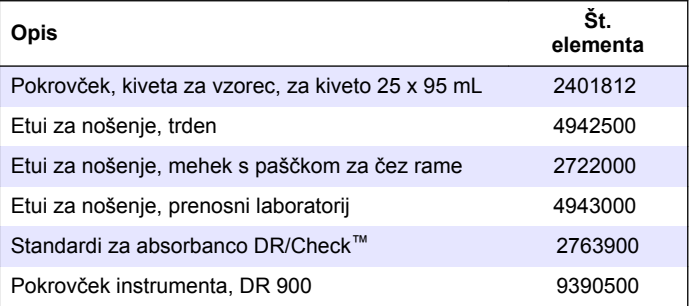

### **Sadržaj**

- 1 Specifikacije na stranici 332
- 2 Opći podaci na stranici 332
- [3](#page-334-0) [Ugradnja na stranici 335](#page-334-0)
- [4](#page-336-0) [Korisničko sučelje i navigacija](#page-336-0) [na stranici 337](#page-336-0)
- [5](#page-338-0) [Pokretanje na stranici 339](#page-338-0)
- [6](#page-338-0) [Standardni rad na stranici 339](#page-338-0)

### **Odjeljak 1 Specifikacije**

Specifikacije se mogu promijeniti bez prethodne najave.

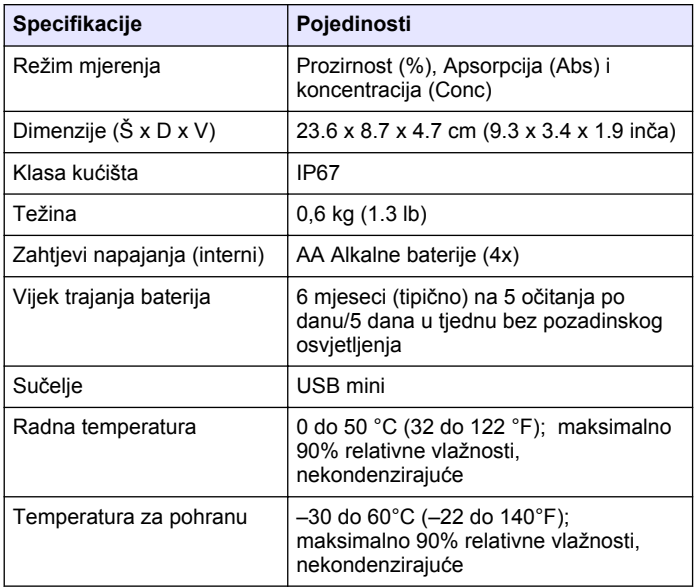

 [Napredni rad na stranici 342](#page-341-0) [Održavanje na stranici 345](#page-344-0) [Rješavanje problema](#page-345-0) [na stranici 346](#page-345-0)

[10](#page-346-0) [Zamjenski dijelovi i dodatna](#page-346-0) [oprema na stranici 347](#page-346-0)

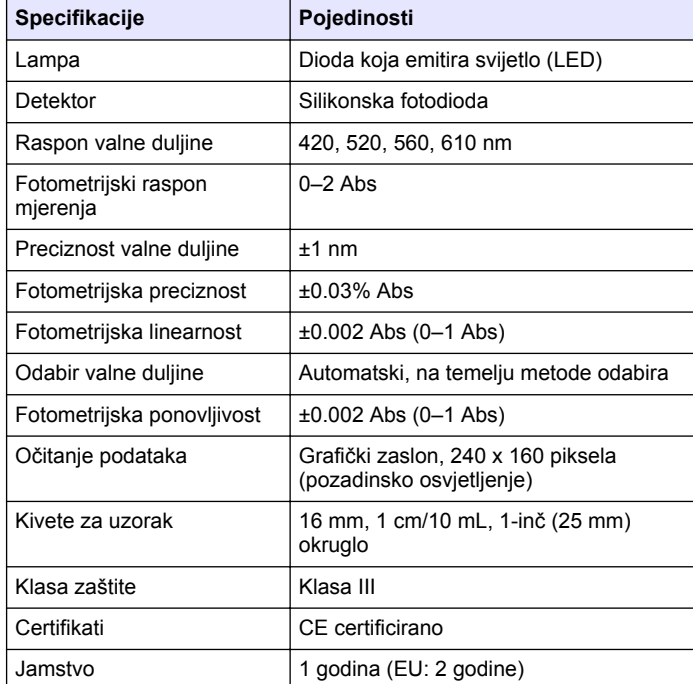

## **Odjeljak 2 Opći podaci**

Ni u kojem slučaju proizvođač neće biti odgovoran za direktne, indirektne, specijalne, slučajne ili posljedične štete uzrokovane nedostacima ili propustima u ovom priručniku. Proizvođač zadržava pravo na izmjene u ovom priručniku te na opise proizvoda u bilo kojem trenutku, bez prethodne najave ili obaveze. Izmijenjena izdanja se nalaze na proizvođačevoj web stranici.

### **2.1 Sigurnosne informacije**

Proizvođač nije odgovoran za štetu nastalu nepravilnom primjenom ili nepravilnom upotrebom ovog proizvoda, uključujući, bez ograničenja, izravnu, slučajnu i posljedičnu štetu, te se odriče odgovornosti za takvu štetu u punom opsegu, dopuštenom prema primjenjivim zakonima. Korisnik ima isključivu odgovornost za utvrđivanje kritičnih rizika primjene i za postavljanje odgovarajućih mehanizama za zaštitu postupaka tijekom mogućeg kvara opreme.

Prije raspakiravanja, postavljanja ili korištenja opreme pročitajte cijeli ovaj korisnički priručnik. Poštujte sva upozorenja na opasnost i oprez. Nepoštivanje ove upute može dovesti do tjelesnih ozljeda operatera ili oštećenja na opremi.

Uvjerite se da zaštita koja se nalazi uz ovu opremu nije oštećena. Ne koristite i ne instalirajte ovu opremu na bilo koji način koji nije naveden u ovom priručniku.

#### **2.2 Korištenje informacija opasnosti**

#### **A OPASNOST**

Označava potencijalno ili neposredno opasnu situaciju koja će, ako se ne izbjegne, dovesti do smrti ili ozbiljnih ozljeda.

#### **U P O Z O R E N J E**

Označava potencijalno ili neposredno opasnu situaciju koja će, ako se ne izbjegne, dovesti do smrti ili ozbiljnih ozljeda.

#### **O P R E Z**

Označava potencijalno opasnu situaciju koja će dovesti do manjih ili umierenih ozlieda.

### *O B A V I J E S T*

Označava situaciju koja, ako se ne izbjegne će dovesti do oštećenja instrumenta. Informacije koje je potrebno posebno istaknuti.

### **2.3 Oznake mjera predostrožnosti**

Pročitajte sve naljepnice i oznake na instrumentu. Ako se ne poštuju, može doći do tjelesnih ozljeda ili oštećenja instrumenta. Simbol na instrumentu odgovara simbolu u priručniku uz navod o mjerama predostrožnosti.

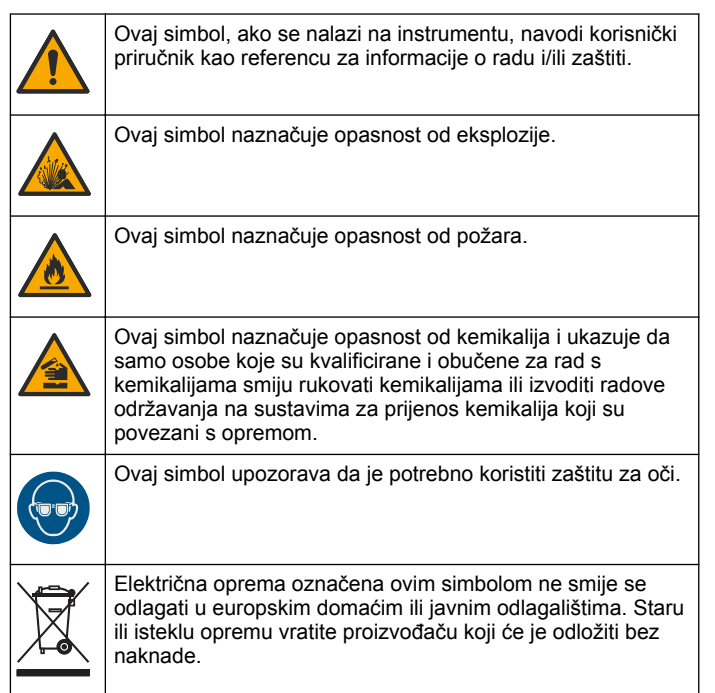

### **2.4 Usklađenost i certifikati**

### **O P R E Z**

Ova oprema nije namijenjena za upotrebu u stambenim područjima i možda neće pružiti odgovarajuću zaštitu za radijski prijam u takvim okružiima.

#### **Kanadska odredba o opremi koja uzrokuje smetnje, ICES-003, klasa A**:

Izvješća s testiranja nalaze se kod proizvođača.

Ovo digitalno pomagalo klase A udovoljava svim zahtjevima Kanadskog zakona o opremi koja uzrokuje smetnje.

Cet appareil numérique de classe A répond à toutes les exigences de la réglementation canadienne sur les équipements provoquant des interférences.

#### **FCC dio 15, ograničenja klase "A"**

Izvješća s testiranja nalaze se kod proizvođača. Uređaj je sukladan s dijelom 15 FCC pravila. Rad uređaja mora ispunjavati sljedeće uvjete:

- **1.** Oprema ne smije uzrokovati štetne smetnje.
- **2.** Oprema mora prihvatiti svaku primljenu smetnju, uključujući smetnju koja može uzrokovati neželjen rad.

Zbog promjena ili prilagodbi ovog uređaja koje nije odobrila stranka nadležna za sukladnost korisnik bi mogao izgubiti pravo korištenja opreme. Ova je oprema testirana i u sukladnosti je s ograničenjima za digitalne uređaje klase A, koja su u skladu s dijelom 15 FCC pravila. Ta ograničenja su osmišljena da bi se zajamčila razmjerna zaštita od štetnih smetnji kada se oprema koristi u poslovnom okruženju. Ova oprema proizvodi, koristi i odašilje energiju radio frekvencije, te može prouzročiti smetnje u radio komunikaciji ako se ne instalira i koristi prema korisničkom priručniku. Koristite li ovu opremu u naseljenim područjima ona može prouzročiti smetnje, a korisnik će sam snositi odgovornost uklanjanja smetnji o vlastitom trošku. Sljedeće tehnike mogu se koristiti kao bi se smanjili problemi uzrokovani smetnjama:

**1.** Isključite opremu iz izvora napajanja kako biste provjerili je li ili nije uzrok smetnji.

- **2.** Ako je oprema uključena u istu utičnicu kao i uređaj kod kojeg se javljaju smetnje, uključite opremu u drugu utičnicu.
- **3.** Odmaknite opremu od uređaja kod kojeg se javljaju smetnje.
- **4.** Promijenite položaj antene uređaja kod kojeg se javljaju smetnje.
- **5.** Isprobajte kombinacije gore navedenih rješenja.

### **2.5 Prikaz proizvoda**

DR 900 prijenosni, kolimetar s LED-om koji mjeri duljinu valova od 420, 520, 560 i 610 nm. Instrument se koristi za mjerenje različitih parametara u pitkoj vodi, otpadnoj vodi i u industriji. instrument je isporučen s cijelim kompletom spremljenih programa (prethodno instaliranim načinima) i mogućnošću spremanja korisničkog programa i odabira programa favorita. Pogledajte [Slika 1.](#page-334-0)

#### <span id="page-334-0"></span>**Slika 1 Pregled instrument**

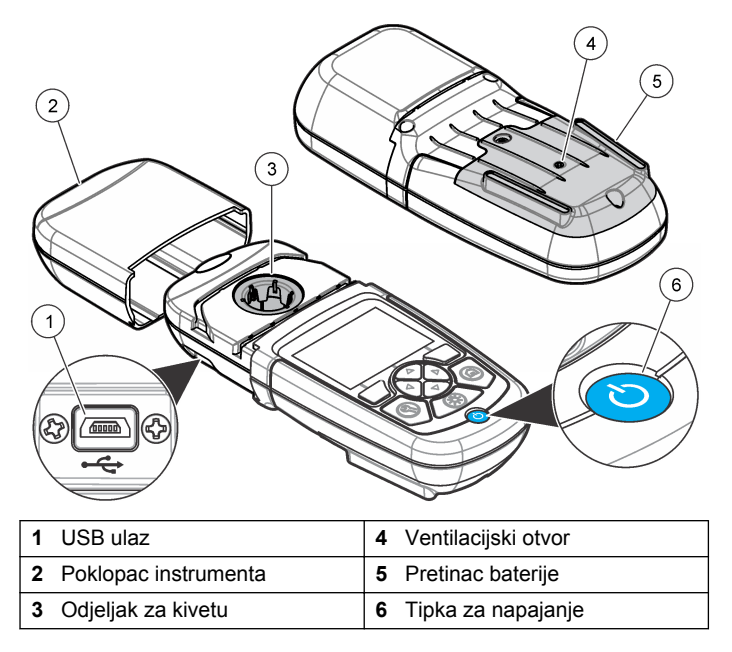

#### **2.6 Komponente proizvoda**

Provjerite jeste li dobili sve komponente. Pročitajte Slika 2. Ako neka stavka nedostaje ili je oštećena, odmah se obratite dobavljaču instrumenta ili prodajnom predstavniku.

#### **Slika 2 Komponente proizvoda**

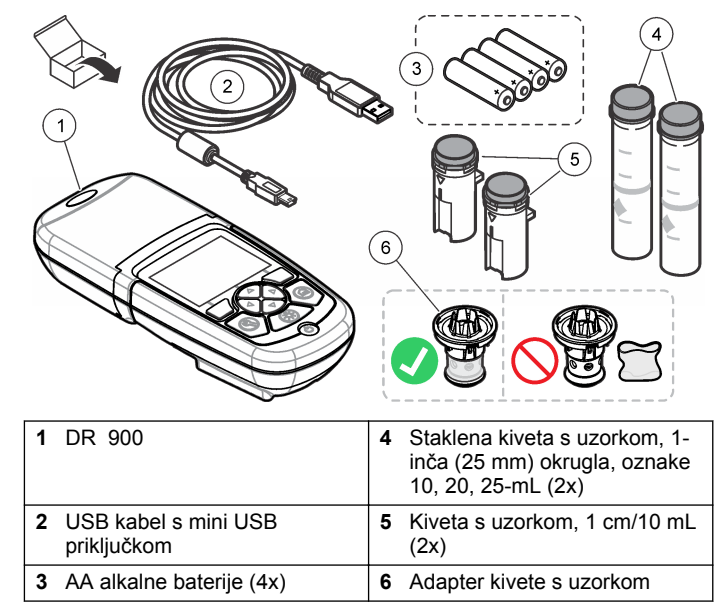

### **Odjeljak 3 Ugradnja**

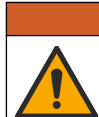

**U P O Z O R E N J E**

Višestruka opasnost. Zadatke opisane u ovom odjeljku priručnika treba obavljati isključivo kvalificirano osoblje.

### *O B A V I J E S T*

Pazite da tijekom upotrebe ili pohrane ne blokirate ventilacijski otvor baterije na instrument.

### <span id="page-335-0"></span>**3.1 Umetanje baterija**

#### **U P O Z O R E N J E**

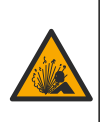

Opasnost od eksplozije. Neodgovarajućim postavljanjem baterija može doći do ispuštanja eksplozivnih plinova. Provjerite jesu li baterije iste odobrene kemijske vrste i jesu li ispravno okrenute. Nemojte kombinirati nove i stare baterije.

### **U P O Z O R E N J E**

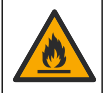

Opasnost od požara. Nije dopuštena zamjena baterija. Koristite isključivo alkalne baterije.

### *O B A V I J E S T*

Obavezno pritegnite vijke na 1–1,4 N·m (9–12 in.·lb) kako bi brtva pravilno sjela i kako bi se održala klasa kućišta.

instrument se napaja s četiri AA alkalne baterije. Osigurajte da su baterije ugrađene u točnoj orijentaciji. Za instalaciju baterije pogledajte Slika 3.

#### **Slika 3 Umetanje baterija**

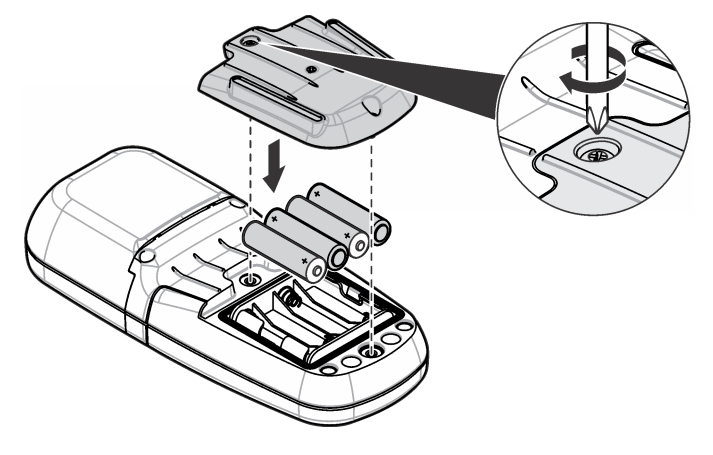

### **3.2 Instalirajte kivetu s uzorkom i adapter kivete**

instrument ima jedan pretinac za kivetu koji može koristiti jedan adapter za različite vrste kiveta s uzorkom. Provjerite jeste li instalirali praznu kivetu s uzorkom u točnom i konzistentnom smjeru tako da su rezultati ponovljivi i precizni. Pogledajte [Slika 4](#page-336-0). Zatvorite poklopac instrumenta prije postavljanja instrumenta na nulu ili mjerenja radi sprječavanja smetnji svjetlosti. Pogledajte [Slika 5.](#page-336-0)

#### <span id="page-336-0"></span>**Slika 4 Položaj kivete s uzorkom**

# $4$  $2,6,10$ 6 6  $5^{\circ}$  $12$  $10$ 2 <u>ີ</u> O  $\sqrt{5}$

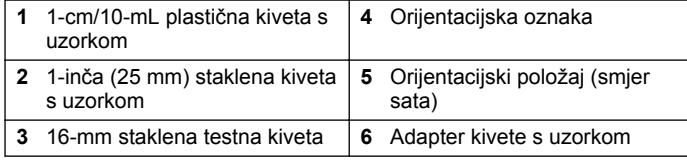

#### **Slika 5 Namještanje kivete s uzorakom i poklopca instrumenta**

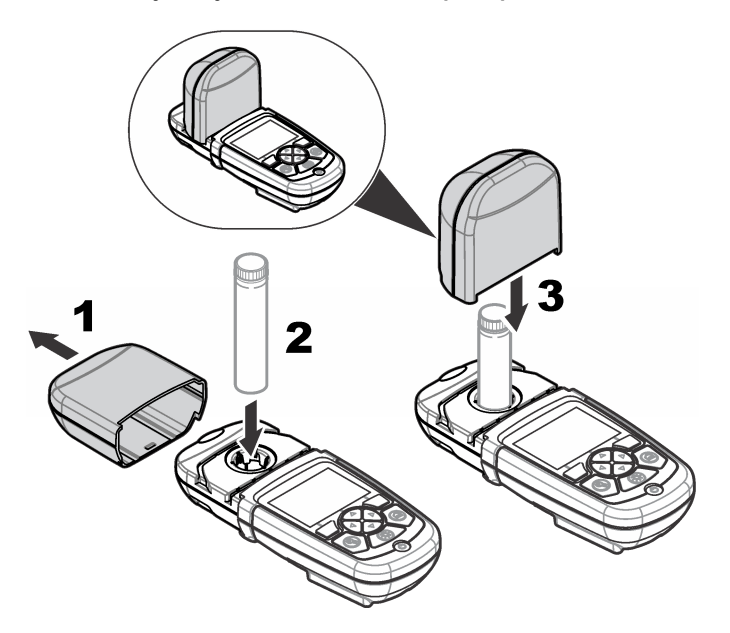

### **Odjeljak 4 Korisničko sučelje i navigacija**

### **4.1 Opis tipkovnice**

Za opis tipkovnice i podatke o navigaciji pogledajte [Slika 6.](#page-337-0)

#### <span id="page-337-0"></span>**Slika 6 Opis tipkovnice**

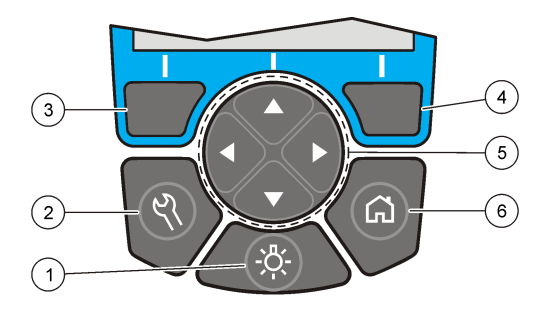

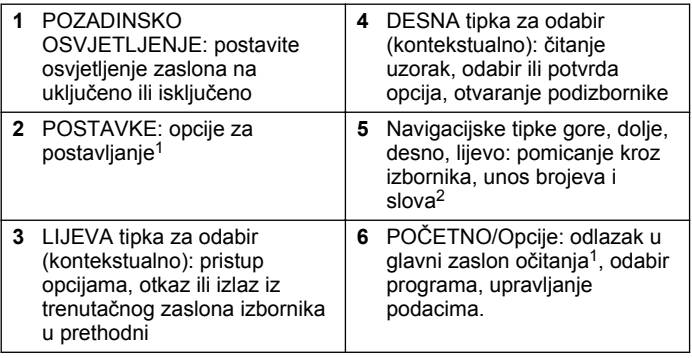

### **4.2 Opis zaslona**

Očitanje zaslona prikazuje odabrani način, jedinicu, datum i vrijeme, ID operatera i ID uzorka. Pogledajte Slika 7.

#### **Slika 7 Zaslon s jednostrukim prikazom**

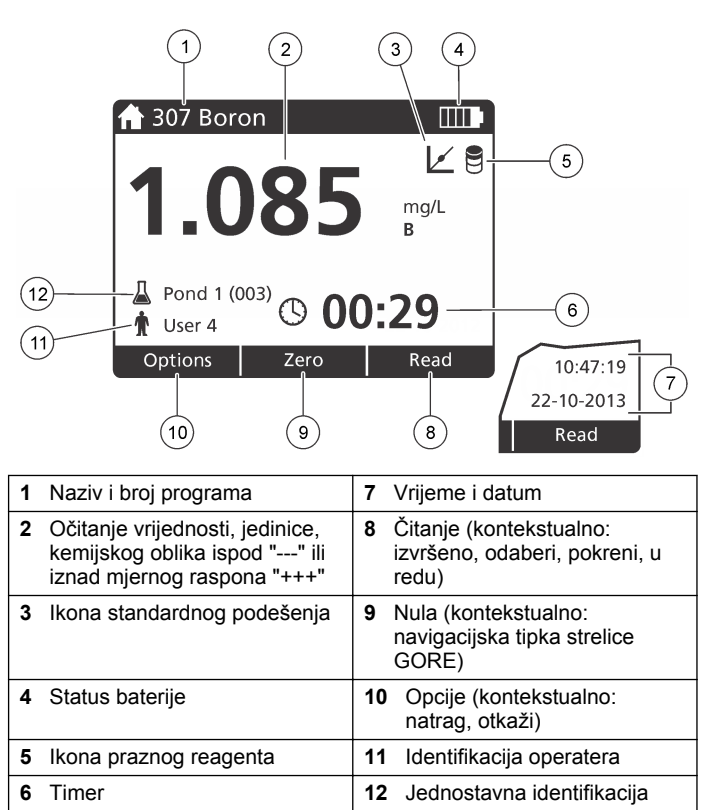

<sup>1</sup> Dok je u načinu uređivanja, tipka ne radi.

<sup>&</sup>lt;sup>2</sup> Kada se drži tipka UP ili DOWN, pomicanie je brže. Kada se pritisnu LEFT ili RIGHT pomicanje je stranicu po stranicu.

### <span id="page-338-0"></span>**4.3 Navigacija**

Instrument sadrži izbornike za promjenu raznih opcija. Koristite navigacijske tipke (strelice **GORE**, **DOLJE**, **DESNO** i **LIJEVO**) za označavanje različitih opcija. Za odabir opcije pritisnite tipku za odabir **DESNO**. Pomoću navigacijskih tipki unesite vrijednost opcije. Za unos ili promjenu vrijednosti pritisnite navigacijske tipke **GORE**, **DOLJE**, **DESNO** i **LIJEVO**. Za odlazak na sljedeće mjesto pritisnite strelicu **DESNO**. Za prihvat vrijednosti pritisnite tipku **DESNO** ispod **Gotovo**. Za izlazak iz trenutačnog zaslona izbornika u prethodni pritisnite **LIJEVO** tipku za odabir.

### **Odjeljak 5 Pokretanje**

#### **5.1 Postavite instrument na uključeno ili isključeno**

Pritisnite tipku **NAPAJANJE** za postavljanje instrument na uključeno ili isključeno. Ako se instrument ne uključi, provjerite jesu li baterije ispravno postavljene.

#### **5.2 Postavite jezik**

Postoje tri opcije za postavljanje jezika:

- Postavite jezik zaslona kada je instrument po prvi puta uključen.
- Postavite jezik iz izbornika POSTAVKE.
- **1.** Pritisnite **POSTAVKE>Postavljanje>Jezik**.
- **2.** Odaberite jezik s popisa.

### **5.3 Postavite datum i vrijeme**

Za postavljanje datuma i vremena postoje dvije opcije:

- Postavite datum i vrijeme kada je instrument po prvi puta uključen.
- Postavite datum i vrijeme iz izbornika datum i vrijeme.
- **1.** Pritisnite **POSTAVKE>Postavljanje>Datum i vrijeme**.
- **2.** Odaberite **Postavite format datuma i vremena**, a zatim odaberite format datuma i vremena.
- **3.** Odaberite **Postavite datum i vrijeme**.
- **4.** Unesite trenutni datum i vrijeme pomoću navigacijskih tipki, a zatim pritisnite **U redu**.

### **Odjeljak 6 Standardni rad**

### **6.1 Popis programa**

instrument je isporučen uz kompletnu seriju aplikacijskih programa. Za opis programa pogledajte Tablica 1.

#### **Tablica 1 Opcije programa**

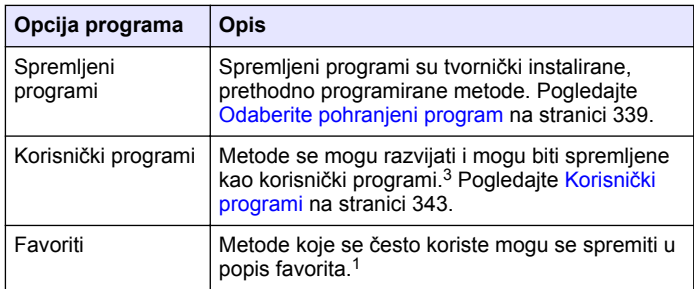

#### **6.1.1 Odaberite pohranjeni program**

- **1.** Pritisnite **POČETAK>Opcije>Svi programi**.
- **2.** Odaberite primjenjivi način i pritisnite **Start**.
- **3.** Odaberite **Opcije>Dodaj u favorite** za dodavanje odabranog načina u favorite radi bržeg pristupa.

#### **6.1.2 Odabir osnovnih opcija programa**

Kada je odabran program, dostupne su dodatne opcije parametara.

<sup>3</sup> Može se spremiti maksimalno deset metoda (korisnički programi i/ili favoriti).

<span id="page-339-0"></span>**2.** Odaberite primjenjive opcije.

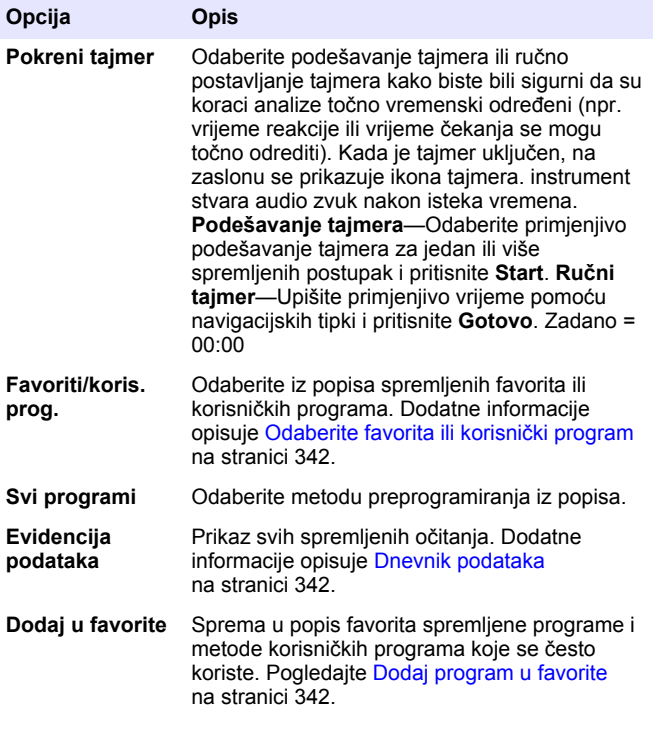

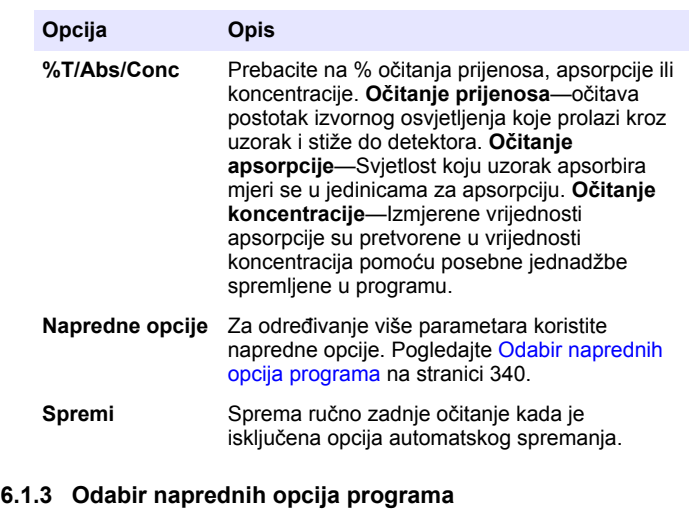

Svaki program ima različite dodatne opcije koje možete odabrati.

- **1.** Pritisnite **Opcije** za pristup **Opcije>Napredne opcije**.
- **2.** Za određivanje više parametara koristite napredne opcije.

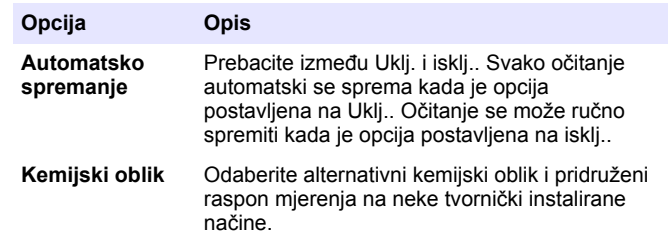

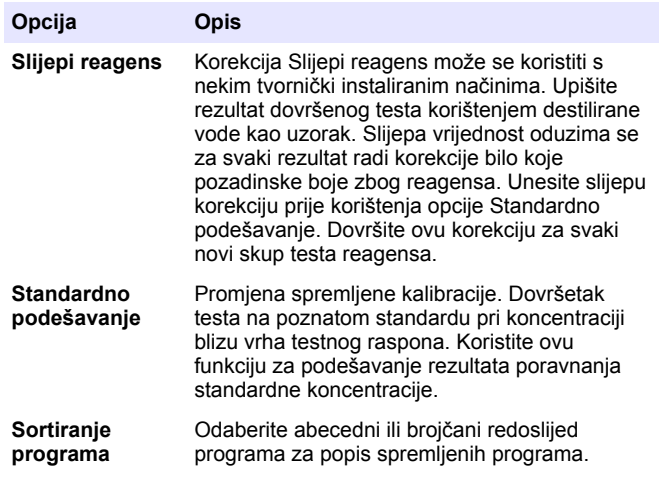

#### **6.2 Korištenje ID operatera**

Oznaka ID operatera pridružuje očitanja s pojedinačnim operaterom. Svi pohranjeni podaci uključuju ovaj ID.

- **1.** Pritisni **POSTAVKE>ID operatera** u zaslonu očitanja.
- **2.** Odabire, izrađuje i briše ID operatera.

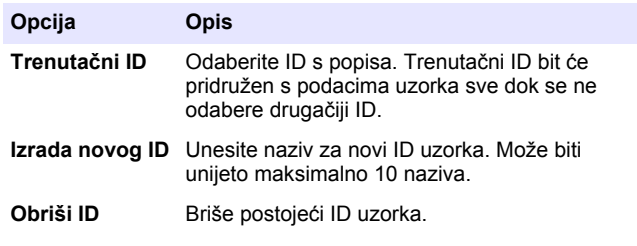

### **6.3 Koristite ID uzorka**

Oznaka ID uzorka se koristi za pridruživanje očitavanja s određenim uzorkom ili lokacijom. Ako je pridružena, pohranjeni podaci uključivat će ovaj ID.

- **1.** Pritisnite **POSTAVKE>ID uzorka** u zaslonu očitavanja.
- **2.** Odabire, izrađuje i briše ID operatera.

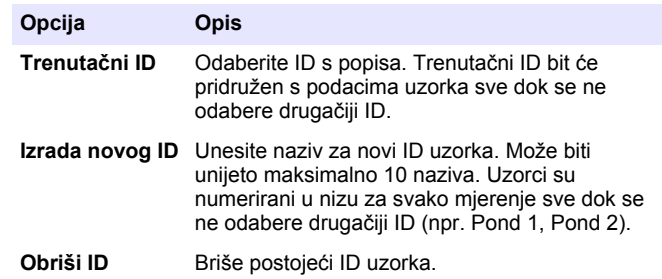

### **6.4 Kako izvršiti mjerenje**

Za izvršenje mjerenja potrebni su osnovni koraci za mjerenje. Svaki način ima postupak korak-po-korak. Za pokretanje određenog testa pogledajte način za primjenu. Primjer u nastavku je osnovni postupak za izvršenje mjerenja.

- **1.** Odaberite primjenjivi program iz izbornika programa (npr. Spremljeni programi, korisnički programi, favoriti).
- **2.** Po potrebi instalirajte adapter za kivete.
- **3.** Za pokretanje programa pritisnite **Start**.
- **4.** Pripremite prazan dokument prema metodu dokumenta. Zatvorite kivetu s uzorkom i obrišite optičko lice kivete s uzorkom s tkaninom bez dlačica.
- **5.** Umetnite praznu kivetu s uzorkom u odjeljak za kivetu. Provjerite jeste li instalirali praznu kivetu s uzorkom u točnom i konzistentnom smjeru tako da su rezultati ponovljivi i precizni. Pogledajte [Slika 4](#page-336-0) na stranici 337.
- <span id="page-341-0"></span>**6.** Zatvorite poklopac instrumenta kako biste spriječili svjetlosne smetnje. Pogledajte [Slika 5](#page-336-0) na stranici 337.
- **7.** Pritisnite **Nula**. Zaslon prikazuje koncentraciju nula (npr., mg/L, ABS, µg/L).
- **8.** Pripremite uzorak. Dodajte reagens kako je specificirano po dokumentaciji metode.
- **9.** Za korištenje spremljenih tajmera u programu odaberite **Opcije>Pokreni tajmer**.
- **10.** Zatvorite kivetu s uzorkom i obrišite optičke površine kivete s uzorkom s tkaninom bez dlačica.
- **11.** Umetnite kivetu s uzorkom u odjeljak za kivetu. Provjerite jeste li instalirali kivetu s uzorkom u točnom i konzistentnom smjeru tako da su rezultati ponovljivi i precizni. Pogledajte [Slika 4](#page-336-0) na stranici 337.
- **12.** Zatvorite poklopac instrumenta kako biste spriječili svjetlosne smetnje. Pogledajte [Slika 5](#page-336-0) na stranici 337.
- **13.** Pritisnite**Očitaj**. Zaslon prikazuje rezultate u odabranim jedinicama. *Napomena: Na zaslonu se prikazuje "+++" ili "---" ako je izmjerena apsorpcija iznad ili ispod kalibracijskog raspona testa.*

### **6.5 Dnevnik podataka**

Dnevnik podataka prikazuje sva spremljena očitanja. Za pregled očitanja pritisnite **POČETAK>Opcije>Evidencija podataka**. Za informacije o izvozu dnevnika podataka pogledajte [Izvezite dnevnik podataka](#page-344-0) na stranici 345.

### **Odjeljak 7 Napredni rad**

### **7.1 Odaberite favorita ili korisnički program**

Baza podataka favorita i korisničkog programa je prazna kada se instrument pokrene po prvi puta. Radi bržeg pristupa u favorite se može pohraniti način. Korisnički program se može programirati za određene potrebe.

- **1.** Pritisnite **HOME>Options>Favorites/User Programs>Select** (POČETAK>Opcije>Favoriti/korisnički programi>Odabir).
- **2.** Za izradu novog korisničkog programa pritisnite **Novi program**. Pogledajte [Korisnički programi](#page-342-0) na stranici 343.

### **7.2 Dodaj program u favorite**

Spremljeni programi i metode korisničkih programa koje su često korištena mogu se spremiti u popis favorita.

- **1.** Odaberite **HOME>Options>All Programs** (Početak>Opcije>Svi programi).
- **2.** Odaberite primjenjivi način i pritisnite **Start**.
- **3.** Odaberite **Options>Add to Favorites** (Opcije>Dodaj u favorite) za dodavanje odabrane metode u favorite.

### <span id="page-342-0"></span>**7.3 Korisnički programi**

Baza podataka korisničkog programa je prazna kada se instrument pokrene po prvi puta. Koristite **Novi program** kako bite izradili novi program za određene potrebe. Za izradu novog korisničkog programa, učinite sljedeće korake.

- **1.** Pritisnite **HOME>Options>Favorites/User Programs>Select>New Program** (POČETAK>Opcije>Favoriti/korisnički programi>Odabir> Novi program).
- **2.** Odaberite dostupne brojeve programa od 1001 do 1010. *Napomena: Može se spremiti maksimalno deset programa (korisnički programi/ili favoriti).*
- **3.** Upišite naziv metode (do 12 znamenki).
- **4.** Odaberite valnu duljinu: 420, 520, 560 ili 610 nm.
- **5.** Odaberite jedinicu: ništa, µg/L, mg/L ili g/L.
- **6.** Odaberite razlučivost: 0000, 000.0, 00.00 ili 0.000.
- **7.** Dodajte točke kalibracije: minimalno 2 i maksimalno 12 kalibracijskih točki.<sup>4</sup> Odaberite Edit Štd 1 i upišite prvu standardnu vrijednost koncentracije. Pritisnite **Gotovo**.

*Napomena: Zvučni signal znači dupliciranu vrijednost koncentracije prethodno upisanog standarda ili preveliku koncentraciju za odabranu razlučivost. Upišite drugačiju vrijednost i nastavite.*

**8.** Upišite vrijednost apsorpcije:

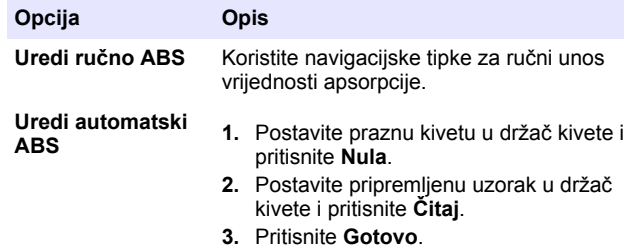

*Napomena: Zvučni signal znači da je duplicirana apsorpcija prethodno upisanog standarda ili da je pala između dva prethodno upisana standarda. Upišite drugačiju vrijednost i nastavite.*

- **9.** Pritisnite **Gotovo**.
- **10.** Odaberite Dodaj točku kalibracije
- **11.** upišite dodatne točke kalibracije kao što je opisano u koracima od 7 do 9.
- **12.** Odaberite **Spremi korisnički program**.

#### **7.3.1 Uredi korisnički program**

Za uređenje spremljenog korisničkog programa:

- **1.** Odaberite **POČETAK>Opcije>Favoriti/koris. prog..**
- **2.** Odaberite primjenjivi program i pritisnite**Opcije**.
- **3.** Pritisnite **Uredi**.
- **4.** Slijedite upute na zaslonu za uređenje postupka.

#### **7.3.2 Brisanje korisničkog ili omiljenog programa**

Izbrišite spremljeni korisnički ili omiljeni program ako se program više ne koristi.

- **1.** Odaberite**POČETAK>Opcije>Favoriti/koris. prog.**.
- **2.** Označite primjenjivi program i pritisnite **Opcije>Obriši** i slijedite upute na zaslonu.

#### **7.4 Informacije o instrumentu**

Izbornik informacija o instrumentu prikazuje određene informacije poput naziva instrumenta, serijskog broja, verzije softvera, verzije baze podataka, korištene memorije i dostupnosti programa. Pritisnite **POSTAVKE>Info o instrumentu**.

<sup>4</sup> Ako je krivulja linearna potrebne su samo dvije točke podataka o koncentraciji (npr., standardna s apsorpcijom nula i drugi poznati standard). Za potvrdu linearnosti ili definiranje nelinearne krivulje koristite dodatne točke podataka.

### **7.5 Postavite zaporku**

Opcije za postavljanje zaporke koriste se za sprječavanje pristupa zabranjenim izbornicima.

*Napomena: Ako se određena zaporka zaboravi i opcije za sigurnost su uključene, operateru su zaključani zabranjeni izbornici. Ako zaboravite zaporku obratite se tehnička podrška.*

- **1.** Pritisnite **POSTAVKE>Postavljanje>Postavke zaporke**.
- **2.** Odaberite opciju.

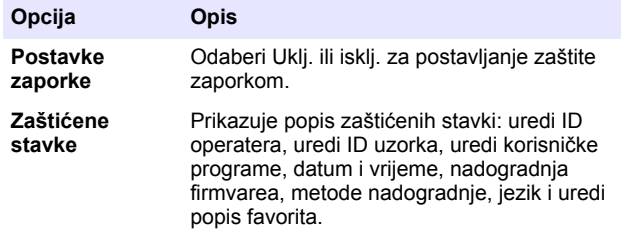

#### **7.6 Postavite zaslon i zvuk**

Koristite opcije zaslona kako biste promijenili kontrast zaslona, opcije automatskog isključivanja zbog štednje baterije ili opciju pozadinskog osvjetljenja. Koristite opcije zvuka za audio zvuk kada je tipka pritisnuta ili kada je očitavanje gotovo.

- **1.** Pritisnite **POSTAVKE>Postavljanje>Zaslon i zvuk>Opcije prikaza**.
- **2.** Odaberite opciju.

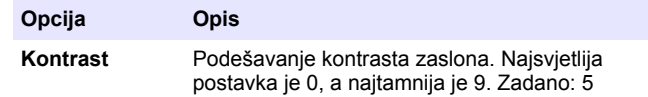

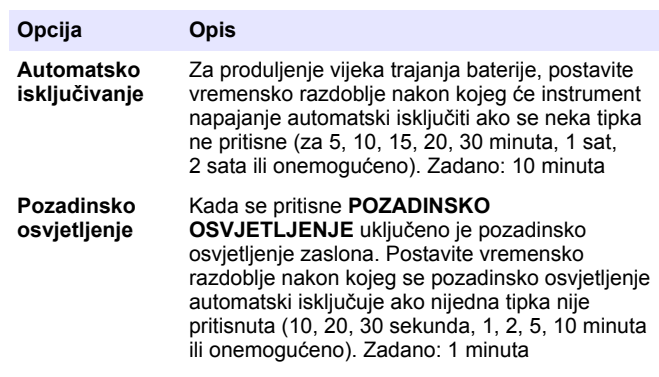

- **3.** Pritisnite **POSTAVKE>Postavljanje>Zaslon i zvuk>Zvukovi**.
- **4.** Odaberite opciju.

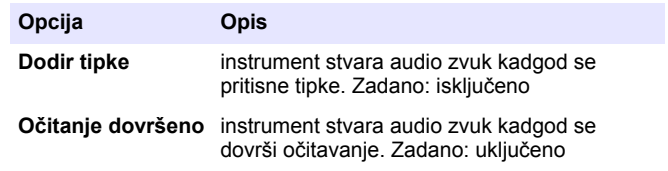

#### **7.7 Glavni izbornik USB-a**

Kada je instrument spojen s USB kabelom na računalo, otvara se glavni izbornik USB-a. Ažurirajte softver, izvoz ili uvoz programa ili izvoz zapisnika podataka i zapisnik događanja iz glavnog izbornika USB-a.

#### **7.7.1 Ažuriranje firmvarea**

Pronađite nadogradnju za firmvare na web stranici proizvoda ili se obratite dobavljaču instrumenta. Spremite datoteku s web stranice na osobno računalo.

**1.** Postavite instrument na uključeno i povežite kabel USB-a nainstrument i računalo.

Zahtievi glavnog izbornika USB-a.

- <span id="page-344-0"></span>**2.** Odaberite**Ažuriraj DR900**. Instrument se na računalu prikazuje kao USB pogon. Otvorite mapu.
- **3.** Kopirajte datoteku DR900.bin u otvorenu mapu.
- **4.** Pritisnite **U redu**.
- **5.** Kad je ažuriranje završeno, pritisnite **U redu**.
- **6.** Odaberite **Odspoji USB**, pritisnite **U redu** i odspojite USB kabel.
- **7.** Pritisnite **U redu**.
- **8.** Ponovno pokrenite instrument.

#### **7.7.2 Upravljanje programima**

Pomoću funkcije upravljanja programima, korisničke programe možete izvesti i/ili uvesti, a novi tvornički programi mogu se uvesti.

- **1.** Postavite instrument na uključeno i povežite kabel USB-a nainstrument i računalo. Zahtjevi glavnog izbornika USB-a.
- **2.** Odaberite **Upravljanje programima** i odaberite opciju:

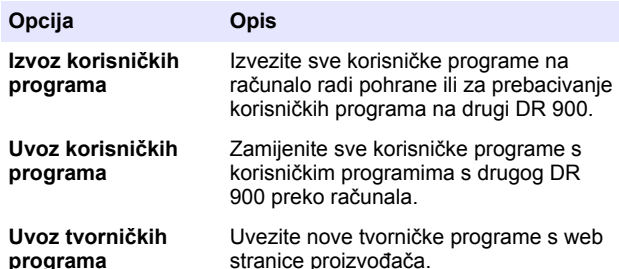

Instrument se na računalu prikazuje kao USB pogon. Otvorite mapu.

- **3.** Kopirajte datoteku za izvoz s pogona na računalo ili kopirajte datoteku za izvoz s računala na pogon.
- **4.** Pritisnite **U redu**.
- **5.** Kad je prijenos gotov odaberite **Odspoji USB** i odspojite kabel USB.

**6.** Pritisnite **U redu**.

#### **7.7.3 Izvezite dnevnik podataka**

Dnevnik događaja i dnevnik podataka mogu se izvesti na računalo. Dnevnik događanja sadrži datum, vrijeme, broj događanja, parametar i opis konfiguracije vezano za radnju. Mjere uzoraka spremljene su ručno ili automatski u dnevniku podataka. Pogledajte [Odabir naprednih opcija](#page-339-0) [programa](#page-339-0) na stranici 340.

- **1.** Postavite instrument na uključeno i povežite kabel USB-a nainstrument i računalo. Zahtjevi glavnog izbornika USB-a.
- **2.** Odaberite **Izvezi evid. podataka**. Instrument se na računalu prikazuje kao USB pogon. Otvorite mapu.
- **3.** Kopirajte i spremite izvezene datoteke (DR900\_DataLog.csv i DR900\_EventLog.csv) na računalo.
- **4.** Pritisnite **U redu**.
- **5.** Kada su datoteke kopirane na računalo odaberite **Odspoji USB** i odspojite USB kabel.
- **6.** Pritisnite **U redu**.

## **Odjeljak 8 Održavanje**

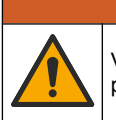

Višestruka opasnost. Zadatke opisane u ovom odjeljku priručnika treba obavljati isključivo kvalificirano osoblje.

**U P O Z O R E N J E**

### **8.1 Čišćenje instrumenta**

Očistite vanjski dio instrumenta vlažnom krpom i otopinom blagog sapuna, a zatim krpom po potrebi osušite instrument.

### <span id="page-345-0"></span>**8.2 Obrišite kivete za uzorak**

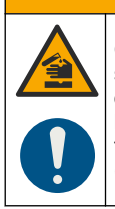

**O P R E Z**

Opasnost od izlaganja kemikalijama. Poštujte laboratorijske sigurnosne propise i opremite se svom odgovarajućom osobnom zaštitnom opremom s obzirom na kemikalije kojima ćete rukovati. Sigurnosne protokole potražite na trenutno važećim sigurnosno tehničkim listovima materijala (MSDS/SDS).

### **O P R E Z**

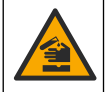

Opasnost od izlaganja kemikalijama. Kemikalije i otpad odlažite sukladno lokalnim, regionalnim i državnim propisima.

Većina deterdženata u laboratoriju se koristi pri preporučenim koncentracijama. Neutralni deterdženti, poput Liquinoxa, su sigurniji kad je potrebno redovno čišćenje. Za smanjenje vremena čišćenja, povećajte temperaturu ili koristite ultrazvučnu kupku. Za dovršetak čišćenja, isperite nekoliko puta deioniziranom vodom i ostavite da se kiveta za uzorke osuši.

Kivete za uzorke se mogu čistiti s kiselinom, koju treba temeljito isprati s destiliranom vodom.

*Napomena: Uvijek koristite kiselinu za čišćenje kiveta za uzorke kada se koriste za testove s nikom razinom metala.*

Za pojedinačne načine potrebne su posebne metode čišćenja. Kada se za čišćenje koristi četka, budite pažljivi kako biste izbjegli ogrebotine na unutarnjim površinama kiveta za uzorke.

### **8.3 Zamjena baterija**

#### **U P O Z O R E N J E**

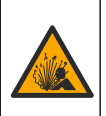

Opasnost od eksplozije. Istrošene baterije mogu uzrokovati nakupljanje vodika unutar instrumenta. Zamijenite baterije prije nego što se istroše i nemojte ostavljati baterije u instrumentu koji se ne koristi tijekom dugog vremenskog razdoblja.

### **U P O Z O R E N J E**

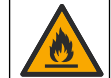

Opasnost od požara. Nije dopuštena zamjena baterija. Koristite isključivo alkalne baterije.

### *O B A V I J E S T*

Obavezno pritegnite vijke na 1–1,4 N·m (9–12 in.·lb) kako bi brtva pravilno sjela i kako bi se održala klasa kućišta.

Za zamjenu baterija pogledajte [Umetanje baterija](#page-335-0) na stranici 336.

### **Odjeljak 9 Rješavanje problema**

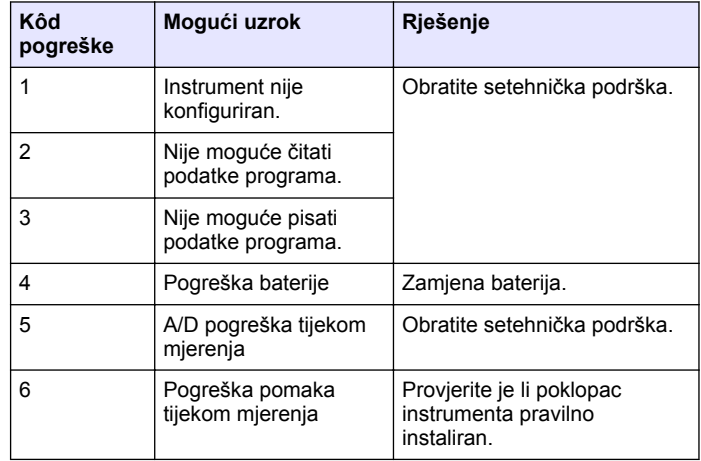

<span id="page-346-0"></span>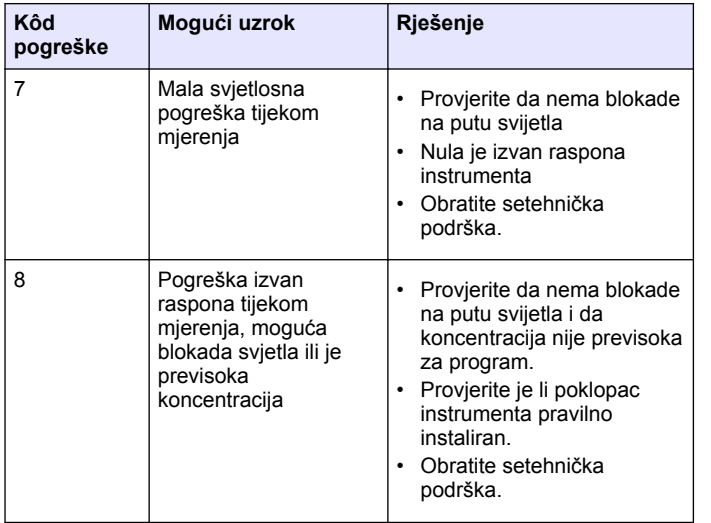

### **Odjeljak 10 Zamjenski dijelovi i dodatna oprema**

#### **U P O Z O R E N J E**

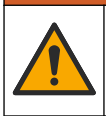

Opasnost od ozljede. Korištenje neodobrenih dijelova može uzrokovati osobne ozljede, oštećenje instrumenta ili neispravno funkcioniranje opreme. Proizvođač je odobrio upotrebu rezervnih dijelova navedenih u ovom odjeljku.

*Napomena: Brojevi proizvoda i artikla mogu varirati za neke regije prodaje. Obratite se odgovarajućem distributeru ili pogledajte web stranicu tvrtke za kontaktne podatke.*

#### **Zamjenski dijelovi**

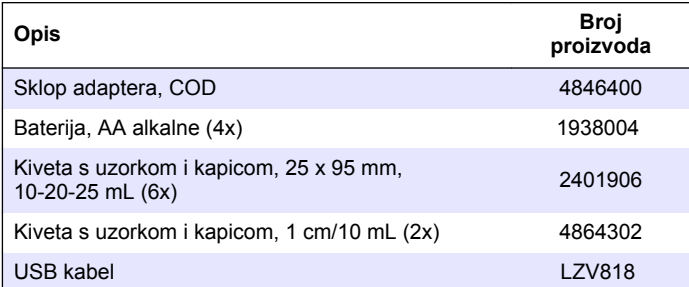

#### **Dodaci**

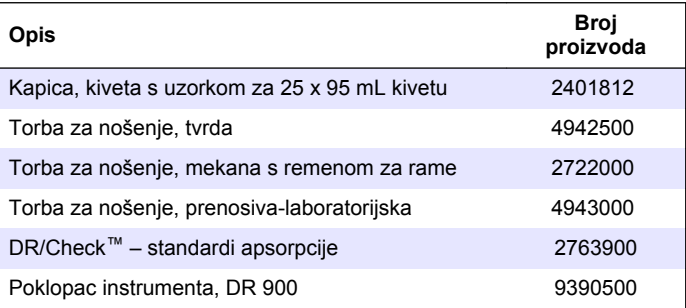

### **Πίνακας περιεχομένων**

- 1 Προδιαγραφές στη σελίδα 348
- 2 Γενικές πληροφορίες στη σελίδα 348
- [3](#page-350-0) [Εγκατάσταση στη σελίδα 351](#page-350-0)
- [4](#page-352-0) [Περιβάλλον και πλοήγηση](#page-352-0) [χρήστη στη σελίδα 353](#page-352-0)
- [5](#page-354-0) [Εκκίνηση στη σελίδα 355](#page-354-0)
- [6](#page-355-0) [Τυπική λειτουργία](#page-355-0) [στη σελίδα 356](#page-355-0)

### **Ενότητα 1 Προδιαγραφές**

Οι προδιαγραφές ενδέχεται να αλλάξουν χωρίς προειδοποίηση.

[7](#page-359-0) [Προηγμένη λειτουργία](#page-359-0) [στη σελίδα 360](#page-359-0) [8](#page-363-0) [Συντήρηση στη σελίδα 364](#page-363-0) [9](#page-364-0) [Αντιμετώπιση προβλημάτων](#page-364-0) [στη σελίδα 365](#page-364-0)

[10](#page-364-0) [Ανταλλακτικά και εξαρτήματα](#page-364-0) [στη σελίδα 365](#page-364-0)

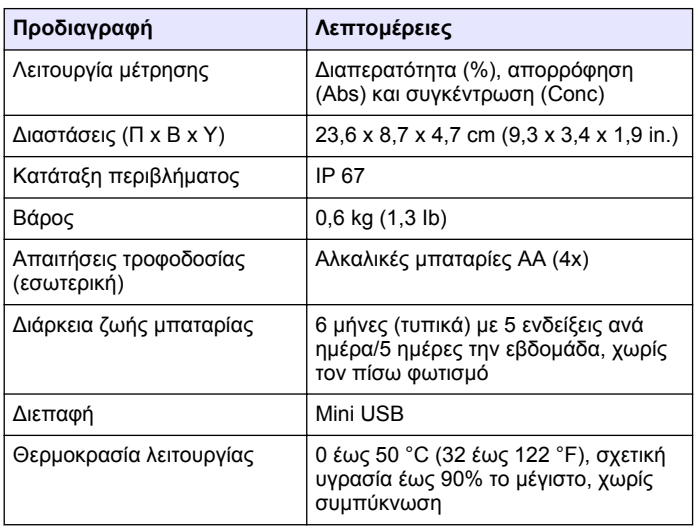

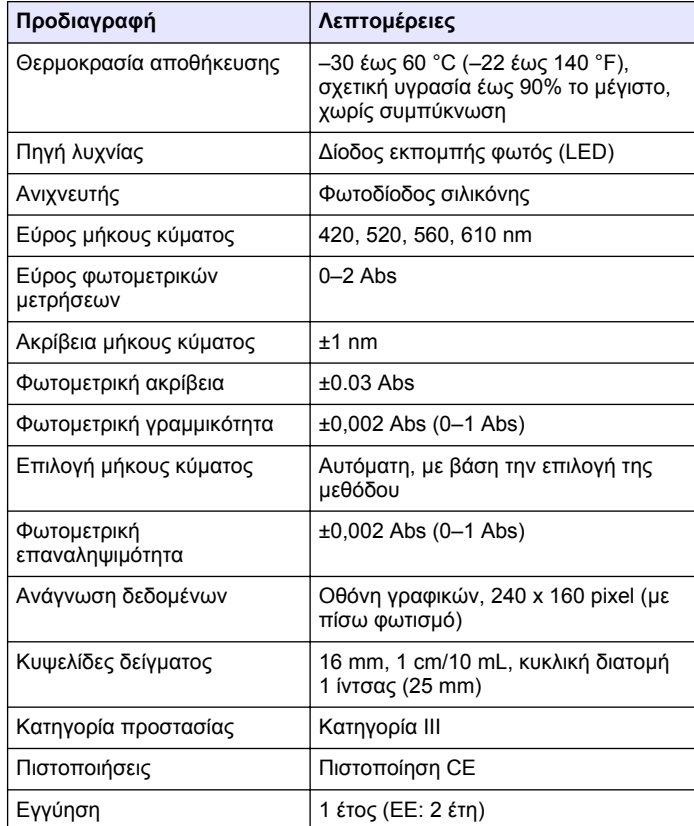

### **Ενότητα 2 Γενικές πληροφορίες**

Σε καμία περίπτωση ο κατασκευαστής δεν είναι υπεύθυνος για άμεσες, έμμεσες, ειδικές, τυχαίες ή παρεπόμενες ζημίες που προκύπτουν από οποιοδήποτε ελάττωμα ή παράλειψη του παρόντος εγχειριδίου. Ο

κατασκευαστής διατηρεί το δικαίωμα να πραγματοποιήσει αλλαγές στο παρόν εγχειρίδιο και στα προϊόντα που περιγράφει ανά στιγμή, χωρίς ειδοποίηση ή υποχρέωση. Αναθεωρημένες εκδόσεις διατίθενται από τον ιστοχώρο του κατασκευαστή.

### **2.1 Πληροφορίες σχετικά με την ασφάλεια**

Ο κατασκευαστής δεν φέρει ευθύνη για τυχόν ζημιές που οφείλονται σε λανθασμένη εφαρμογή ή κακή χρήση αυτού του προϊόντος, συμπεριλαμβανομένων, χωρίς περιορισμό, των άμεσων, συμπτωματικών και παρεπόμενων ζημιών, και αποποιείται την ευθύνη για τέτοιες ζημιές στο μέγιστο βαθμό που επιτρέπει το εφαρμοστέο δίκαιο. Ο χρήστης είναι αποκλειστικά υπεύθυνος για την αναγνώριση των σημαντικών κινδύνων εφαρμογής και την εγκατάσταση των κατάλληλων μηχανισμών για την προστασία των διεργασιών κατά τη διάρκεια μιας πιθανής δυσλειτουργίας του εξοπλισμού.

Παρακαλούμε διαβάστε ολόκληρο αυτό το εγχειρίδιο προτού αποσυσκευάσετε, ρυθμίσετε ή λειτουργήσετε αυτόν τον εξοπλισμό. Προσέξτε όλες τις υποδείξεις κινδύνου και προσοχής. Η παράλειψη μπορεί να οδηγήσει σε σοβαρούς τραυματισμούς του χειριστή ή σε ζημιές της συσκευής.

Διασφαλίστε ότι δεν θα προκληθεί καμία βλάβη στις διατάξεις προστασίας αυτού του εξοπλισμού. Μην χρησιμοποιείτε και μην εγκαθιστάτε τον συγκεκριμένο εξοπλισμό με κανέναν άλλον τρόπο, εκτός από αυτούς που προσδιορίζονται στο παρόν εγχειρίδιο.

#### **2.2 Χρήση των πληροφοριών προειδοποίησης κινδύνου**

### **Κ Ι Ν Δ Υ Ν Ο Σ**

Υποδεικνύει κάποια ενδεχόμενη ή επικείμενη επικίνδυνη κατάσταση, η οποία, εάν δεν αποτραπεί, θα οδηγήσει σε θάνατο ή σοβαρό τραυματισμό.

### **Π Ρ Ο Ε Ι Δ Ο Π Ο Ι Η Σ Η**

Υποδεικνύει μια ενδεχόμενη ή επικείμενη επικίνδυνη κατάσταση, η οποία, αν δεν αποτραπεί, μπορεί να προκαλέσει θάνατο ή σοβαρό τραυματισμό.

### **Π Ρ Ο Σ Ο Χ Η**

Υποδεικνύει κάποια ενδεχόμενη επικίνδυνη κατάσταση, η οποία μπορεί να καταλήξει σε ελαφρό ή μέτριο τραυματισμό.

### *Ε Ι Δ Ο Π Ο Ι Η Σ Η*

Υποδεικνύει κατάσταση που, εάν δεν αποτραπεί, μπορεί να προκληθεί βλάβη στο όργανο. Πληροφορίες που απαιτούν ειδική έμφαση.

### **2.3 Ετικέτες προφύλαξης**

Διαβάστε όλες τις ετικέτες και τις σημάνσεις που είναι επικολλημένες στο όργανο. Εάν δεν τηρήσετε τις οδηγίες, ενδέχεται να προκληθεί τραυματισμός ή ζημιά στο όργανο. Το κάθε σύμβολο που θα δείτε στο όργανο, αναφέρεται στο εγχειρίδιο μαζί με την αντίστοιχη δήλωση προειδοποίησης.

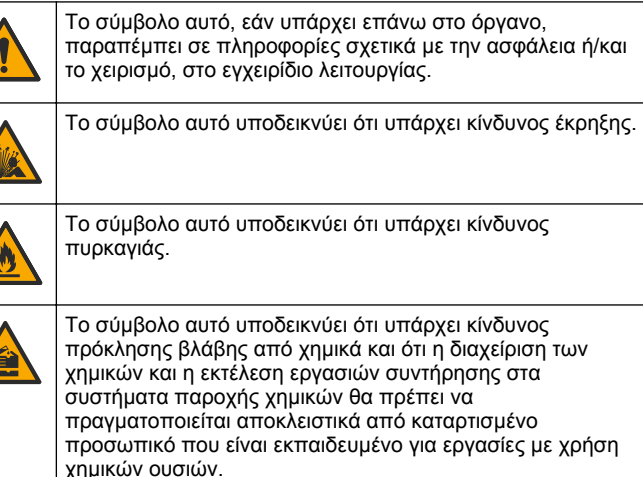

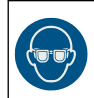

Το σύμβολο αυτό υποδεικνύει την ανάγκη χρήσης προστασίας για τα μάτια.

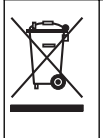

Αν ο ηλεκτρικός εξοπλισμός φέρει το σύμβολο αυτό, δεν επιτρέπεται η απόρριψή του σε ευρωπαϊκά οικιακά και δημόσια συστήματα συλλογής απορριμμάτων. Μπορείτε να επιστρέψετε παλαιό εξοπλισμό ή εξοπλισμό του οποίου η ωφέλιμη διάρκεια ζωής έχει παρέλθει στον κατασκευαστή για απόρριψη, χωρίς χρέωση για το χρήστη.

### **2.4 Συμμόρφωση και πιστοποίηση**

### **Π Ρ Ο Σ Ο Χ Η**

Αυτός ο εξοπλισμός δεν προορίζεται για χρήση σε οικιακά περιβάλλοντα και ενδέχεται να μην παρέχει επαρκή προστασία στη ραδιοφωνική λήψη σε τέτοια περιβάλλοντα.

#### **Καναδικός Κανονισμός Εξοπλισμού Πρόκλησης Παρεμβολών, ICES-003, Κατηγορία A**:

Ο κατασκευαστής διατηρεί τα αρχεία των ελέγχων υποστήριξης.

Η παρούσα ψηφιακή συσκευή Κατηγορίας Α ανταποκρίνεται σε όλες τις προδιαγραφές του Καναδικού Κανονισμού Εξοπλισμού Πρόκλησης Παρεμβολών (IECS).

Cet appareil numérique de classe A répond à toutes les exigences de la réglementation canadienne sur les équipements provoquant des interférences.

#### **FCC Κεφάλαιο 15, Κατηγορία "A" Όρια**

Ο κατασκευαστής διατηρεί τα αρχεία των ελέγχων υποστήριξης. Η συσκευή συμμορφώνεται με το Κεφ. 15 των Κανόνων της FCC. Η λειτουργία υπόκειται στις ακόλουθες προϋποθέσεις:

- **1.** Ο εξοπλισμός μπορεί να μην προκαλέσει επιβλαβείς παρεμβολές.
- **2.** Ο εξοπλισμός πρέπει να δέχεται οποιεσδήποτε παρεμβολές λαμβάνονται, καθώς και παρεμβολές που μπορεί να προκαλέσουν ανεπιθύμητη λειτουργία.

Αλλαγές ή τροποποιήσεις αυτού του εξοπλισμού που δεν έχουν ρητά εγκριθεί από τον υπεύθυνο συμμόρφωσης, μπορεί να ακυρώσουν την αρμοδιότητα του χρήστη να λειτουργήσει τον εξοπλισμό. Ο εξοπλισμός αυτός έχει δοκιμαστεί και κρίθηκε ότι συμμορφώνεται με τους περιορισμούς περί ψηφιακών συσκευών Κατηγορίας Α, σύμφωνα με το Κεφάλαιο 15 των κανόνων της FCC. Αυτά τα όρια έχουν σχεδιαστεί για να παρέχουν εύλογη προστασία από τις επιβλαβείς παρεμβολές όταν ο εξοπλισμός λειτουργεί σε εμπορικό περιβάλλον. Αυτό ο εξοπλισμός λειτουργεί, χρησιμοποιεί και μπορεί να εκπέμπει ενέργεια ραδιοσυχνοτήτων και, εάν δεν εγκατασταθεί και δεν χρησιμοποιηθεί σύμφωνα με το εγχειρίδιο οδηγιών, ενδέχεται να προκαλέσει επιβλαβείς παρεμποδίσεις στις ραδιοεπικοινωνίες. Η λειτουργία του εξοπλισμού σε οικιστική περιοχή ενδεχομένως να προκαλέσει επιβλαβείς παρεμβολές, στην οποία περίπτωση ο χρήστης θα χρειαστεί να καλύψει με δικά του έξοδα την αποκατάσταση των παρεμβολών. Για τη μείωση των προβλημάτων παρεμβολών, μπορούν να χρησιμοποιηθούν οι ακόλουθες τεχνικές:

- **1.** Αποσυνδέστε τον εξοπλισμό από την πηγή ισχύος της, προκειμένου να διαπιστωθεί εάν είναι ή δεν είναι η πηγή της παρεμβολής.
- **2.** Αν ο εξοπλισμός είναι συνδεδεμένος με την ίδια έξοδο όπως και η συσκευή που παρουσιάζει παρεμβολές, συνδέστε τον εξοπλισμό σε μια διαφορετική έξοδο.
- **3.** Μετακινήστε τον εξοπλισμό μακριά από τη συσκευή που λαμβάνει την παρεμβολή.
- **4.** Επανατοποθετήστε την κεραία λήψης της συσκευής που λαμβάνει την παρεμβολή.
- **5.** Δοκιμάστε συνδυασμούς των παραπάνω.

### **2.5 Επισκόπηση προϊόντος**

Η συσκευή DR 900 είναι ένα φορητό χρωματόμετρο με πηγή LED, το οποίο πραγματοποιεί μετρήσεις στα μήκη κύματος 420, 520, 560 και 610 nm. Η συσκευή χρησιμοποιείται για τη μέτρηση διαφόρων παραμέτρων σε πόσιμο νερό, σε λύματα και σε βιομηχανικές εφαρμογές. Η συσκευή παρέχεται με ένα πλήρες σύνολο αποθηκευμένων προγραμμάτων (προεγκατεστημένες μέθοδοι) και με διαθέσιμο χώρο αποθήκευσης προγραμμάτων χρήστη και μια διαθέσιμη ποικιλία αγαπημένων προγραμμάτων. Ανατρέξτε στην [Εικόνα 1.](#page-350-0)

#### **Εικόνα 1 Επισκόπηηση Συσκευή**

<span id="page-350-0"></span>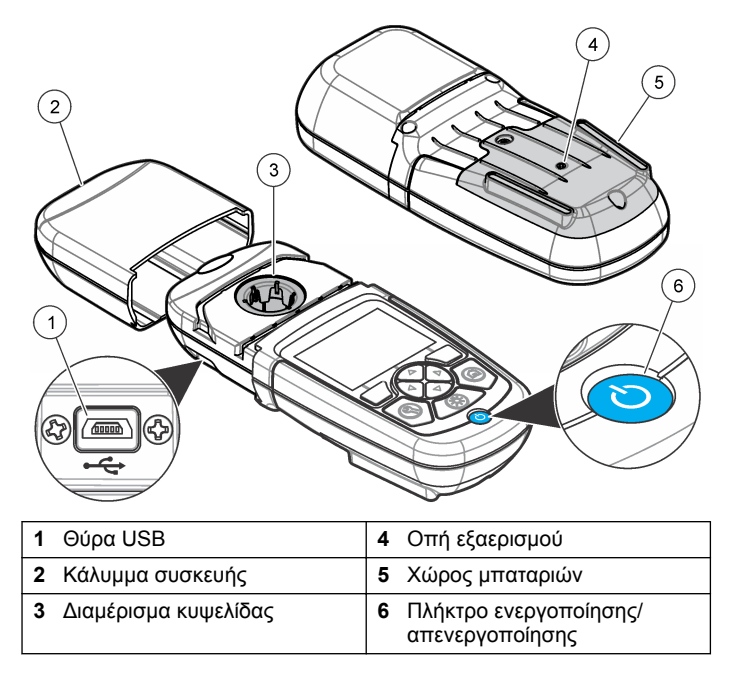

### **2.6 Εξαρτήματα προϊόντος**

Βεβαιωθείτε ότι έχετε λάβει όλα τα εξαρτήματα. Ανατρέξτε στην Εικόνα 2. Εάν κάποιο αντικείμενο λείπει ή είναι κατεστραμμένο, επικοινωνήστε αμέσως με τον προμηθευτή της συσκευής ή με έναν αντιπρόσωπο πωλήσεων.

#### **Εικόνα 2 Εξαρτήματα προϊόντος**

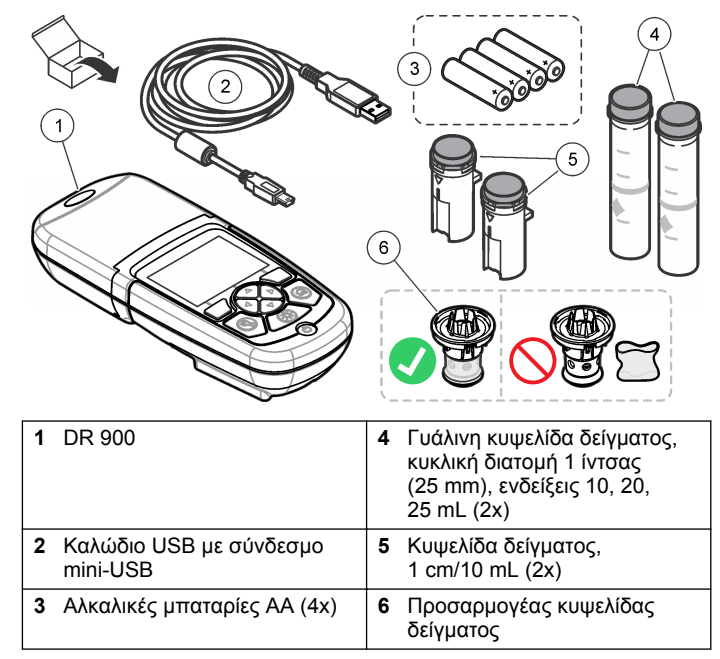

### **Ενότητα 3 Εγκατάσταση**

#### **Π Ρ Ο Ε Ι Δ Ο Π Ο Ι Η Σ Η**

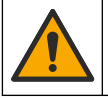

Πολλαπλοί κίνδυνοι. Μόνο ειδικευμένο προσωπικό πρέπει να εκτελεί τις εργασίες που περιγράφονται σε αυτήν την ενότητα του εγχειριδίου.

### *Ε Ι Δ Ο Π Ο Ι Η Σ Η*

Βεβαιωθείτε ότι δεν φράσσεται η γρίλια αερισμού της μπαταρίας του συσκευή κατά τη χρήση ή τη φύλαξη.

### **3.1 Τοποθέτηση μπαταριών**

#### **Π Ρ Ο Ε Ι Δ Ο Π Ο Ι Η Σ Η**

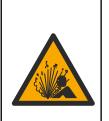

Κίνδυνος έκρηξης. Η εσφαλμένη τοποθέτηση των μπαταριών μπορεί να προκαλέσει την απελευθέρωση εκρηκτικών αερίων. Βεβαιωθείτε ότι οι μπαταρίες είναι του ίδιου εγκεκριμένου χημικού τύπου και έχουν τοποθετηθεί προς το σωστό προσανατολισμό. Μην συνδυάζετε καινούριες και χρησιμοποιημένες μπαταρίες.

### **Π Ρ Ο Ε Ι Δ Ο Π Ο Ι Η Σ Η**

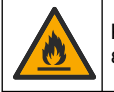

Κίνδυνος πυρκαγιάς. Η αντικατάσταση μπαταριών δεν επιτρέπεται. Χρησιμοποιήστε μόνο αλκαλικές μπαταρίες.

### *Ε Ι Δ Ο Π Ο Ι Η Σ Η*

Σφίξτε τις βίδες με ροπή 1–1,4 N·m (9–12 in.·lb), προκειμένου να εξασφαλιστεί η στεγανότητα και να διατηρηθεί ο βαθμός προστασίας από περιβαλλοντικές συνθήκες.

Η συσκευή τροφοδοτείται με 4 αλκαλικές μπαταρίες AA. Σιγουρευτείτε ότι οι μπαταρίες έχουν τοποθετηθεί με το σωστό προσανατολισμό. Για την τοποθέτηση των μπαταριών, ανατρέξτε στην ενότητα Εικόνα 3.

**Εικόνα 3 Τοποθέτηση μπαταρίας**

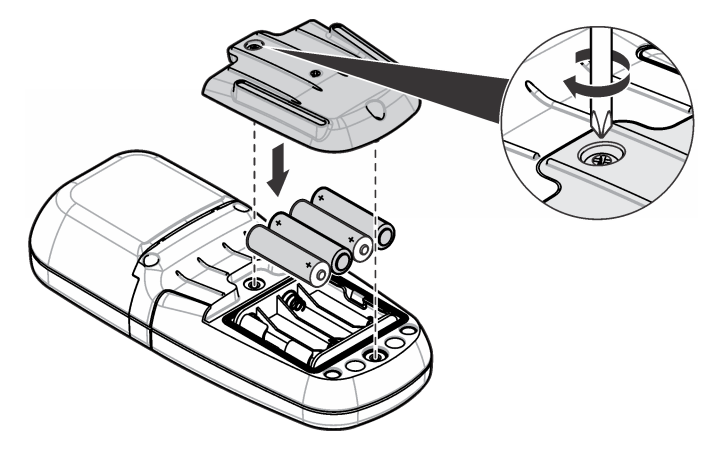

#### **3.2 Τοποθέτηση της κυψελίδας δείγματος και του προσαρμογέα κυψελίδας**

Η συσκευή έχει ένα διαμέρισμα κυψελίδας, στο οποίο μπορεί να χρησιμοποιηθεί ένας προσαρμογέας για διαφορετικούς τύπους κυψελίδων δείγματος. Φροντίστε να τοποθετήσετε την κυψελίδα τυφλού δείγματος με σωστό και σταθερό προσανατολισμό, ούτως ώστε τα αποτελέσματα να είναι επαναλήψιμα και πιο ακριβή. Ανατρέξτε στην [Εικόνα 4](#page-352-0). Κλείστε το κάλυμμα της συσκευής πριν από τη ρύθμιση της συσκευής στο μηδέν ή πριν από την πραγματοποίηση μιας μέτρησης, για να αποτρέψετε τυχόν παρεμβολές από το φως. Ανατρέξτε στην [Εικόνα 5](#page-352-0).

<span id="page-352-0"></span>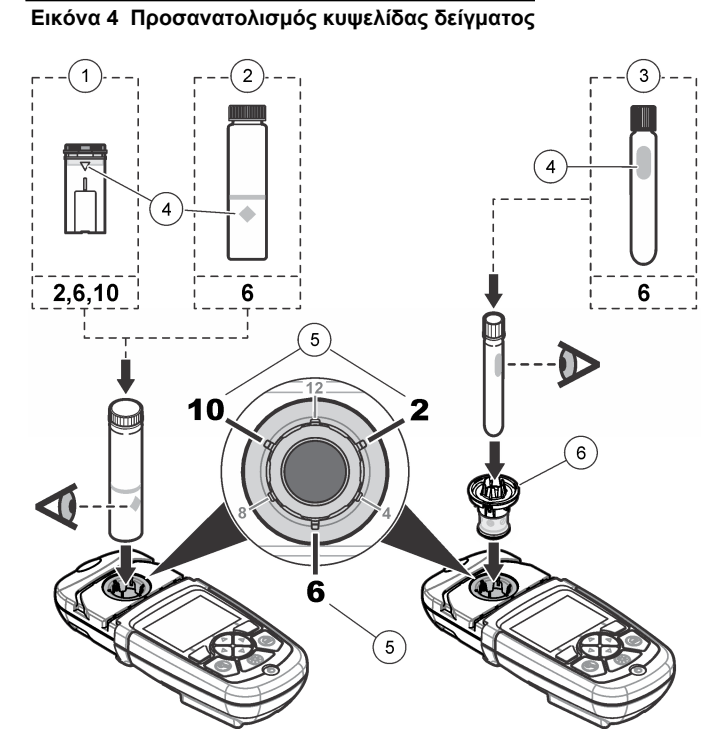

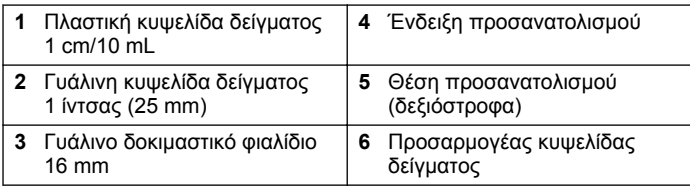

**Εικόνα 5 Τοποθέτηση κυψελίδας δείγματος και καλύμματος συσκευής**

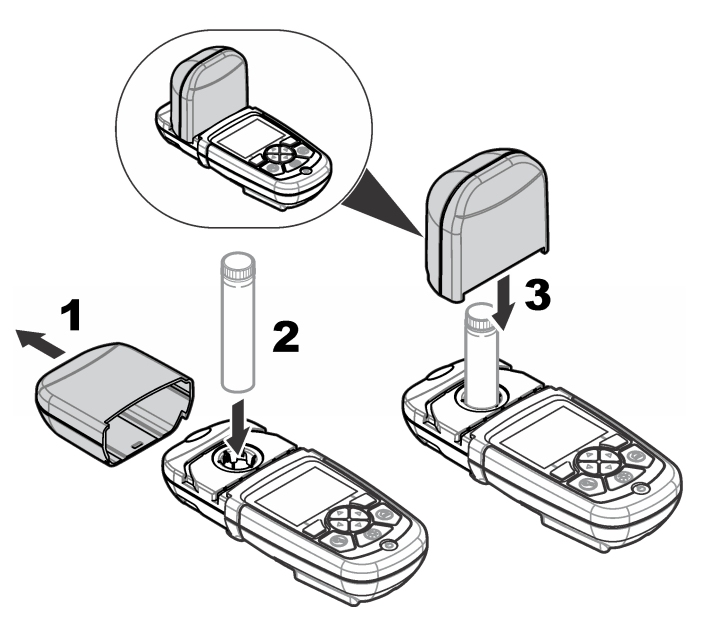

### **Ενότητα 4 Περιβάλλον και πλοήγηση χρήστη**

### **4.1 Περιγραφή πληκτρολογίου**

Για την περιγραφή του πληκτρολογίου και για πληροφορίες πλοήγησης, ανατρέξτε στην [Εικόνα 6.](#page-353-0)

#### <span id="page-353-0"></span>**Εικόνα 6 Περιγραφή πληκτρολογίου**

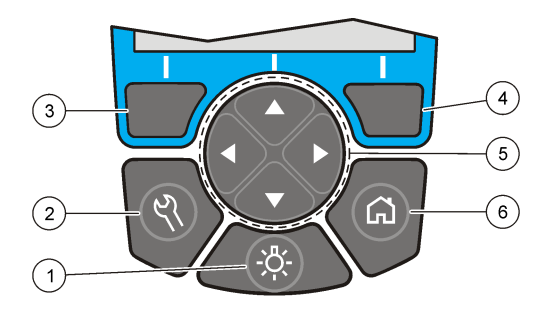

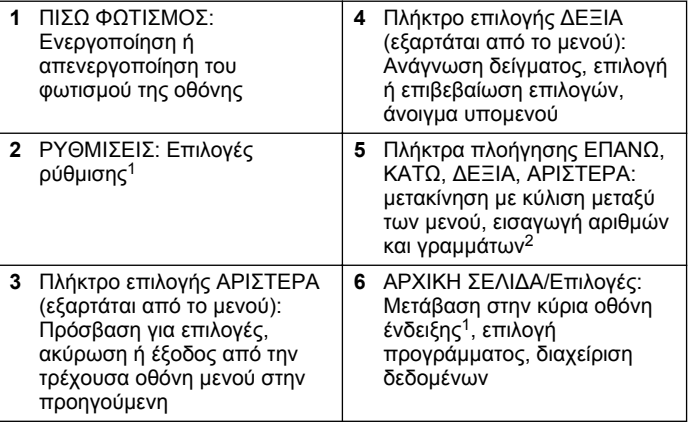

### **4.2 Περιγραφή οθόνης**

Η οθόνη ενδείξεων εμφανίζει την επιλεγμένη λειτουργία, τη μονάδα, την ημερομηνία και την ώρα, το ID χειριστή και το ID δείγματος. Ανατρέξτε στην [Εικόνα 7.](#page-354-0)

<sup>1</sup> Όταν βρίσκεστε σε λειτουργία επεξεργασίας, το πλήκτρο δεν λειτουργεί.

<sup>2</sup> Κρατώντας πατημένο το πλήκτρο ΕΠΑΝΩ ή ΚΑΤΩ, γίνεται γρήγορη μετακίνηση με κύλιση. Κρατώντας πατημένο το πλήκτρο ΑΡΙΣΤΕΡΑ ή ΔΕΞΙΑ, γίνεται μετακίνηση με κύλιση ανά σελίδα.

#### <span id="page-354-0"></span>**Εικόνα 7 Εμφάνιση μίας οθόνης**

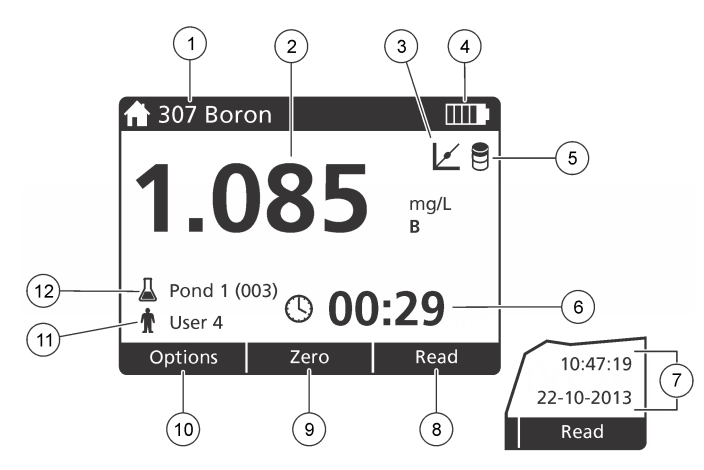

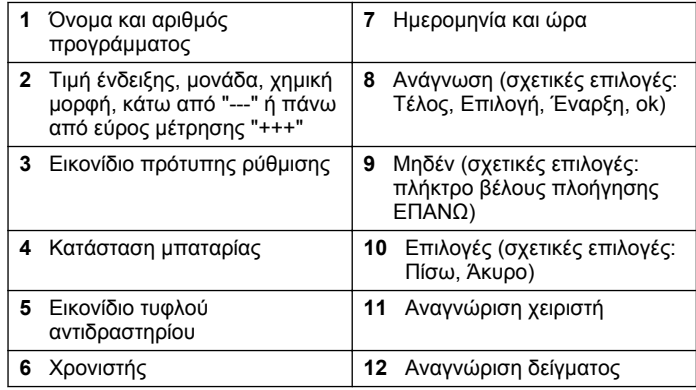

### **4.3 Πλοήγηση**

Η συσκευή περιλαμβάνει μενού για την αλλαγή διαφόρων επιλογών. Χρησιμοποιήστε τα πλήκτρα πλοήγησης (βέλη **ΕΠΑΝΩ**, **ΚΑΤΩ**, **ΔΕΞΙΑ** και **ΑΡΙΣΤΕΡΑ**) για να επισημάνετε διάφορες επιλογές. Πατήστε το πλήκτρο επιλογής **ΔΕΞΙΑ** για να επιλέξετε μια επιλογή. Εισαγάγετε μια τιμή επιλογής με τα πλήκτρα πλοήγησης. Χρησιμοποιήστε τα πλήκτρα πλοήγησης (βέλη **ΕΠΑΝΩ**, **ΚΑΤΩ**, **ΔΕΞΙΑ** και **ΑΡΙΣΤΕΡΑ**) για να επισημάνετε ή να αλλάξετε μια τιμή. Πιέστε το βέλος **ΔΕΞΙΑ** για να προχωρήσετε στο επόμενο κενό. Πατήστε το πλήκτρο επιλογής **ΔΕΞΙΑ** στο **Τέλος** για να αποδεχτείτε την τιμή. Πατήστε το πλήκτρο επιλογής **ΑΡΙΣΤΕΡΑ** για να κάνετε έξοδο από την τρέχουσα οθόνη μενού στην προηγούμενη οθόνη.

### **Ενότητα 5 Εκκίνηση**

### **5.1 Ενεργοποίηση ή απενεργοποίηση της συσκευής**

Πατήστε το πλήκτρο **Ενεργοποίηση/ απενεργοποίηση** για να ενεργοποιήσετε ή να απενεργοποιήσετε τη συσκευή. Εάν δεν είναι δυνατή η ενεργοποίηση της συσκευή, βεβαιωθείτε ότι οι μπαταρίες έχουν τοποθετηθεί σωστά.

### **5.2 Ρύθμιση της γλώσσας**

Υπάρχουν δύο επιλογές ρύθμισης της γλώσσας:

- Ρυθμίστε τη γλώσσα εμφάνισης όταν ενεργοποιήσετε τη συσκευή για πρώτη φορά.
- Ρυθμίστε τη γλώσσα από το μενού ΡΥΘΜΊΣΕΙΣ.
- **1.** Πατήστε **ΡΥΘΜΊΣΕΙΣ>Ρύθμιση>Γλώσσα**.
- **2.** Επιλέξτε μια γλώσσα από τη λίστα.

### **5.3 Ρύθμιση της ημερομηνίας και της ώρας**

Υπάρχουν δύο επιλογές ρύθμισης της ημερομηνίας και της ώρας:

• Ρυθμίστε την ημερομηνία και την ώρα όταν ενεργοποιήσετε τη συσκευή για πρώτη φορά.

- <span id="page-355-0"></span>• Ρυθμίστε την ημερομηνία και την ώρα από το μενού Ημ/νία & ώρα.
- **1.** Πατήστε **ΡΥΘΜΊΣΕΙΣ>Ρύθμιση>Ημ/νία & ώρα**.
- **2.** Επιλέξτε **Ρύθμιση μορφής ημερομηνίας και ώρας** και, στη συνέχεια, επιλέξτε μια μορφή για την ημερομηνία και την ώρα.
- **3.** Επιλέξτε **Ρύθμιση ημερομηνίας και ώρας**.
- **4.** Χρησιμοποιήστε τα πλήκτρα πλοήγησης για να εισαγάγετε την τρέχουσα ημερομηνία και ώρα και, στη συνέχεια, πατήστε **OK**.

### **Ενότητα 6 Τυπική λειτουργία**

### **6.1 Λίστα προγραμμάτων**

Η συσκευή παραδίδεται με μια ολοκληρωμένη σειρά προγραμμάτων εφαρμογών. Για τις περιγραφές των προγραμμάτων, ανατρέξτε στην ενότητα Πίνακας 1.

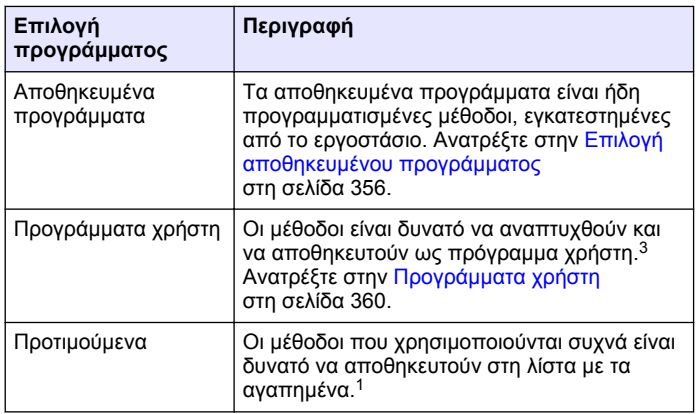

#### **Πίνακας 1 Επιλογές προγράμματος**

#### **6.1.1 Επιλογή αποθηκευμένου προγράμματος**

#### **1.** Πατήστε **Αρχική σελίδα>Επιλογές>Όλα τα προγράμματα**.

- **2.** Επιλέξτε το πρόγραμμα που θέλετε και πατήστε **Έναρξη**.
- **3.** Επιλέξτε **Επιλογές>Προσθήκη στα Αγαπημένα** για να προσθέσετε την επιλεγμένη μέθοδο στα αγαπημένα για πιο γρήγορη πρόσβαση.

#### **6.1.2 Ενεργοποίηση βασικών επιλογών προγράμματος**

Όταν επιλέγετε ένα πρόγραμμα, καθίστανται διαθέσιμες πρόσθετες επιλογές παραμέτρων.

<sup>&</sup>lt;sup>3</sup> Είναι δυνατή η αποθήκευση έως και 10 μεθόδων το μέγιστο (προγράμματα χρήστη και/ή αγαπημένα).

- **1.** Πατήστε **Επιλογές** για να αποκτήσετε πρόσβαση στο μενού επιλογών.
- **2.** Επιλέξτε τις επιλογές που θέλετε.

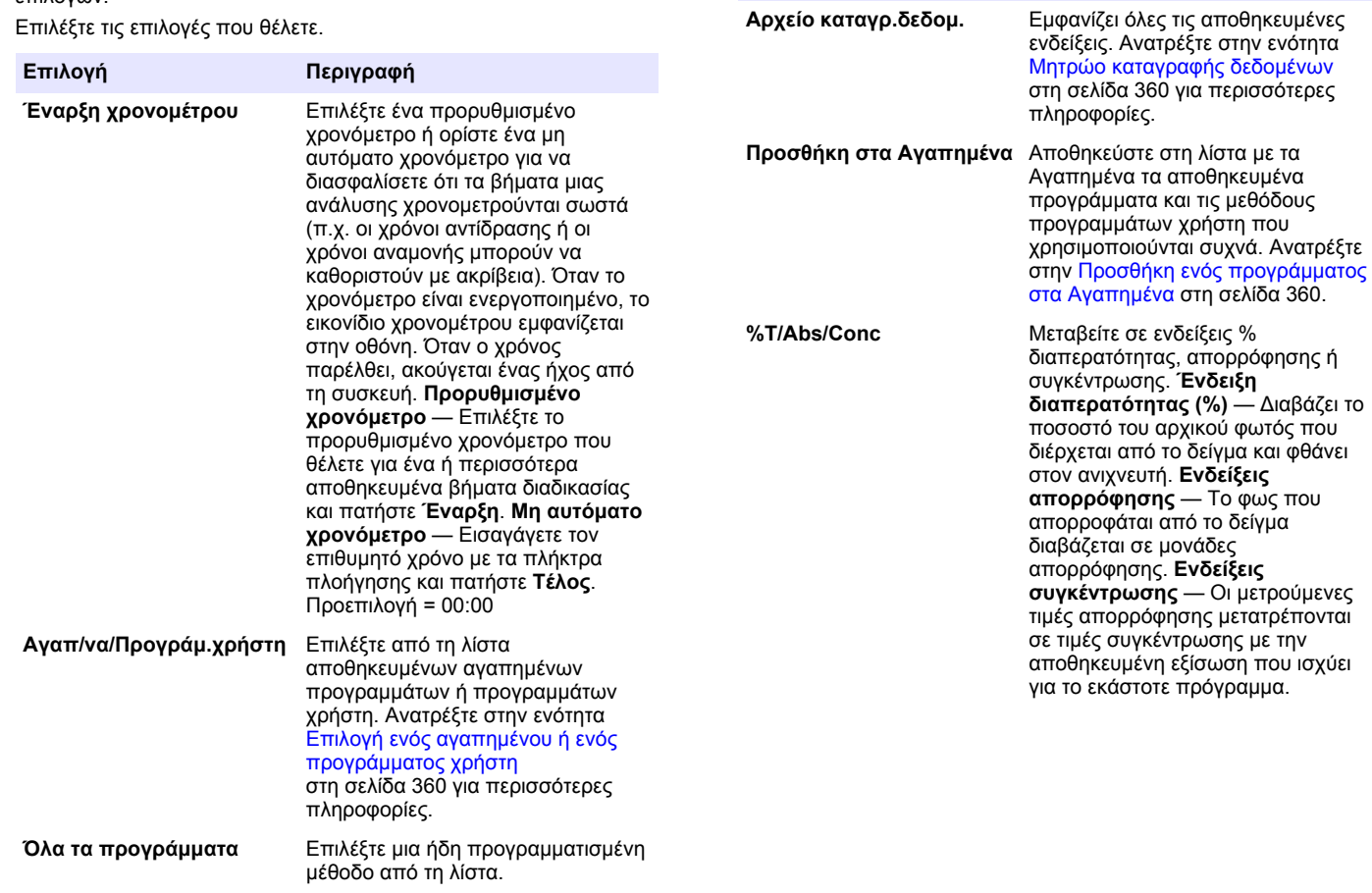

**Επιλογή Περιγραφή**

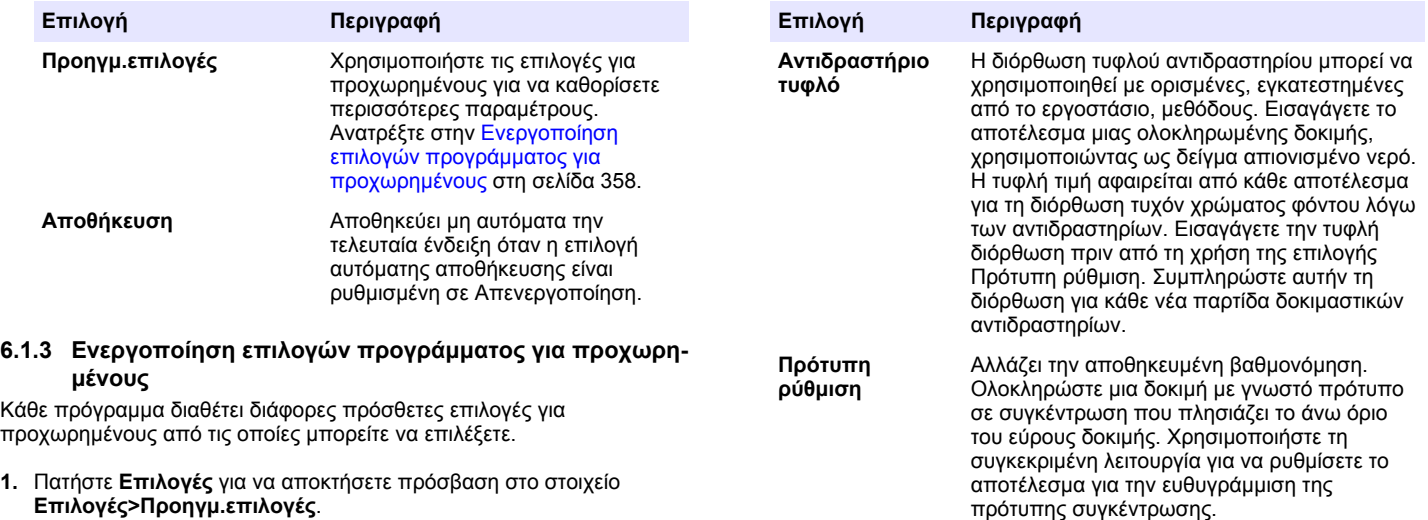

**Ταξινόμηση προγράμματος**

**2.** Χρησιμοποιήστε τις επιλογές για προχωρημένους για να καθορίσετε περισσότερες παραμέτρους.

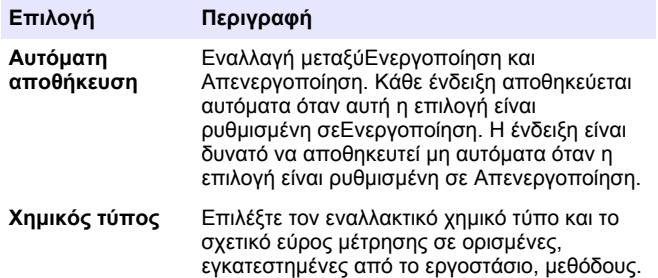

## **6.2 Χρησιμοποιήστε ένα ID χειριστή**

Η ετικέτα του ID Χειριστή συνδέει μετρήσεις με ένα χειριστή. Όλα τα αποθηκευμένα δεδομένα θα περιλαμβάνουν αυτό το ID.

Επιλέξτε μια αλφαβητική ή αριθμητική σειρά για τη λίστα αποθηκευμένων προγραμμάτων.

- **1.** Στην οθόνη ένδειξης, πατήστε **ΡΥΘΜΊΣΕΙΣ>Αναγν/κό χειριστή**.
- **2.** Επιλέξτε, δημιουργήστε ή διαγράψτε ένα ID χειριστή:

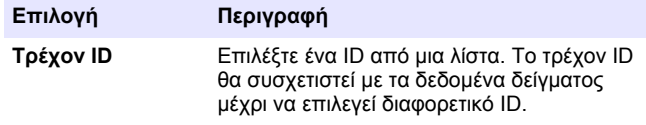

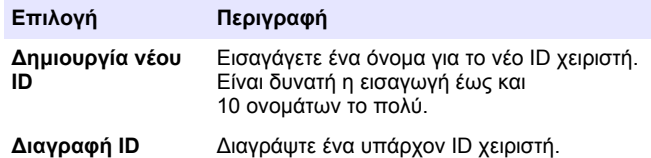

### **6.3 Χρησιμοποιήστε ένα ID δείγματος**

Η ετικέτα ID δείγματος χρησιμοποιείται για να συσχετίσει ενδείξεις με συγκεκριμένο δείγμα ή με μια θέση. Αν ανατεθεί, τα αποθηκευμένα δεδομένα θα περιλαμβάνουν αυτό το ID.

- **1.** Στην οθόνη ένδειξης, πατήστε **ΡΥΘΜΊΣΕΙΣ>Αναγν/κό δείγματος**.
- **2.** Επιλέξτε, δημιουργήστε ή διαγράψτε ένα ID χειριστή:

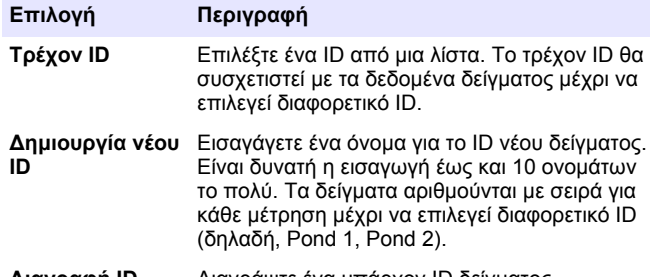

**Διαγραφή ID** Διαγράψτε ένα υπάρχον ID δείγματος.

### **6.4 Τρόπος πραγματοποίησης μιας μέτρησης**

Για την ολοκλήρωση μιας μέτρησης είναι απαραίτητα κάποια βασικά βήματα μέτρησης. Κάθε μέθοδος διαθέτει μια διαδικασία βήμα προς βήμα. Για την εκτέλεση μιας συγκεκριμένης δοκιμής, ανατρέξτε στην αντίστοιχη μέθοδο. Το παράδειγμα που ακολουθεί είναι μια βασική διαδικασία για την ολοκλήρωση μιας μέτρησης.

- **1.** Επιλέξτε το πρόγραμμα που θέλετε από το μενού προγραμμάτων (π.χ., Αποθηκευμένα προγράμματα, Προγράμματα χρήστη, Αγαπημένα).
- **2.** Εάν είναι απαραίτητο, εγκαταστήστε τον προσαρμογέα κυψελίδων.
- **3.** Πατήστε**Έναρξη** για να ξεκινήσει το πρόγραμμα.
- **4.** Ετοιμάστε το τυφλό δείγμα σύμφωνα με το έγγραφο της μεθόδου. Κλείστε την κυψελίδα δείγματος και καθαρίστε τις οπτικές όψεις της κυψελίδας δείγματος με ένα πανί που δεν αφήνει χνούδι.
- **5.** Τοποθετήστε την κυψελίδα τυφλού δείγματος στο διαμέρισμα της κυψελίδας. Φροντίστε να τοποθετήσετε την κυψελίδα τυφλού δείγματος με σωστό και σταθερό προσανατολισμό, ούτως ώστε τα αποτελέσματα να είναι επαναλήψιμα και πιο ακριβή. Ανατρέξτε στην [Εικόνα 4](#page-352-0) στη σελίδα 353.
- **6.** Κλείστε το κάλυμμα της συσκευής για να αποτρέψετε τυχόν παρεμβολές φωτός. Ανατρέξτε στην [Εικόνα 5](#page-352-0) στη σελίδα 353.
- **7.** Πατήστε **Μηδέν**. Στην οθόνη εμφανίζεται μηδενική συγκέντρωση (π.χ. mg/L, ABS, µg/L).
- **8.** Προετοιμάστε το δείγμα. Προσθέστε αντιδραστήρια, όπως καθορίζεται στο έγγραφο της μεθόδου.
- **9.** Επιλέξτε **Επιλογές>Έναρξη χρονομέτρου** για να χρησιμοποιήσετε το χρονόμετρο που είναι αποθηκευμένο στο πρόγραμμα.
- **10.** Κλείστε την κυψελίδα δείγματος και καθαρίστε τις οπτικές επιφάνειες της κυψελίδας με ένα πανί που δεν αφήνει χνούδι.
- **11.** Τοποθετήστε το δείγμα στο διαμέρισμα της κυψελίδας. Φροντίστε να τοποθετήσετε την κυψελίδα τυφλού δείγματος με σωστό και σταθερό προσανατολισμό, ούτως ώστε τα αποτελέσματα να είναι επαναλήψιμα και πιο ακριβή. Ανατρέξτε στην [Εικόνα 4](#page-352-0) στη σελίδα 353.
- **12.** Κλείστε το κάλυμμα της συσκευής για να αποτρέψετε τυχόν παρεμβολές φωτός. Ανατρέξτε στην [Εικόνα 5](#page-352-0) στη σελίδα 353.
- **13.** Πατήστε **Μέτρηση**. Η οθόνη εμφανίζει τα αποτελέσματα στις επιλεγμένες μονάδες. *Σημείωση: Η οθόνη εμφανίζει την ένδειξη "+++" ή "---", αν η μετρηθείσα απορρόφηση είναι μικρότερη ή μεγαλύτερη από το εύρος βαθμονόμησης της δοκιμής.*

### <span id="page-359-0"></span>**6.5 Μητρώο καταγραφής δεδομένων**

Το μητρώο καταγραφής δεδομένων εμφανίζει όλες τις αποθηκευμένες ενδείξεις. Για να δείτε τις ενδείξεις, πατήστε **Αρχική σελίδα>Επιλογές>Αρχείο καταγρ.δεδομ.**. Για πληροφορίες σχετικά με την εξαγωγή του μητρώου καταγραφής δεδομένων, ανατρέξτε στην ενότητα [Εξαγωγή του μητρώου καταγραφής δεδομένων](#page-362-0) στη σελίδα 363.

### **Ενότητα 7 Προηγμένη λειτουργία**

#### **7.1 Επιλογή ενός αγαπημένου ή ενός προγράμματος χρήστη**

Η βάση δεδομένων με τα αγαπημένα και τα προγράμματα χρήστη είναι κενή όταν η συσκευή εκκινείται για πρώτη φορά. Είναι δυνατή η αποθήκευση μιας μεθόδου στα αγαπημένα για πιο γρήγορη πρόσβαση. Είναι δυνατός ο προγραμματισμός ενός προγράμματος χρήστη για συγκεκριμένες ανάγκες.

- **1.** Πατήστε **Αρχική σελίδα>Επιλογές>Αγαπ/να/Προγράμ.χρήστη>Επιλογή**.
- **2.** Πατήστε **Νέο πρόγραμμα** για να δημιουργήσετε ένα νέο πρόγραμμα χρήστη. Ανατρέξτε στην Προγράμματα χρήστη στη σελίδα 360.

### **7.2 Προσθήκη ενός προγράμματος στα Αγαπημένα**

Τα αποθηκευμένα προγράμματα και οι μέθοδοι προγραμμάτων χρήστη που χρησιμοποιούνται συχνά είναι δυνατό να αποθηκευτούν στη λίστα με τα Αγαπημένα.

- **1.** Επιλέξτε **Αρχική σελίδα>Επιλογές>Όλα τα προγράμματα**.
- **2.** Επιλέξτε το πρόγραμμα που θέλετε και πατήστε **Έναρξη**.
- **3.** Επιλέξτε **Επιλογές>Προσθήκη στα Αγαπημένα**, για να προσθέσετε την επιλεγμένη μέθοδο στα αγαπημένα.

### **7.3 Προγράμματα χρήστη**

Η βάση δεδομένων με τα προγράμματα χρήστη είναι κενή όταν η συσκευή εκκινείται για πρώτη φορά. Χρησιμοποιήστε την επιλογή **Νέο πρόγραμμα** για να δημιουργήσετε νέα προγράμματα για συγκεκριμένες ανάγκες. Για να δημιουργήσετε ένα νέο πρόγραμμα χρήστη, εκτελέστε τα παρακάτω βήματα.

#### **1.** Πατήστε **Αρχική σελίδα>Επιλογές>Αγαπ/να/Προγράμ.χρήστη>Επιλογή>Νέο πρόγραμμα**.

**2.** Επιλέξτε έναν διαθέσιμο αριθμό προγράμματος από το 1001 έως το 1010.

*Σημείωση: Είναι δυνατή η αποθήκευση έως και 10 προγραμμάτων το μέγιστο (προγράμματα χρήστη και/ή αγαπημένα).*

- **3.** Εισαγάγετε ένα όνομα μεθόδου (έως και 12 χαρακτήρες).
- **4.** Επιλέξτε μήκος κύματος: 420, 520, 560 ή 610 nm.
- **5.** Επιλέξτε μονάδα: Καμία, µg/L, mg/L ή g/L.
- **6.** Επιλέξτε ανάλυση: 0000, 000.0, 00.00 ή 0.000.
- **7.** Προσθέστε τα σημεία βαθμονόμησης: τουλάχιστον 2 και έως 12 σημεία βαθμονόμησης το μέγιστο.<sup>4</sup> Επιλέξτε Επεξεργασία προτύπου 1 και εισαγάγετε την πρώτη τιμή πρότυπης συγκέντρωσης. Πατήστε **Τέλος**.

*Σημείωση: Εάν ακουστεί ηχητικό σήμα σημαίνει ότι η συγκέντρωση είναι διπλή καταχώριση ενός προτύπου που καταχωρίστηκε σε προγενέστερο χρόνο ή ότι η συγκέντρωση είναι υπερβολικά υψηλή για την ανάλυση που επιλέχθηκε. Εισαγάγετε μια άλλη τιμή και συνεχίστε.*

<sup>4</sup> Εάν είναι γνωστό ότι η καμπύλη είναι γραμμική, απαιτούνται μόνο δύο σημεία δεδομένων συγκέντρωσης (δηλαδή, ένα προτυπο με μηδενική απορρόφηση και ένα άλλο γνωστό πρότυπο). Χρησιμοποιήστε πρόσθετα σημεία δεδομένων για να επιβεβαιώσετε τη γραμμικότητα ή για να καθορίσετε μια μη γραμμική καμπύλη.
**8.** Εισαγάγετε την τιμή της απορρόφησης:

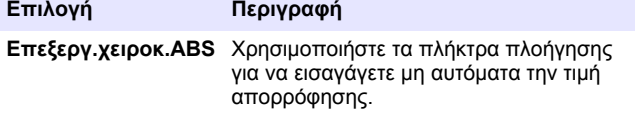

- 
- **Επεξεργ.αυτόμ.ABS 1.** Τοποθετήστε το τυφλό στη βάση της κυψελίδας και πατήστε **Μηδέν**.
	- **2.** Τοποθετήστε το προετοιμασμένο δείγμα στη βάση της κυψελίδας και πατήστε **Ανάγνωση**.
	- **3.** Πατήστε **Τέλος**.

*Σημείωση: Εάν ακουστεί ηχητικό σήμα σημαίνει ότι η απορρόφηση είναι διπλή καταχώριση ενός προτύπου που καταχωρίστηκε σε προγενέστερο χρόνο ή ότι βρίσκεται μεταξύ δύο προηγούμενων προτύπων. Εισαγάγετε μια άλλη τιμή και συνεχίστε.*

- **9.** Πατήστε **Τέλος**.
- **10.** Επιλέξτε Προσθ.σημ.βαθμ/σης.
- **11.** Εισαγάγετε επιπλέον σημεία βαθμονόμησης σύμφωνα με όσα περιγράφονται στα βήματα 7–9.
- **12.** Επιλέξτε **Αποθ/ση προγράμ.χρήστη**.

#### **7.3.1 Επεξεργασία προγράμματος χρήστη**

Για να επεξεργαστείτε ένα αποθηκευμένο πρόγραμμα χρήστη:

- **1.** Επιλέξτε **Αρχική σελίδα>Αγαπ/να/Προγράμ.χρήστη.**
- **2.** Επιλέξτε το πρόγραμμα που θέλετε και πατήστε **Επιλογές**.
- **3.** Πατήστε **Επεξεργασία**.
- **4.** Για να επεξεργαστείτε τη διαδικασία, ακολουθήστε τις προτροπές στην οθόνη.

#### **7.3.2 Διαγραφή προγράμματος χρήστη ή αγαπημένου προγράμματος**

Διαγράψτε ένα αποθηκευμένο πρόγραμμα χρήστη ή ένα αγαπημένο πρόγραμμα στην περίπτωση που το πρόγραμμα δεν χρησιμοποιείται πλέον.

- **1.** Επιλέξτε **Αρχική σελίδα>Επιλογές>Αγαπ/να/Προγράμ.χρήστη**.
- **2.** Επισημάνετε το πρόγραμμα που θέλετε, πατήστε **Επιλογές>Διαγραφή** και ακολουθήστε τις προτροπές στην οθόνη.

# **7.4 Πληροφορίες συσκευής**

Το μενού πληροφοριών της συσκευής εμφανίζει συγκεκριμένες πληροφορίες, όπως το όνομα της συσκευής, τον αριθμό σειράς, την έκδοση του λογισμικού, την έκδοση της βάσης δεδομένων, τη χρησιμοποιούμενη μνήμη και τη διαθεσιμότητα του προγράμματος. Πατήστε **ΡΥΘΜΊΣΕΙΣ>Πληροφορίες οργάνου**.

# **7.5 Ρύθμιση του κωδικού πρόσβασης**

Οι επιλογές των ρυθμίσεων του κωδικού πρόσβασης χρησιμοποιούνται για να αποτραπεί η πρόσβαση σε περιορισμένα μενού. *Σημείωση: Εάν ξεχάσετε τον καθορισμένο κωδικό πρόσβασης και η ρύθμιση Επιλογές ασφάλειας είναι ενεργοποιημένη, ο χειριστής κλειδώνεται εκτός των*

*περιορισμένων μενού. Εάν ξεχάσετε τον κωδικό πρόσβασης, επικοινωνήστε με το τμήμα τεχνικής υποστήριξης.*

#### **1.** Πατήστε **ΡΥΘΜΊΣΕΙΣ>Ρύθμιση>Ρυθμίσεις κωδ. πρόσβ.**.

**2.** Ορίστε μια επιλογή.

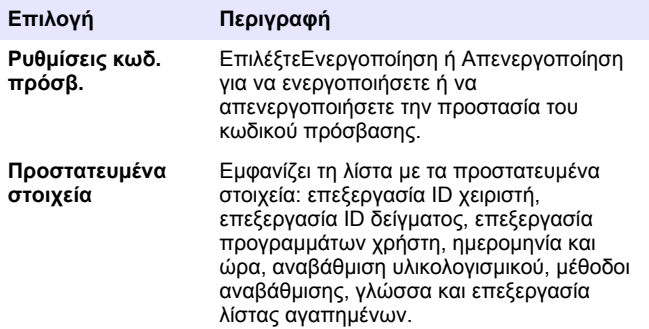

#### **7.6 Ρύθμιση οθόνης και ήχου**

Χρησιμοποιήστε τις επιλογές οθόνης για να αλλάξετε την αντίθεση της οθόνης, τις επιλογές αυτόματης απενεργοποίησης της μπαταρίας ή την επιλογή πίσω φωτισμού. Χρησιμοποιήστε τις επιλογές ήχου για να ορίσετε έναν ήχο που θα ακούγεται όταν πατάτε ένα πλήκτρο ή όταν ολοκληρώνεται μια ένδειξη.

#### **1.** Πατήστε **ΡΥΘΜΊΣΕΙΣ>Ρύθμιση>Οθόνη & ήχος>Επιλογές εμφάνισης**.

**2.** Ορίστε μια επιλογή.

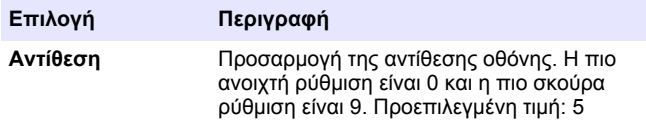

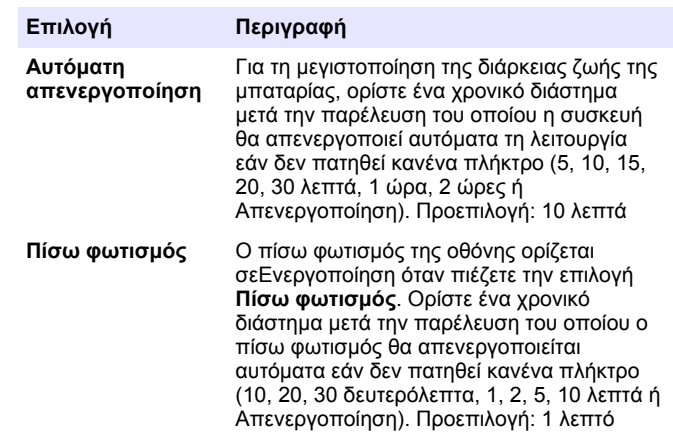

#### **3.** Πατήστε **ΡΥΘΜΊΣΕΙΣ>Ρύθμιση>Οθόνη & ήχος>Ήχοι**.

**4.** Ορίστε μια επιλογή.

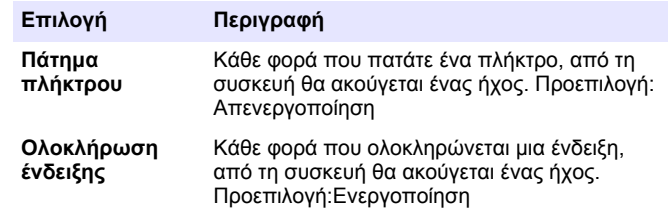

#### **7.7 Κύριο μενού USB**

Όταν η συσκευή είναι συνδεδεμένη σε υπολογιστή μέσω καλωδίου USB, ανοίγει το Κύριο μενού USB. Ενημερώστε το λογισμικό, εισαγάγετε ή εξαγάγετε προγράμματα ή εξαγάγετε το μητρώο καταγραφής δεδομένων και το μητρώο καταγραφής συμβάντων από το Κύριο μενού USB..

#### **7.7.1 Ενημέρωση του υλικολογισμικού**

Εντοπίστε το αρχείο αναβάθμισης υλικολογισμικού στη διαδικτυακή τοποθεσία του προϊόντος ή επικοινωνήστε με τον προμηθευτή της

συσκευής. Αποθηκεύστε το αρχείο από τη διαδικτυακή τοποθεσία στον υπολογιστή.

- **1.** Θέστε το όργανο σε λειτουργία και συνδέστε το καλώδιο USB στο συσκευή και στον υπολογιστή. Εμφανίζεται το Κύριο μενού USB.
- **2.** Επιλέξτε **Ενημέρωση DR900**. Η συσκευή εμφανίζεται στον υπολογιστή ως μονάδα USB. Ανοίξτε τον φάκελο.
- **3.** Αντιγράψτε το αρχείο DR900.bin στον ανοιχτό φάκελο.
- **4.** Πατήστε **Ok**.
- **5.** Όταν η ενημέρωση ολοκληρωθεί, πατήστε **Ok**.
- **6.** Επιλέξτε **Αποσύνδεση USB**, πατήστε **Ok** και αποσυνδέστε το καλώδιο USB.
- **7.** Πατήστε **Ok**.
- **8.** Επανεκκινήστε τη συσκευή.

#### **7.7.2 Διαχείριση προγραμμάτων**

Με τη λειτουργία Διαχείριση προγραμμάτων, τα προγράμματα χρήστη μπορούν να εξαχθούν ή/και να εισαχθούν και είναι δυνατό να εισαχθούν νέων εργοστασιακών προγραμμάτων.

- **1.** Θέστε το όργανο σε λειτουργία και συνδέστε το καλώδιο USB στο συσκευή και στον υπολογιστή. Εμφανίζεται το Κύριο μενού USB.
- **2.** Επιλέξτε **Διαχείρ.προγραμμάτων** και επιλέξτε μία επιλογή:

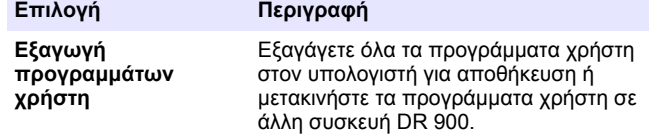

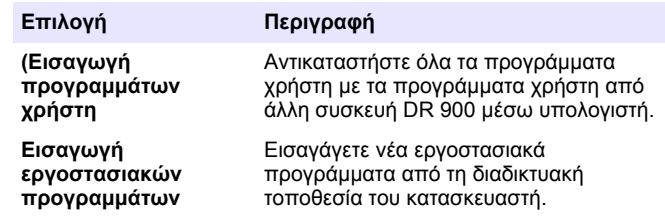

Η συσκευή εμφανίζεται στον υπολογιστή ως μονάδα USB. Ανοίξτε τον φάκελο.

- **3.** Αντιγράψτε το αρχείο εξαγωγής από τη μονάδα στον υπολογιστή ή αντιγράψτε το αρχείο εισαγωγής από τον υπολογιστή στη μονάδα.
- **4.** Πατήστε **Ok**.
- **5.** Μόλις ολοκληρωθεί η μεταφορά, επιλέξτε **Αποσύνδεση USB** και αποσυνδέστε το καλώδιο USB.
- **6.** Πατήστε **Ok**.

#### **7.7.3 Εξαγωγή του μητρώου καταγραφής δεδομένων**

Το μητρώο συμβάντων και το μητρώο καταγραφής δεδομένων είναι δυνατό να εξαχθούν στον υπολογιστή. Το μητρώο συμβάντων περιλαμβάνει την ημερομηνία, την ώρα, τον αριθμό συμβάντος, την παράμετρο και την περιγραφή μιας ενέργειας που έχει σχέση με διαμόρφωση. Οι μετρήσεις δείγματος αποθηκεύονται αυτόματα ή μη αυτόματα στο μητρώο καταγραφής δεδομένων. Ανατρέξτε στην [Ενεργοποίηση επιλογών προγράμματος για προχωρημένους](#page-357-0) στη σελίδα 358.

- **1.** Θέστε το όργανο σε λειτουργία και συνδέστε το καλώδιο USB στο συσκευή και στον υπολογιστή. Εμφανίζεται το Κύριο μενού USB.
- **2.** Επιλέξτε **Εξαγ.αρχ.καταγρ.δεδομ.**. Η συσκευή εμφανίζεται στον υπολογιστή ως μονάδα USB. Ανοίξτε τον φάκελο.
- **3.** Αντιγράψτε και αποθηκεύστε τα αρχεία εξαγωγής (DR900\_DataLog.csv και DR900\_EventLog.csv) στον υπολογιστή.
- **4.** Πατήστε **Ok**.
- **5.** Μόλις τα αρχεία αντιγραφούν στον υπολογιστή, επιλέξτε **Αποσύνδεση USB** και αποσυνδέστε το καλώδιο USB.
- **6.** Πατήστε **Ok**.

# **Ενότητα 8 Συντήρηση**

# **Π Ρ Ο Ε Ι Δ Ο Π Ο Ι Η Σ Η**

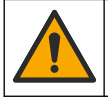

Πολλαπλοί κίνδυνοι. Μόνο ειδικευμένο προσωπικό πρέπει να εκτελεί τις εργασίες που περιγράφονται σε αυτήν την ενότητα του εγχειριδίου.

# **8.1 Καθαρισμός του οργάνου**

Καθαρίστε το εξωτερικό μέρος της συσκευής με ένα υγρό πανί και ήπιο διάλυμα σαπουνιού και, στη συνέχεια, σκουπίστε τη συσκευή για να την στεγνώσετε, όπως είναι απαραίτητο.

# **8.2 Καθαρισμός των κυψελίδων δείγματος**

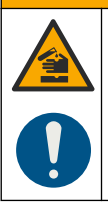

# **Π Ρ Ο Σ Ο Χ Η**

Κίνδυνος έκθεσης σε χημικά. Τηρείτε τις εργαστηριακές διαδικασίες ασφάλειας και φοράτε όλα τα μέσα ατομικής προστασίας που είναι κατάλληλα για τα χημικά που χειρίζεστε. Ανατρέξτε στα υπάρχοντα φύλλα δεδομένων ασφάλειας υλικού (MSDS/SDS) για τα πρωτόκολλα ασφάλειας.

# **Π Ρ Ο Σ Ο Χ Η**

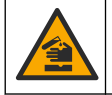

Κίνδυνος έκθεσης σε χημικά. Απορρίπτετε τα χημικά και τα απόβλητα σύμφωνα με τους τοπικούς, περιφερειακούς και εθνικούς κανονισμούς.

Πολλά εργαστηριακά απορρυπαντικά χρησιμοποιούνται στις συνιστώμενες συγκεντρώσεις. Τα ουδέτερα απορρυπαντικά, όπως το Liquinox, είναι πιο ασφαλή, όταν είναι απαραίτητος ο τακτικός καθαρισμός. Για να ελαττώσετε τον χρόνο καθαρισμού, αυξήστε τη

θερμοκρασία ή χρησιμοποιήστε λουτρό υπερήχων. Για να ολοκληρώσετε τον καθαρισμό, ξεπλύνετε μερικές φορές με απιονισμένο νερό και αφήστε την κυψελίδα δείγματος να στεγνώσει ελεύθερα στον αέρα. Οι κυψελίδες δείγματος είναι, επίσης, δυνατό να καθαριστούν με οξύ και, στη συνέχεια, να ξεπλυθούν σχολαστικά με απιονισμένο νερό.

*Σημείωση: Χρησιμοποιείτε πάντοτε οξύ για τον καθαρισμό κυψελίδων δείγματος που χρησιμοποιήθηκαν για χαμηλής βαθμίδας δοκιμές μετάλλων.*

Για ξεχωριστές διαδικασίες είναι απαραίτητο να ακολουθούνται ειδικές μέθοδοι καθαρισμού. Όταν χρησιμοποιείτε βούρτσα για τον καθαρισμό των κυψελίδων δείγματος, πρέπει να είστε ιδιαίτερα προσεκτικός(-ή) ώστε να αποφύγετε να χαράξετε τις εσωτερικές επιφάνειες των κυψελίδων.

# **8.3 Αντικατάσταση των μπαταριών**

# **Π Ρ Ο Ε Ι Δ Ο Π Ο Ι Η Σ Η**

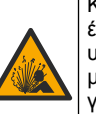

Κίνδυνος έκρηξης. Στην περίπτωση χρήσης μπαταριών που έχουν λήξει, ενδέχεται να προκληθεί συσσώρευση αέριου υδρογόνου στο εσωτερικό του οργάνου. Αντικαθιστάτε τις μπαταρίες προτού λήξουν και μην αποθηκεύετε το όργανο για μεγάλα χρονικά διαστήματα με τοποθετημένες τις μπαταρίες.

### **Π Ρ Ο Ε Ι Δ Ο Π Ο Ι Η Σ Η**

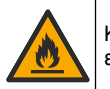

Κίνδυνος πυρκαγιάς. Η αντικατάσταση μπαταριών δεν επιτρέπεται. Χρησιμοποιήστε μόνο αλκαλικές μπαταρίες.

# *Ε Ι Δ Ο Π Ο Ι Η Σ Η*

Σφίξτε τις βίδες με ροπή 1–1,4 N·m (9–12 in.·lb), προκειμένου να εξασφαλιστεί η στεγανότητα και να διατηρηθεί ο βαθμός προστασίας από περιβαλλοντικές συνθήκες.

Για την αντικατάσταση των μπαταριών, ανατρέξτε στην ενότητα [Τοποθέτηση μπαταριών](#page-351-0) στη σελίδα 352.

# **Ενότητα 9 Αντιμετώπιση προβλημάτων**

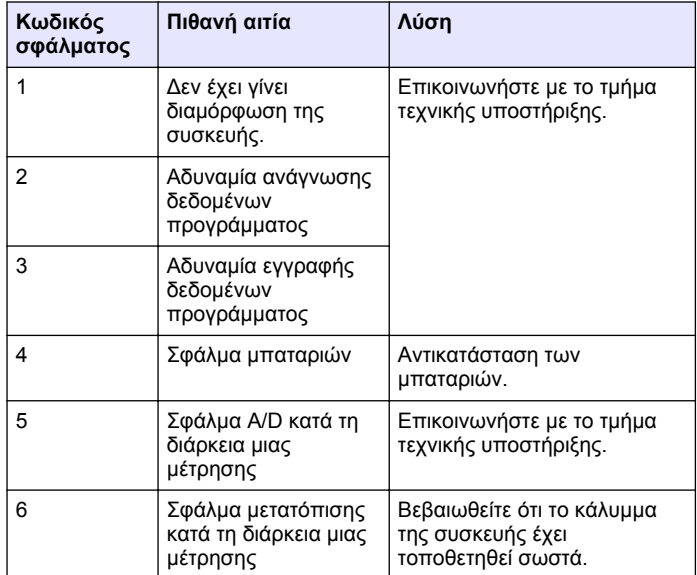

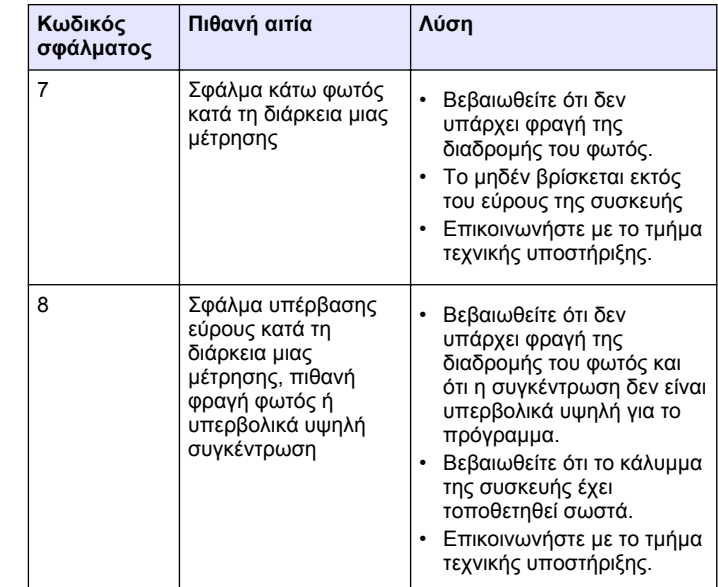

# **Ενότητα 10 Ανταλλακτικά και εξαρτήματα**

#### **Π Ρ Ο Ε Ι Δ Ο Π Ο Ι Η Σ Η**

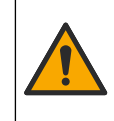

Κίνδυνος τραυματισμού. Η χρήση μη εγκεκριμένων εξαρτημάτων ενδέχεται να προκαλέσει τραυματισμό, ζημιά στο όργανο ή δυσλειτουργία του εξοπλισμού. Τα ανταλλακτικά εξαρτήματα της παρούσας ενότητας είναι εγκεκριμένα από τον κατασκευαστή.

*Σημείωση: Οι κωδικοί προϊόντος και οι αριθμοί καταλόγου μπορεί να διαφέρουν σε ορισμένες περιοχές πώλησης. Επικοινωνήστε με τον κατάλληλο διανομέα ή ανατρέξτε στη δικτυακή τοποθεσία της εταιρείας για τα στοιχεία επικοινωνίας.*

#### **Ανταλλακτικά**

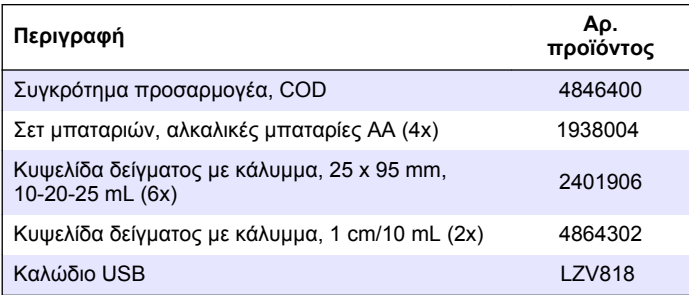

#### **Παρελκόμενα**

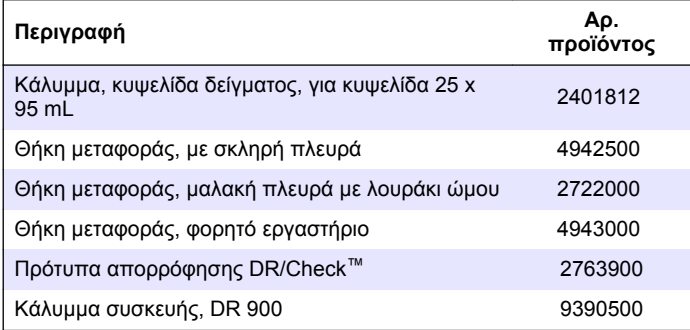

# **Sisukord**

- 1 Tehnilised andmed leheküljel 367
- 2 Üldteave leheküljel 367
- [3](#page-369-0) [Paigaldamine leheküljel 370](#page-369-0)
- [4](#page-371-0) [Kasutajaliides ja navigeerimine](#page-371-0) [leheküljel 372](#page-371-0)
- [5](#page-372-0) [Käivitamine leheküljel 373](#page-372-0)
- **Osa 1 Tehnilised andmed**

Tehnilisi andmeid võidakse ette teatamata muuta.

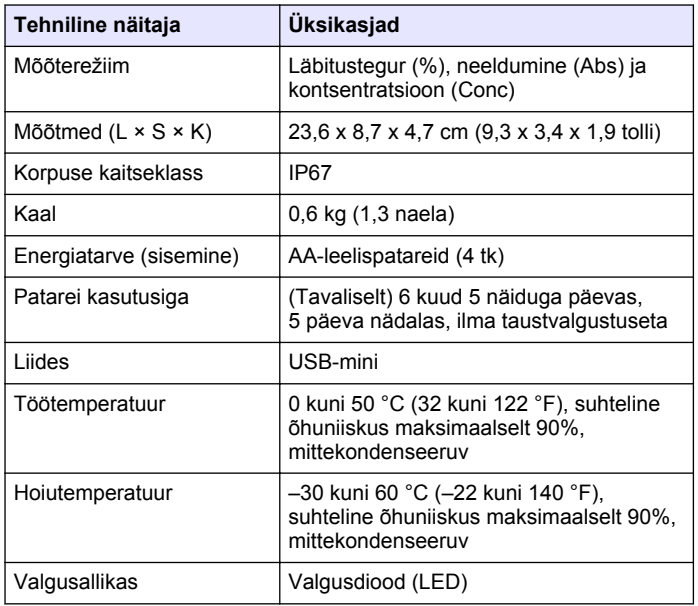

 [Tavatoimingud leheküljel 374](#page-373-0) [Keerukamad toimingud](#page-376-0) [leheküljel 377](#page-376-0) [Hooldus leheküljel 380](#page-379-0) [Veaotsing leheküljel 381](#page-380-0) [Varuosad ja tarvikud](#page-380-0) [leheküljel 381](#page-380-0)

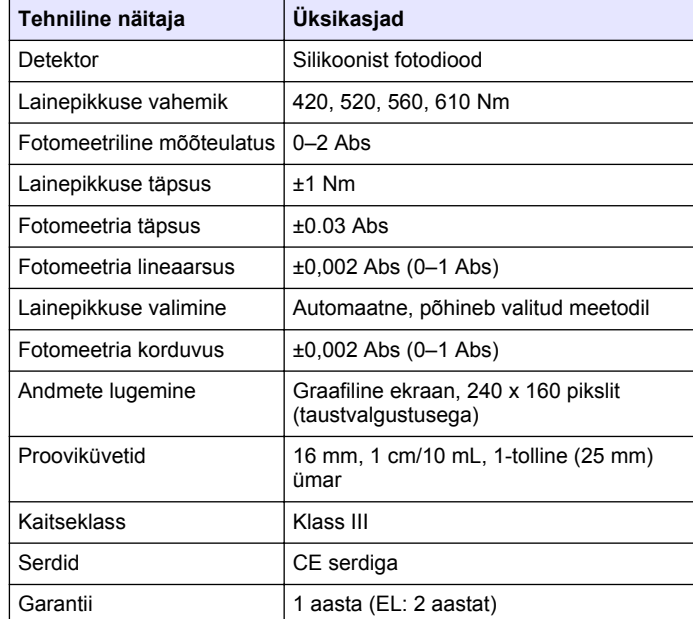

# **Osa 2 Üldteave**

Tootja ei ole mingil juhul vastutav otseste, kaudsete, erijuhtudest tingitud, kaasnevate või tulenevate vigastuste eest, mis on tingitud käesoleva kasutusjuhendi vigadest või puudustest. Tootja jätab endale õiguse igal ajal teha käesolevas kasutusjuhendis ja tootes muudatusi, ilma neist teatamata või kohustusi võtmata. Uuendatud väljaanded on kättesaadavad tootja veebilehel.

# **2.1 Ohutusteave**

Tootja ei vastuta mis tahes kahjude eest, mida põhjustab toote vale kasutamine, sealhulgas (kuid mitte ainult) otsesed, juhuslikud ja

tegevuse tulemusest tingitud kahjud, ning ütleb sellistest kahjunõuetest lahti kohaldatava seadusega lubatud täielikul määral. Kasutaja vastutab ainuisikuliselt oluliste kasutusohtude tuvastamise ja sobivate kaitsemeetodite rakendamise eest protsesside kaitsmiseks seadme võimaliku rikke puhul.

Palun lugege enne lahtipakkimist, häälestamist või kasutamist läbi kogu käesolev juhend. Järgige kõiki ohutus- ja ettevaatusjuhiseid. Vastasel juhul võib kasutaja saada raskeid kehavigastusi või võib seade vigasta saada.

Tagage, et seadmega tarnitud ohutusseadised ei ole vigastatud. Ärge kasutage või paigaldage seadet mingil muul viisil kui käesolevas kasutusjuhendis kirjeldatud.

### **2.2 Ohutusteabe kasutamine**

#### **O H T**

Näitab võimalikku või vahetult ohtlikku olukorda, mis selle eiramisel põhjustab surma või raskeid vigastusi.

### **AHOIATUS**

Näitab võimalikku või vahetult ohtlikku olukorda, mis selle eiramisel võib põhjustada surma või raskeid vigastusi.

# **E T T E V A A T U S T**

Näitab võimalikku ohtlikku olukorda, mis selle eiramisel võib põhjustada kergeid või keskmisi vigastusi.

### *T E A D E*

Tähistab olukorda, mis selle eiramisel võib seadet kahjustada. Eriti tähtis teave.

# **2.3 Hoiatussildid**

Lugege läbi kõik seadmele kinnitatud sildid ja märgised. Juhiste eiramise korral võite saada kehavigastusi või võib seade kahjustada saada.

Mõõteriistal olevad sümbolid viitavad kasutusjuhendis esitatud ettevaatusabinõudele.

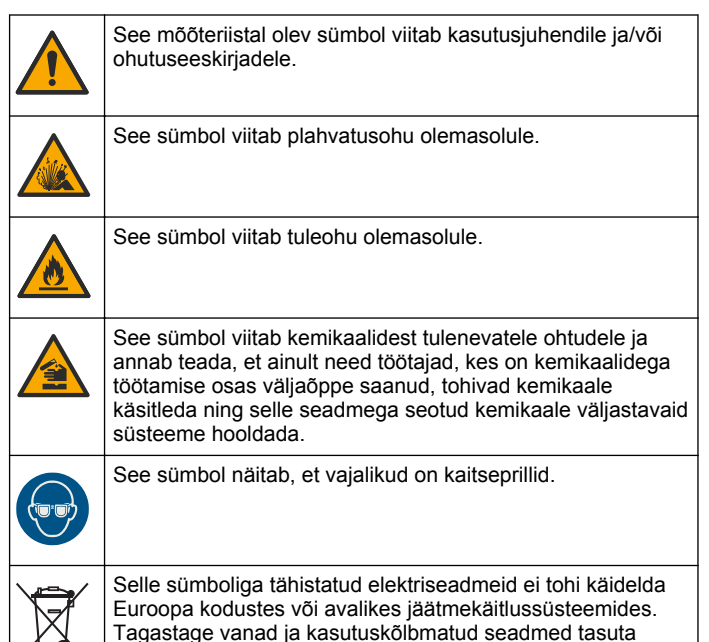

# **2.4 Vastavus ja sertifitseerimine**

utiliseerimiseks tootjale.

### **E T T E V A A T U S T**

See seade pole ette nähtud kasutamiseks elupiirkondades ja ei pruugi tagada sellises keskkonnas piisavat raadioside vastuvõtu kaitset.

**Kanada raadiohäireid põhjustavate seadmete määrus, ICES-003, klass A**.

Tootia valduses on kinnitavad katseandmed.

See A-klassi digitaalseade vastab kõigile Kanada häireid põhjustavate seadmete määruse nõuetele.

Cet appareil numérique de classe A répond à toutes les exigences de la réglementation canadienne sur les équipements provoquant des interférences.

#### **FCC 15. osa, klassi "A" piirangud**

Tootja valduses on kinnitavad katseandmed. See seade vastab FCC eeskirjade 15. osale. Kasutamisele kehtivad järgmised tingimused.

- **1.** Seade ei tohi põhjustada kahjulikke häireid.
- **2.** Seade peab vastu võtma mistahes häired, sealhulgas häired, mis võivad põhjustada seadme töös tõrkeid.

Selle seadme muutused või täiendused, mis ei ole nõuetele vastavuse eest vastutava osapoole poolt heaks kiidetud, võivad tühistada kasutaja õiguse seadet kasutada. Seda seadet on testitud ning on leitud selle vastavus A-klassi digitaalseadmete piirangutele vastavalt FCC eeskirjade 15. osale. Need piirangud on loodud, et tagada mõistlik kaitse kahjulike häirete eest, kui seda seadet kasutatakse ärikeskkonnas. See seade toodab, kasutab ja võib kiirata raadiosageduslikku energiat ning kui seda ei paigaldata ja ei kasutata vastavalt kasutusjuhendile, võib see põhjustada raadioside häireid. Selle seadme kasutamine elamupiirkonnas põhjustab tõenäoliselt kahjulikke häireid. Sellisel juhul on kasutaja kohustatud häired omal kulul parandama. Häiretega seotud probleemide lahendamiseks võib kasutada järgmisi võtteid.

- **1.** Lahutage seade toiteallikast, et kontrollida, kas seade on häirete põhjustajaks.
- **2.** Kui seade on ühendatud samasse seinakontakti mõne muu häiritud seadmega, ühendage seade teise seinakontakti.
- **3.** Liigutage seade teistest häiritud seadmetest eemale.
- **4.** Paigutage häiritud seadme vastuvõtuantenn teise asendisse.
- **5.** Proovige eelmiste võtete kombinatsioone.

### **2.5 Toote kirjeldus**

DR 900 on kaasaskantav LED-allikaga kolorimeeter, mis mõõdab 420, 520, 560 ja 610 Nm väärtusega lainepikkustel. Seadet kasutatakse

erinevate parameetrite mõõtmiseks joogivees, reovees ja tööstuslikes rakendustes. seade on täiskomplekt salvestatud programme (eelpaigaldatud meetodid) ja võimalus salvestada kasutajaprogramme ja valida lemmikprogramme. Vt Joonis 1.

#### **Joonis 1 Seade ülevaade**

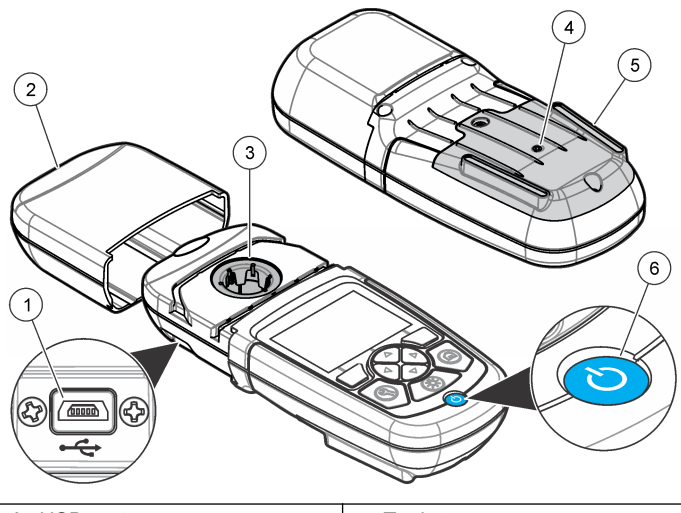

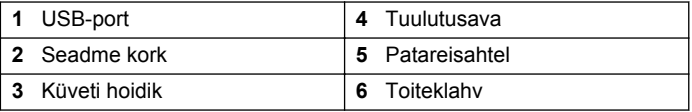

#### **2.6 Toote osad**

Veenduge, et olete kõik osad kätte saanud. Vt [Joonis 2](#page-369-0). Kui mõni üksus puudub või on kahjustatud, siis pöörduge kohe toote edasimüüja või müügiesindaja poole.

<span id="page-369-0"></span>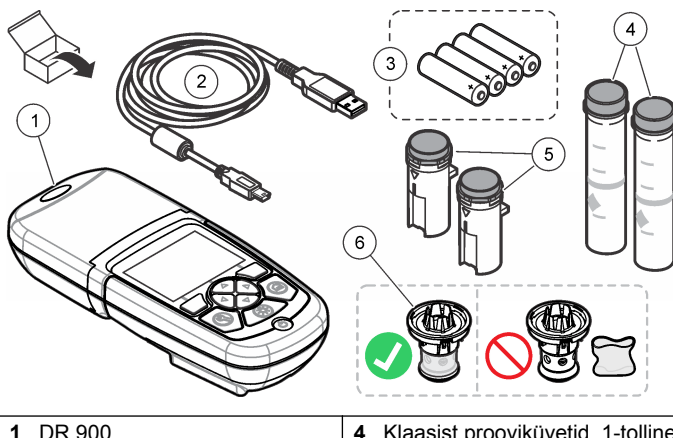

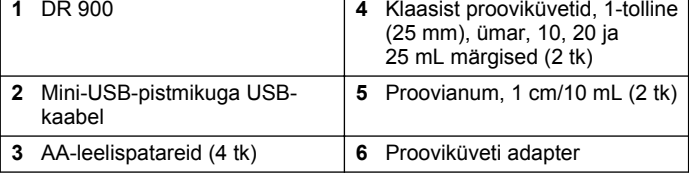

# **Osa 3 Paigaldamine**

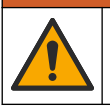

**AHOIATUS** 

Erinevad ohud. Selles dokumendi osas kirjeldatud toiminguid tohivad teha vaid pädevad töötajad.

### *T E A D E*

Kasutamisel ja ka hoiundamisel veenduge, et seade patarei õhuava ei ole blokeeritud.

## **3.1 Patareide paigaldamine**

#### **AHOIATUS**

Plahvatusoht. Patareide vale paigaldus võib põhjustada plahvatusohtlike gaaside vabanemist. Veenduge, et patareid oleksid ühesugust heakskiidetud keemilist tüüpi ja et need sisestataks õigetpidi. Ärge kasutage korraga uusi ja kasutatud patareisid.

### **AHOIATUS**

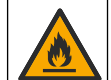

Tuleoht. Patareide asendus pole lubatud. Kasutage ainult leelispatareisid.

### *T E A D E*

Keerake kruvid kinni jõumomendiga 1–1,4 N·m (9–12 in.·lb), et tihend korralikult kinnituks ning vastavad keskkonnanõuded oleks täidetud.

seade kasutab toiteks nelja AA-leelispatareid. Paigaldage patareid kindlasti õiges suunas. Patareide paigaldamise kohta vt [Joonis 3.](#page-370-0)

#### <span id="page-370-0"></span>**Joonis 3 Patareide paigaldamine**

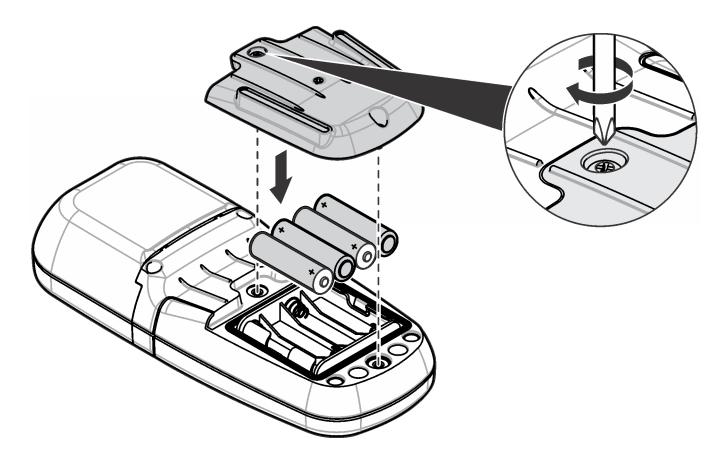

# **3.2 Prooviküveti ja küveti adapteri paigaldamine**

seade on üks hoidik, milles saab kasutada erinevate prooviküvettide tüüpide jaoks mõeldud ühte adapterit. Asetage prooviküvett õiges suunas ja alati samas asendis, et tulemused oleksid paremini loetavad ja täpsemad. Vt Joonis 4. Sulgege seadme korke enne nullpunkti määramist või mõõtmist, et vältida valgusest tulenevaid häireid. Vt [Joonis 5.](#page-371-0)

**Joonis 4 Prooviküveti suund**

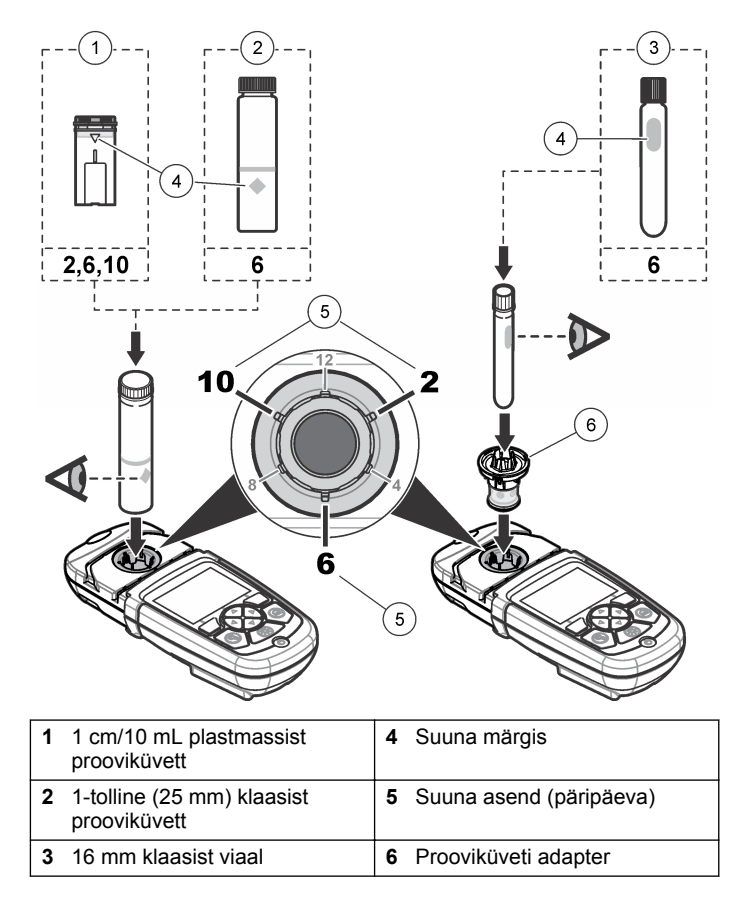

#### <span id="page-371-0"></span>**Joonis 5 Prooviküveti ja seadme korgi paigaldamine**

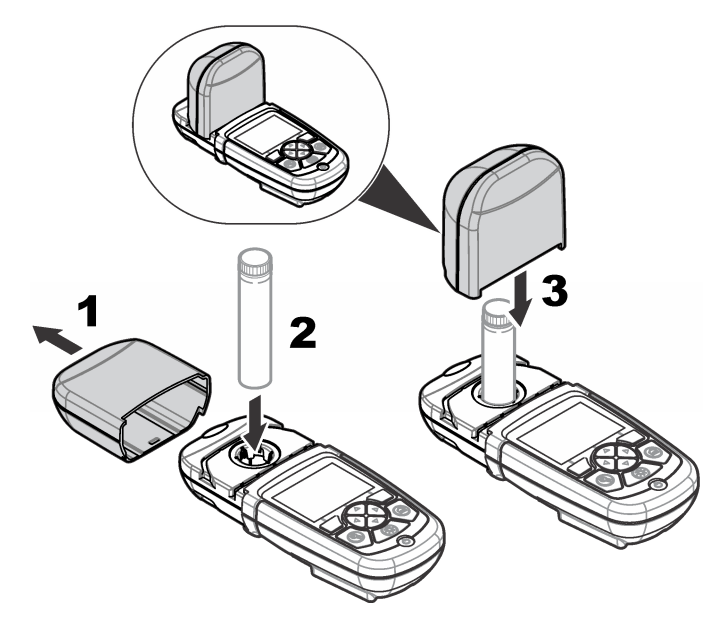

# **Osa 4 Kasutajaliides ja navigeerimine**

### **4.1 Nupustiku kirjeldus**

Teavet nupustiku kirjelduse ja navigeerimise kohta vt Joonis 6.

#### **Joonis 6 Nupustiku kirjeldus**

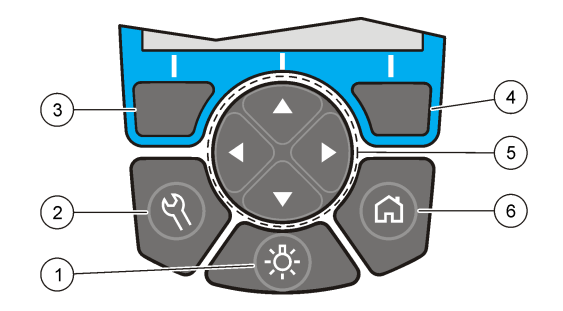

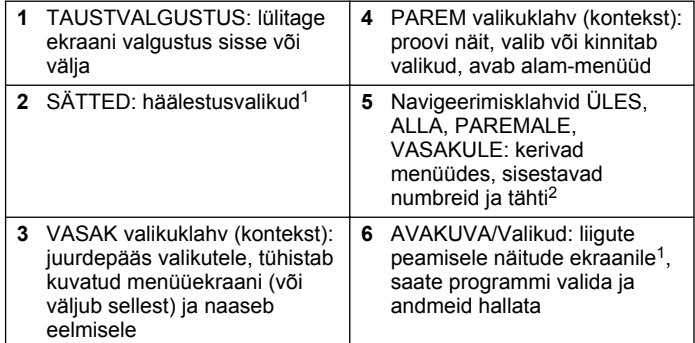

# **4.2 Ekraani kirjeldus**

Näitude ekraanil kuvatakse valitud režiim, mõõtühik, kuupäev ja kellaaeg, operaatori ID ja proovi ID. Vt [Joonis 7](#page-372-0).

<sup>1</sup> Redigeerimisrežiimis see klahv ei tööta.

<sup>&</sup>lt;sup>2</sup> ÜLES- või ALLA-klahvi all hoides keritakse kiiresti. VASAKULE- või PAREMALE-klahvi vajutades keritakse lehe kaupa.

#### <span id="page-372-0"></span>**Joonis 7 Ühe ekraani kuva**

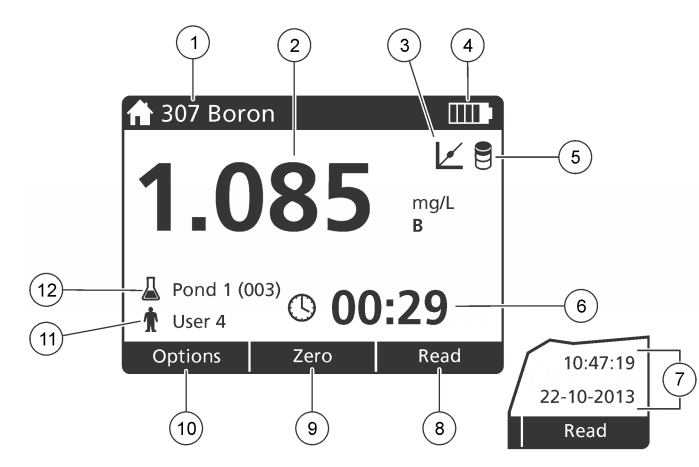

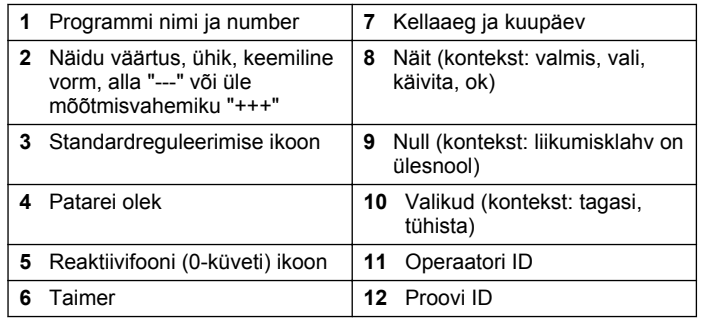

### **4.3 Navigeerimine**

Seadmel on menüüd, mis võimaldavad erinevaid valikuid muuta. Erinevate valikute esiletõstmiseks kasutage navigeerimisklahve (nooleklahvid **ÜLES**, **ALLA**, **PAREMALE** ja **VASAKULE**. Vajutage valiku tegemiseks valikuklahvi **PAREMALE**. Sisestage

navigeerimisklahvidega valiku väärtus. Väärtuse sisestamiseks või muutmiseks vajutage navigeerimisklahve (nooleklahvid **ÜLES**, **ALLA**, **PAREMALE** ja **VASAKULE**. Järgmisele väljale liikumiseks vajutage nooleklahvi **PAREMALE**. Väärtuse aktsepteerimiseks vajutage **PAREMAT** valikuklahvi valiku **Valmis** all. Kuvatud menüüekraanilt eelmisele liikumiseks vajutage **VASAKUT** valikuklahvi.

# **Osa 5 Käivitamine**

### **5.1 Seadme sisse- ja väljalülitamine**

Vajutage klahvi **TOIDE** seade sisse- või väljalülitamiseks. Kui seade sisse ei lülitu, veenduge, et patareid on õigesti paigaldatud.

#### **5.2 Keele seadistamine**

Keele seadistamiseks on kaks võimalust.

- Seadistage kuvakeel seadme esmakordsel sisselülitamisel.
- Seadistage keel menüüs SÄTTED.
- **1.** Vajutage nuppe **SÄTTED>Häälestus>Keel**.
- **2.** Valige loendist keel.

### **5.3 Kuupäeva ja kellaaja seadistamine**

Kuupäeva ja kellaaja seadistamiseks on kaks võimalust.

- Seadistage kuupäev ja kellaaeg seadme esmakordsel sisselülitamisel.
- Seadistage kuupäev ja kellaaeg menüüs Kuupäev ja kellaaeg.
- **1.** Vajutage nuppe **SÄTTED>Häälestus>Kuupäev ja kellaaeg**.
- **2.** Valige **Kuupäeva ja kellaaja vormingu määramine** ning seejärel valige kuupäeva ja kellaaja vorming.
- **3.** Valige **Määra kuupäev ja kellaaeg**.
- **4.** Sisestage navigeerimisklahvidega praegune kuupäev ja kellaaeg, seejärel vajutage nuppu **OK**.

# <span id="page-373-0"></span>**Osa 6 Tavatoimingud**

### **6.1 Programmide loend**

seade tarnitakse koos kõikide rakendusprogrammidega. Programmid kirjeldusi vt Tabel 1.

#### **Tabel 1 Programmi valikud**

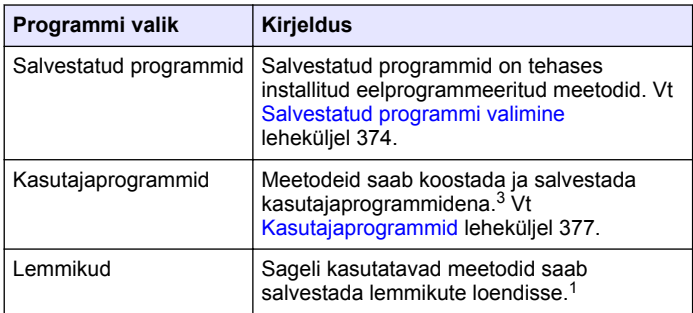

#### **6.1.1 Salvestatud programmi valimine**

- **1.** Vajutage nuppe **AVAKUVA>Valikud>Kõik programmid**.
- **2.** Valige sobiv meetod ja vajutage nuppu **Käivita**.
- 3. Valitud meetodi kiiremaks juurdepääsuks lemmikutesse lisamisek valige **Valikud>Lisa lemmikutesse**.

#### **6.1.2 Peamiste programmivalikute valimine**

Pärast programmi valimist on saadaval täiendavad parameetrite valik

**1.** Valikumenüüsse minemiseks vajutage nuppu **Valikud**.

**2.** Valige sobivad valikud.

|          | Valik                       | <b>Kirjeldus</b>                                                                                                    |
|----------|-----------------------------|----------------------------------------------------------------------------------------------------|
| dе<br>Vt | Käivita taimer              | Valige eelseadistatud taimer<br>või seadistage taimer käsitsi<br>veendumaks, et analüüsi<br>toimingud ajastatakse õigesti<br>(näiteks saab reaktsiooniajad<br>või ooteajad täpselt määrata).<br>Kui taimer on sisse lülitatud, on<br>ekraanil kuvatud taimeri ikoon.<br>Aja lõppedes annab seade<br>helisignaali. Eelseadistatud<br>taimer - valige ühe või mitme<br>salvestatud protseduuri<br>toimingu jaoks sobiv<br>eelseadistatud taimer ja<br>vajutage nuppu Käivita.<br>Käsitsi seadistatud taimer -<br>sisestage<br>navigeerimisklahvidega sobiv<br>aeg ja vajutage nuppu Valmis.<br>Vaikeväärtus = 00:00 |
| ks       | Lemmikud/Kasutajaprogrammid | Valige salvestatud lemmikute<br>või kasutajaprogrammide<br>loendist. Vaadake täpsema<br>teabe saamiseks<br>Lemmikprogrammi või<br>kasutajaprogrammi valimine<br>leheküljel 377.                                                                                                    |
| kud.     | Kõik programmid             | Valige loendist<br>eelprogrammeeritud meetod.                                                                                                    |
|          | Andmelogi                   | Kuvatakse kõik salvestatud<br>näidud. Vaadake täpsema<br>teabe saamiseks Andmelogi<br>leheküljel 376.                                                                                                    |

 $3$  Salvestada saab maksimaalselt kümme meetodit (kasutajaprogrammi ja/või lemmikut).

<span id="page-374-0"></span>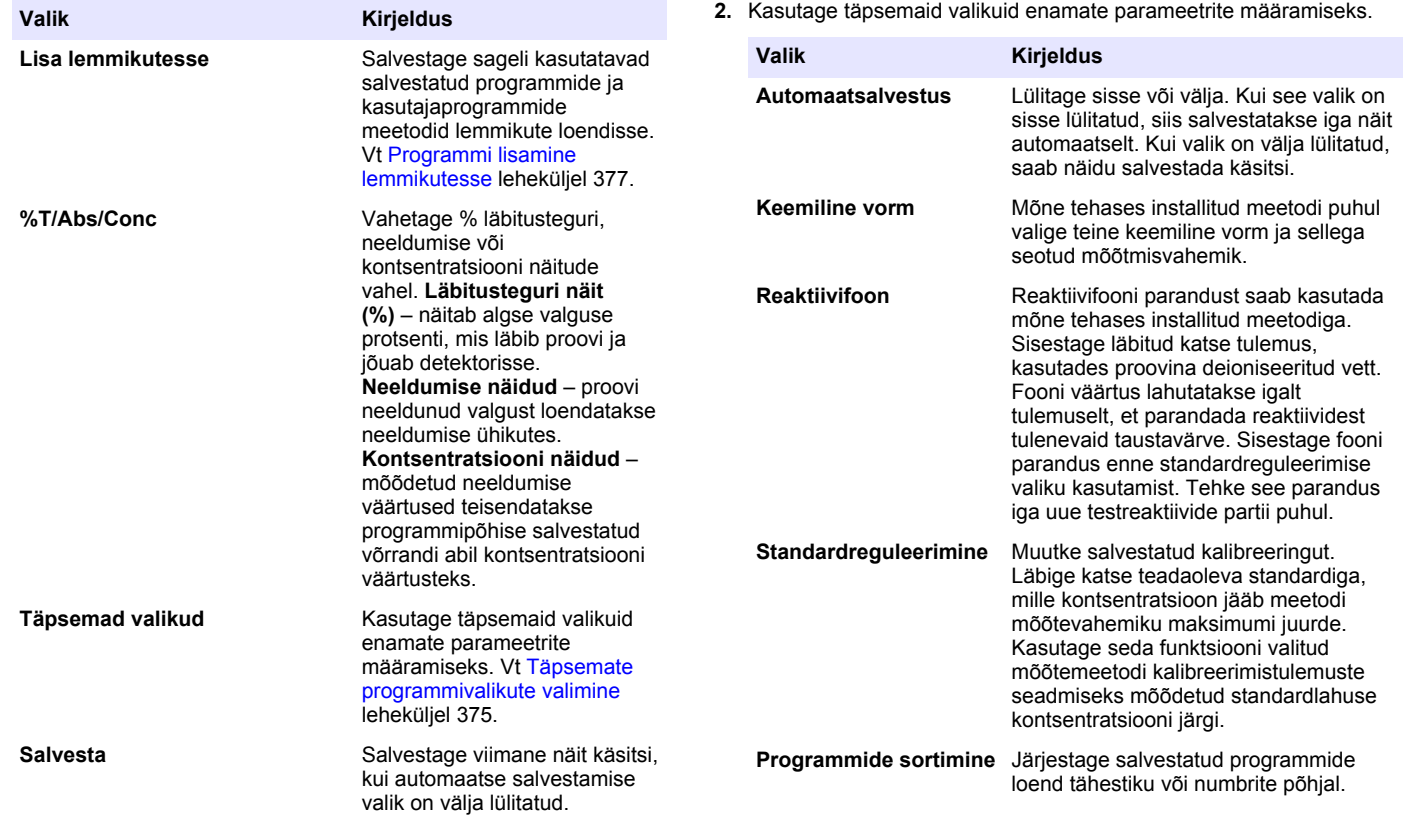

**6.2 Operaatori ID kasutamine**

salvestatavad andmed sisaldavad seda ID-silti.

Operaatori ID silt seostab näidud konkreetse operaatoriga. Kõik

#### **6.1.3 Täpsemate programmivalikute valimine**

Igal programmil on erinevad täiendavad täpsemad valikud, mida valida.

**1.** Vajutage nuppu **Valikud**, et avada menüü **Valikud>Täpsemad valikud**.

- <span id="page-375-0"></span>**1.** Vajutage näitude ekraanil nuppe **SÄTTED>Operaatori ID**.
- **2.** Valige, looge või kustutage operaatori ID-silt.

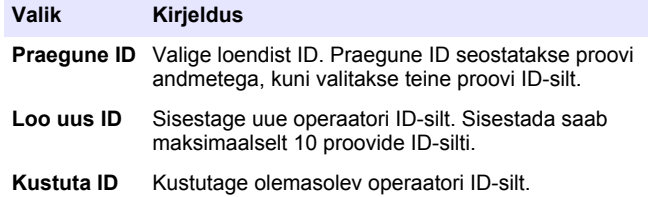

#### **6.3 Proovi ID kasutamine**

Proovi ID-silti kasutatakse näitude seostamiseks konkreetse proovi- või asukoha andmetega. Kui see on määratud, sisaldavad salvestatavad andmed ka selle proovi ID-silti.

- **1.** Vajutage näitude ekraanil nuppe **SÄTTED>Proovi ID**.
- **2.** Valige, looge või kustutage operaatori ID-silt.

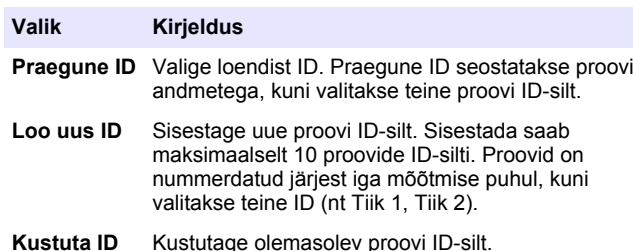

### **6.4 Mõõtmise juhised**

Mõõtmiseks on vaja teha peamised mõõtmistoimingud. Igal meetodil on samm-sammuline protseduur. Konkreetse katse tegemiseks vaadake teavet vajaliku meetodi kohta. Järgmises näites kirjeldatakse mõõtmiseks vajalikku peamist protseduuri.

- **1.** Valige programmide menüüst (nt Salvestatud programmid, Kasutajaprogrammid, Lemmikud) vajalik programm.
- **2.** Vajaduse korral paigaldage prooviküveti adapter.
- **3.** Vajutage nuppu **Käivita**, et programm käivitada.
- **4.** Valmistage foon (0-lahus) ette vastavalt meetodi dokumendile. Sulgege prooviküvett ja puhastage selle nähtav külg ebemevaba lapiga.
- **5.** Sisestage fooni (0-lahuse) küvett küvetihoidikusse. Paigaldage fooni (0-lahuse) küvett kindlasti õiges suunas ja alati samas asendis, et tulemused oleksid paremini loetavad ja täpsemad. Vt [Joonis 4](#page-370-0) leheküljel 371.
- **6.** Valgusest tulenevate häirete vältimiseks sulgege seadme kork. Vt [Joonis 5](#page-371-0) leheküljel 372.
- **7.** Vajutage nuppu **Null**. Ekraanil kuvatakse kontsentratsioon null (nt mg/L, ABS,  $\mu$ g/L).
- **8.** Valmistage proov ette. Lisage reaktiive vastavalt meetodi dokumendile.
- **9.** Programmi salvestatud taimerite kasutamiseks valige **Valikud>Käivita taimer**.
- **10.** Sulgege prooviküvett ja puhastage selle nähtavad pinnad ebemevaba lapiga
- **11.** Sisestage prooviküvett küvetihoidikusse. Paigaldage prooviküvett kindlasti õiges suunas ja alati samas asendis, et tulemused oleksid paremini loetavad ja täpsemad. Vt [Joonis 4](#page-370-0) leheküljel 371.
- **12.** Valgusest tulenevate häirete vältimiseks sulgege seadme kork. Vt [Joonis 5](#page-371-0) leheküljel 372.
- **13.** Vajutage nuppu **Näit**. Ekraanil kuvatakse tulemused valitud ühikutes. *Märkus. Kui mõõdetud absorptsioon on kalibreerimistesti vahemikust väiksem või suurem, kuvatakse ekraanile "+++" või "---".*

# **6.5 Andmelogi**

Andmelogi kuvab kõik salvestatud näidud. Näitude läbi vaatamiseks vajutage nuppe **AVAKUVA>Valikud>Andmelogi**. Teavet andmelogi ülekandmise kohta vt [Andmelogi üleslaadimine](#page-379-0) leheküljel 380.

# <span id="page-376-0"></span>**Osa 7 Keerukamad toimingud**

#### **7.1 Lemmikprogrammi või kasutajaprogrammi valimine**

Seadme esmakordsel käivitamisel on lemmik- ja kasutajaprogrammide andmebaas tühi. Meetodi saab kiiremaks juurdepääsuks lemmikutesse salvestada. Kasutajaprogrammi saab programmeerida spetsiaalseteks vajadusteks.

- **1.** Vajutage nuppe **HOME>Valikud>Lemmikud/Kasutajaprogrammid>Vali**.
- **2.** Uue kasutajaprogrammi loomiseks vajutage nuppu **Uus programm**. Vt Kasutajaprogrammid leheküljel 377.

#### **7.2 Programmi lisamine lemmikutesse**

Sageli kasutatavad salvestatud programmide ja kasutajaprogrammide meetodid saab salvestada lemmikute loendisse.

- **1.** Valige **AVAKUVA>Valikud>Kõik programmid**.
- **2.** Valige sobiv meetod ja vajutage nuppu **Käivita**.
- **3.** Valitud meetodi lisamiseks lemmikutesse valige **Valikud>Lisa lemmikutesse**.

### **7.3 Kasutajaprogrammid**

Seadme esmakordsel käivitamisel on kasutajaprogrammide andmebaas tühi. Spetsiaalseteks vajadusteks uute programmide loomiseks kasutage funktsiooni **Uus programm**. Uue kasutajaprogrammi loomiseks toimige järgmiselt.

**1.** Vajutage nuppe

**AVAKUVA>Valikud>Lemmikud/Kasutajaprogrammid>Vali>Uus programm**.

**2.** Valige saadaolev programmi number vahemikus 1001 kuni 1010.

*Märkus. Salvestada saab maksimaalselt kümme programmi (kasutajaprogrammi ja/või lemmikut).*

- **3.** Sisestage meetodi nimi (kuni 12 tähemärki).
- **4.** Valige lainepikkus: 420, 520, 560 või 610 Nm.
- **5.** Valige mõõtühik: Puudub, µg/L, mg/L või g/L.
- **6.** Valige eraldusvõime: 0000, 000,0, 00,00 või 0,000.
- **7.** Lisage kalibreerimispunktid: minimaalselt 2 ja maksimaalselt 12 kalibreerimispunkti.<sup>4</sup> Valige Muuda std. 1 ja sisestage esimese standardi kontsentratsiooniväärtus. Vajutage nuppu **Valmis**. *Märkus. Piiks tähendab, et kontsentratsioon on eelnevalt sisestatud standardi duplikaat või standardi kontsentratsioon on valitud eraldusvõime jaoks liiga kõrge. Sisestage teine väärtus ja jätkake.*
- **8.** Sisestage neeldumise väärtus.

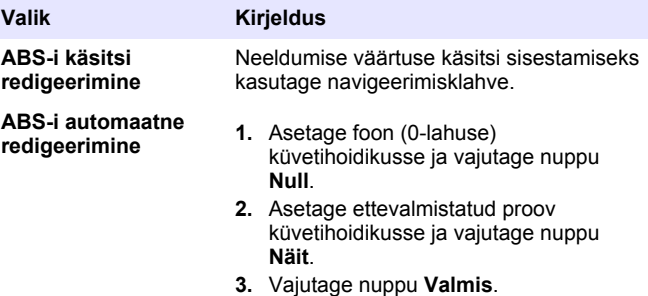

*Märkus. Piiks tähendab, et neeldumine on eelnevalt sisestatud standardi duplikaat või see jääb kahe eelmise standardi vahele. Sisestage teine väärtus ja jätkake.*

- **9.** Vajutage nuppu **Valmis**.
- **10.** Valige käsk Lisa kalibreerimispunkt.
- **11.** Sisestage täiendav kalibreerimispunkt vastavalt toimingutele 7–9.
- **12.** Valige käsk **Salvesta kasutajaprogramm**.

<sup>4</sup> Kui kõver on lineaarne, on vaja sisestada ainult kaks kontsentratsiooni andmepunkti (nt nullneeldumisega ja teine teadaolev standard). Lineaarsuse kinnitamiseks või mittelineaarse kõvera määratlemiseks kasutage täiendavaid andmepunkte.

#### **7.3.1 Kasutajaprogrammi redigeerimine**

Kasutajaprogrammi redigeerimiseks toimige järgmiselt.

#### **1.** Valige **AVAKUVA>Lemmikud/Kasutajaprogrammid.**

- **2.** Valige sobiv programm ja vajutage nuppu **Valikud**.
- **3.** Vajutage nuppu **Redigeeri**.
- **4.** Protseduuri redigeerimiseks toimige vastavalt ekraanil kuvatud viibale.

#### **7.3.2 Kasutaja või lemmikprogrammi kustutamine**

Kui salvestatud kasutajat või programmi enam ei kasutata, siis kustutage see.

- **1.** Valige **AVAKUVA>Valikud>Lemmikud/Kasutajaprogrammid**.
- **2.** Tõstke soovitud programm esile ja vajutage nuppe **Valikud>Kustuta** ning toimige vastavalt ekraanil kuvatud viipadele.

### **7.4 Teave seadme kohta**

Seadme teabemenüüs kuvatakse spetsiaalne teave, nagu seadme nimi, seerianumber, tarkvaraversioon, andmebaasi versioon, kasutatud mälu ja programmi saadavus. Vajutage nuppe **SÄTTED>Seadme teave**.

### **7.5 Parooli seadistamine**

Parooli sätete valikuid kasutatakse juurdepääsu piiramiseks keelatud menüüdesse.

*Märkus. Kui määratud parooli unustate ja turvavalikud on sisse lülitatud, ei pääse operaator keelatud menüüdesse. Kui parooli unustate, võtke ühendust tehniline tugi.*

**1.** Vajutage nuppe **SÄTTED>Häälestus>Parooli valikud**.

**2.** Tehke valik.

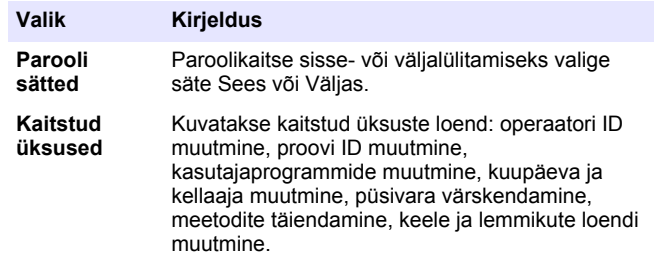

### **7.6 Ekraani ja heli seadistamine**

Ekraanivalikute abil saate muuta ekraani kontrastsust, patareide automaatse väljalülitamise valikuid ja taustvalgustuse valikuid. Helivalikute abil saate seadistada klahvivajutuse heli või näidu valmisoleku heli.

#### **1.** Vajutage nuppe **SÄTTED>Häälestus>Ekraan ja heli>Ekraanivalikud**.

**2.** Tehke valik.

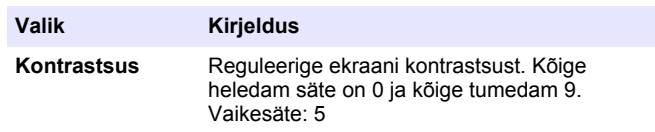

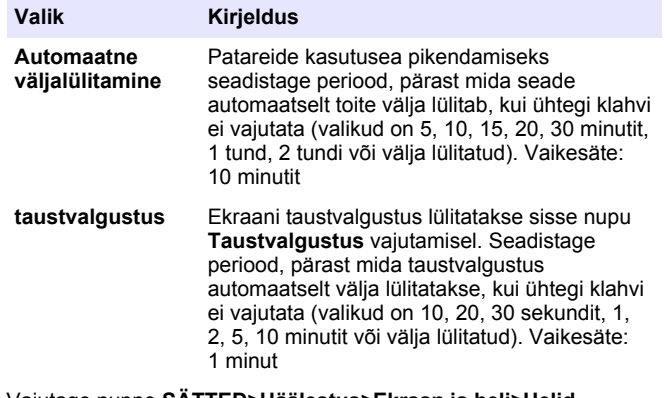

- **3.** Vajutage nuppe **SÄTTED>Häälestus>Ekraan ja heli>Helid**.
- **4.** Tehke valik.

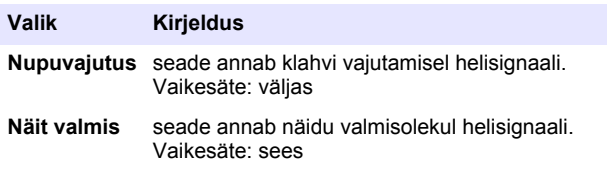

### **7.7 USB peamenüü**

Kui seade USB-kaabli abil arvutiga ühendatakse, avaneb USB peamenüü. Värskendage tarkvara, laadige üles või alla programme või kandke üle andmelogi ja sündmustelogi USB peamenüüst.

#### **7.7.1 Püsivara värskendamine**

Leidke püsivara täiendusfail toote veebisaidilt või võtke ühendust seadme edasimüüjaga. Salvestage fail veebisaidilt arvutisse.

**1.** Lülitage seade sisse ja ühendage seade ja arvuti omavahel USBkaabliga.

Kuvatakse USB põhimenüü viip.

- **2.** Valige käsk **Värskenda DR900**. Seade kuvatakse arvutis USB-kettana. Avage kaust.
- **3.** Kopeerige fail DR900.bin avatud kausta.
- **4.** Vajutage **OK**.
- **5.** Kui värskendamine on lõpetatud, vajutage **OK**.
- **6.** Valige käsk **Eemalda USB**, vajutage nuppu **OK** ja eemaldage USBkaabel.
- **7.** Vajutage **OK**.
- **8.** Taaskäivitage seade.

#### **7.7.2 Programmide haldamine**

Funktsiooniga Programmide haldamine saab üles ja/või alla laadida kasutajaprogramme ning alla laadida uusi tehaseprogramme.

- **1.** Lülitage seade sisse ja ühendage seade ja arvuti omavahel USBkaabliga. Kuvatakse USB põhimenüü viip.
- **2.** Valige **Programmide haldamine** ja tehke seejärel valik.

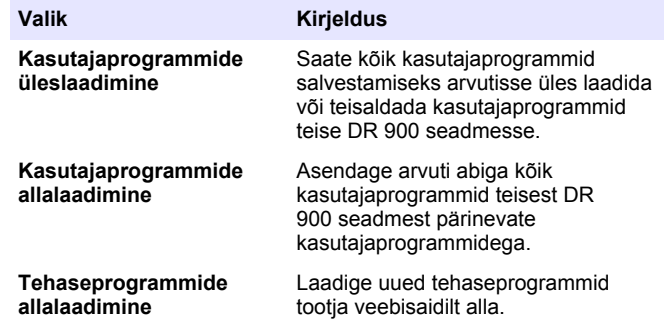

Seade kuvatakse arvutis USB-kettana. Avage kaust.

- **3.** Kopeerige üleslaaditud fail kettalt arvutisse või kopeerige allalaaditud fail arvutist kettale.
- **4.** Vajutage **OK**.
- <span id="page-379-0"></span>**5.** Kui ülekanne on tehtud, valige käsk **Eemalda USB** ja eemaldage USB-kaabel.
- **6.** Vajutage **OK**.

#### **7.7.3 Andmelogi üleslaadimine**

Sündmustelogi ja andmelogi saab arvutisse üles laadida. Sündmustelogi sisaldab konfiguratsiooniga seotud toimingu kuupäeva, kellaaega, sündmuse numbrit, parameetrit ja kirjeldust. Proovide mõõtetulemused salvestatakse andmelogisse käsitsi või automaatselt. Vt [Täpsemate](#page-374-0) [programmivalikute valimine](#page-374-0) leheküljel 375.

- **1.** Lülitage seade sisse ja ühendage seade ja arvuti omavahel USBkaabliga. Kuvatakse USB põhimenüü viip.
- **2.** Valige toiming **Andmelogi üleslaadimine**. Seade kuvatakse arvutis USB-kettana. Avage kaust.
- **3.** Kopeerige ja salvestage üles laetud failid (DR900\_DataLog.csv ja DR900\_EventLog.csv) arvutisse.
- **4.** Vajutage **OK**.
- **5.** Kui failid on arvutisse kopeeritud, valige käsk **Eemalda USB** ja eemaldage USB-kaabel.
- **6.** Vajutage **OK**.

# **Osa 8 Hooldus**

# **AHOIATUS**

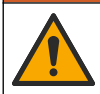

Erinevad ohud. Selles dokumendi osas kirjeldatud toiminguid tohivad teha vaid pädevad töötajad.

# **8.1 Seadme puhastamine**

Puhastage seadme pind niiske lapi ja lahja seebilahusega, seejärel kasutage vajaduse korral kuivatamiseks lappi.

**8.2 Prooviküvettide puhastamine**

# **E T T E V A A T U S T**

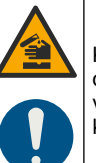

Kemikaalidega kokkupuute oht. Järgige labori ohutusprotseduure ja kasutage käideldavatele kemikaalidele vastavat kaitsevarustust. Ohutuseeskirjad leiate käesolevatelt ohutuskaartidelt (MSDS/SDS).

# **E T T E V A A T U S T**

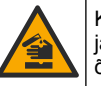

Kemikaalidega kokkupuute oht. Järgige kemikaalide ja jäätmete kõrvaldamisel kohalikke, piirkondlikke ja riiklikke õigusakte.

Enamikku laboris kasutatavaid puhastusvahendeid kasutatakse soovituslikes kontsentratsioonides. Kui regulaarne puhastamine on vajalik, on neutraalsed puhastusvahendid, nagu Liquinox, ohutumad. Puhastusaja vähendamiseks suurendage temperatuuri või kasutage ultrahelivanni. Puhastamise lõpetamisel loputage prooviküvetti deioniseeritud veega ja laske sellel õhu käes kuivada. Küvette võib puhastada ka happega, pärast mida tuleb see deioniseeritud veega põhjalikult loputada.

*Märkus. Küvette, mida kasutati madala tasemega metallitestide puhul, tuleb puhastada happega.*

Konkreetsete protseduuride puhul on vajalikud spetsiaalsed puhastusmeetodid. Kui puhastate küvette harjaga, olge ettevaatlik, et te ei kriimustaks küvettide sisepindasid.

# **8.3 Patareide vahetamine**

# **AHOIATUS**

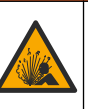

Plahvatusoht. Kõlblikkusaja ületanud patareid võivad põhjustada vesinikgaasi teket seadme sees. Vahetage patareid välja enne kõlblikkusaja lõppu ja ärge hoiustage seadet pikalt nii, et patareid on seadmes.

#### **AHOIATUS**

<span id="page-380-0"></span>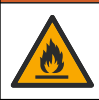

Tuleoht. Patareide asendus pole lubatud. Kasutage ainult leelispatareisid.

# *T E A D E*

Keerake kruvid kinni jõumomendiga 1–1,4 N·m (9–12 in.·lb), et tihend korralikult kinnituks ning vastavad keskkonnanõuded oleks täidetud.

Patareide vahetamise kohta vt [Patareide paigaldamine](#page-369-0) leheküljel 370.

# **Osa 9 Veaotsing**

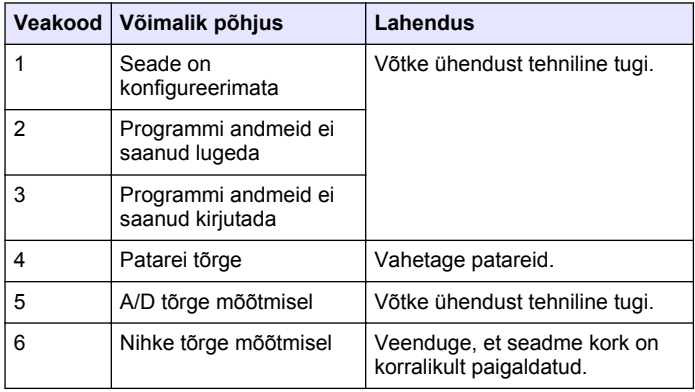

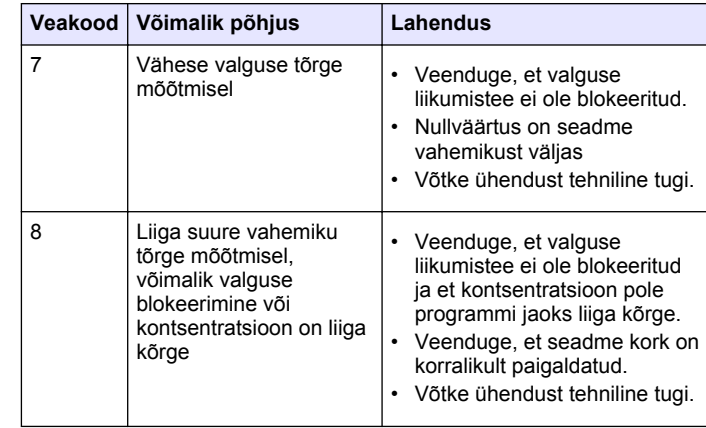

# **Osa 10 Varuosad ja tarvikud**

#### **AHOIATUS**

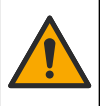

Kehavigastuse oht. Heakskiitmata osade kasutamine võib põhjustada kehavigastusi, kahjustada seadet või põhjustada selle talitlushäireid. Selles jaotises kirjeldatud varuosad on tootja heaks kiitnud.

*Märkus. Toote- ja artiklinumbrid võivad müügipiirkonniti erineda. Lisateavet saate edasimüüjatelt või firma veebilehelt.*

#### **Varuosad**

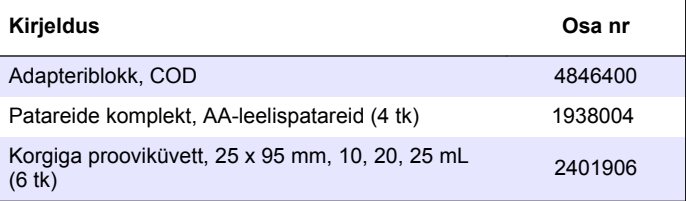

#### **Varuosad (järgneb)**

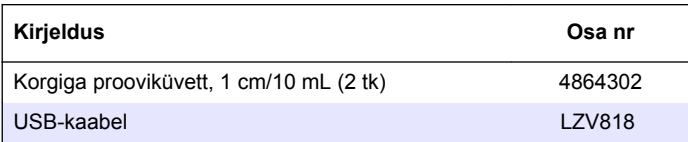

#### **Tarvikud**

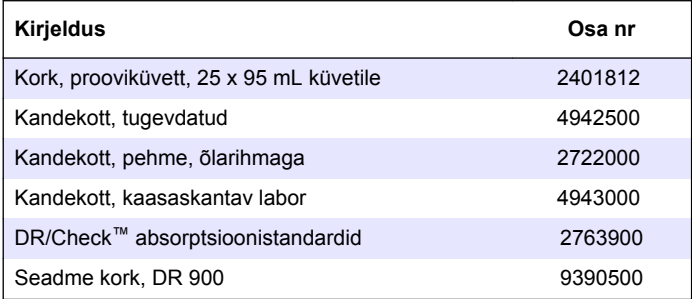

#### **HACH COMPANY World Headquarters**

P.O. Box 389, Loveland, CO 80539-0389 U.S.A. Tel. (970) 669-3050 (800) 227-4224 (U.S.A. only) Fax (970) 669-2932 orders@hach.com www.hach.com

#### **HACH LANGE GMBH**

Willstätterstraße 11 D-40549 Düsseldorf, Germany Tel. +49 (0) 2 11 52 88-320 Fax +49 (0) 2 11 52 88-210 info-de@hach.com www.de.hach.com

#### **HACH LANGE Sàrl**

6, route de Compois 1222 Vésenaz SWITZERLAND Tel. +41 22 594 6400 Fax +41 22 594 6499

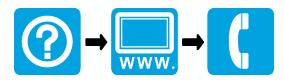

© Hach Company/Hach Lange GmbH, 2013, 2021–2022. All rights reserved. Printed in China. \*DOC022.98.80344\*